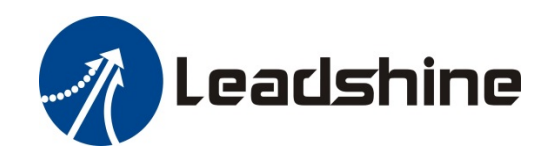

# ELD2-RS Series DC Servo Drive

## User Manual

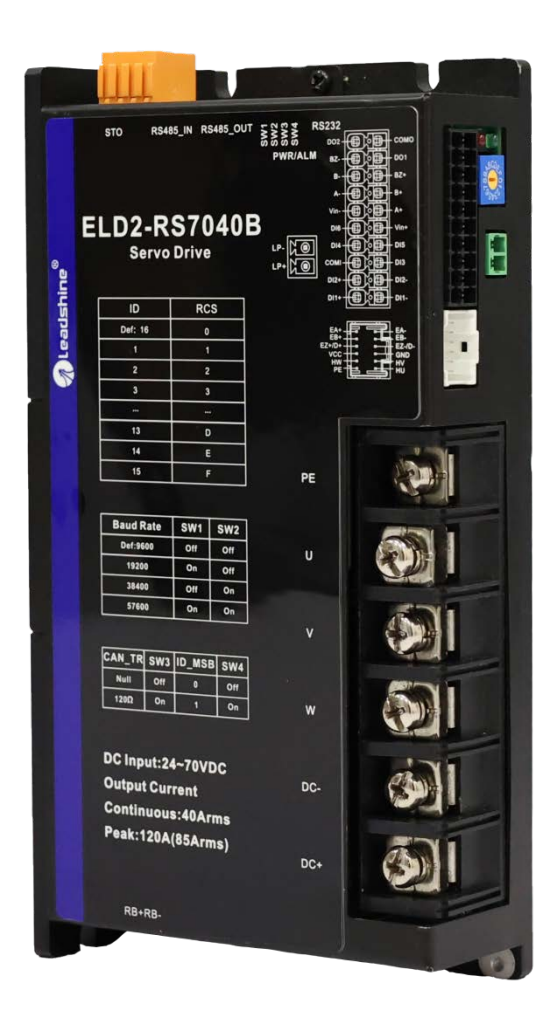

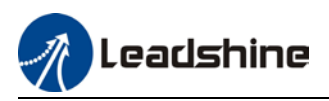

## **Foreword**

**Thank you for purchasing Leadshine ELD2-RS series DC Servo drives. This manual will provide information on the ELD2-RS series servo products regarding product safety & specifications, installations & wiring, tuning & problem diagnostics.** 

*Please contact us at tech@leadshine.com if you need further technical support.* 

Incorrect operation may cause unexpected accident, please read this manual carefully before using product.

- $\Diamond$  We reserve the right to modify equipment and documentation without prior notice.
- $\Diamond$  We won't undertake any responsibility with any customer's modification of product and the warranty of product will be canceled at the same time.

#### **Safety Precautions**

Please read the safety instructions carefully before using the products and pay attention to the safety signs.

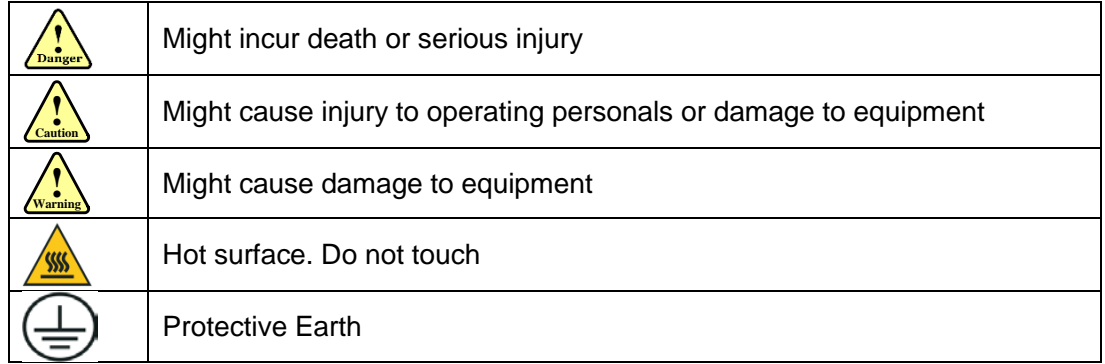

#### **Safety instructions**

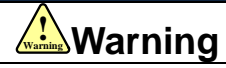

- $\checkmark$  The design of the product is not to be used in mechanical system which may incur health hazard.
- $\checkmark$  Users should be aware of the product safety precautions during design and installations of the equipment to prevent any unwanted accident.

#### **Upon receiving**

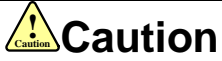

- $\checkmark$  The use of damaged or faulty product(s) is prohibited.
- $\checkmark$  Please refer to item checklist. If the labels don't match, please do not install.

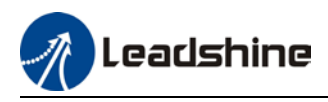

#### **Transportation**

## **Caution !Caution**

- $\checkmark$  Please provide storage and transportation under protected conditions.
- $\checkmark$  Do not stack the products too high up to prevent toppling.
- $\checkmark$  The product should be packaged properly during transportation,
- $\checkmark$  Do not hold the product by the cable, motor shaft or encoder while transporting it.
- $\checkmark$  The product should be protected from external forces and shock.

#### **Installation**

#### **Caution**  $\sqrt{\frac{1}{\text{Caution}}}$

#### *Servo drive and Motor:*

- $\checkmark$  Do not install around combustibles to prevent fire hazard.
- $\checkmark$  Avoid vibration and impact.
- $\checkmark$  Do not install products that are damaged or incomplete.

#### *Servo drive:*

- $\checkmark$  Please install in electrical cabinet with sufficient protection from outside elements.
- $\checkmark$  Reserve sufficient gap as per the installation guide.
- $\checkmark$  Make sure to have good heat sinking.
- $\checkmark$  Avoid dust, corrosive gas, conductive object or fluid and combustibles.

#### *Servo Motor:*

- $\checkmark$  Make sure installation is tight to prevent it from loosening.
- $\checkmark$  Prevent fluid from leaking into motor and encoder.
- $\checkmark$  Protect motor from impact to avoid damaging encoder.
- $\checkmark$  Motor shaft should not bear the load beyond the limits as specified.

#### **Wiring**

## **Warning ! Warning**

- $\checkmark$  Participate installation personals should have sufficient training in product installation safety.
- $\checkmark$  Please power off and wait for 10 minutes to make sure a full discharge of electricity.
- $\checkmark$  Servo drive and motor must be connected to ground.
- $\checkmark$  Connect the cables only after servo drive motor installed correctly
- $\checkmark$  Make sure the wires are properly managed and insulation layer is not torn to prevent electrocution.

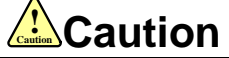

- $\checkmark$  Wiring must be correctly connected to prevent damage to product(s)
- $\checkmark$  Servo motor U, V, W terminal should be connected correctly and NOT connected directly to an AC power supply.
- $\checkmark$  Capacitor, inductor or filter shouldn't be installed between servo motor and servo drive.
- $\checkmark$  Connecting wires or any non-heat resistant components should be put near to heat sink of the servo drive or motor.
- $\checkmark$  The flyback diode which is connected in parallel to output signal DC relay must not be connected in reverse.

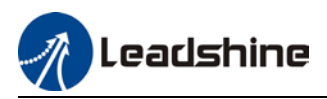

#### **Tuning and running**

## **Caution !Caution**

- $\checkmark$  Make sure the wirings of servo drive and servo motor are installed and fixed properly before powering on.
- $\checkmark$  On the first time tuning of the product, it is recommended to run unloaded until all the parameter settings are confirmed to prevent any damage to the product or machine.

#### **Usage**

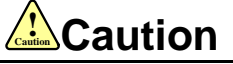

- $\checkmark$  Please install an emergency stop button on machine to stop operation immediately if there is an accident.
- $\checkmark$  Please make sure machine is stopped before clearing an alarm.
- $\checkmark$  Servo drive must be matched with specified motor.
- $\checkmark$  Frequent restart of the servo system might incur damage to the product.
- $\checkmark$  Servo drive and motor will be hot to touch shortly after power off. Please be careful.
- $\checkmark$  Modification(s) to servo system is prohibited.

#### **Error Handling**

## **Warning ! Warning**

- $\checkmark$  Please wait for 5 minutes after powering off for the electricity to be fully discharged before uninstalling the cables.
- $\checkmark$  Participate maintenance personals should have sufficient training in maintenance and operation of this product series.

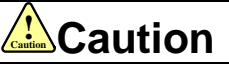

- $\checkmark$  Please handle the error before clearing an alarm.
- $\checkmark$  Keep away from machine after a restart upon alarm. Mechanical axis might suddenly move. Such hazard should be prevented during the utilization of the product.

#### **Model Selection**

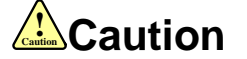

- $\checkmark$  Rated torque of the servo motor should be higher than continuous designated torque when fully loaded.
- $\checkmark$  Load inertia ratio of the motor should be lower or equals to recommended value for specified models
- $\checkmark$  Servo drive must be matched with specified motor.

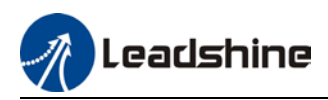

## **Warranty Information**

#### **Available for**

Leadshine overseas warranty only covers Leadshine DC servo products that are obtained through **Leadshine certified sales channel outside of China**.

#### **Warranty claim**

- All Leadshine DC servo products (Servo drives and motors) overseas enjoy **18-month** warranty period.
- $\triangleright$  Due to unforeseen circumstances in different sales regions around the globe, we recommend users to seek technical support from directed sales channel as any warranty claim or repair services may be required.
- $\triangleright$  Please be informed that any maintenance/repair work that is outside of the warranty claim conditions might incur some charges and to be confirmed before product(s) is being sent in.
- $\triangleright$  The duration required for maintenance work to be done is to be confirmed after initial check-up but we reserve the right to prolong the repair duration if needed.
- $\triangleright$  Discontinued products within warranty period will be replaced with a product of similar specifications.

#### **Steps to warranty claim**

- 1. Visit Leadshine global site www.leadshine.com to look for local certified sales channel.
- 2. Contact designated sales channel to check if any fee might incur. May include repair fee, spare part cost or shipping cost.

#### **Circumstances where warranty claim is not available**

- Damage/Loss due to occurrence of natural or man-made disaster such as fire, flood or earthquake.
- $\triangleright$  Installation or wiring error
- $\triangleright$  If there is any modification done to the product
- $\triangleright$  Warranty label on products is torn or not existing
- $\triangleright$  Not a product bought from Leadshine certified global network of retailers/distributors.

#### **Before warranty claim**

- Please backup device parameters before any repair work/warranty claim. Leadshine and Leadshine certified retailers/distributors will not be held responsibilities for any data loss.
- $\triangleright$  If available, please send product back in original packaging or make sure it is well packaged to prevent any damage to the product during shipping.

*Leadshine Technology Co.,Ltd. and its certified sales channel reserved the final right of the interpretation of the warranty information.*

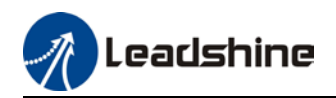

# **TABLE OF CONTENT**

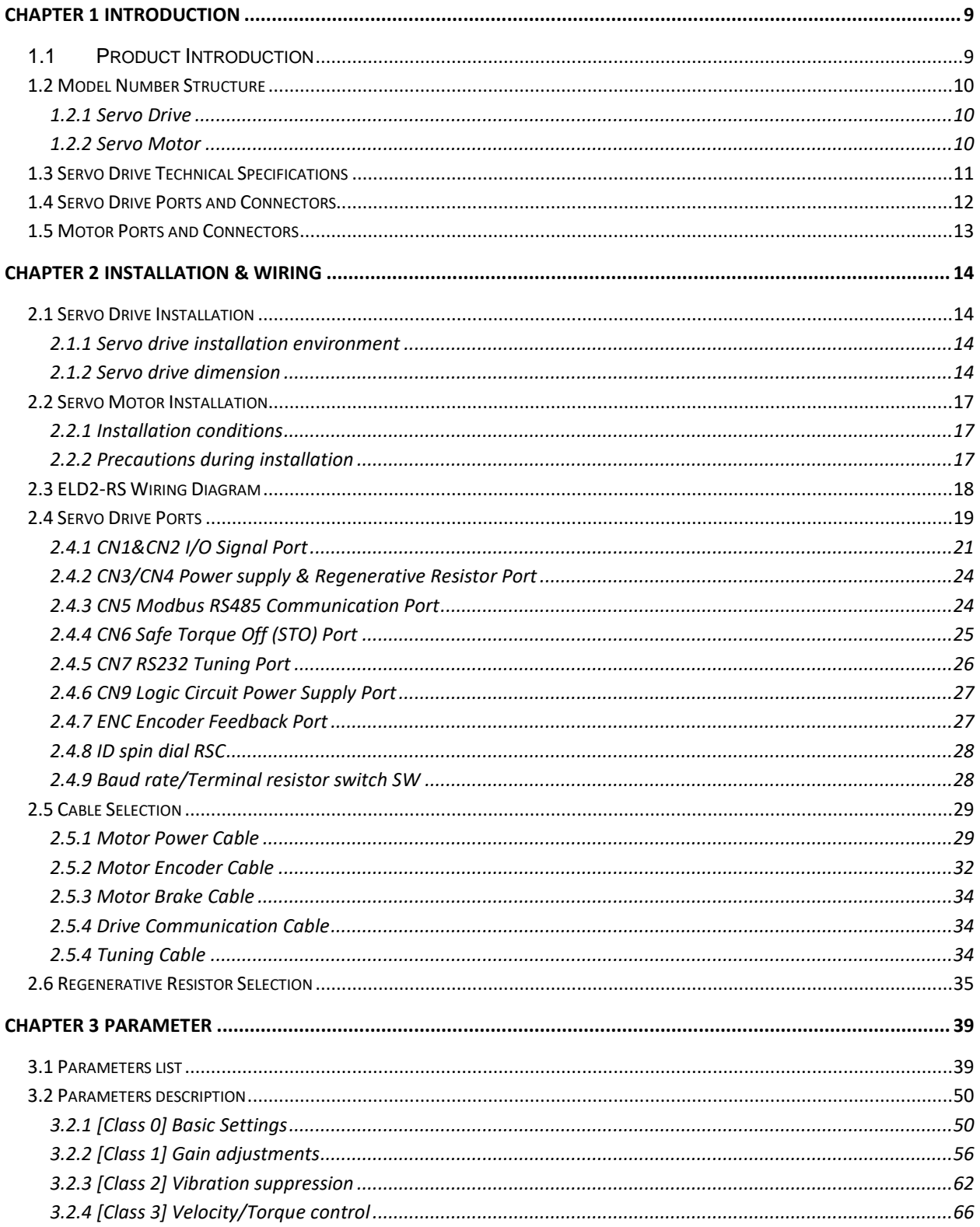

*A* Leadshine

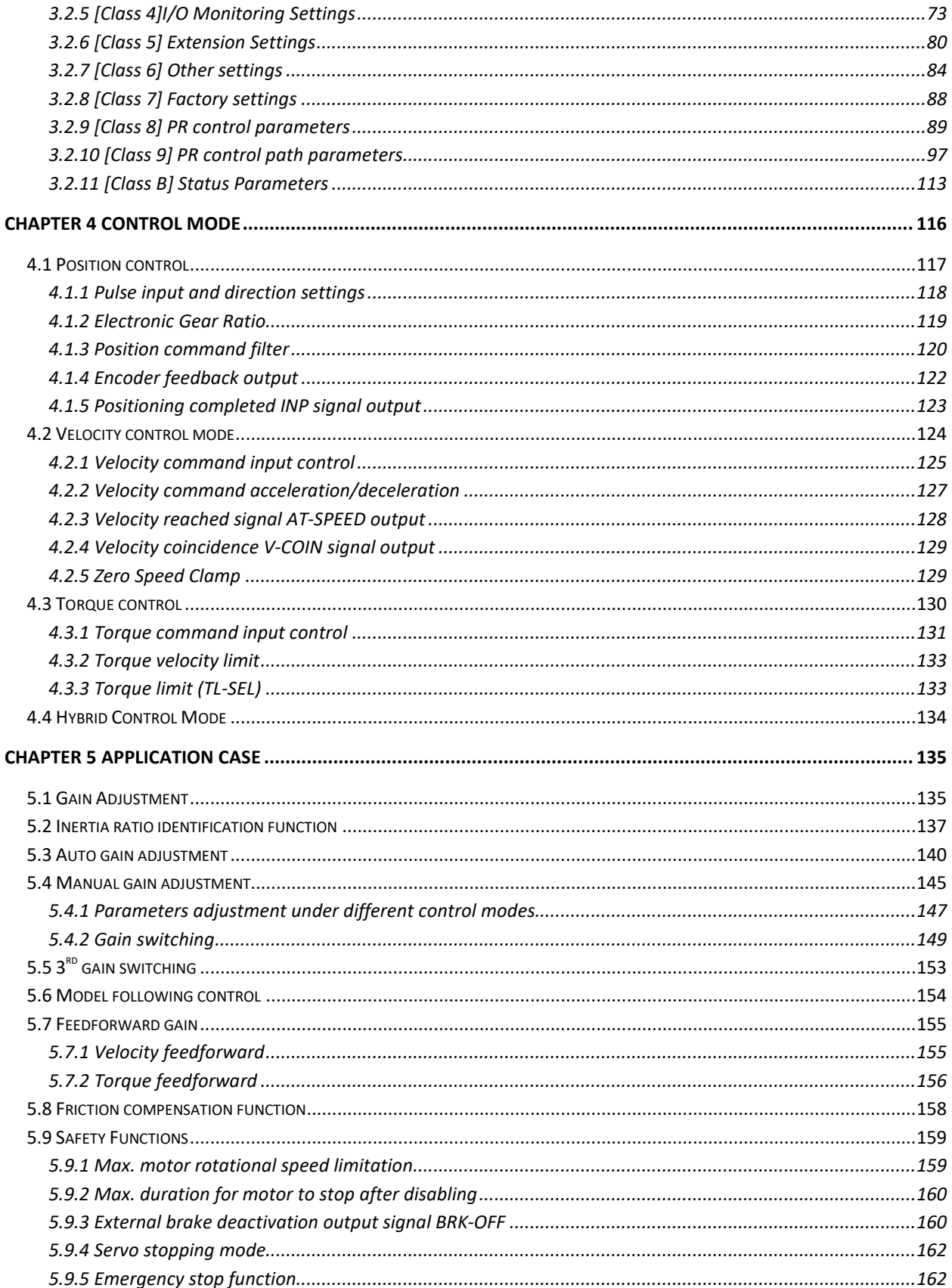

 $\sqrt{ }$  Leadshine

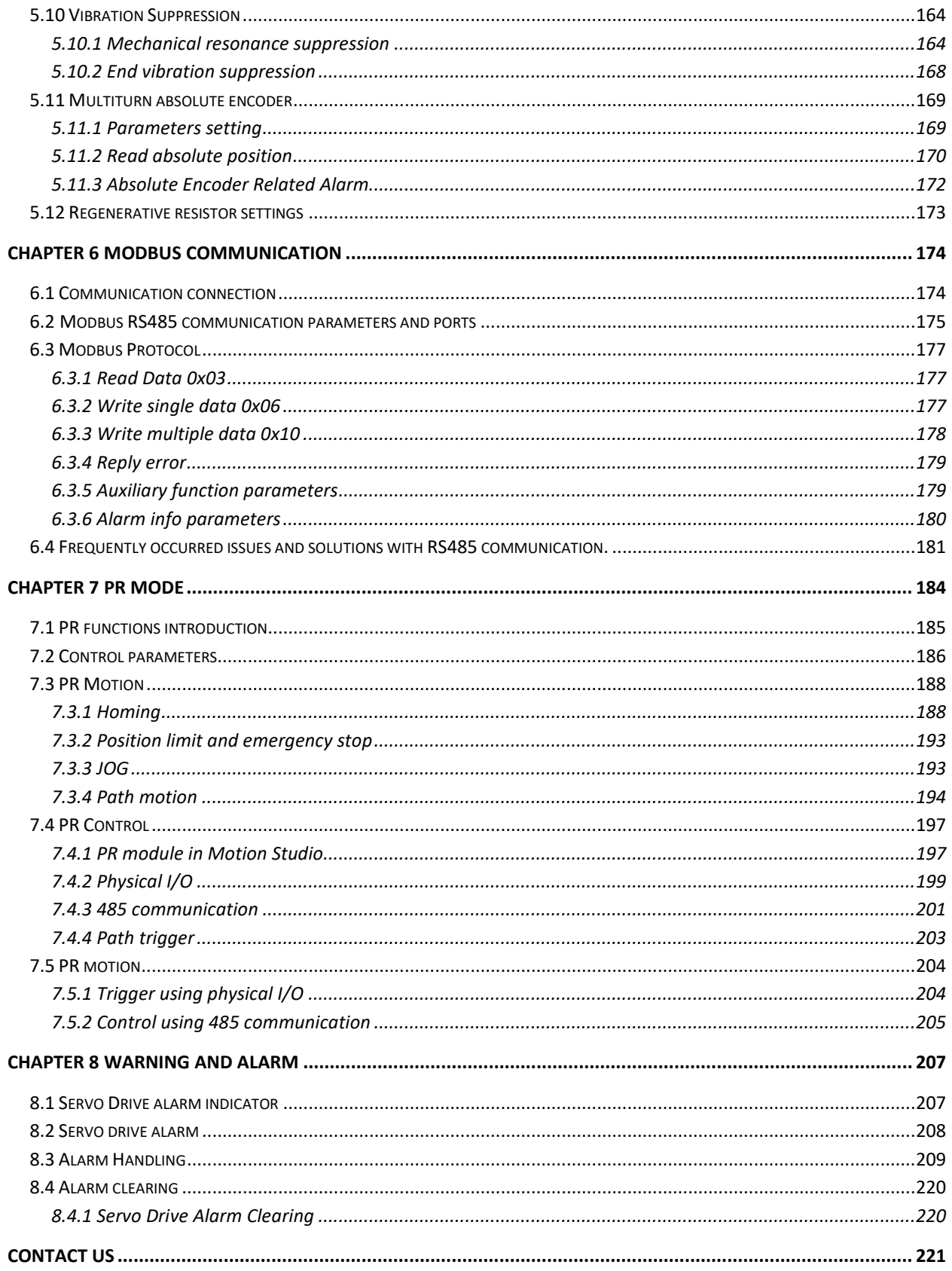

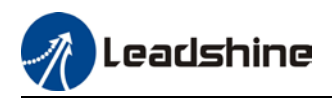

## **Chapter 1 Introduction**

## <span id="page-8-1"></span><span id="page-8-0"></span>**1.1 Product Introduction**

ELD2-RS Series DC Servo Product is a new DC servo drivers and motors product range that we have proudly developed at Leadshine Technology Co.,Ltd. This product series provides more in demanded functionalities and control.

ELD2-RS Series DC Servo Drive comes with voltage rating of 24 to 70VDC and current rating from 5A up to 60A (max. peak current: 180A). This series supports Modbus communication protocol in addition to pulse + direction input control. Using RS485 protocol, multi axis network of ELD2-RS series servo drive can be realized and controlled from 1 single master device.

ELD2-RS series DC Servo Drive also comes with new ELVM series DC servo motors with 17-bit magnetic absolute and 2500-line incremental encoder which offers better accuracy and stability.

First time user of the ELD2-RS series servo products can refer to this manual for more information on this product that cannot be covered in this short introduction. For further technical support, please do contact us or any local Leadshine certified retailers on Contact Us page.

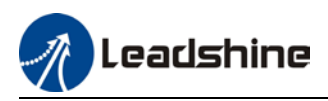

## <span id="page-9-0"></span>1.2 Model Number Structure

## <span id="page-9-1"></span>1.2.1 Servo Drive

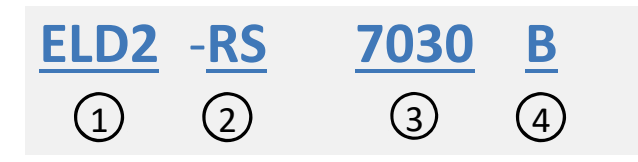

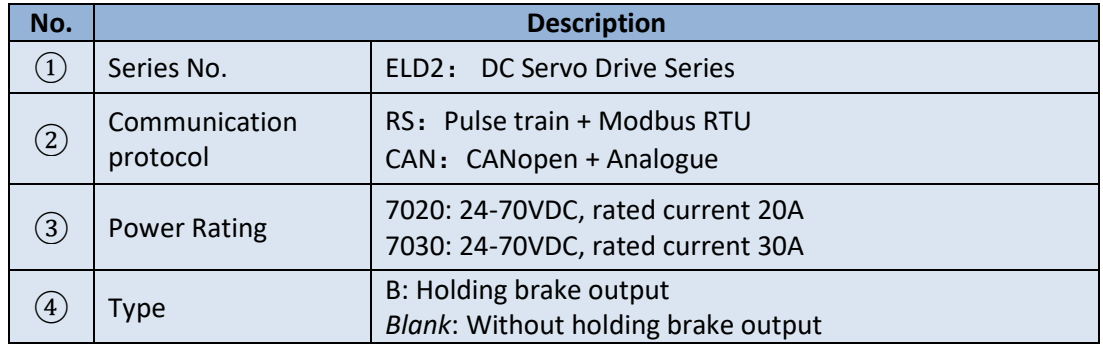

### <span id="page-9-2"></span>1.2.2 Servo Motor

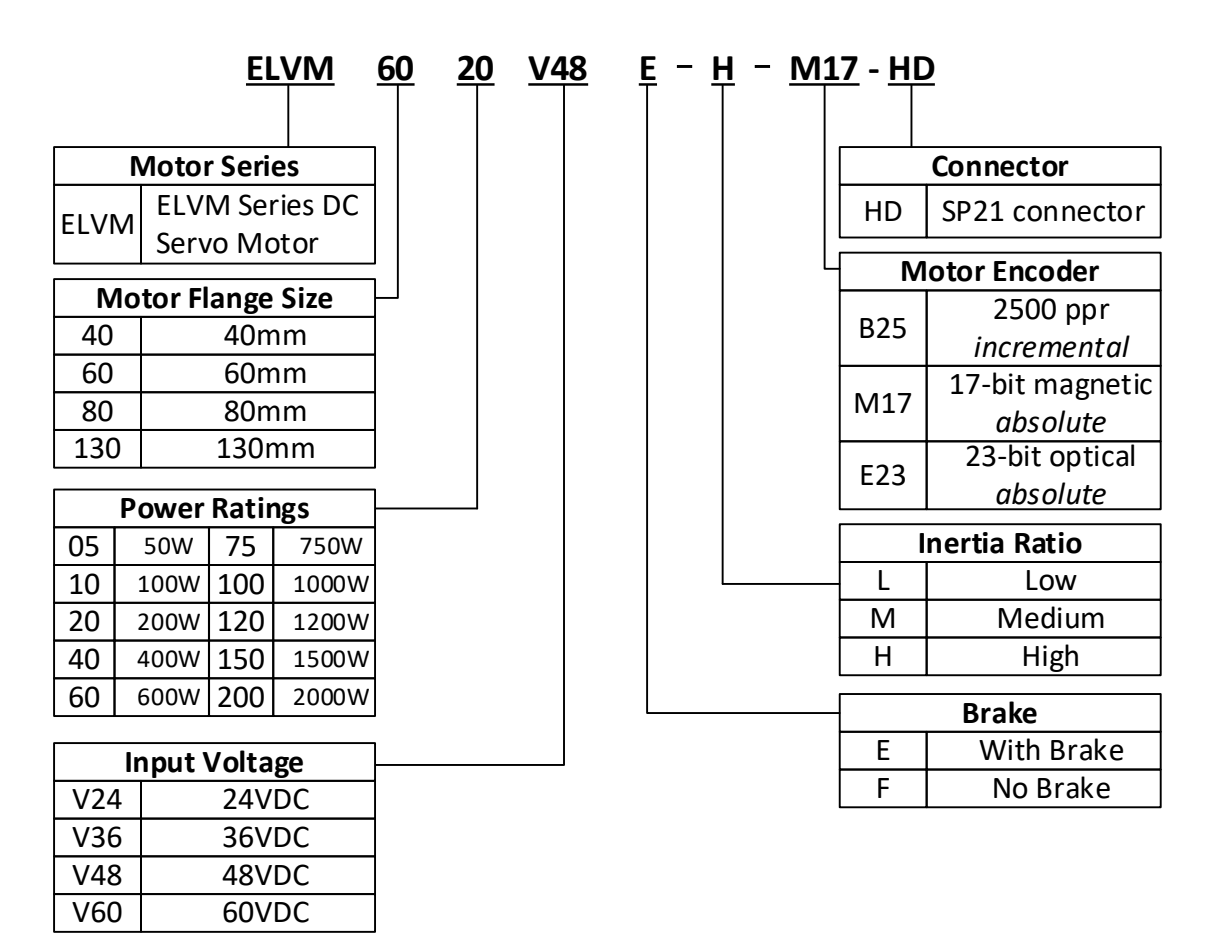

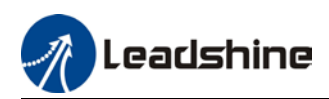

## <span id="page-10-0"></span>1.3 Servo Drive Technical Specifications

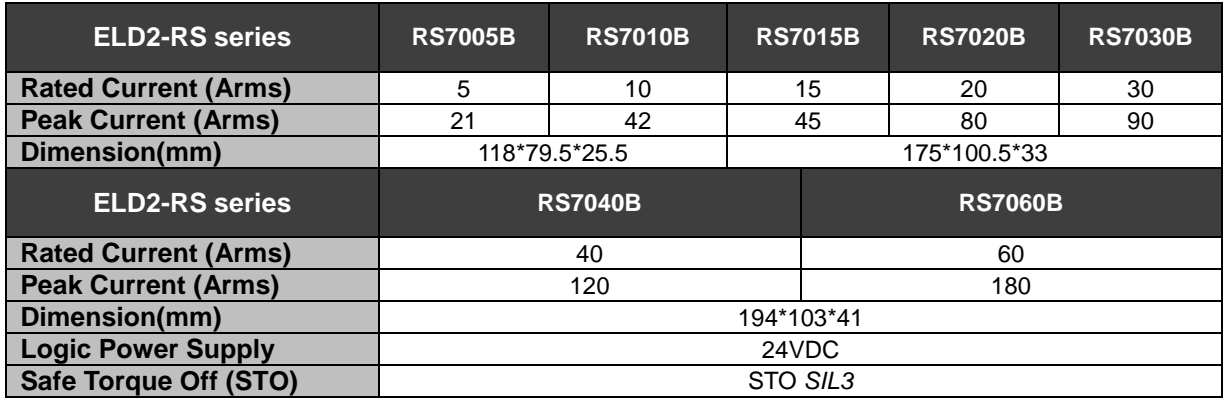

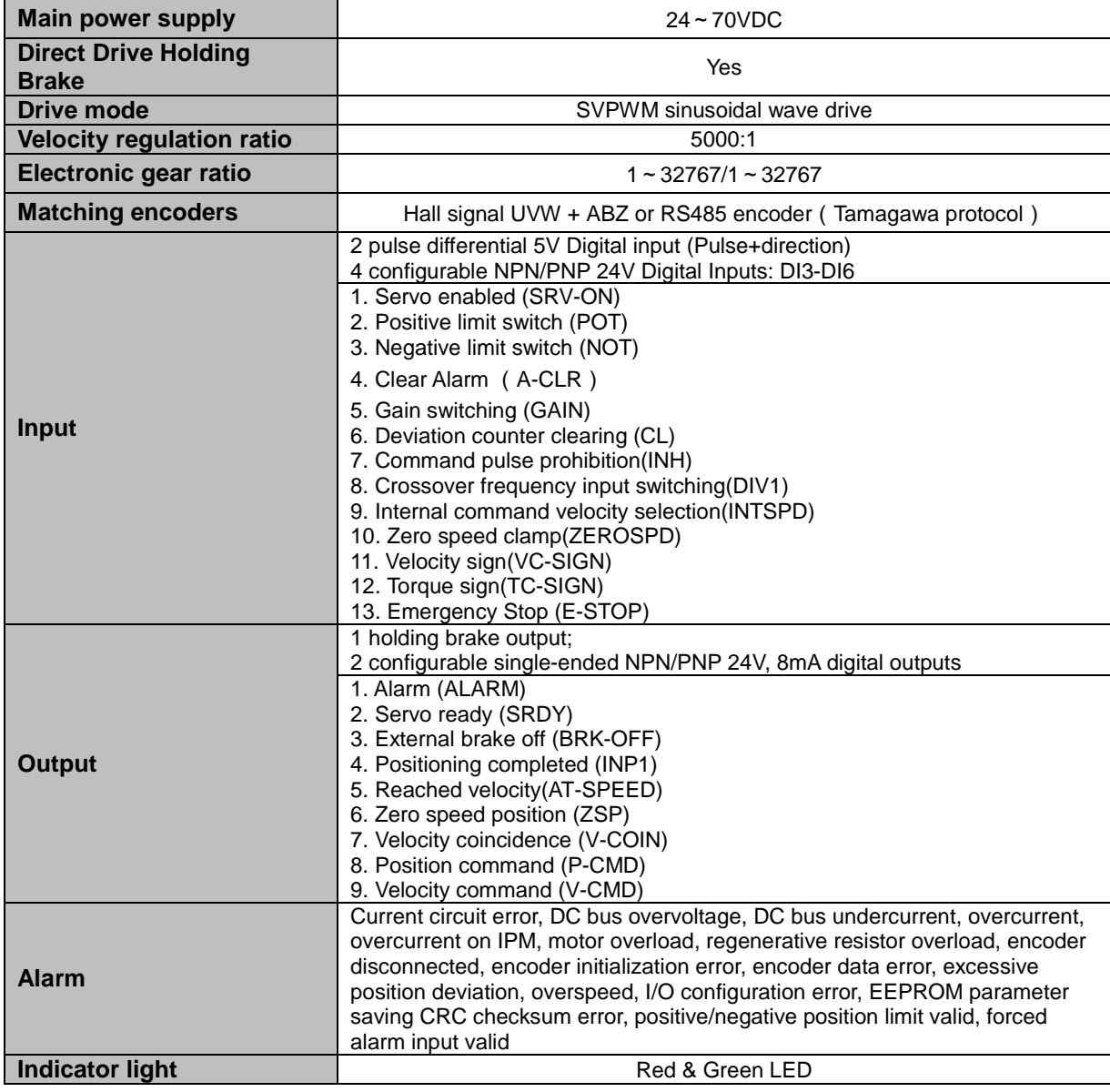

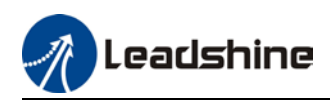

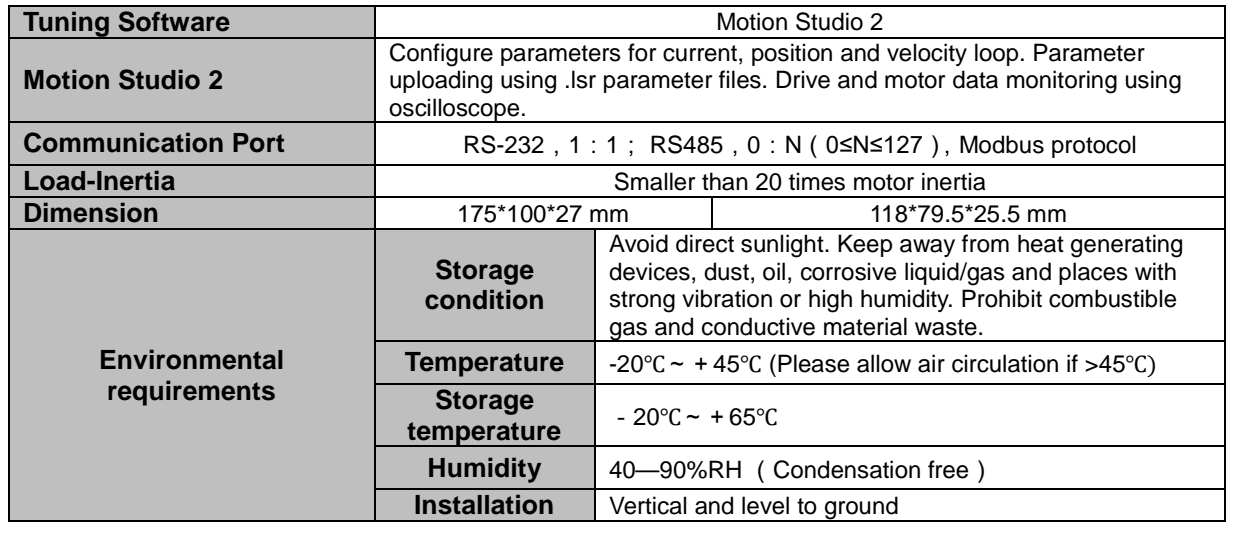

## <span id="page-11-0"></span>1.4 Servo Drive Ports and Connectors

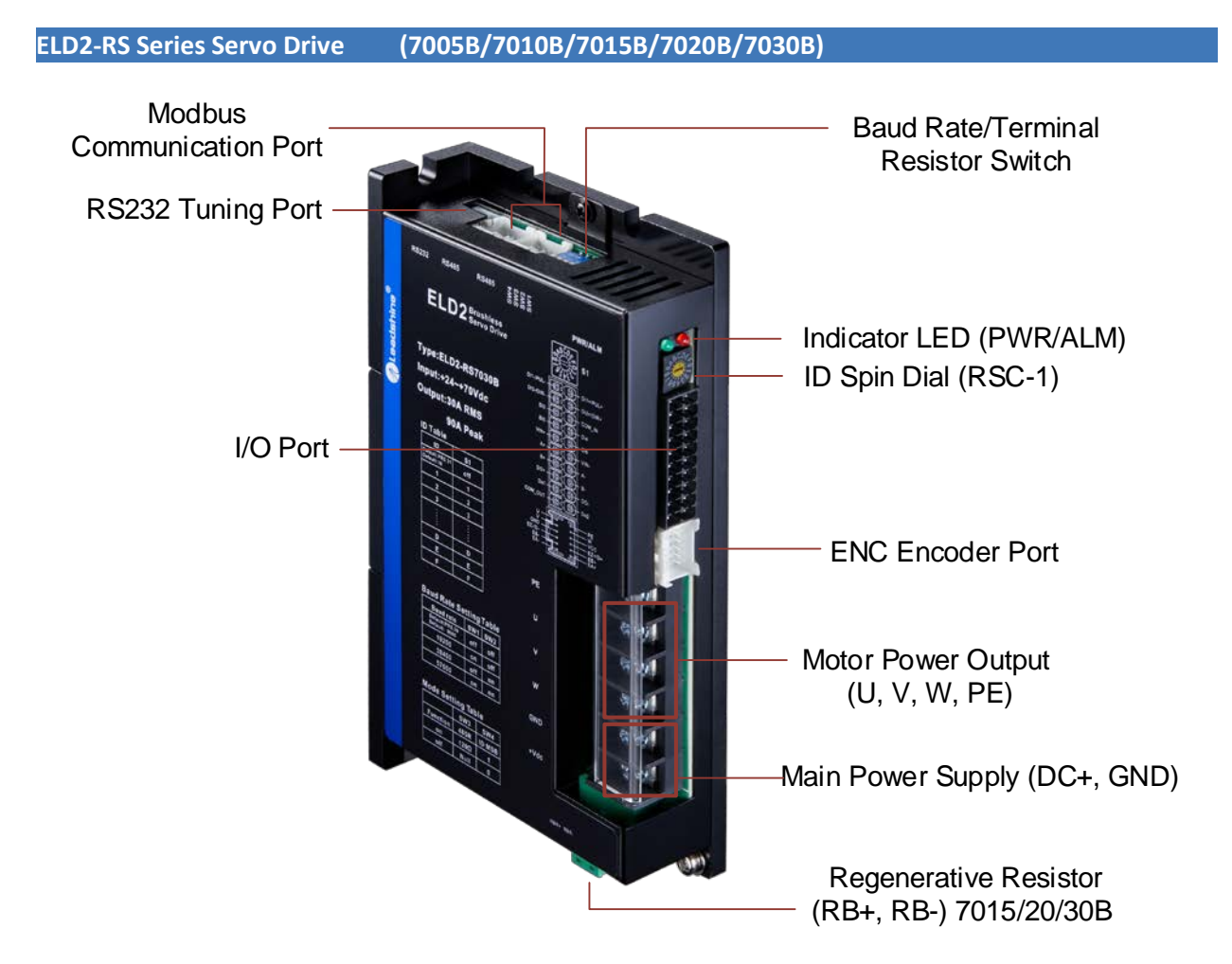

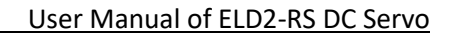

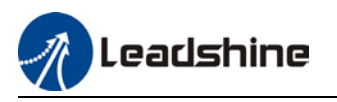

**ELD2-RS Series Servo Drive (7040B/7060B) Modbus** Baud Rate/Terminal Communication Port Resistor Switch Safe Torque Off (STO) RS232 Tuning Port Indicator LED (PWR/ALM) ELD2-RS7040B ID Spin Dial (RSC-1) I/O Port ENC Encoder Port Motor Power Output الانا (U, V, W, PE) ¢ Main Power Supply (DC+, DC-) Regenerative Resistor (RB+, RB-)

## <span id="page-12-0"></span>1.5 Motor Ports and Connectors

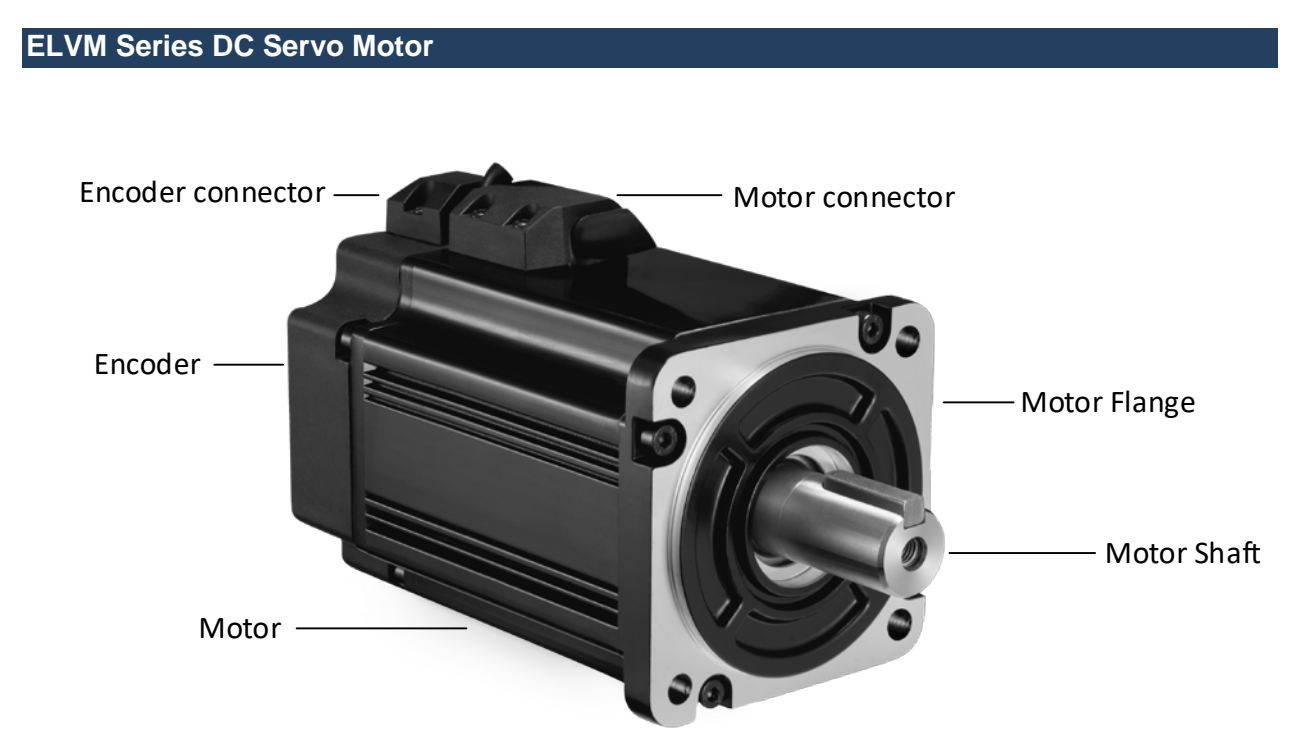

<span id="page-13-0"></span>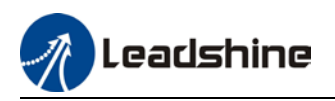

## **Chapter 2 Installation & Wiring**

## <span id="page-13-1"></span>2.1 Servo Drive Installation

## <span id="page-13-2"></span>2.1.1 Servo drive installation environment

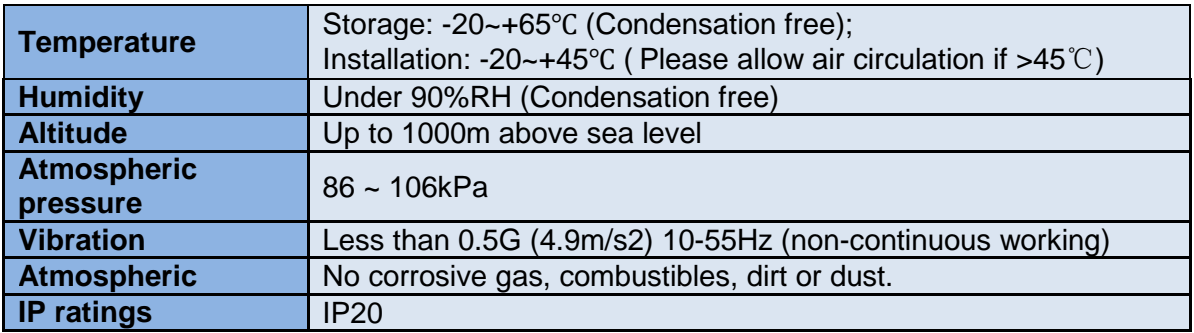

### <span id="page-13-3"></span>2.1.2 Servo drive dimension

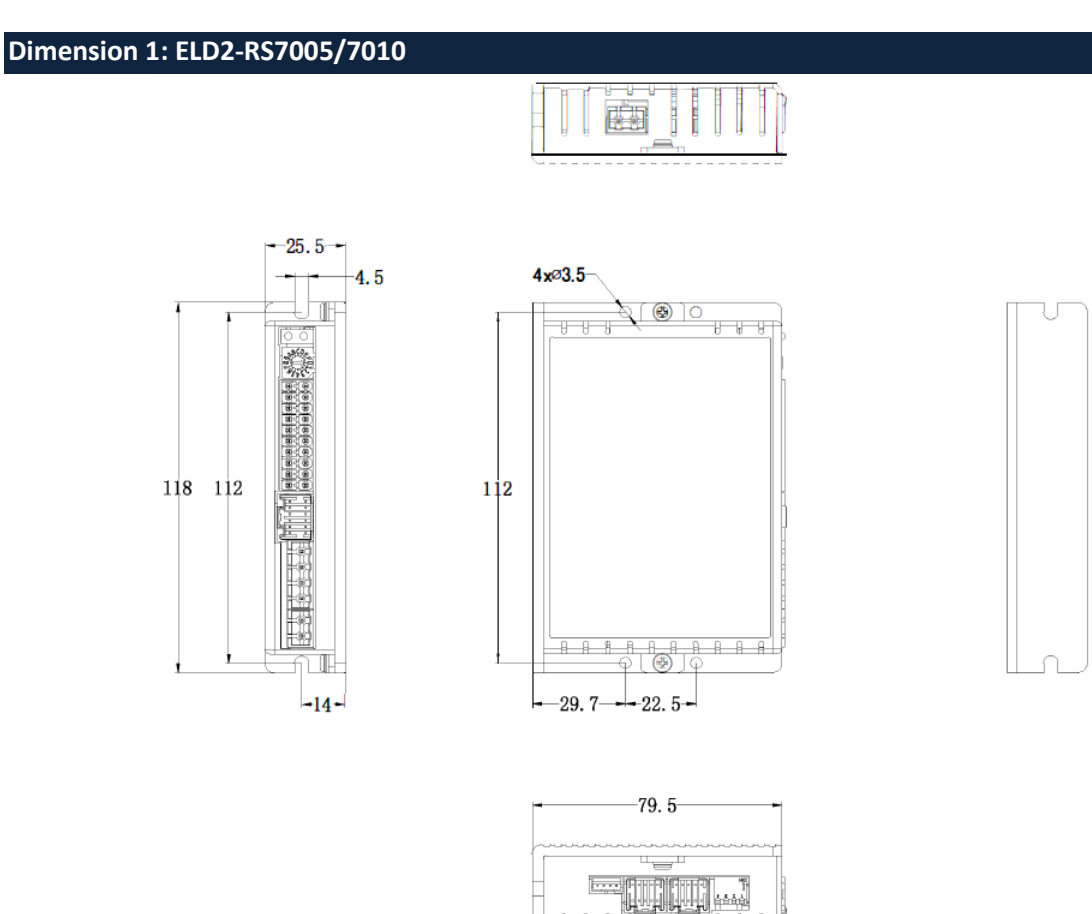

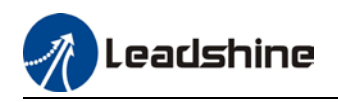

#### **Dimension 2: ELD2-RS7015B/7020B/7030B**

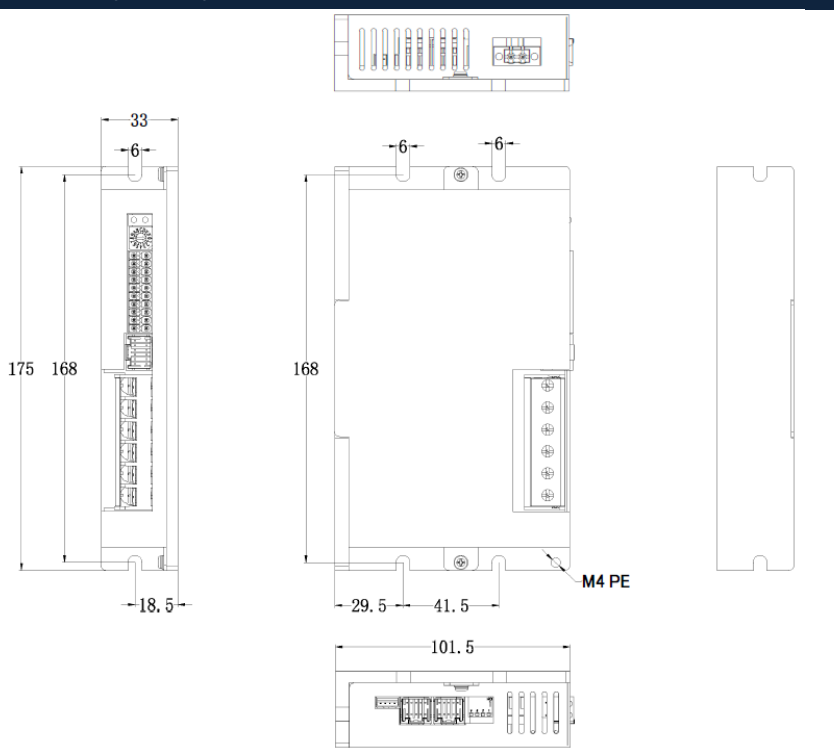

#### **Dimension 3: ELD2-RS7040B/7060B**

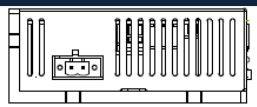

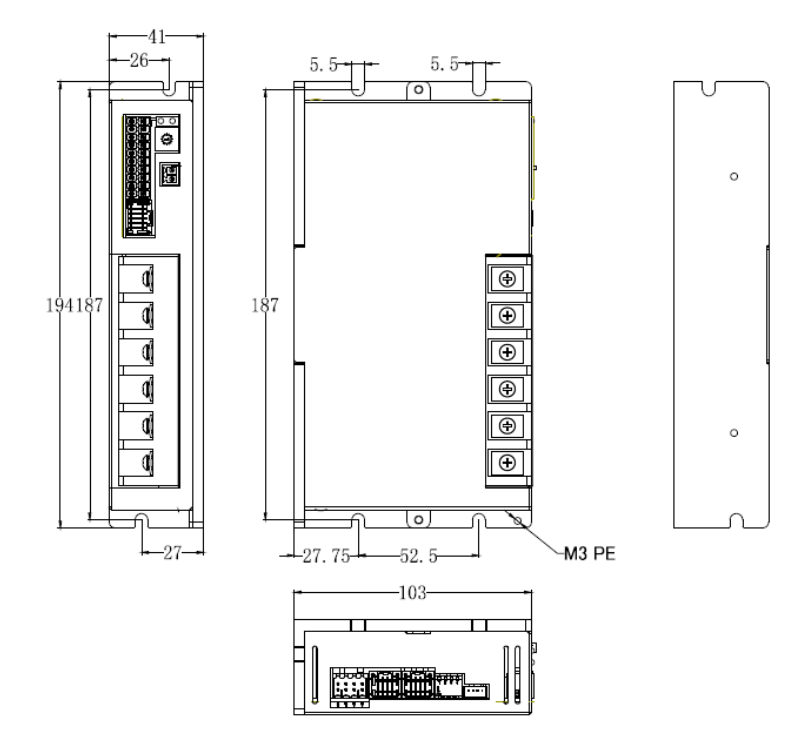

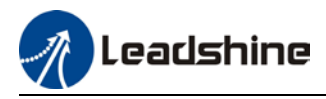

#### **Space requirement for installation**

1. Please install the drive vertical to ground.

2. Please ensure optimal heat dissipation with enough room (>50mm) between each drives or to surrounding. It is recommended to install cooling fans for drives to achieve optimal performance.

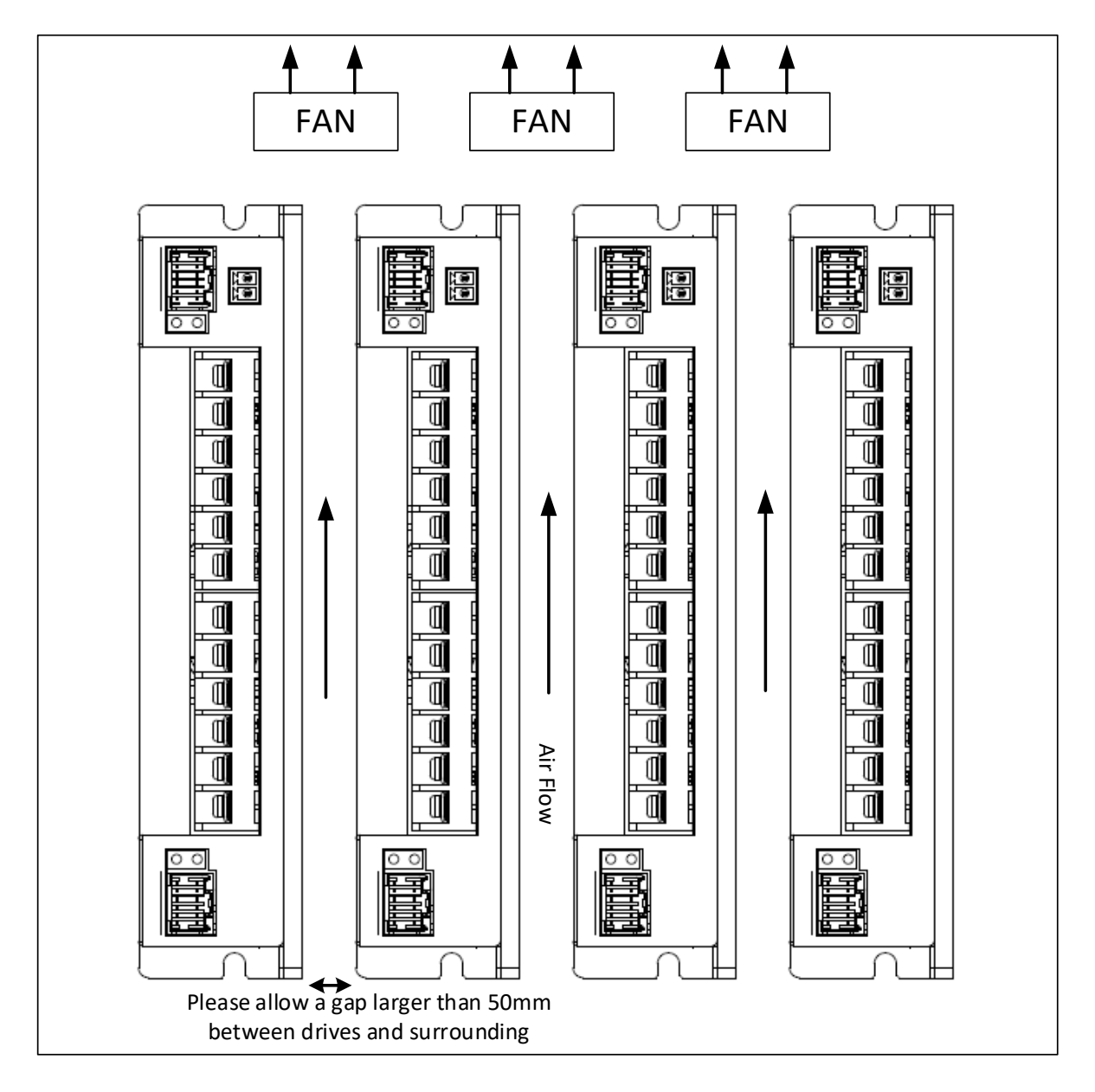

Please refer to the diagram above for a visual guide on how to properly install the DC servo drives.

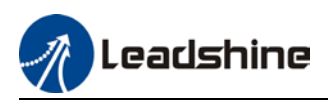

## <span id="page-16-0"></span>2.2 Servo Motor Installation

### <span id="page-16-1"></span>2.2.1 Installation conditions

#### **Installation conditions may affect the lifespan of a motor**

- $\triangleright$  Please keep away from corrosive fluid and combustibles.
- $\triangleright$  If dusty working environment is unavoidable, please use motors with oil seal.
- $\triangleright$  Please keep away from heat source.
- $\triangleright$  If motor is used in enclosed environment without heat dissipation, motor lifespan will be short.
- $\triangleright$  Please check and clean the installation spot before installation.

### <span id="page-16-2"></span>2.2.2 Precautions during installation

#### **Installation method**

#### Install horizontal to ground

Make sure power cable and encoder cable is facing downwards to make sure fluid doesn't leak into the ports.

Install vertical to ground

Please use a motor with oil seal when paired with a reducer to prevent reducer oil from leaking into the motor.

#### **Oil- and waterproofing**

- Do not submerge motor/cable under oil/water
- $\triangleright$  Please use a motor with oil seal when paired with a reducer to prevent reducer oil from leaking into the motor.
- $\triangleright$  If there is an unavoidable fluid leakage near the motor, please use motor with better IP ratings.
- $\triangleright$  Make sure power cable and encoder cable is facing downwards to make sure fluid doesn't leak into the ports.
- $\triangleright$  Avoid the usage of motor in water/oil leaking prone environment.

#### **Cable under stress**

- Do not the bend the cable especially at each ends of the connectors.
- $\triangleright$  Make sure to not let the cables be too tight and under tremendous stress especially thinner cables such as signal cables.

#### **Connectors**

- Please to remove any conductive foreign objects from the connectors before installation
- $\triangleright$  The connectors are made of resin. May not withstand impact.
- $\triangleright$  Please hold the driver during transportation, not the cables.
- Leave enough "bend" on the connector cables to ensure less stress upon installation.

#### **Encoder & coupling**

- $\triangleright$  During installation or removal of coupling, please do not hit the motor shaft with a hammer as it would cause damage to internal encoder.
- $\triangleright$  Please make sure to centralize the motor shaft and coupling, it might cause damage to motor or encoder due to vibration.
- $\triangleright$  Please make sure axial and radial load is within the limits specified as it might affect the lifespan of the motor or cause damage to it.

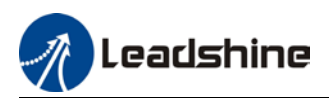

## <span id="page-17-0"></span>2.3 ELD2-RS Wiring Diagram

#### **ELD2-RS Wiring Diagram**

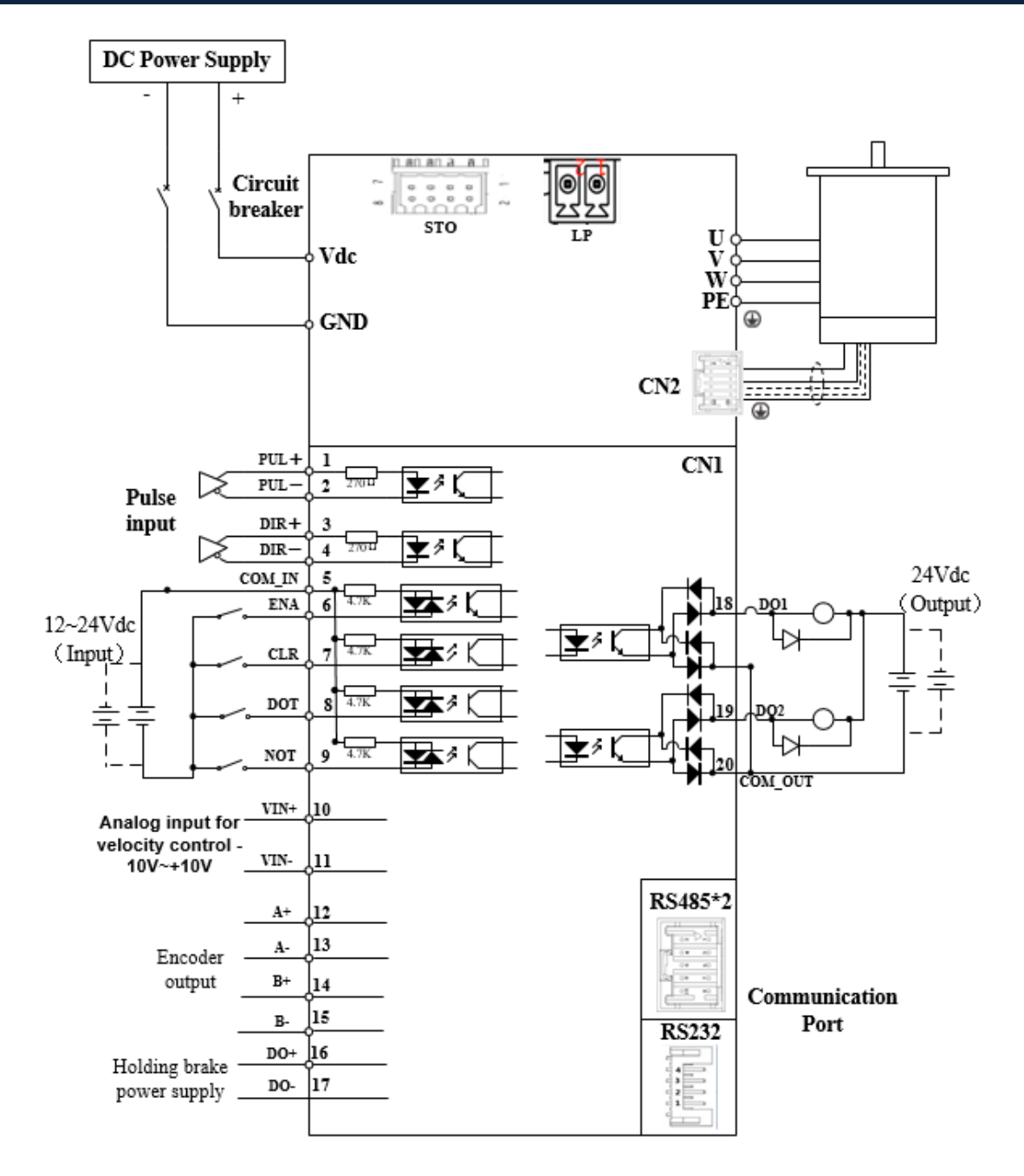

 Make sure data transferring cables are as short as possible. Keep CN1 cable under 3m and CN2 cable under 10m. Use shielded double winding cables to cut down on electromagnetic interference.

 $\triangleright$  If the load for DO is an inductive load such as a relay, please install freewheeling diodes on both ends of the load in parallel. Please keep in mind that if the diode is connected in reverse, it might cause damage to the drive.

 $\triangleright$  Use non-fuse breaker (NFB) to cut off power supply to the drive in case of emergency.

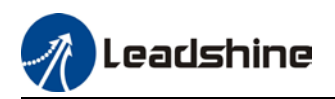

## <span id="page-18-0"></span>2.4 Servo Drive Ports

#### **ELD2-RS 7005/7010/7015B/7020B/7030B**

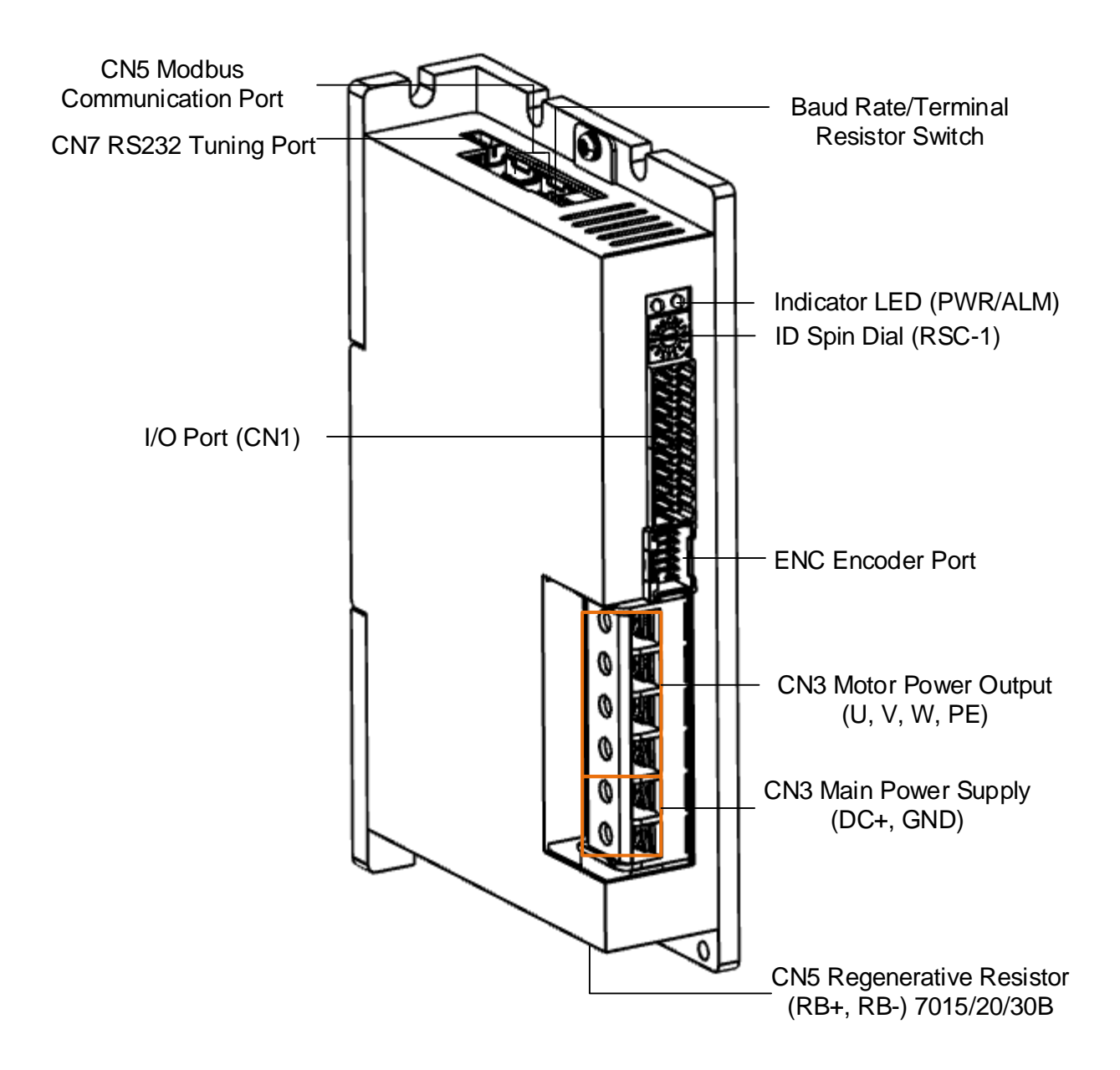

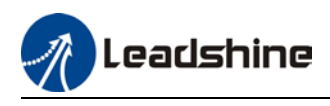

#### **ELD2-RS 7040B/7060B**

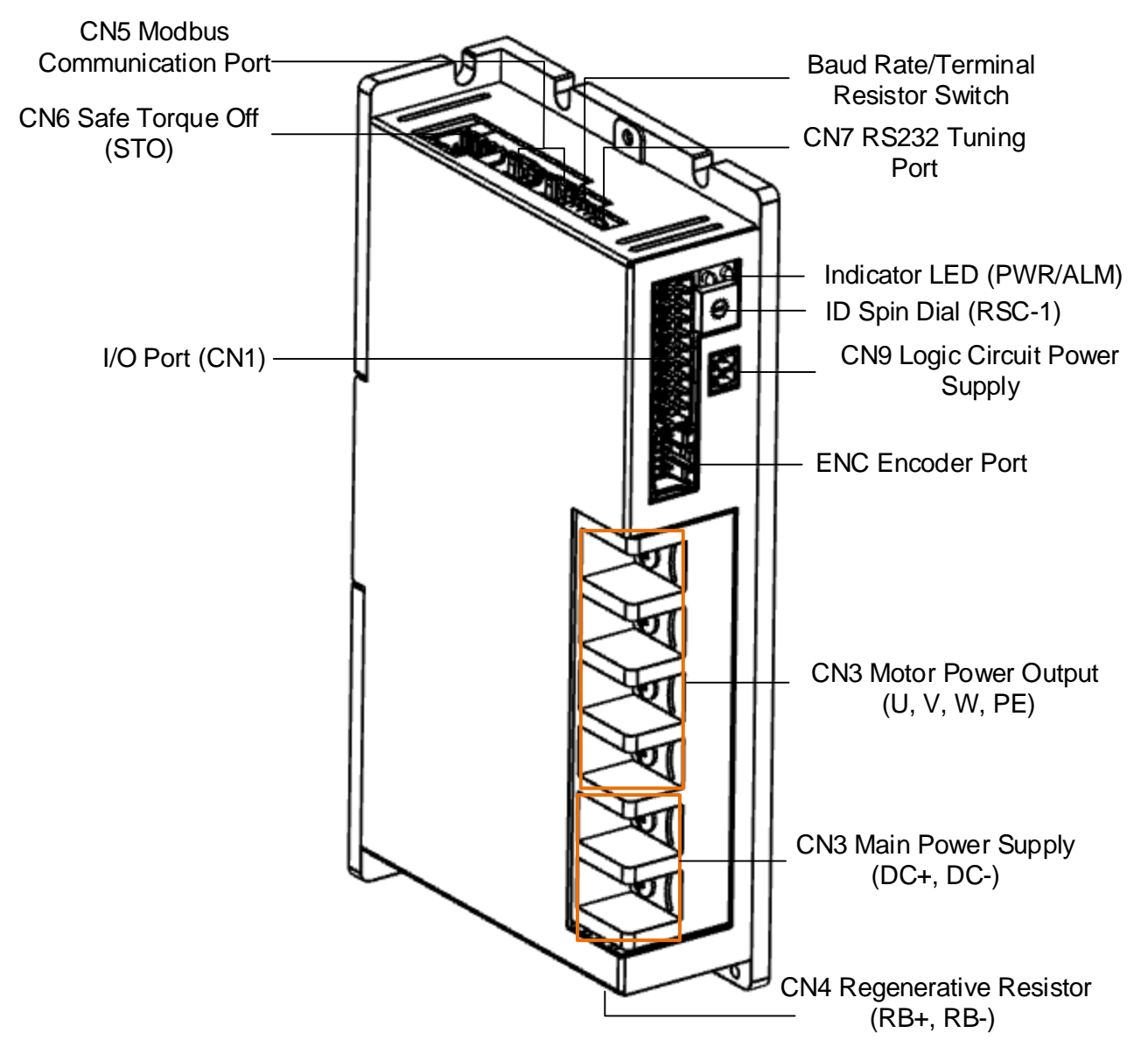

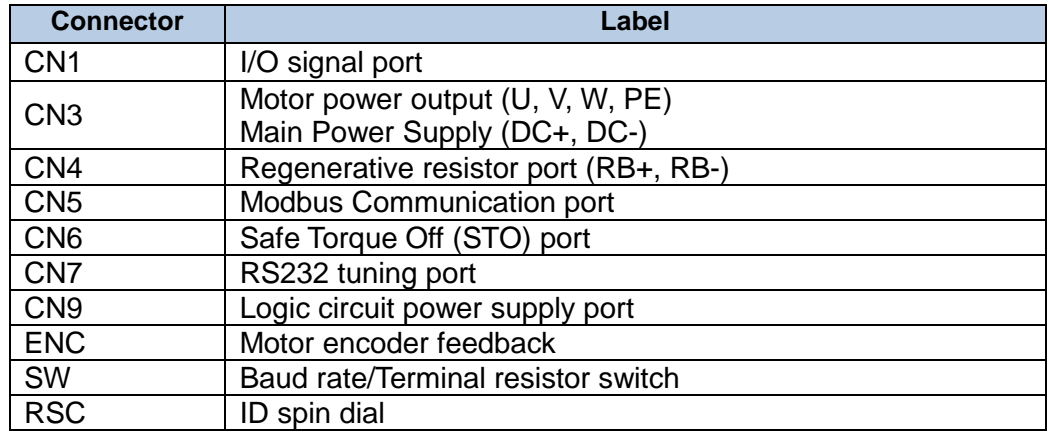

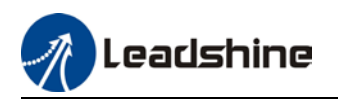

## <span id="page-20-0"></span>2.4.1 CN1 I/O Signal Port

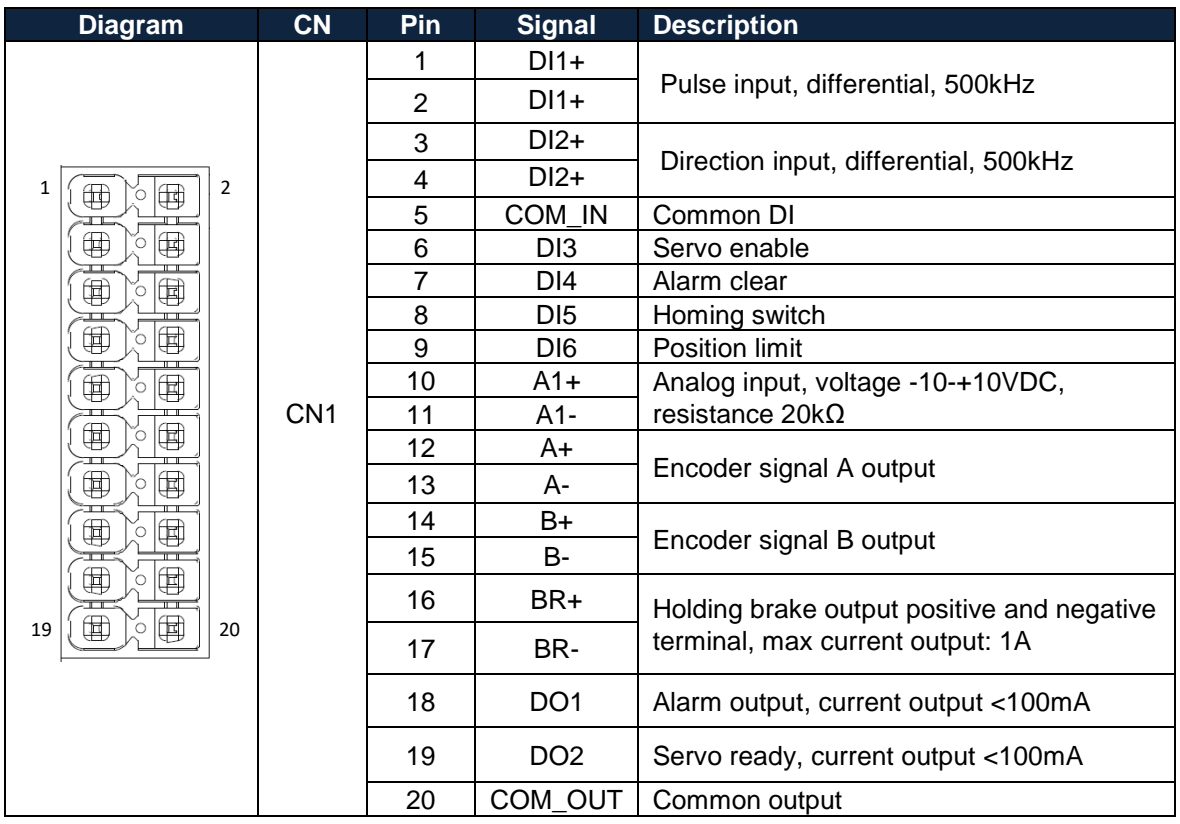

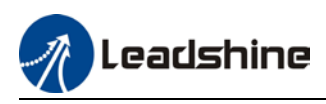

#### **Pulse input**

Pulse and direction input only support 5V signal. Please connect in series a resistor with resistance of 2k Ω for 24V pulse and direction signal. Please refer to the following differential and single-ended input wiring diagrams.

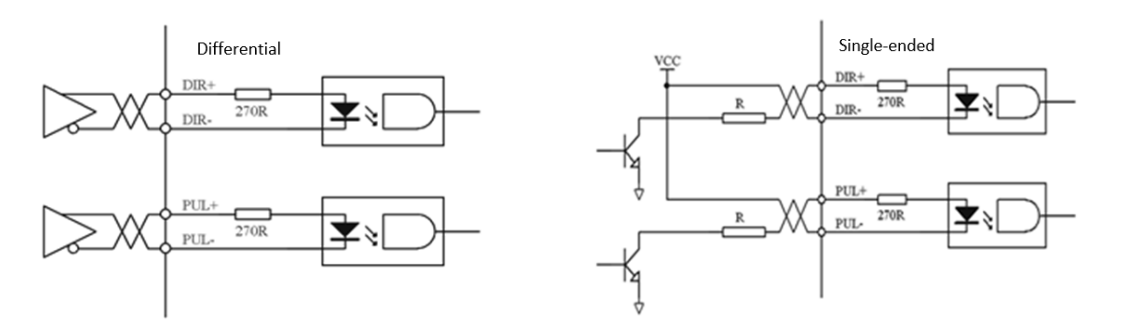

Following tables show pulse input signal and sequences. When a 2-phase input is used, 4 times of pulse frequency is ≤500kHz.

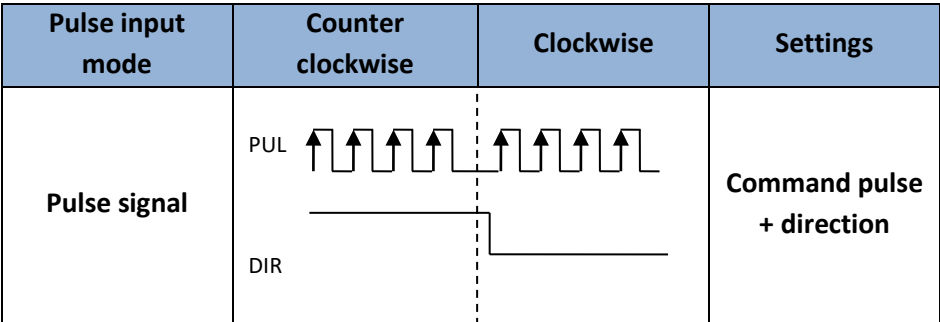

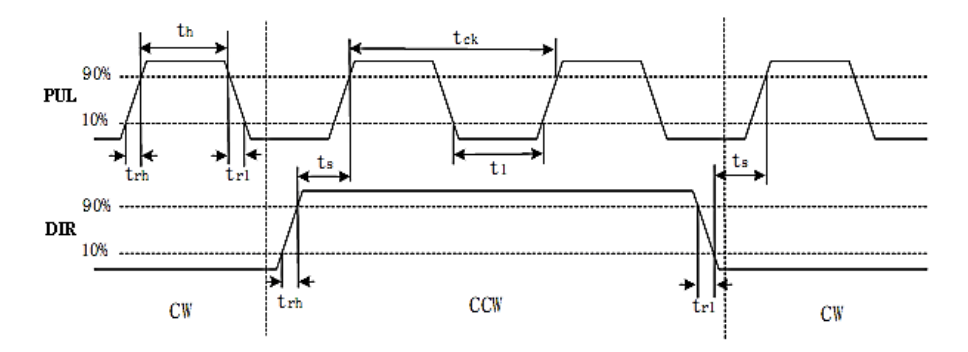

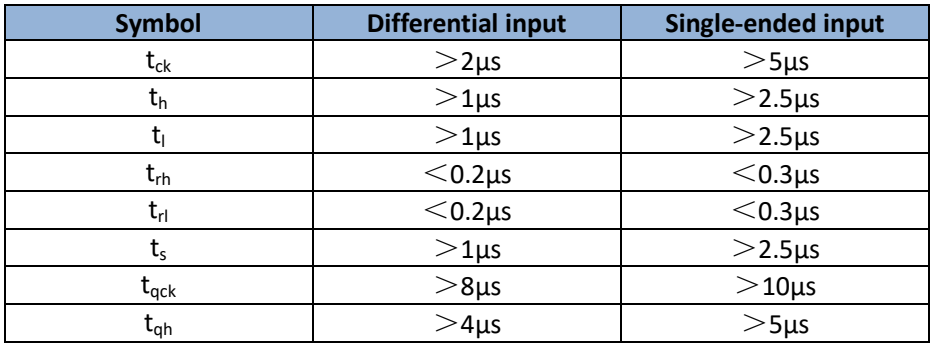

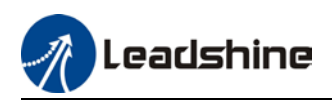

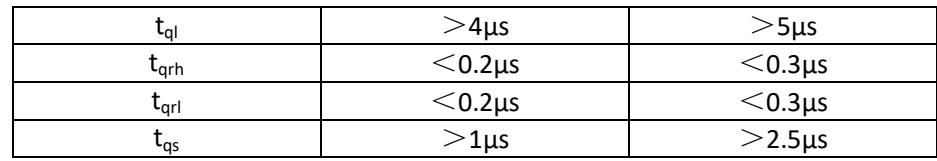

#### **I/O Signal Wiring Diagram**

1. DI3-DI6 supports NPN and PNP configuration. Recommended to use an external control signal power s supply of 12-24VDC.

2. DO1-DO2 are single ended outputs with 100mA current output that supports NPN and PNP configuration. Recommended to use an external power supply of 24VDC. If the load is an inductive load such as a relay, please install freewheeling diodes on both ends of the load in parallel. If the diode is connected in reverse, it might cause damage to the driver.

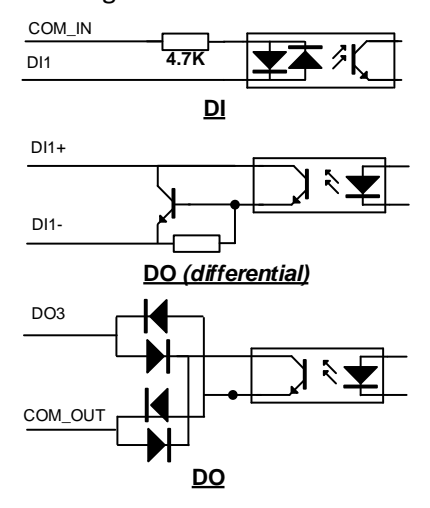

#### **CN1 control signal cable selection**

To ensure I/O signal to not be affected by electromagnetic interference, a **shielded cable** is recommended for this application.

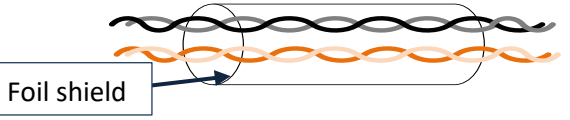

Cables for different analogue signals should be using isolated shielded cable while cables for digital signals should be shielded twisted pair cable. Cables for CN1 connectors should be 24-28AWG in diameter.

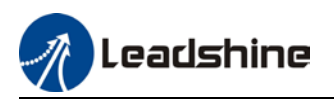

## <span id="page-23-0"></span>2.4.2 CN3/CN4 Power supply & Regenerative Resistor Port

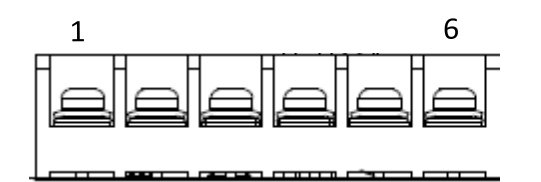

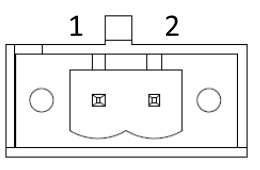

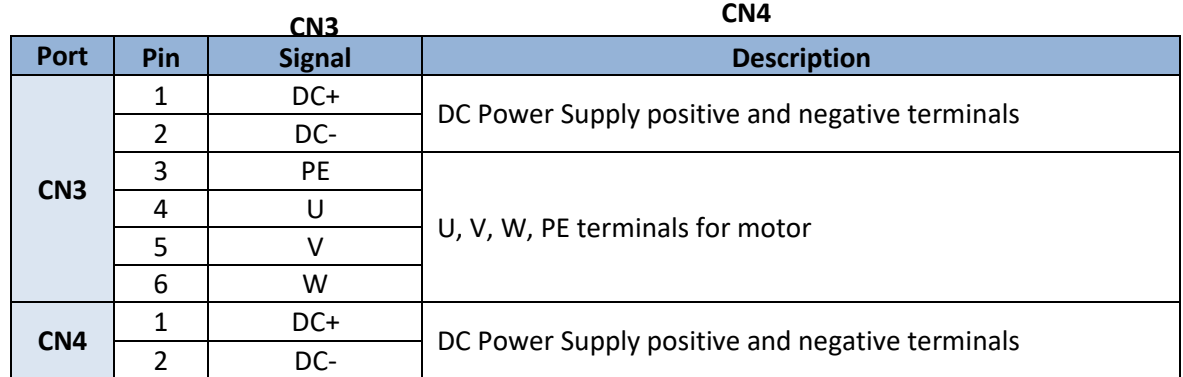

### <span id="page-23-1"></span>2.4.3 CN5 Modbus RS485 Communication Port

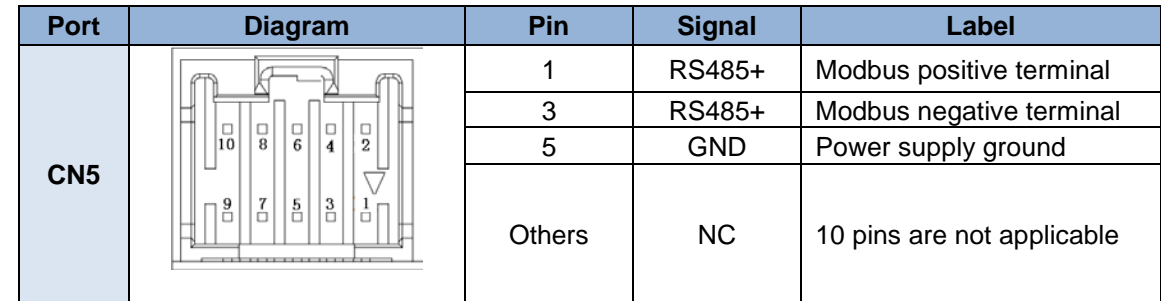

Note:

- Molex 55959-1030 Connector Header (Driver side)
- Molex 51353-1000 10-pin rectangle connector 1pcs for each axis (Provided)
- Molex 56134-9000 female terminal reel 10pcs for each axis (Provided)

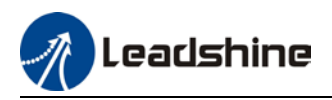

## <span id="page-24-0"></span>2.4.4 CN6 Safe Torque Off (STO) Port

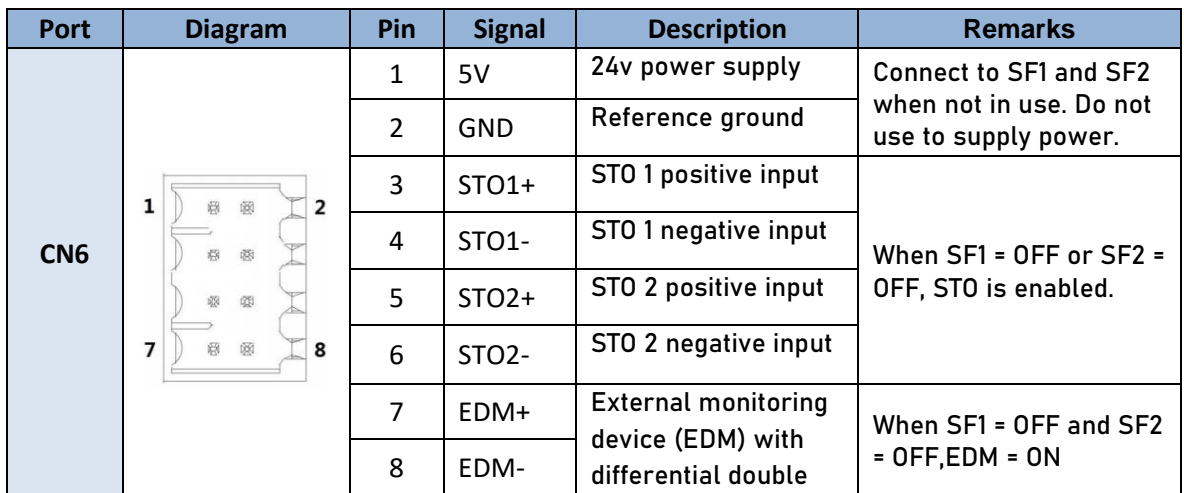

#### **Introduction to Safe Torque Off (STO)**

Function: Cut off motor current supply physically (through mechanical means)

STO module (CN6 connector) consists of 2 input channels. It cuts off the motor current supply by blocking of PWM control signal from the power module. When the motor current is cut off, the motor will still move under inertia and stops gradually.

The STO function is set up ready to be used by factory default. Please remove STO connector if it is not needed.

#### **STO functional principle**

STO module cuts off the motor current supply and stops motor gradually by blocking of PWM control signal from the power module through 2 isolated circuits. When a STO error occurs, the actual status of STO can be determined by the EDM status feedback.

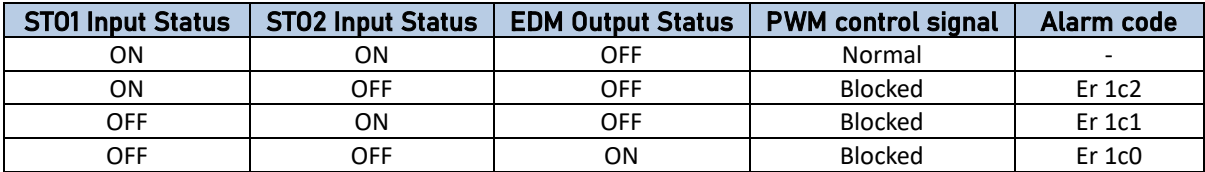

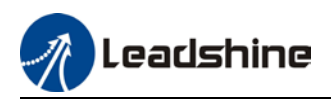

**STO wiring diagram**

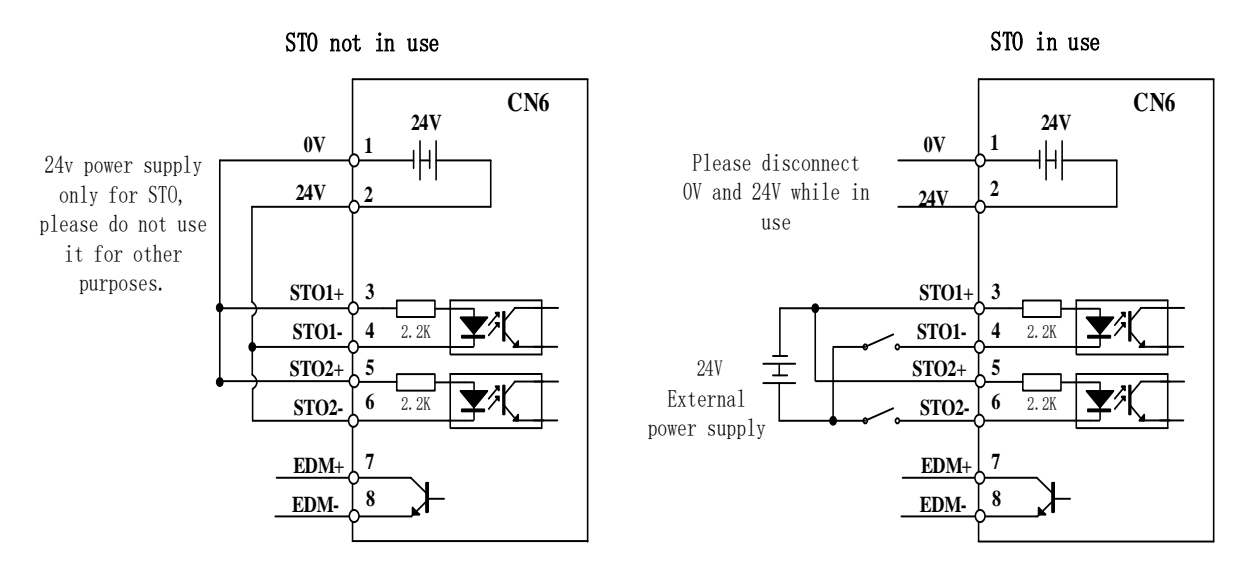

- *Please take precautions when enabling STO functions as servo drive will lose control over the motion of the motor. Motor might dropped under gravitational pull (vertically mounted load*) or moved when external forces are applied to it. Alternatively, motor with holding brake *can be chosen.*
- *STO is not meant to cut off the power supply of the servo drivers and motors completely. Please power off and wait for a few minutes before starting maintenance work.*
- *It is recommended to use an isolated power supply for STO signal input as any current leakage might cause STO malfunction.*

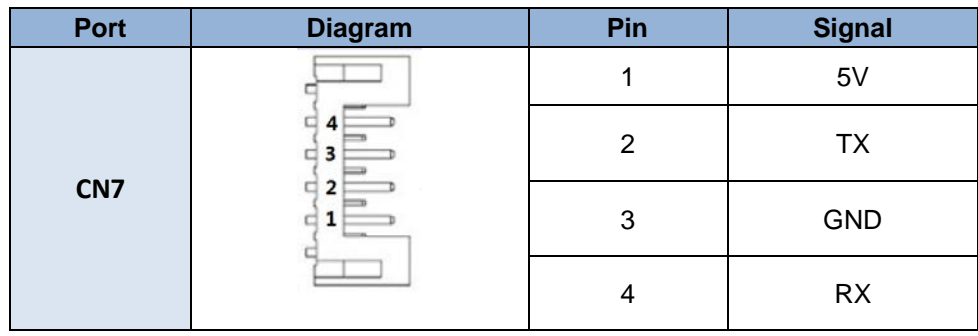

### <span id="page-25-0"></span>2.4.5 CN7 RS232 Tuning Port

ELD2-RS Series DC Servo Drive can be connected to Motion Studio for parameters tuning and data monitoring using **CABLE-PC-1**.

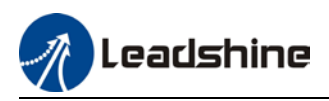

## <span id="page-26-0"></span>2.4.6 CN9 Logic Circuit Power Supply Port

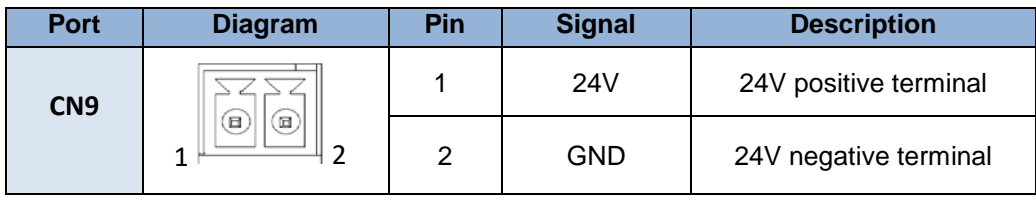

ELD2-RS7040B/7060B dual-axis DC servo drives include an optional logic circuit power supply port. When main power supply is cut, logic circuit power supply port can be connected to realize:

1. Partially functional DSP

2. Holding brake output to directly control the status of motor holding brake

### <span id="page-26-1"></span>2.4.7 ENC Encoder Feedback Port

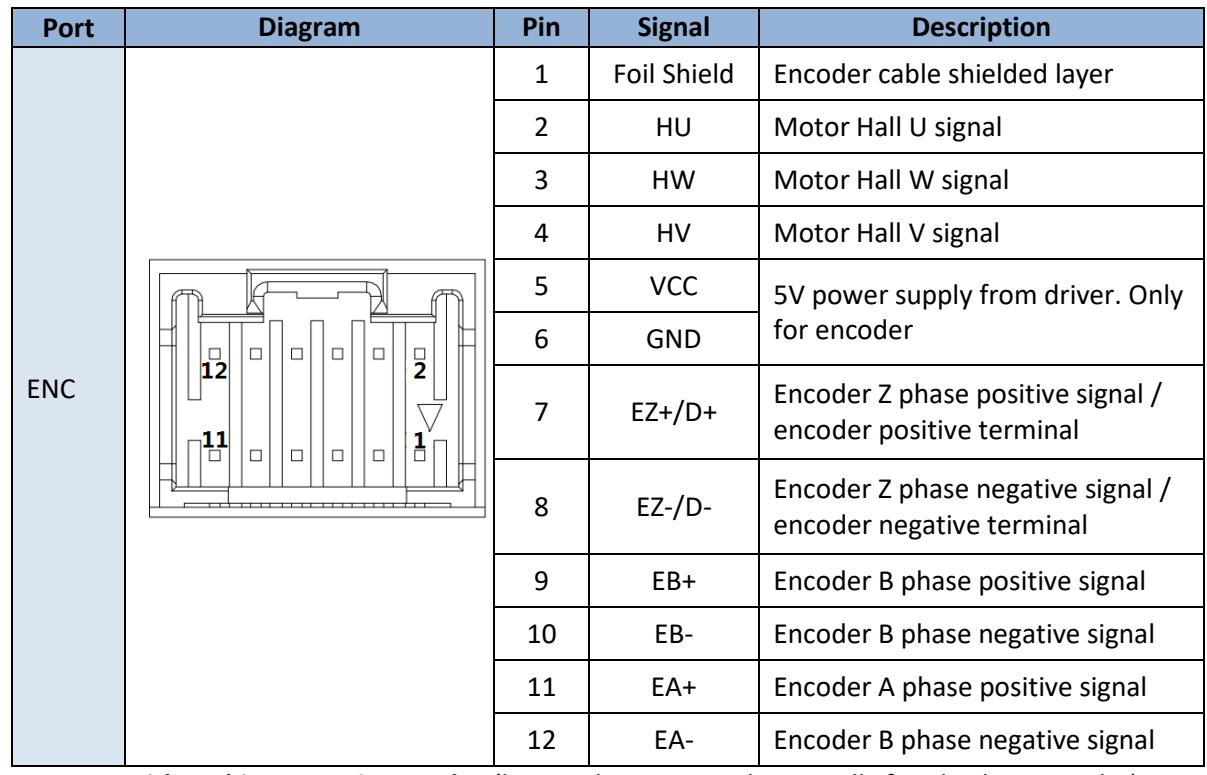

**For motors with 17-bit magnetic encoder** *(battery kit connected externally for absolute encoder)***:**

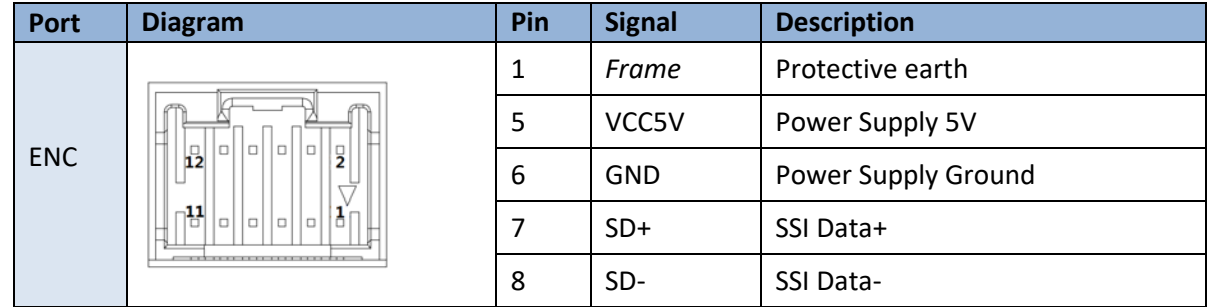

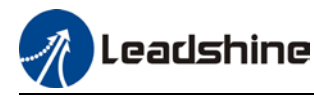

Note:

- Molex 55959-1230 Connector Header (Driver side)
- Molex 51353-1200 12-pin rectangle connector 1pcs for each axis (Provided)
- Molex 56134-9000 female terminal reel 12pcs for each axis (Provided)

### <span id="page-27-0"></span>2.4.8 ID spin dial RSC

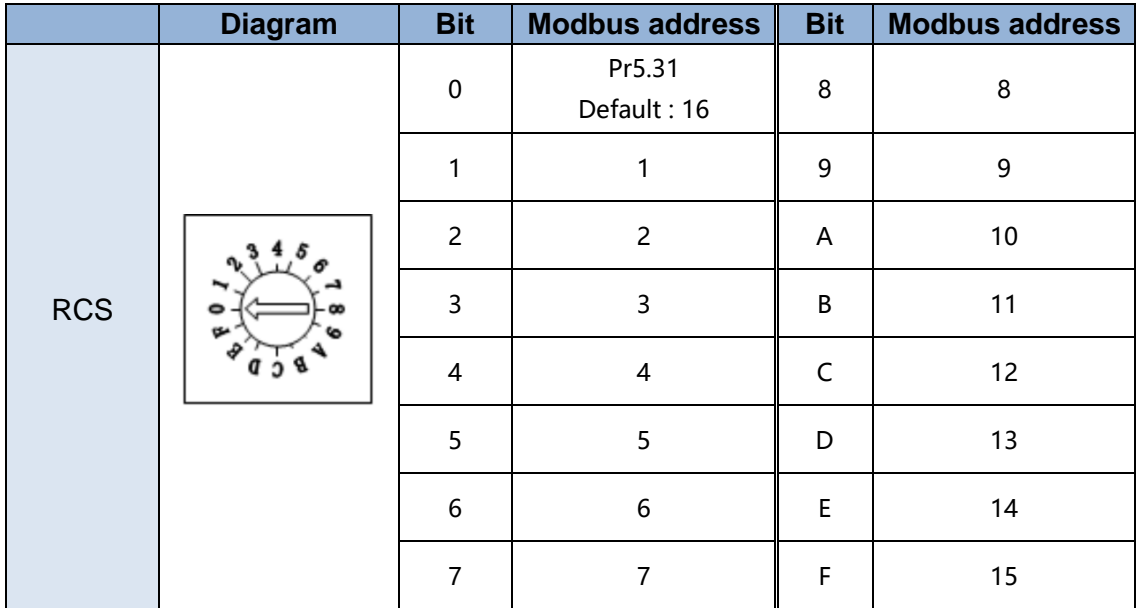

## <span id="page-27-1"></span>2.4.9 Baud rate/Terminal resistor switch SW

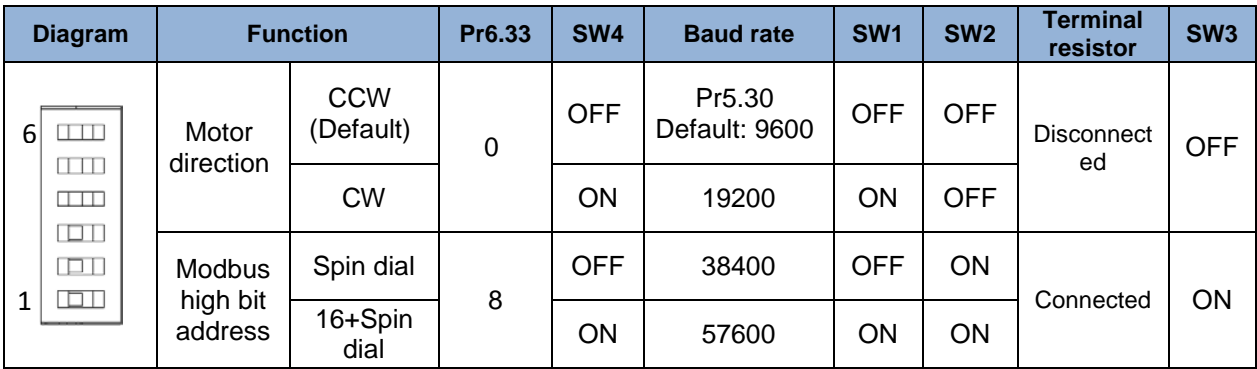

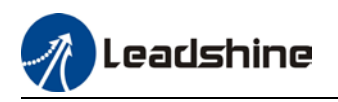

## <span id="page-28-0"></span>2.5 Cable Selection

### <span id="page-28-1"></span>2.5.1 Motor Power Cable

#### **Motor winding power cable**

- Wire length available: 0.5m, 1.5m, 3m, 5m, 7m and 10m.
- $\triangleright$  Connectors type available: SP21 connector
- $\triangleright$  Please contact Leadshine sales team or any Leadshine certified local retailers for any customized needs.

## *\*M\*: Length of the cable* Motor Power Cable **CABLE-RZD\*M\*-263** 12AWG ho BLE-RZDXMX-263<br>170112167776 bm ID Motor side **Driver side** Driver side **Driver side** Driver side **Driver side** Driver side Driver cable pin Pins Motor | Color | Driver 1 Blue U 2 White V 3 Black W 4 Yellow-green PE Motor Power Cable **CABLE-RZD\*M\*-253** 14AWG ABLE-RZDXWX-253<br>D170112167776 Motor side **Driver side** Driver side **Driver side** Driver side **Driver side** Driver side Driver cable pin Pins Motor | Color | Driver 1 Red | U 2 White V 3 Black W 4 | Yellow- green | PE

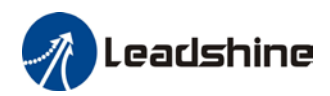

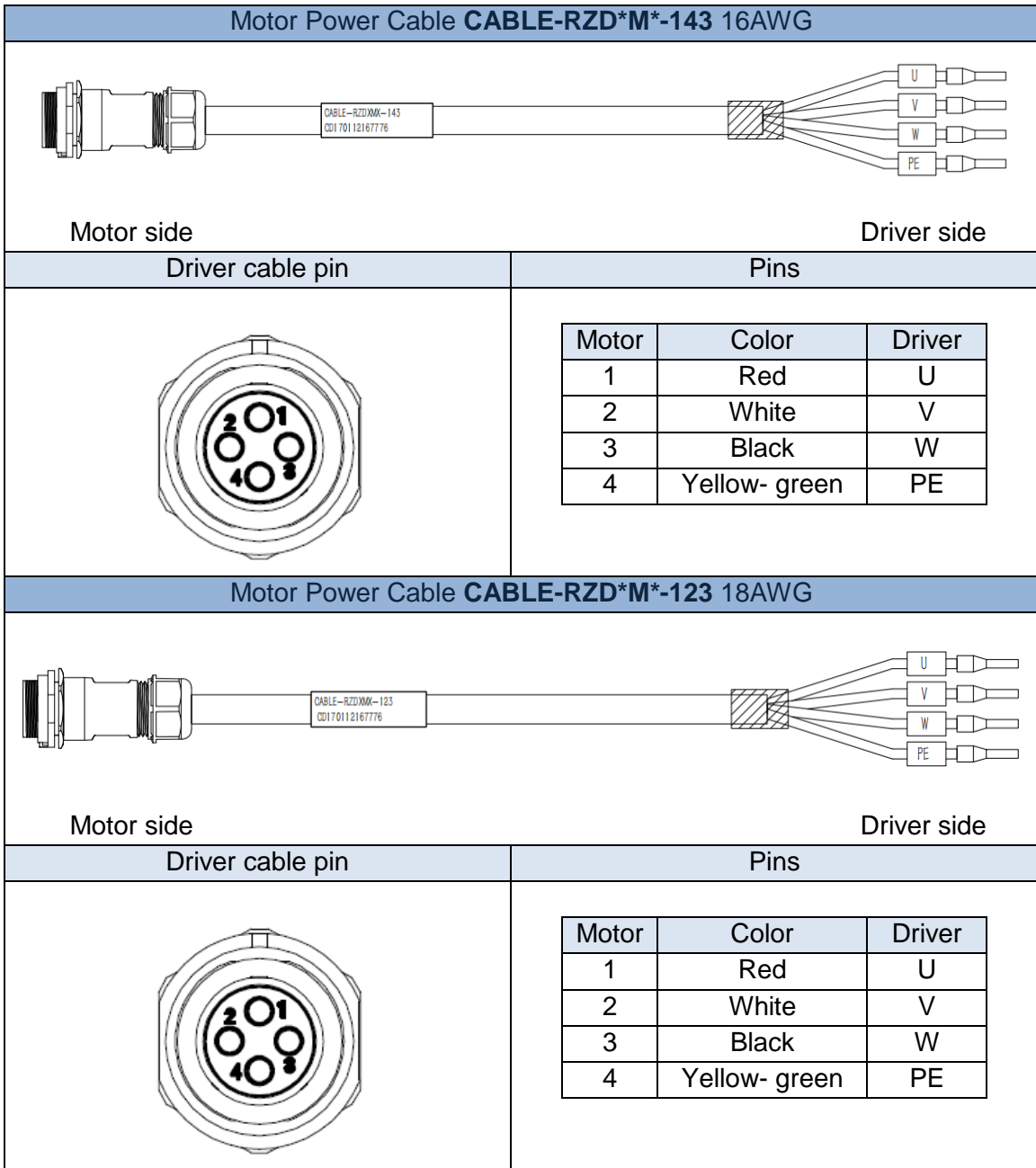

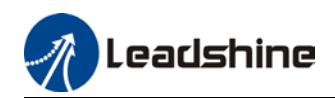

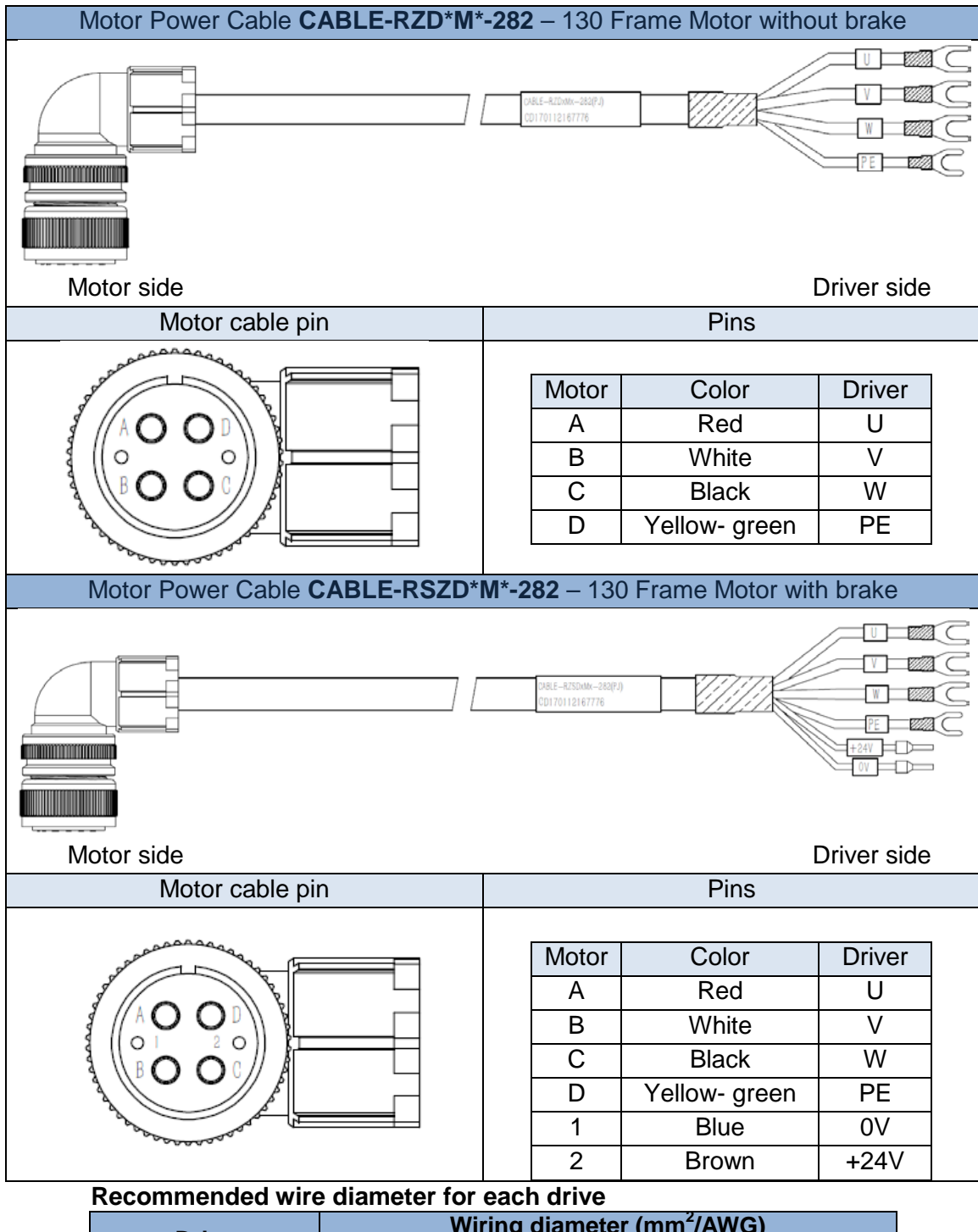

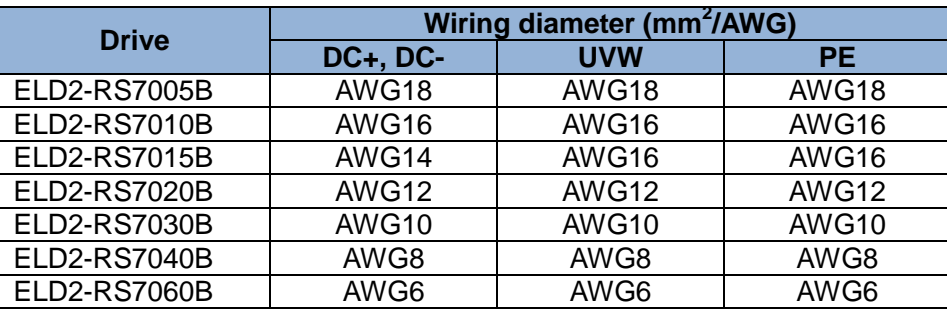

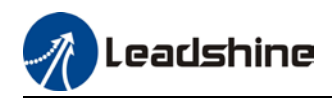

- **Grounding**: Grounding wire should be thicker. Ground PE terminal of servo drive and servo motor together with resistance <100  $\Omega$ .
- Connect a line filter to power supply to reduce electromagnetic interference.
- Please install a fuseless circuit breaker to cut off power supply in time when the driver fails.

### <span id="page-31-0"></span>2.5.2 Motor Encoder Cable

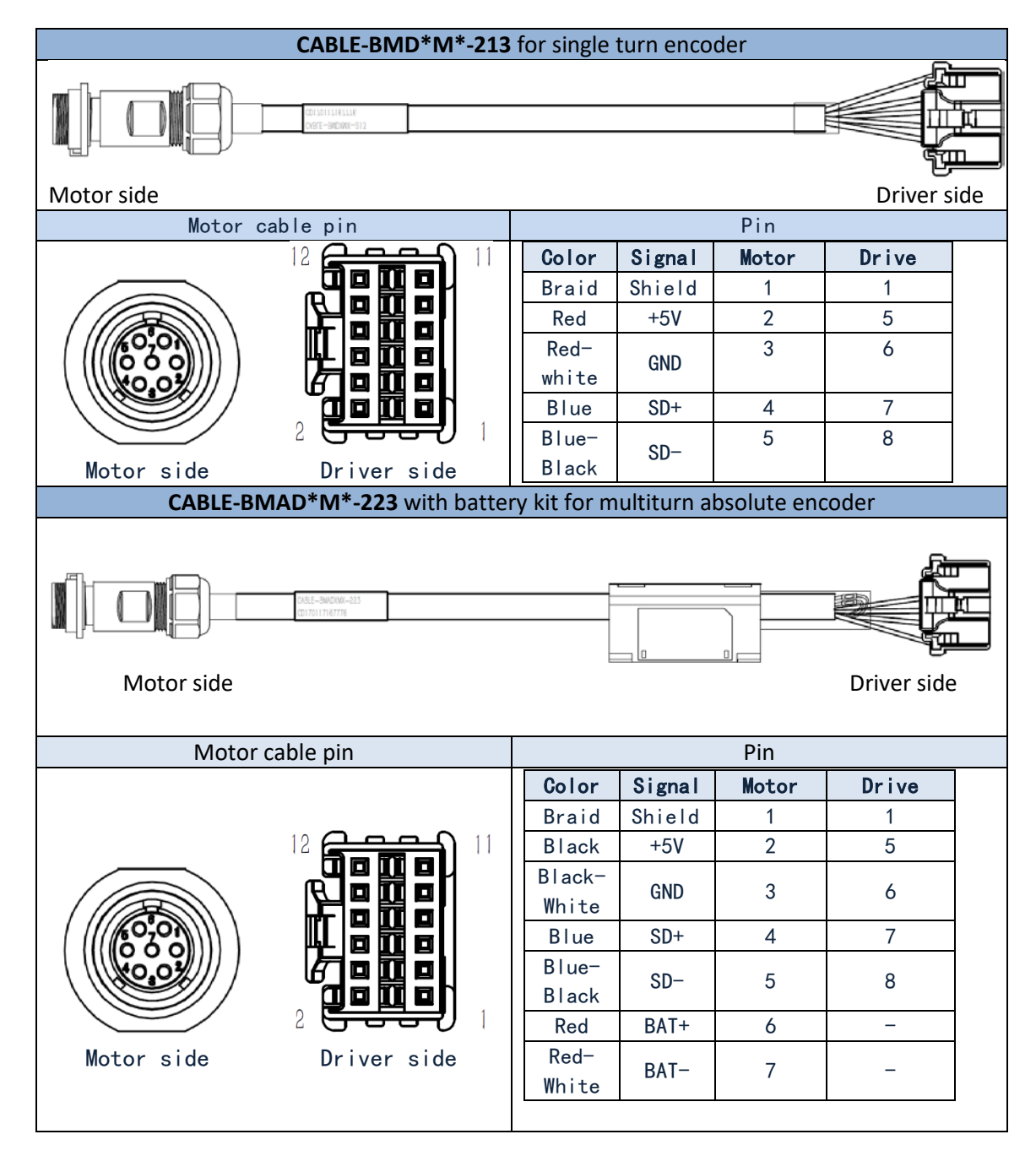

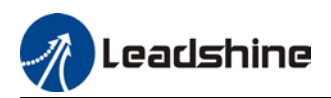

#### **For ELVM series motors with 130 flange size**

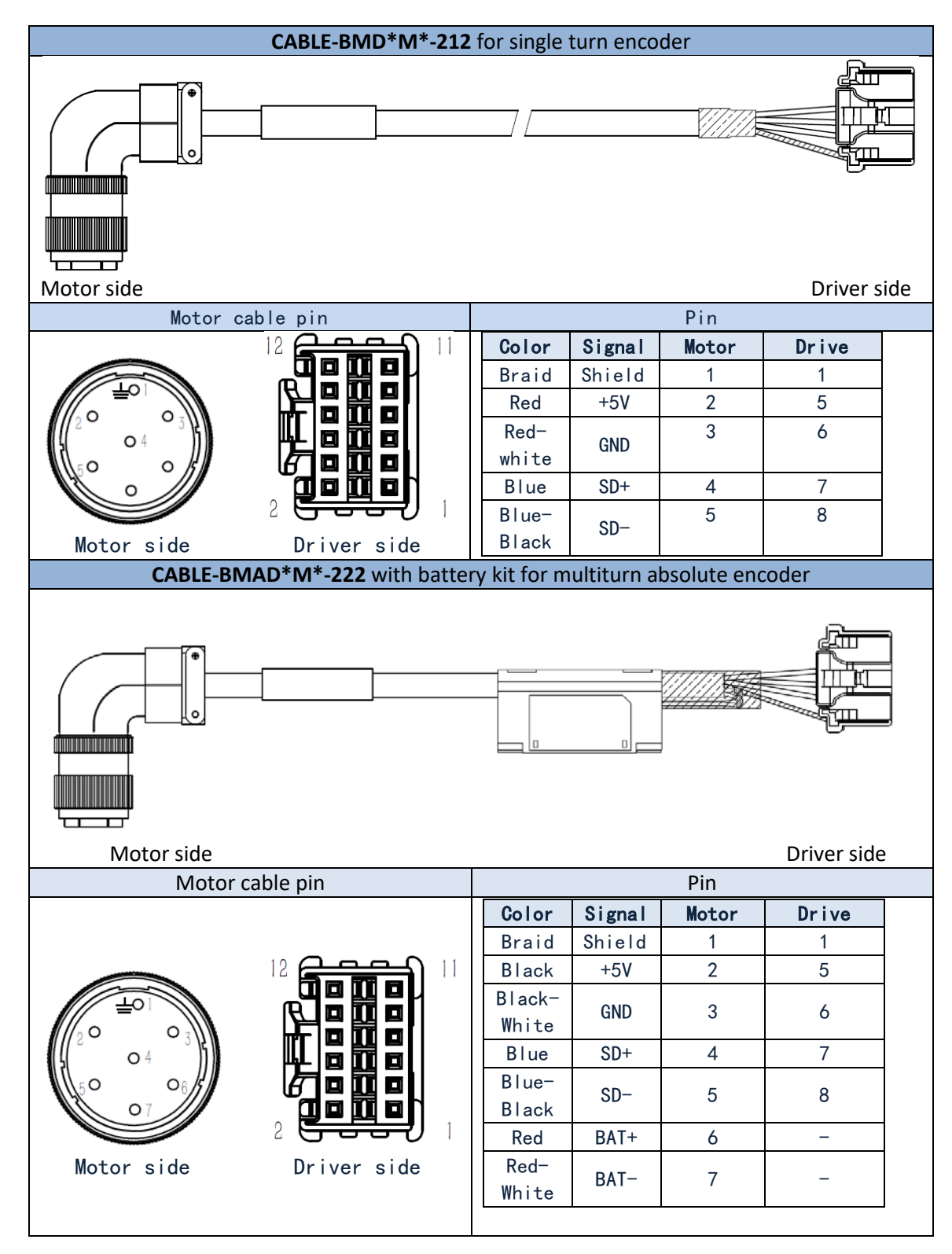

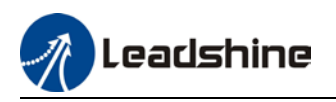

## <span id="page-33-0"></span>2.5.3 Motor Brake Cable

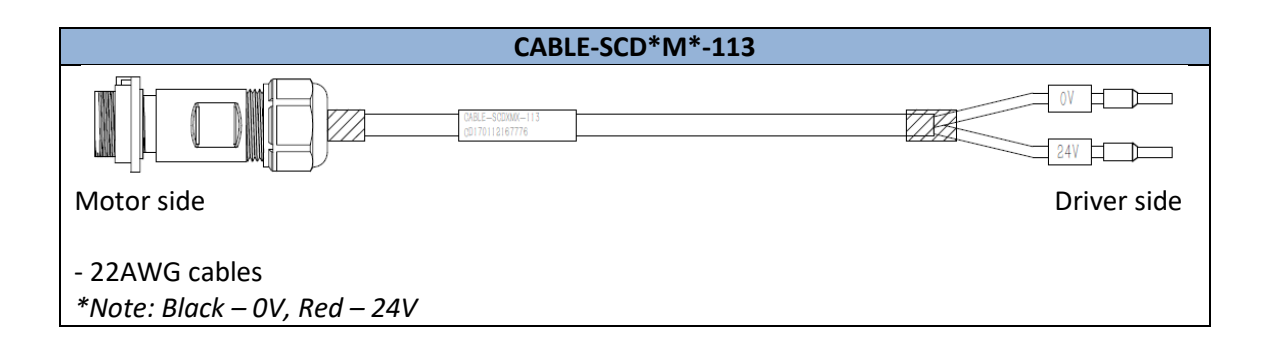

### <span id="page-33-1"></span>2.5.4 Drive Communication Cable

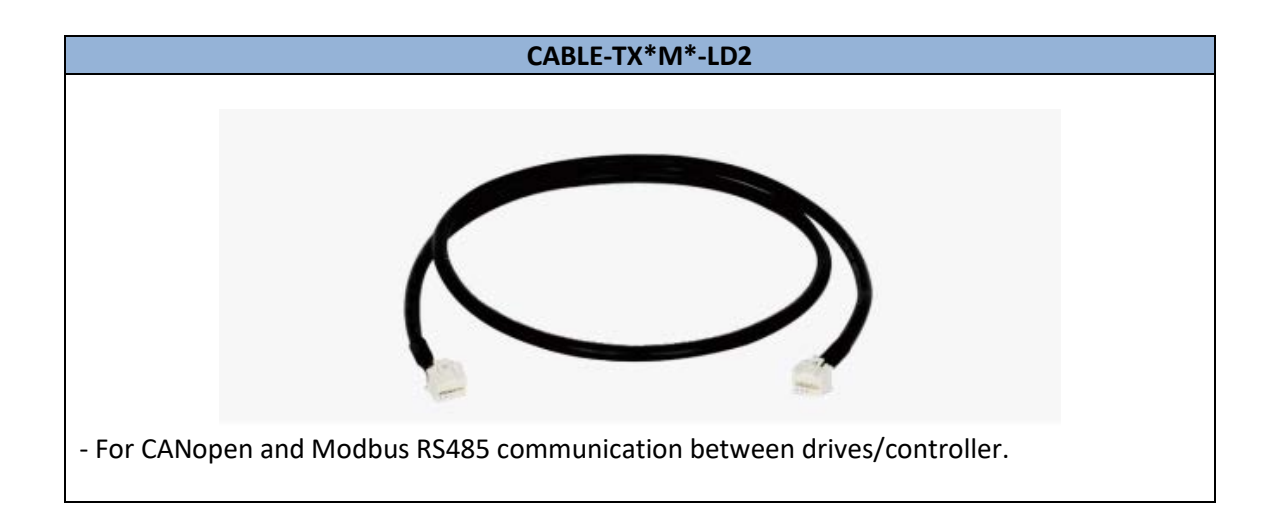

## <span id="page-33-2"></span>2.5.4 Tuning Cable

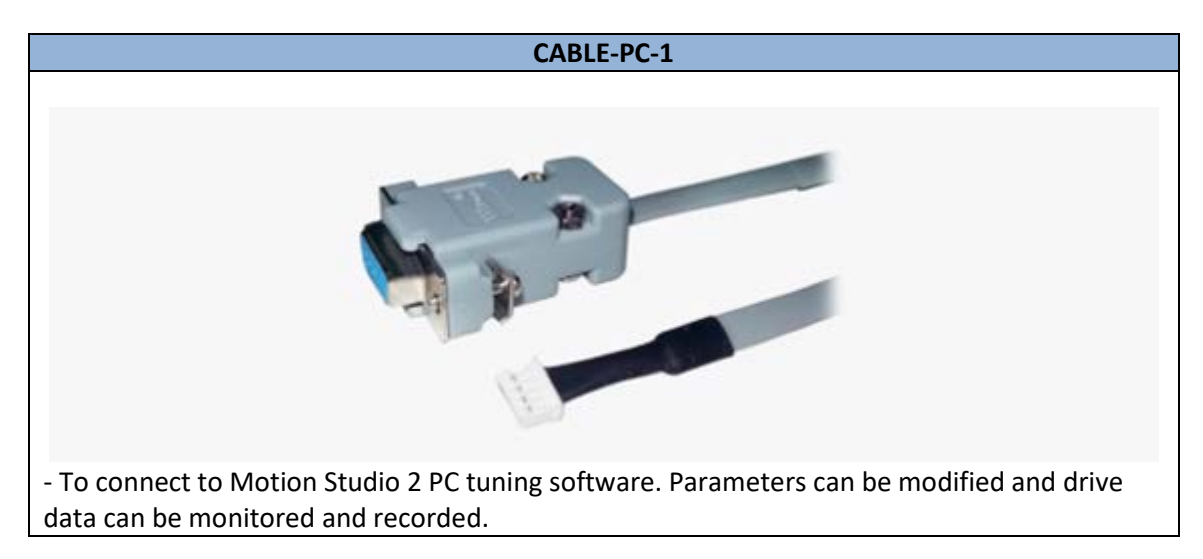

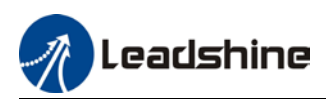

## <span id="page-34-0"></span>2.6 Regenerative Resistor Selection

#### **The use of regenerative resistor**

When the motor opposes the direction of rotation as in deceleration or vertical axis escalation, part of the regenerative energy will be delivered back to the driver. This energy will first be stored in internal capacitors of the driver. When the energy stored in the capacitors reach the maximum capacity, a regenerative resistor is required the excessive energy to prevent over-voltage.

#### **Calculation of regenerative resistance under normal operation**

Steps:

1. Determine if driver comes with a regenerative resistor. If not, please prepare a regenerative resistor with resistance value higher than might be required.

2. Monitor the load rate of the regenerative resistor using front panel (d14). Set the driver on high velocity back and forth motions with high acceleration/deceleration.

3.Please make sure to obtain the value under following conditions: Driver temperature < 60℃, d14<80(Won't trigger alarm), Regenerative resistor is not fuming, No overvoltage alarm(Err120).

*Pb(Regenerative power rating) = Resistor power rating x Regenerative load rate (%)*

Please choose a regenerative resistor with power rating Pr about **2-4 times the value of Pb** in considered of harsh working conditions and some 'headroom'.

If the calculated Pr value is less than internal resistor power rating, external resistor is not required.

#### *R(Max. required regenerative resistance) = (380<sup>2</sup> – 3702 )/Pr*

Problem diagnostics related to regenerative resistor:

- $\triangleright$  If driver temperature is high, reduce regenerative energy power rating or use an external regenerative resistor.
- $\triangleright$  If regenerative resistor is fuming, reduce regenerative energy power rating or use an external regenerative resistor with higher power rating.
- $\triangleright$  If d14 is overly large or increasing too fast, reduce regenerative energy power rating or use an external regenerative resistor with higher power rating.
- $\triangleright$  If driver overvoltage alarm (Er120) occurs, please use an external regenerative resistor with lower resistance or connect another resistor in parallel.

Please take following precautions before installing an external regenerative resistor.

1. Please set the correct resistance value in Pr0.16 and resistor power rating Pr0.17 for the external regenerative resistor.

2. Please ensure the resistance value is higher or equals to the recommended values in table 2-3. Regenerative resistors are generally connected in series but they can also be connected in parallel to lower the total resistance.

3. Please provided enough cooling for the regenerative resistor as it can reach above 100℃ under continuous working conditions.

4. The min. resistance of the regenerative resistor is dependent on the IGBT of the regenerative resistor circuit. Please refer to the table above.

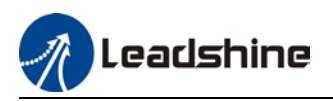

#### **Theoretical selection of regenerative resistor**

Without external loading torque, the need for an external regenerative resistor can be determined as the flow chart below

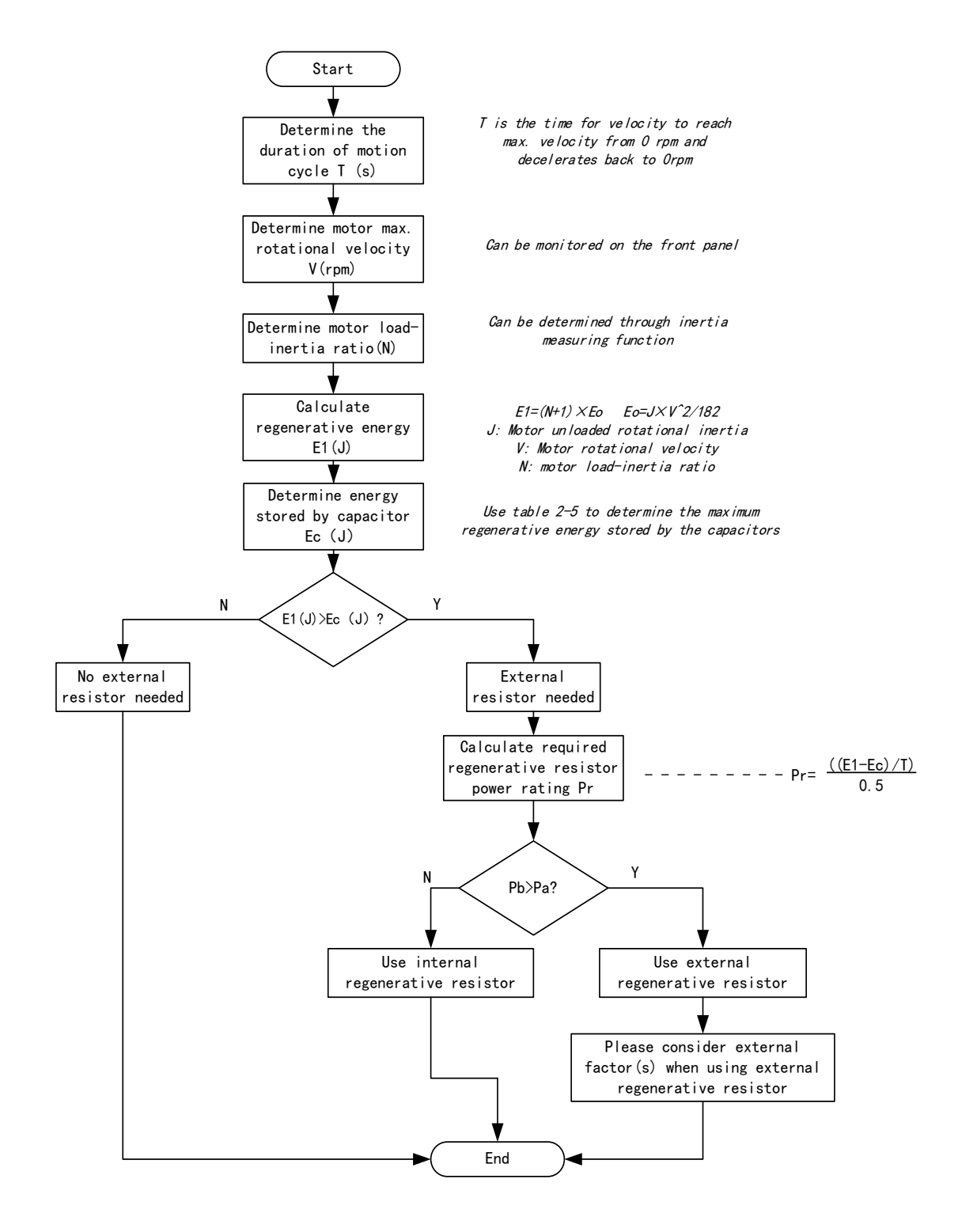
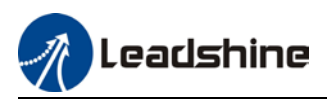

Diagram below shows the acceleration and deceleration cycle periods and the regenerative torque that occurs during the process.

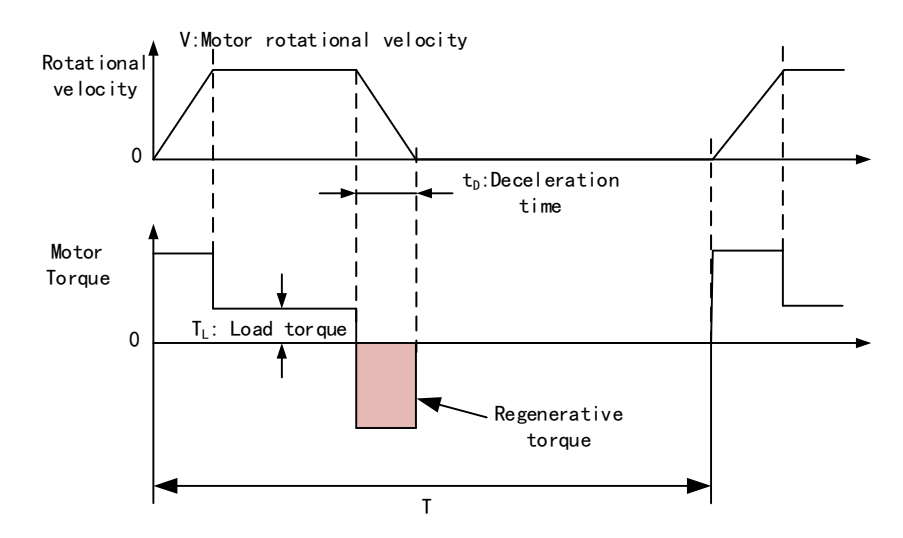

#### **Steps to calculate capacity of regenerative resistor**

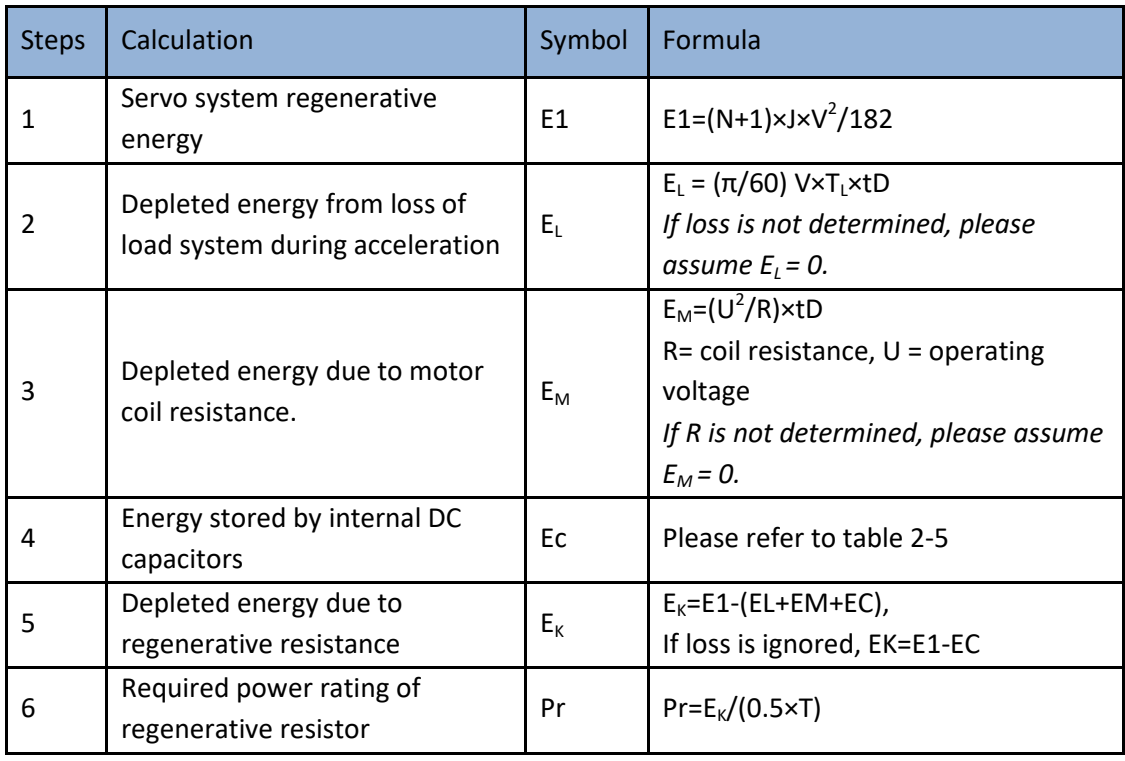

*Note:* 

 $\triangleright$  0.5 in the calculation for Pr represent 50% load rate of regenerative resistor.

 E1-EK: Energy(Joule) TL: Load torque(Nm) V: Motor velocity(rpm/min) Pr: Regenerative resistor power rating tD: Deceleration stop time(s)  $J$ : Rotor inertia (kgm<sup>2</sup>) T: Motor cycle time(s) N: Ratio of load inertia and rotor inertia

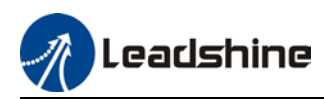

#### **Internal capacitor capacity and rotor inertia**

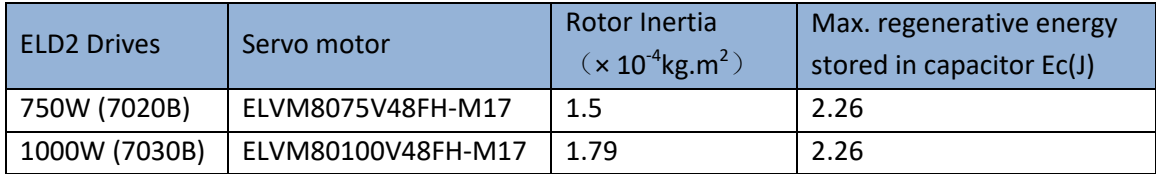

*There are motors with low, medium and high inertia. Different motor models have different rotor inertia. Please refer to product catalogue for more information on rotor inertia. Please cut down 30%-40% of load rate if the product is used in harsh environment with less than ideal heat dissipation measures.*

#### **Recommended regenerative resistor specification for each drives**

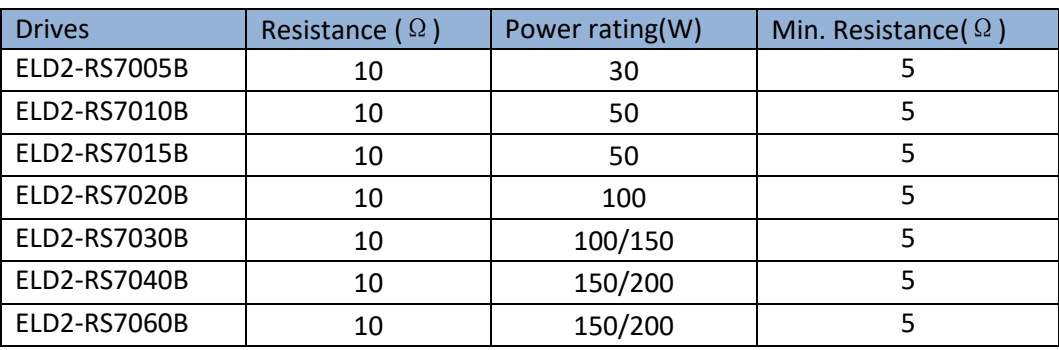

*Note:*

*1. Use 10*Ω*/100W resistor for test operation and make sure: Drive temperature d33<60*℃*, dynamic brake is not in alarm mode (Braking rate d14<80), brake resistor is not overheated, drive has no overcurrent alarm.* 

*2. If drive temperature is too high, increase power rating of regenerative resistor or reduce drive power.*

*3. If brake resistor is overheated, reduce drive power or use regenerative resistor with higher resistance.*

*4. If d14 is too high, reduce drive power or use regenerative resistor with higher resistance and power ratings.*

*5. External torque might cause regenerative energy to flow back into drive. During normal operation, torque output in the same direction as rotational direction but if external torque exists, directions might oppose and in this case, regenerative resistor with higher resistance may be required.* 

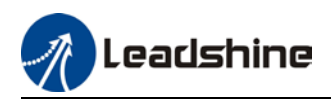

# **Chapter 3 Parameter**

# 3.1 Parameters list

 $Pr_{0.00}^{0.00}$ Classification code Sub-code

*Valid mode:*

**P**: Valid in position control mode **S**: Valid in velocity control mode **T**: Valid in torque control mode **PR:** Valid in PR control mode

#### *Activation:*

"O" – Restart driver for parameter changes to be valid

"—" – Valid immediately

"△" – Valid when axis stops

"●"- Valid after re-enabling

#### **[Class 0] Basic settings**

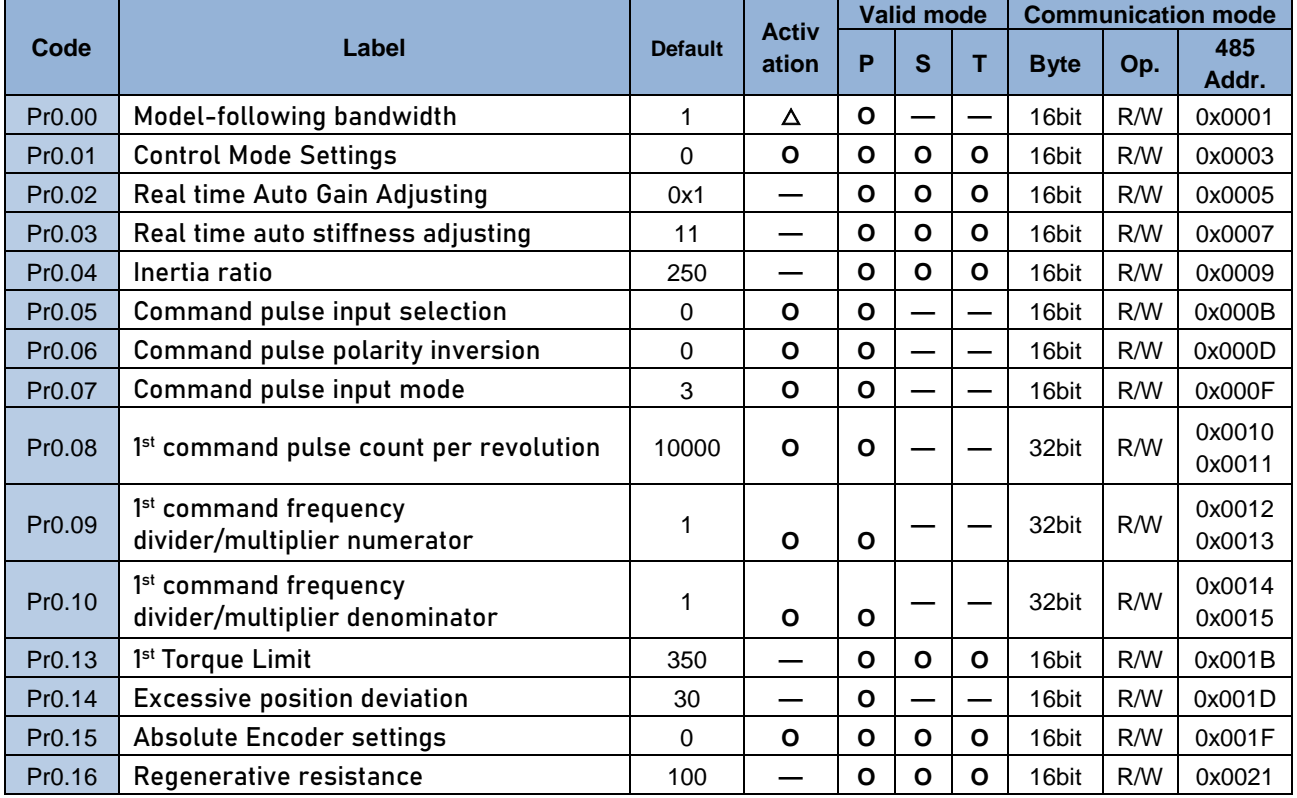

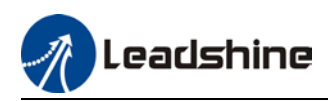

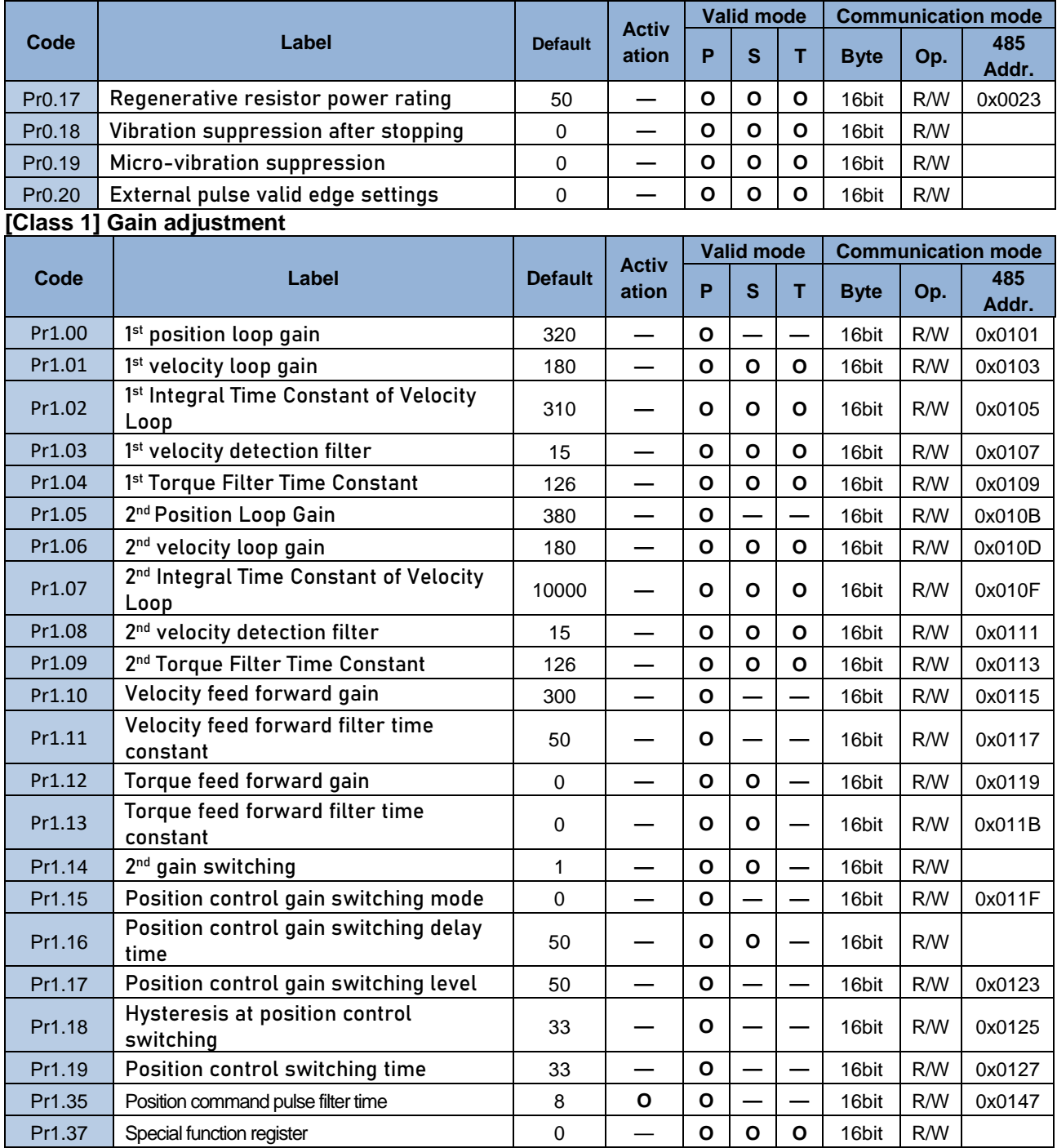

## **[Class 2] Vibration Suppression**

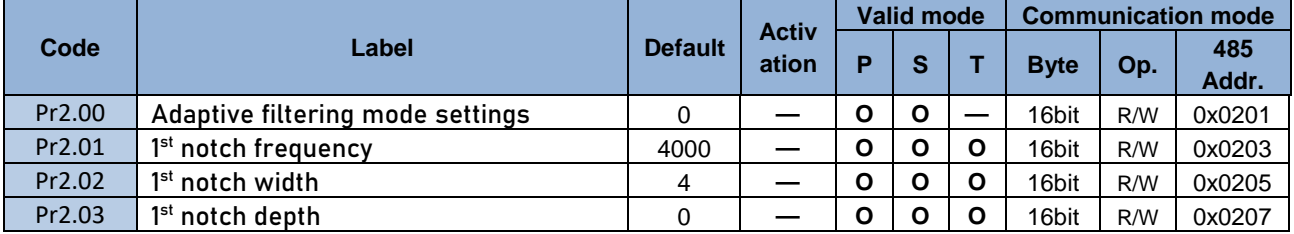

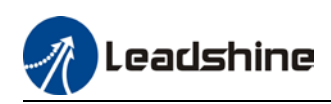

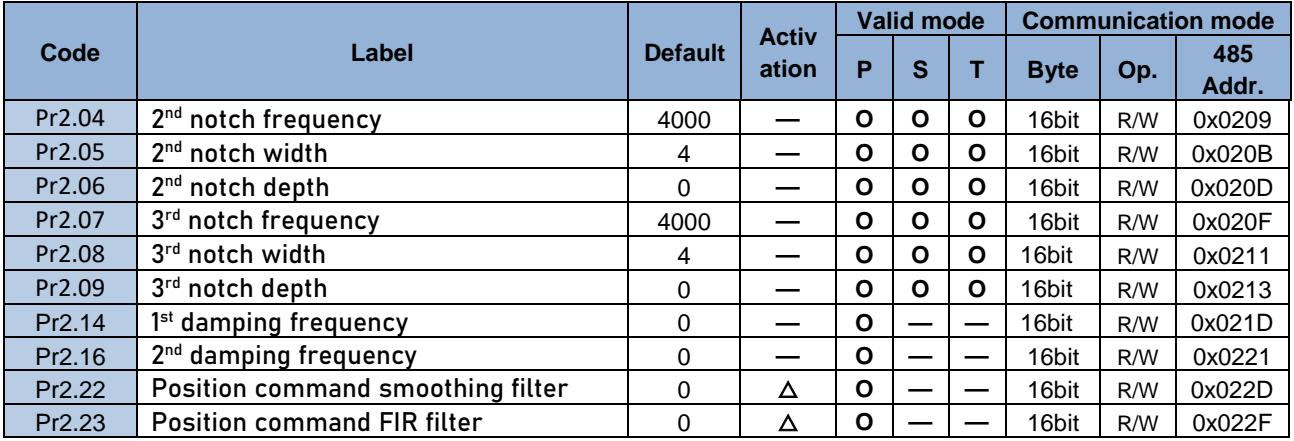

#### **[Class 3] Velocity / Torque Control**

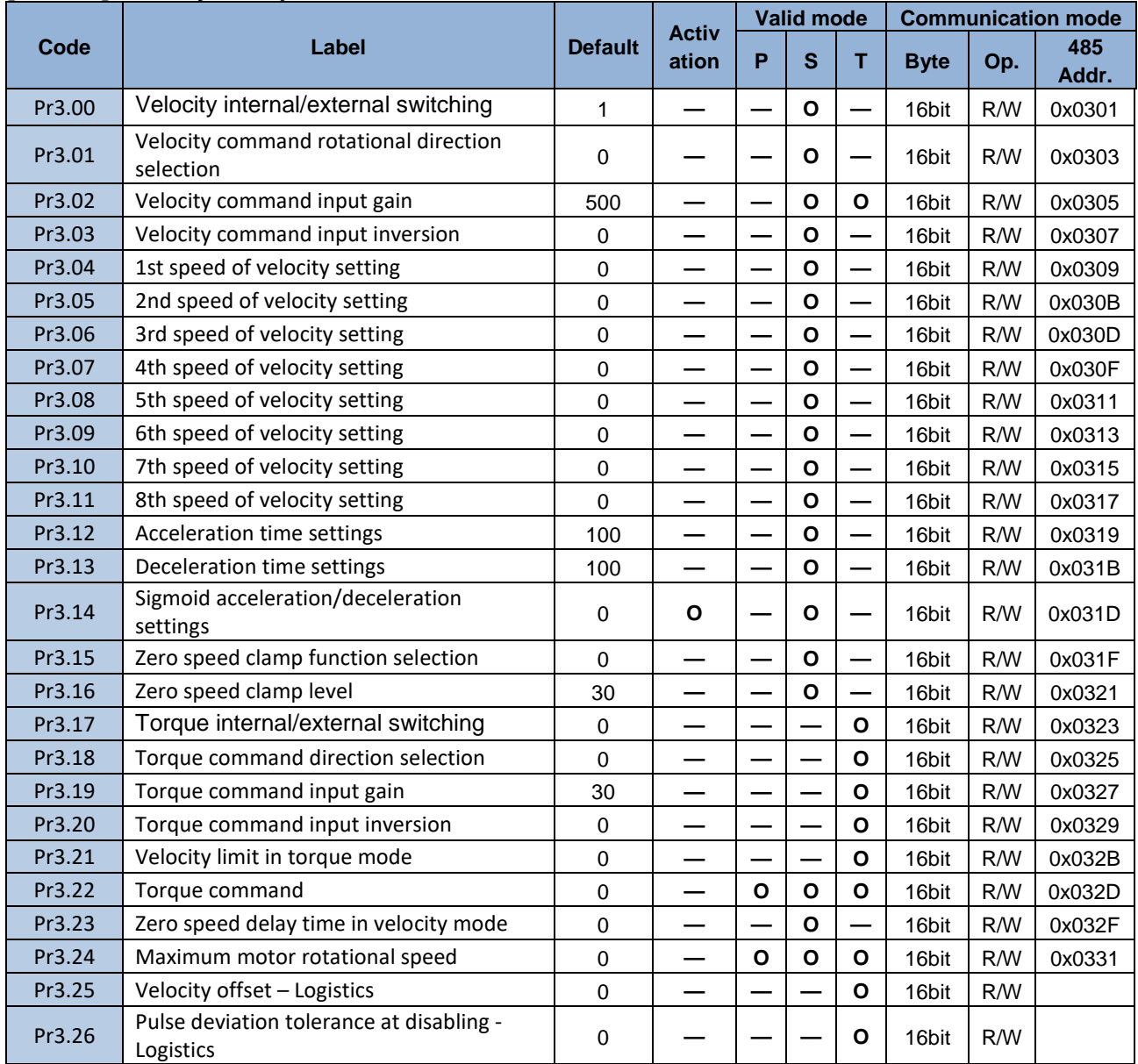

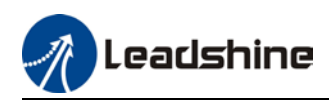

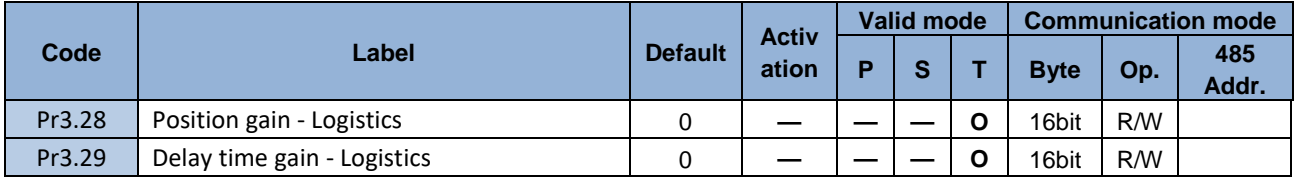

## **[Class 4] I/O Monitoring Settings**

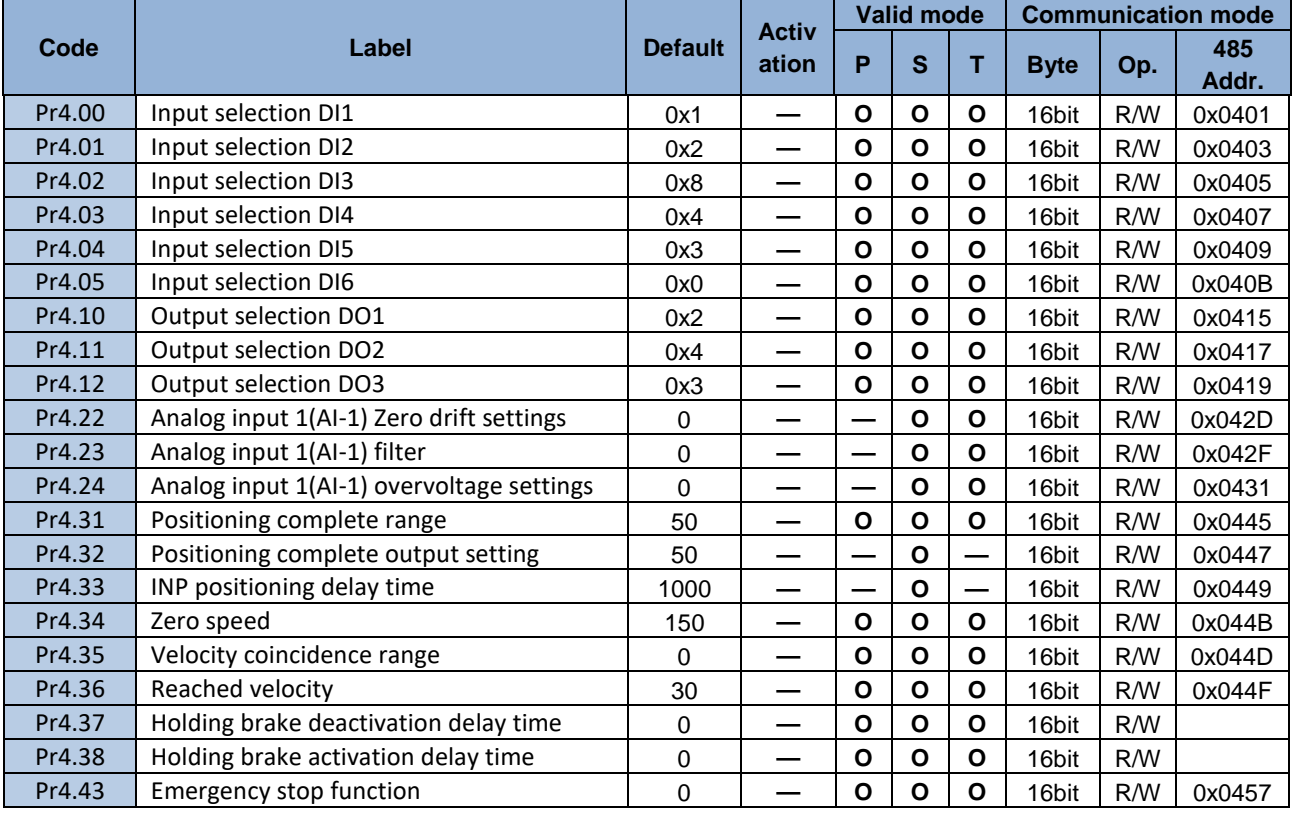

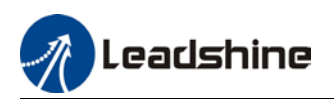

## **[Class 5] Extension settings**

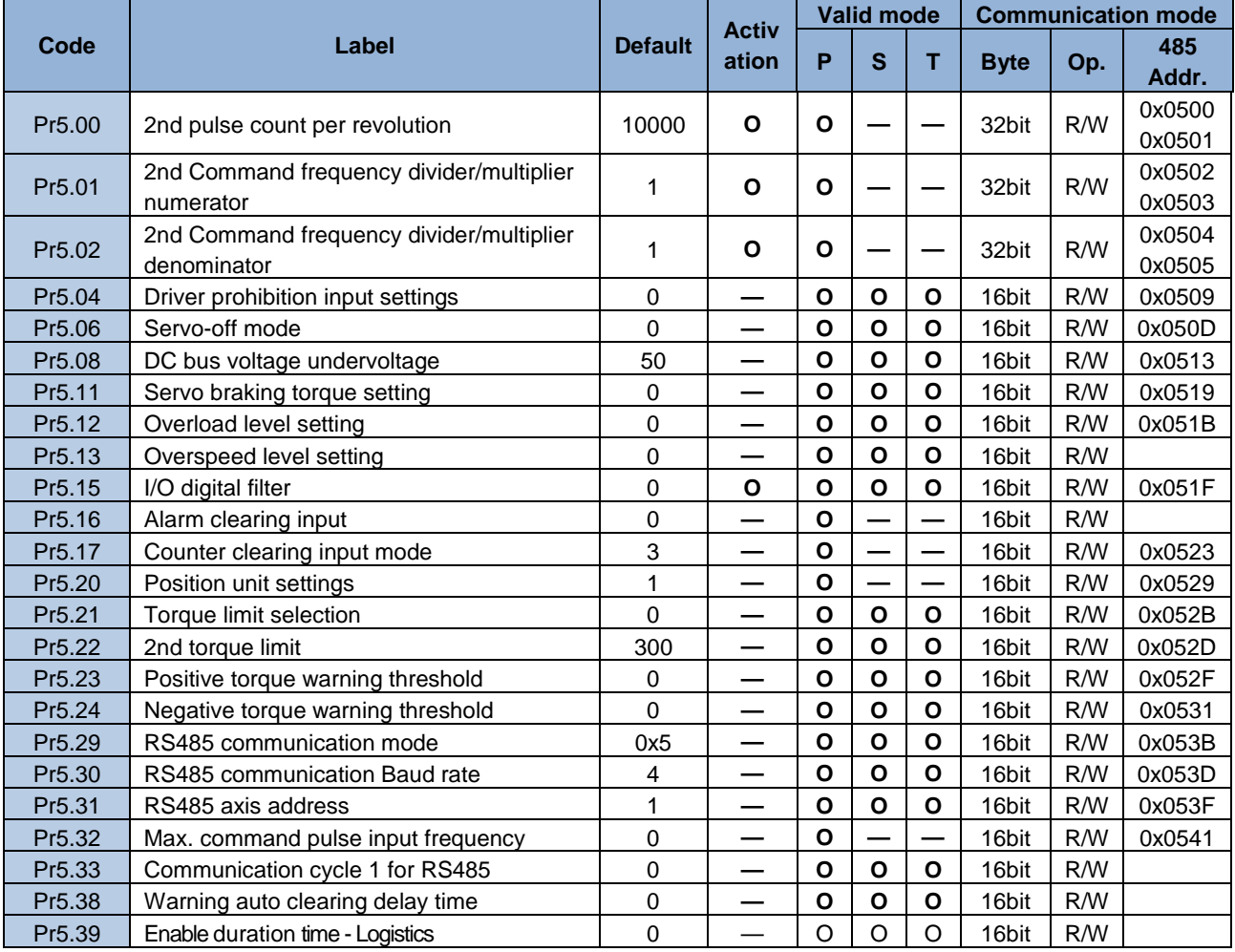

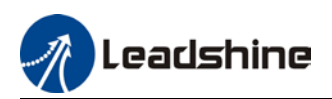

## **[Class 6] Other Settings**

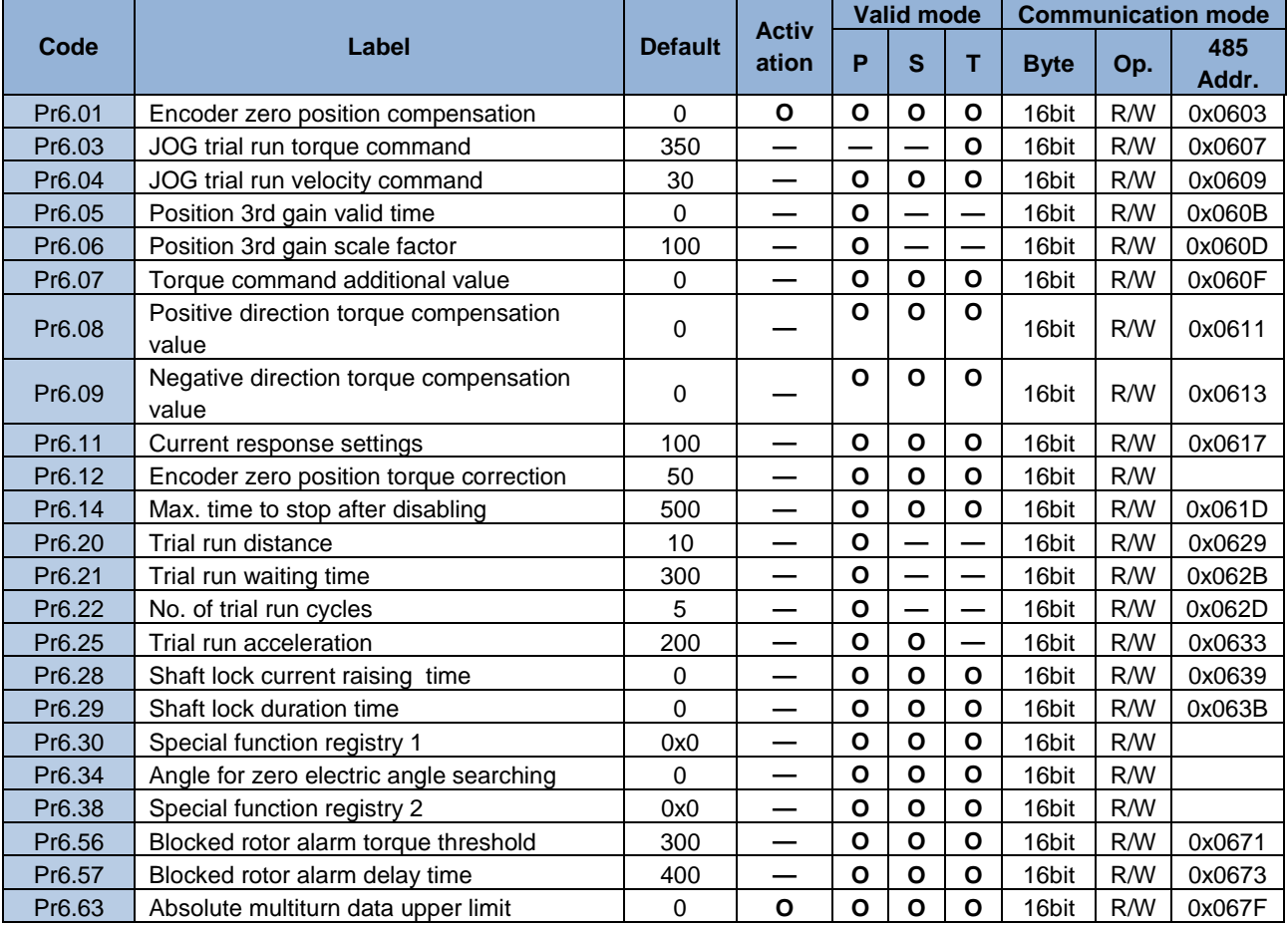

## **[Class 7] Factory settings**

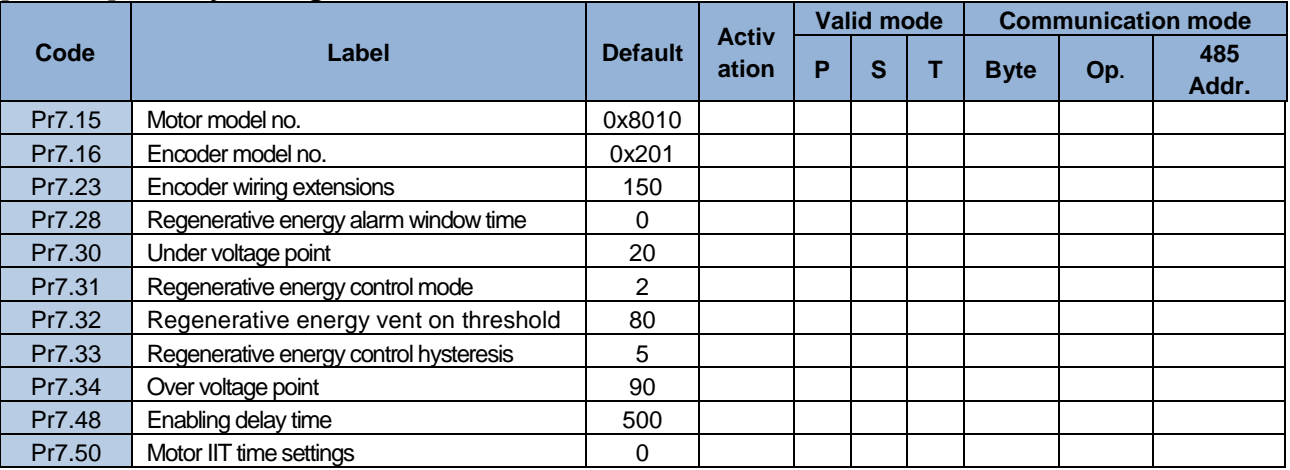

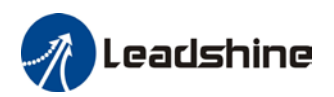

## **[Class 8] Pr-Control Parameters**

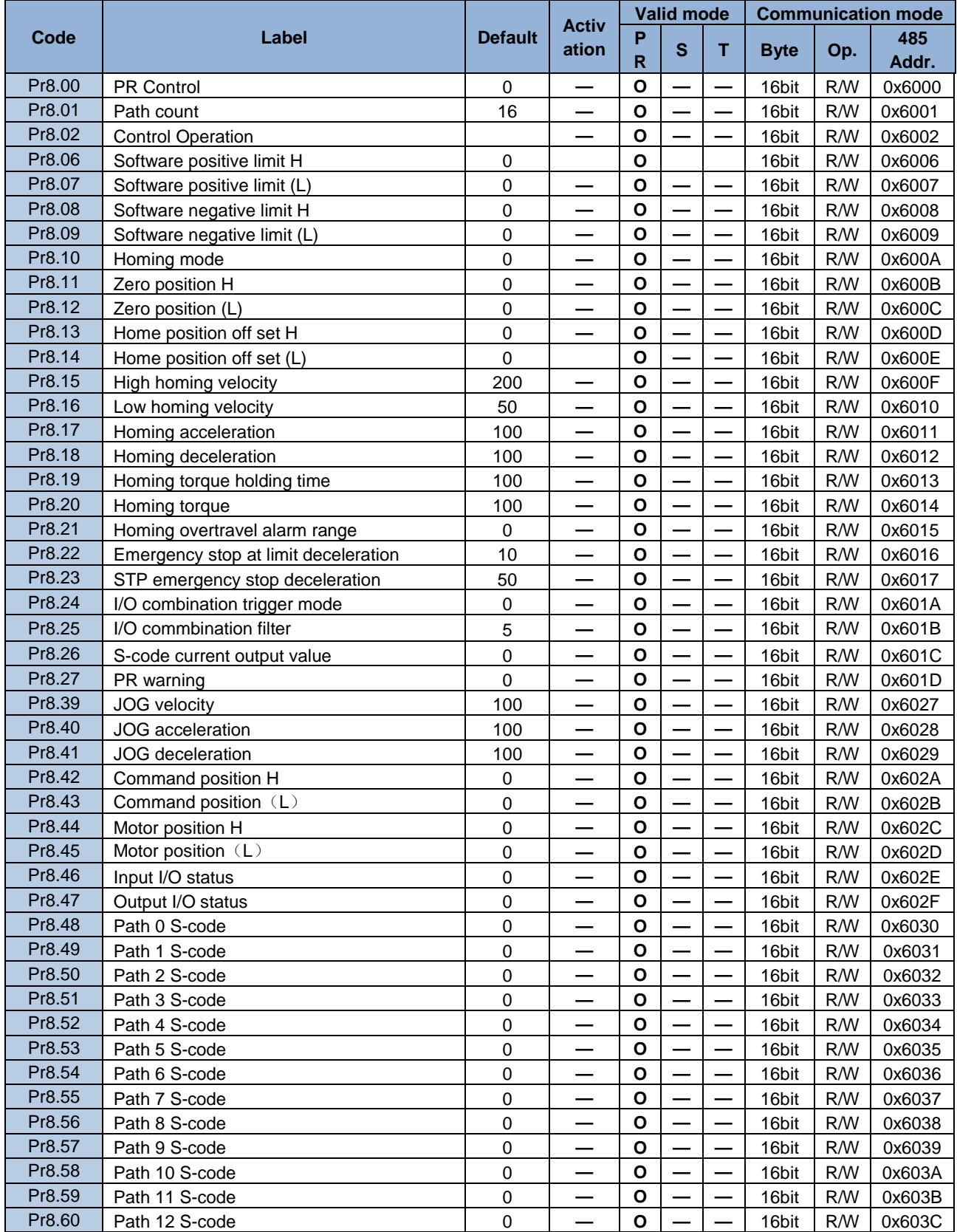

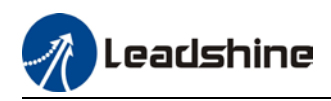

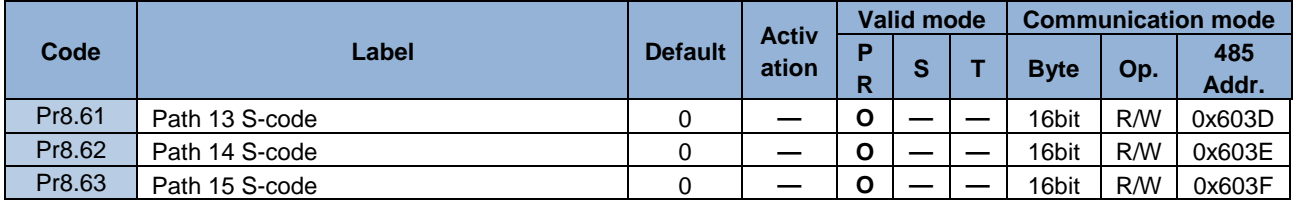

## **[Class 9] Pr-Control Path Parameters**

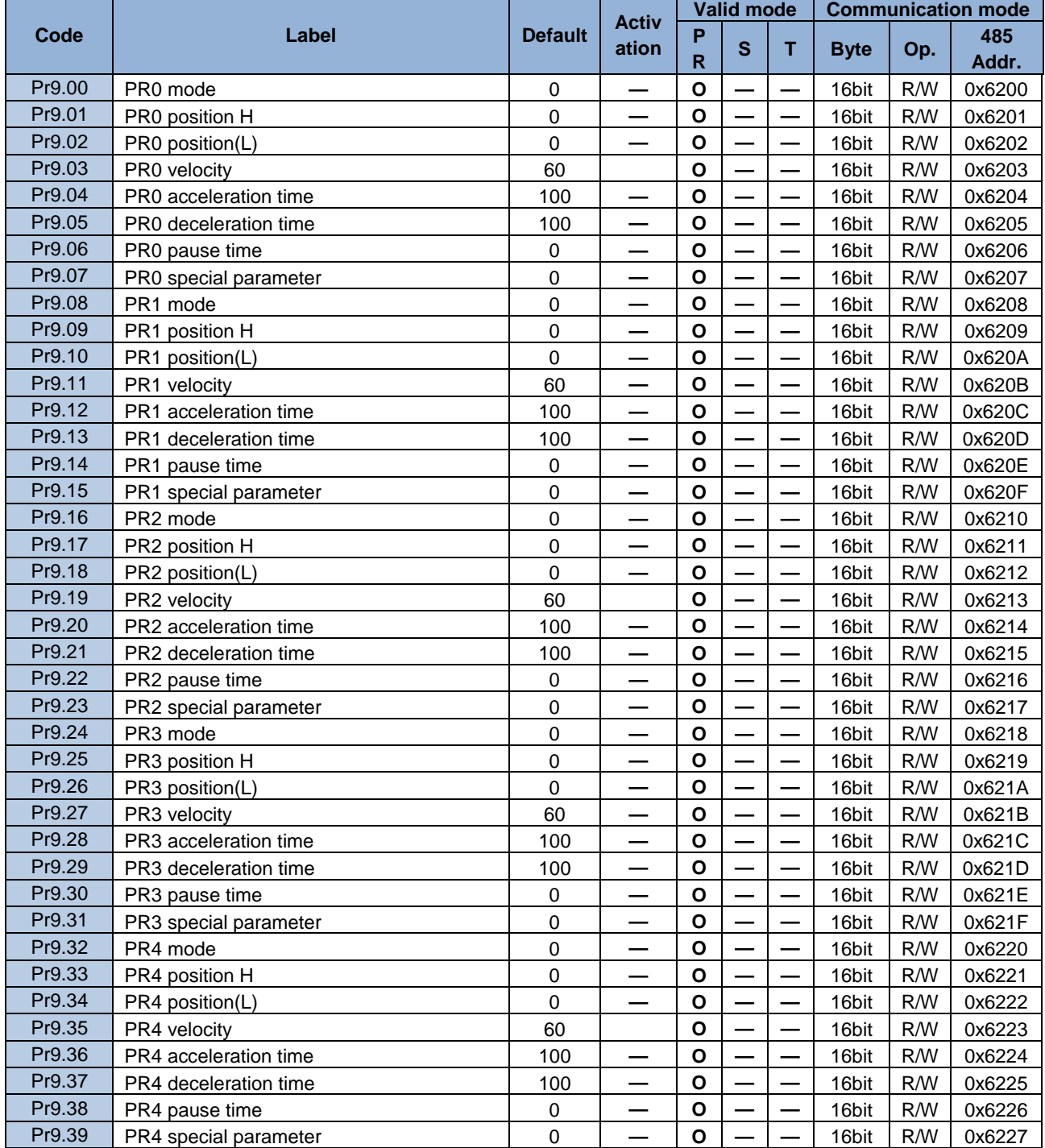

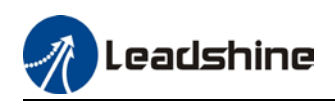

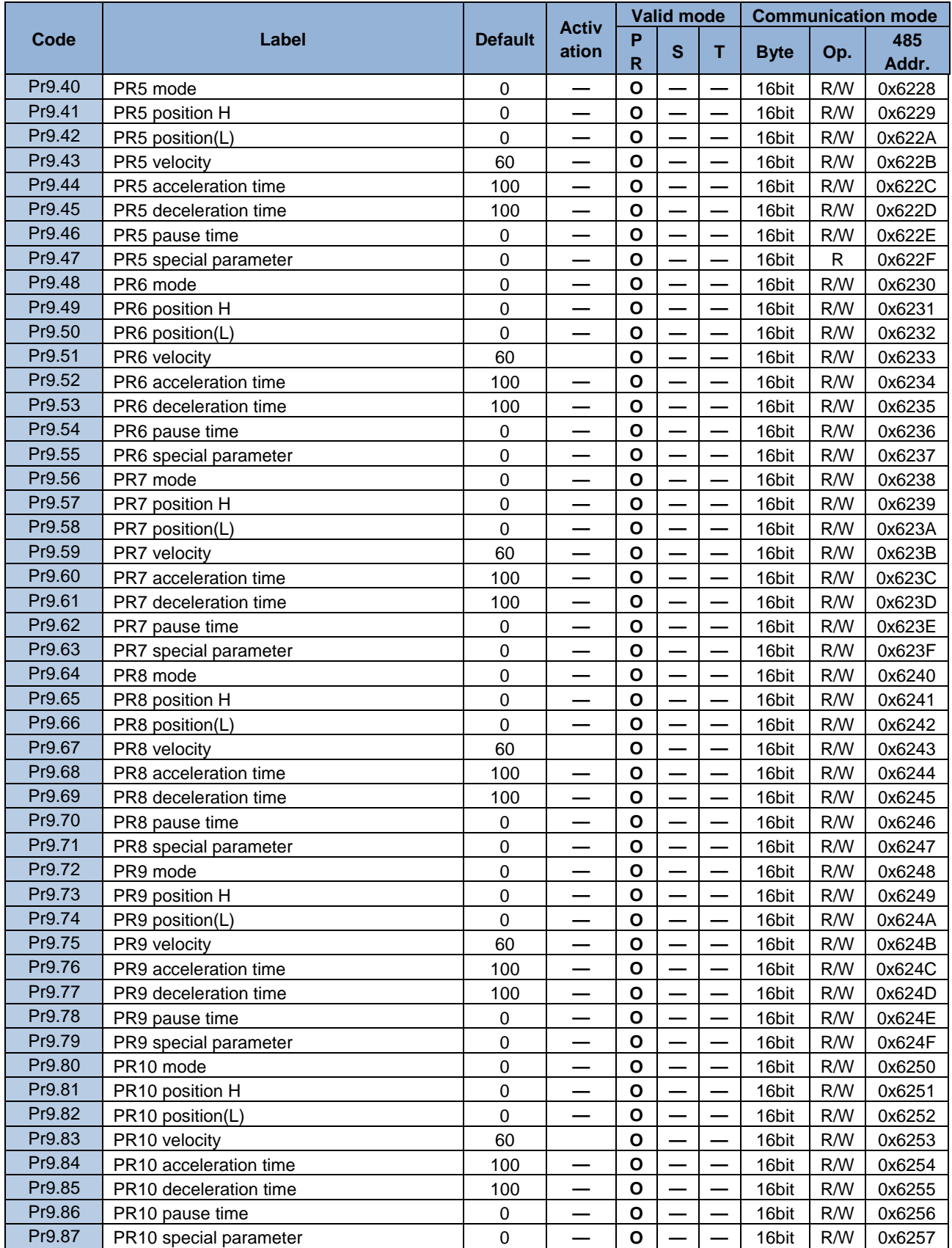

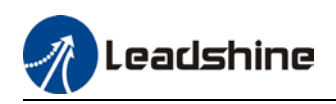

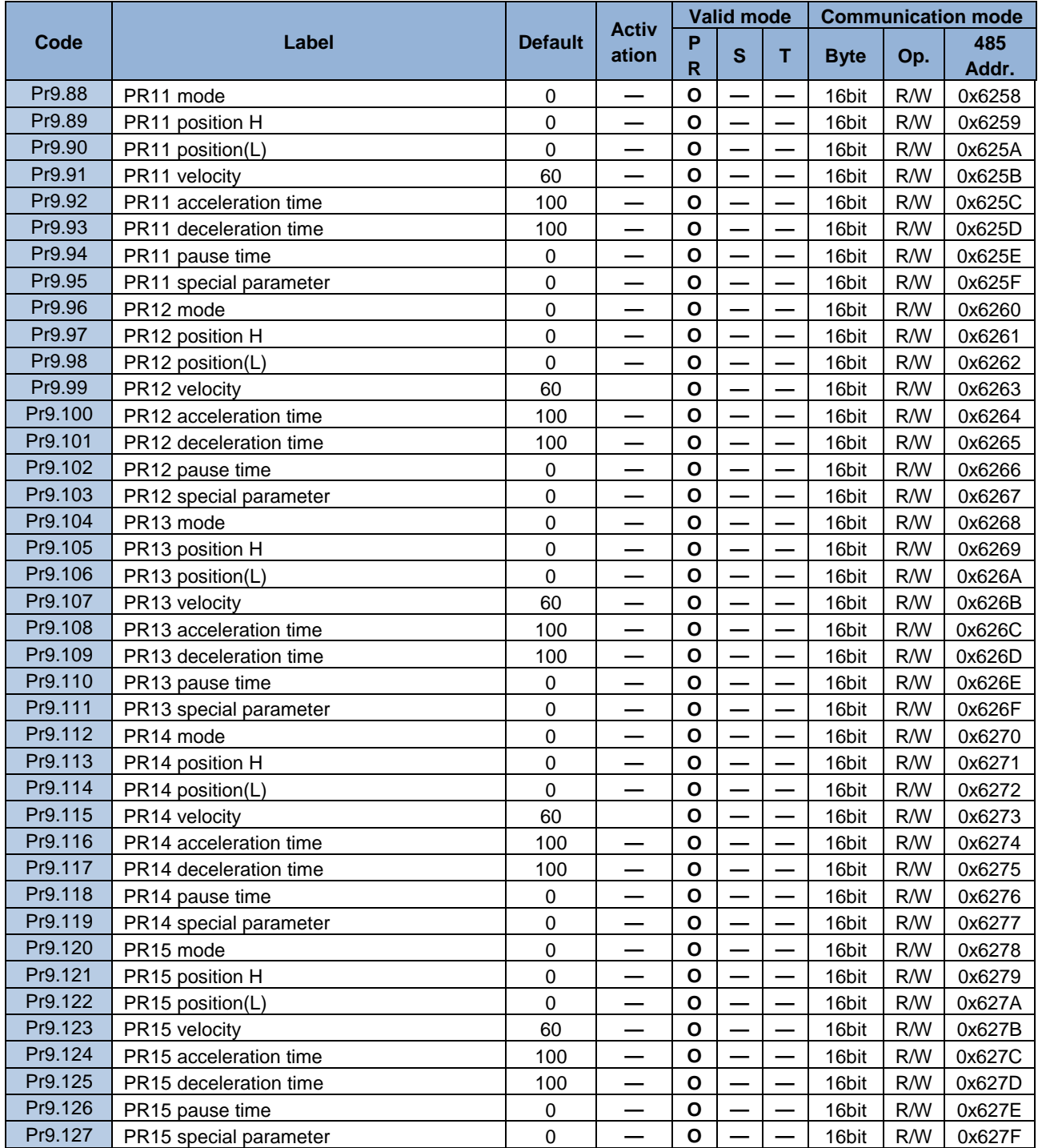

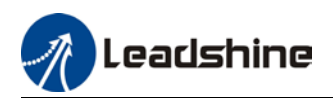

## **[Class B] Status Parameters**

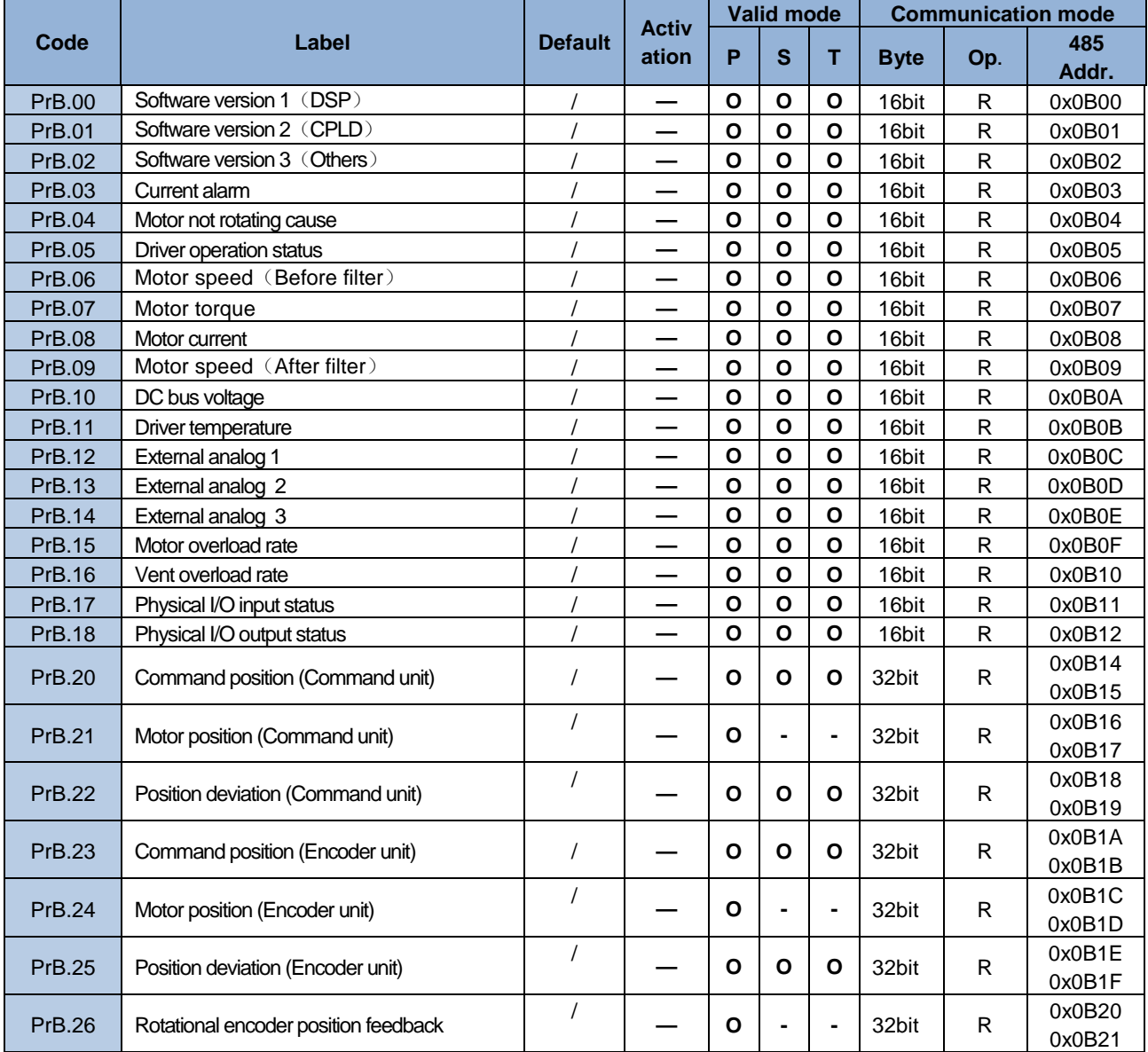

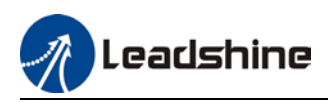

# 3.2 Parameters description

# 3.2.1 [Class 0] Basic Settings

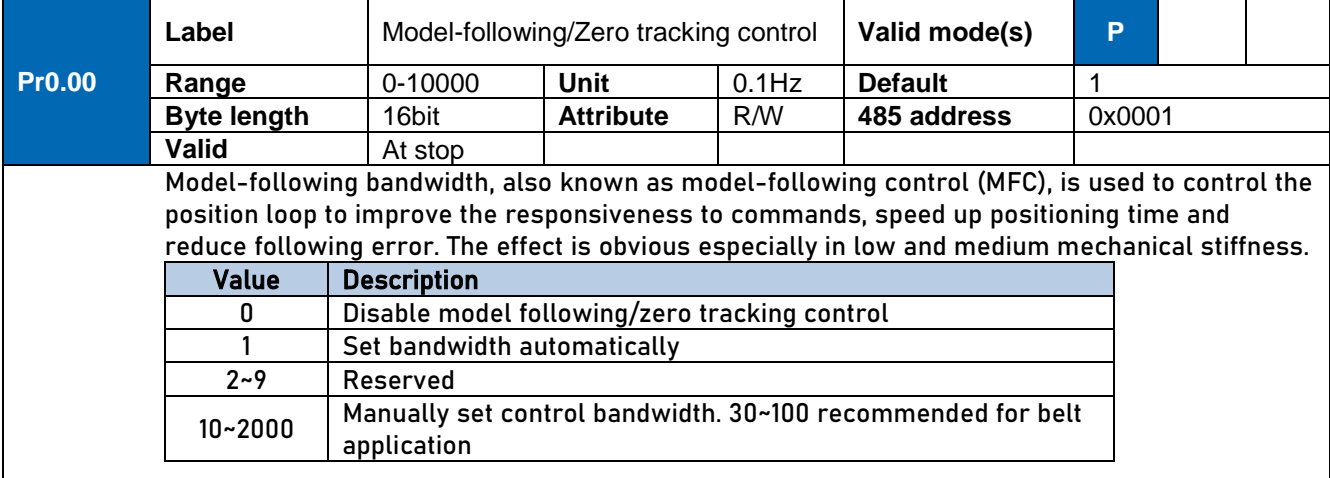

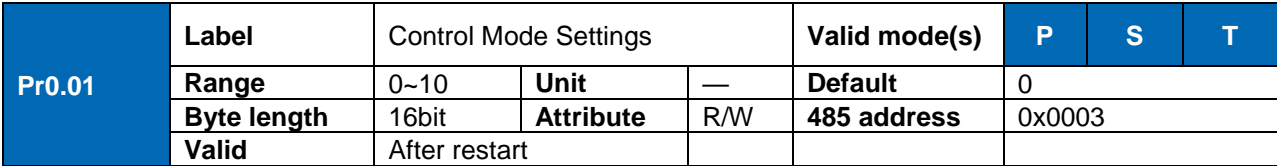

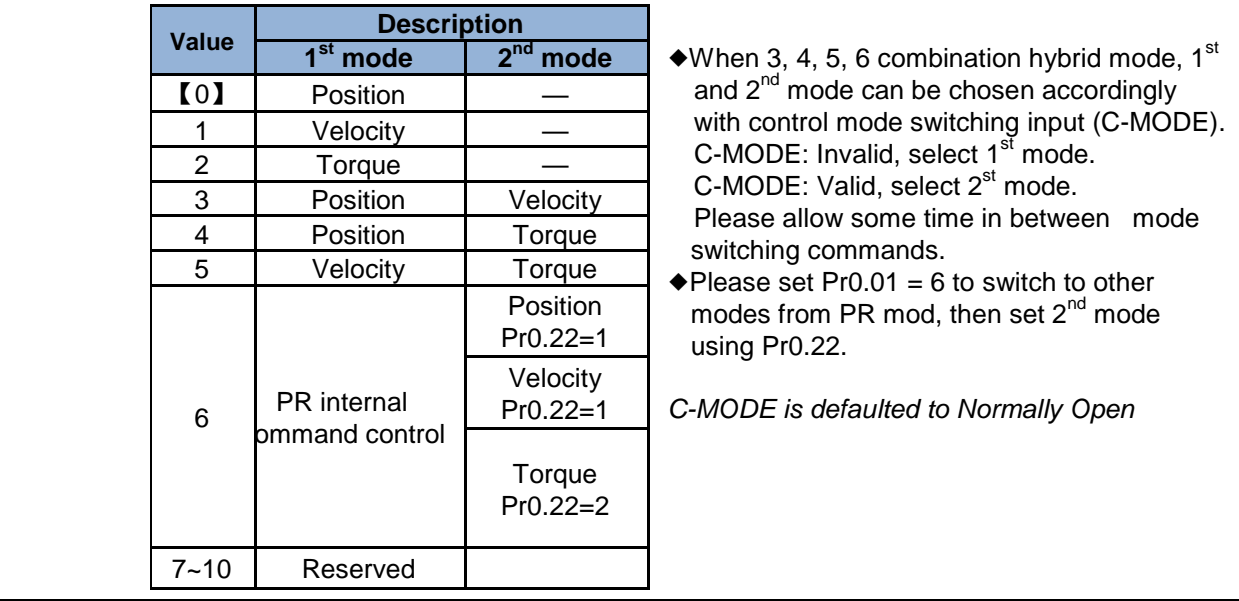

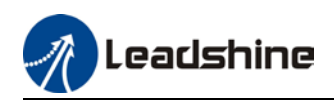

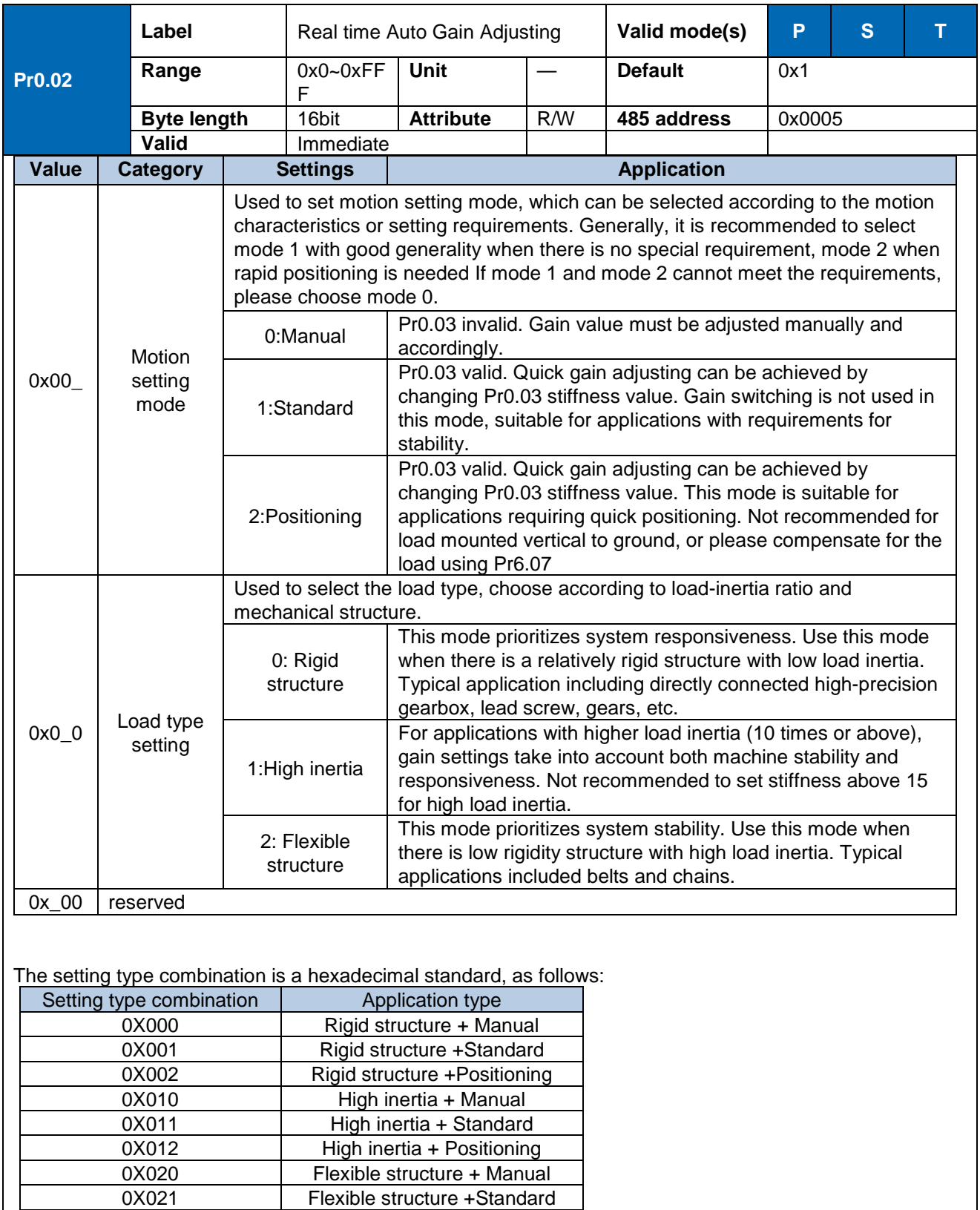

0X022 Flexible structure +Positioning

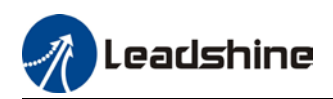

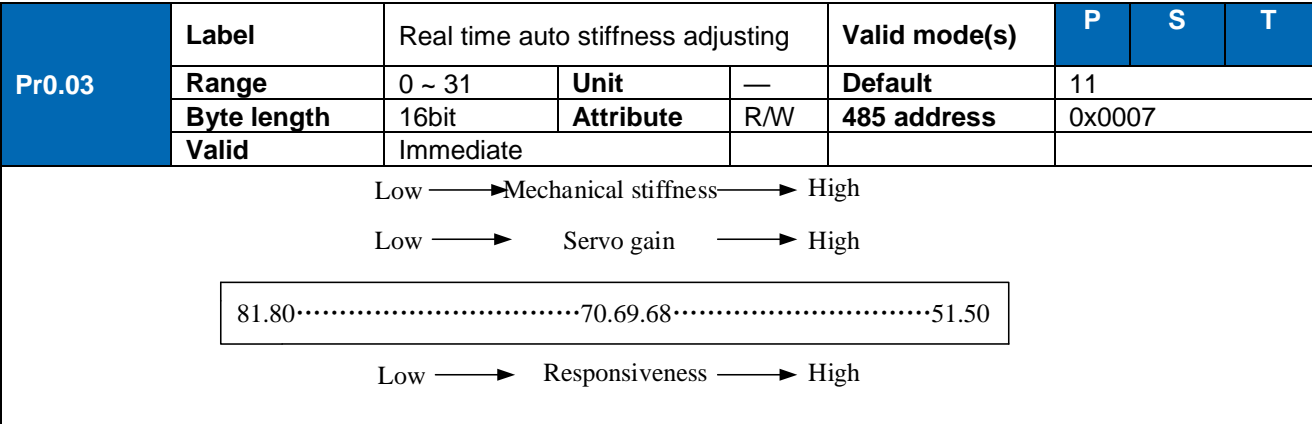

Lower values ensure better system responsiveness and mechanical stiffness but machine vibration might occur, please set accordingly. Recommend to set to around 15 with motor with high inertia.

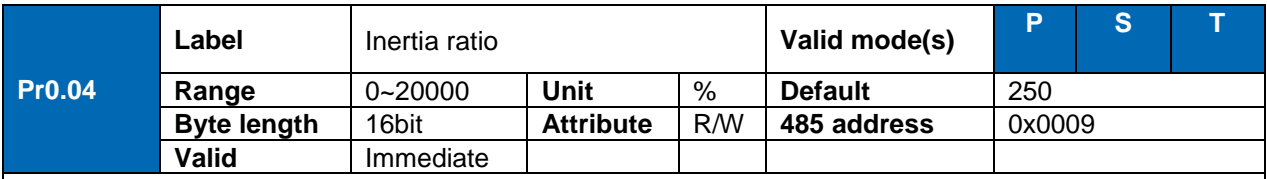

#### Pr0.04=( load inertia/motor rotational inertia)×100%

Set inertia ratio according to actual load inertia. When both are uniform, actual motor velocity loop responsiveness and gain settings will be consistent. If inertia ratio is greater than actual value, velocity loop gain settings will be higher and vice versa. For motor with high inertia, Pr0.04 can be left unfilled but optimal setting of Pr0.04 could improve system performance

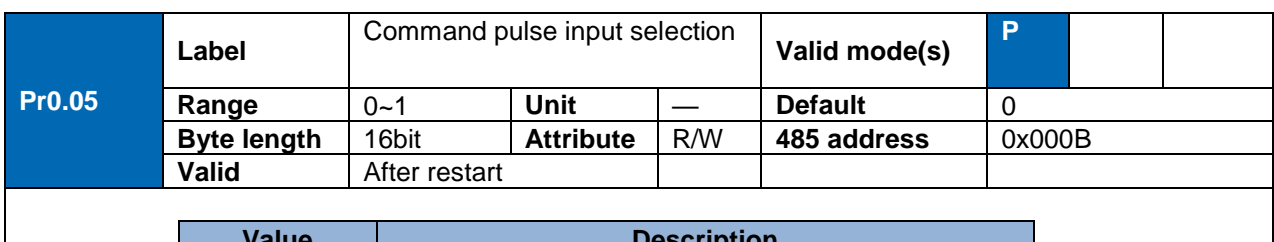

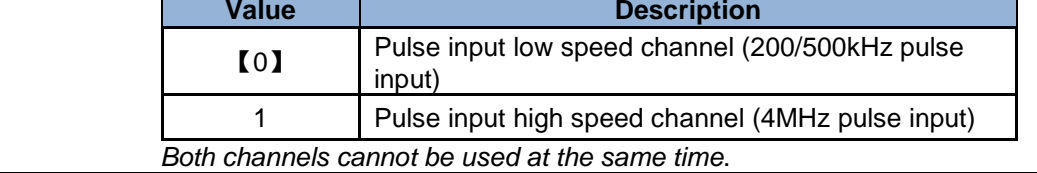

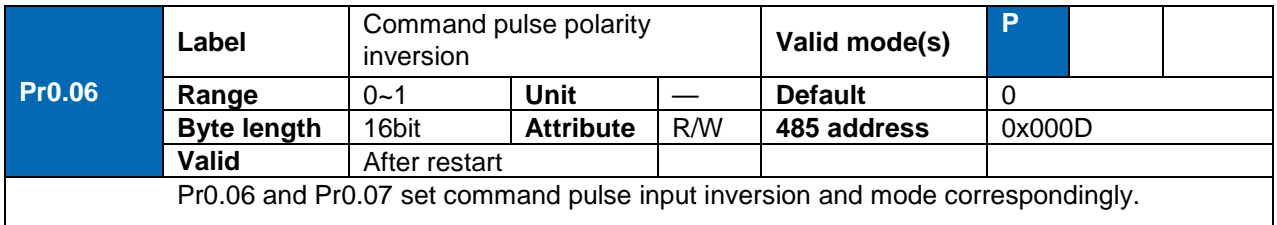

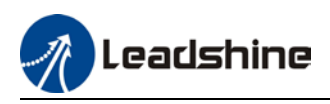

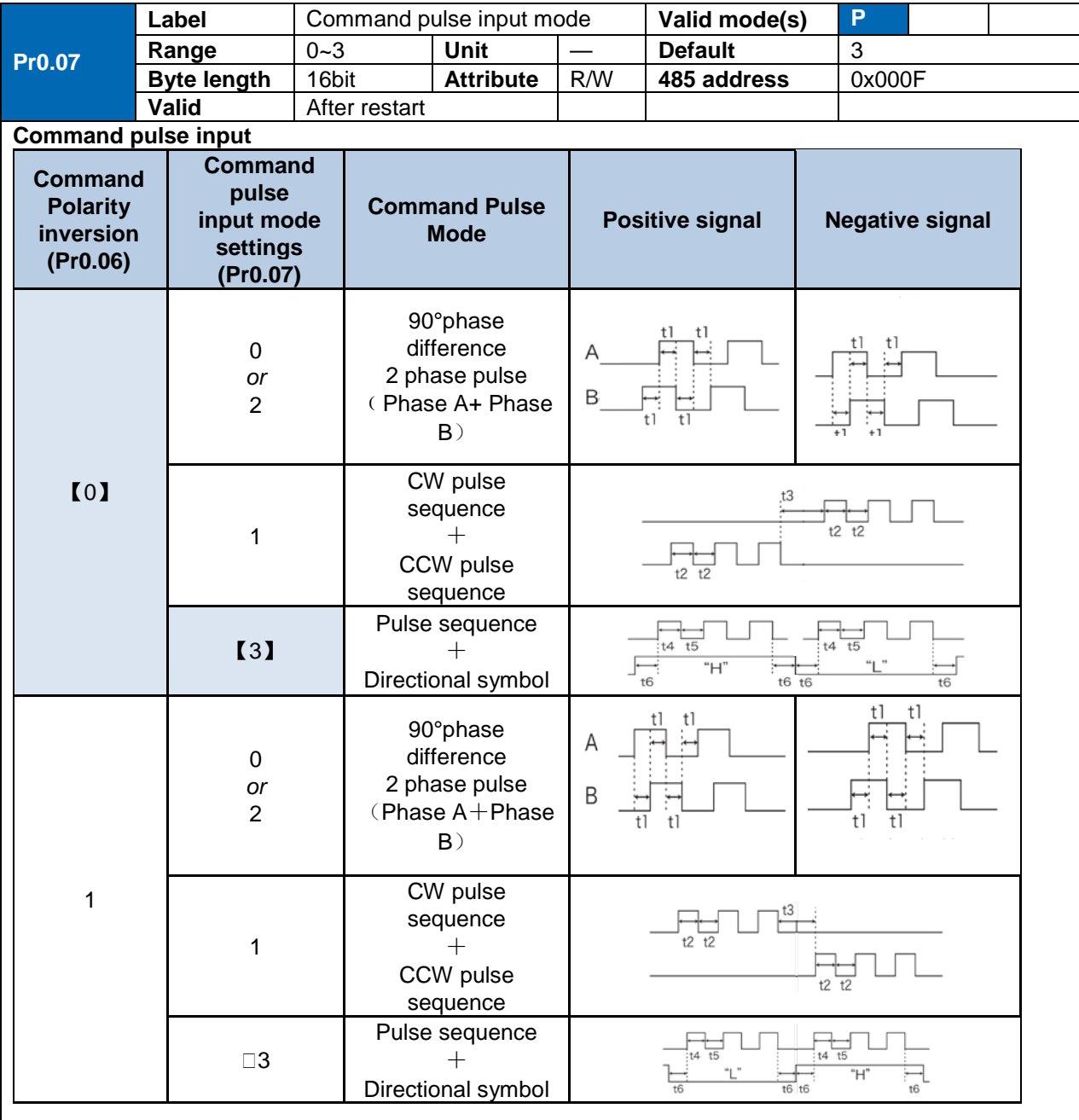

#### **Command pulse input signal max. frequency and min. duration needed**

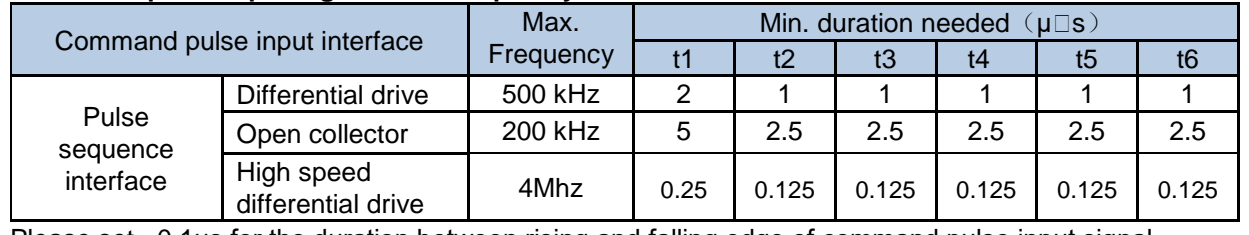

Please set >0.1μs for the duration between rising and falling edge of command pulse input signal. 1 revolution with 2500 pulses 2-phase pulse input when Pr0.07=0 or 2, Pr0.08 = 10000; 1 revolution with 10000 pulses 1-phase pulse input when Pr0.07=1 or 3, Pr0.08 = 10000

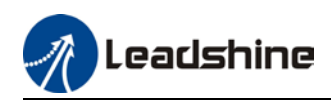

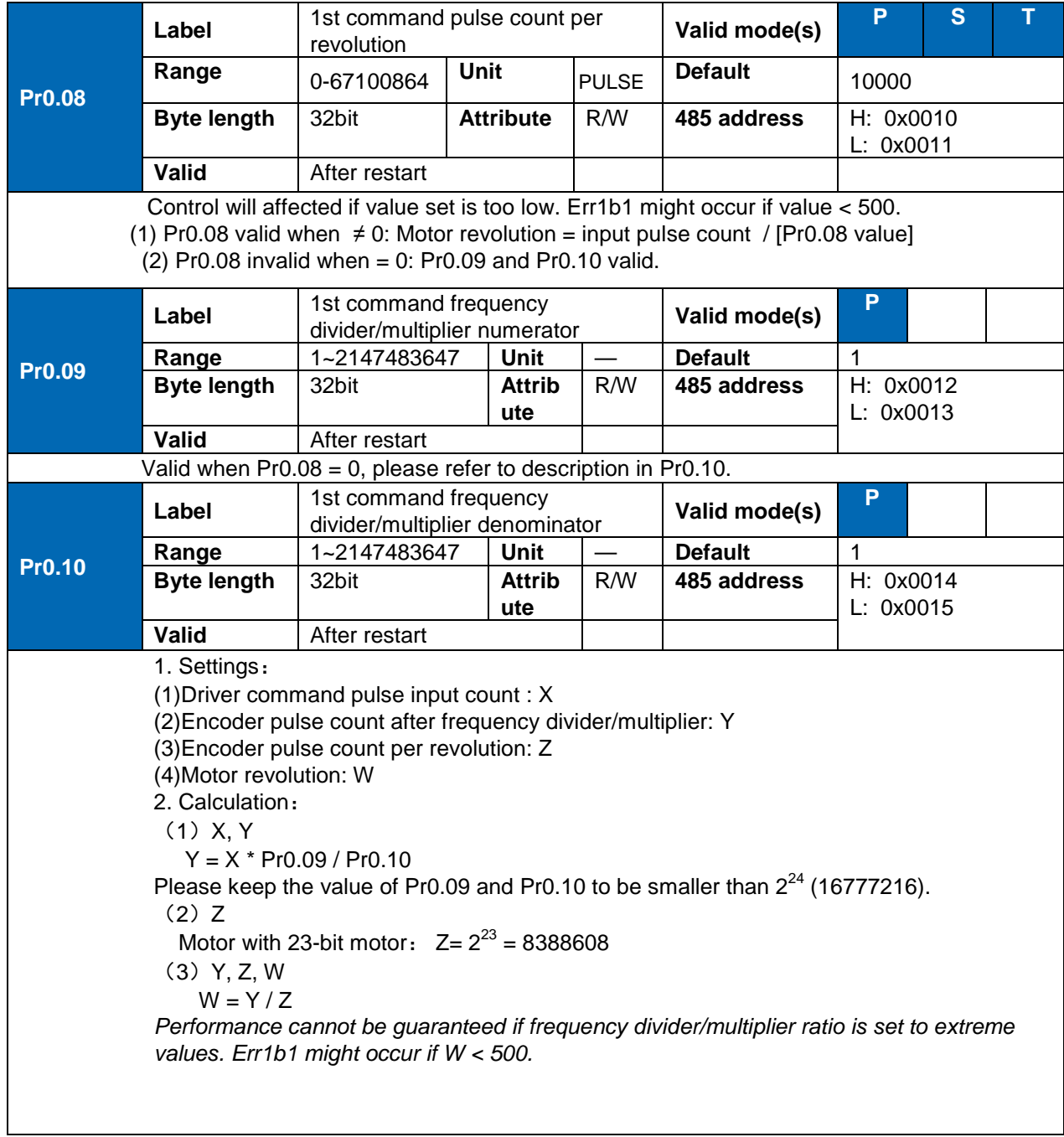

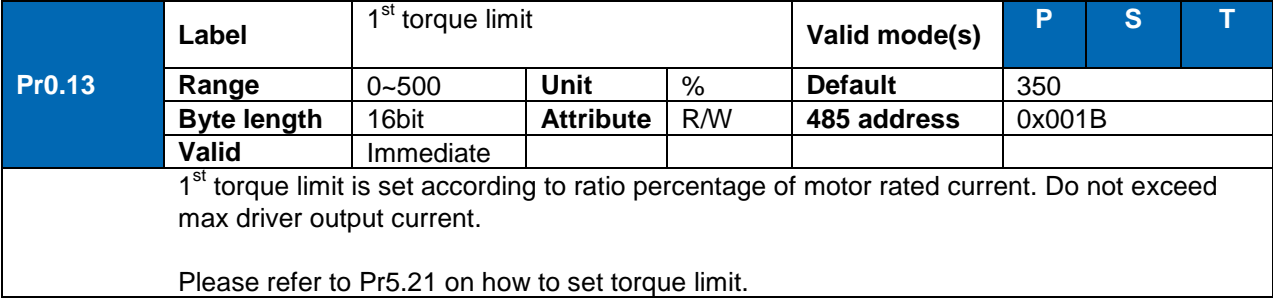

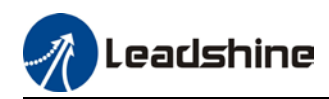

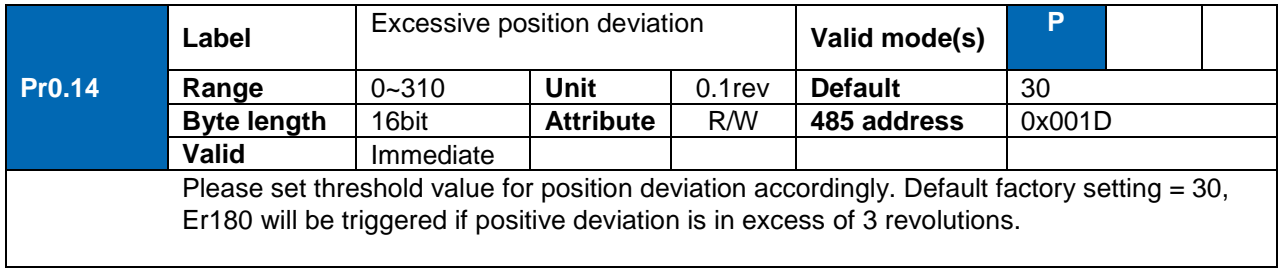

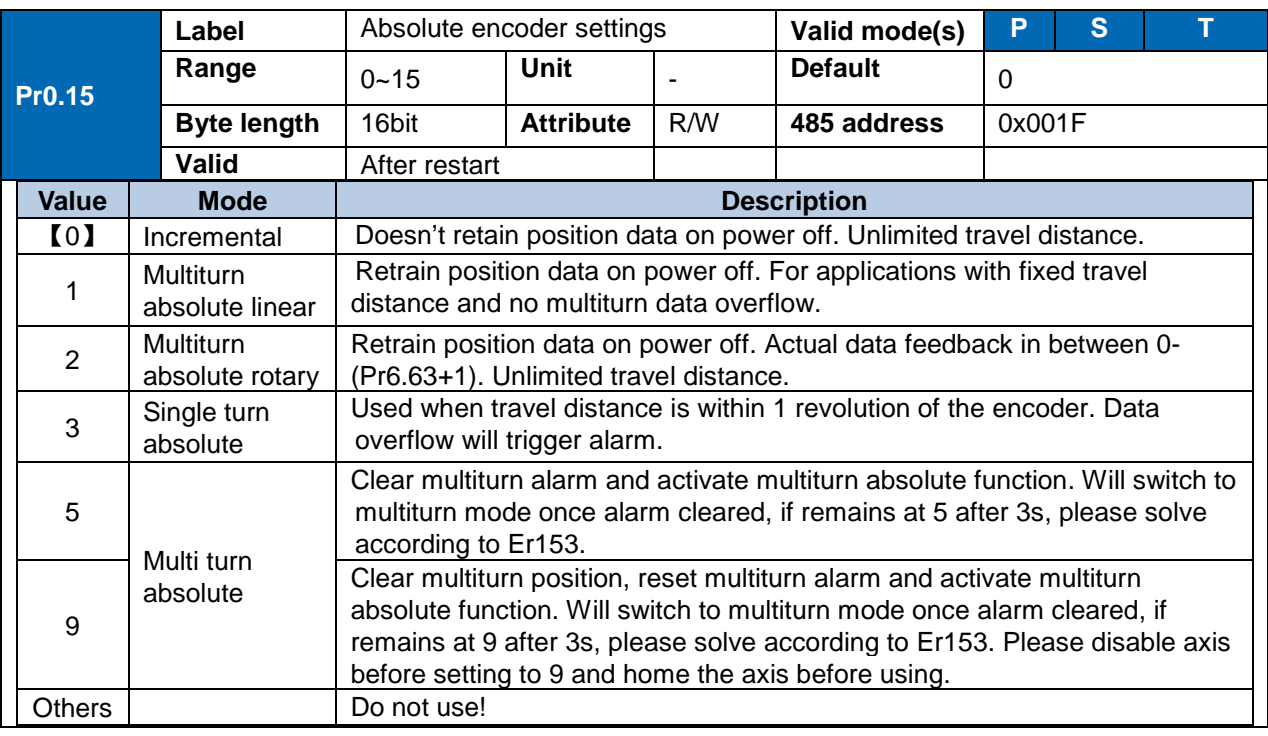

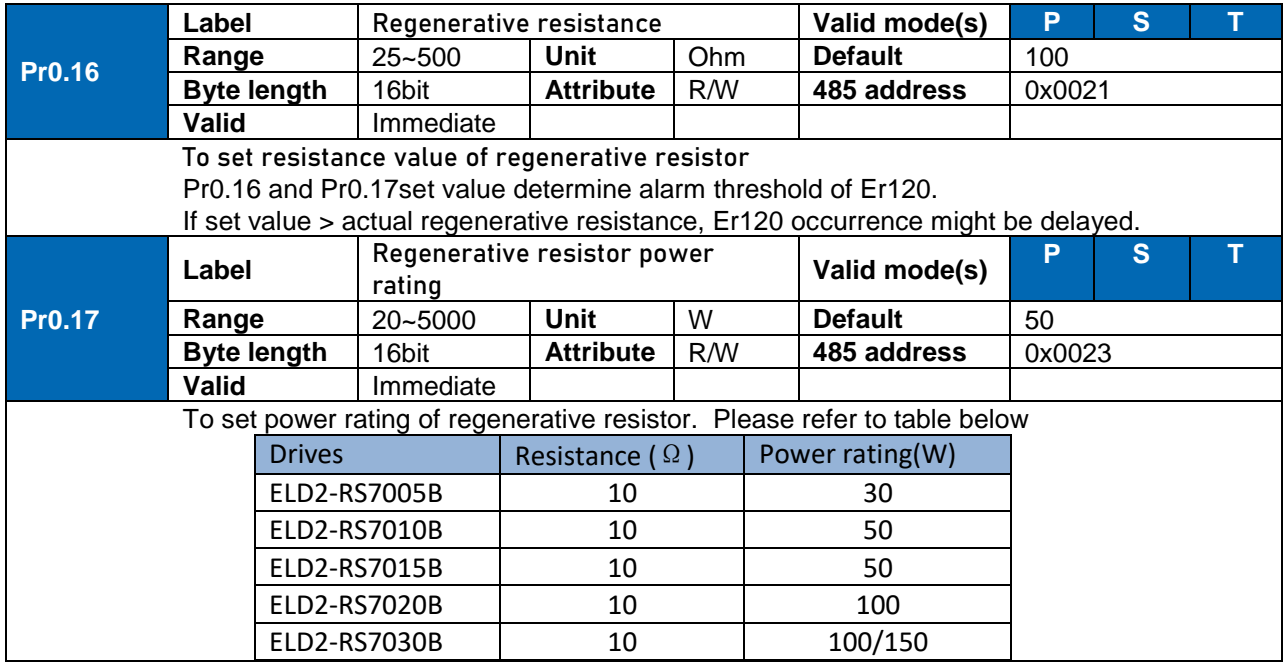

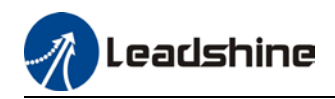

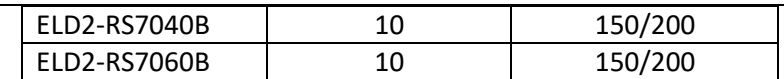

Pr0.16 and Pr0.17 determines the threshold value of Er120. Please set accordingly or it might trigger false alarm or damage to servo drive.

*Note: If external regenerative resistor is used, please set according to its labeled power rating.*

# 3.2.2 [Class 1] Gain adjustments

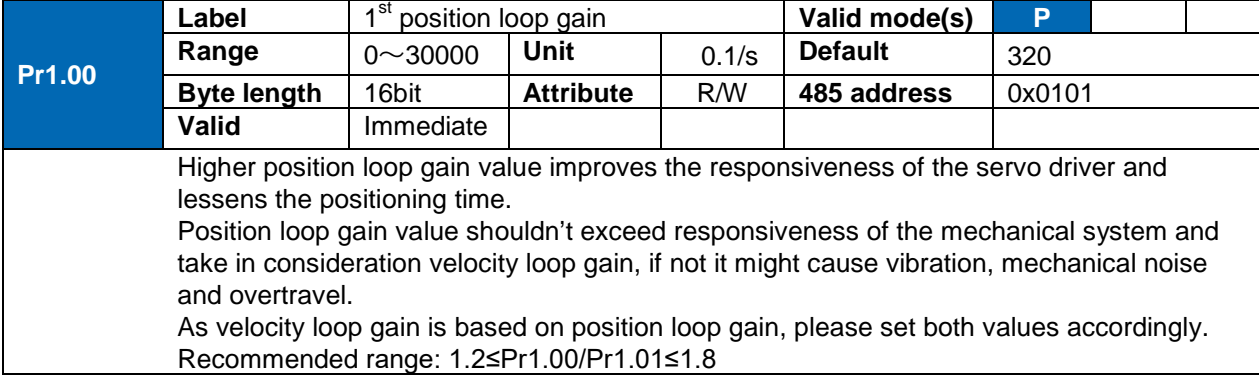

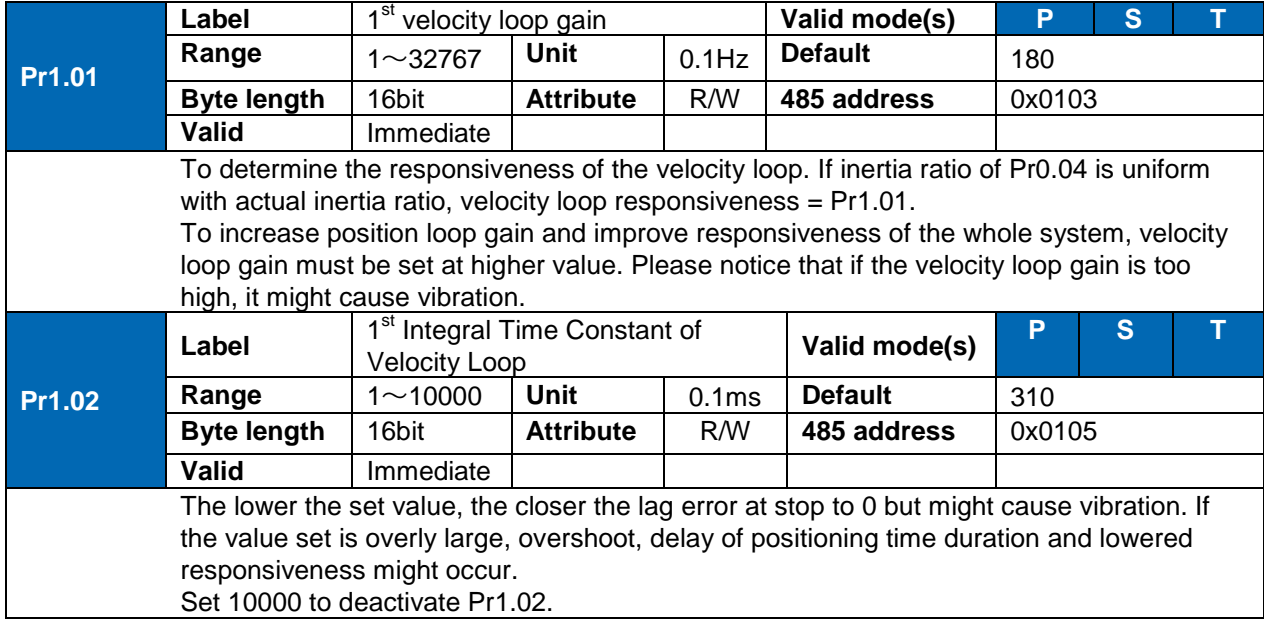

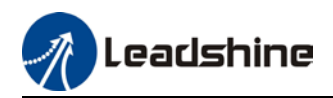

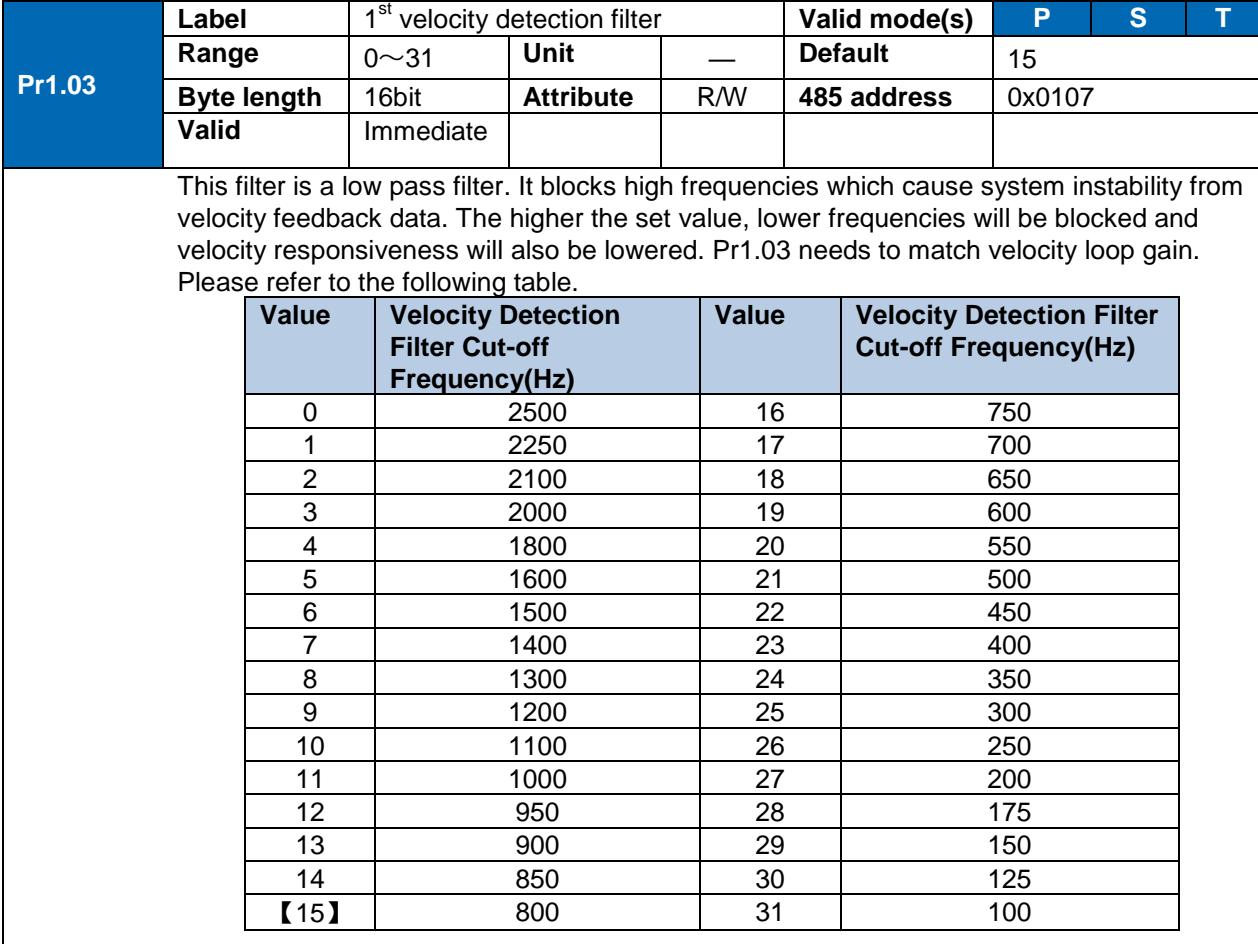

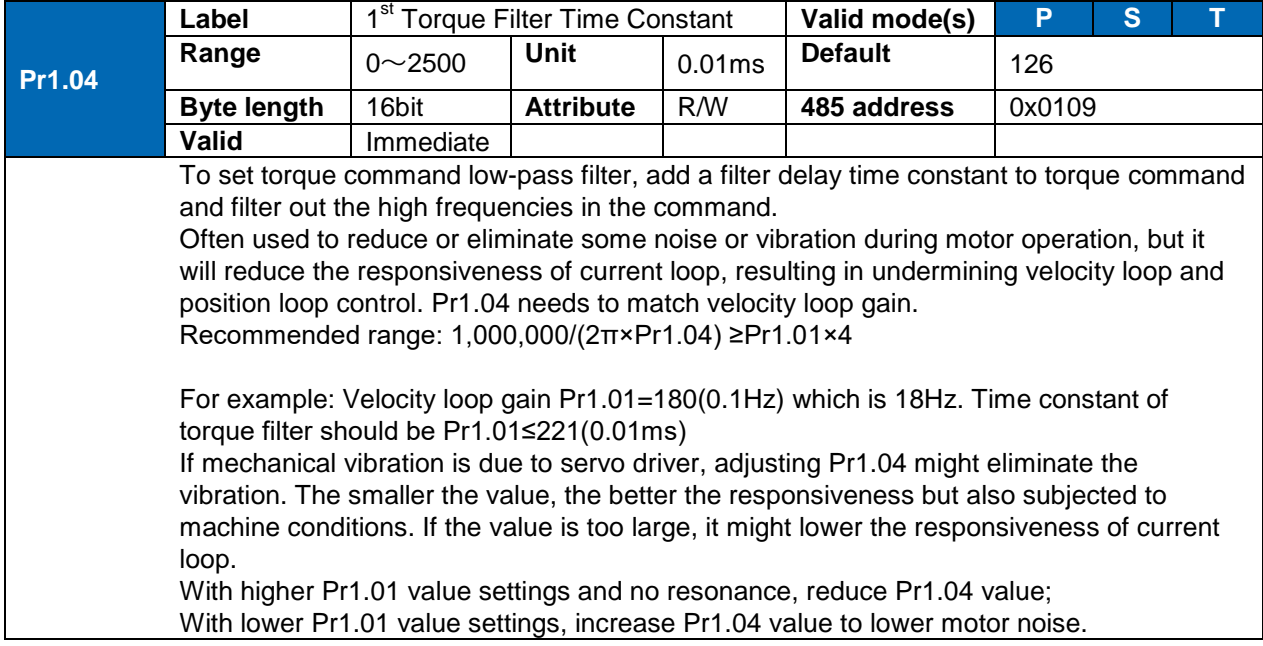

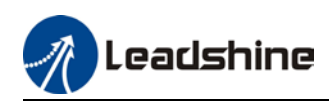

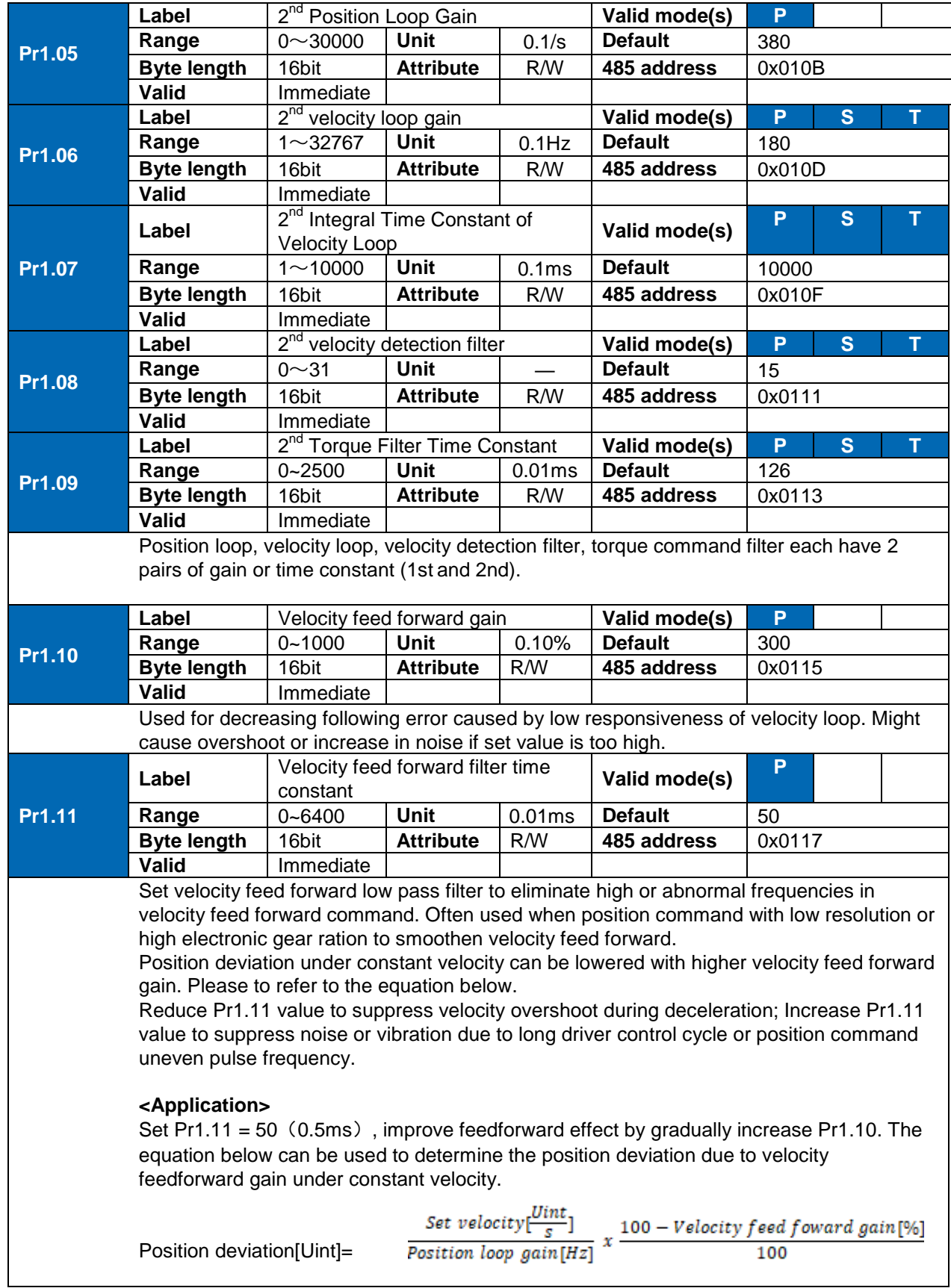

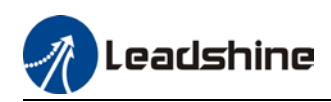

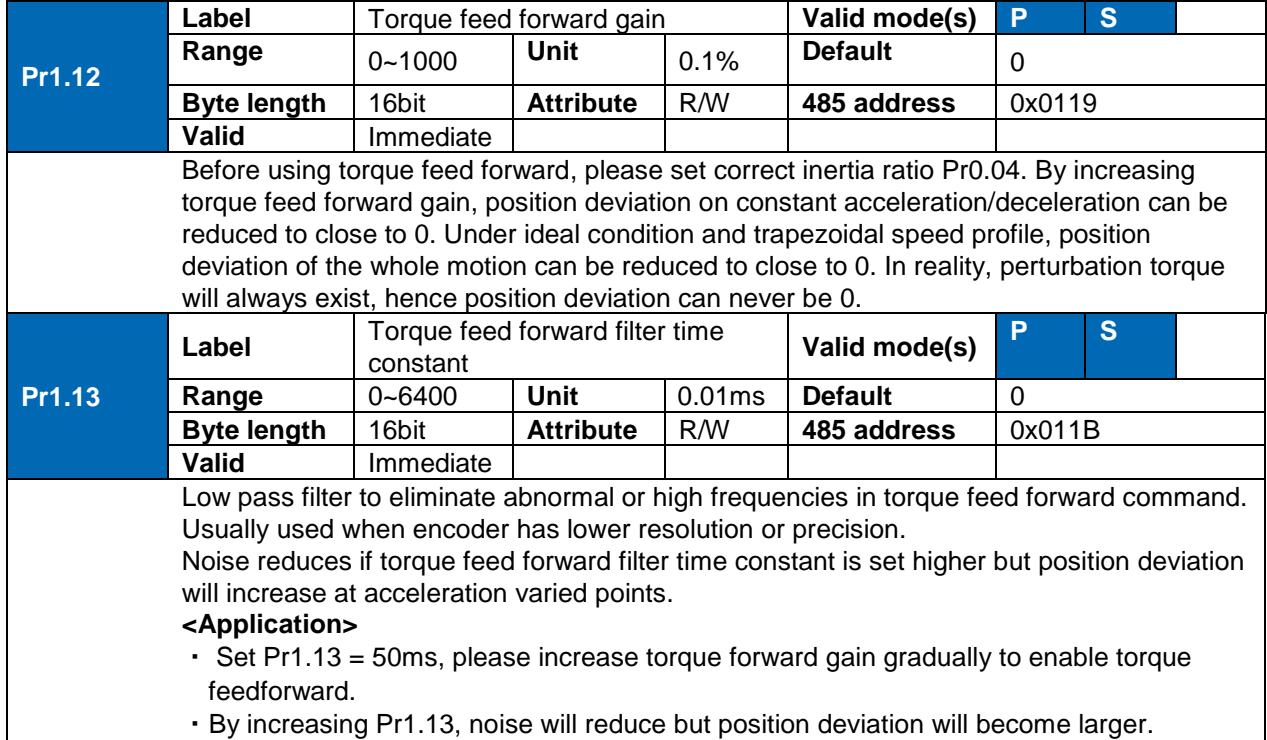

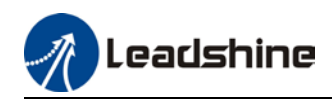

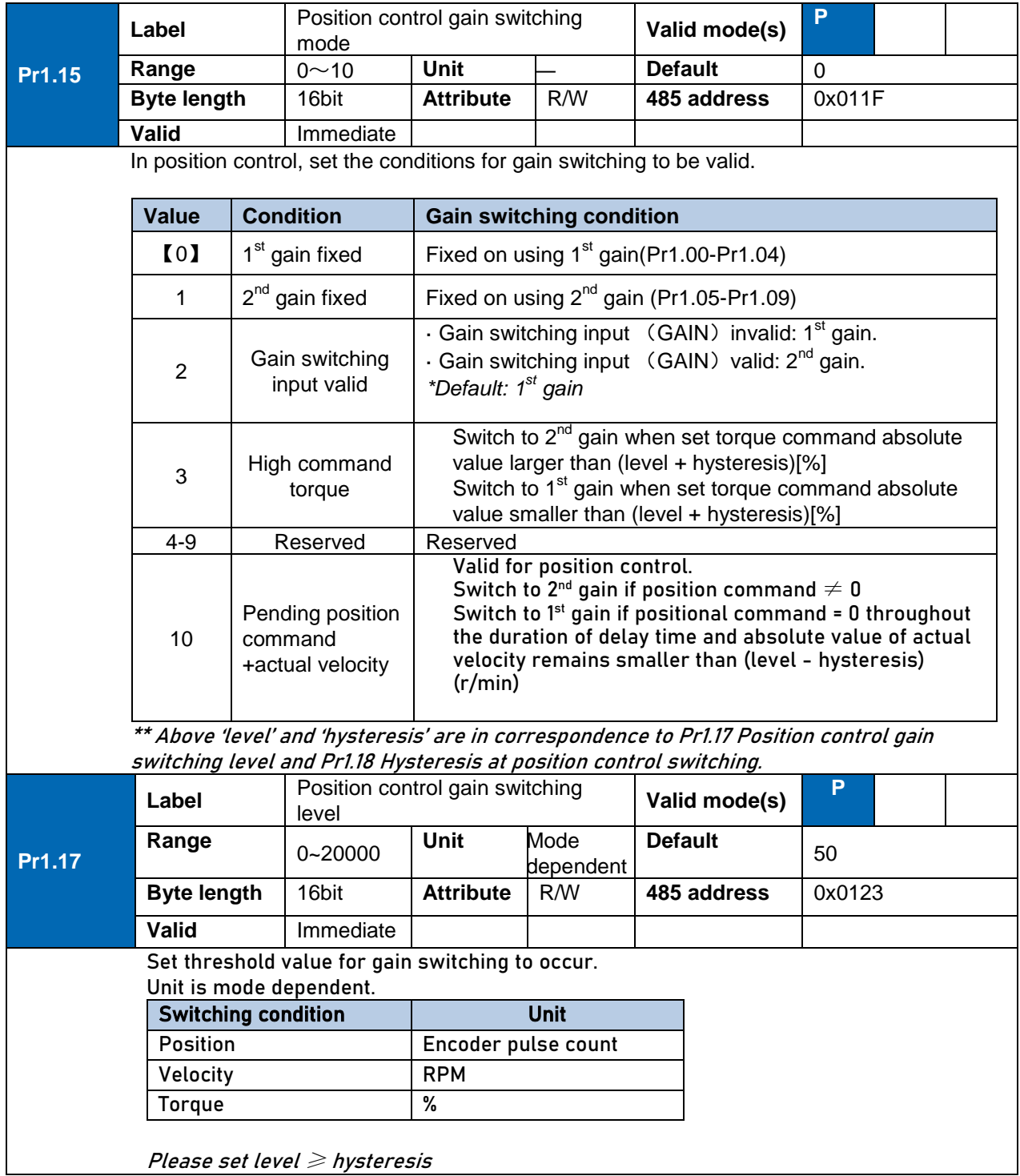

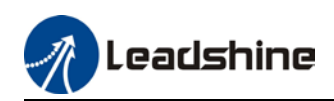

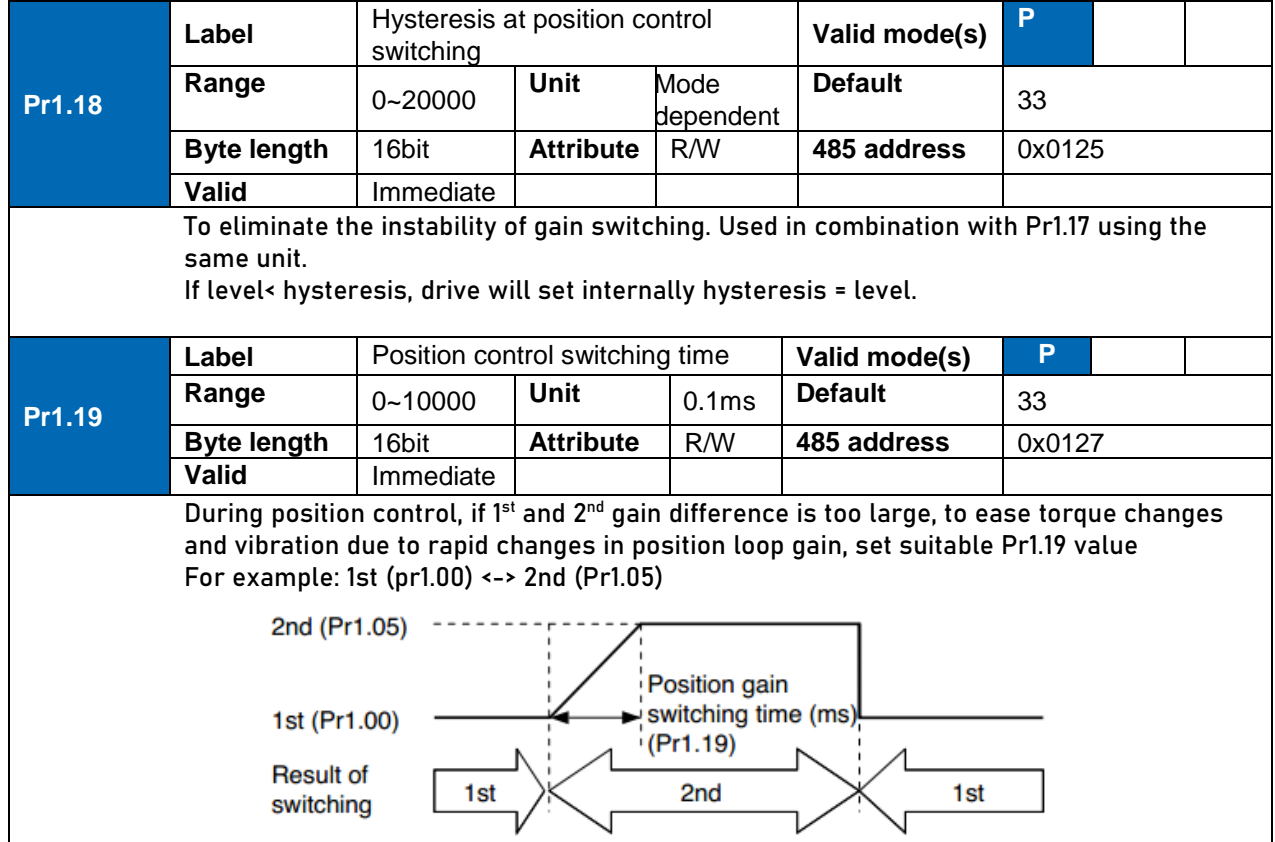

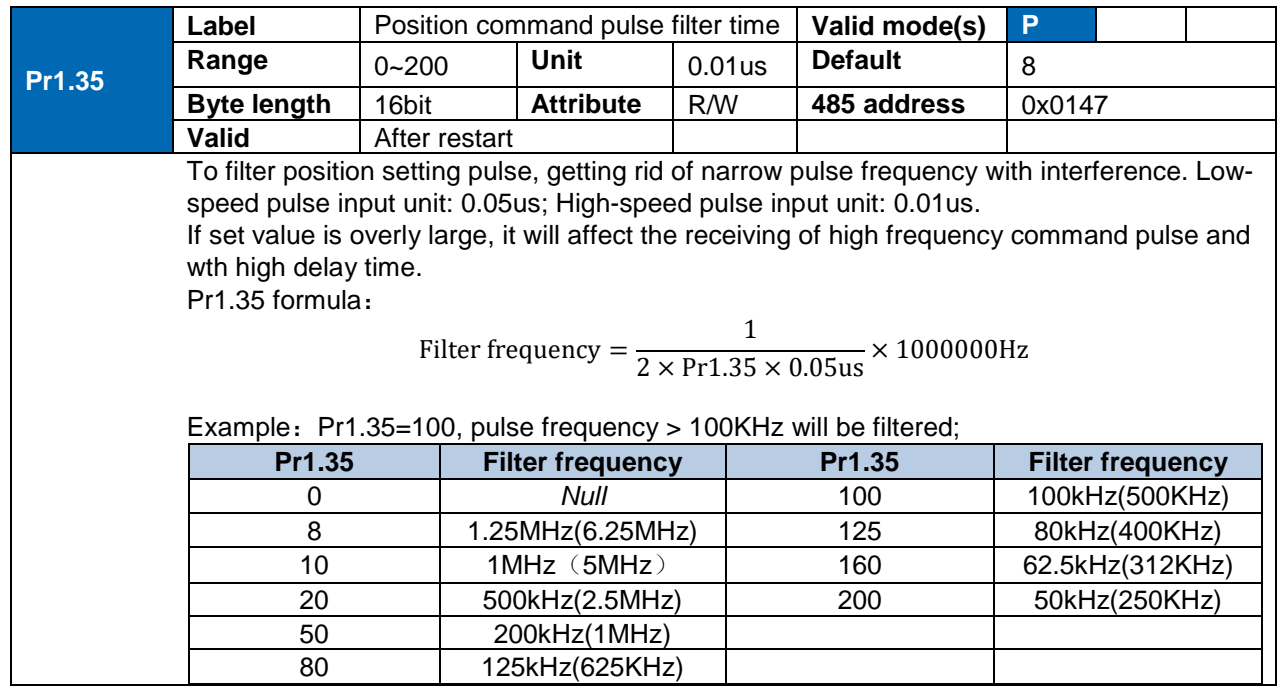

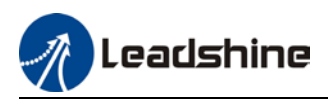

# 3.2.3 [Class 2] Vibration suppression

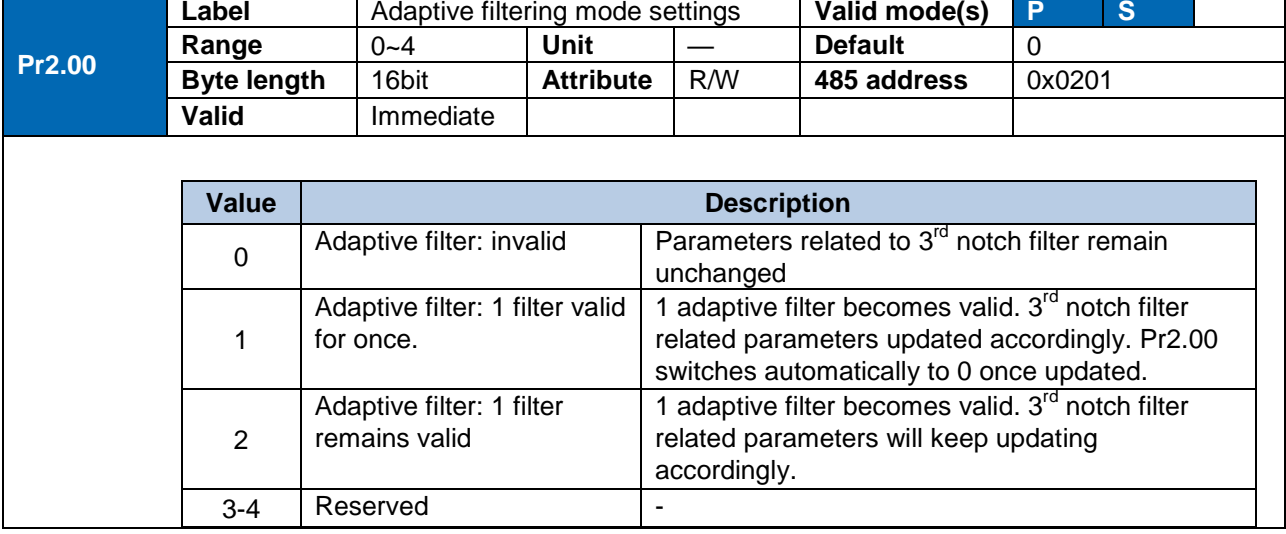

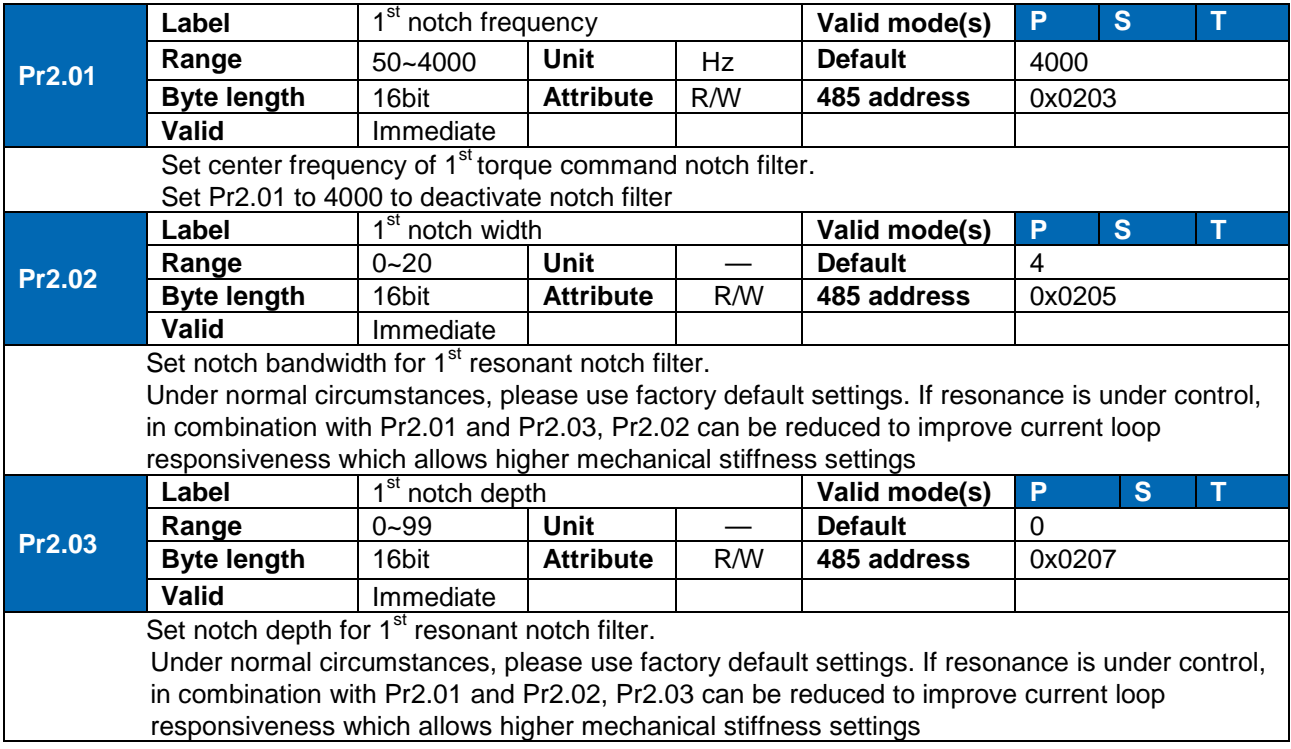

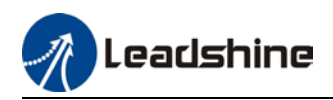

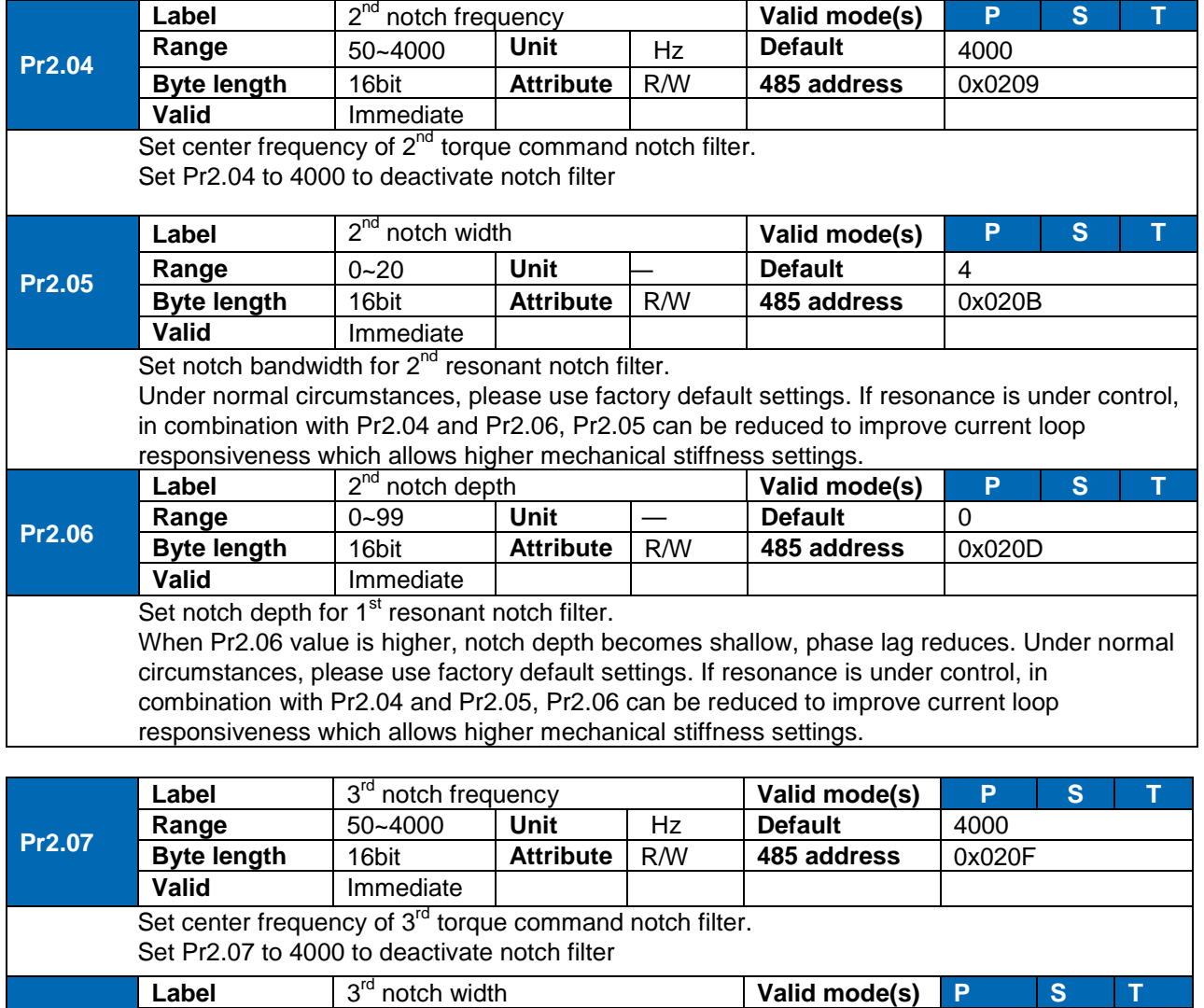

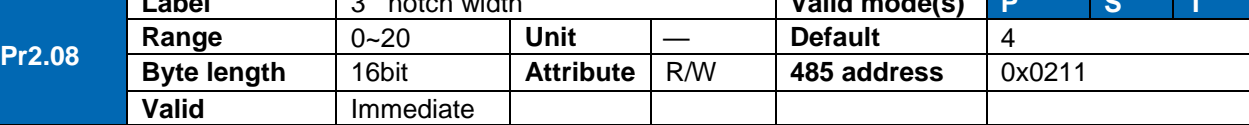

Set notch depth for 3<sup>rd</sup> resonant notch filter.

When Pr2.06 value is higher, notch depth becomes shallow, phase lag reduces. Under normal circumstances, please use factory default settings. If resonance is under control, in combination with Pr2.04 and Pr2.05, Pr2.06 can be reduced to improve current loop responsiveness which allows higher mechanical stiffness settings.

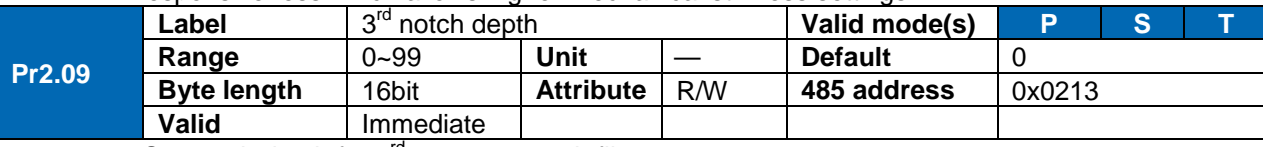

Set notch depth for  $3<sup>rd</sup>$  resonant notch filter.

When Pr2.06 value is higher, notch depth becomes shallow, phase lag reduces. Under normal circumstances, please use factory default settings. If resonance is under control, in combination with Pr2.04 and Pr2.05, Pr2.06 can be reduced to improve current loop responsiveness which allows higher mechanical stiffness settings.

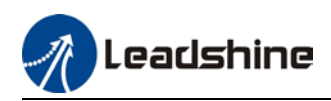

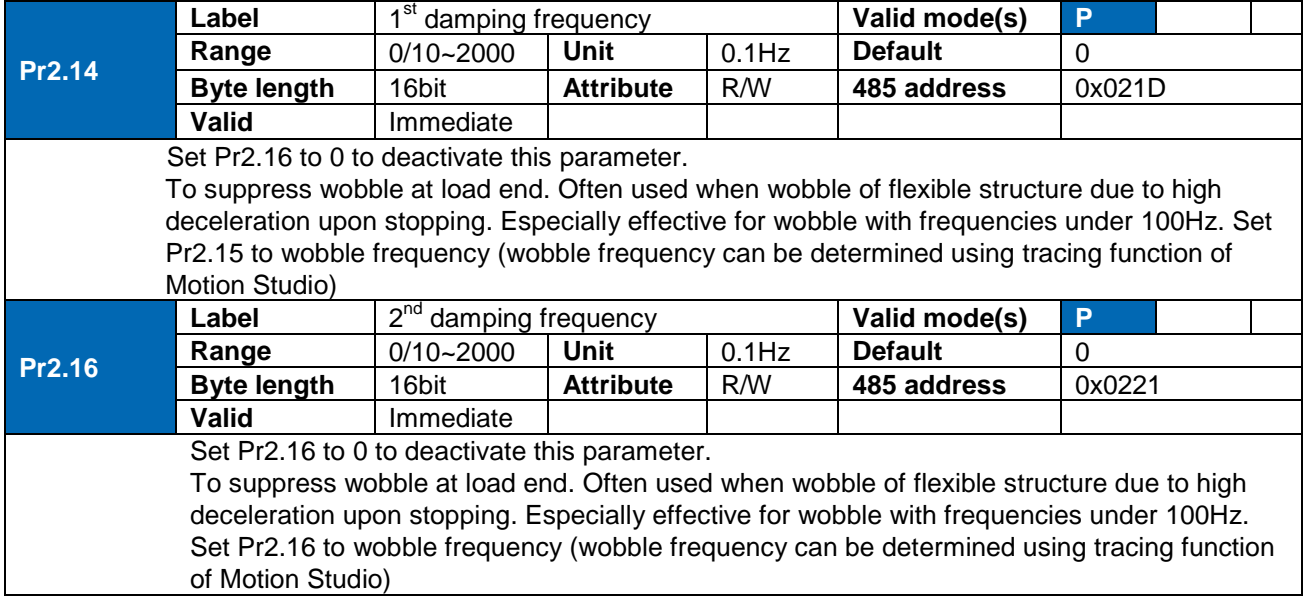

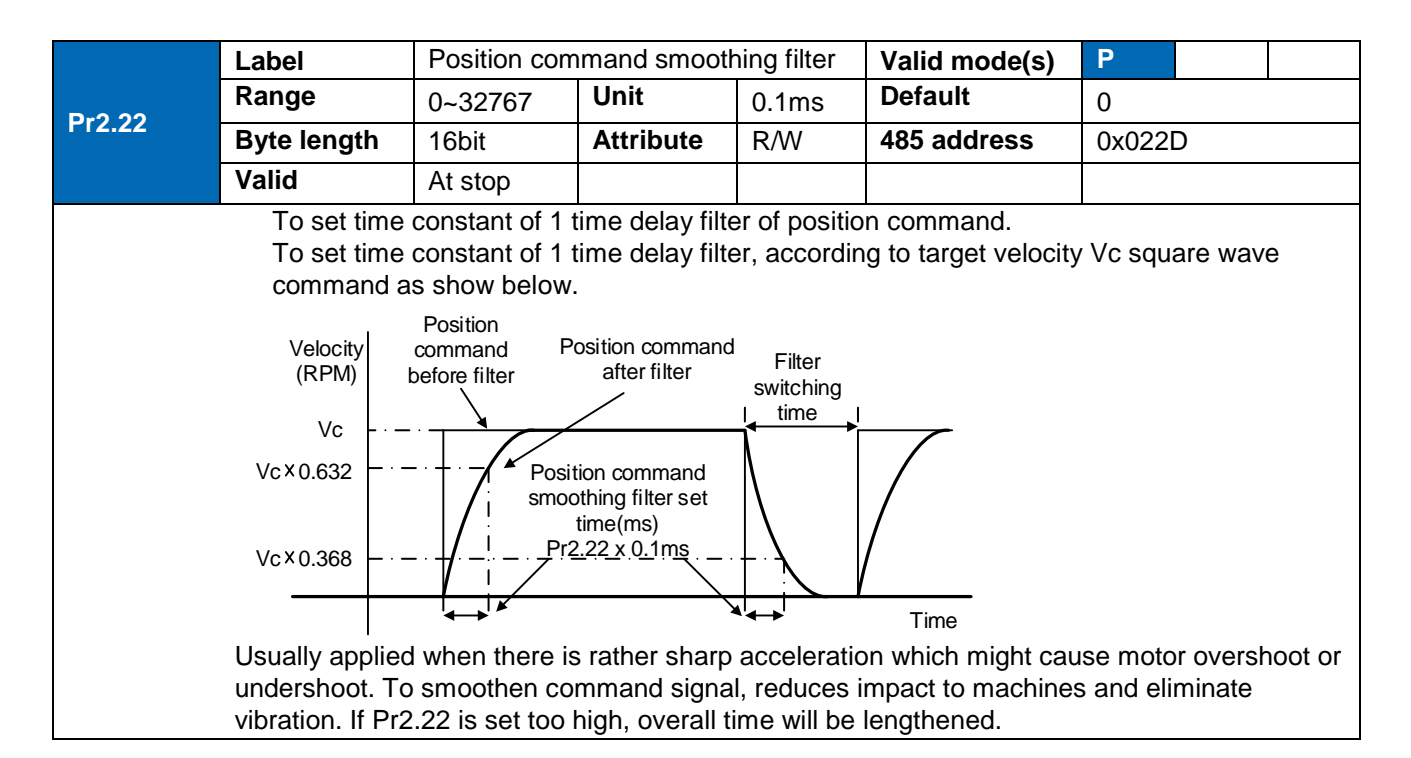

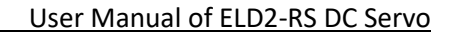

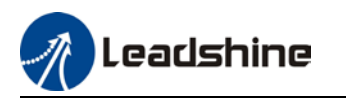

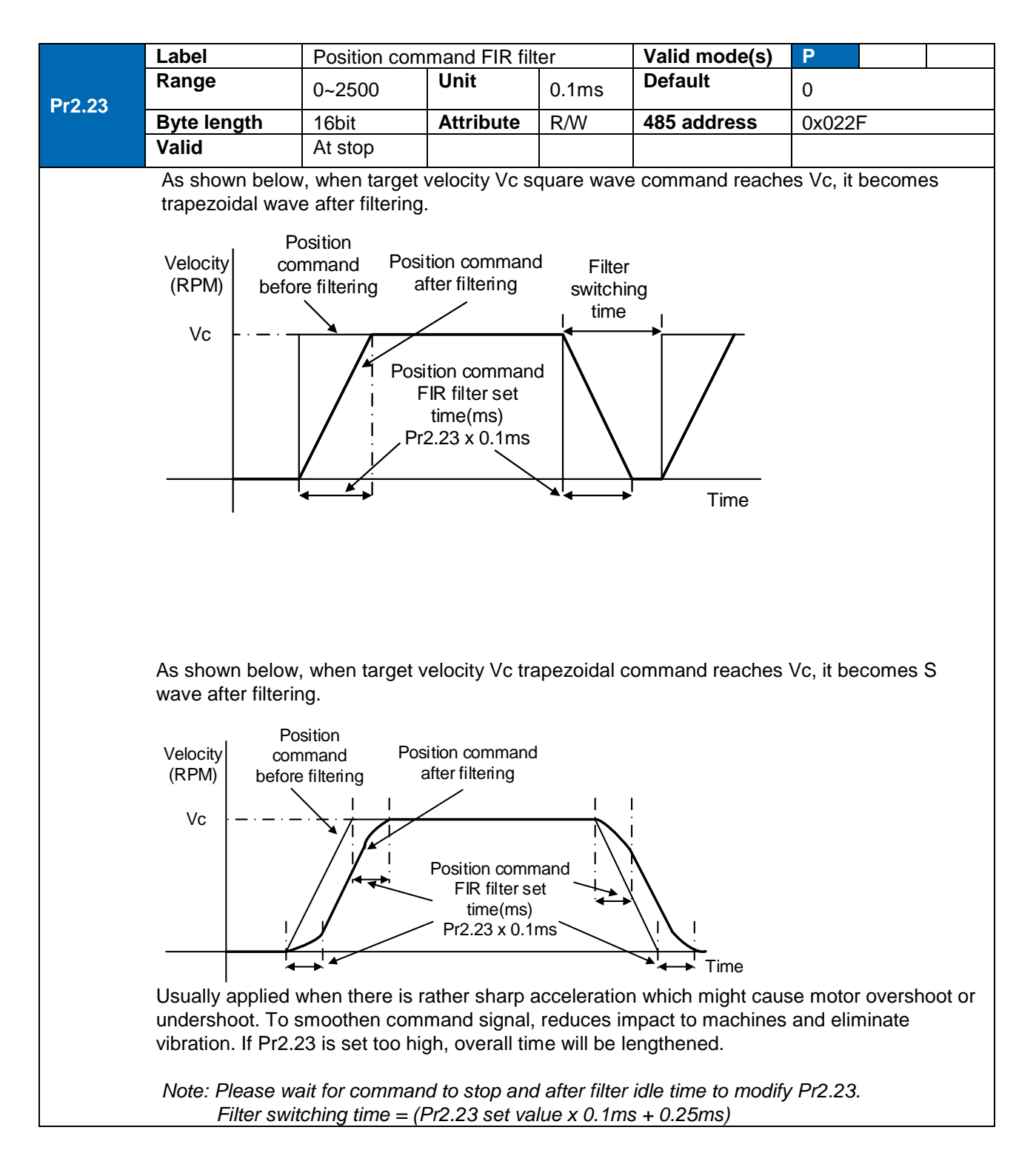

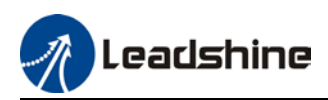

# 3.2.4 [Class 3] Velocity/Torque control

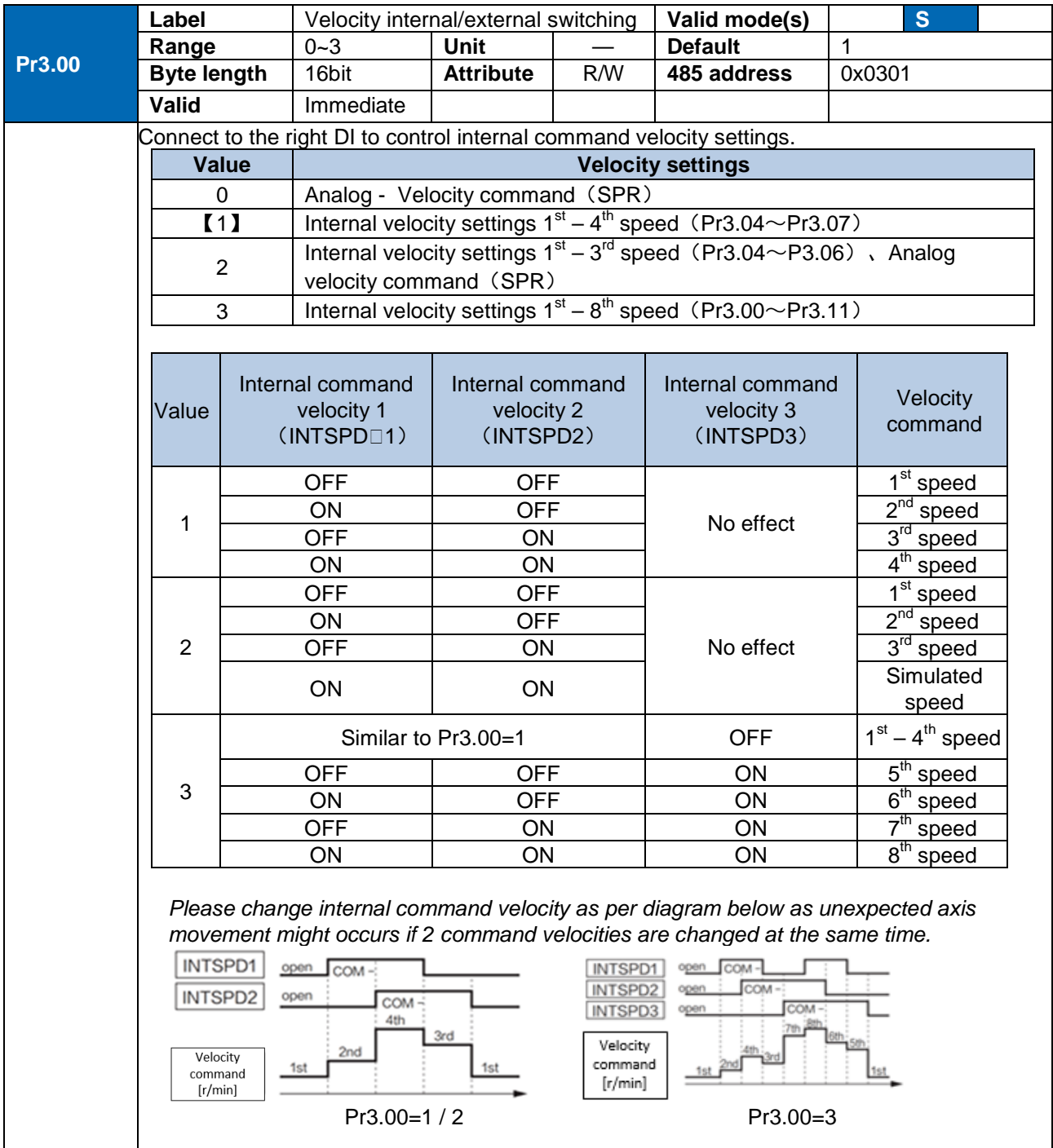

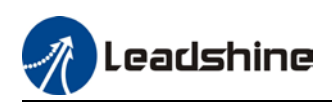

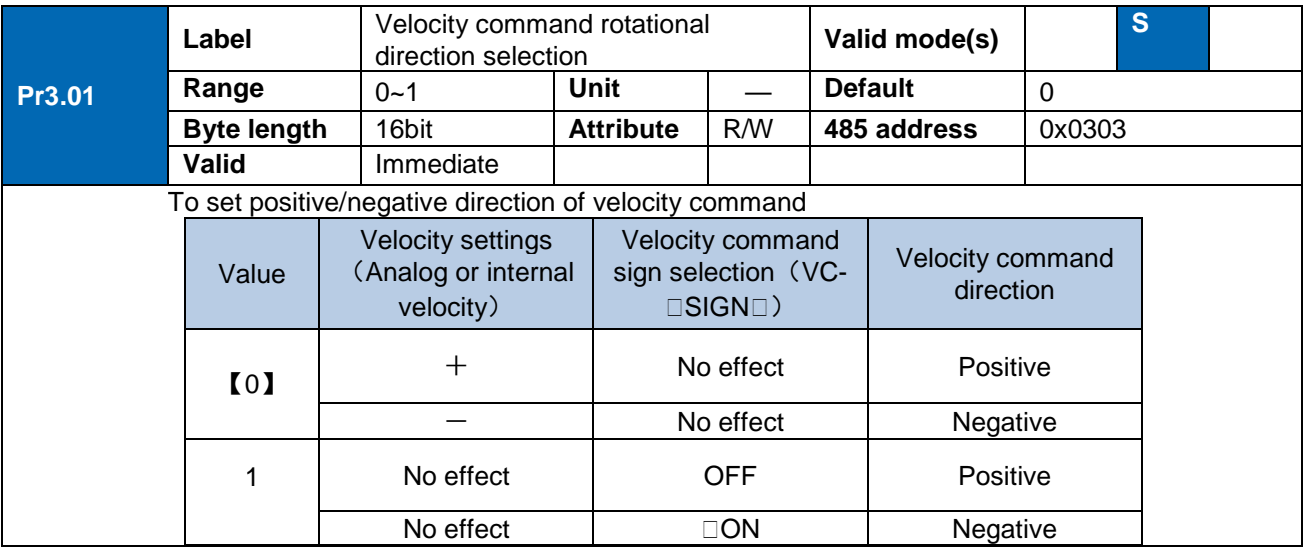

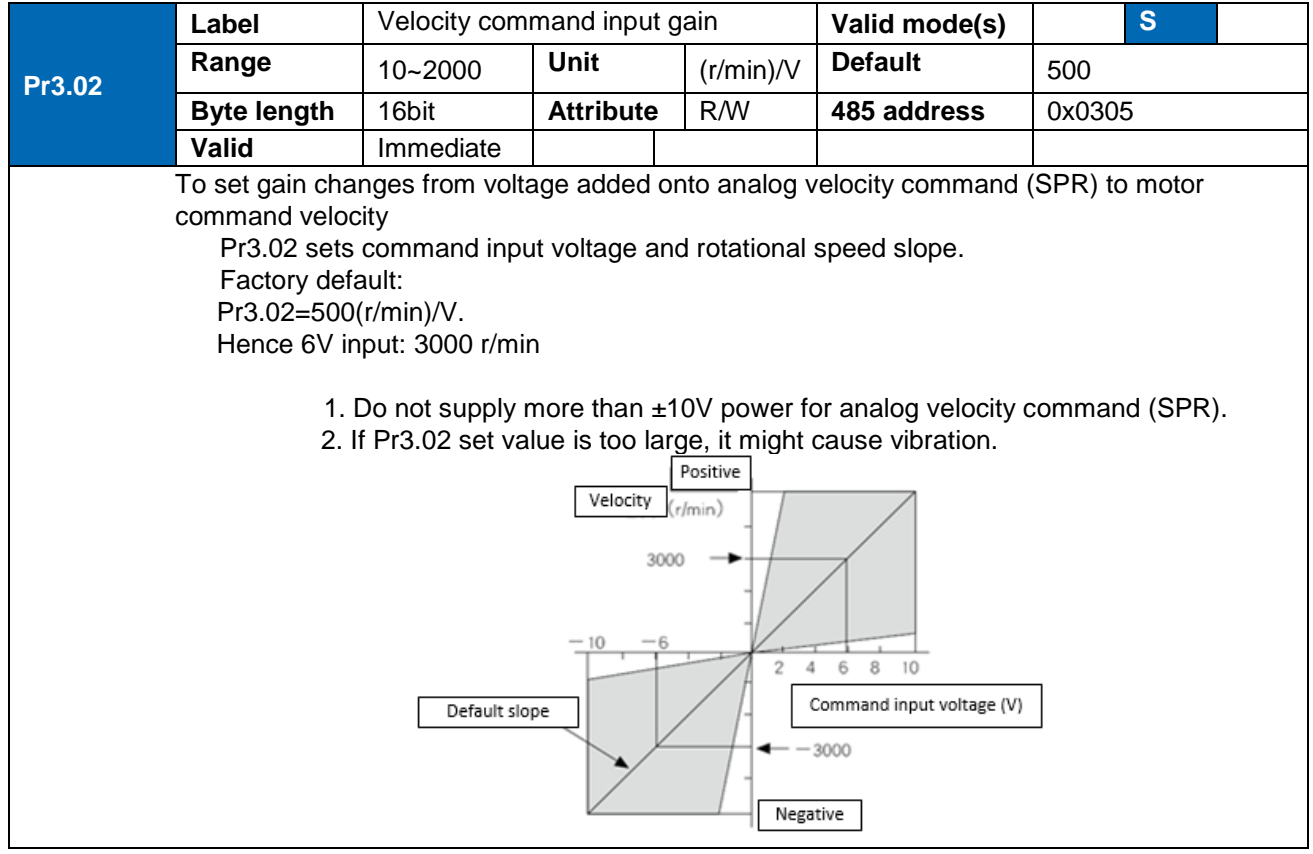

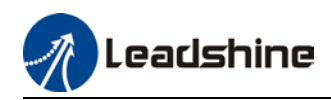

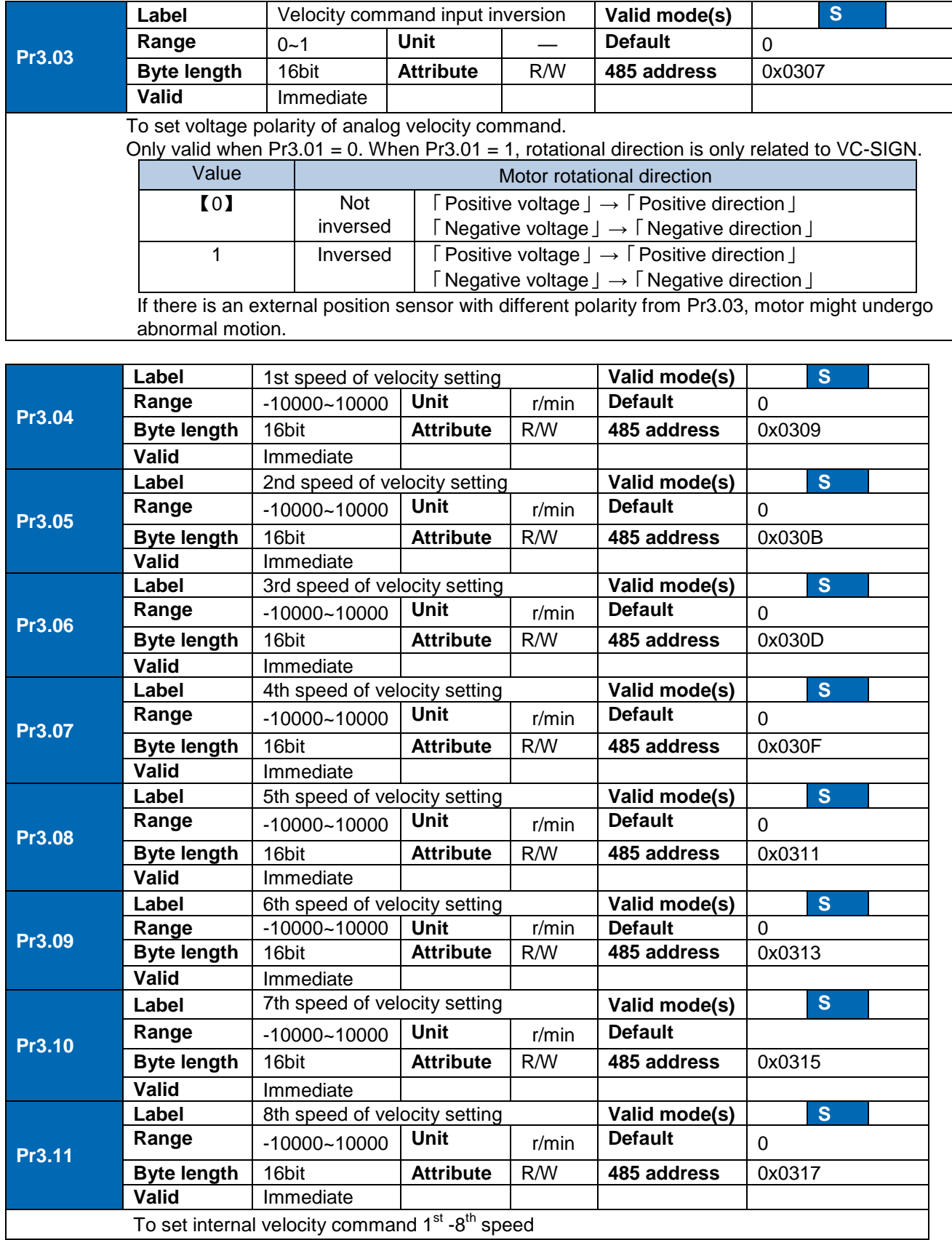

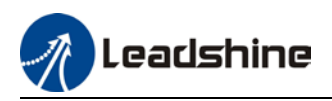

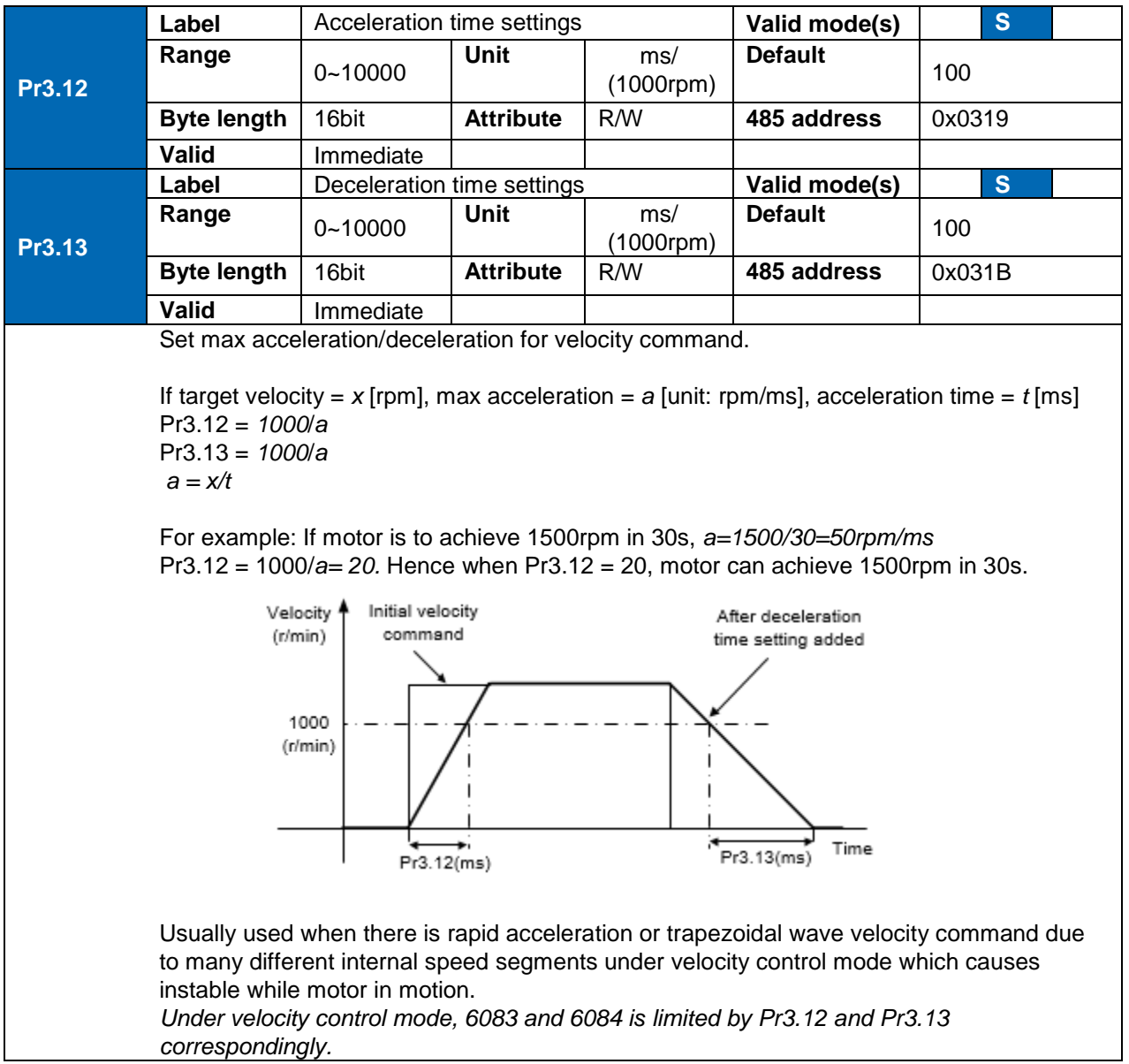

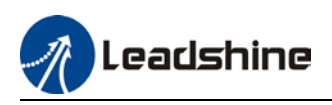

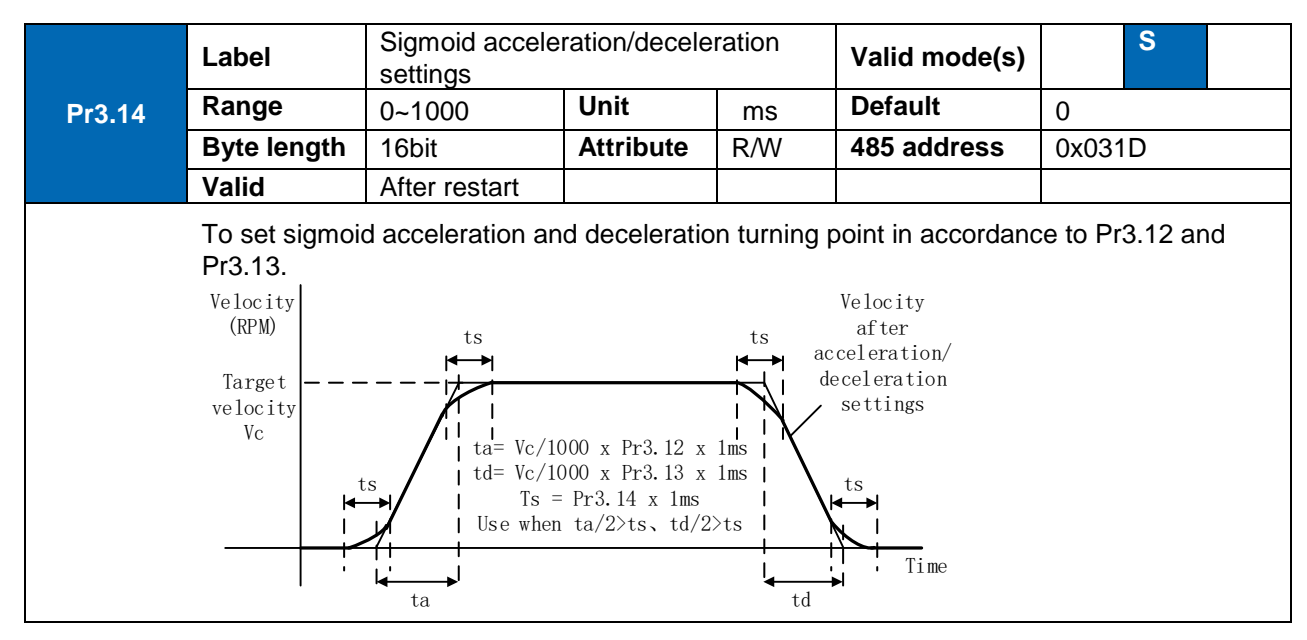

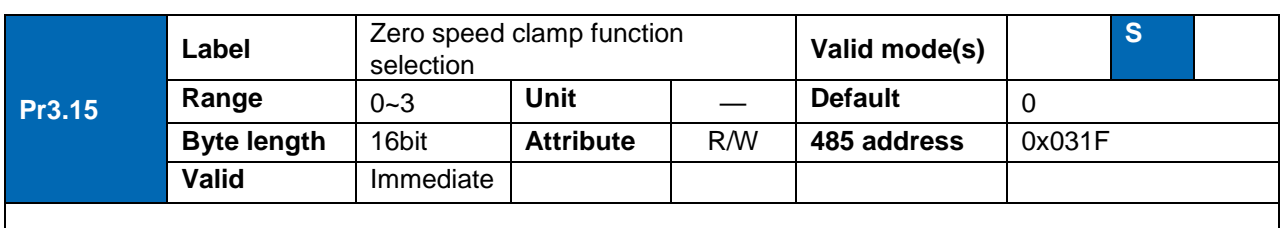

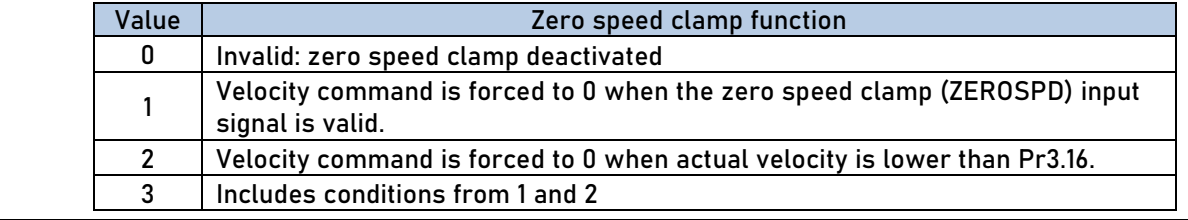

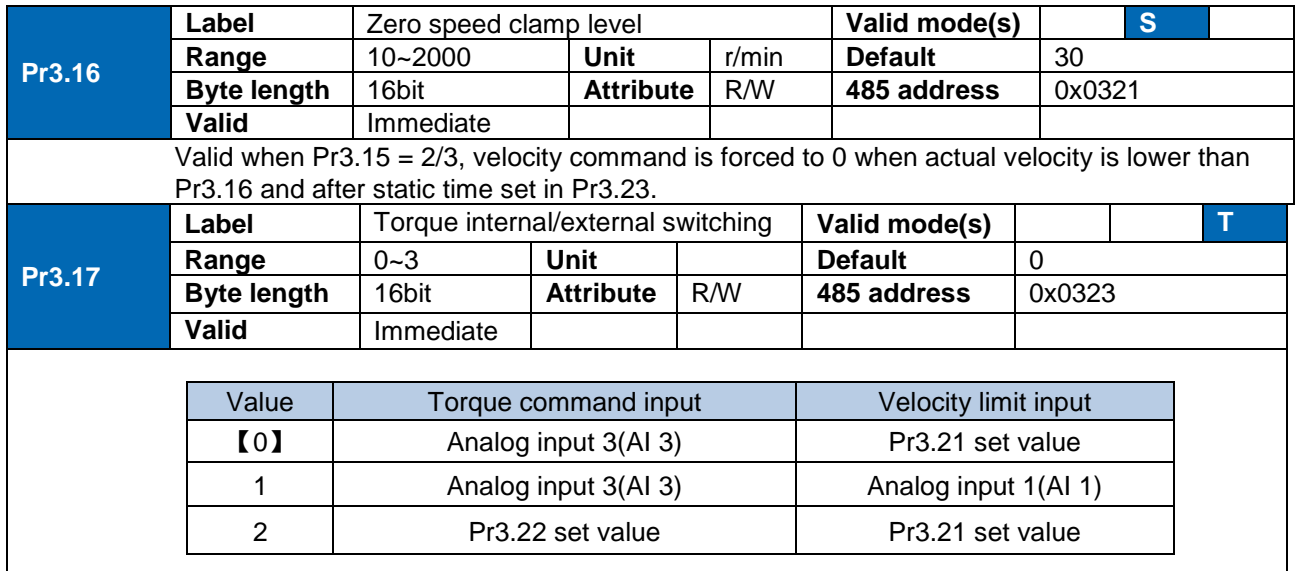

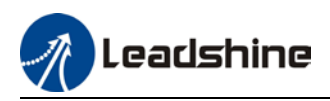

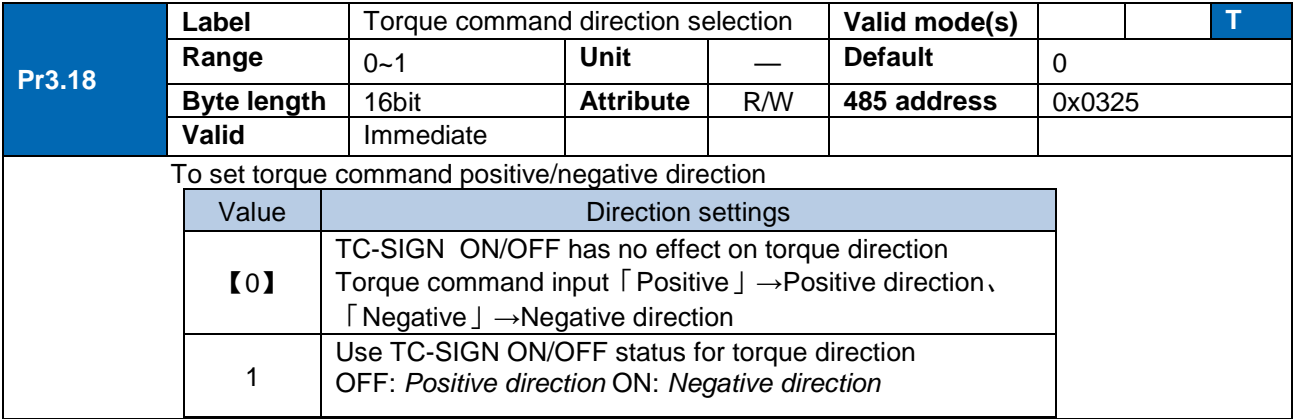

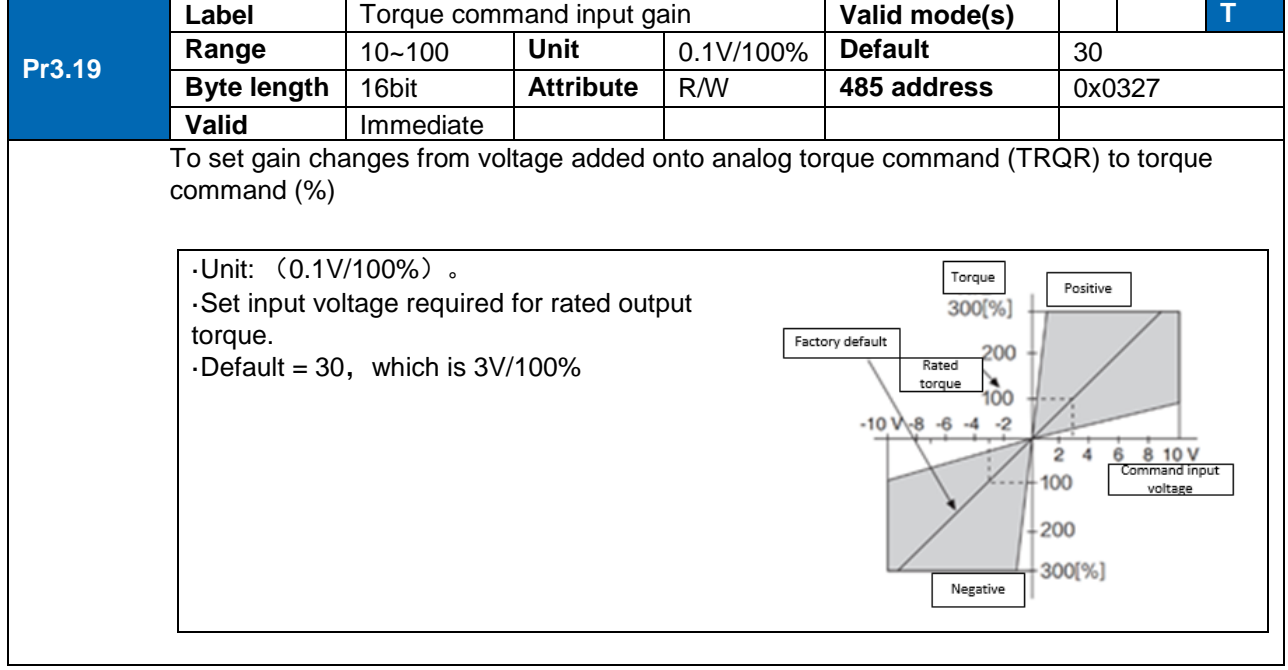

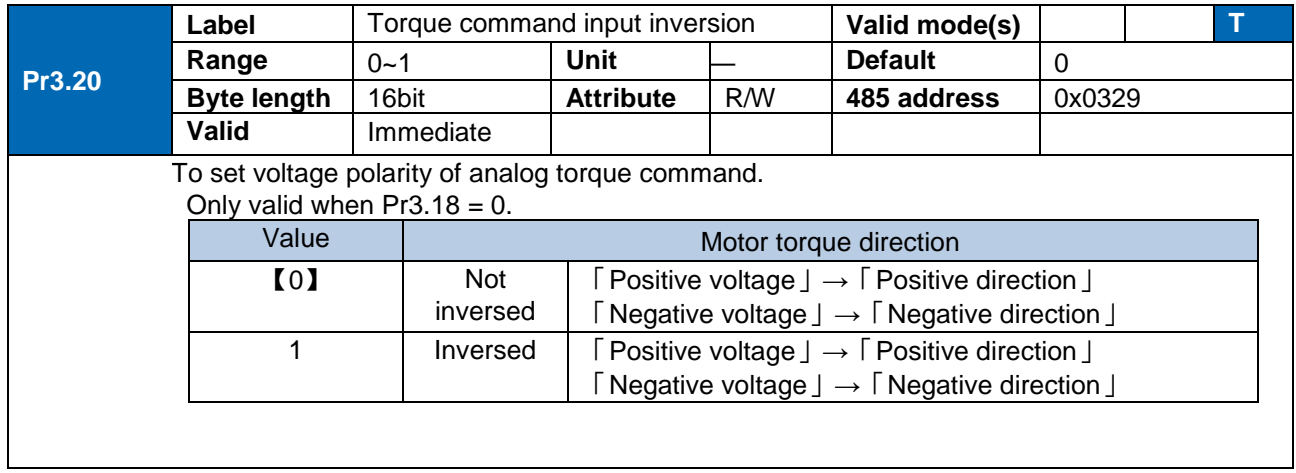

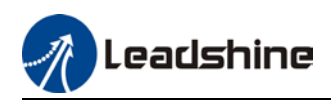

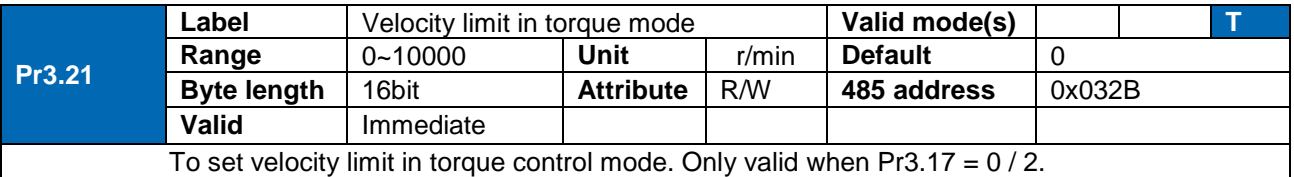

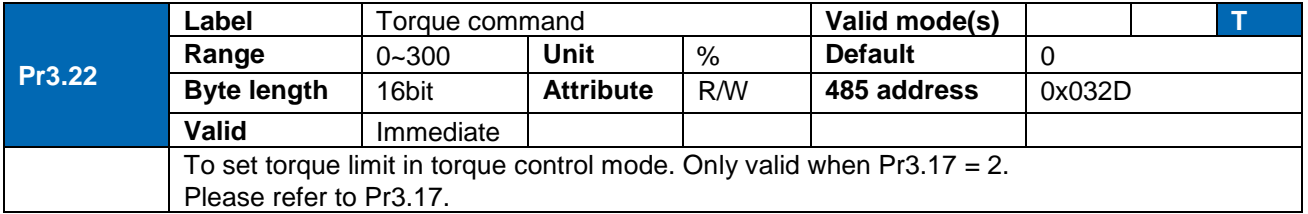

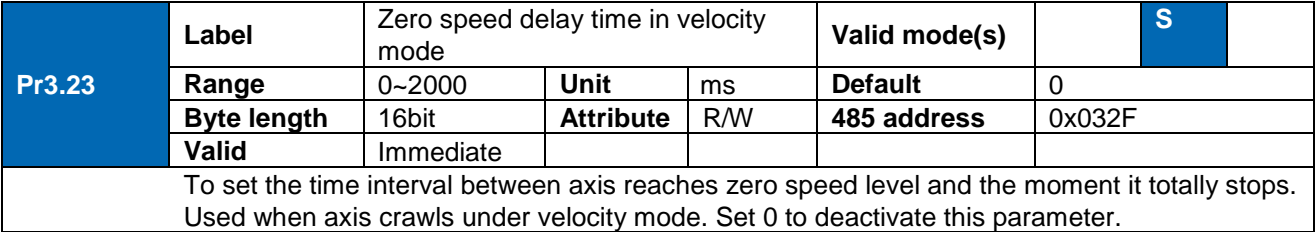

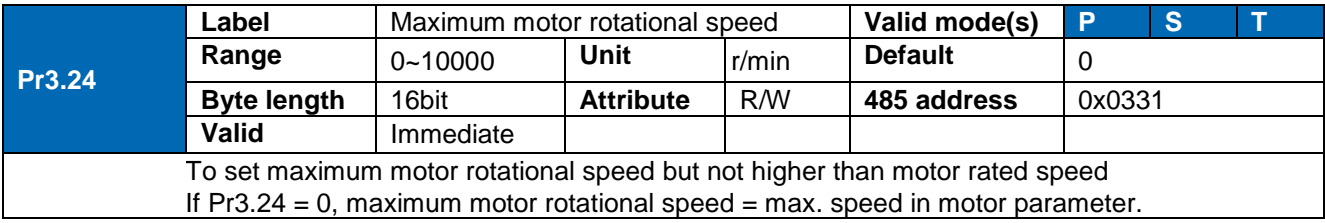

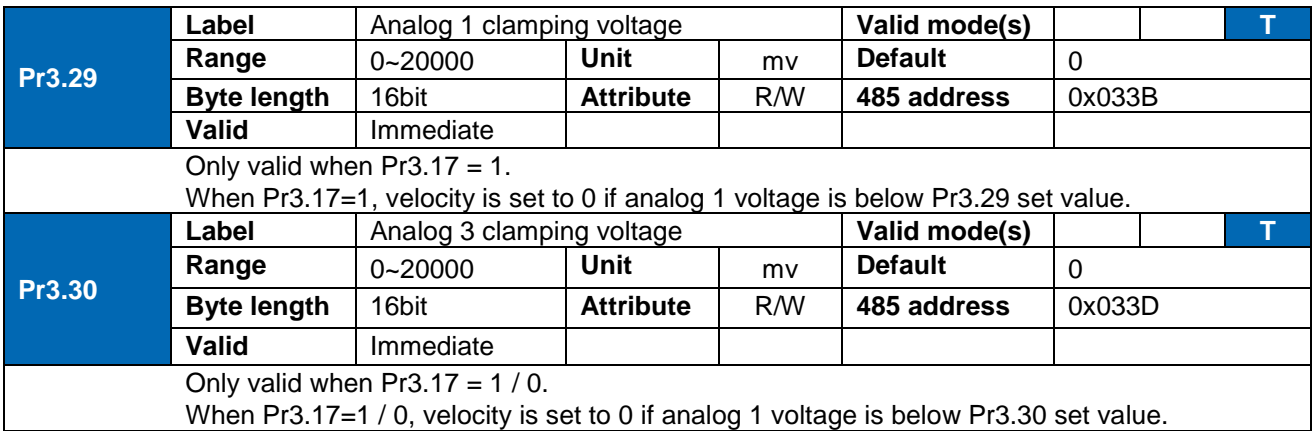
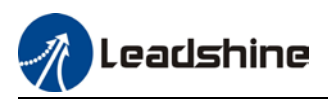

# 3.2.5 [Class 4]I/O Monitoring Settings

Negative JOG

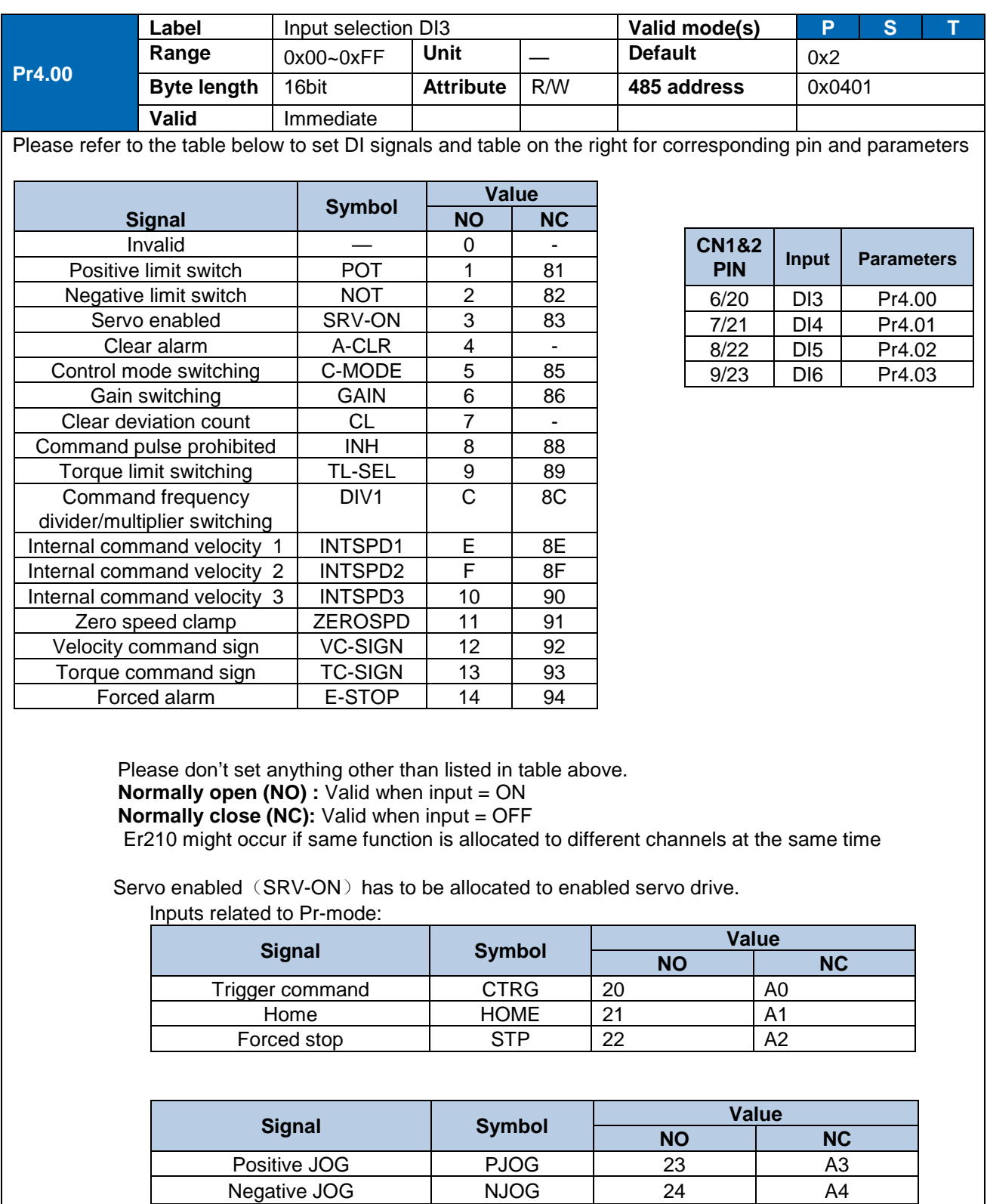

Positive limit PL 25 A5

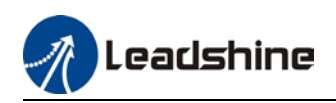

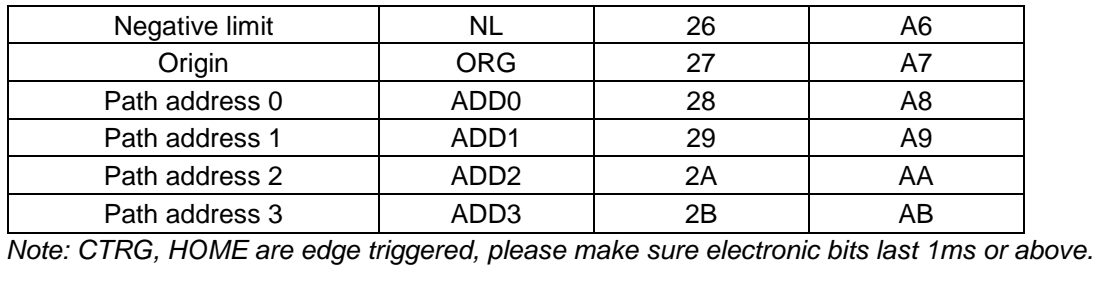

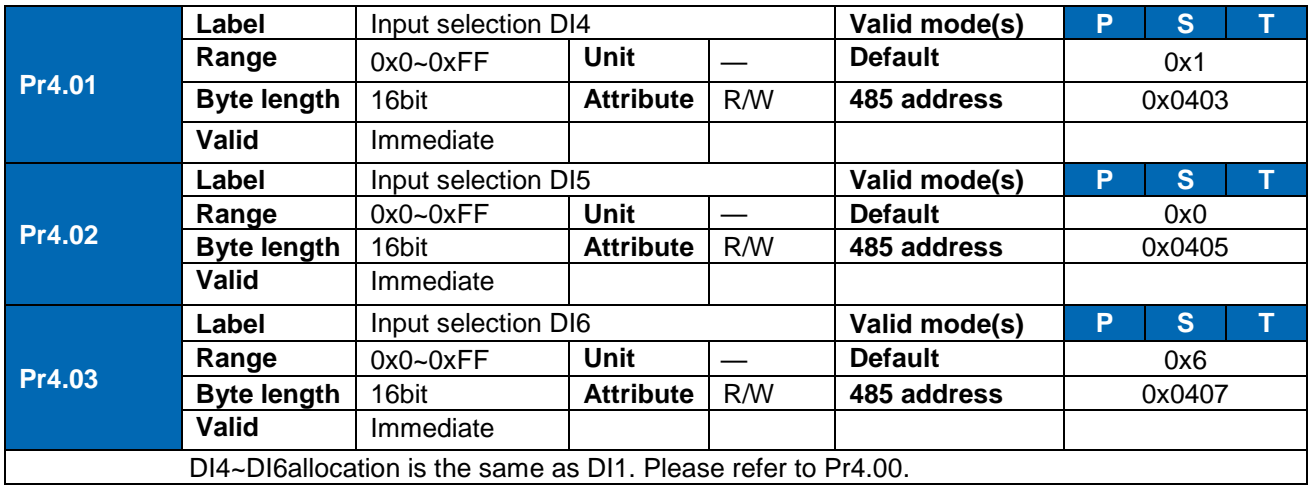

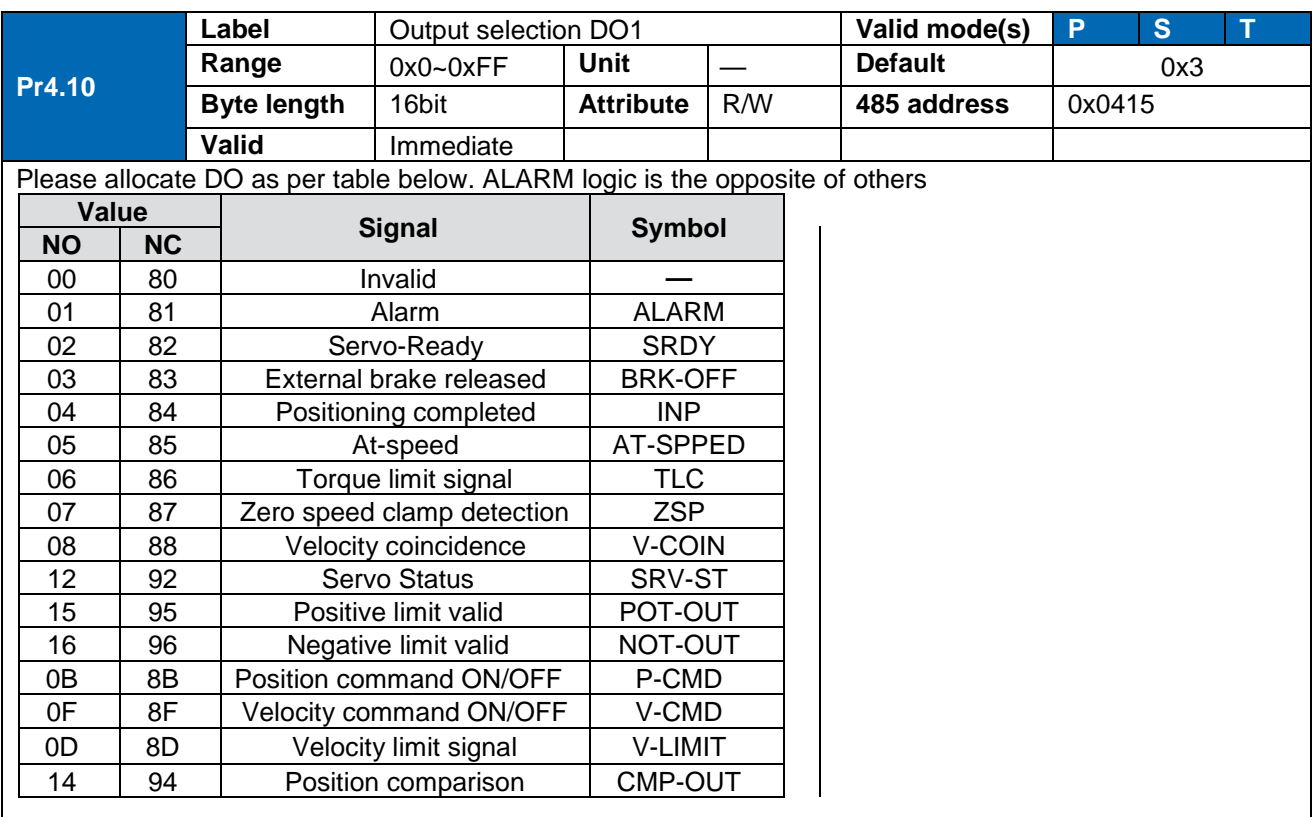

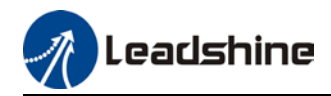

Same signal can be assigned to multiple different outputs. Normally open(NO): Active low Normally close(NC): Active high Err212 might occur if output is allocated to signals other than listed in the table above. Outputs related to PR-mode **Signal Symbol Value NO NC** Command completed CMD-OK 20 A0 Path completed **PR-OK** 21 A1 Homing done | HOME-OK | 22 | A2 *Note: CMD-OK indicates PR command is sent by axis might not yet be in position. PR-OK indicates axis is in place.* **Pr4.11 Label** Output selection DO2 **Valid mode(s) P S T Range**  $\begin{array}{|c|c|c|c|c|} \hline 0x0-0xF & \hline 0x2 & \hline \end{array}$  **Default**  $\begin{array}{|c|c|c|c|c|} \hline \end{array}$ **Byte length** | 16bit | **Attribute** | R/W | 485 address | 0x0417 **Valid** Immediate **Pr4.12 Label** Output selection DO3 **Valid mode(s) P S T Range** 0x0~0xFF **Unit** — **Default** 0x1 **Byte length** 16bit **Attribute** R/W **485 address** 0x0419 **Valid** Immediate DO2/DO3 is allocated by the same method as per DO1. Please refer to Pr4.10. **Label** Analog input 1(AI-1) Zero drift settings **Valid mode(s) S** 

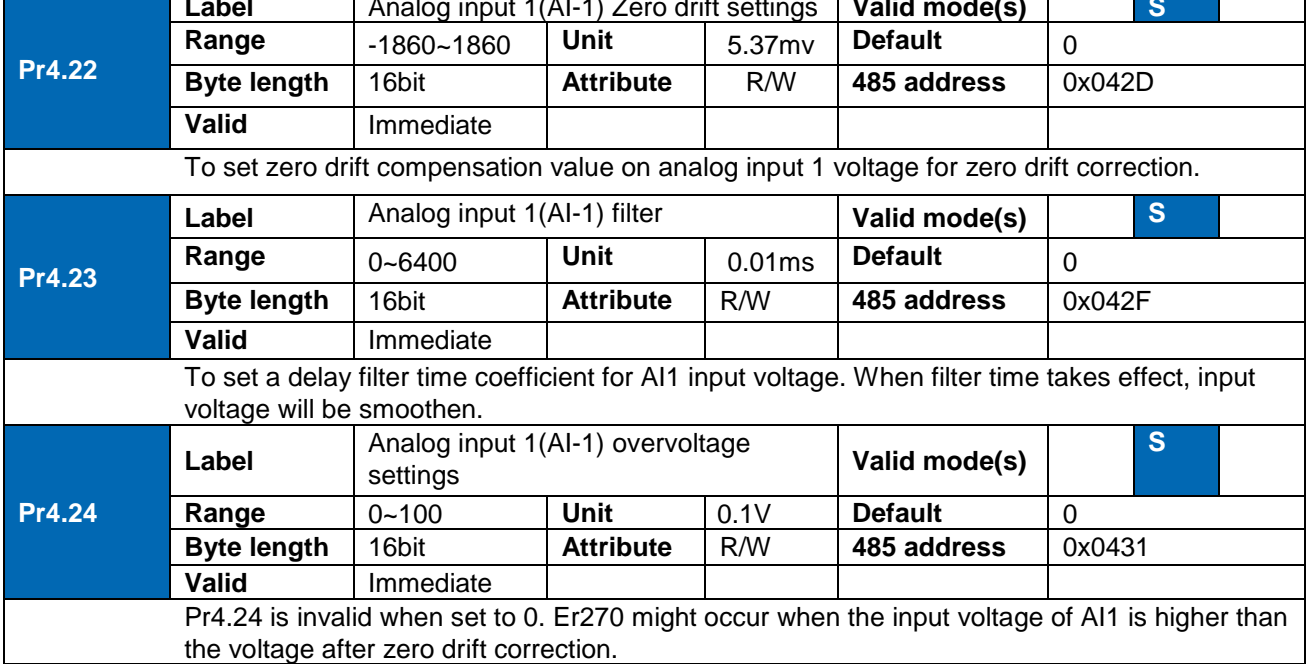

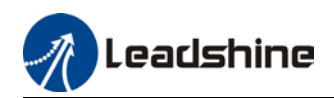

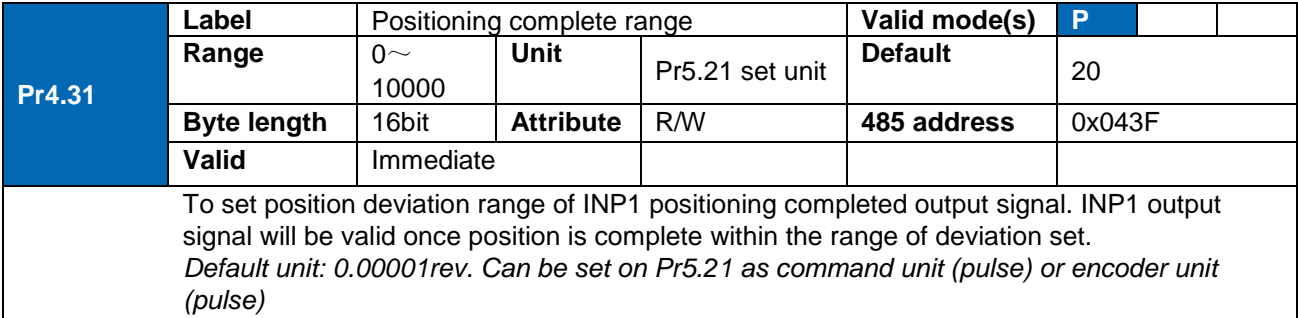

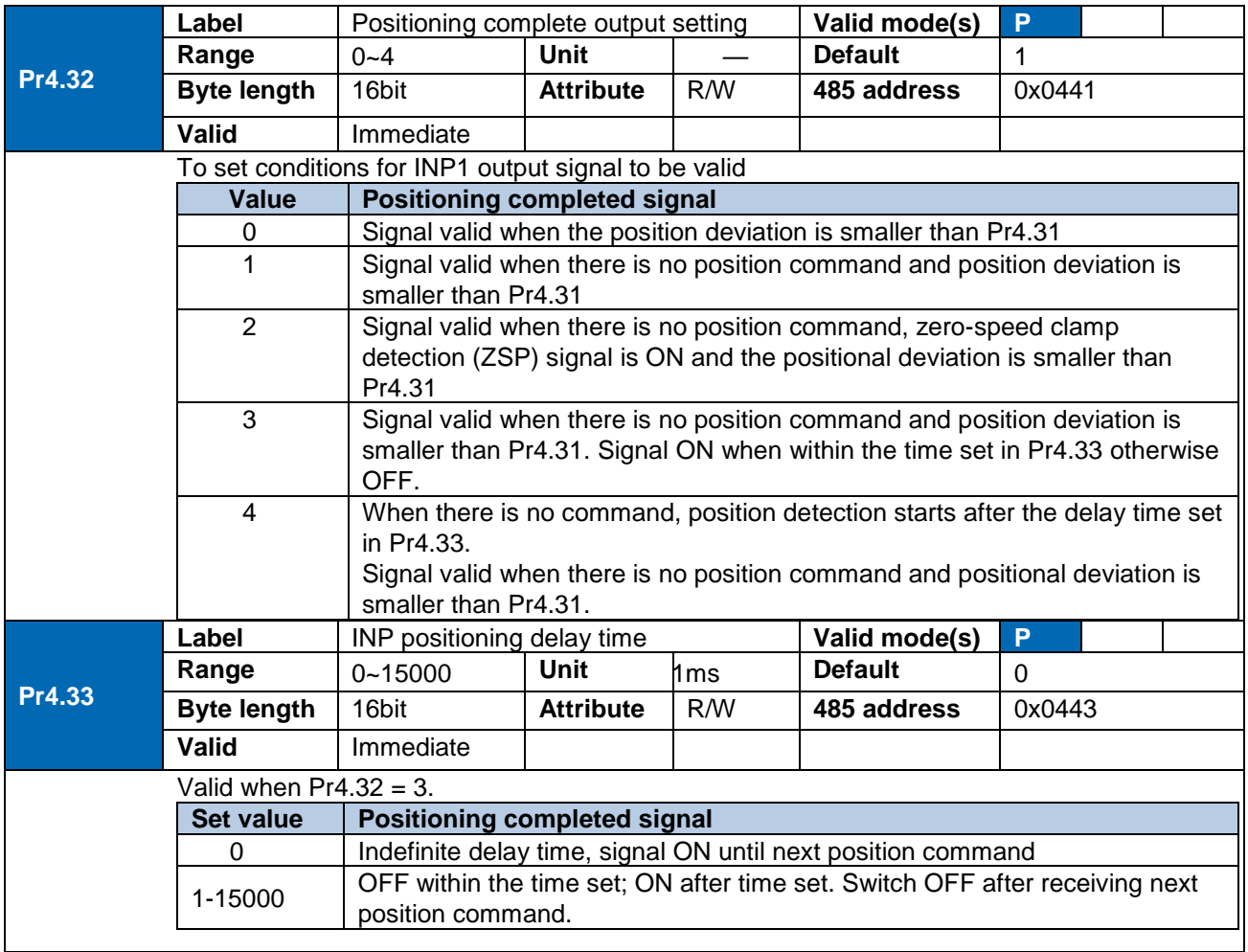

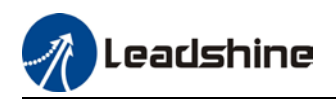

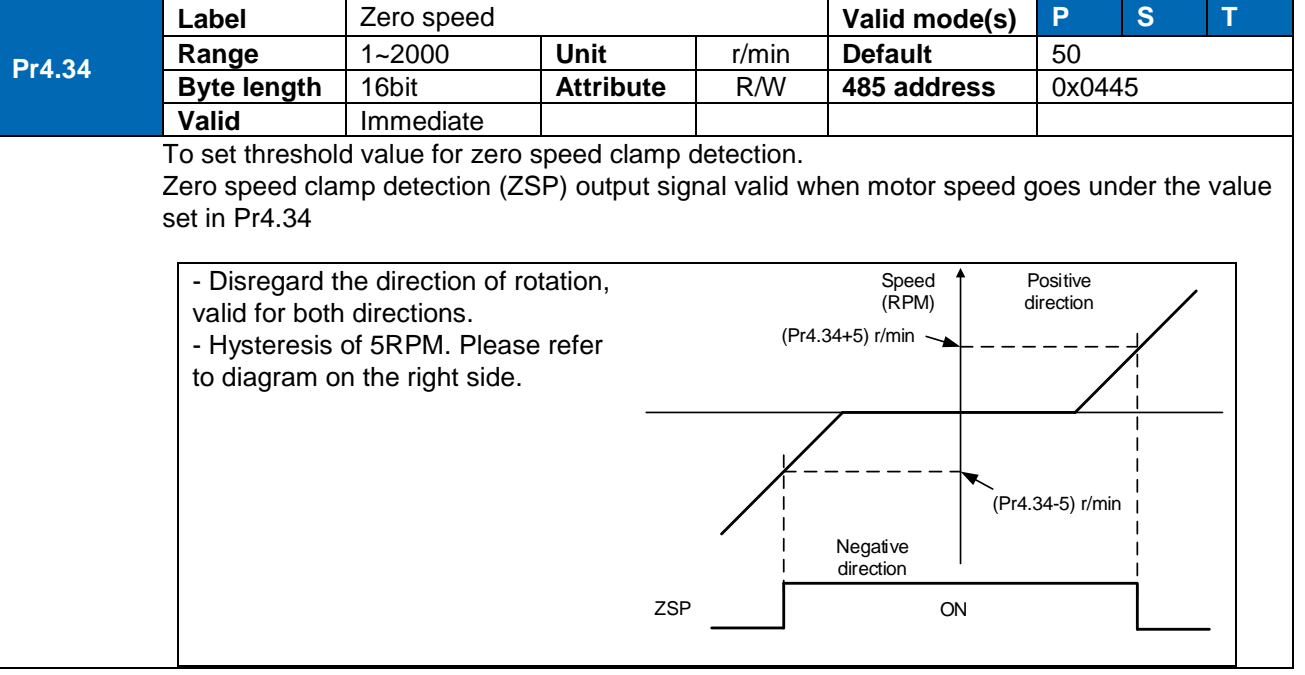

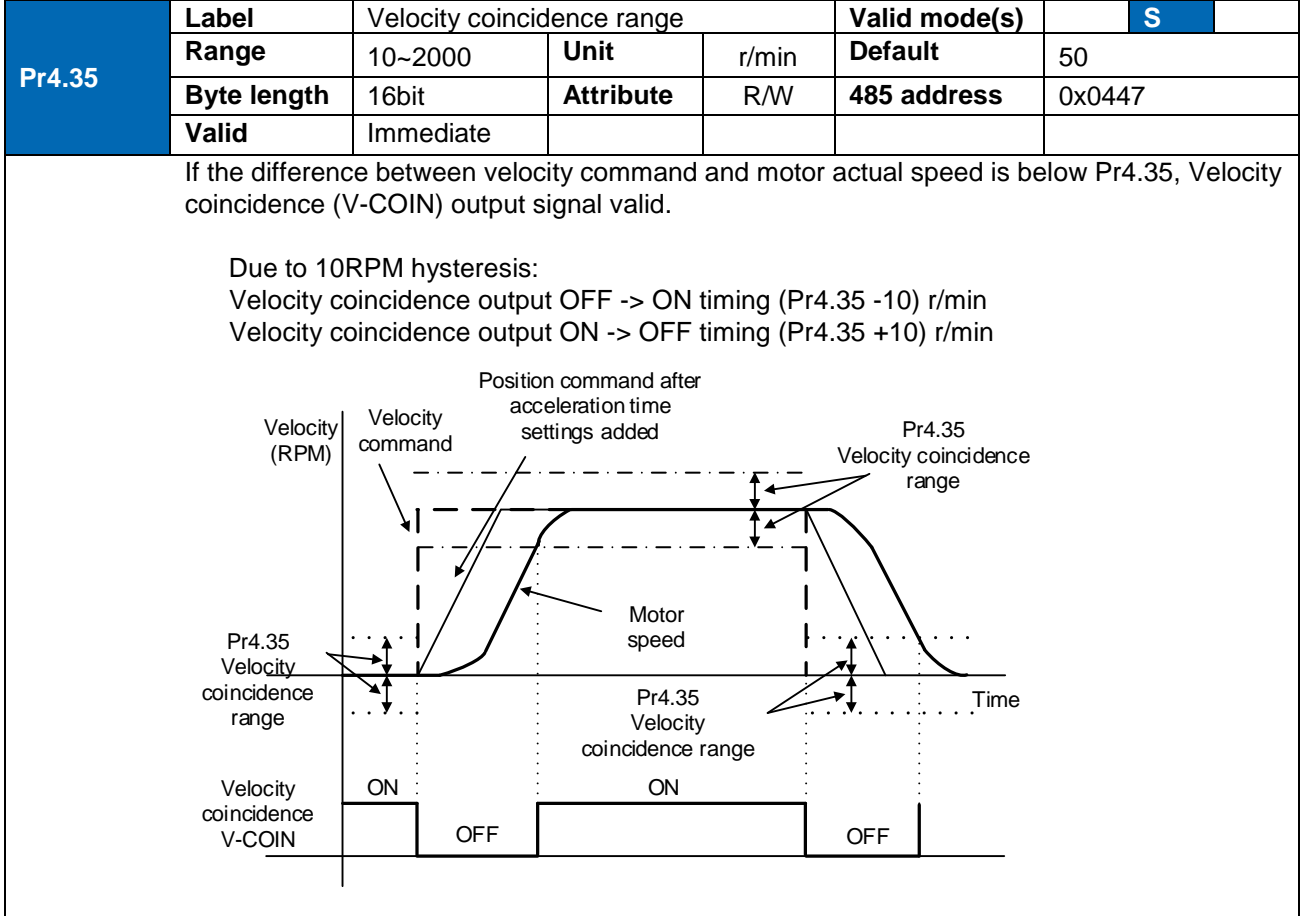

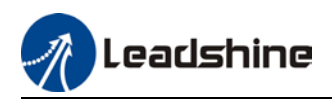

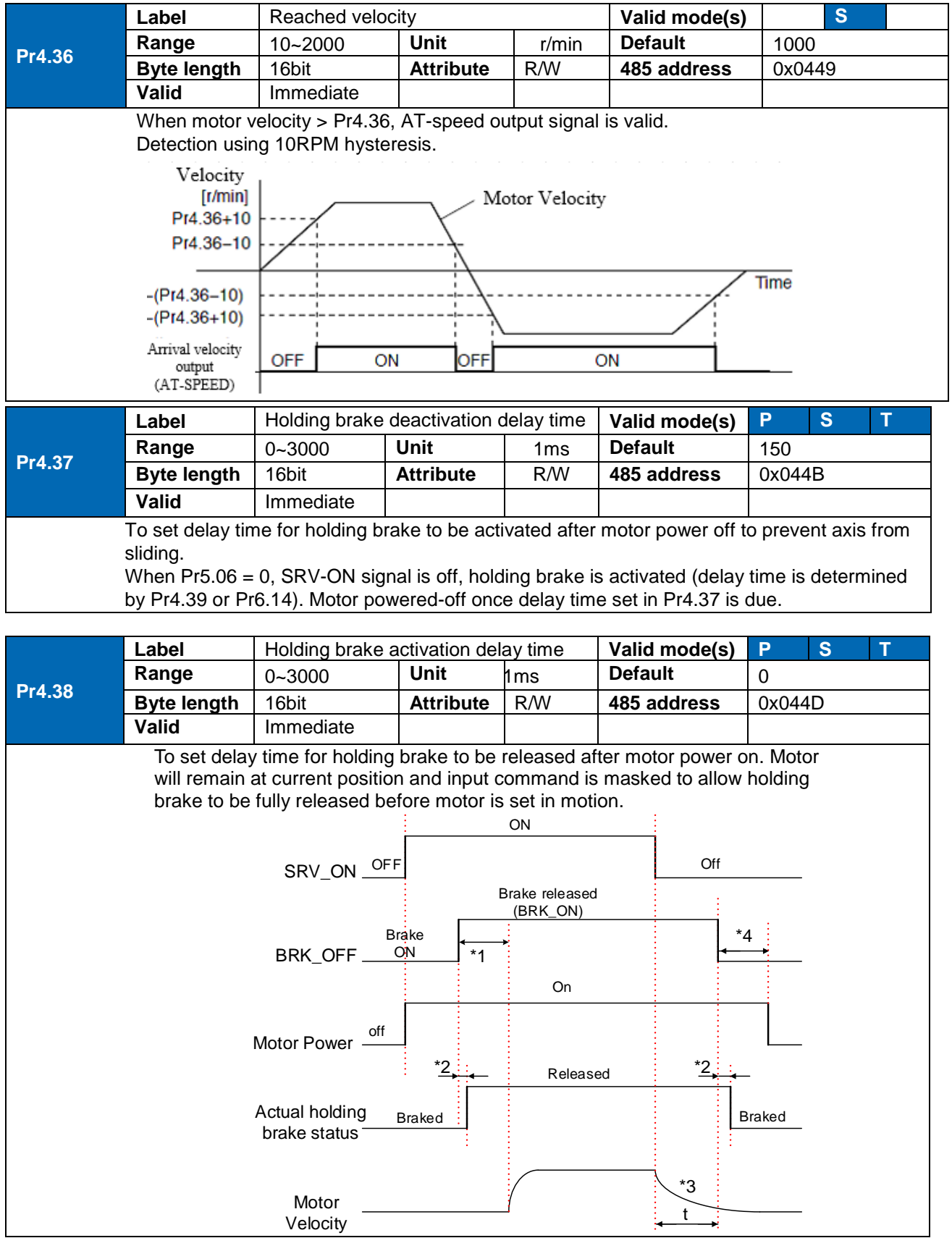

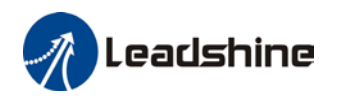

#### \*1: Delay time set in Pr4.38

\*2: Delay time from the moment BRK\_OFF signal is given until actual holding brake is released or BRK\_ON signal is given until actual holding brake is activated. It is dependent on the holding brake of the motor.

\*3: Deceleration time is determined by Pr6.14 or if motor speed goes below Pr4.39, whichever comes first. BRK\_OFF given after deceleration time. \*4: Pr4.37 set time value.

*Delay time from the moment SRV\_ON is given until BRK\_OFF switch to BRK\_ON, is less than 500ms.*

Emergency stop is invalid, servo driver will not be forced to STOP. Servo<br>
can be enabled once E-STOP signal is cleared

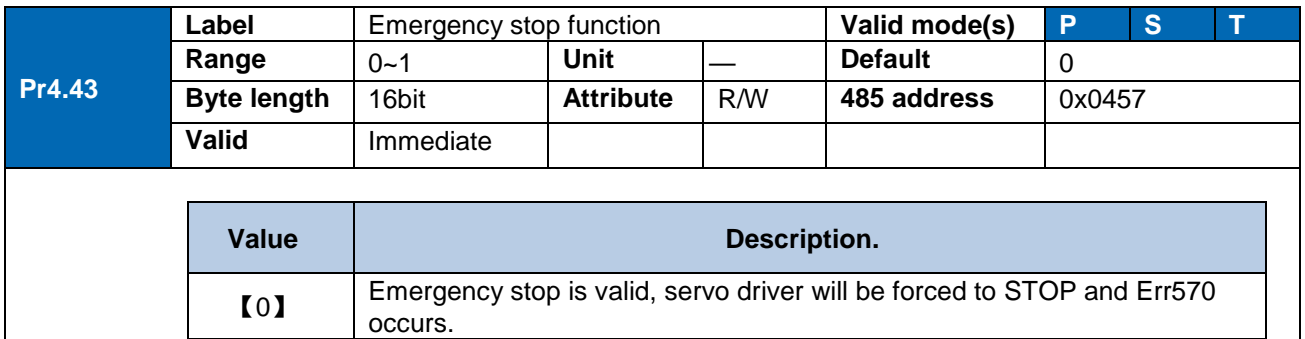

can be enabled once E-STOP signal is cleared.

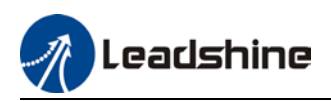

# 3.2.6 [Class 5] Extension Settings

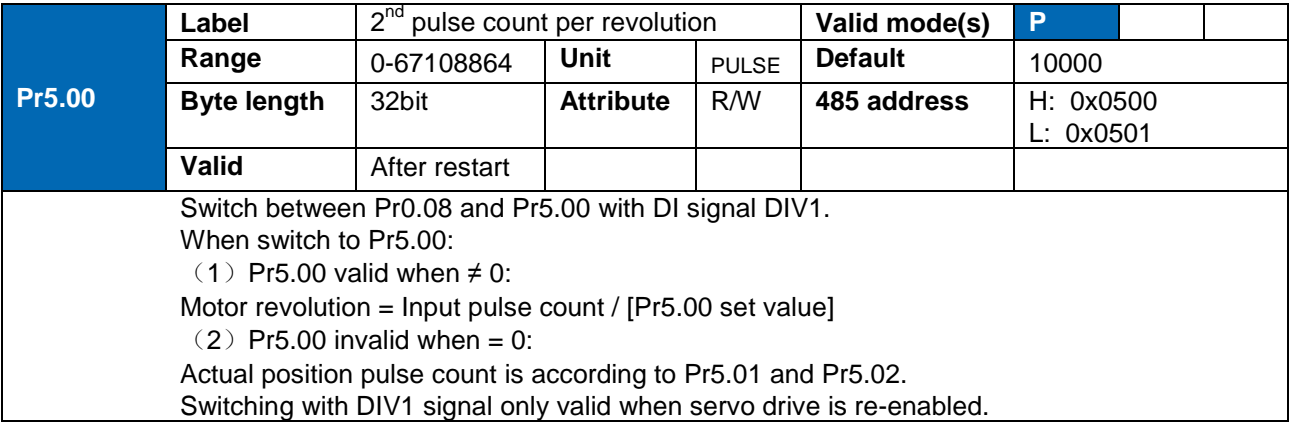

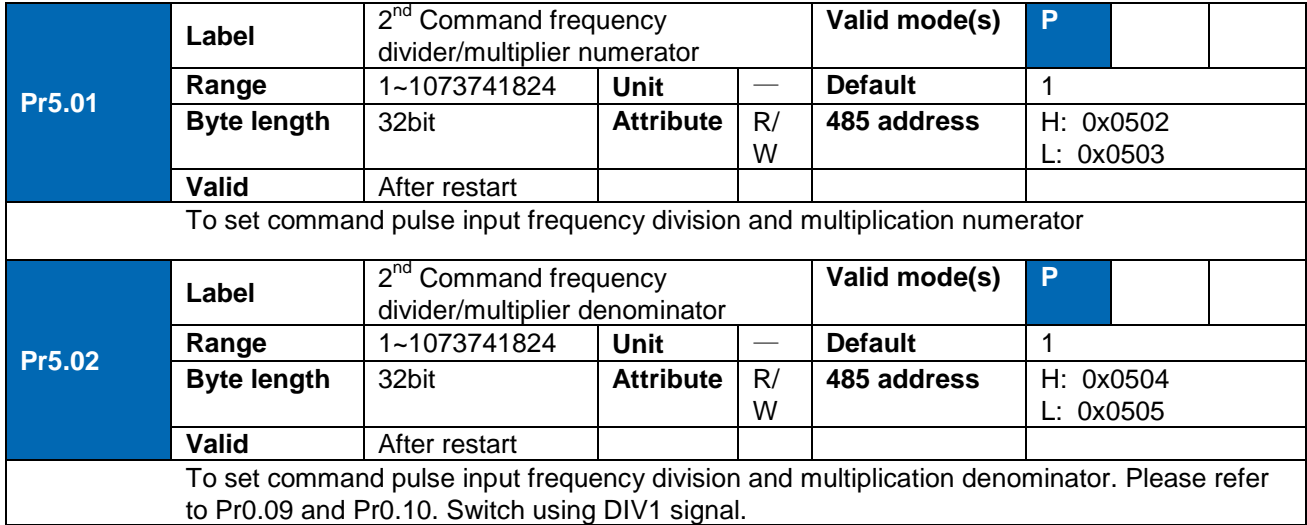

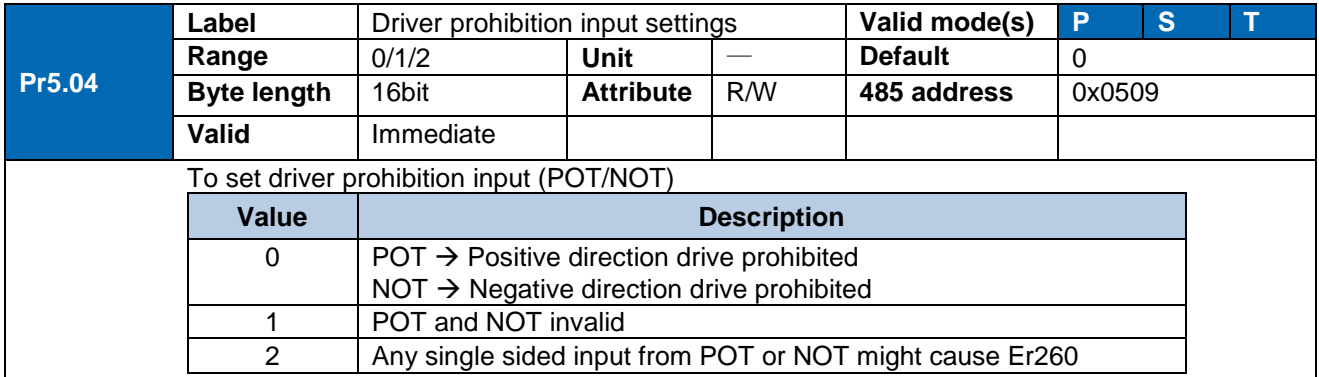

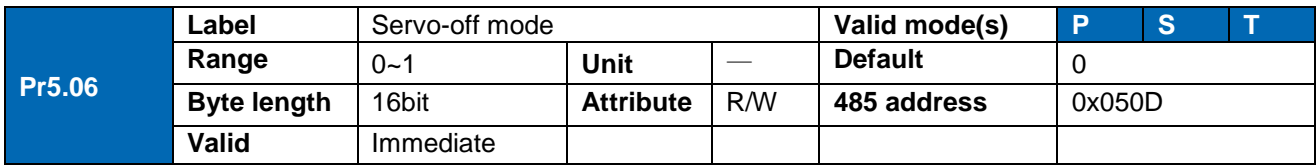

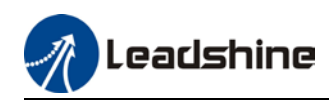

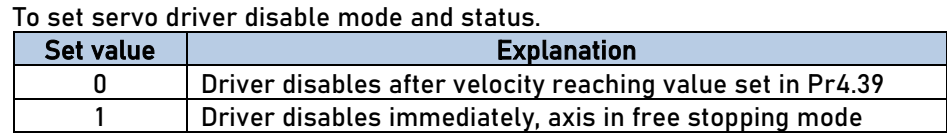

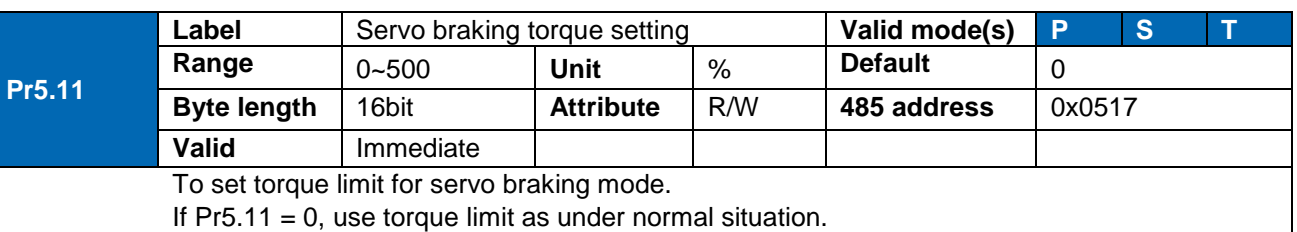

Please note that if Pr5.11 set value is too low, emergency stop will take longer.

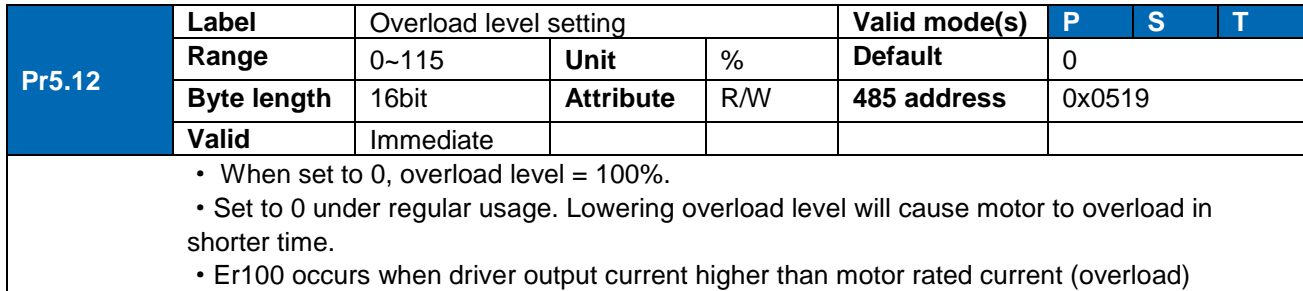

Er101 occurs when driver output current lower than motor rated current

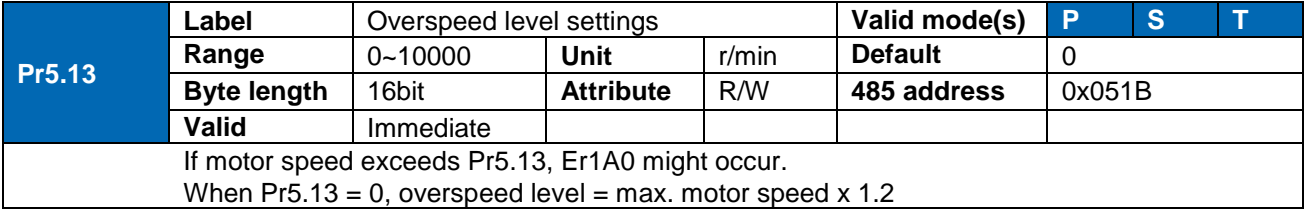

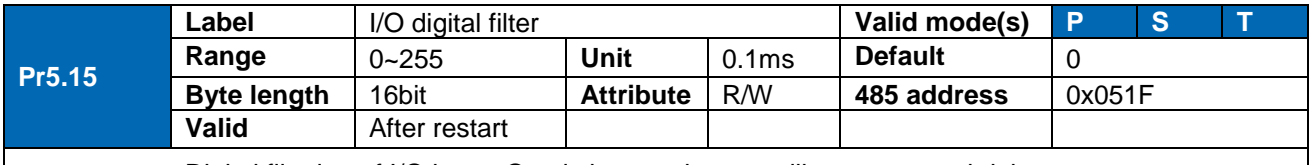

Digital filtering of I/O input. Overly large value set will cause control delay.

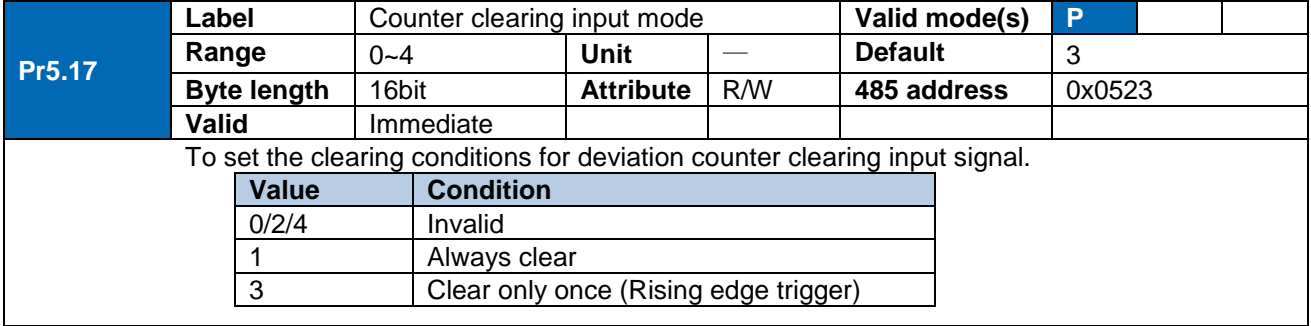

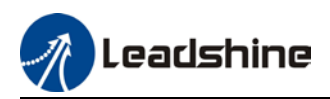

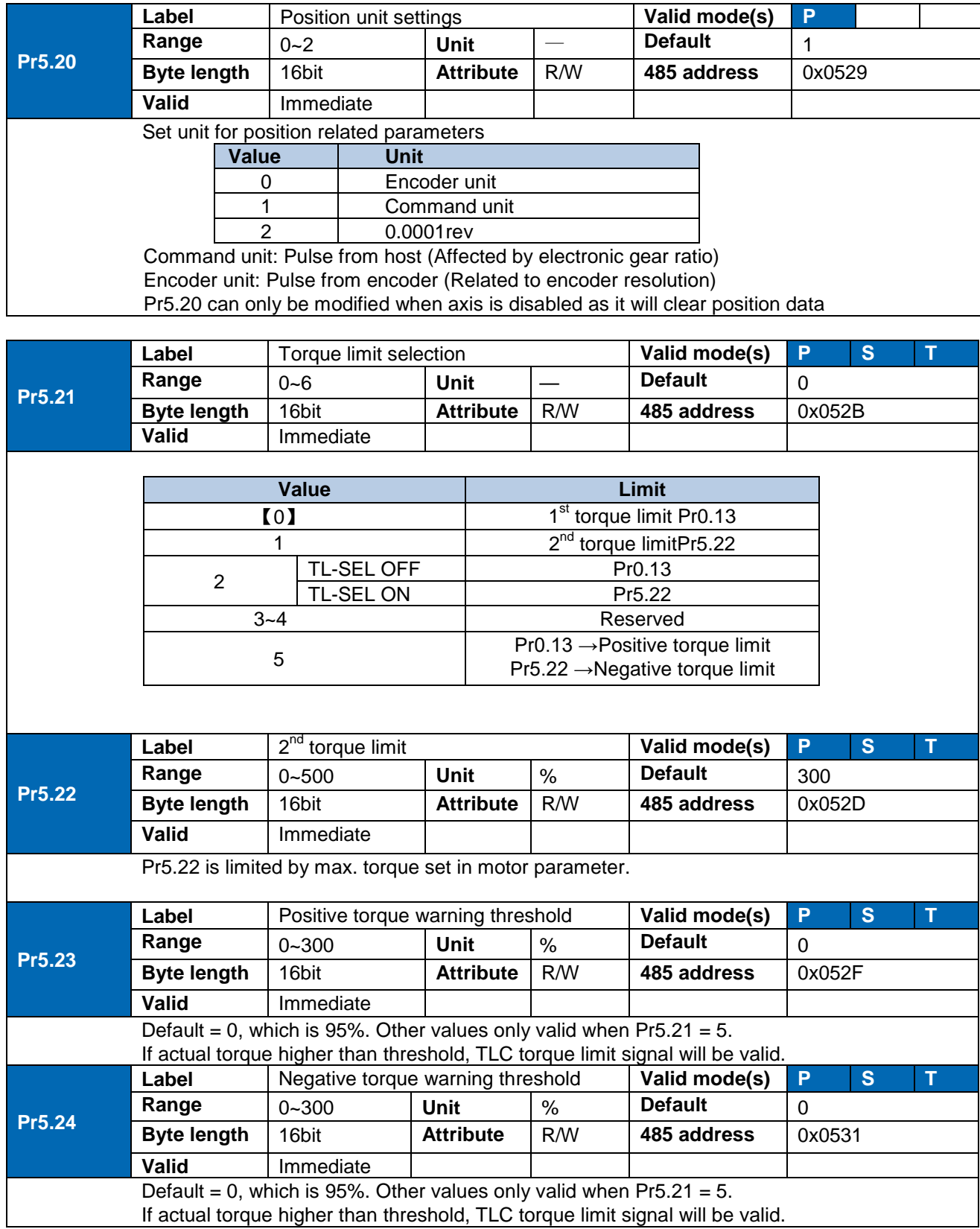

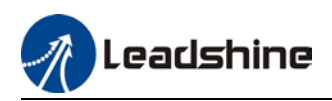

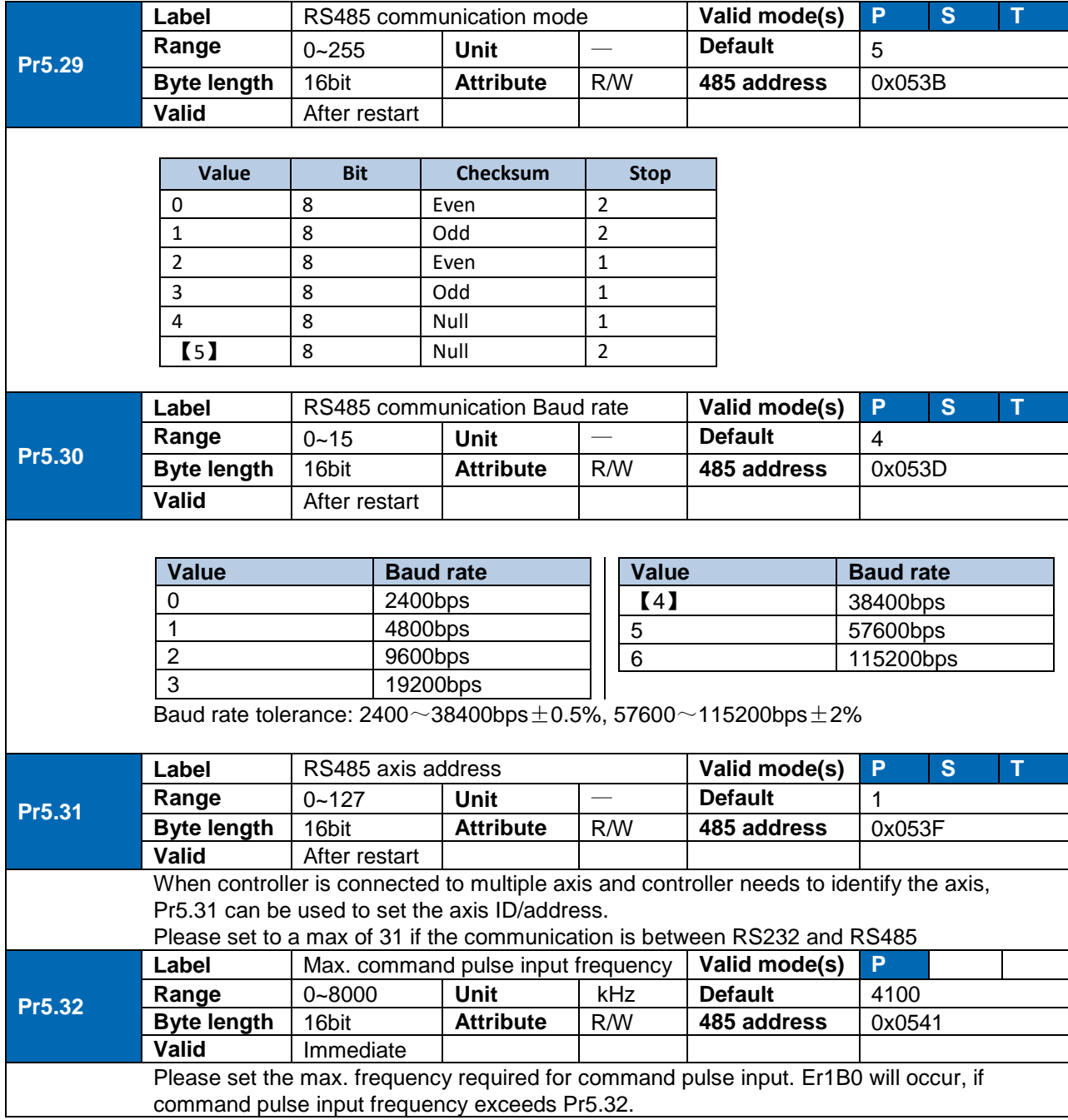

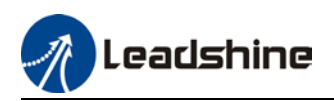

### 3.2.7 [Class 6] Other settings

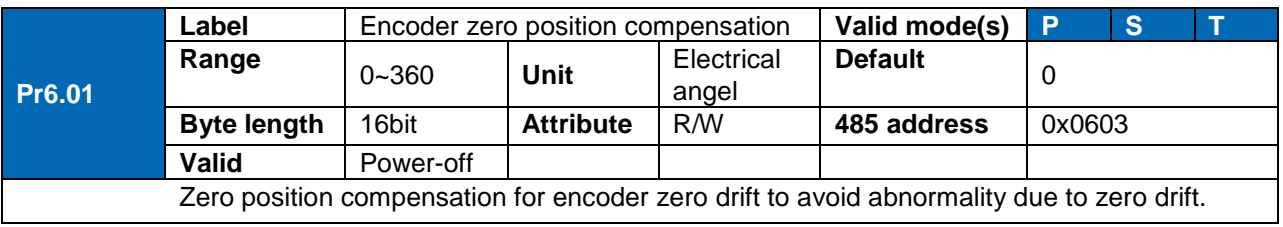

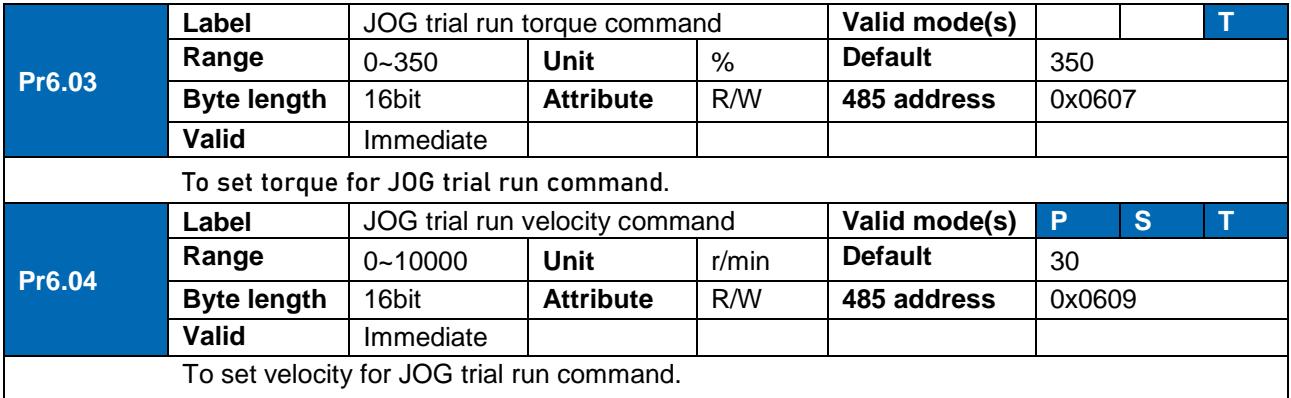

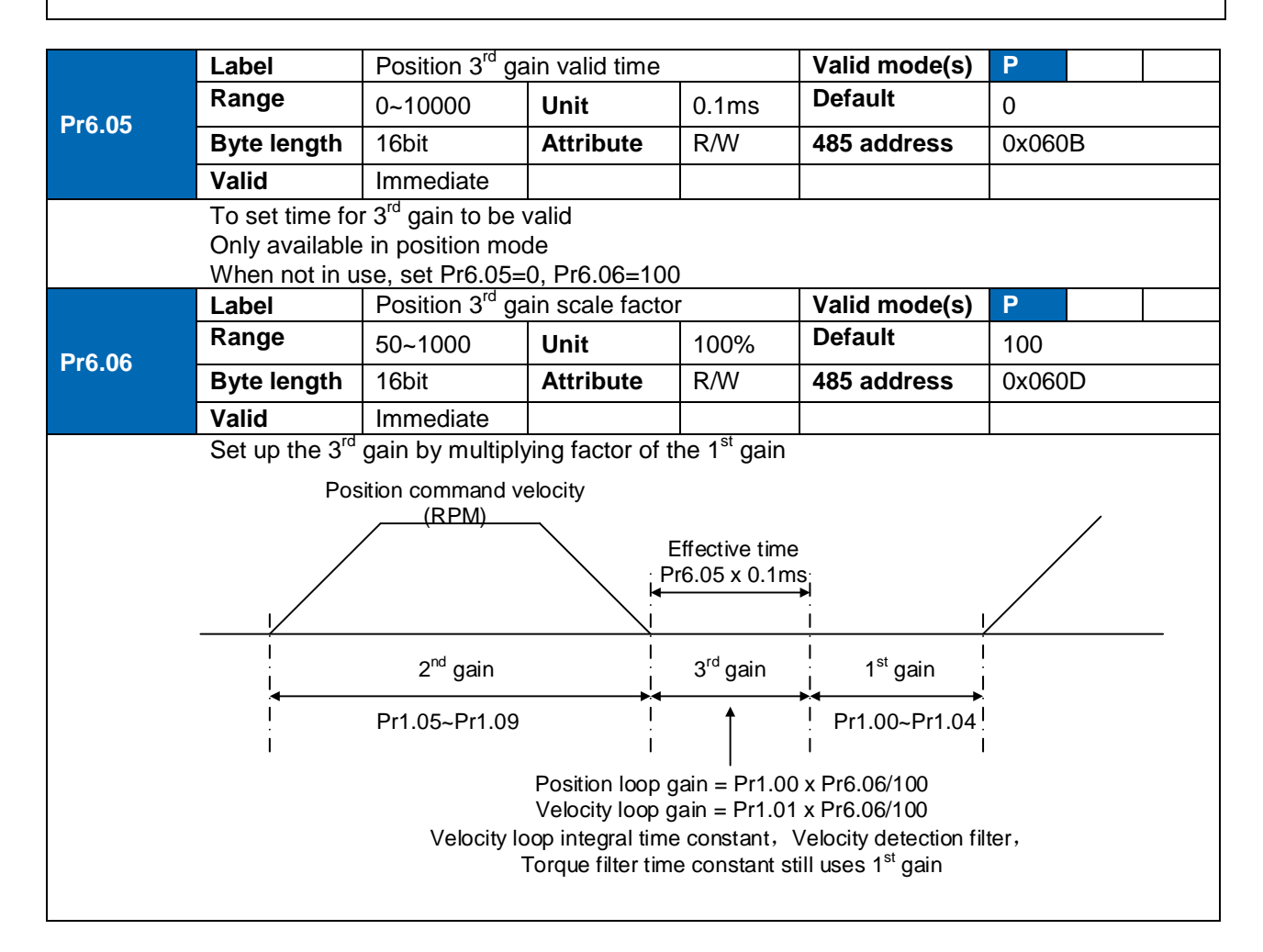

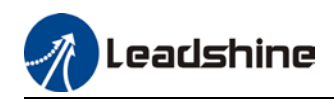

Above diagram is illustrated using  $Pr1.15 = 7$ .  $3<sup>rd</sup>$  gain=  $1<sup>st</sup>$  gain  $*$  Pr6.06/100 Only effective under position control mode. 3<sup>rd</sup> gain valid when Pr6.05  $\neq$  0. Set 3<sup>rd</sup> gain value in Pr6.06. When 2<sup>nd</sup> gain switches to 1<sup>st</sup> gain, it will go through 3<sup>rd</sup>, switching time is set in Pr1.19.

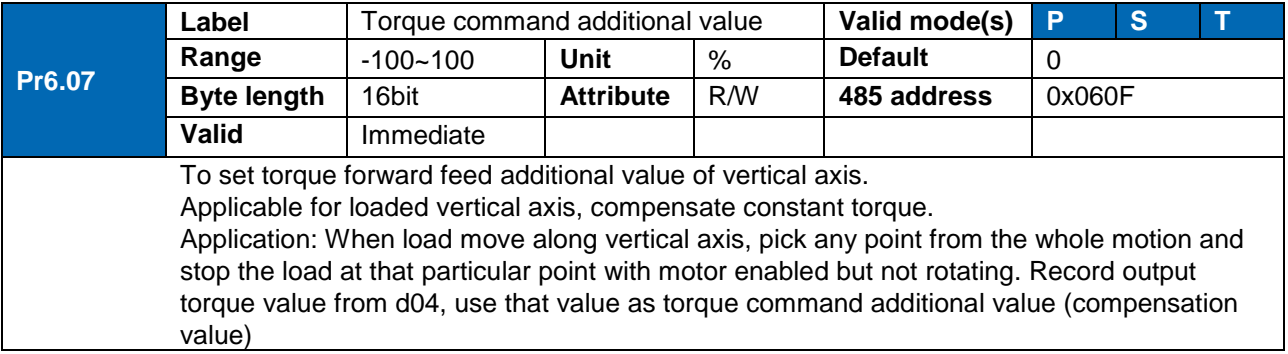

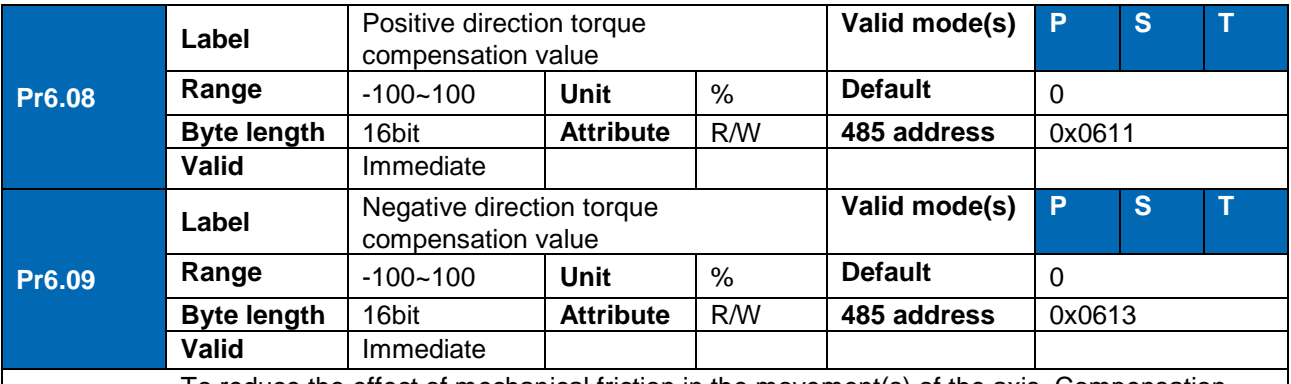

To reduce the effect of mechanical friction in the movement(s) of the axis. Compensation values can be set according to needs for both rotational directions.

Applications: 1. When motor is at constant speed, d04 will deliver torque values. Torque value in positive direction  $= T1$ ; Torque value in negative direction  $= T2$ 

Pr6.08/Pr6.09 =  $T_f = \frac{|T1 - T2|}{2}$ 

*Positive/Negative compensation corresponds to actual position feedback. Positive torque compensation value =*  $+(Pr6.08=+T<sub>f</sub>)$ *Negative torque compensation value =*  $-(Pr6.08=+T_f)$ *Pr6.08 =x, Pr6.09=y; friction compensation value = |x-y|/2*

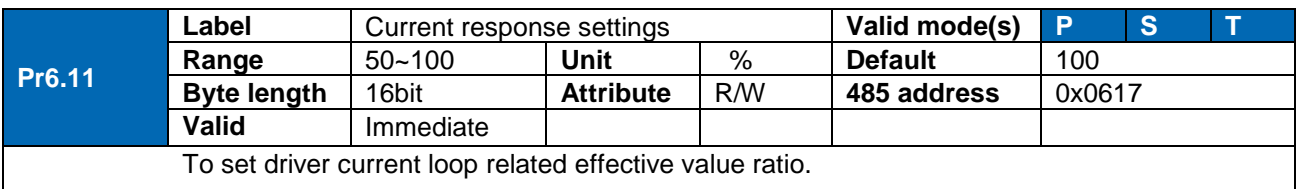

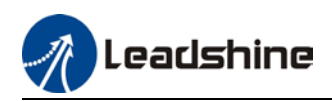

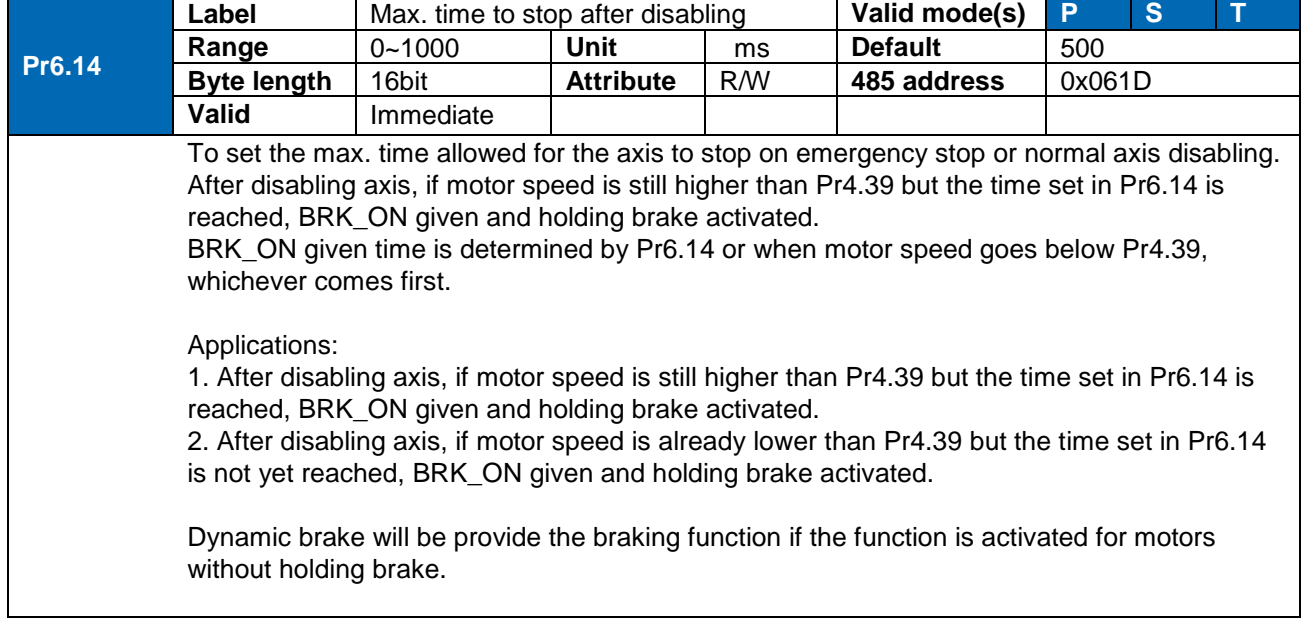

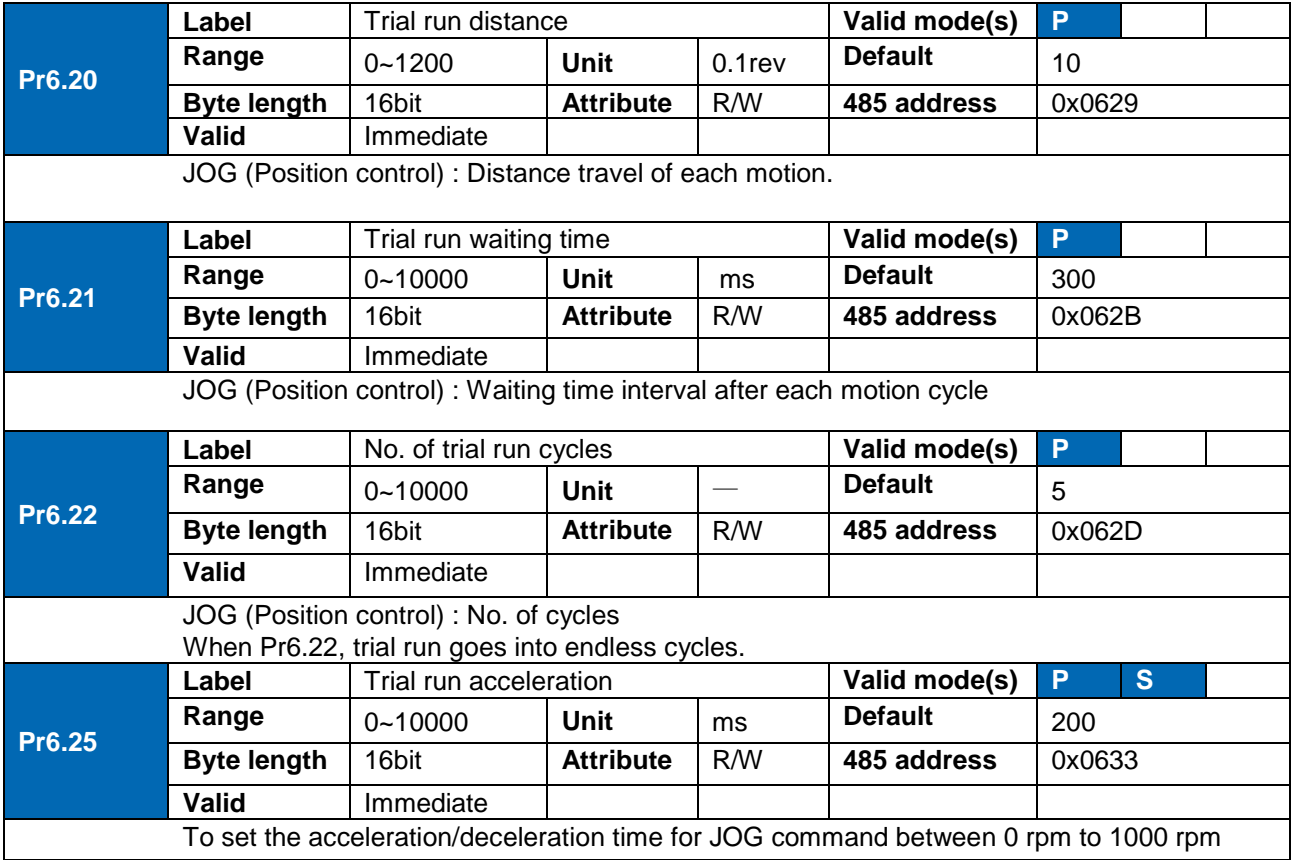

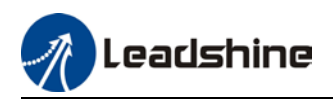

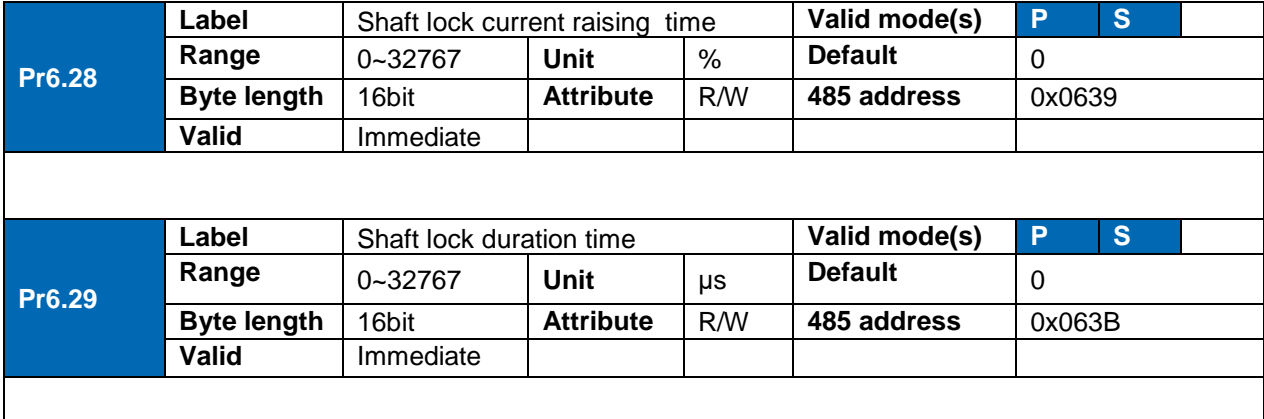

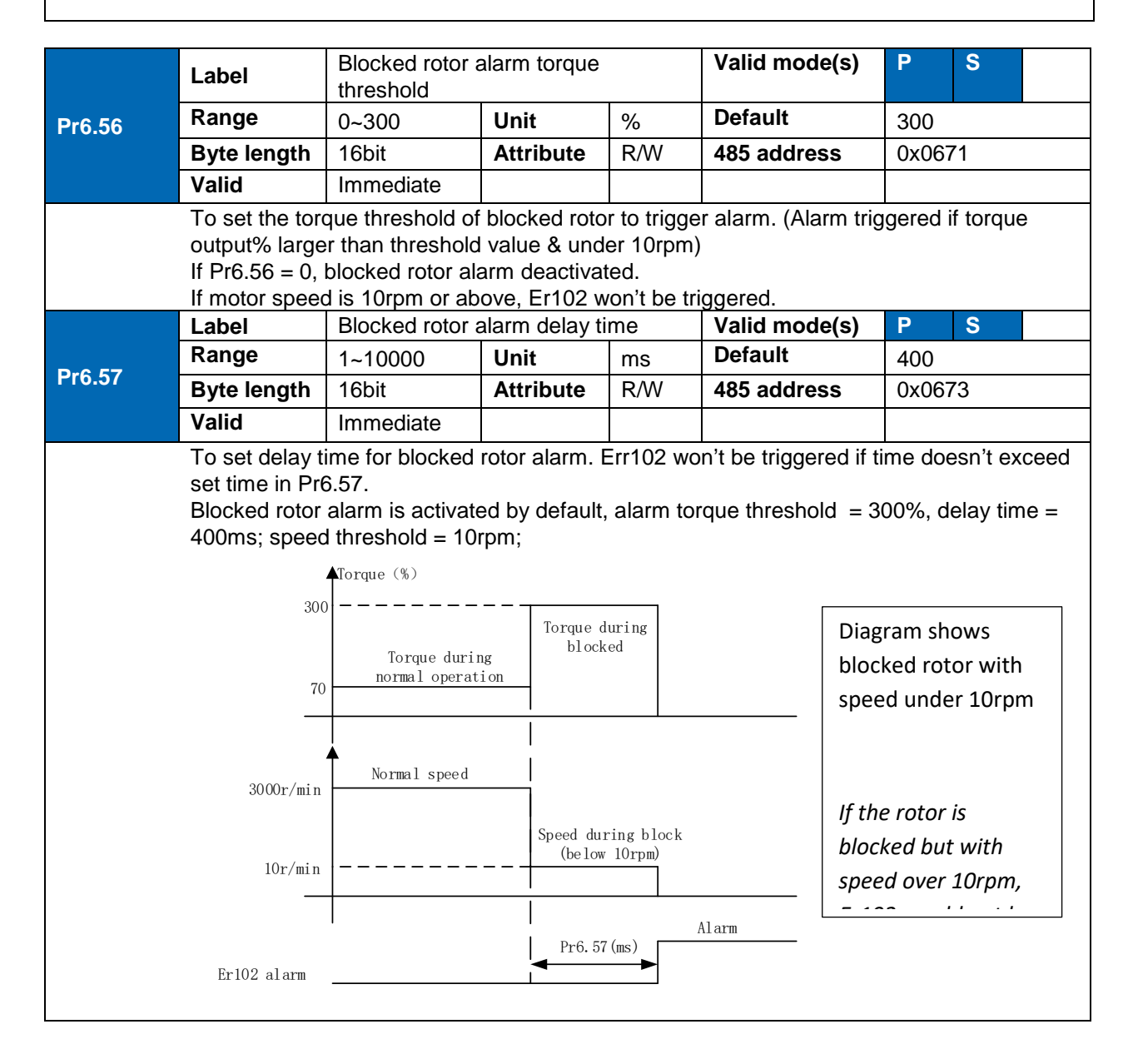

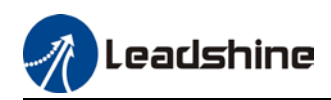

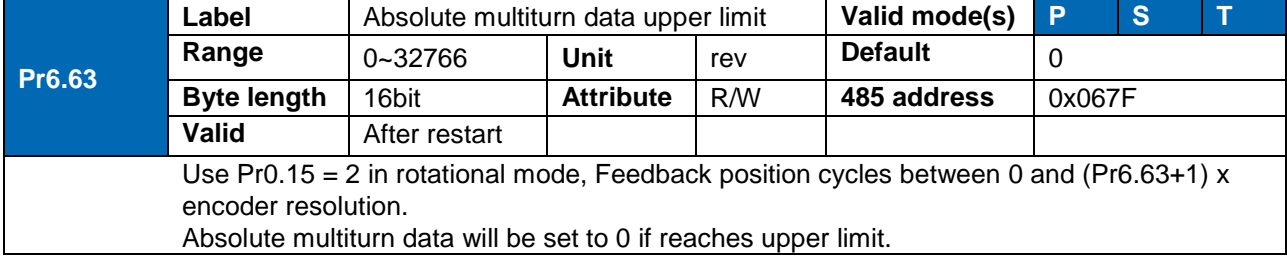

## 3.2.8 [Class 7] Factory settings

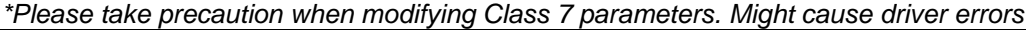

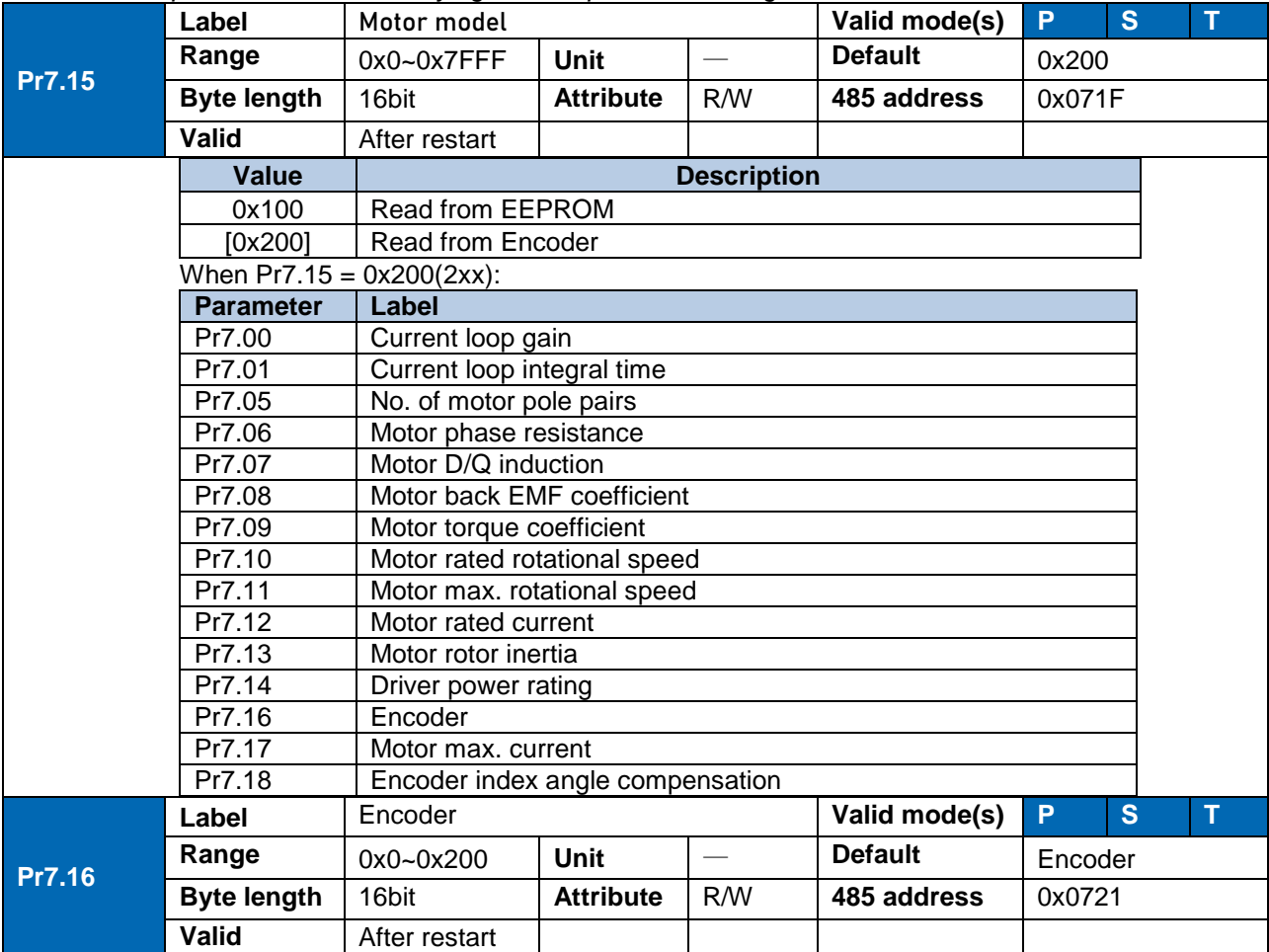

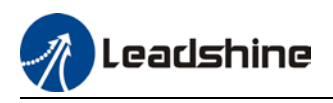

# 3.2.9 [Class 8] PR control parameters

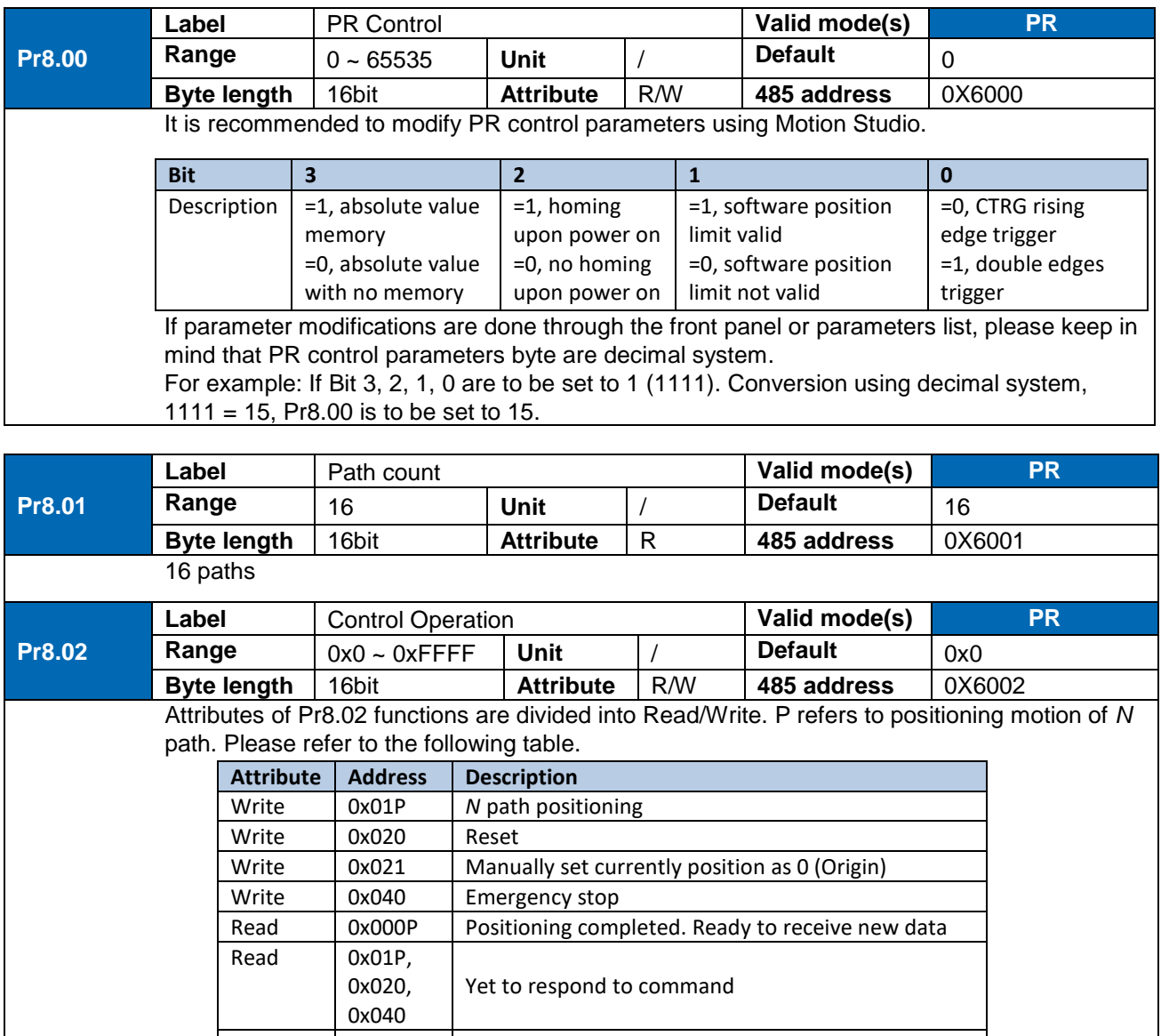

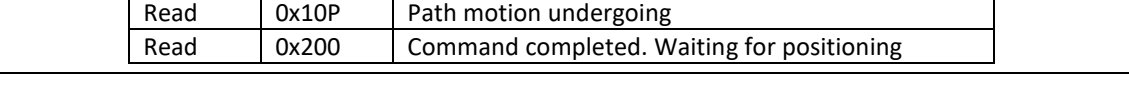

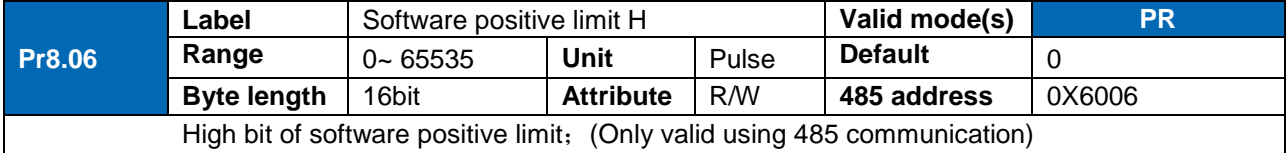

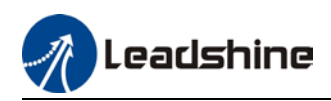

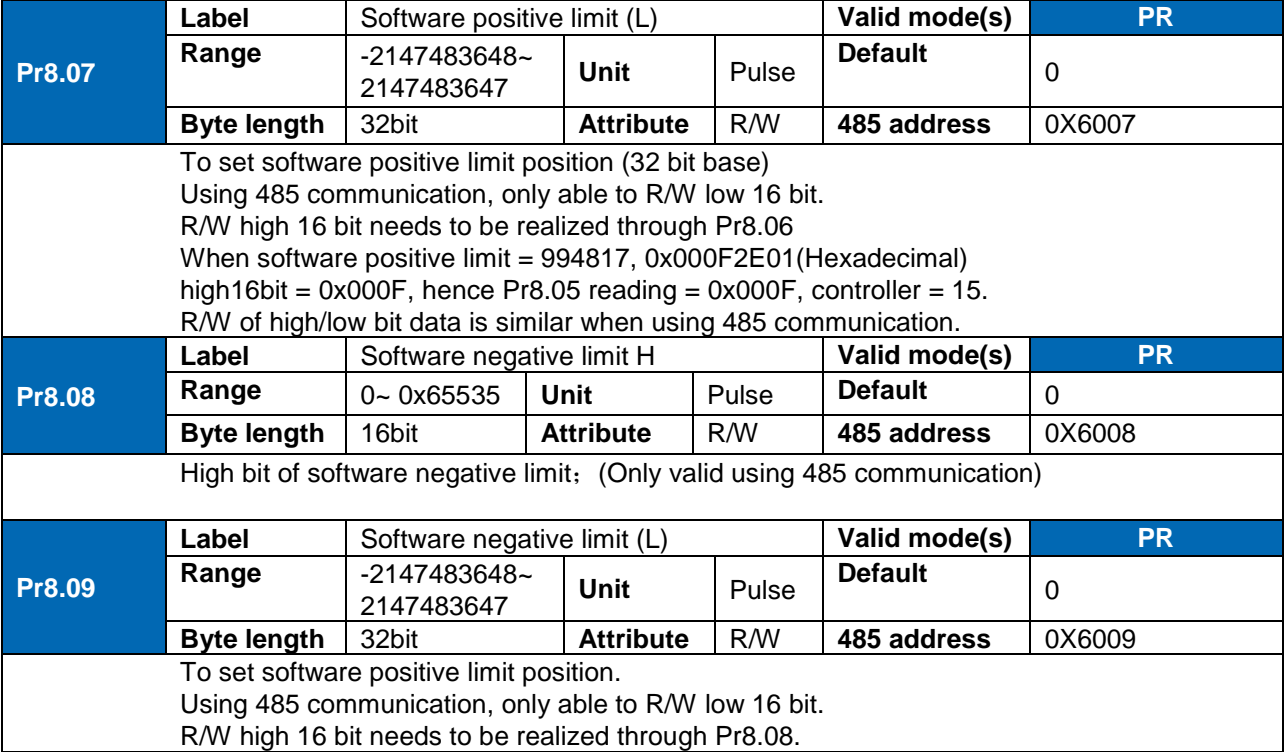

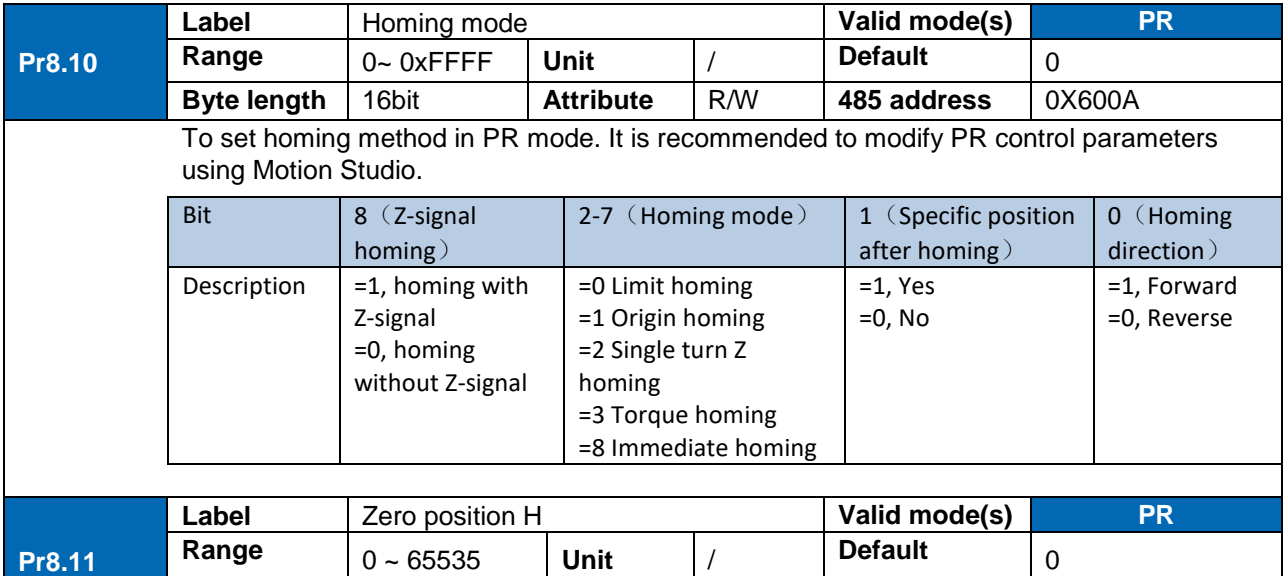

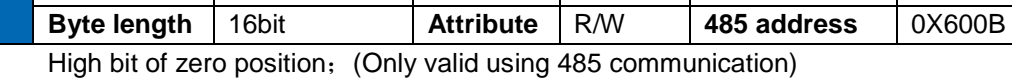

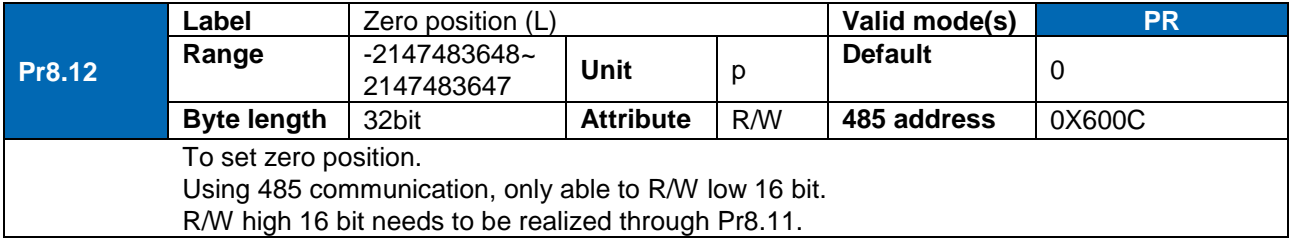

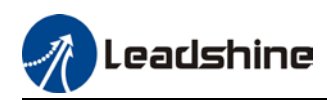

 $\mathsf{l}$ 

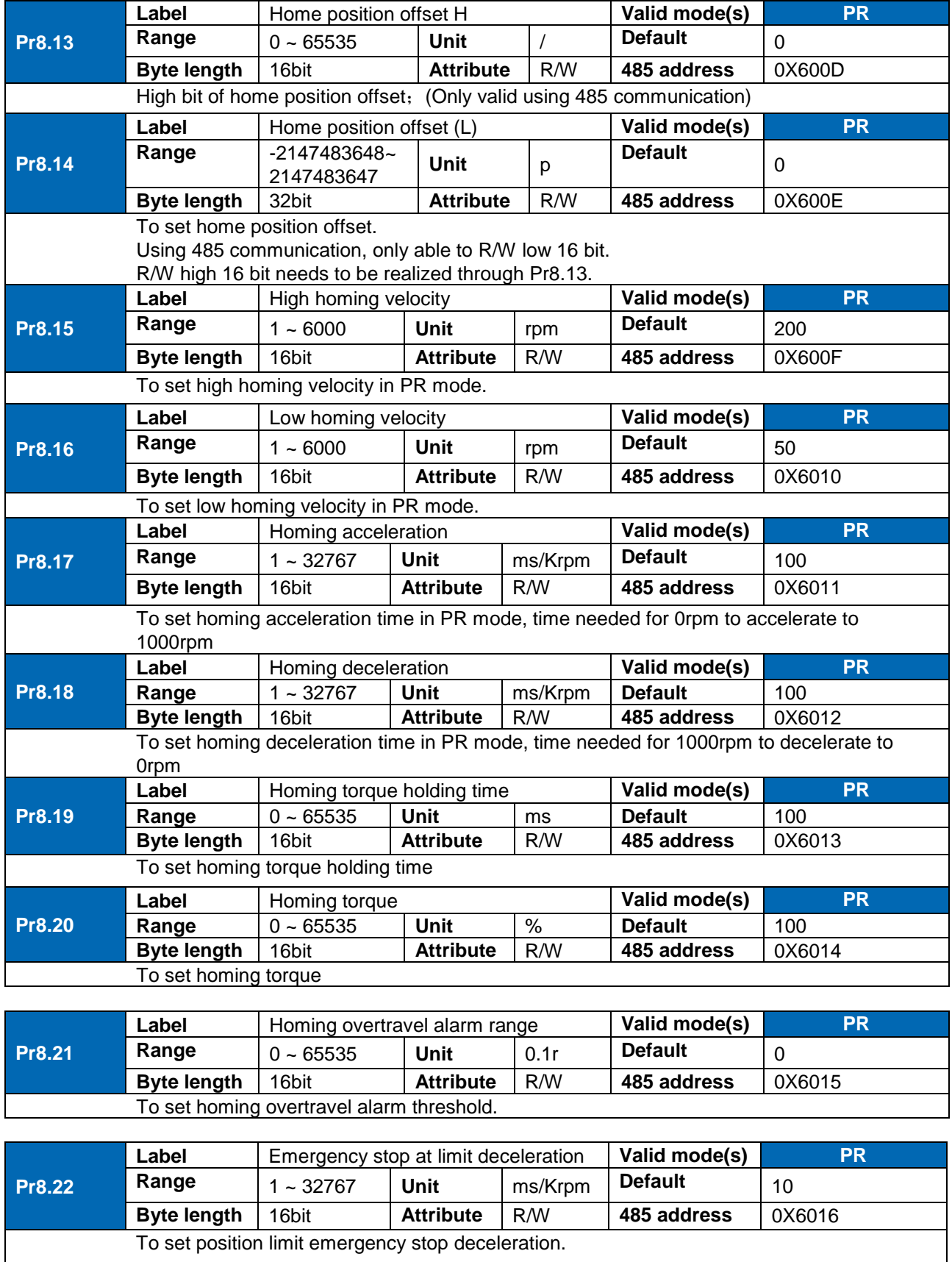

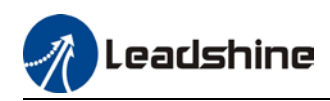

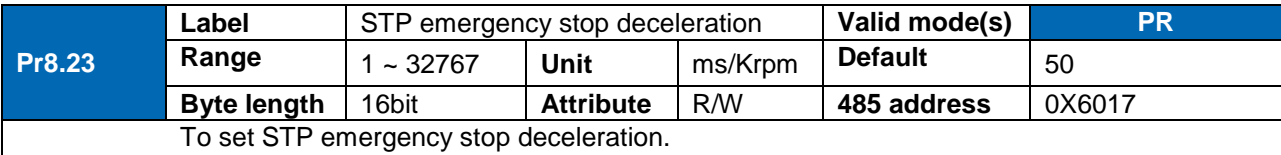

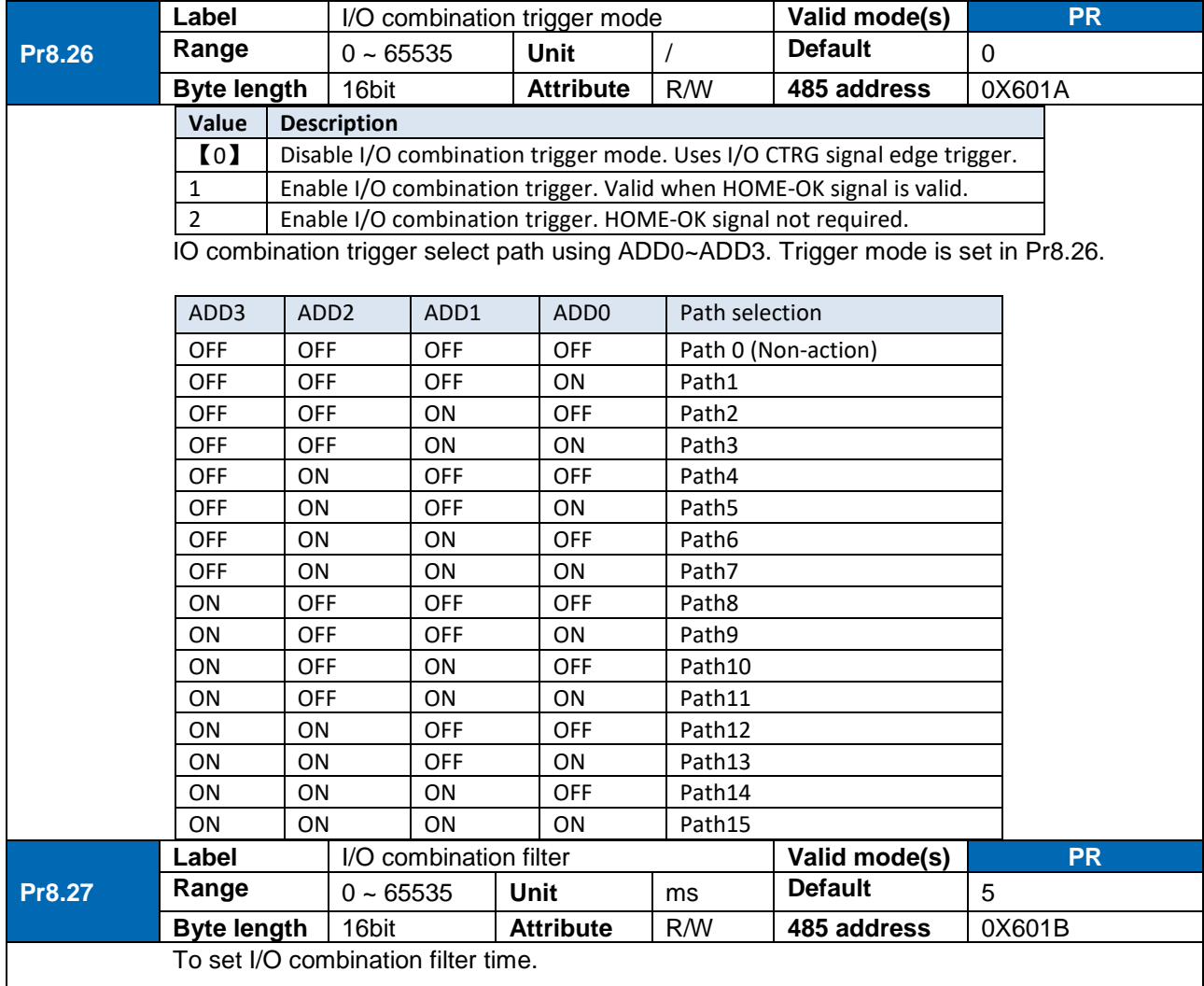

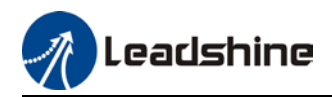

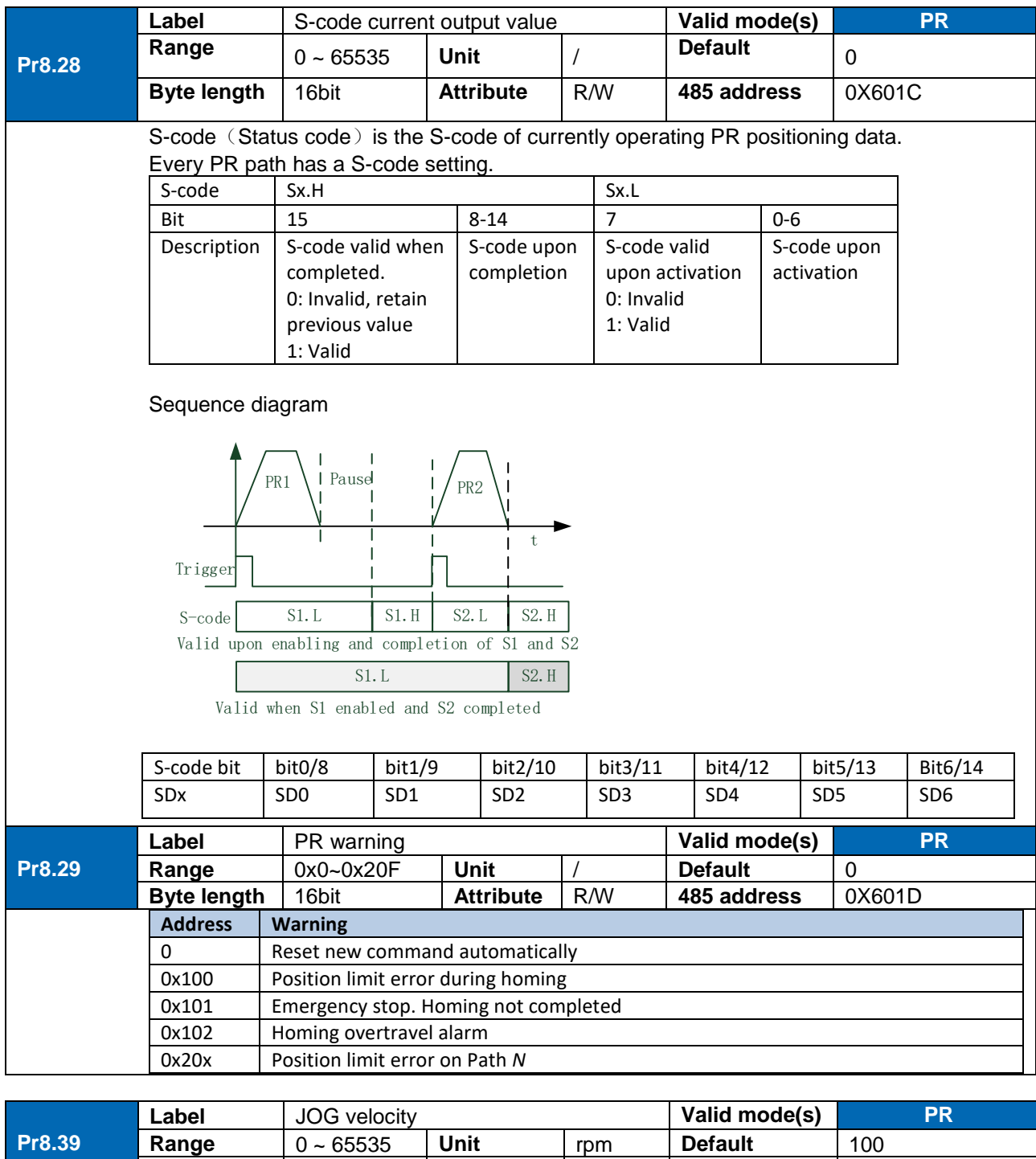

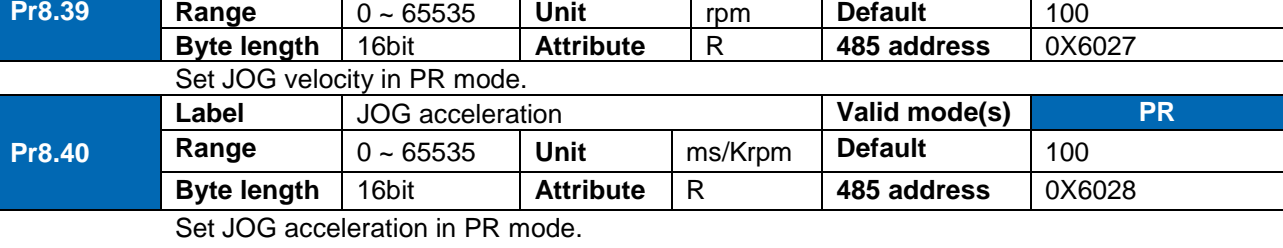

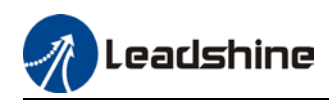

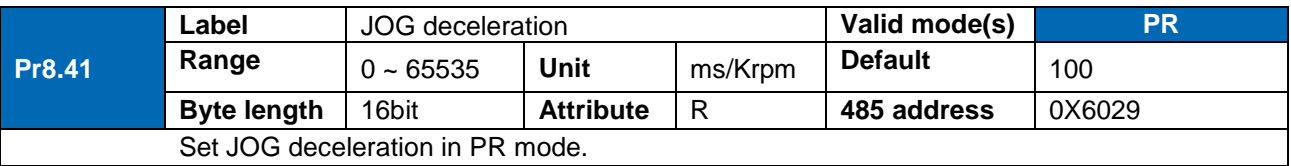

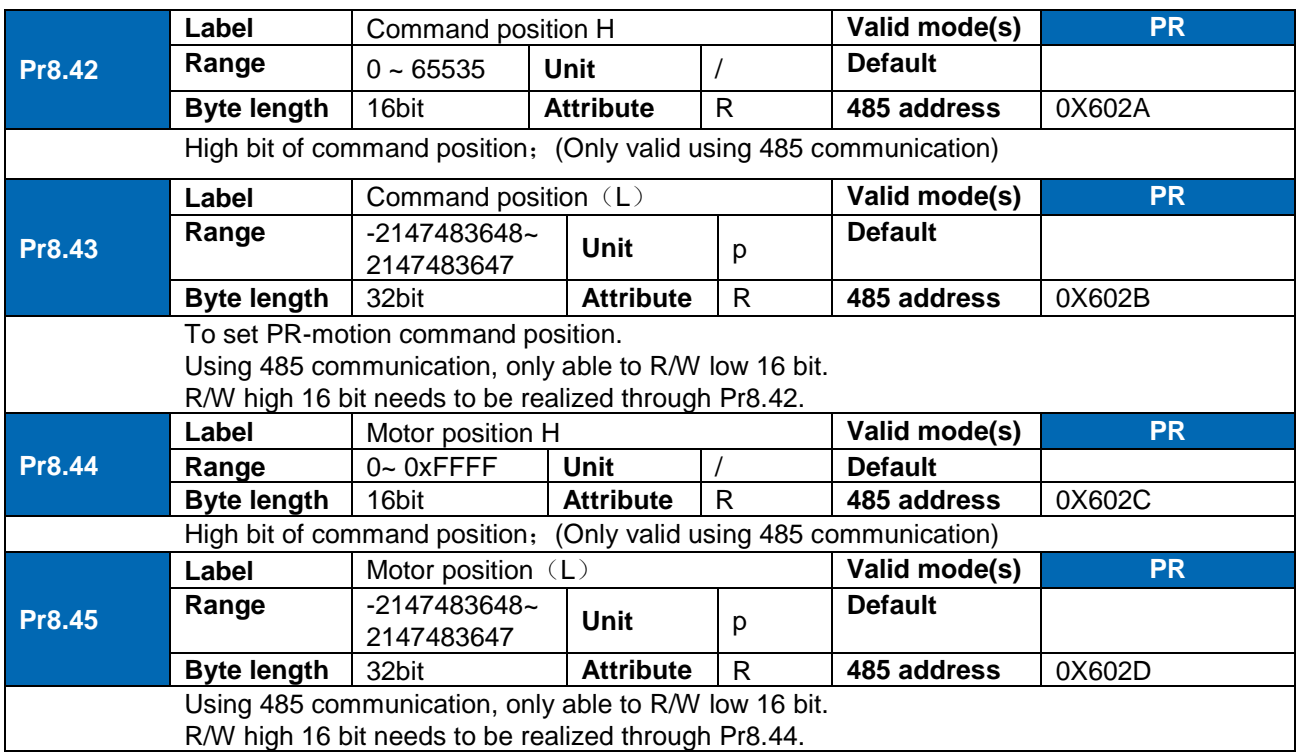

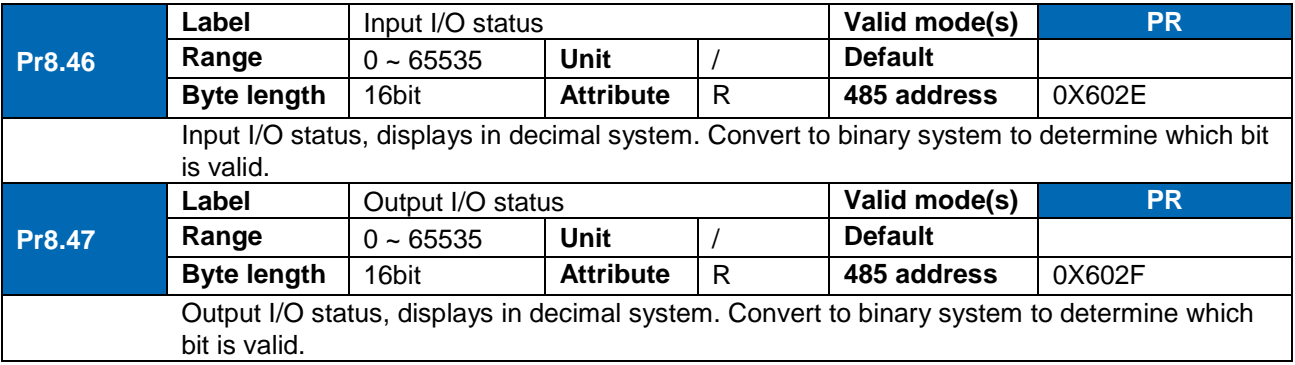

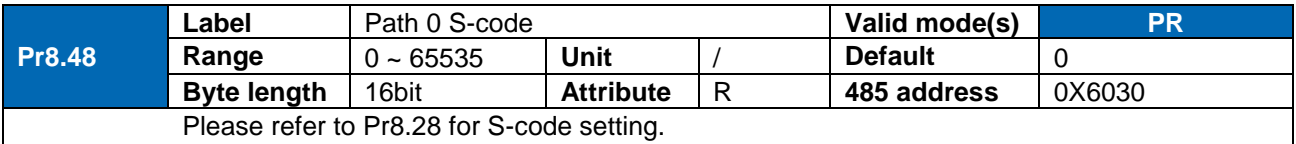

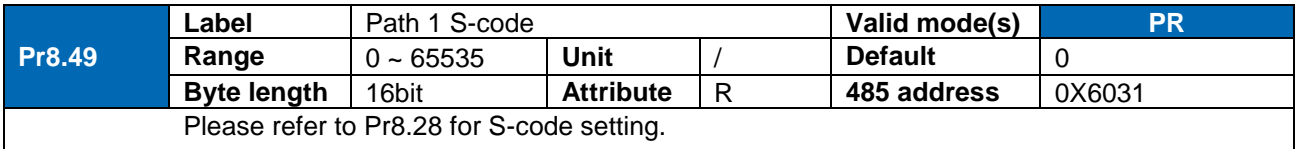

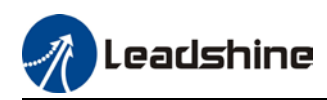

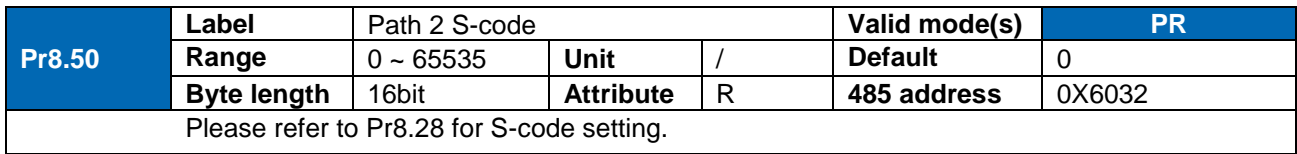

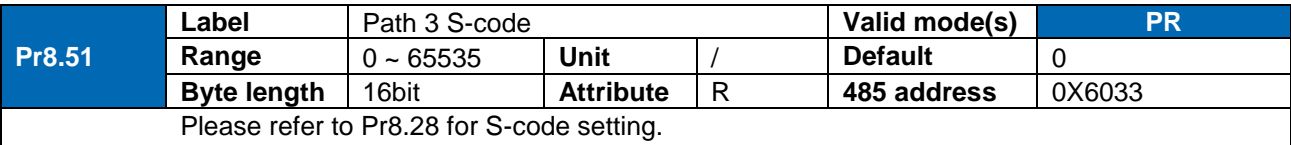

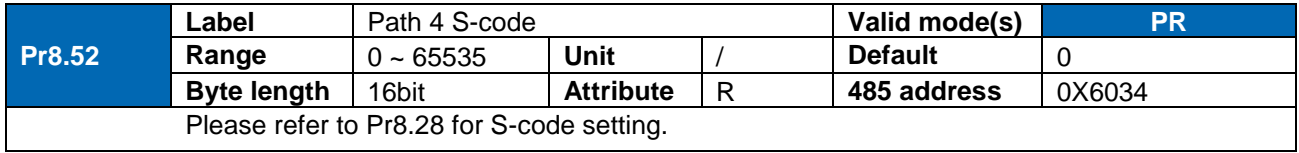

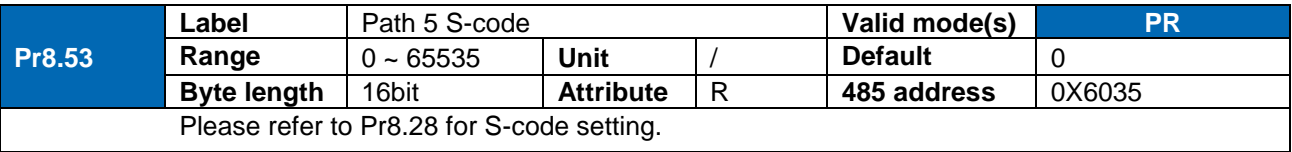

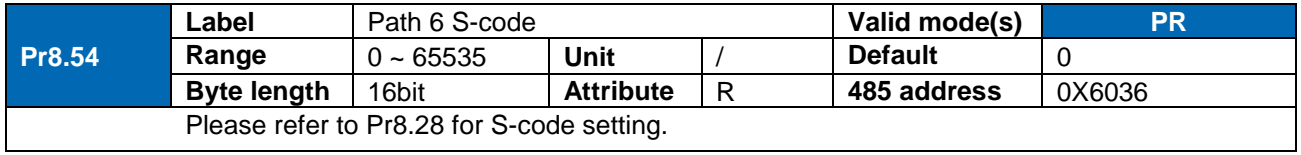

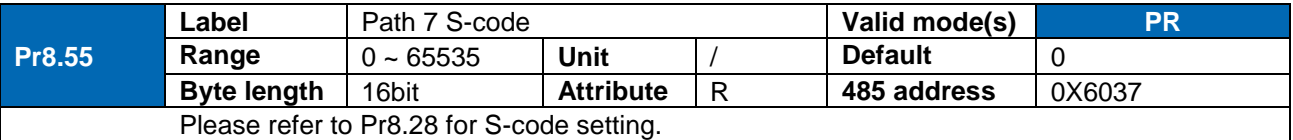

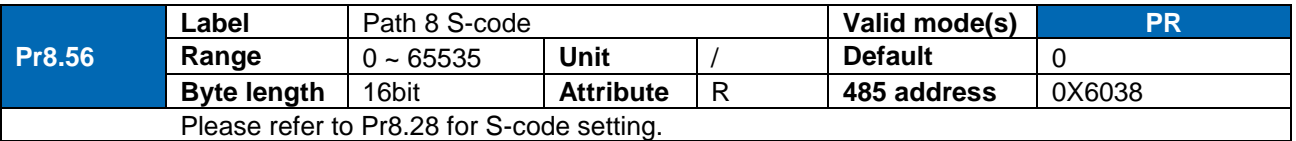

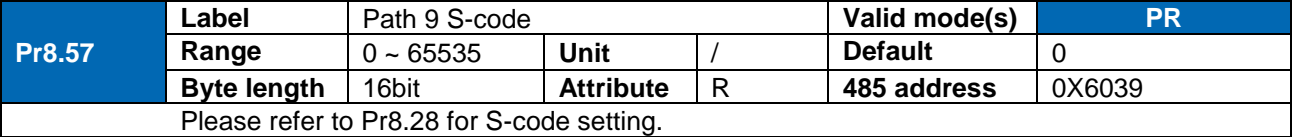

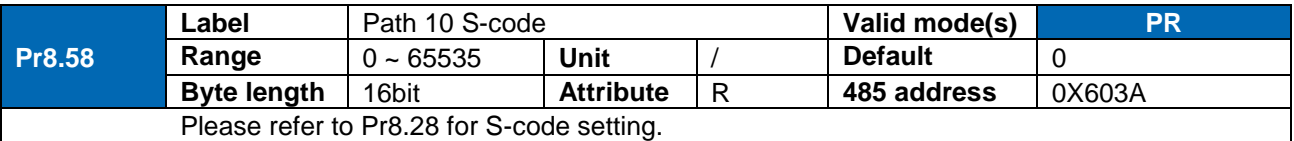

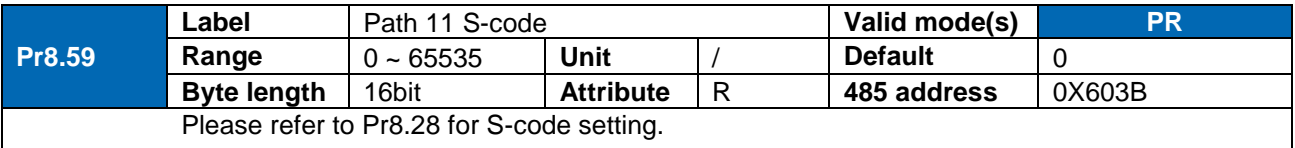

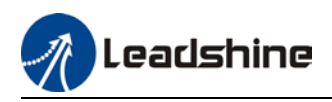

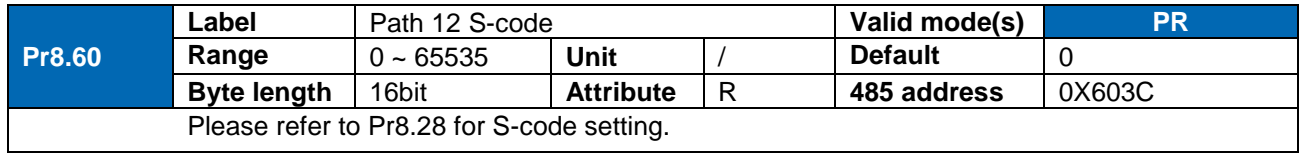

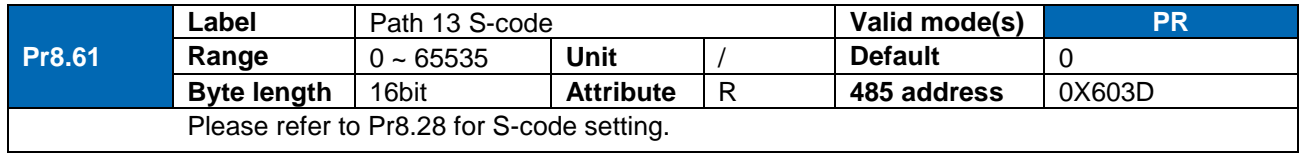

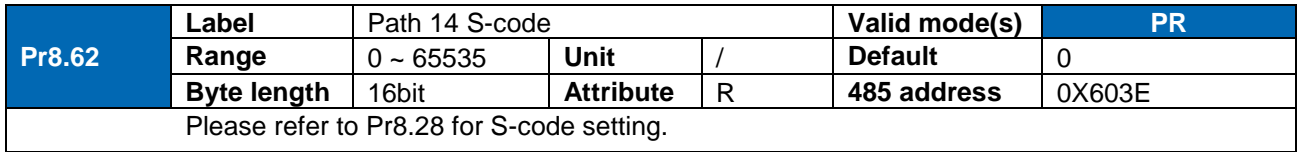

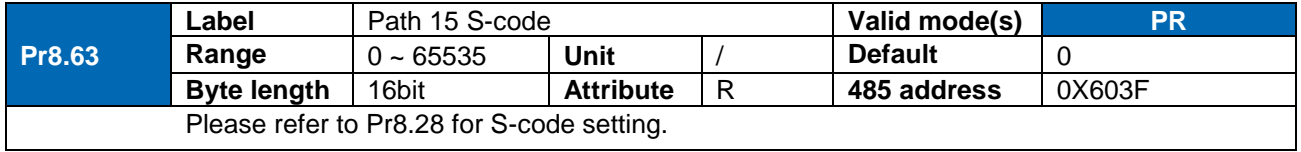

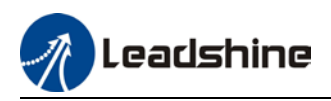

# 3.2.10 [Class 9] PR control path parameters

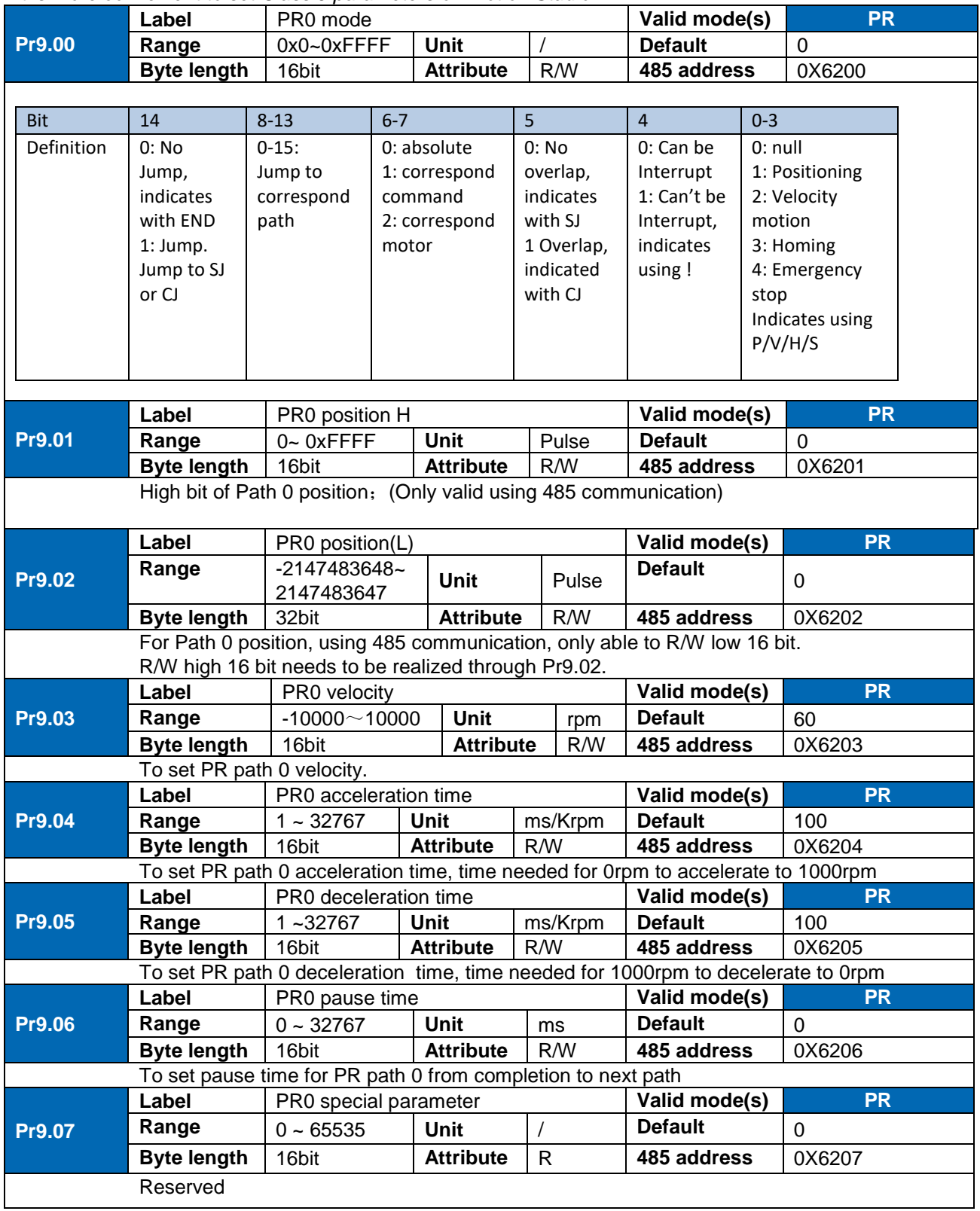

*It is more convenient to set Class 9 parameters on Motion Studio*

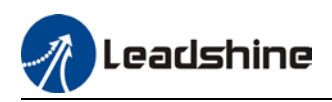

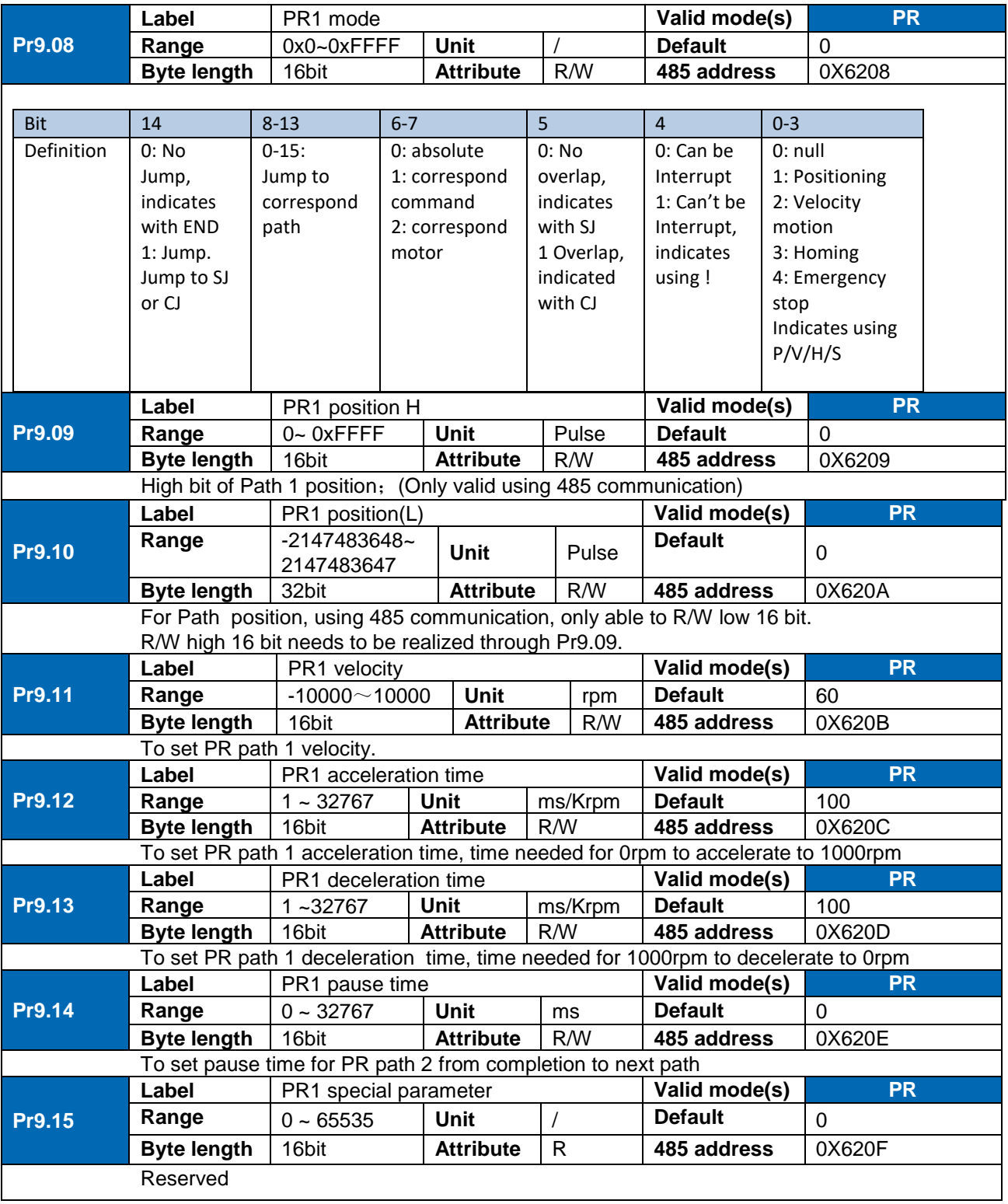

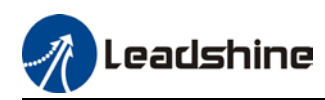

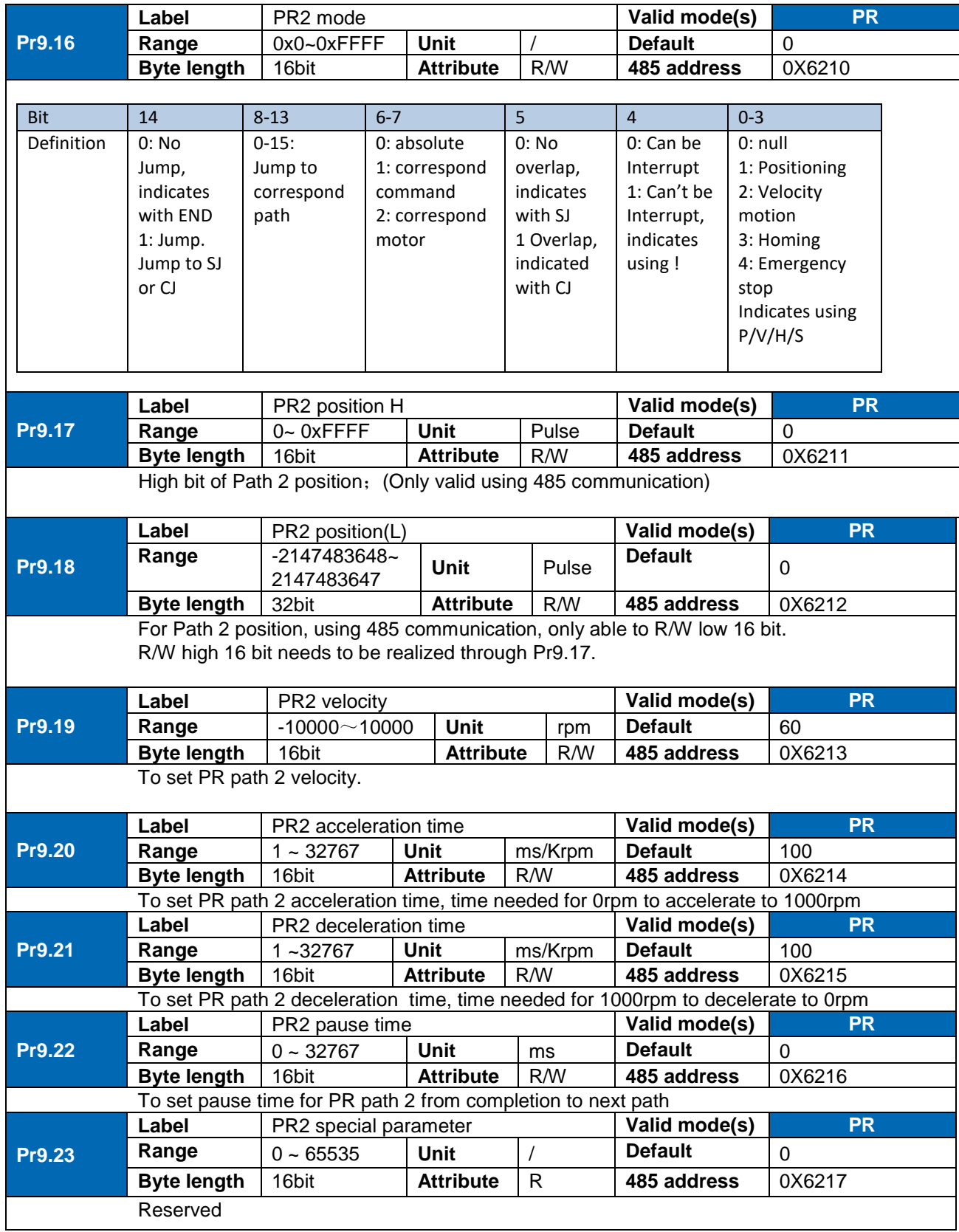

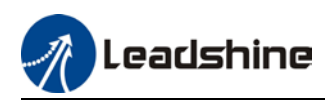

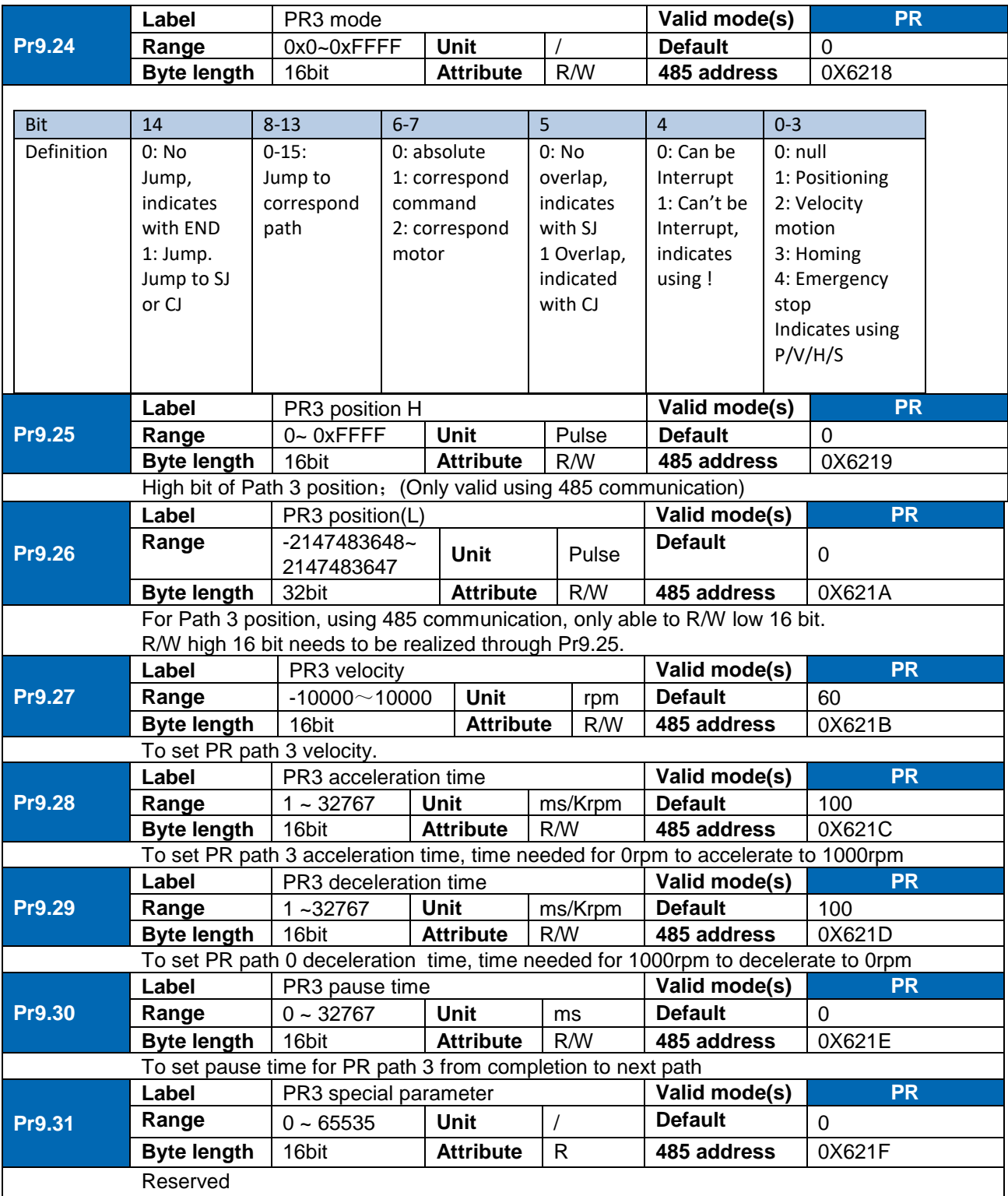

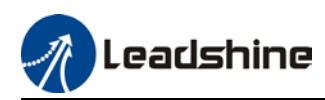

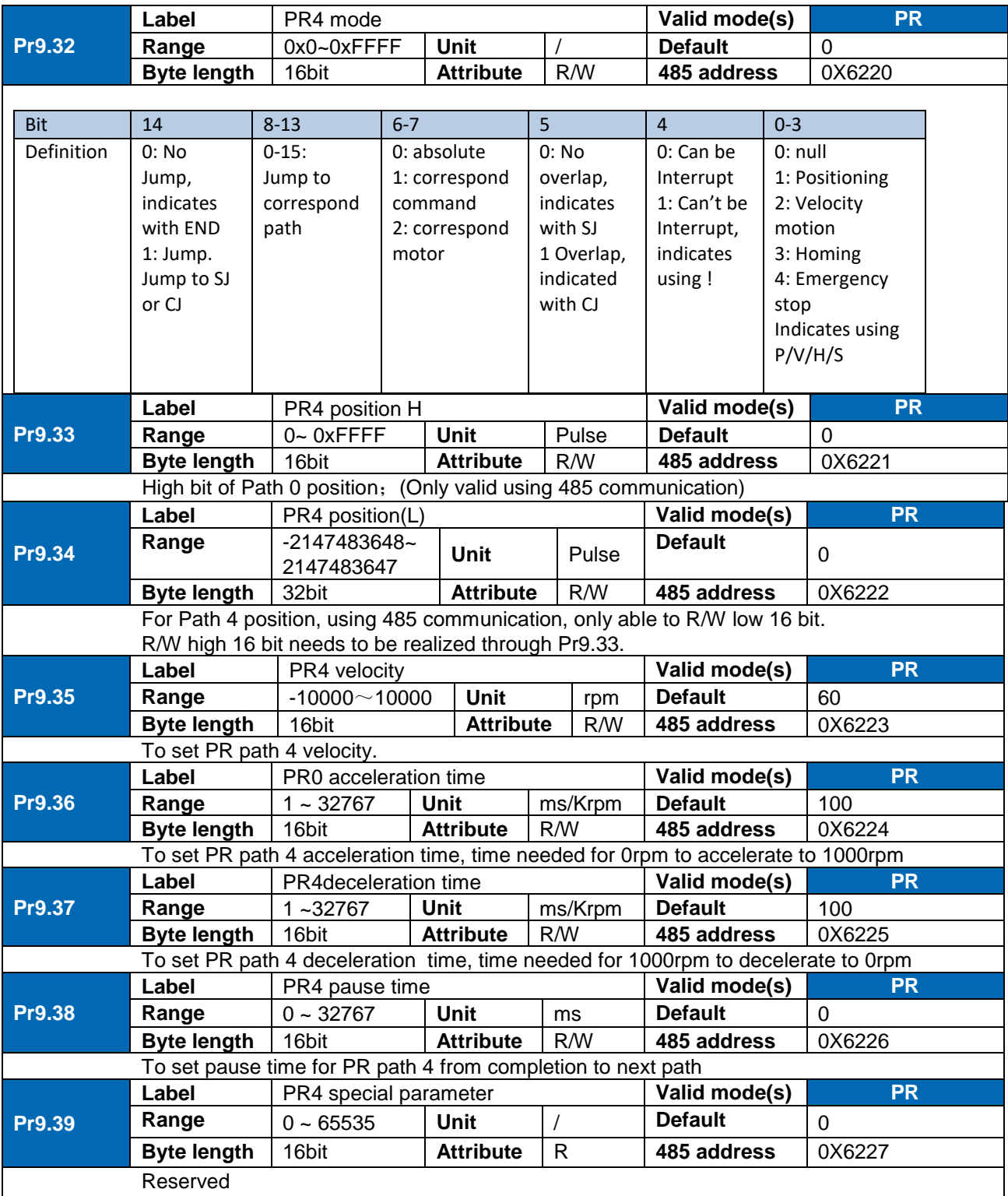

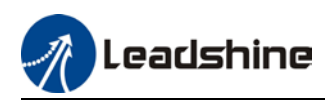

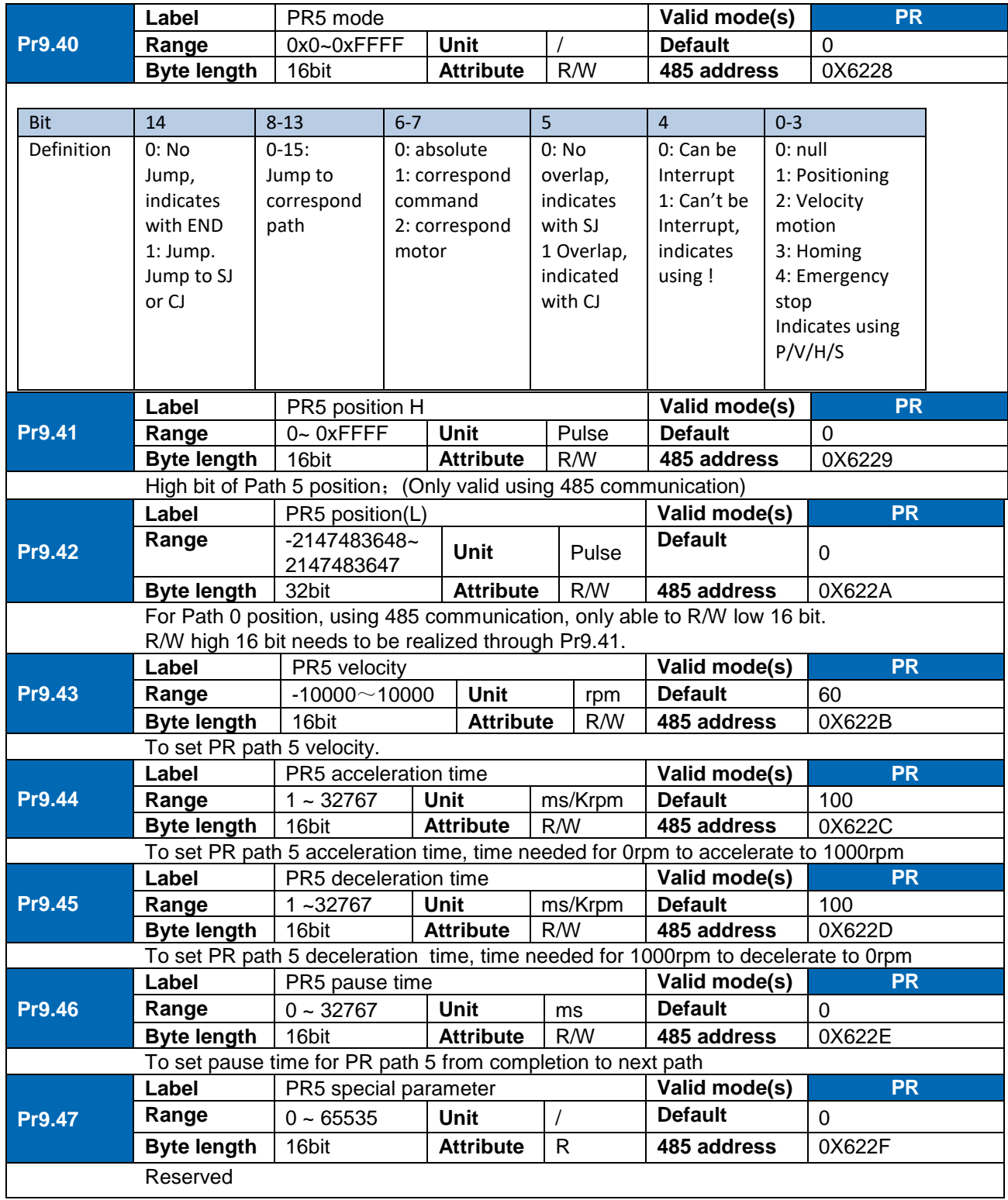

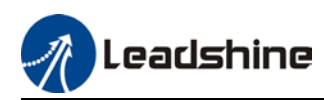

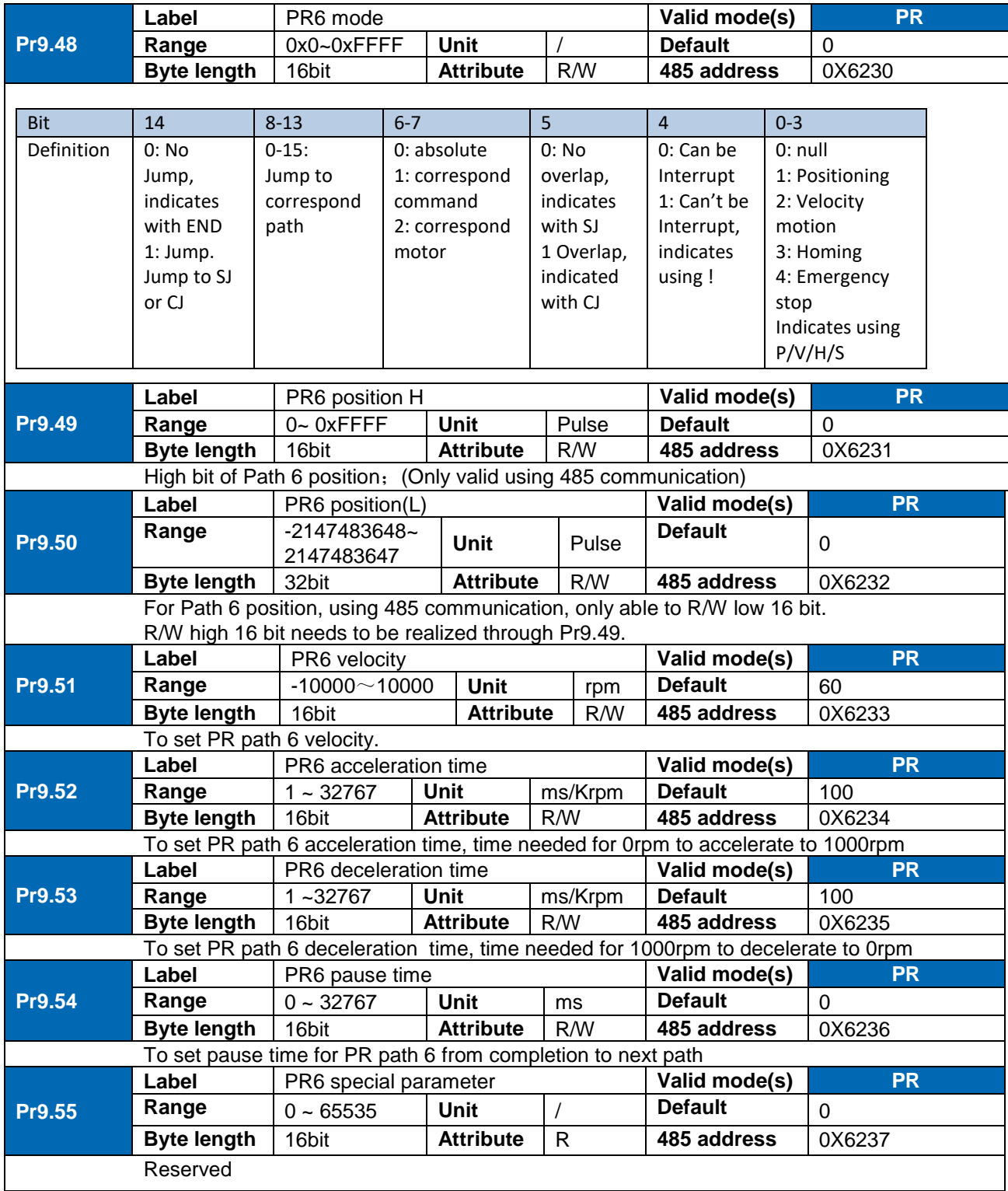

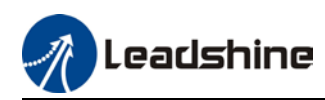

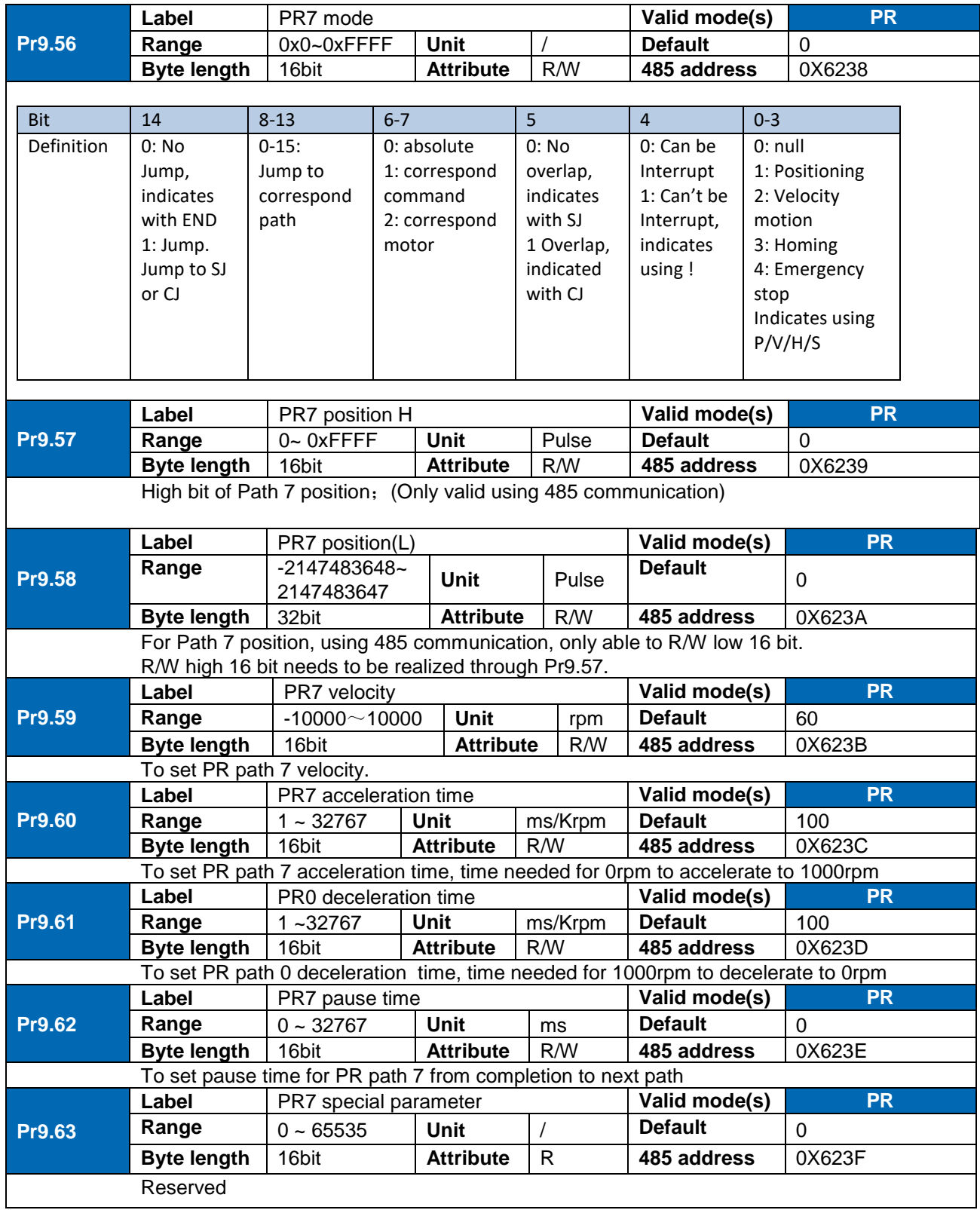

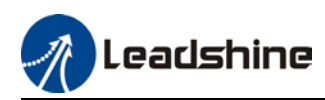

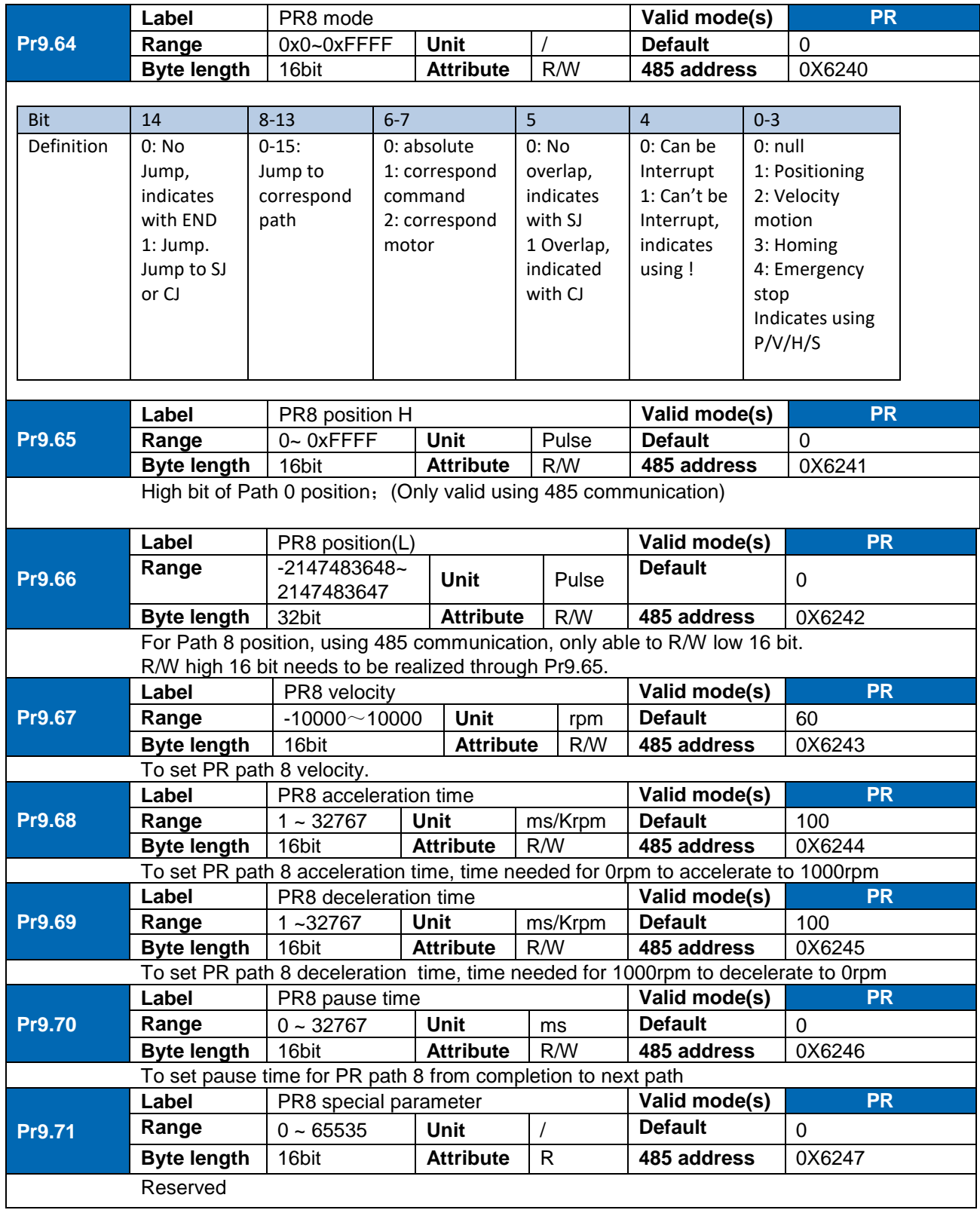

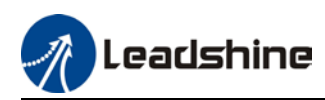

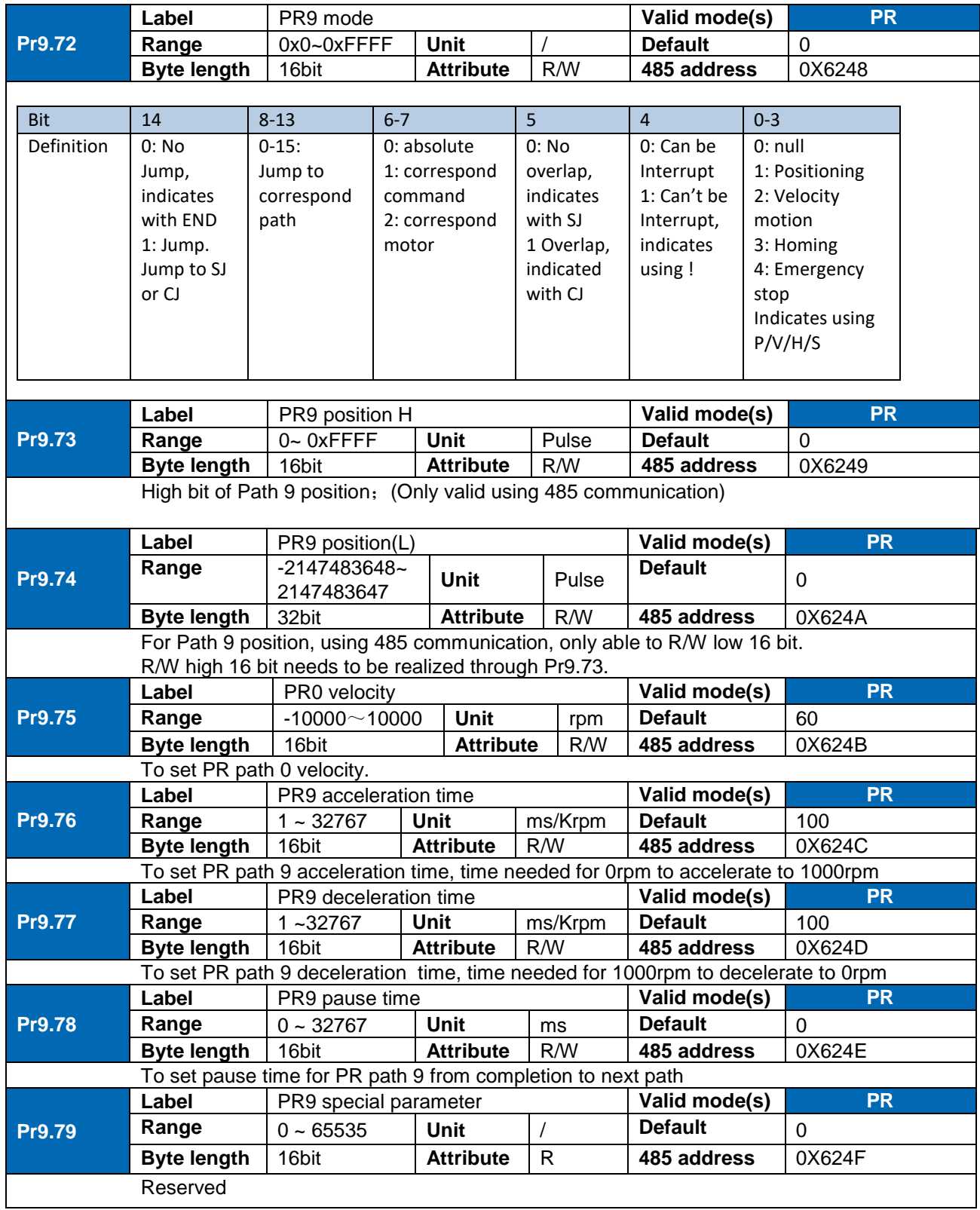

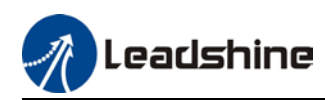

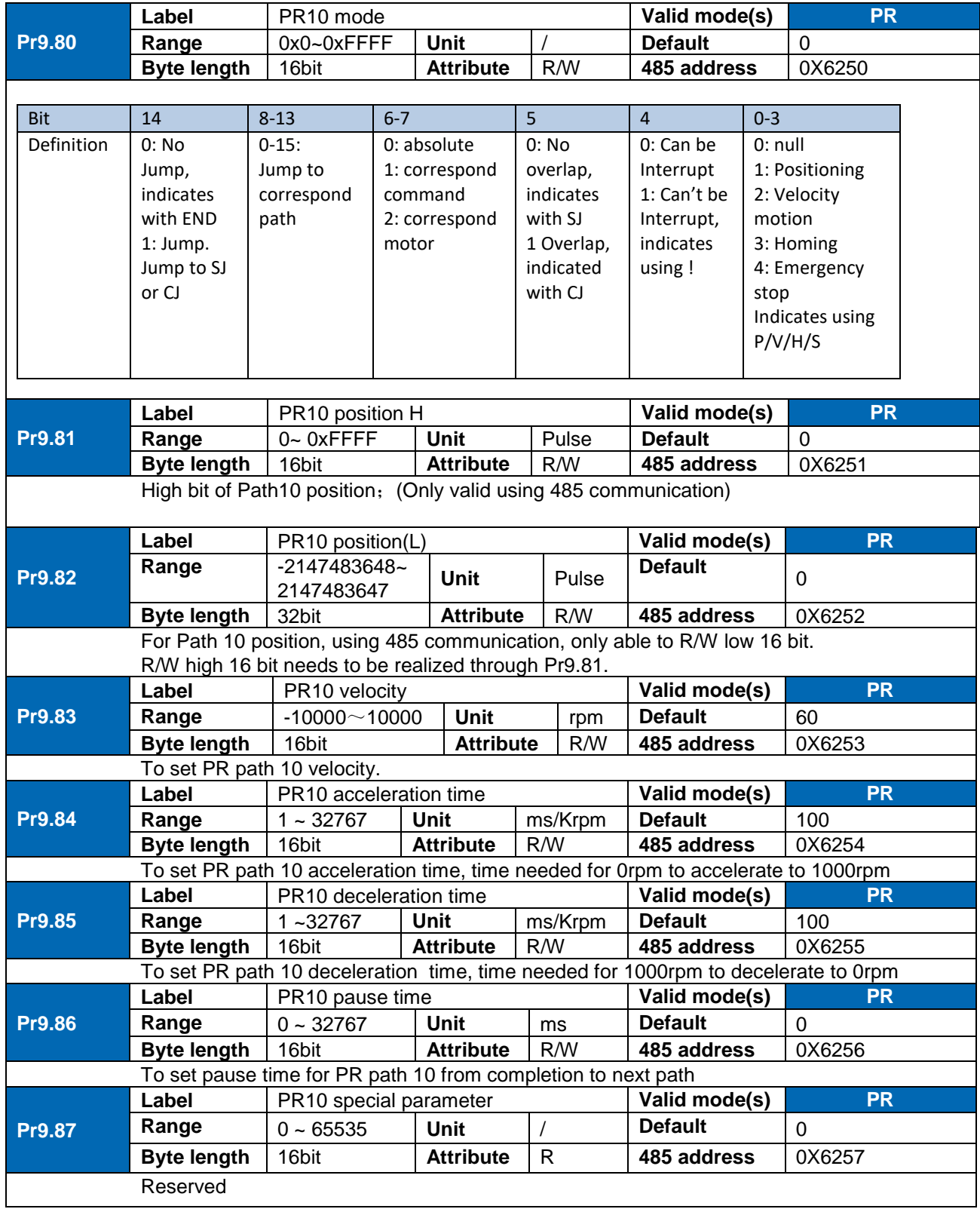

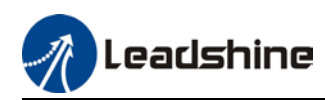

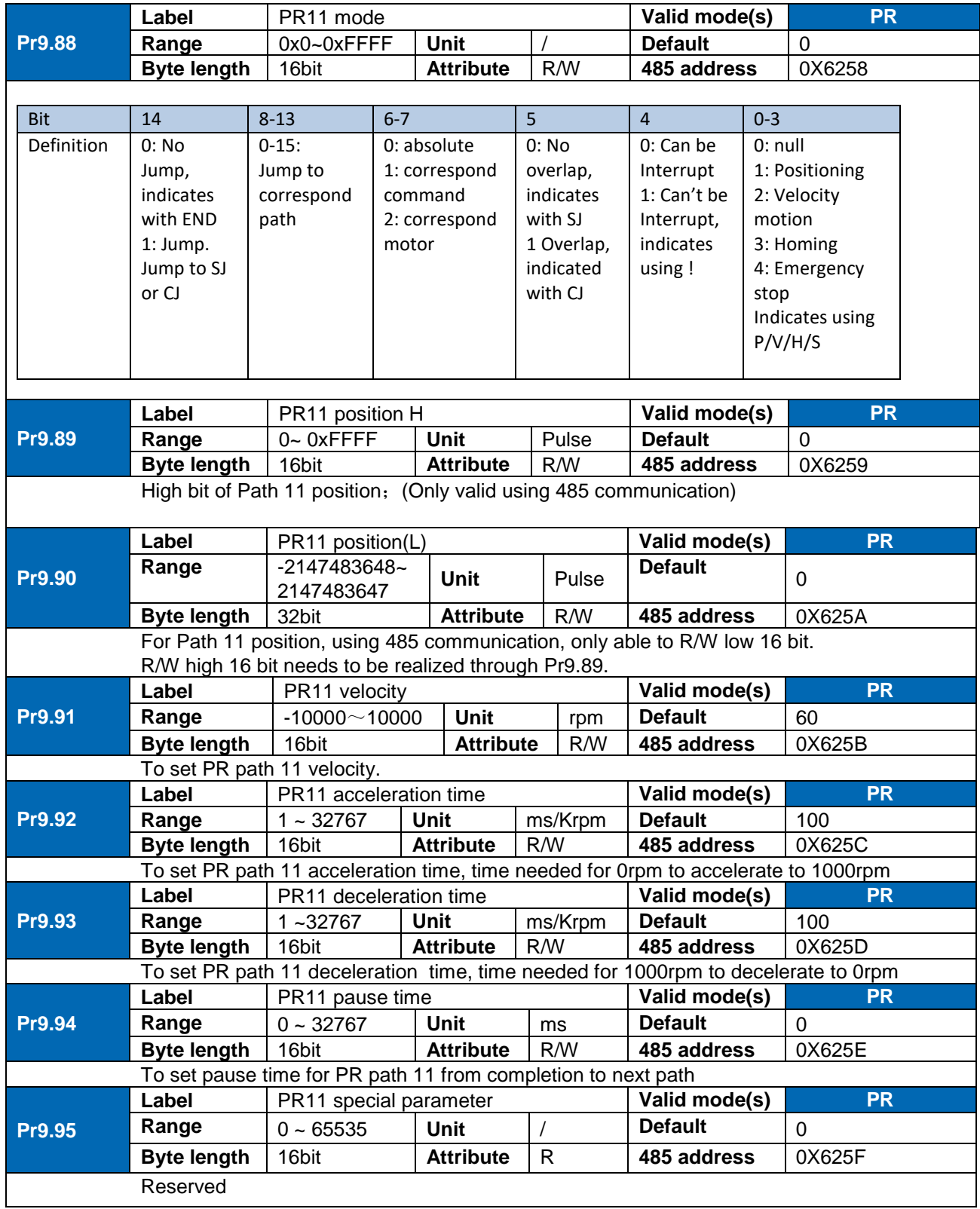
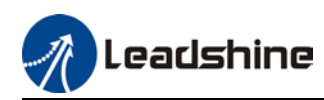

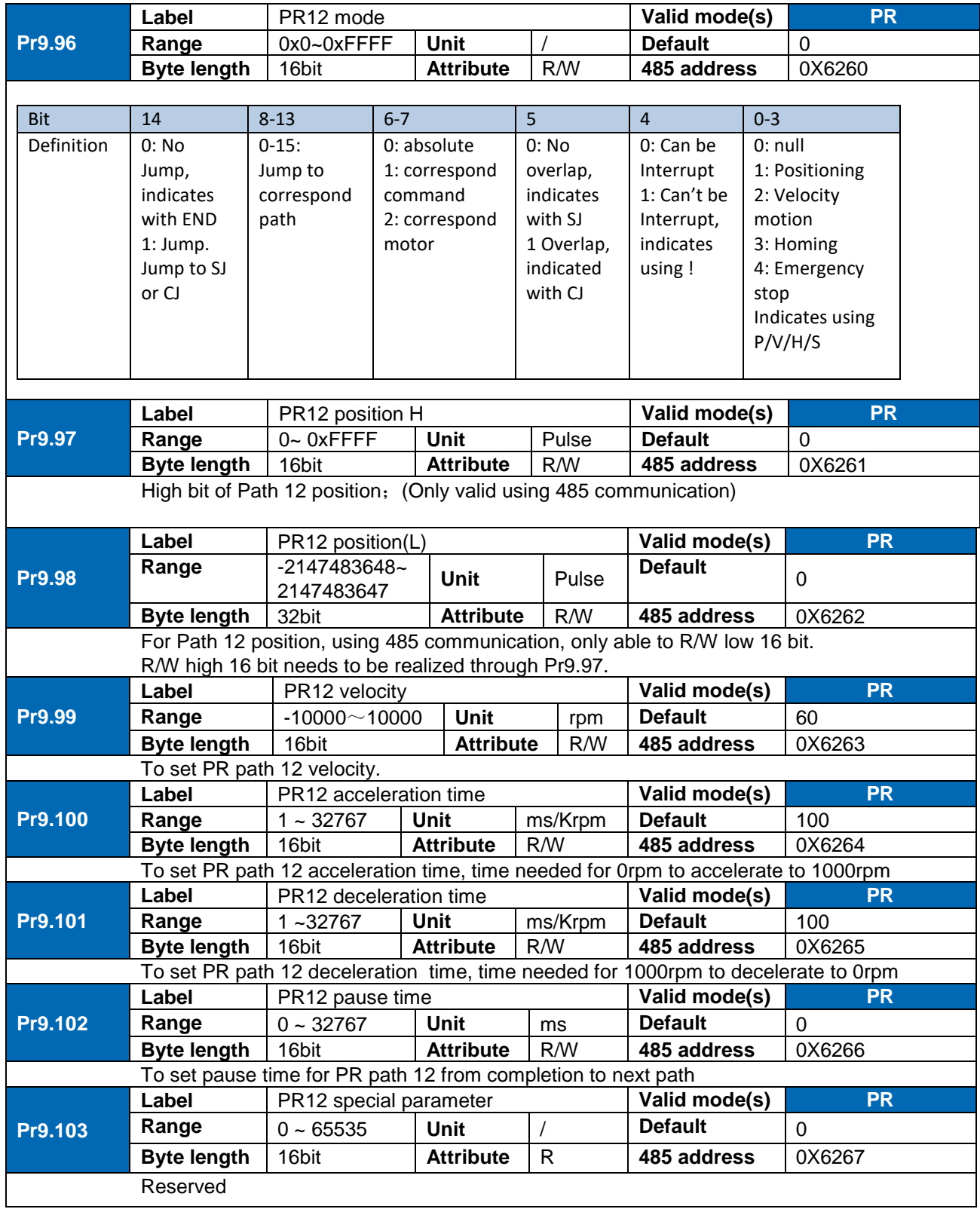

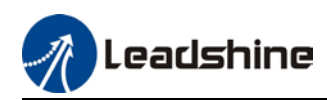

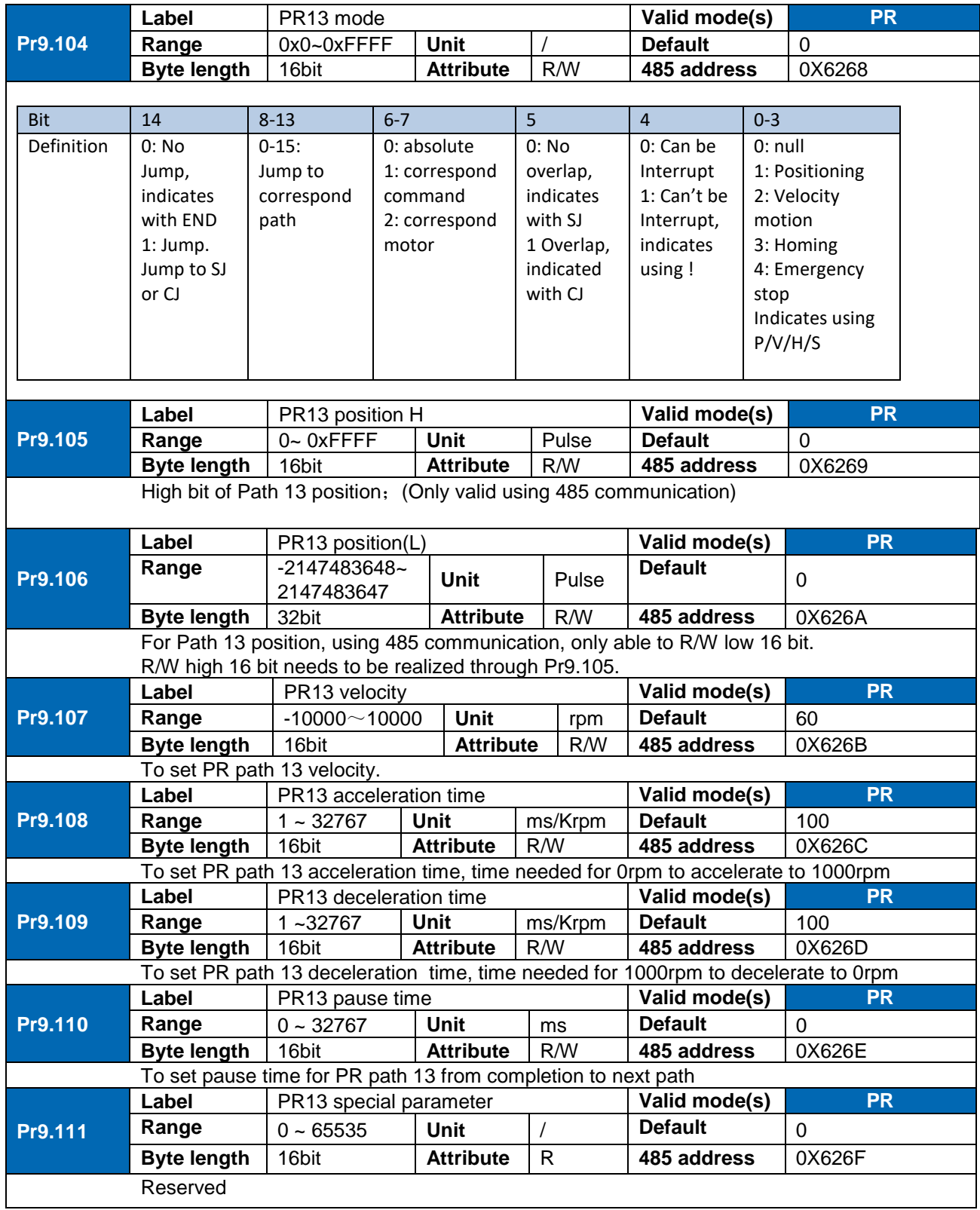

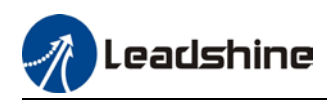

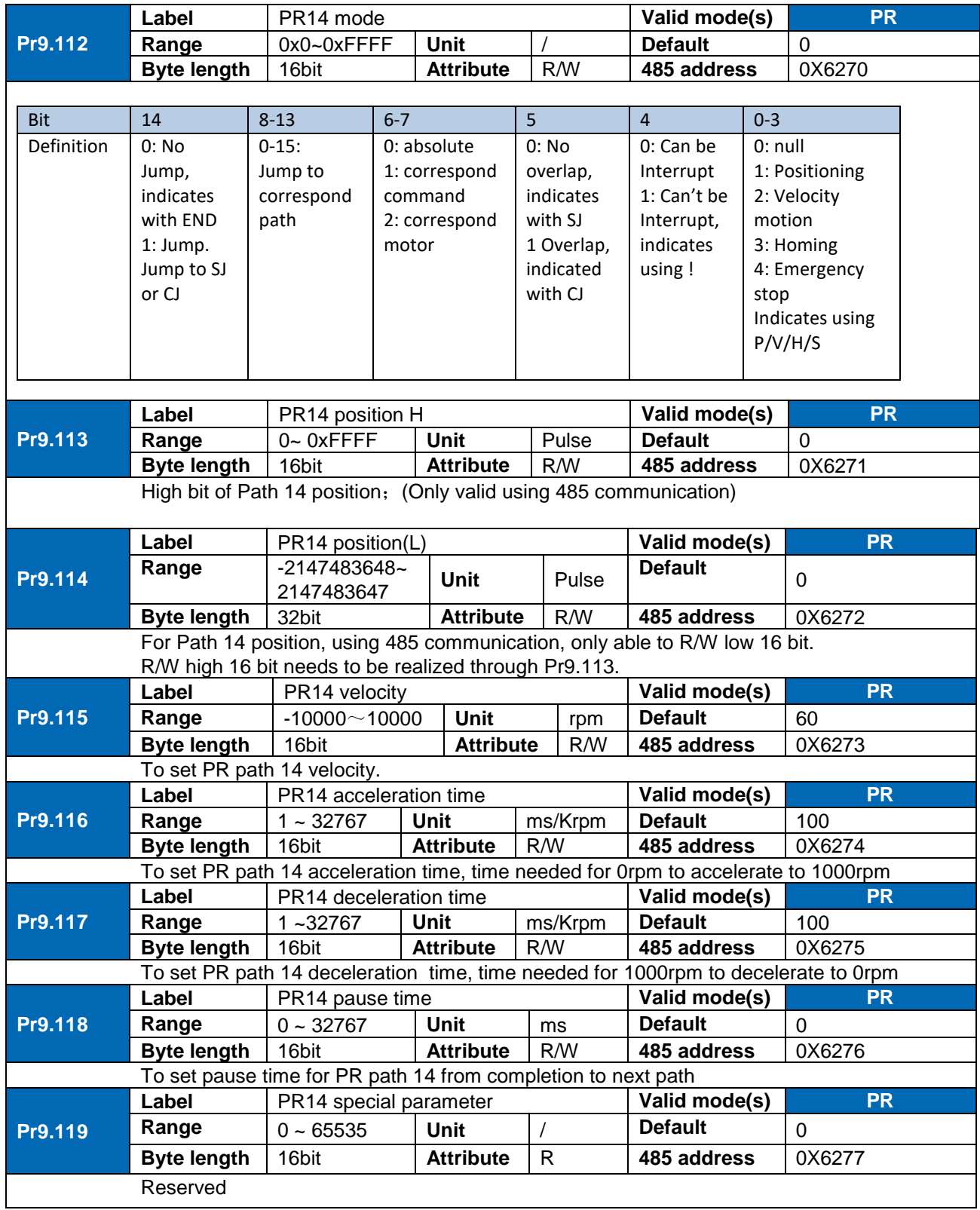

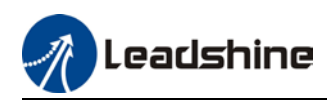

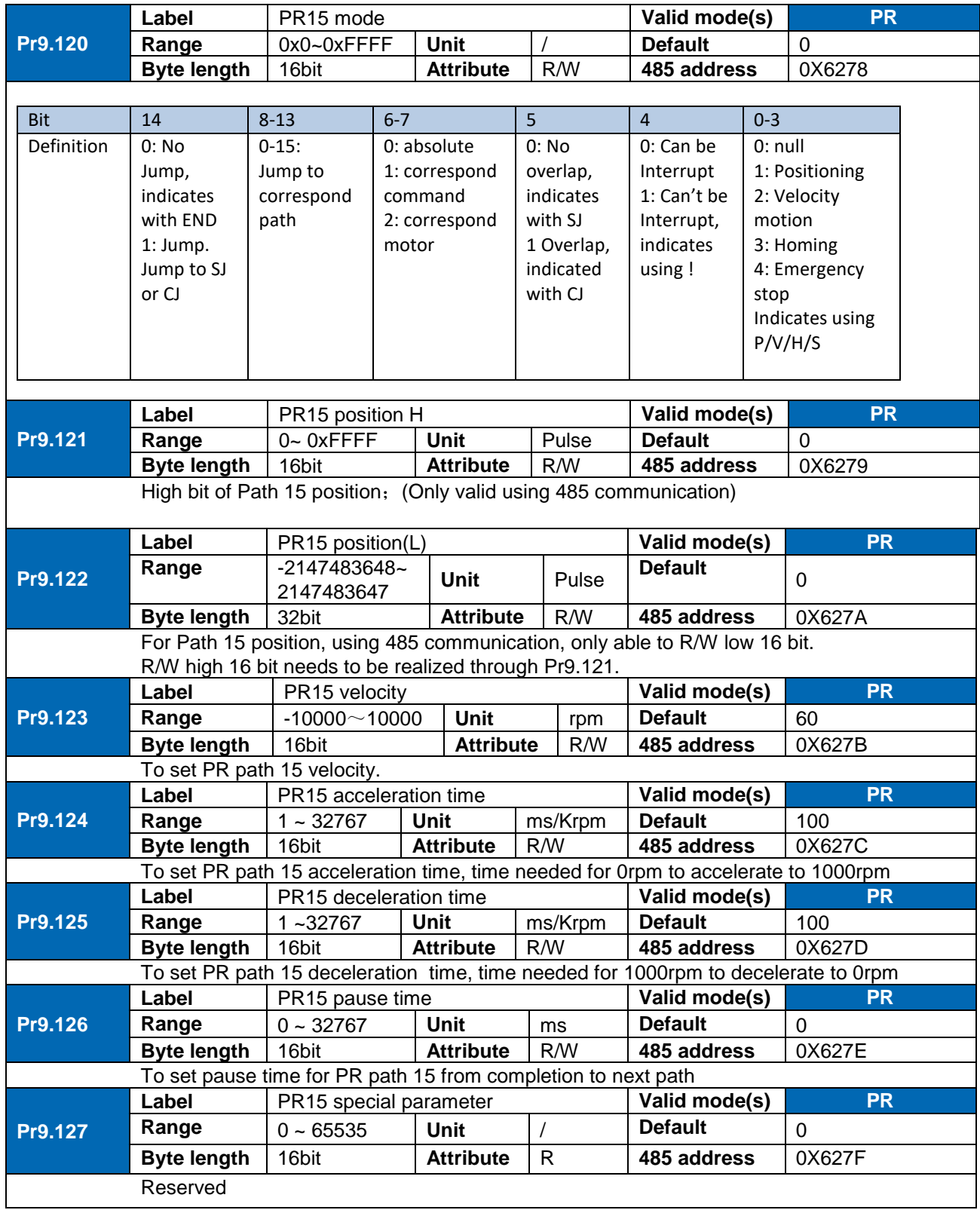

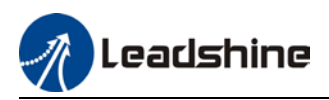

## 3.2.11 [Class B] Status Parameters

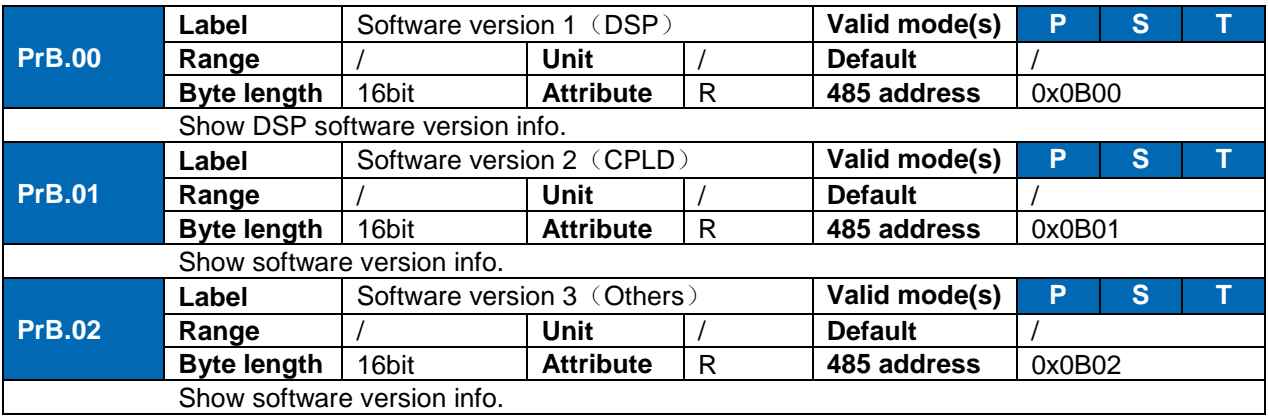

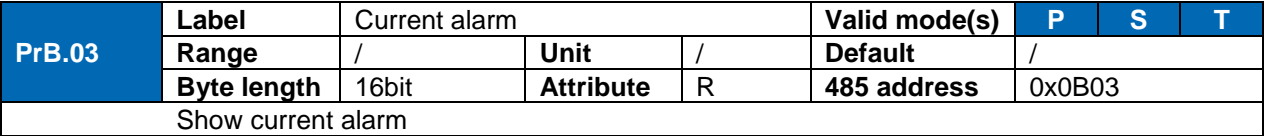

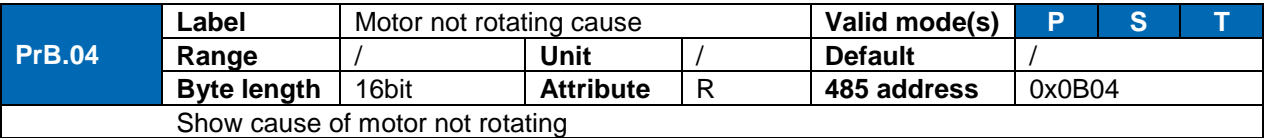

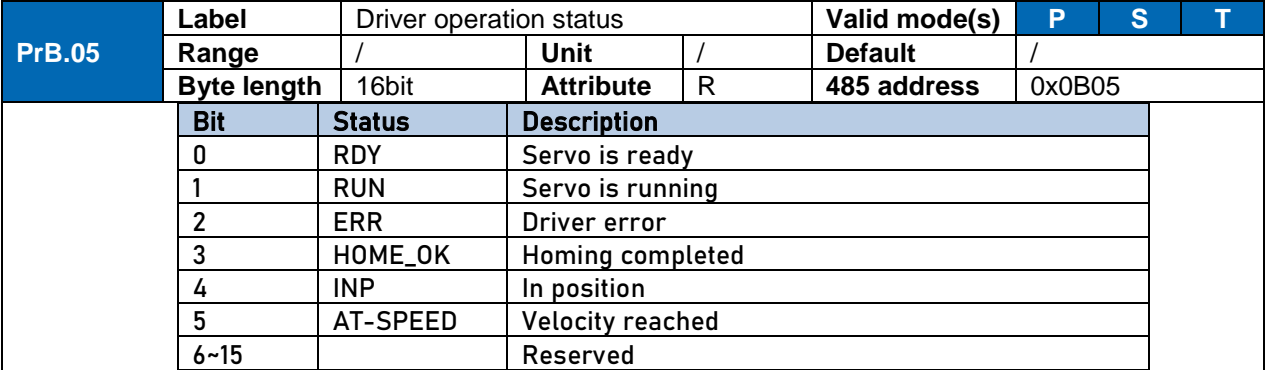

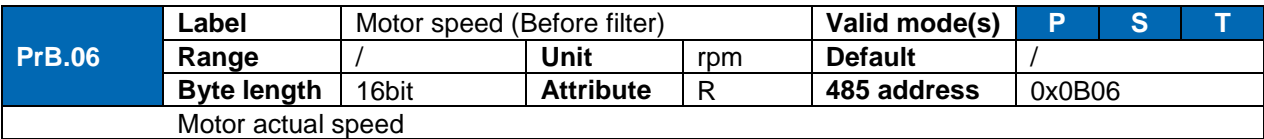

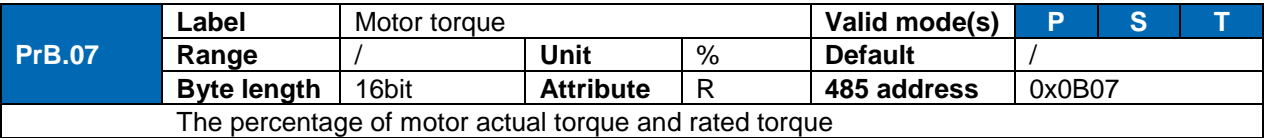

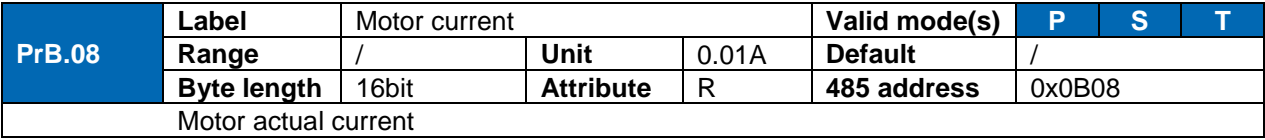

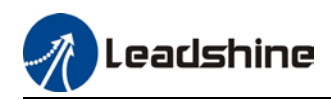

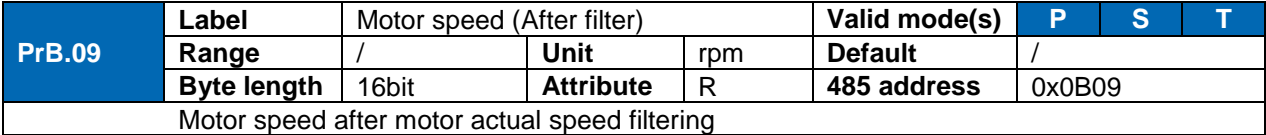

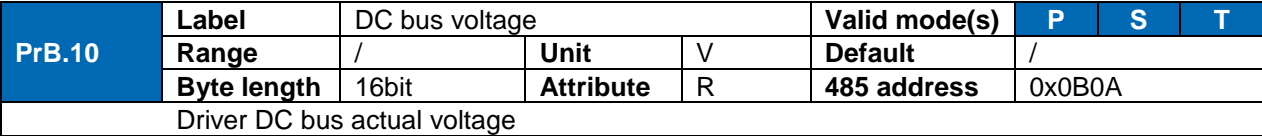

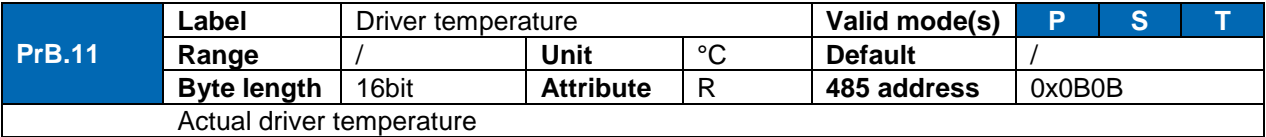

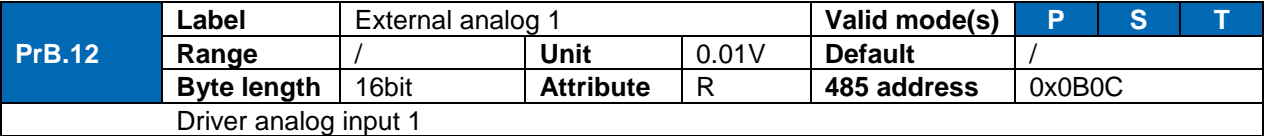

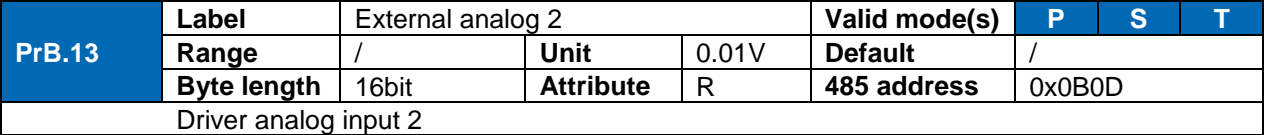

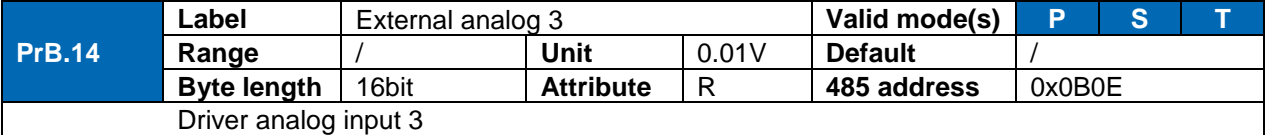

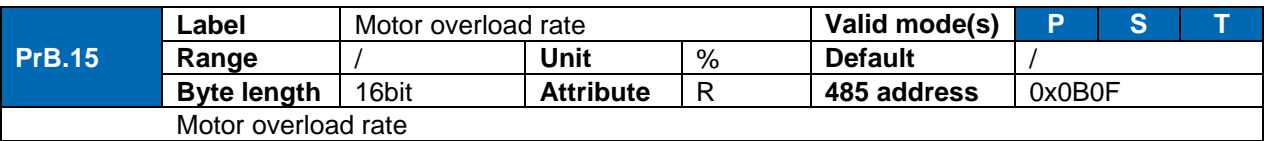

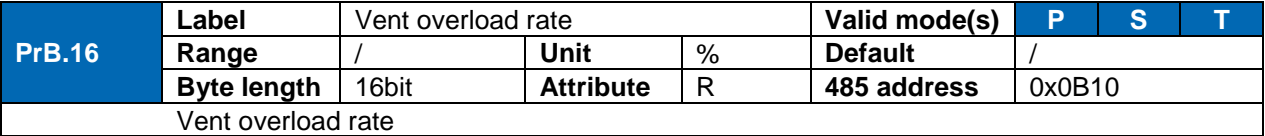

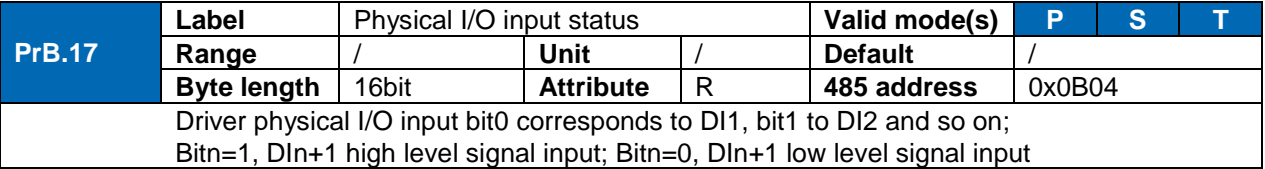

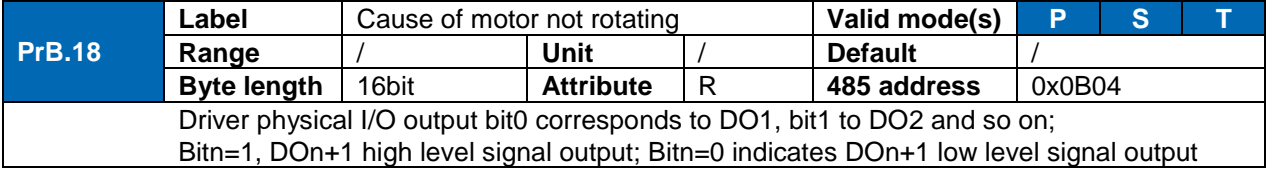

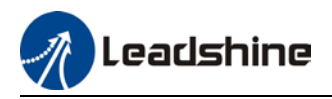

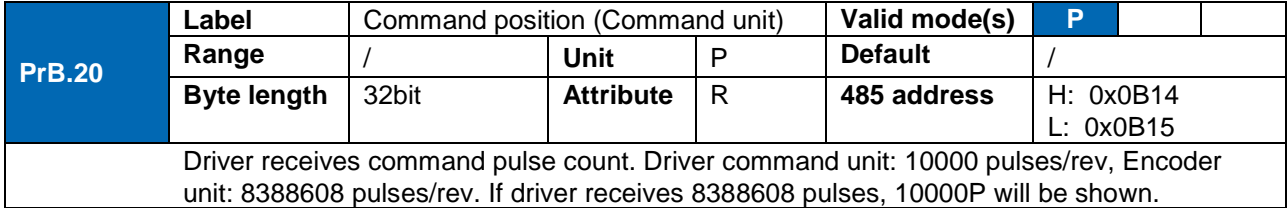

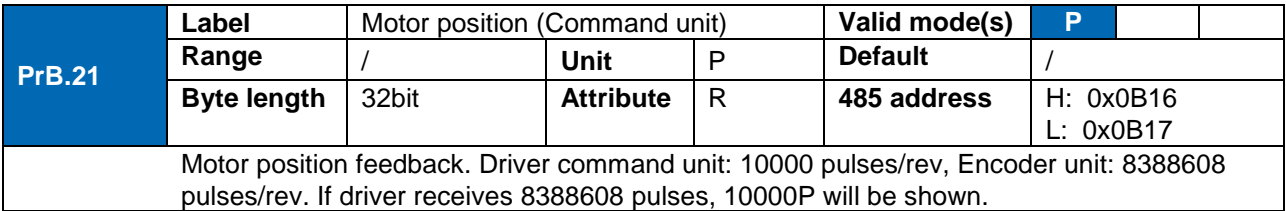

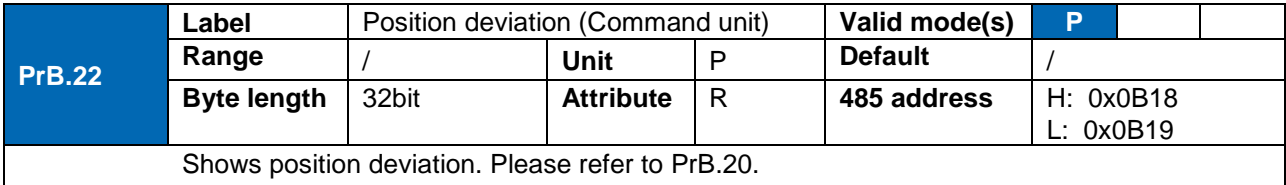

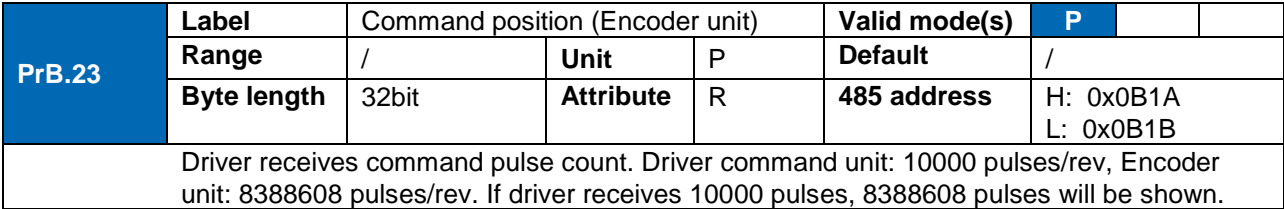

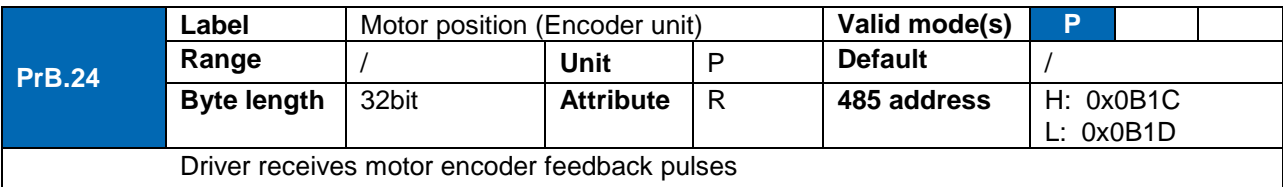

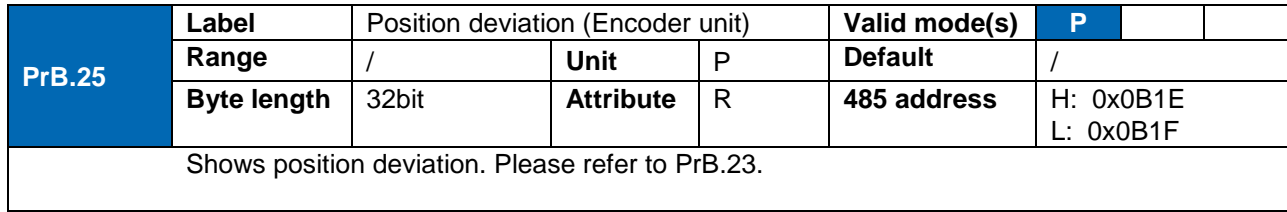

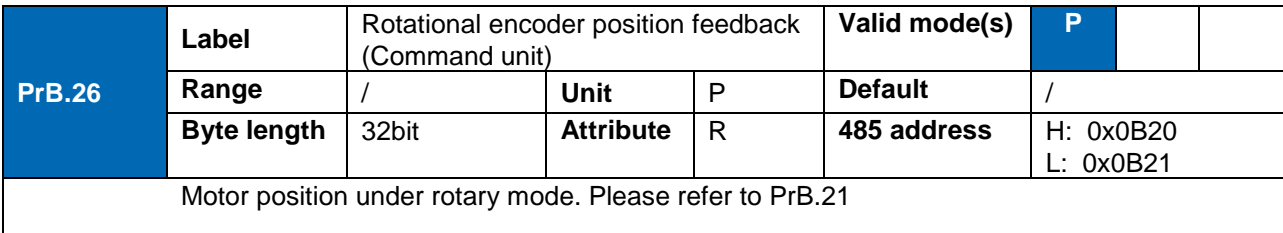

 $\overline{\phantom{a}}$ 

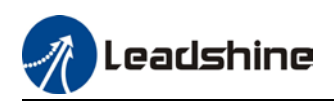

# **Chapter 4 Control Mode**

Control modes for ELD2-RS series DC servo drives can be divided into 3 categories: Position control mode, Velocity control mode and Torque control mode. RS models also come with a hybrid control mode which is a combination of any 2 modes which are above.

- Position control mode determines position through pulse count. External input pulse frequency determines rotational speed, mainly through motion controller, control card (5V pulse), PLC (24V pulse). Due to the ability of position control mode to control velocity and position tightly, it is usually use in positioning devices. It is the most widely used control mode for servo drives.
- Velocity control mode controls rotational speed through digital I/O or communication command settings. Mainly use in application where speed stability is required.
- Torque control mode is used in applications where forced applied on production material is restricted, mainly winding or scrolling devices. For example, coil winding machines or optical fiber cable production. Torque settings change according to the coil winding diameter as to maintain stable force output throughout the process.

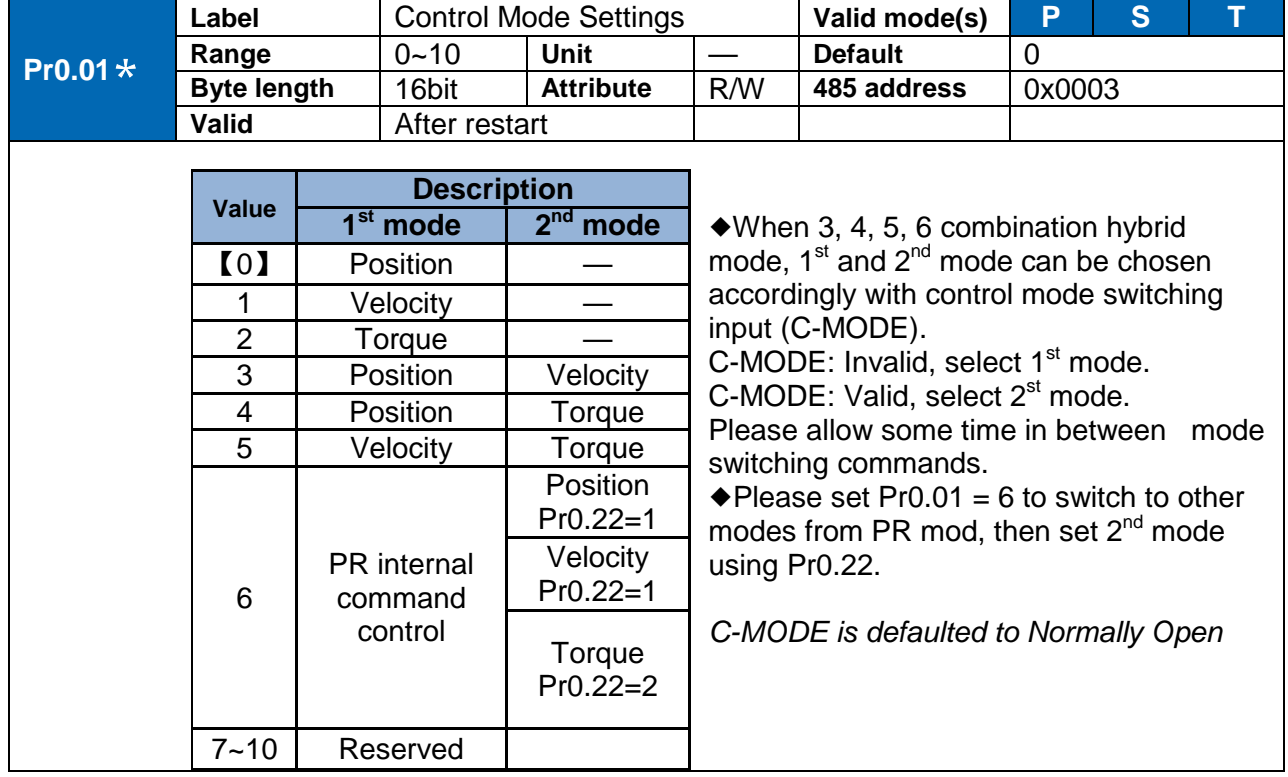

#### **To set control mode**

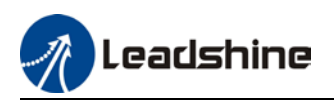

## 4.1 Position control

Position control determines rotational speed by frequency of external input pulse and angle of rotation through pulse count using 5V pulse from motion controller, control card or 24V pulse (Please add 2kΩ resistor) for PLC. Applies where precise positioning is required.

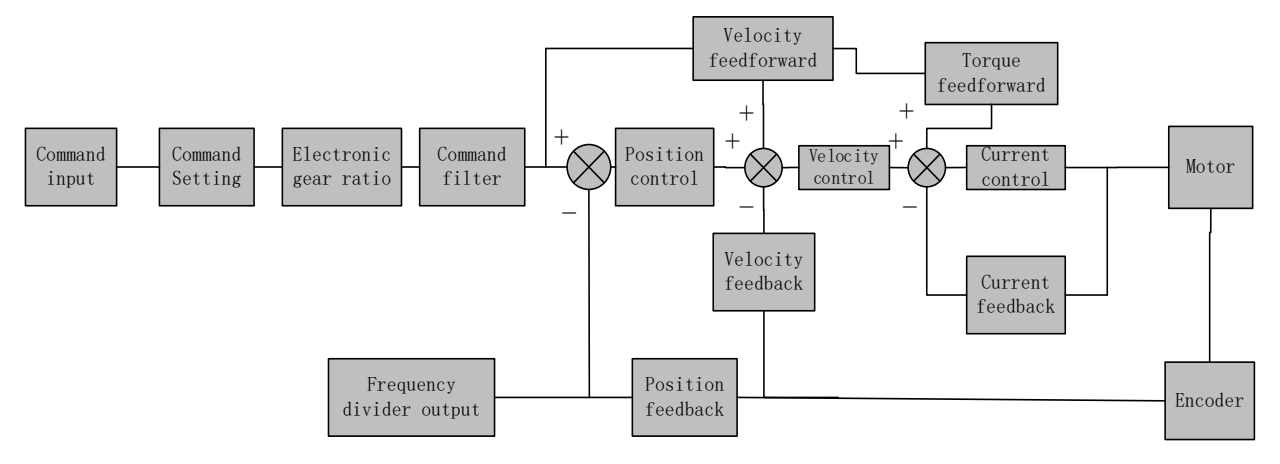

Set  $Pr0.01 = 0$  to activate position control mode.

Please set related servo parameters according with the following diagram.

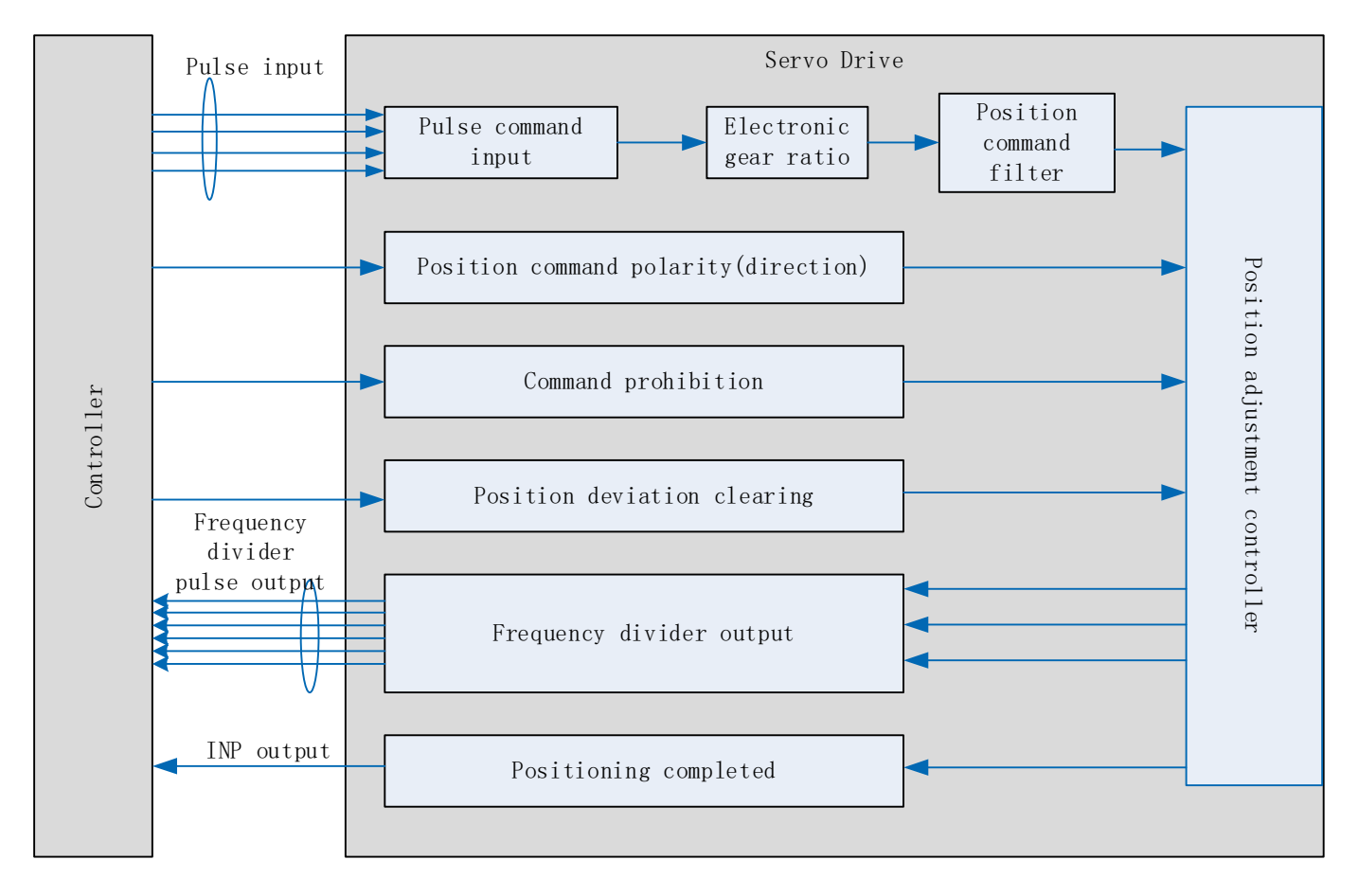

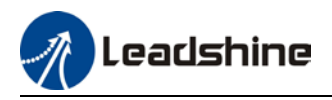

### 4.1.1 Pulse input and direction settings

Position command (pulse) input method:

- 1. A and B phase pulse
- 2. Positive/Negative direction pulse
- 3. Pulse count + symbol

Set pulse mode, rotational direction and max. pulse input frequency according to actual need

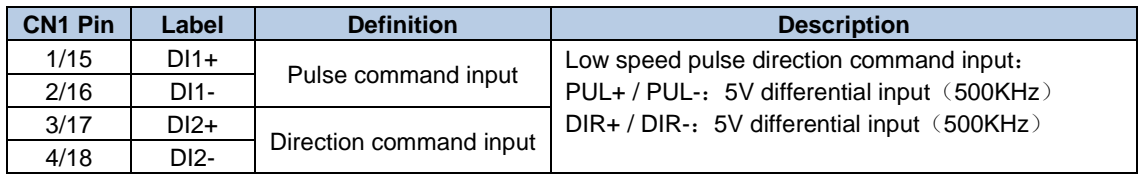

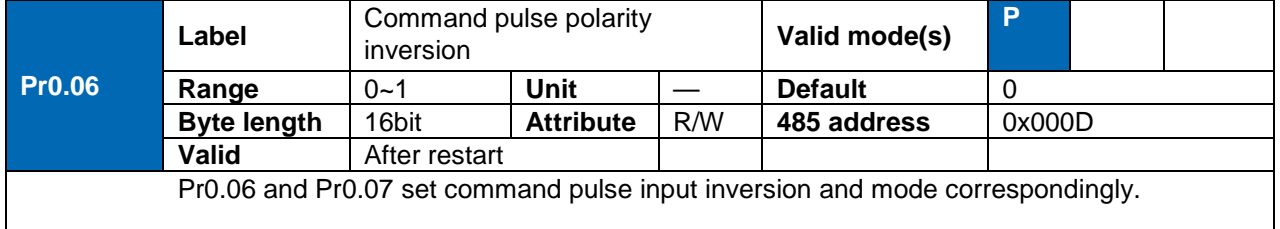

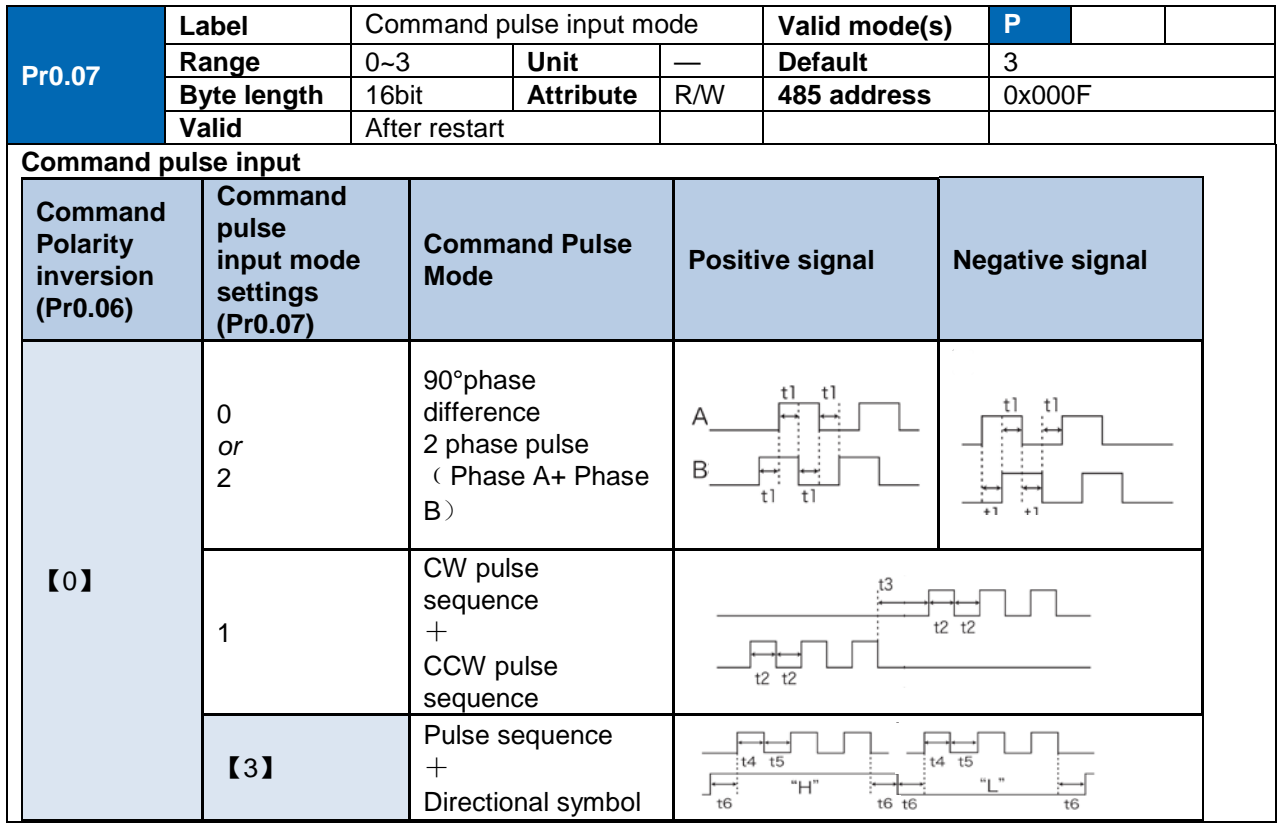

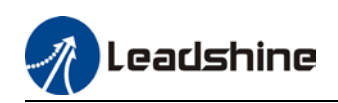

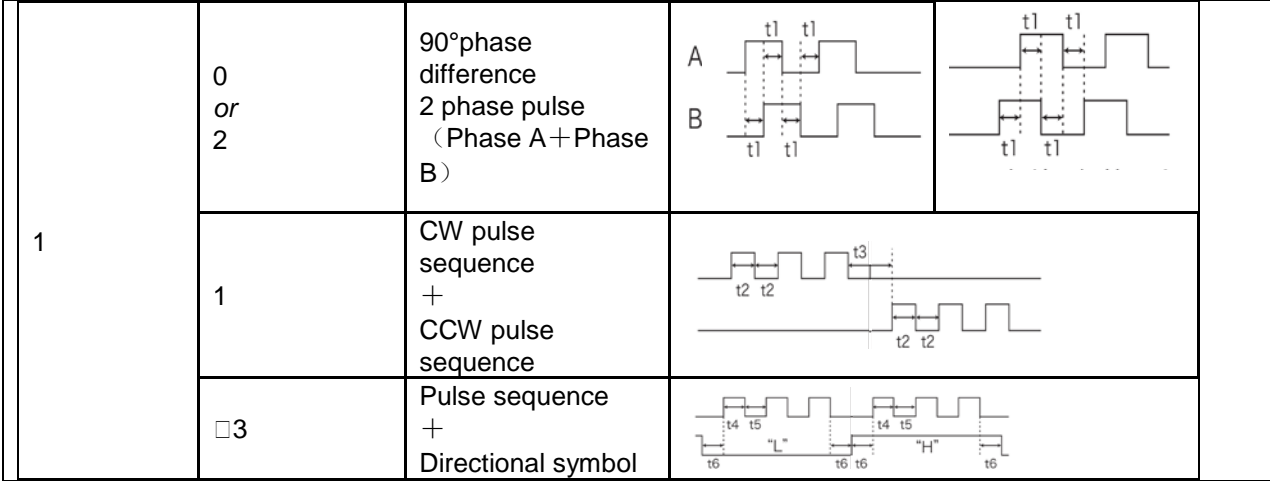

### 4.1.2 Electronic Gear Ratio

To realize correspondent motor rotational angle to arbitrarily set input command input by multiplying pulse command input from controller and coefficient of frequency divider/multiplier. Motor might not reach target velocity due to insufficient pulse output from controller. This function can be used to solve this issue by increasing pulse command frequency.

- 1. When Pr0.08 = 0, Pr0.09 and Pr0.10 will be valid. Other than that, Pr0.08 set value will be valid.
- 2. ELD2-RS series supports 2 independent sets of electronic gear ratio. The 2 sets can be switch by delivering a command frequency divider/multiplier input DIV1. Both sets of electronic gear ratio is set up using Pr0.08, Pr0.09 and Pr0.10; Pr5.00, Pr5.01 and Pr5.02.

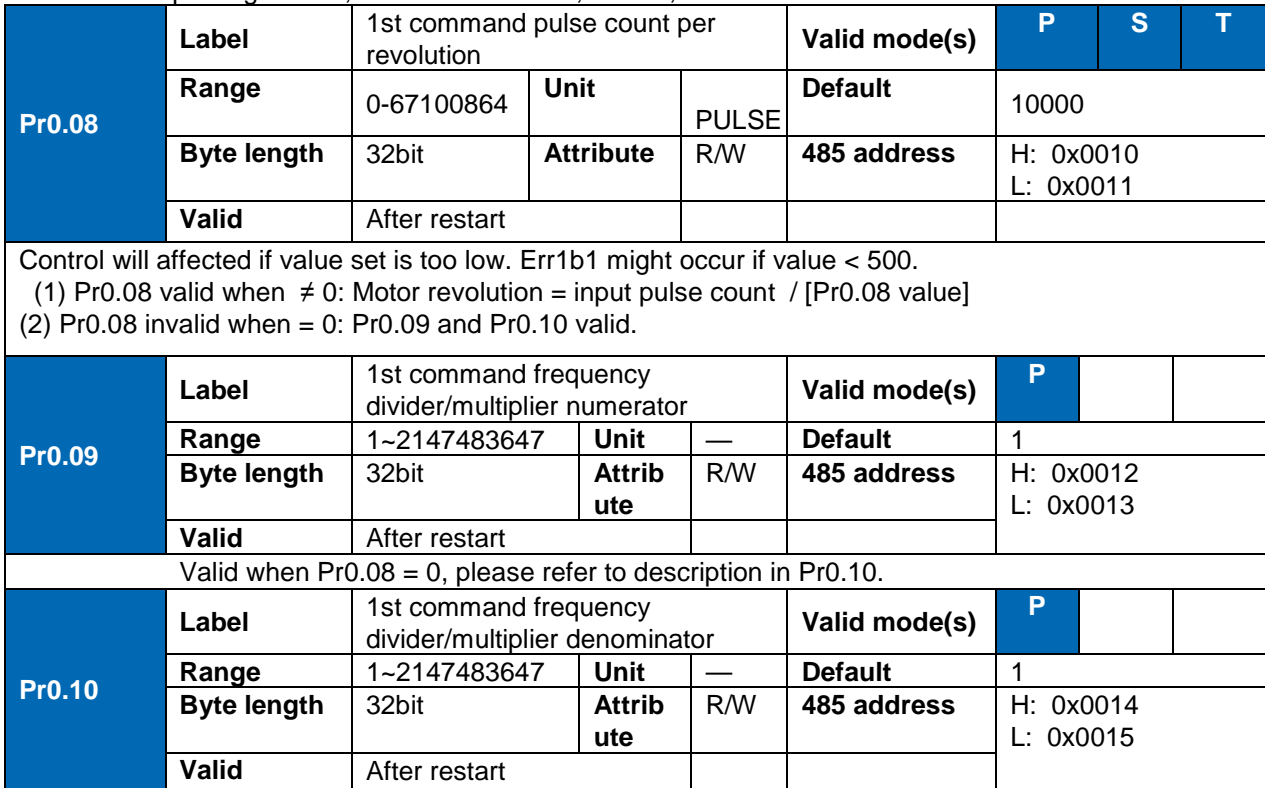

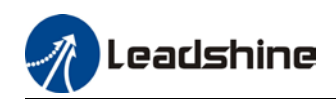

1. Settings: (1)Driver command pulse input count : X (2)Encoder pulse count after frequency divider/multiplier: Y (3)Encoder pulse count per revolution: Z (4)Motor revolution: W 2. Calculation:  $(1)$  X, Y  $Y = X * Pr0.09 / Pr0.10$ Please keep the value of Pr0.09 and Pr0.10 to be smaller than  $2^{24}$  (16777216).  $(2)$  Z Motor with 17-bit motor:  $Z = 2^{17} = 131072$  $(3)$  Y, Z, W  $W = Y / Z$ *Performance cannot be guaranteed if frequency divider/multiplier ratio is set to extreme values. Err1b1 might occur if W < 500.*

### 4.1.3 Position command filter

Position command filter is to filter position command after electronic gear ratio frequency dividing/multiplying. Including position command smoothing filter and position command FIR filter.

Position command filter should be added for the following cases:

- 1. Position command pulse from controller has not yet to undergo acceleration/deceleration (with steep acceleration/deceleration).
- 2. Low command pulse frequency
- 3. Electronic gear ratio = 10 times or above

Position command filter can smoothen position command and motor rotation will be more stable

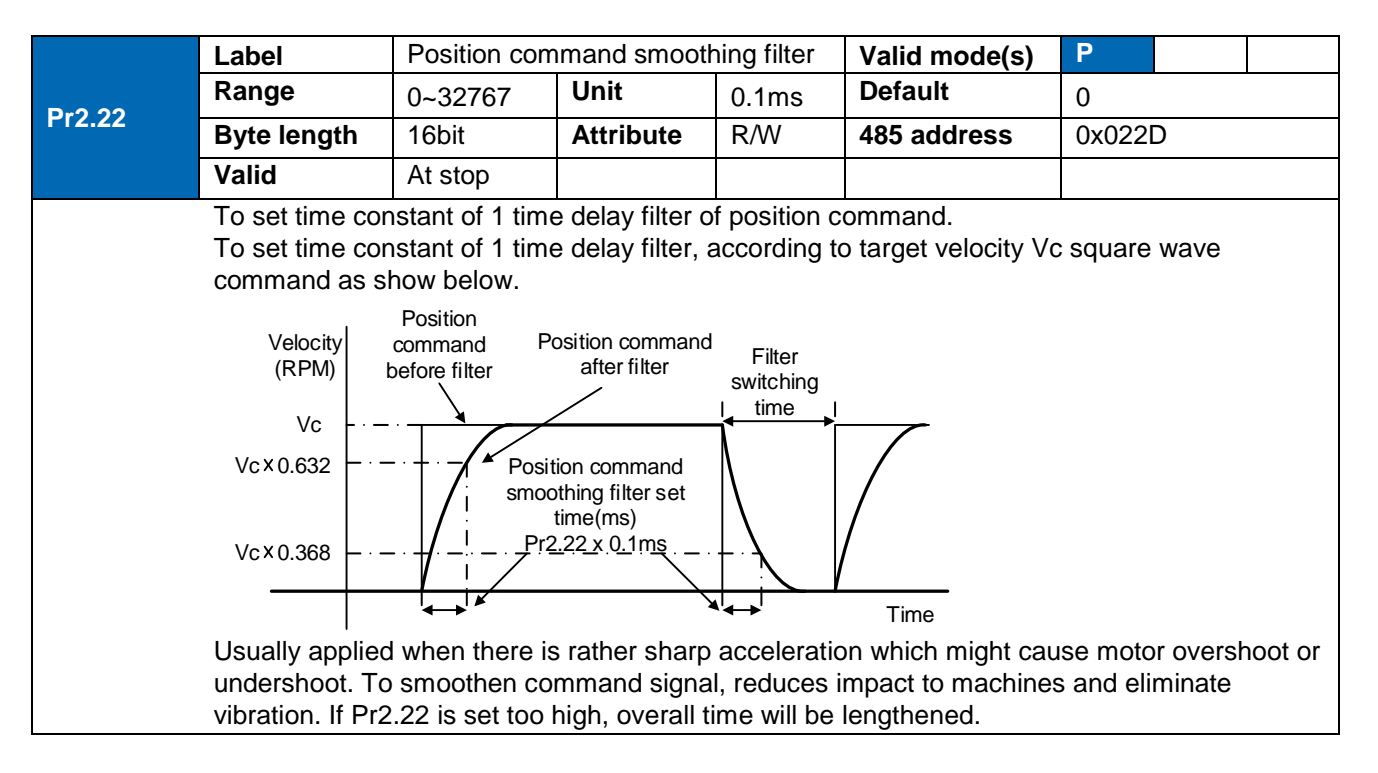

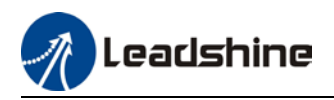

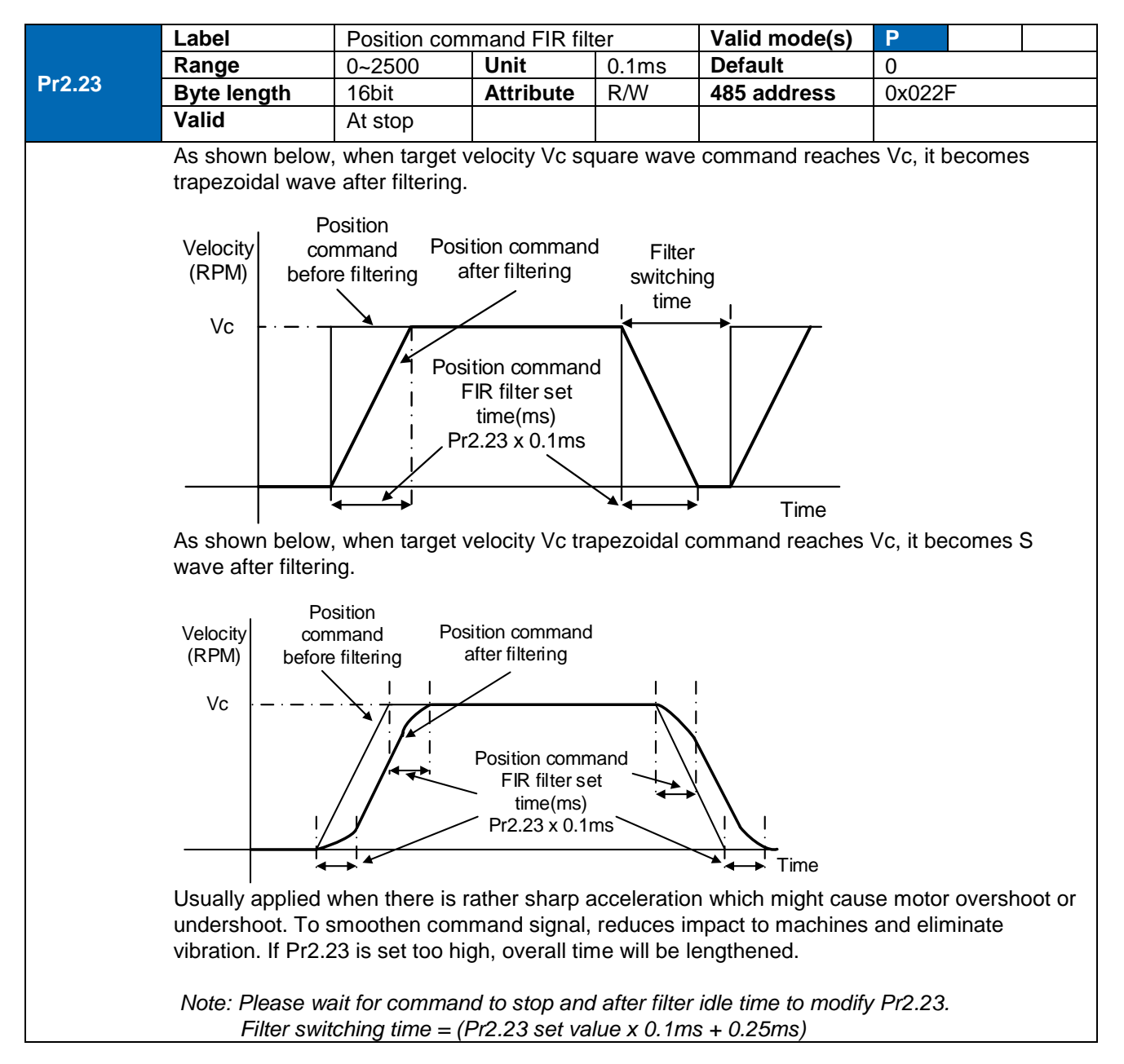

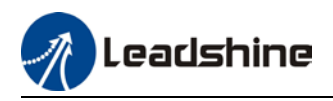

## 4.1.4 Encoder feedback output

Motor position feedback of A, B phase to master device (controller) in pulse

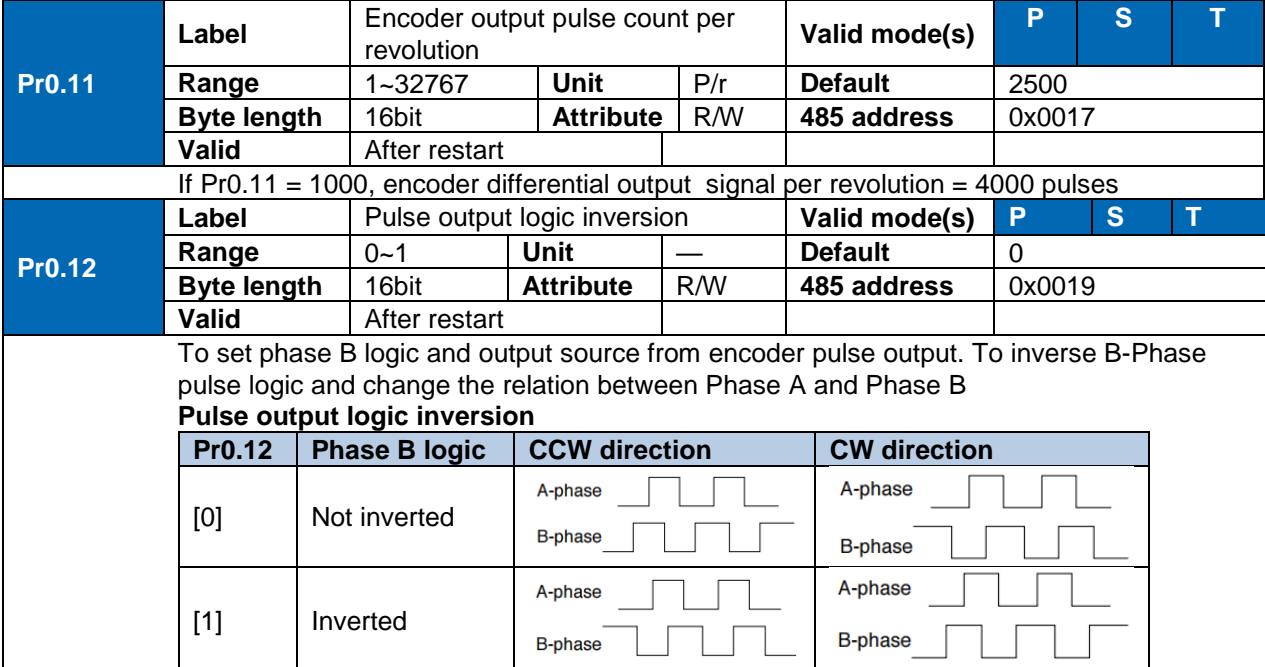

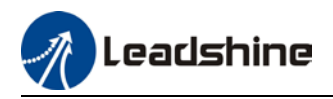

## 4.1.5 Positioning completed INP signal output

INP signal output will be valid when position deviation is within the range when positioning is completed. Set unit in Pr5.20.

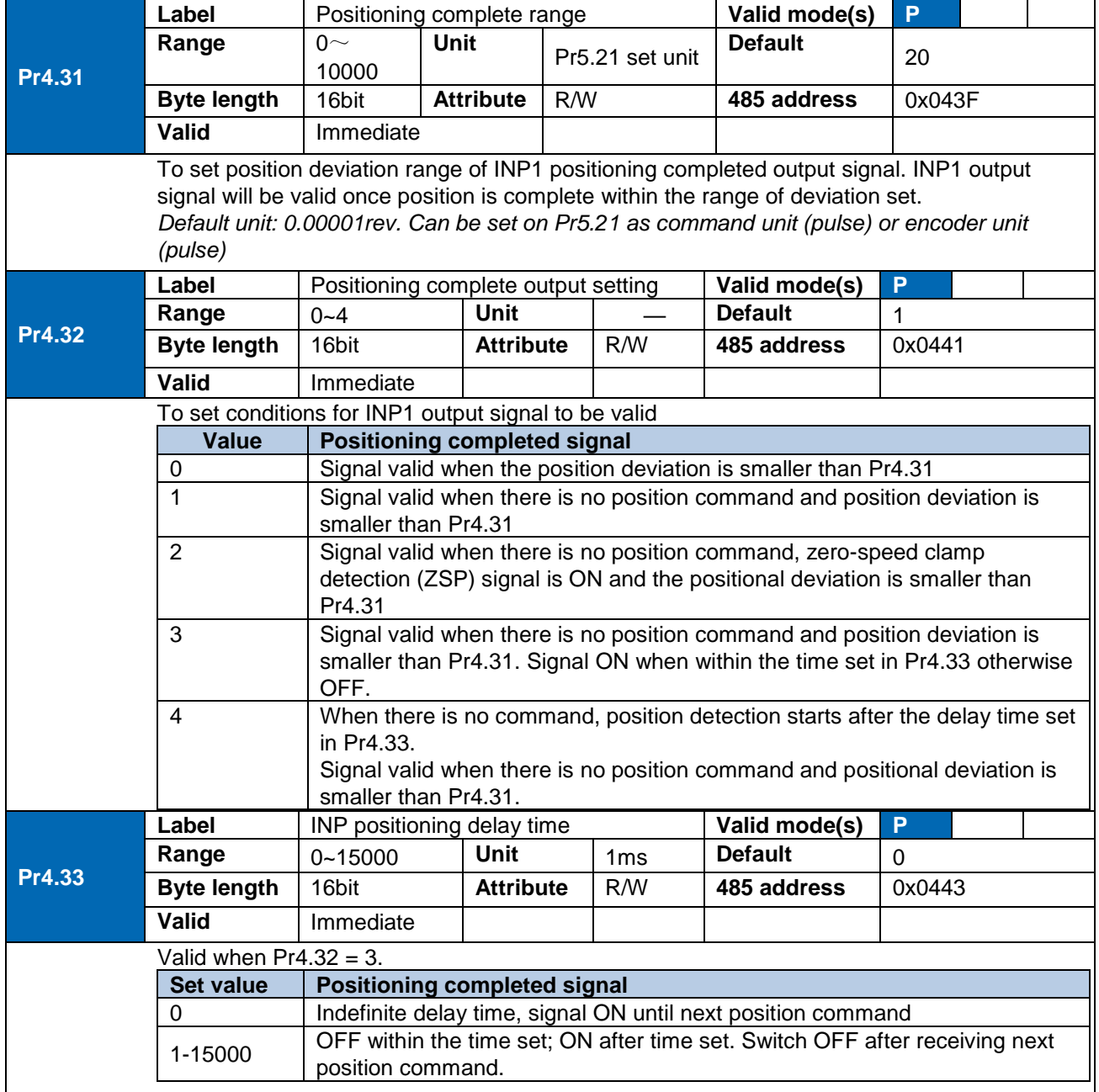

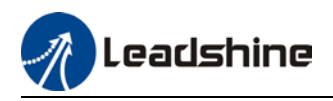

## 4.2 Velocity control mode

Velocity mode precisely controls motor rotational speed/direction using analog velocity command or internal related parameters. There are 4 types of velocity control modes for ELD2- RS series DC Servo Drives: Analog control, internal velocity 4 speeds, internal velocity 8 speeds and analog + internal velocity control.

Set  $Pr0.01 = 1$  to activate velocity control mode.

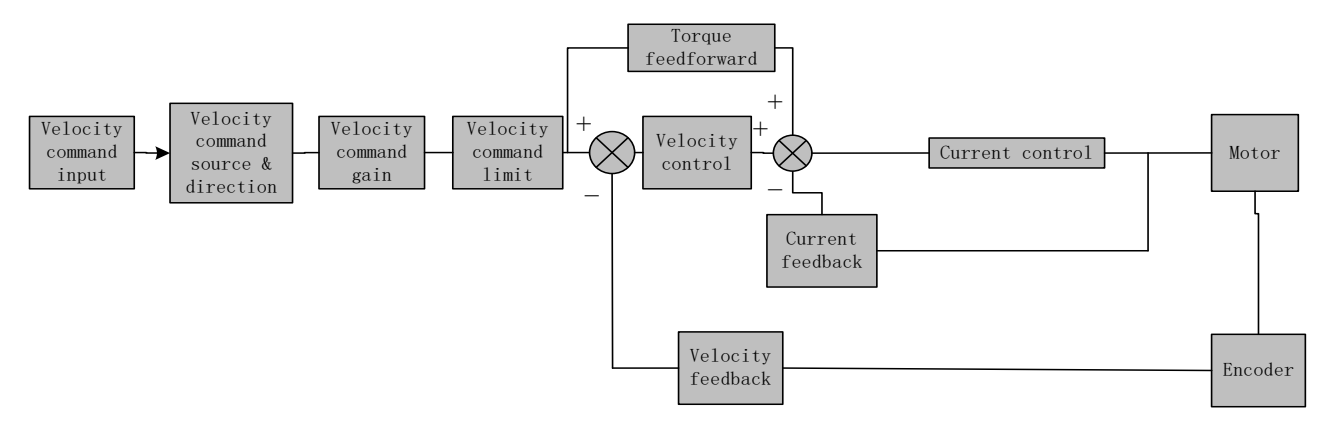

Please set related servo parameters according with the following diagram.

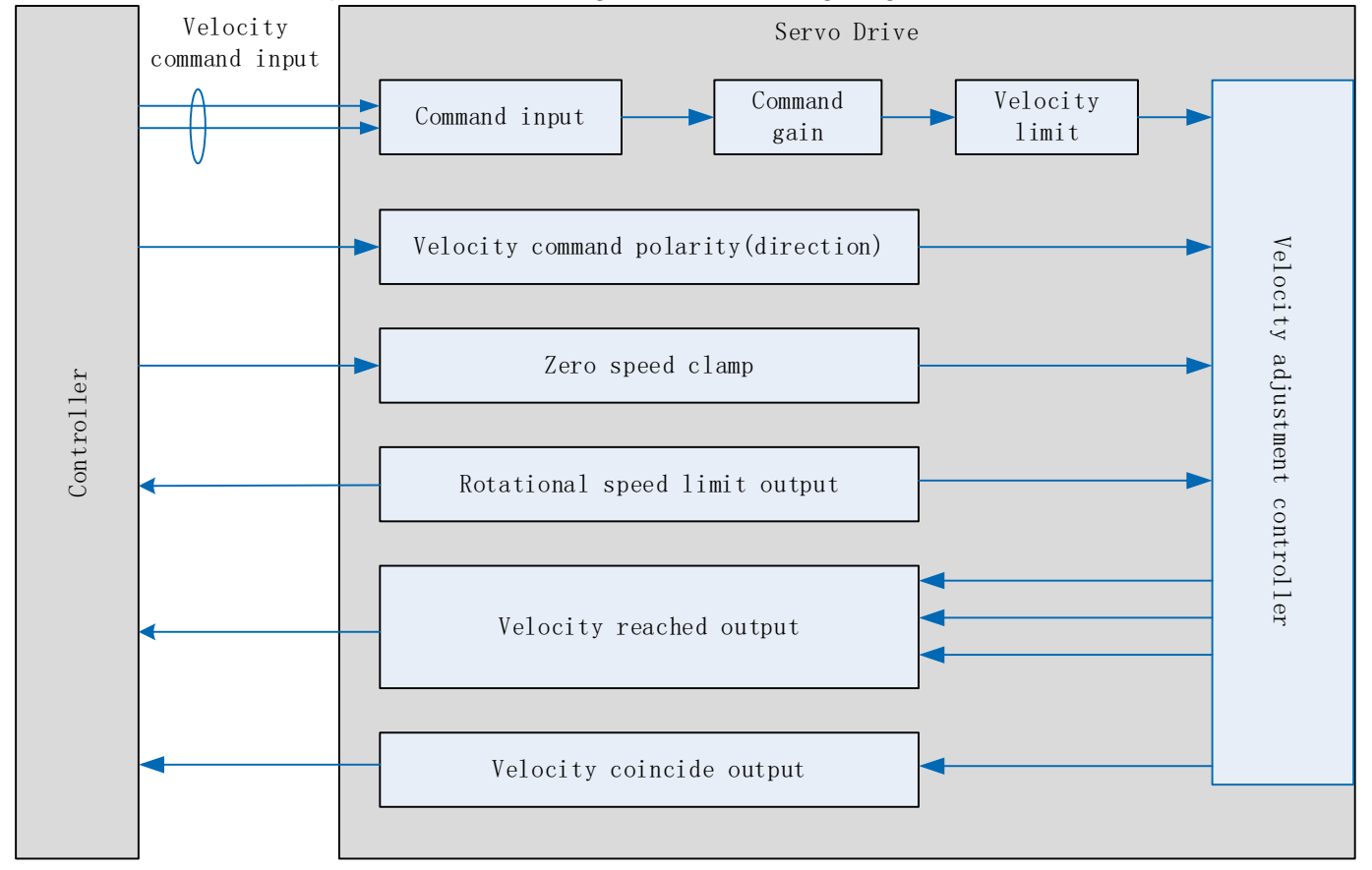

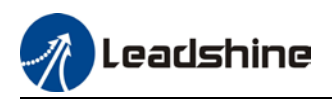

### 4.2.1 Velocity command input control

Set velocity control mode in Pr3.00

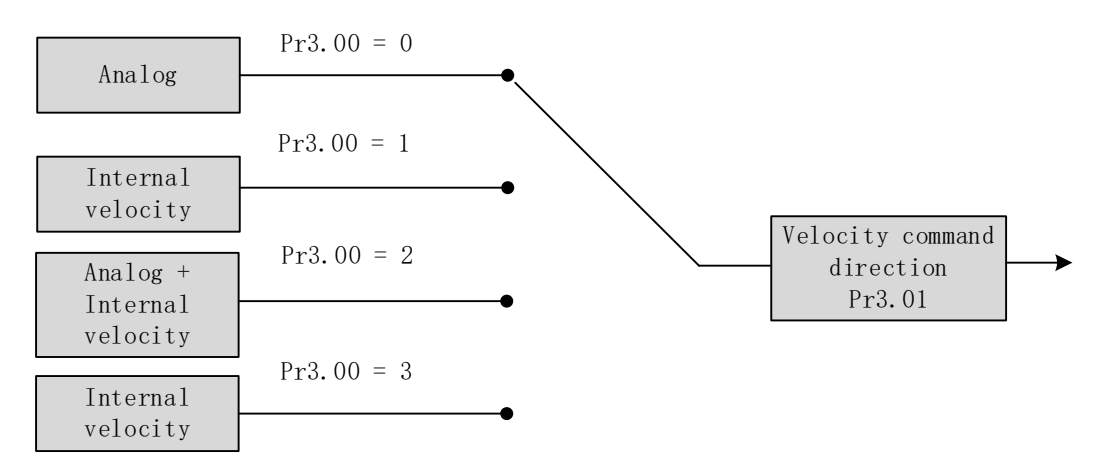

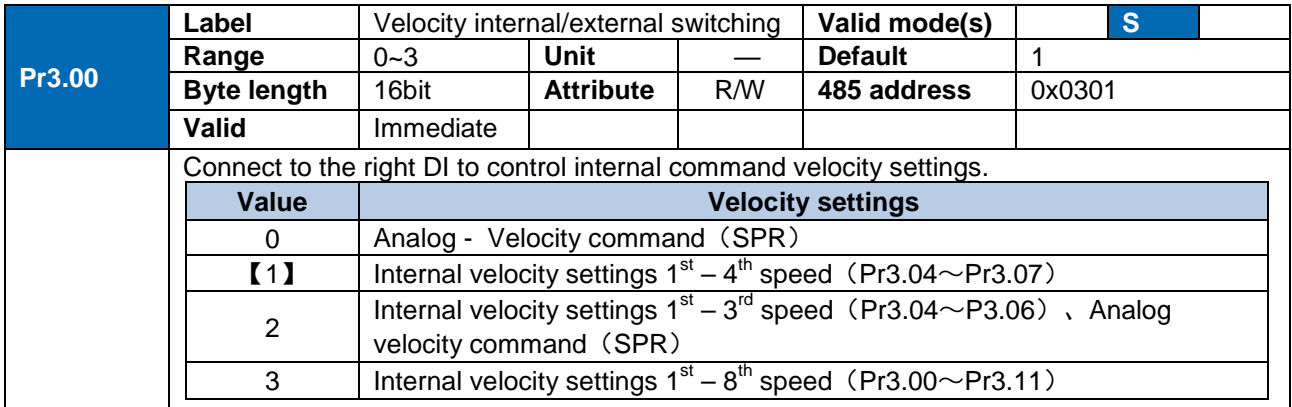

#### **Velocity command direction settings**

Switch velocity command direction using I/O. Assign VC-SIGN to corresponding DI terminal, velocity command direction will be in accordance to DI signal.

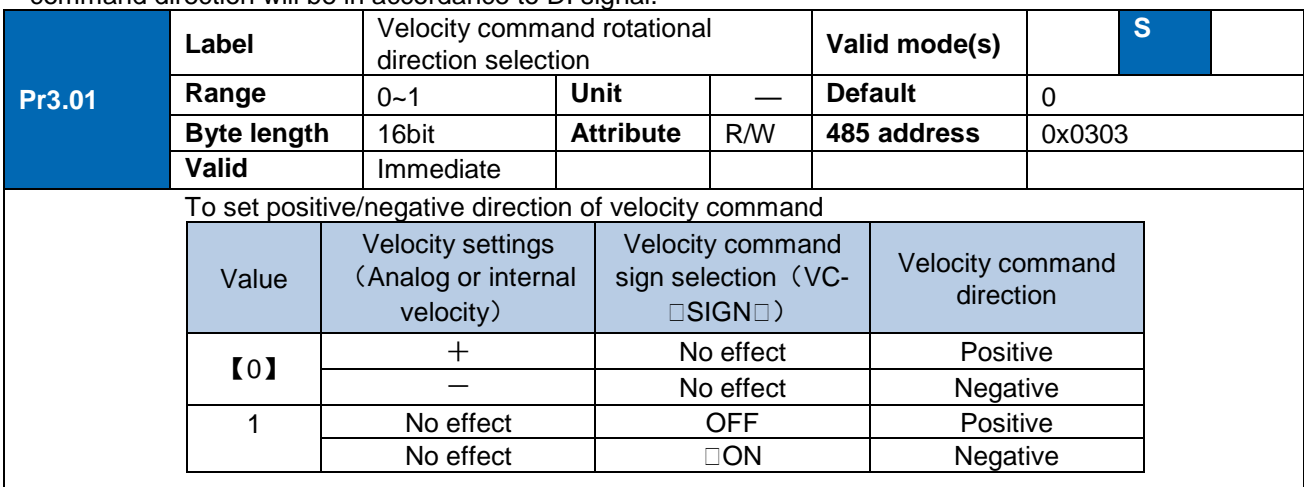

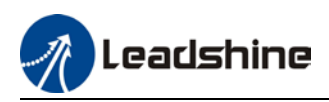

#### **Velocity command input inversion**

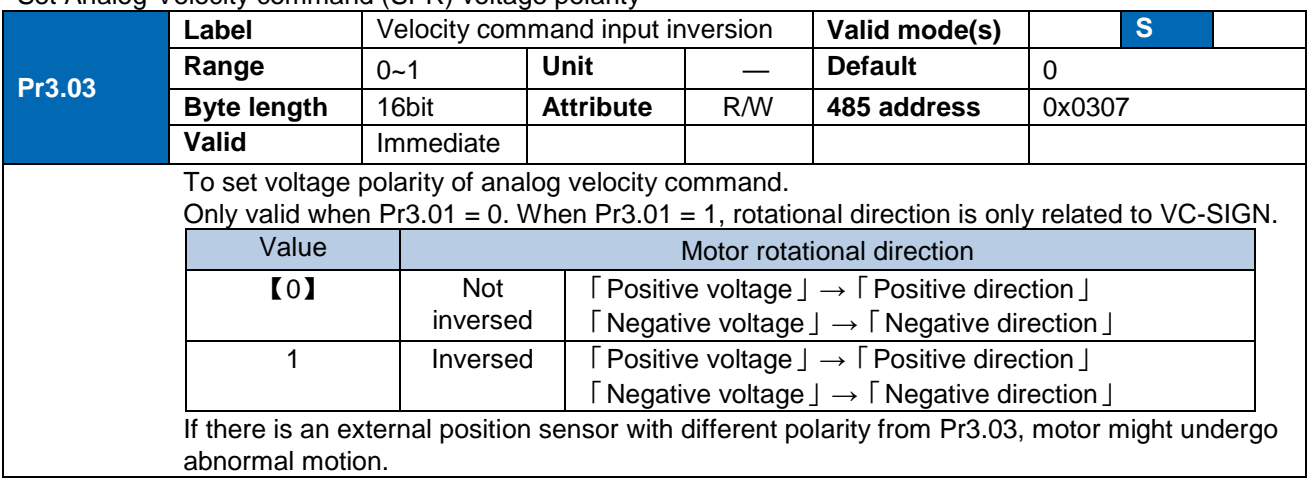

#### Set Analog-Velocity command (SPR) voltage polarity

#### **Velocity command input gain**

Set Analog-Velocity command (SPR) voltage to motor velocity command switching gain

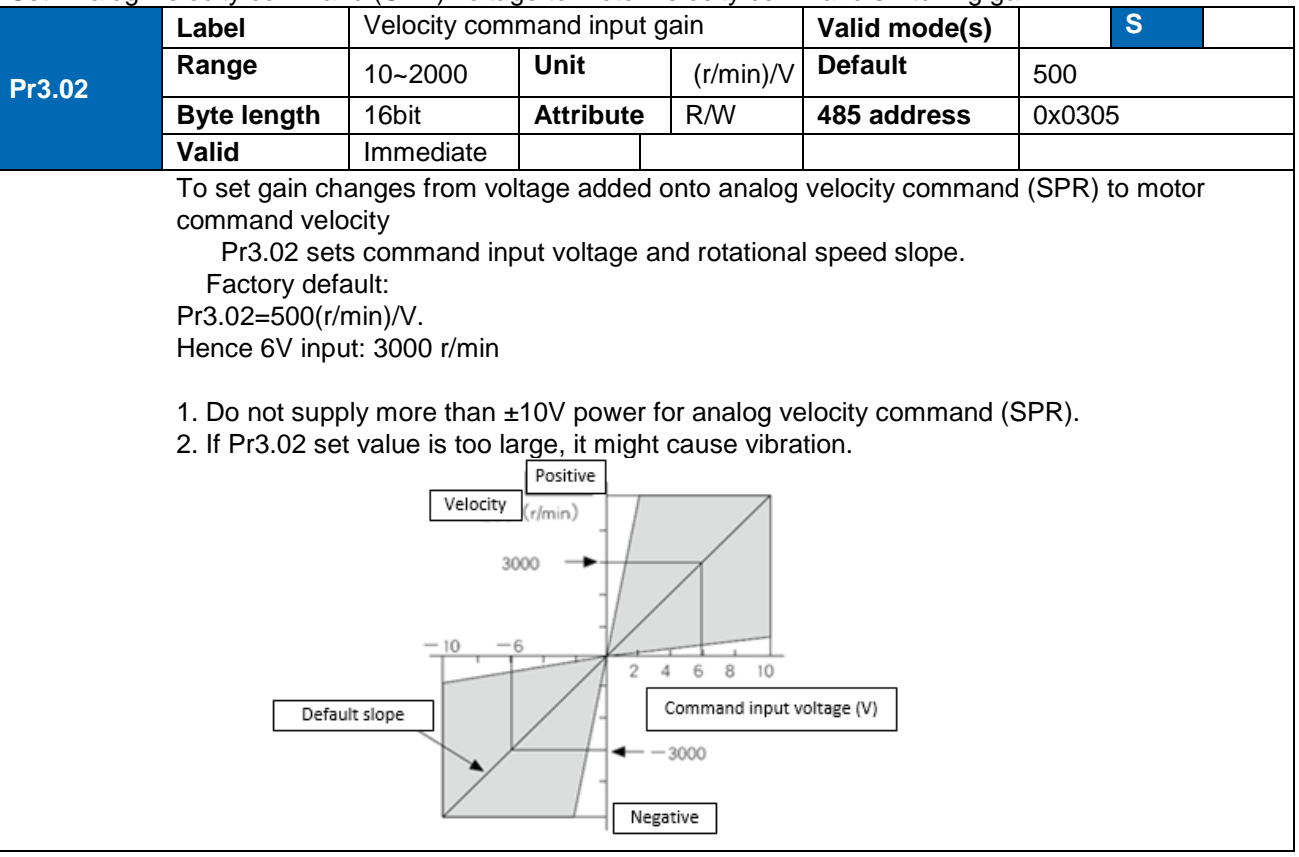

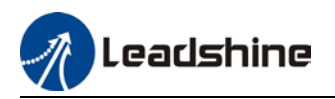

### 4.2.2 Velocity command acceleration/deceleration

Acceleration/Deceleration is added onto velocity command input to control velocity. This function is valid when entering step-like velocity command or internal velocity settings is used to realize motor soft start. Use Sigmoid acceleration/deceleration to reduce vibration and impact due to changes in velocity.

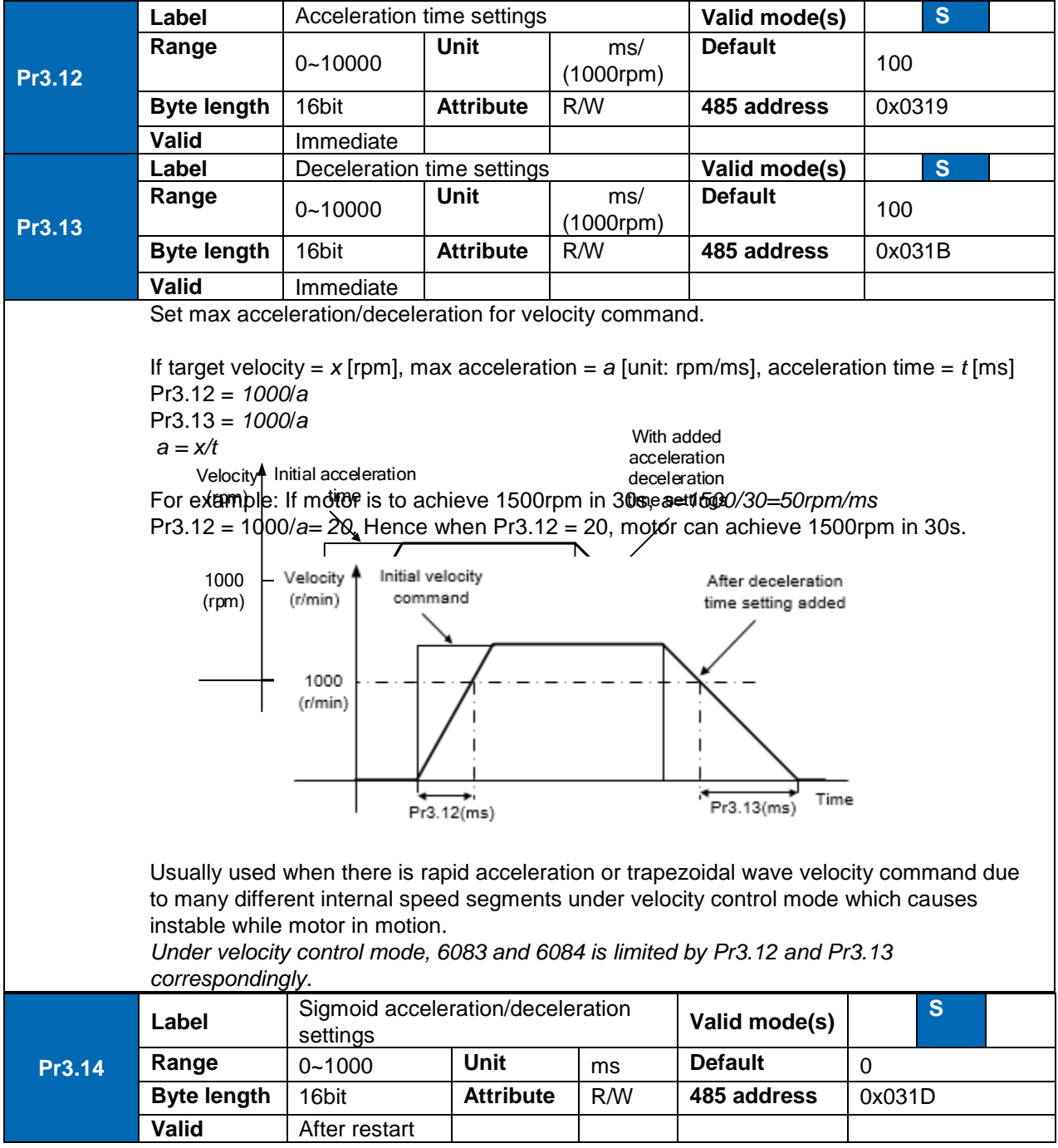

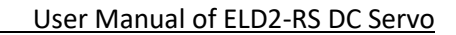

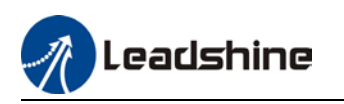

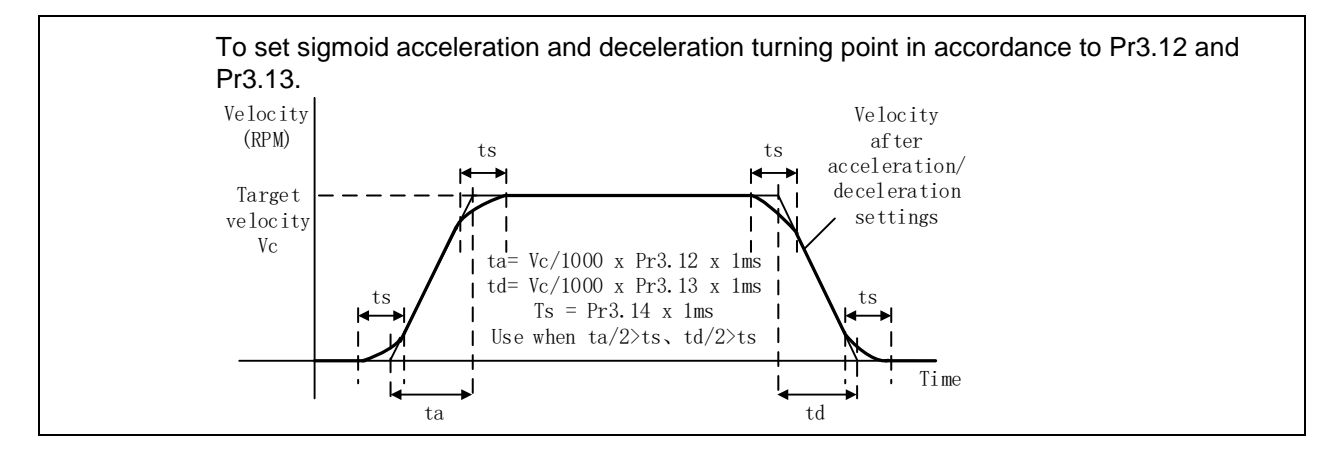

### 4.2.3 Velocity reached signal AT-SPEED output

Velocity reached signal AT-SPEED output will be valid when motor velocity reached set speed in Pr4.36. This output function can be assigned through I/O configurations, please refer to Pr4.10. When velocity matches set conditions, assigned I/O terminal will be ON, signal will be valid.

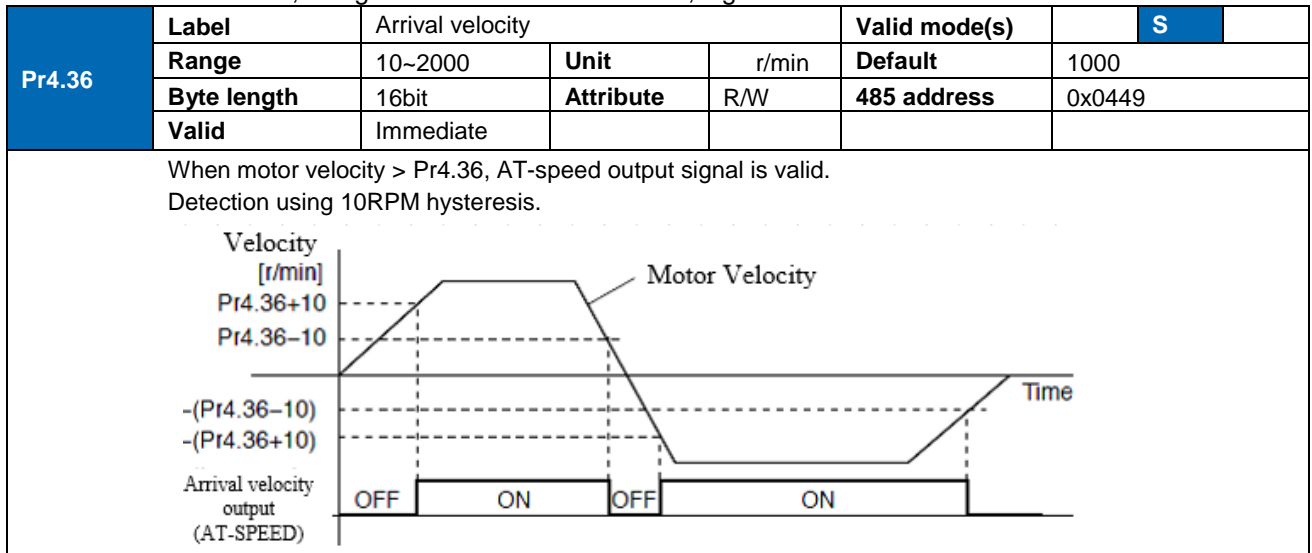

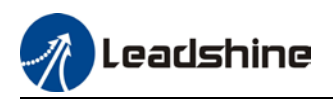

### 4.2.4 Velocity coincidence V-COIN signal output

V-COIN signal output will be valid when velocity command (before acceleration/deceleration) coincides with motor velocity. Velocity is considered to be coincided if the difference between velocity command before acceleration/deceleration from servo drive and motor velocity is within the value set in Pr4.35. This output function can be assigned through I/O configurations, please refer to Pr4.10. When velocity matches set conditions, assigned I/O terminal will be ON, signal will be valid.

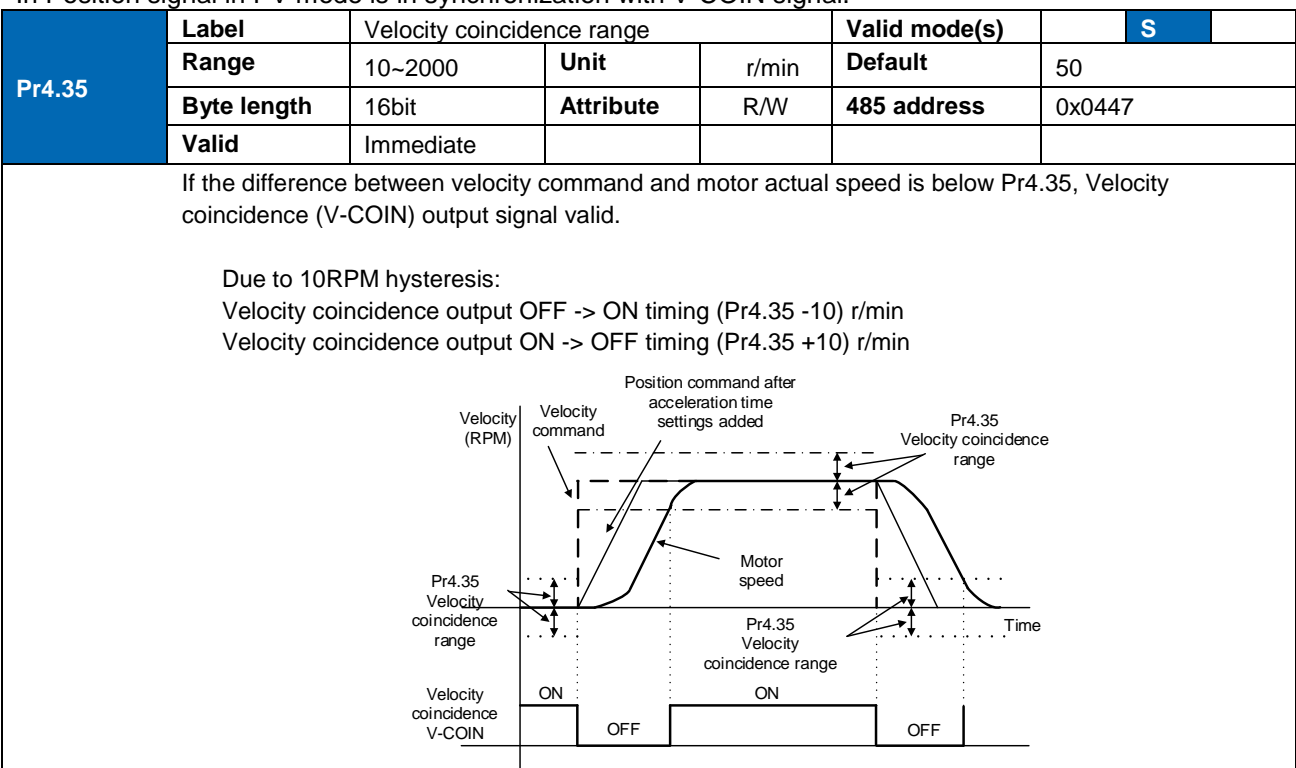

#### In Position signal in PV mode is in synchronization with V-COIN signal.

### 4.2.5 Zero Speed Clamp

Forced set velocity command to 0 using zero speed clamp to avoid servo axis from crawling at low velocity.

This input function can be assigned through I/O configurations, please refer to Pr4.00.

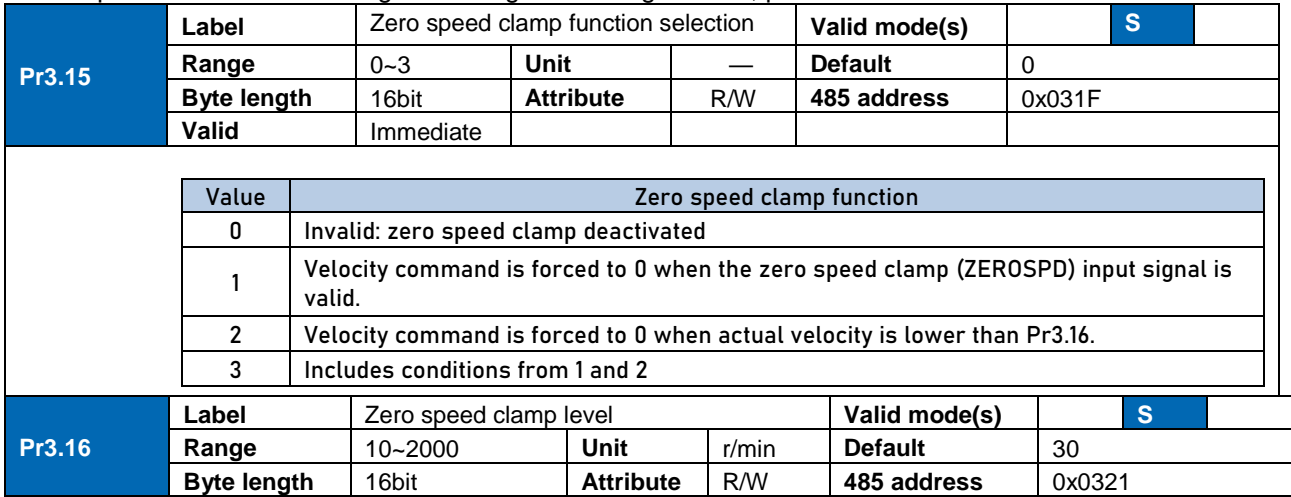

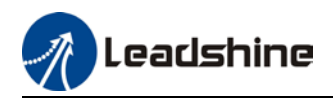

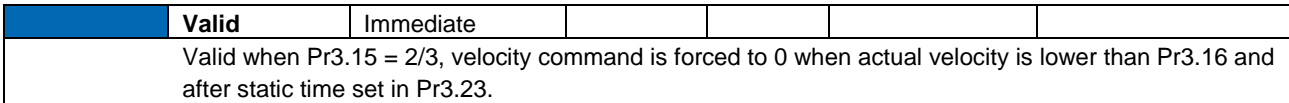

## 4.3 Torque control

Torque control mode is to the size of motor asserted torque through external analogue input or directly from set value internally. This control mode is applicable where torque is the main control and limiting factor.

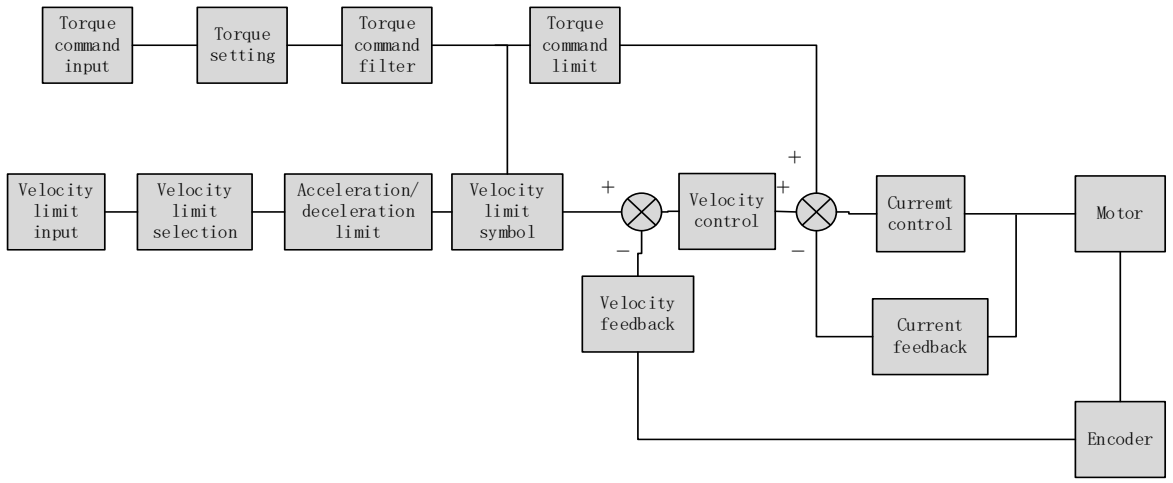

Using Motion Studio, set Pr0.01 = 2 to activate torque control mode. Please set related servo parameters according with the following diagram.

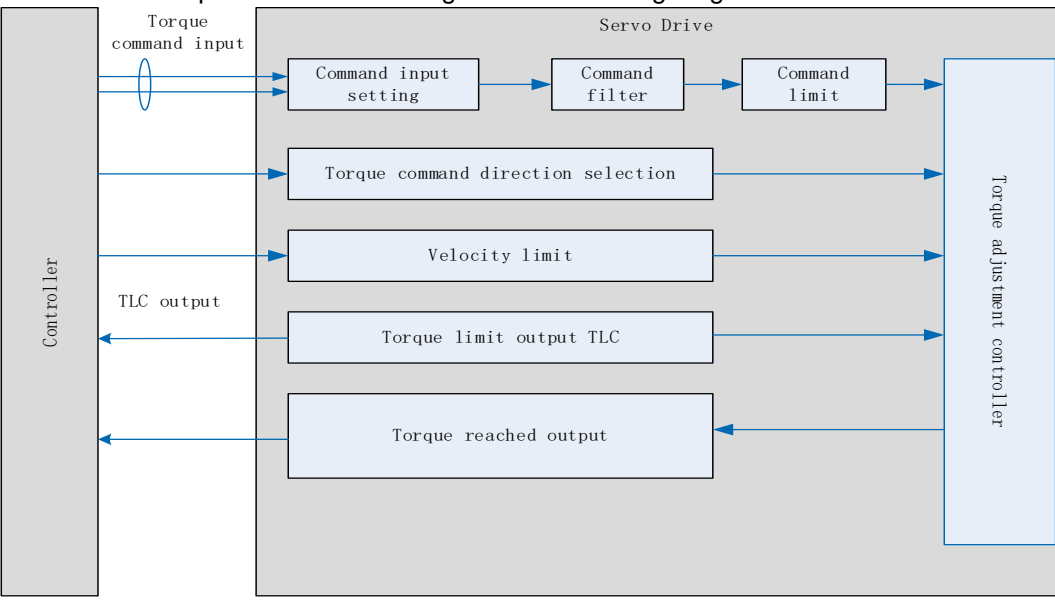

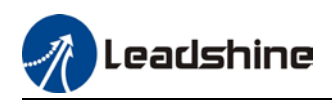

### 4.3.1 Torque command input control

#### **Torque control mode settings**

Torque control mode includes 3 control modes as shown below. Set torque control mode in Pr3.17.

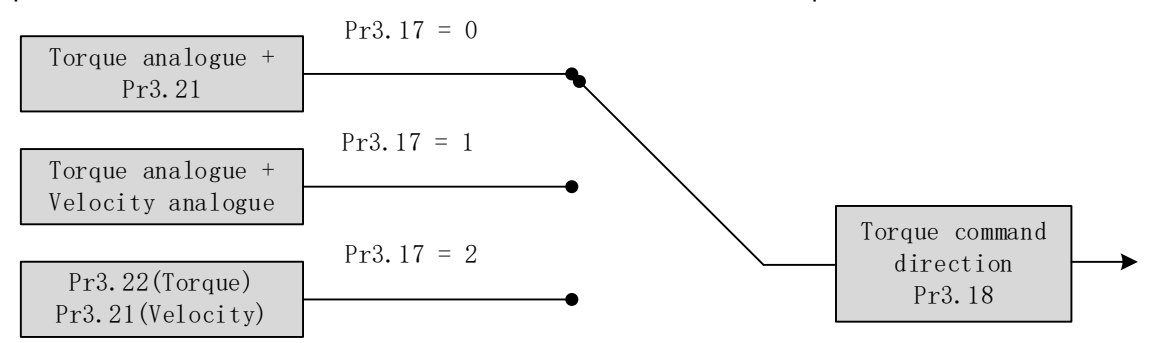

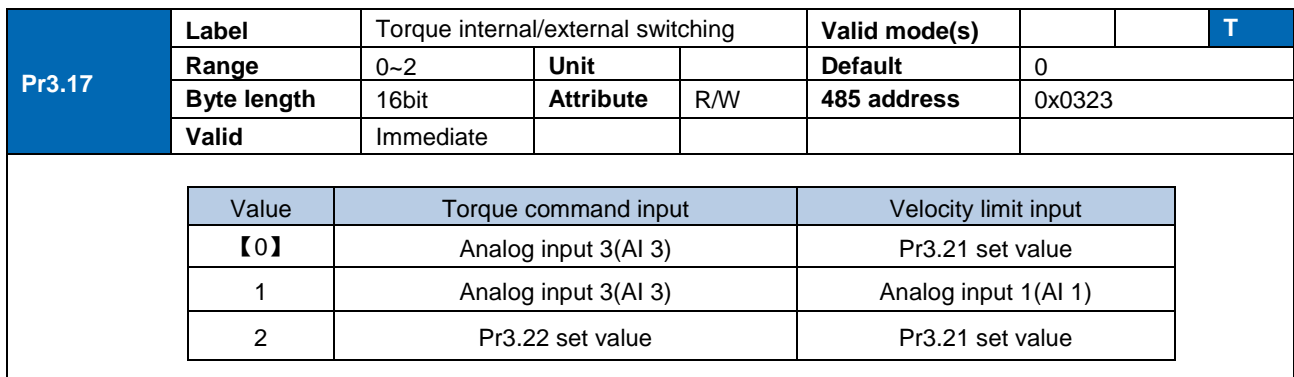

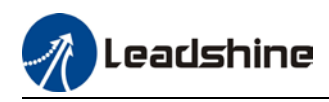

#### **Torque command direction settings**

To switch velocity command direction through DI. Assign TC-SIGN signal to corresponding DI terminal and determine velocity command direction through digital input signal.

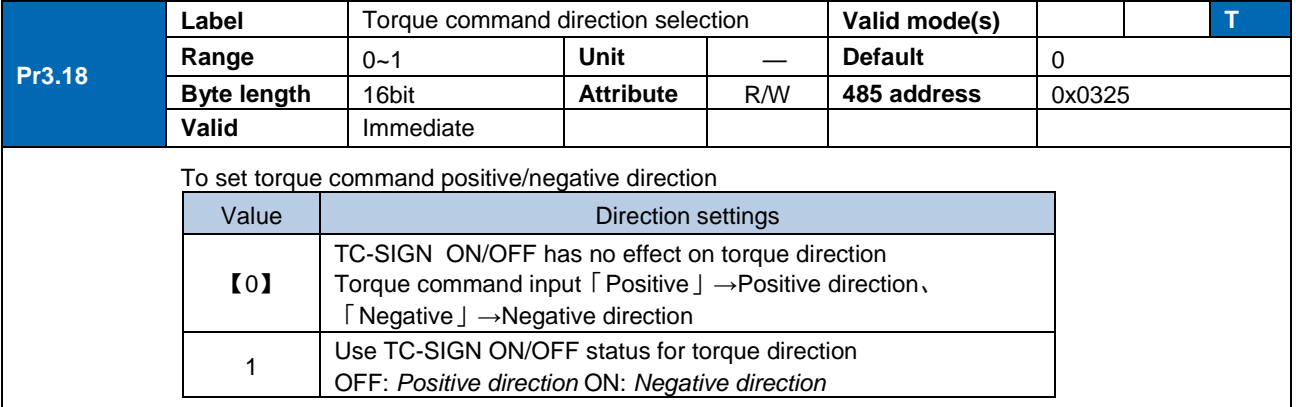

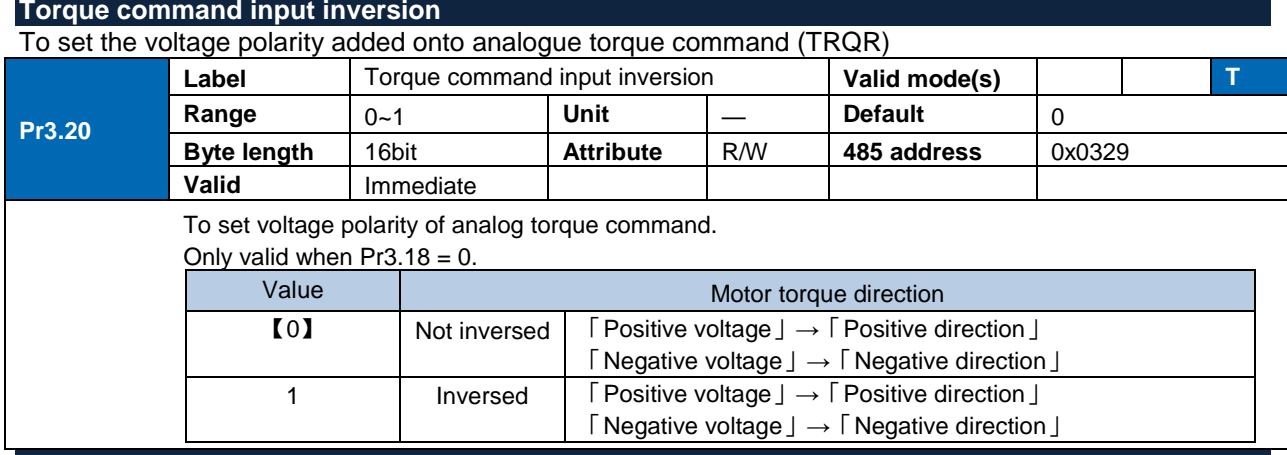

#### **Torque command input gain**

To set voltage added on to switching gain of motor torque command from analog torque command(TRQR)

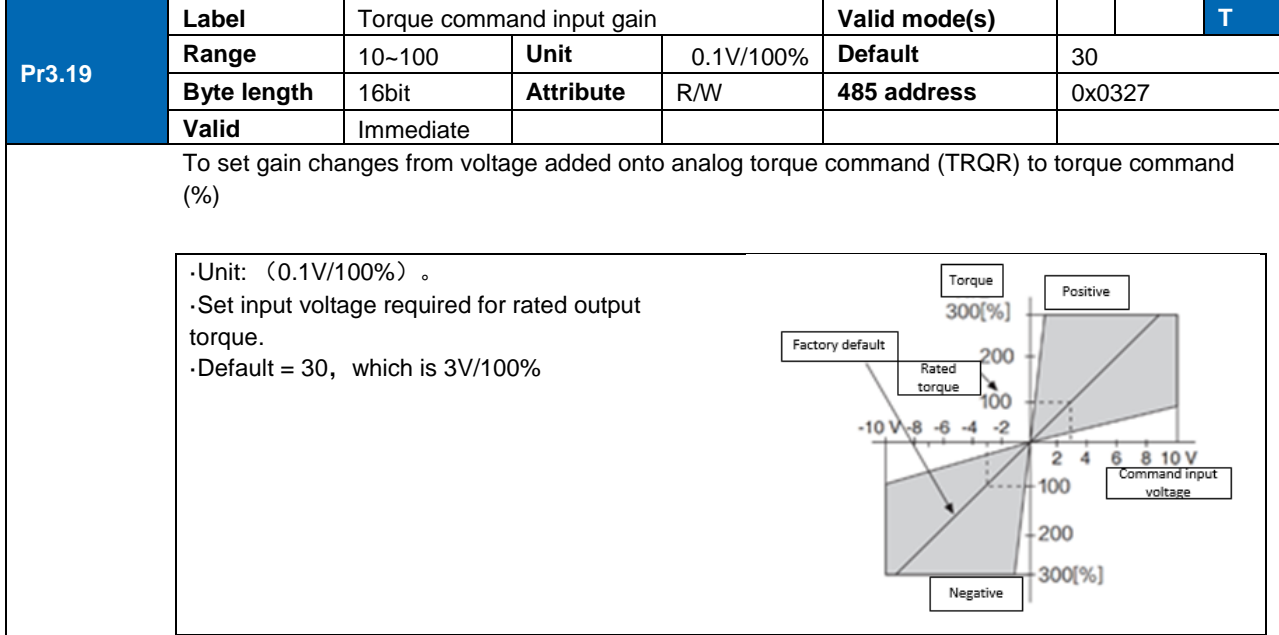

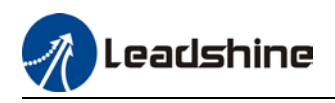

### 4.3.2 Torque velocity limit

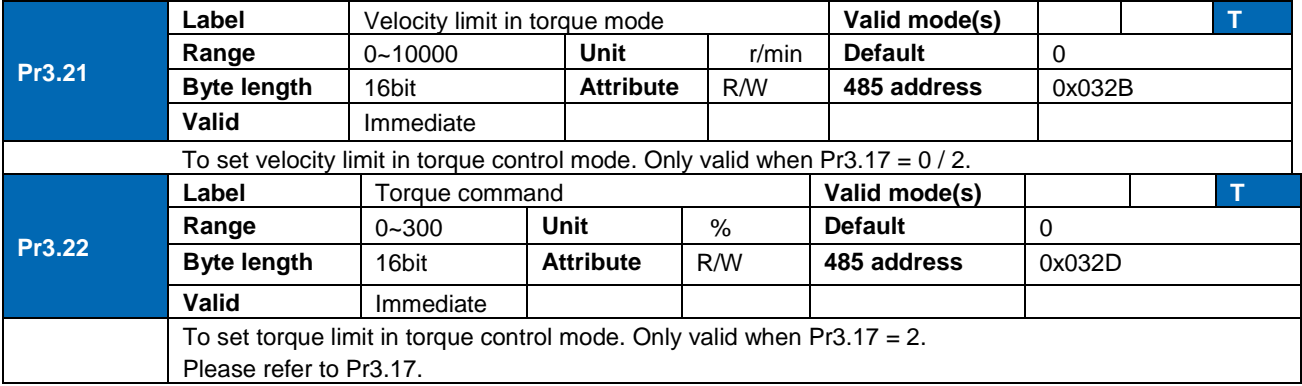

To set velocity limit in torque mode for safety reasons.

### 4.3.3 Torque limit (TL-SEL)

This input function can be assigned through I/O configurations, please refer to Pr4.00. To set torque limiting method.

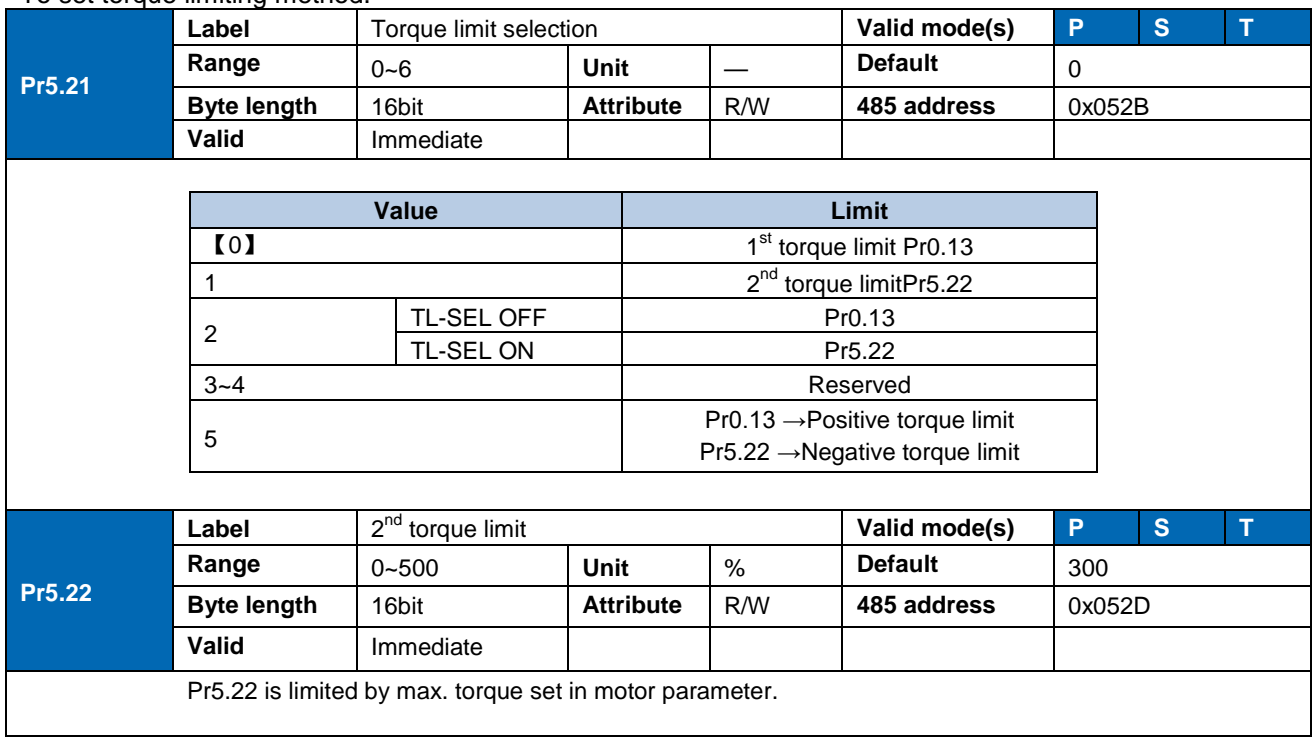

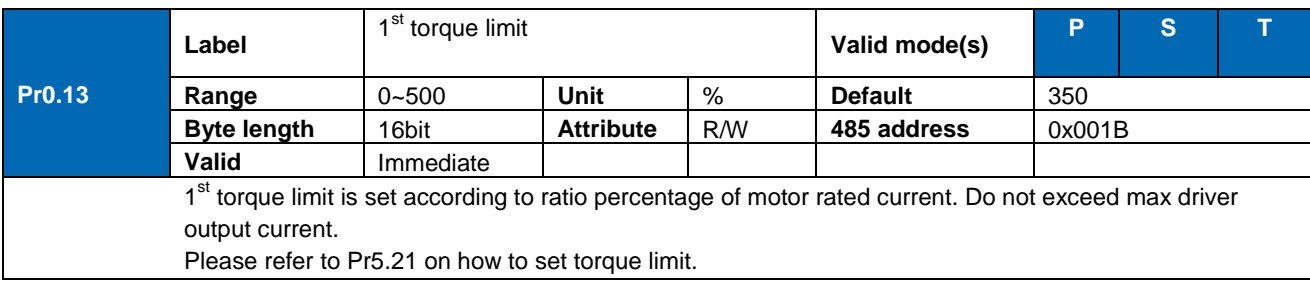

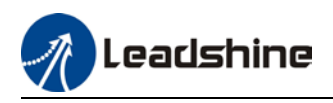

## 4.4 Hybrid Control Mode

Hybrid control mode is for servo drive to be able to switch between different modes during operation. Hybrid control mode consists of the 3 listed below:

- Position-velocity mode
- Position-torque mode
- Velocity-torque mode

Set Pr0.01 to select the hybrid control mode needed through Motion Studio or servo drive front panel.

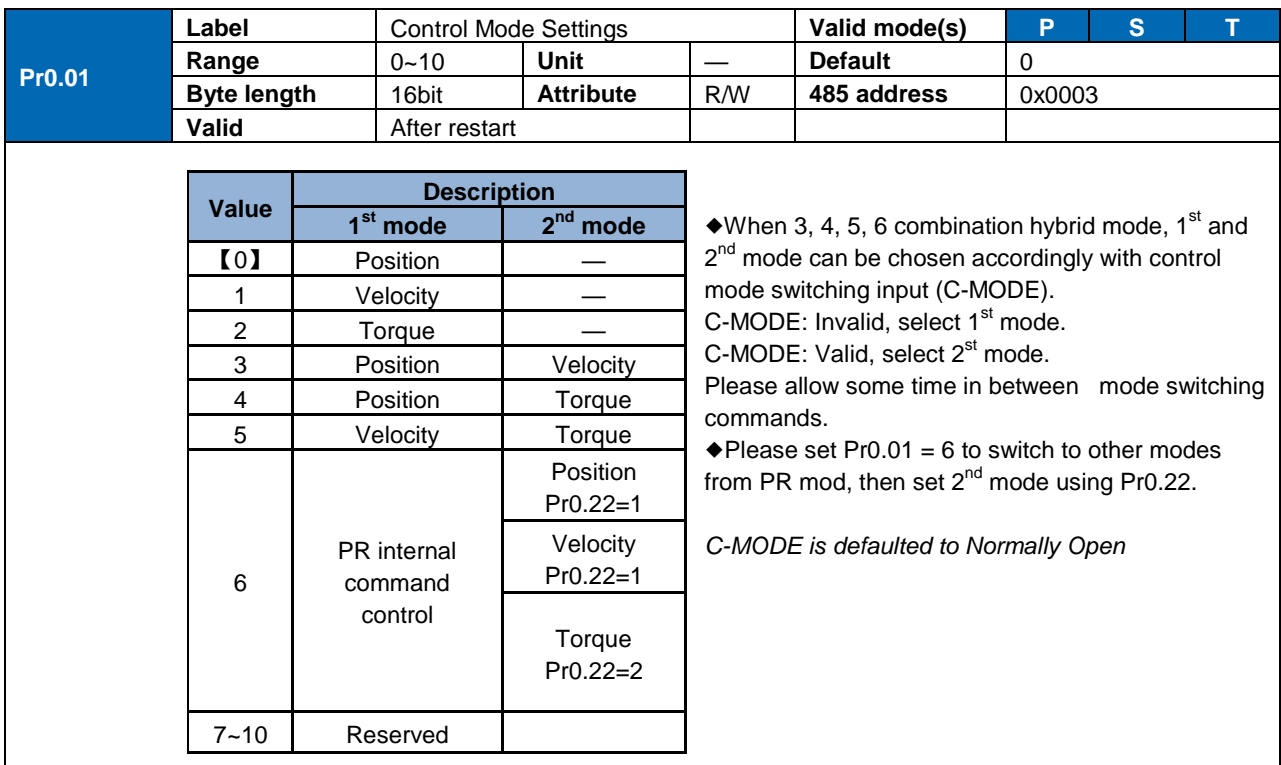

When Pr0.01 = 3/4/5, please set assign C-MODE mode switching signal to one of the DI terminal and make sure the logic is valid.

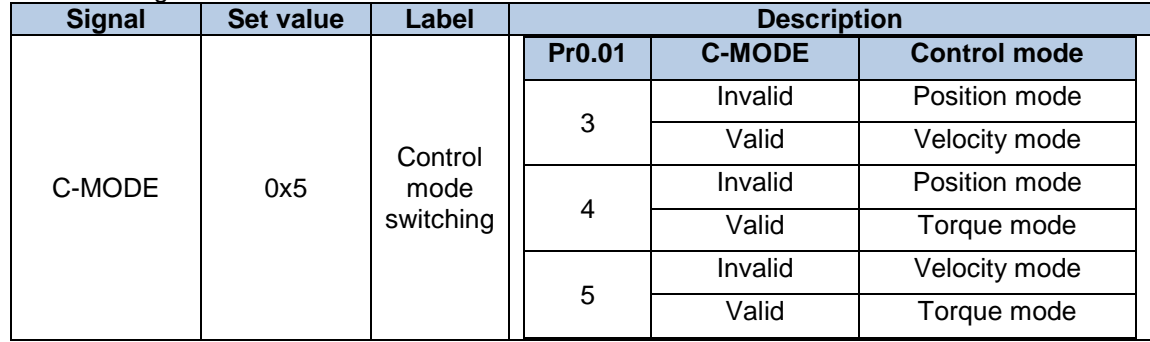

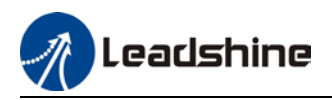

# **Chapter 5 Application Case**

## 5.1 Gain Adjustment

In order for servo driver to execute commands from master device without delay and to optimize machine performance, gain adjustment has to be done yet.

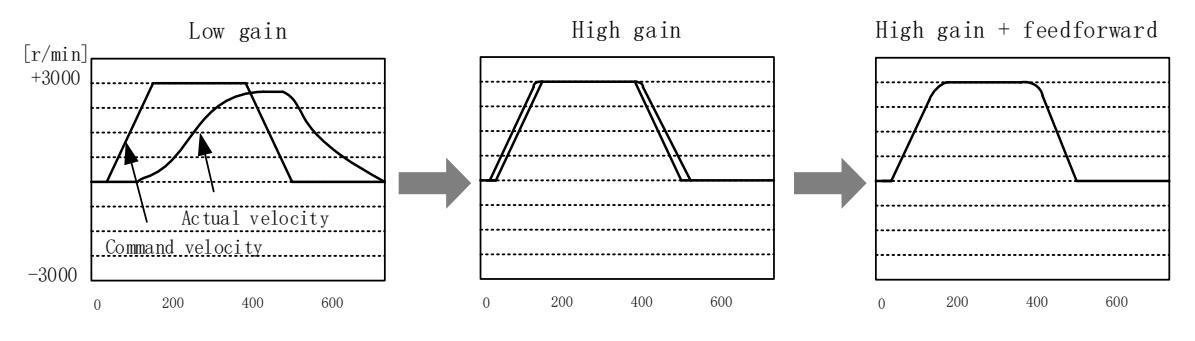

**Velocity loop integral time constant**: 31ms

**Velocity loop integral time constant**: 31ms

**Position loop gain**: 320 (0.1/s) **Position loop gain**: 900 (0.1/s) **Position loop gain**: 900 (0.1/s) **Velocity loop gain**: 180 (0.1Hz) **Velocity loop gain**: 500 (0.1Hz) **Velocity loop gain**: 500 (0.1Hz) **Velocity loop integral time constant**: 31ms

Servo driver gain adjustment is done in combination with a few other parameters (Inertia ratio, Position loop gain, Velocity loop gain and Filters settings). These parameters will have an effect on each other so it always advisable to tune each parameter according in order to achieve optimal machine performance. Please refer to the steps below

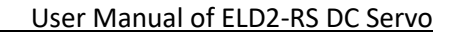

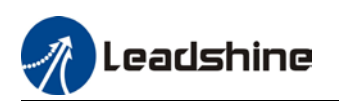

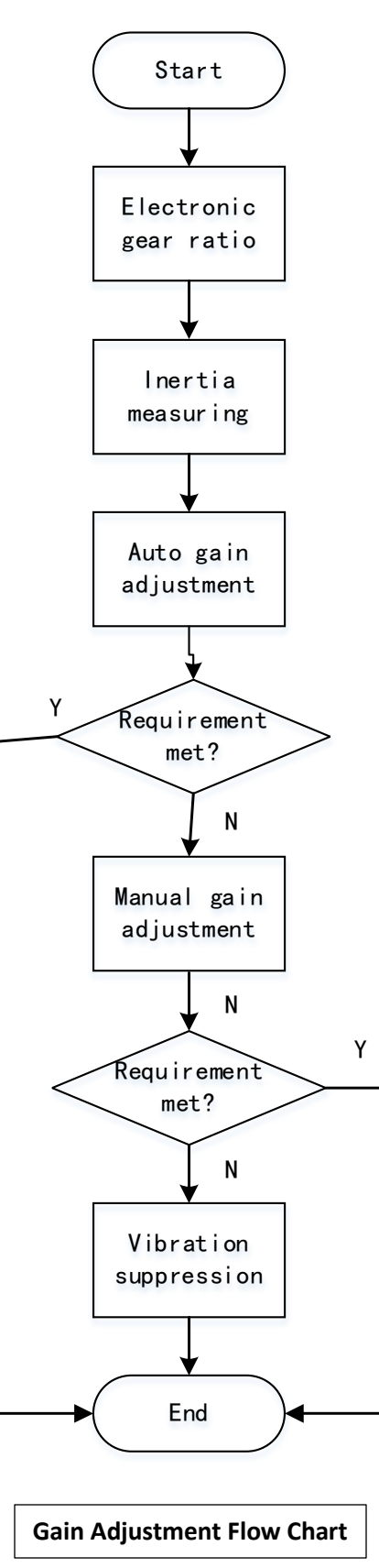

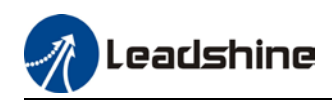

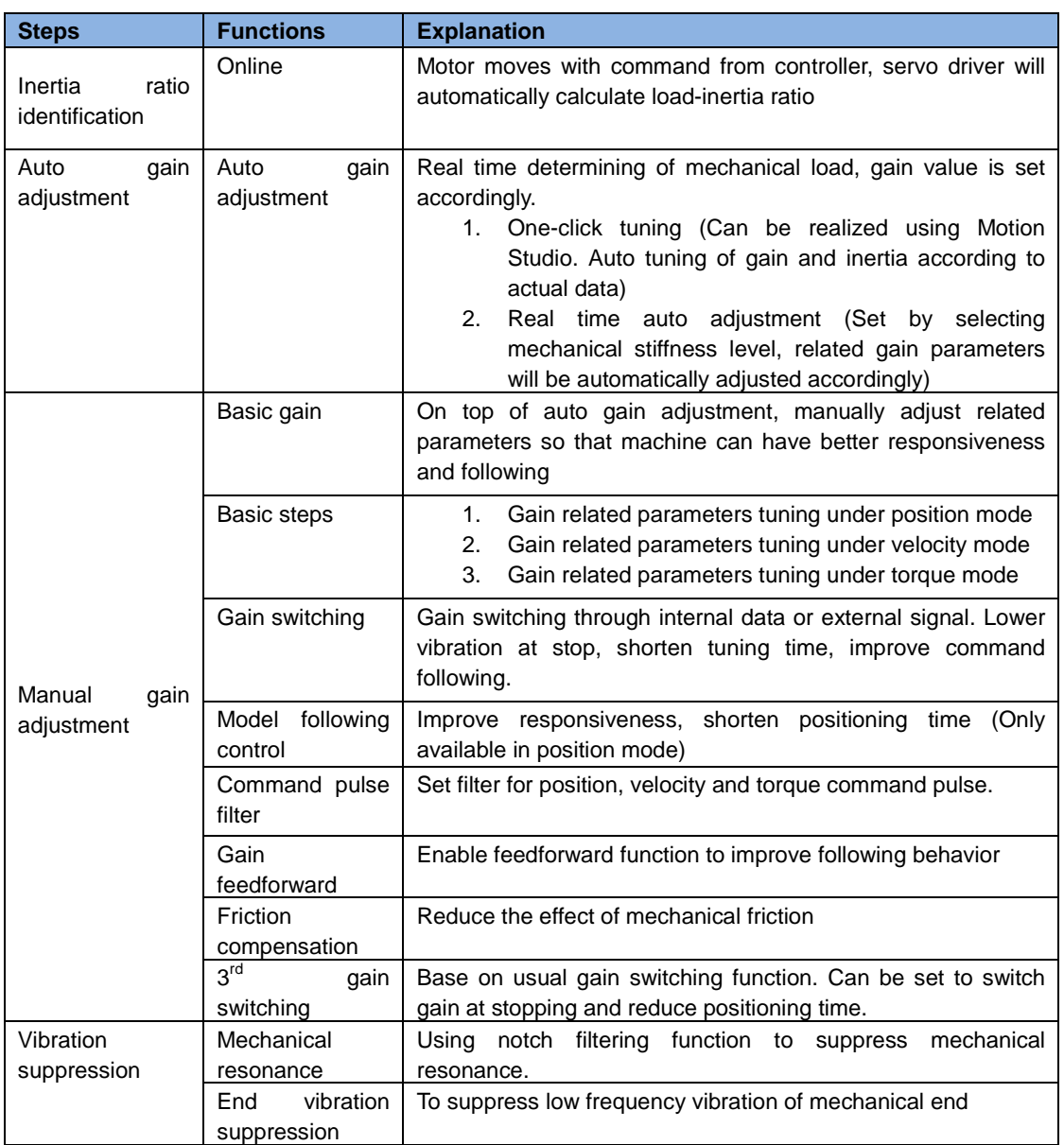

## 5.2 Inertia ratio identification function

Inertia ratio = Total mechanical load rotational inertia / Motor rotational inertia

Inertia ratio is an important parameter. Setting a suitable value can help with the precise tuning of the servo system. Inertia ratio can be set manually and also be determined automatically through servo driver

#### **To make sure accurate inertia ratio identification:**

- 1. Max rotational velocity at 400rpm
- 2. Acceleration/deceleration time above 100ms
- 3. Stable load torque without large variation.

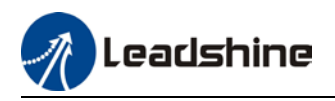

#### **Online inertia determination**

Enable motor using controller. Let motor run at above 400rpm, make sure there are acceleration, constant velocity and deceleration phase during the whole run. Cycle through 2-3 times to calculate load-inertia ratio. Result can be found on the front panel d16 or through Motion Studio system monitoring page. Enter the calculated value into Pr0.04 and save.

#### **Inertia measuring using Motion Studio**

- 1. Start Motion Studio and maneuver to inertia ratio identification page under performance tuning. Set trial run velocity Pr6.04 and acc-/deceleration time Pr6.25, click on 'Upload' to upload parameters to servo driver.
- 2. Tick "Prohibit external enabling" and click on "servo on".
- 3. Click and hold "CCW" to start the motor. Current position will show motor cycles of revolution. Click on POS 1 to save current position as starting point. Click and hold "CW" to start the motor again. Click on POS 2 to save current position as ending point.
- 4. Set the waiting time between each cycle in Pr6.21 and no. of cycles in Pr6.22. Click on 'Run' and motor will run according to the parameters set.

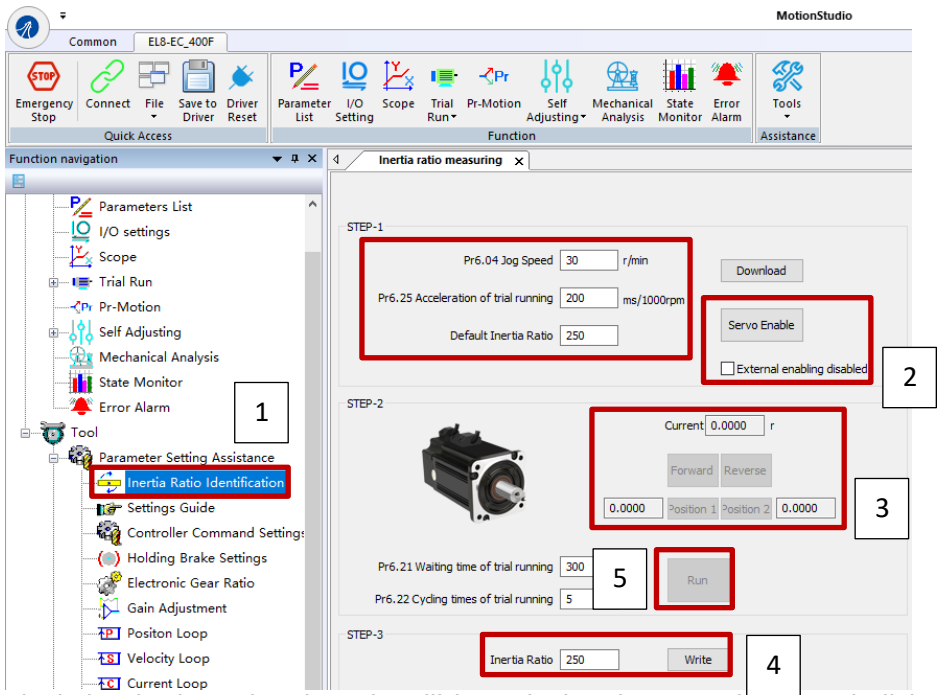

5. After the calculation is done, inertia ratio will be calculated automatically and click on 'write' to enter the calculated value into Pr0.04.

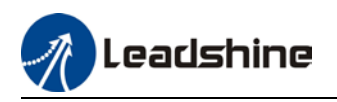

6. Click on "Parameter List" to enter parameters management to check or modify Pr0.04. Then, click on "Save" to save parameters to driver.

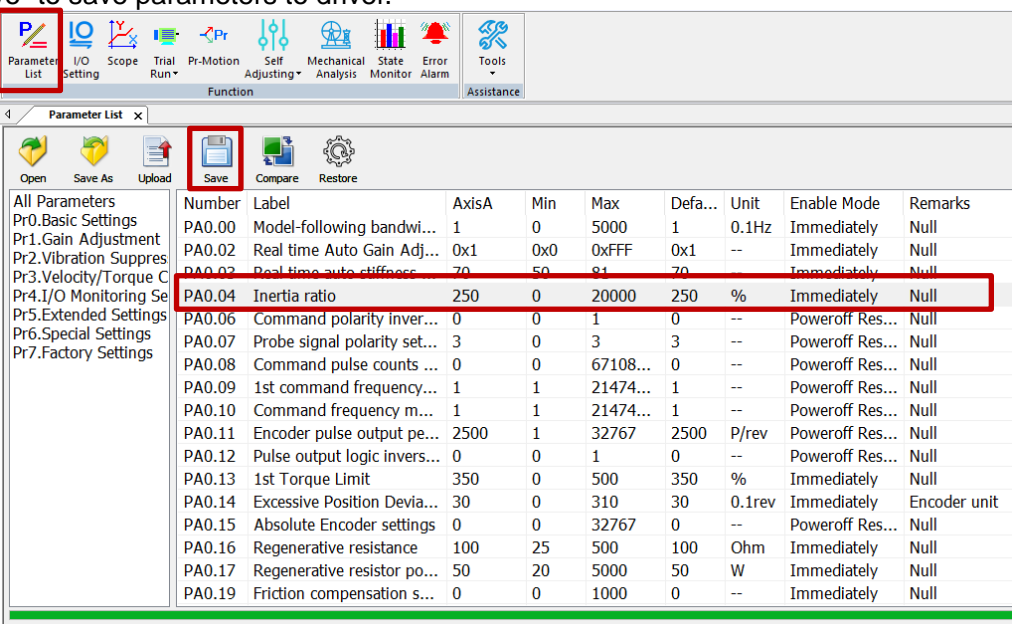

*Please take note:*

- *1. Trial run velocity and distance should be optimal to prevent any axis from bumping into objects.*
- *2.It is recommended to move only in 1 direction for vertically mounted axis. Take precaution before moving the axis.*
- *3.For applications with higher frictional drag, please set a minimal travel distance.*

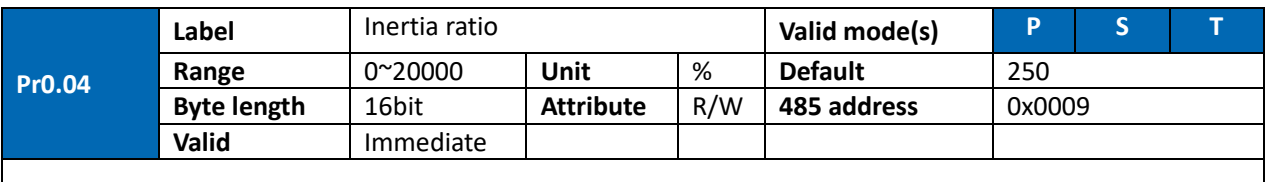

#### Pr0.04=( load inertia/motor rotational inertia)×100%

Set inertia ratio according to actual load inertia. When both are uniform, actual motor velocity loop responsiveness and gain settings will be consistent. If inertia ratio is greater than actual value, velocity loop gain settings will be higher and vice versa. For motor with high inertia, Pr0.04 can be left unfilled but optimal setting of Pr0.04 could improve system performance

#### **Common issues**

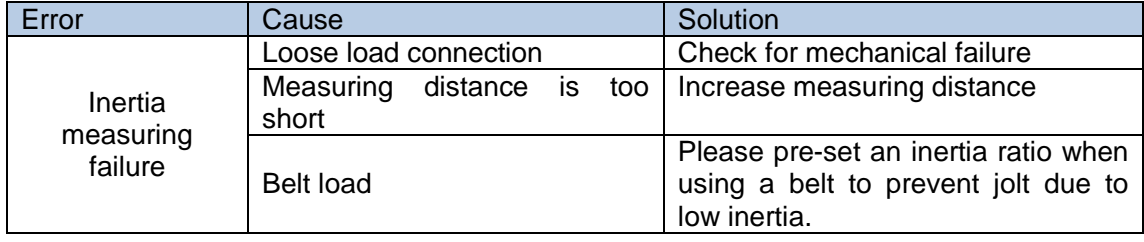

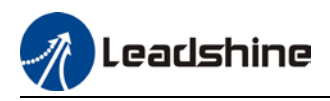

## 5.3 Auto gain adjustment

This function will measure real time mechanical properties and set gain values in accordance to mechanical stiffness. Can be used in any control mode

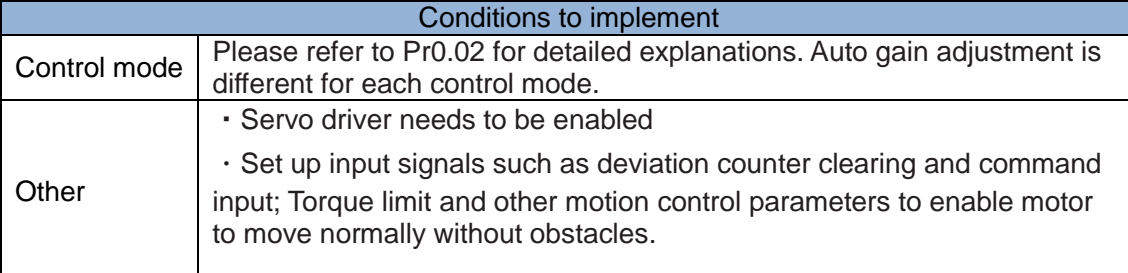

• Under certain conditions, external factors might affect automatic gain adjustment functions. If the conditions as listed exist or unfavorable, please disable the automatic gain adjustment function.

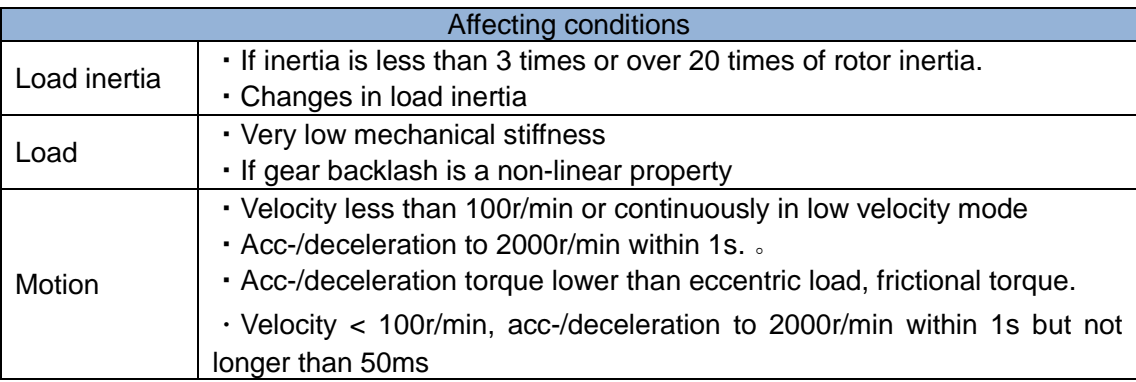

#### **To enable automatic gain adjustment:**

- 1. Disable the servo driver.
- 2. Set Pr0.02 = 0x01/0x11 or 0x02/0x12. Then, set Pr0.03

3. Servo enabled. Run motion as normal to start measuring load properties. Related parameters will be automatically set.

4. Increase motor responsiveness by increasing Pr0.03. Please check if there is any vibration before setting Pr0.03 to max. value.

5. Save the parameters.

#### *Please take note:*

*- Please stop the motor before modifying any parameter. Pr0.02 only takes effect after saving modified parameter values into EEPROM and restarting the driver.* 

*- After enabling the servo driver for the first time or when increasing Pr0.03, mechanical noise or vibration might occur for the first run, it is normal. If it persists, please set Pr0.03 to lower value.*  Parameters that change in accordance to real time gain adjustment

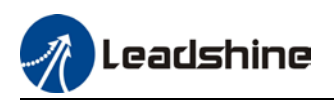

There are 2 types of auto gain adjustment methods:

• **Standard mode** (Pr0.02 = 0x\_\_1): Basic mode, prioritizing on stability, gain switching is disabled. Actual gain auto adjustment as accordance to Pr0.03. Gain related parameters that change as shown below.

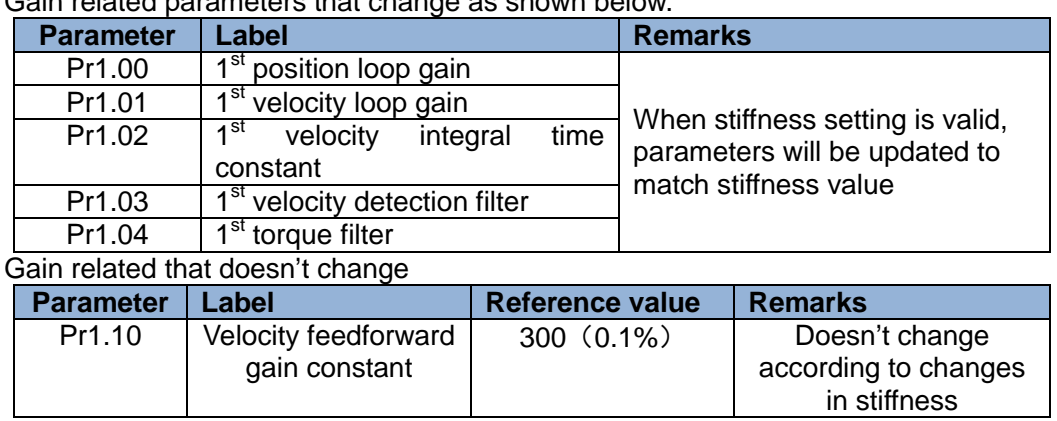

• **Positioning mode** (Pr0.02=0x2): Prioritizing positioning. Usually applies on horizontal axis without variable load, ball screws with lower friction, gain switching enabled. Stiffness level of  $2<sup>nd</sup>$  position loop gain is 1 level higher than 1<sup>st</sup> position.

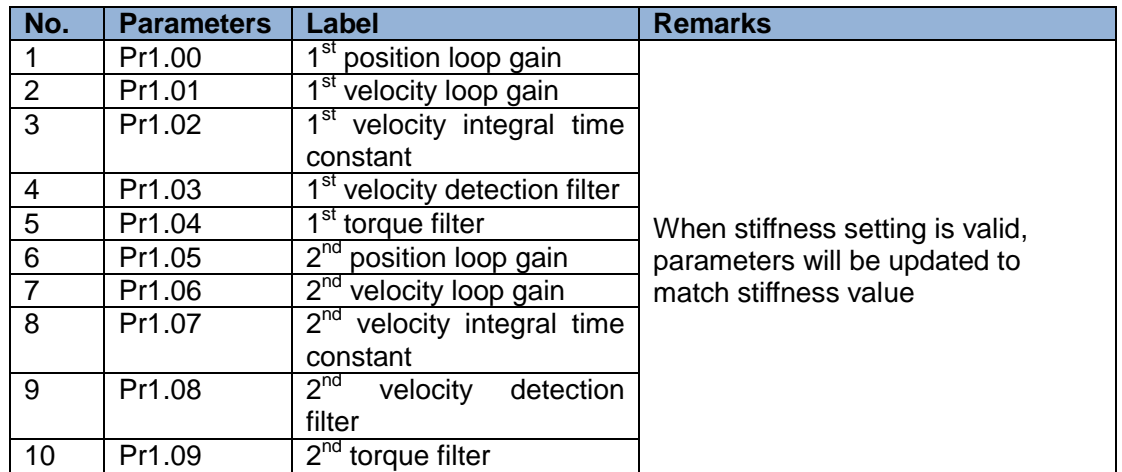

If auto gain adjustment is valid, the parameters listed above can't be manually modified. Only when Pr0.02 = 0x00 or 0x10, can the gain related parameters be modified manually.

#### **Gain related parameters that don't change with the real time gain adjustment**

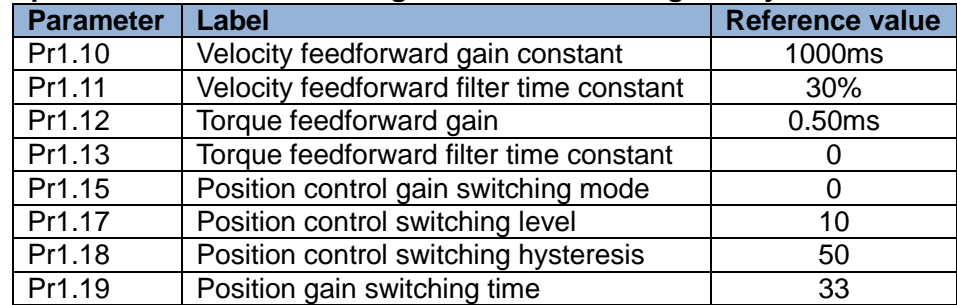

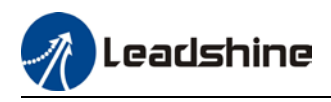

#### **Types of mechanical load**

Please select mechanical load according to load-inertia ratio and mechanical structures:

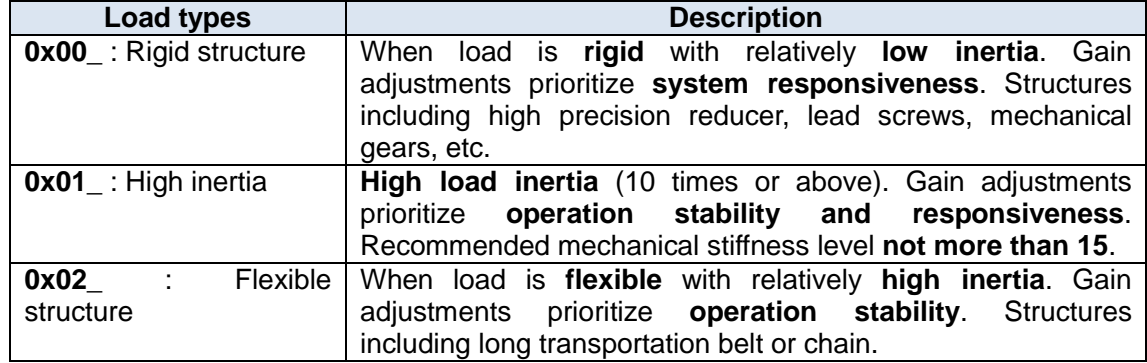

*Structures with high inertia can have better performance if inertia ratio is set accurately.*

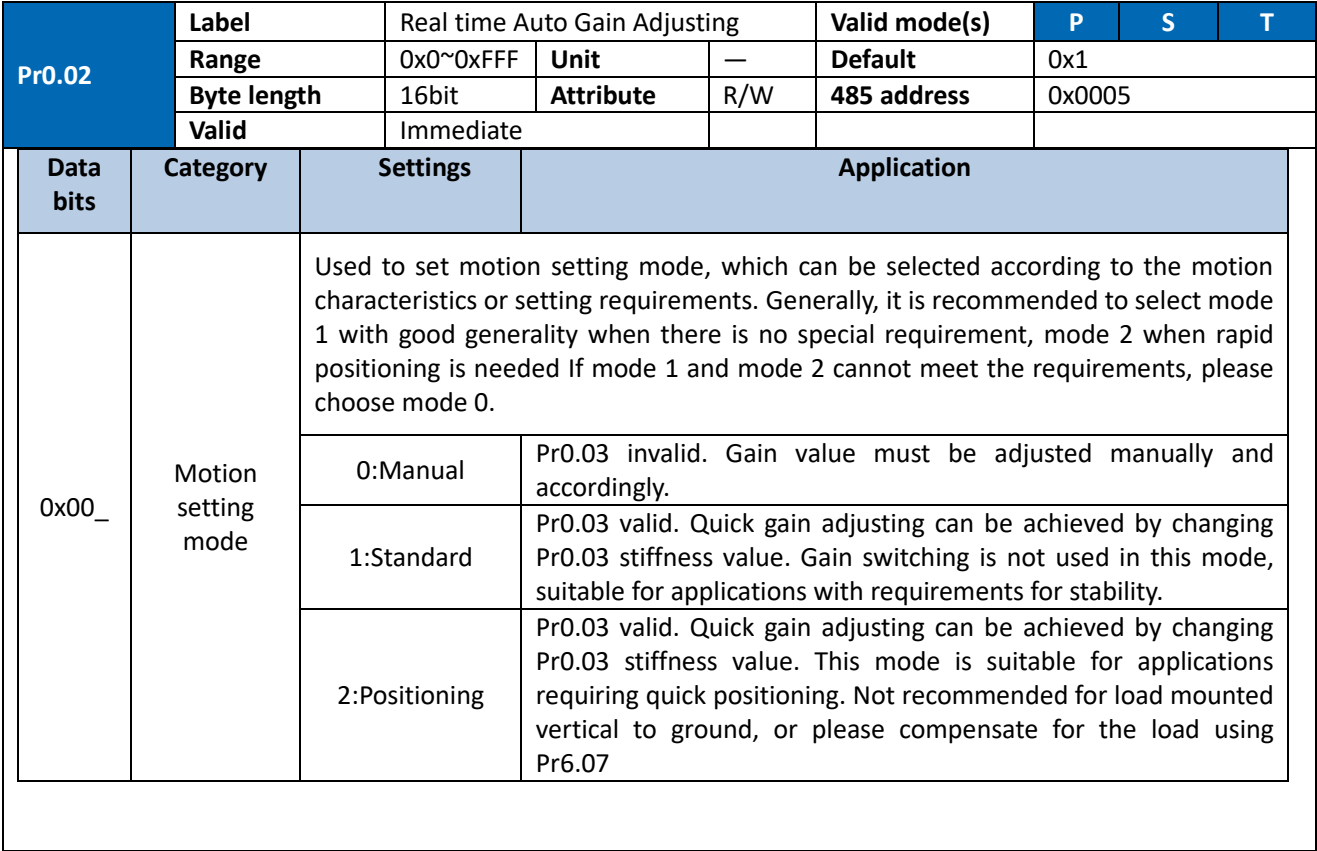

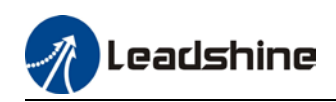

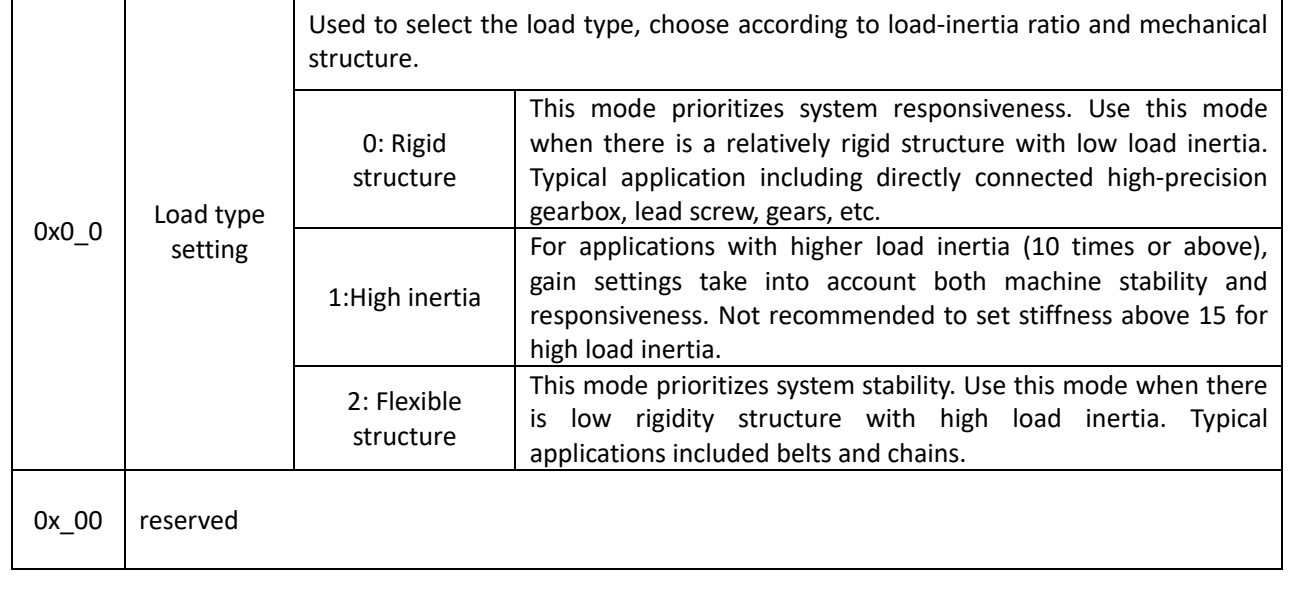

The setting type combination is a hexadecimal standard, as follows:

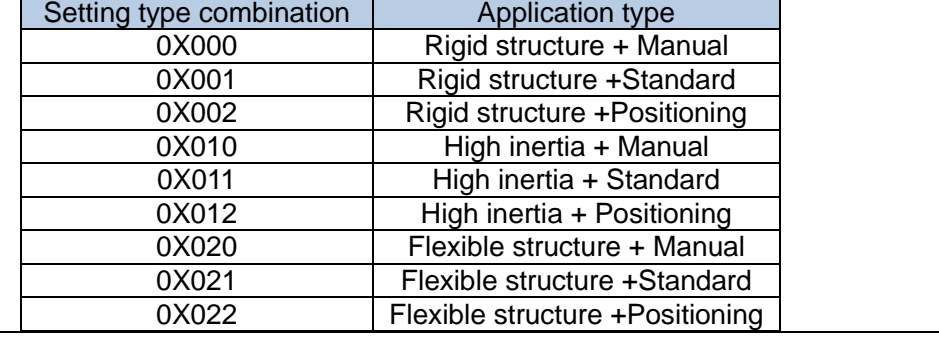

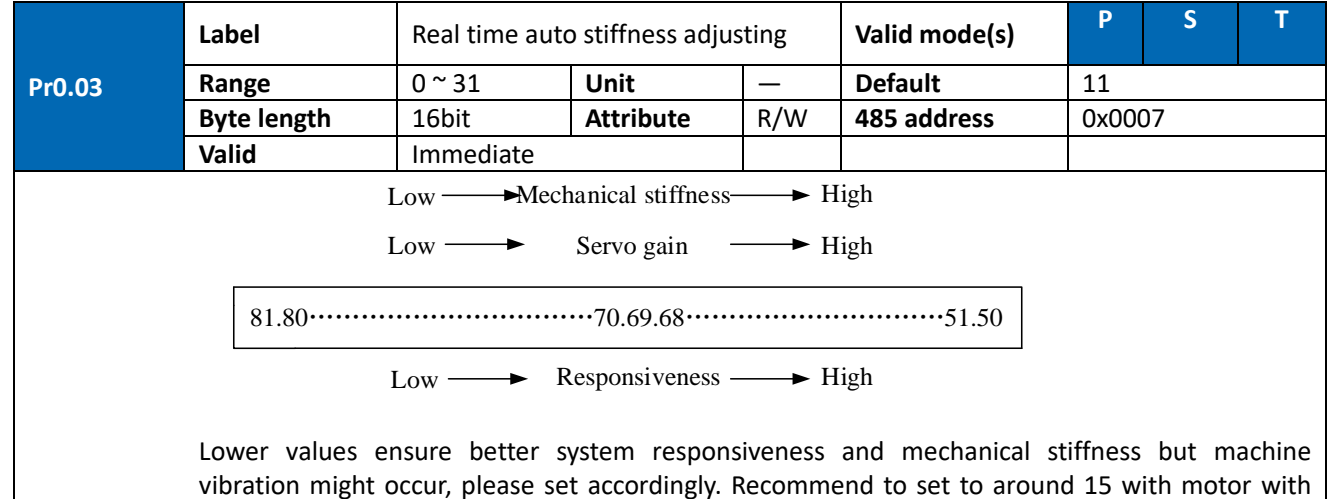

high inertia.

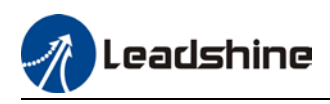

#### **Gain parameters settings table**

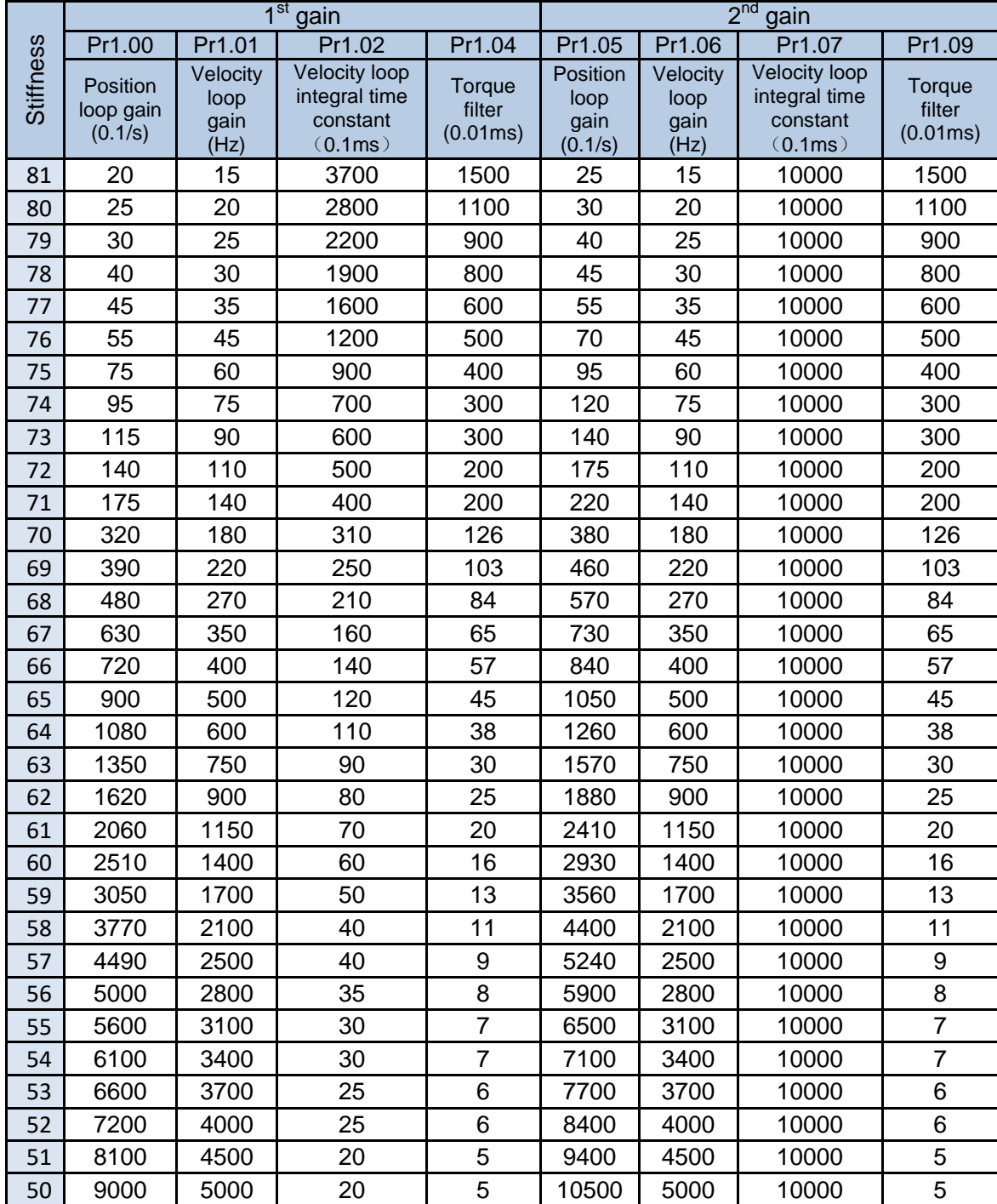
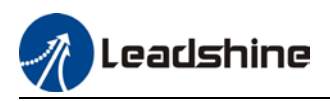

## 5.4 Manual gain adjustment

Due to limitation of load conditions, automatic gain adjustment might not achieve expected performance. Control can be improved through manual gain adjustment

The servo system is made up of 3 control loops. From outer to inner: position loop, velocity loop, current loop as shown in the diagram below.

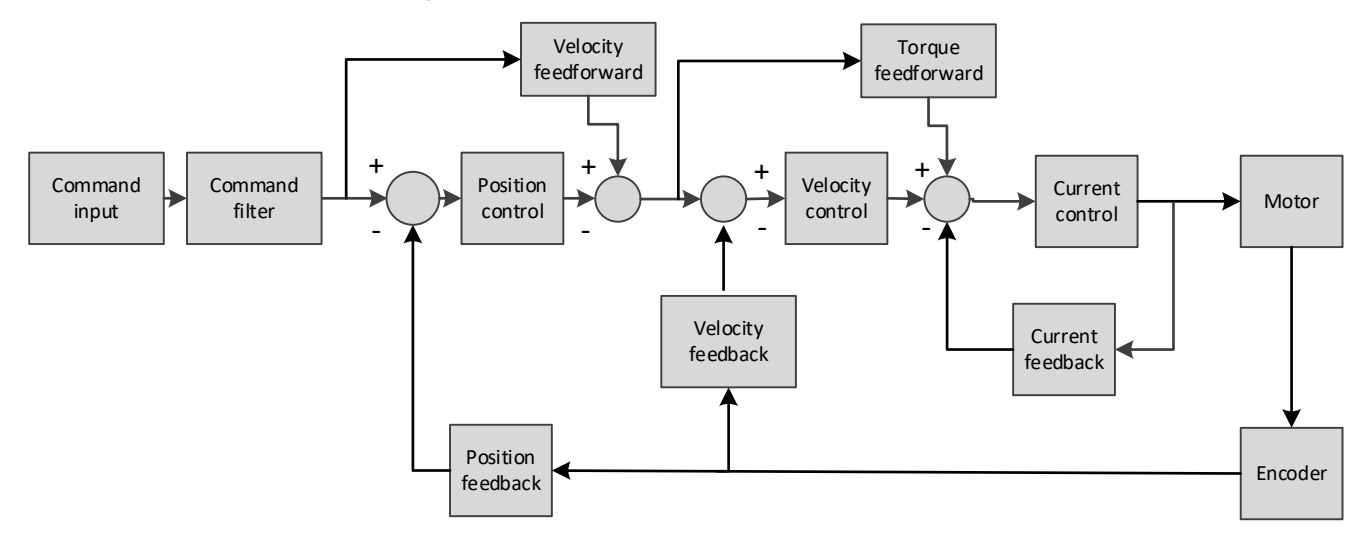

Inner control loop demands higher responsiveness. In order to avoid system instability, please tune in accordance to this principle. Current loop gain usually satisfies the responsiveness demand without tuning. When gain adjustment is done under position control mode, in order to keep the system stabile, position and velocity loop gain have to be increased at the same time to make sure the responsiveness of the position loop is lower than velocity loop.

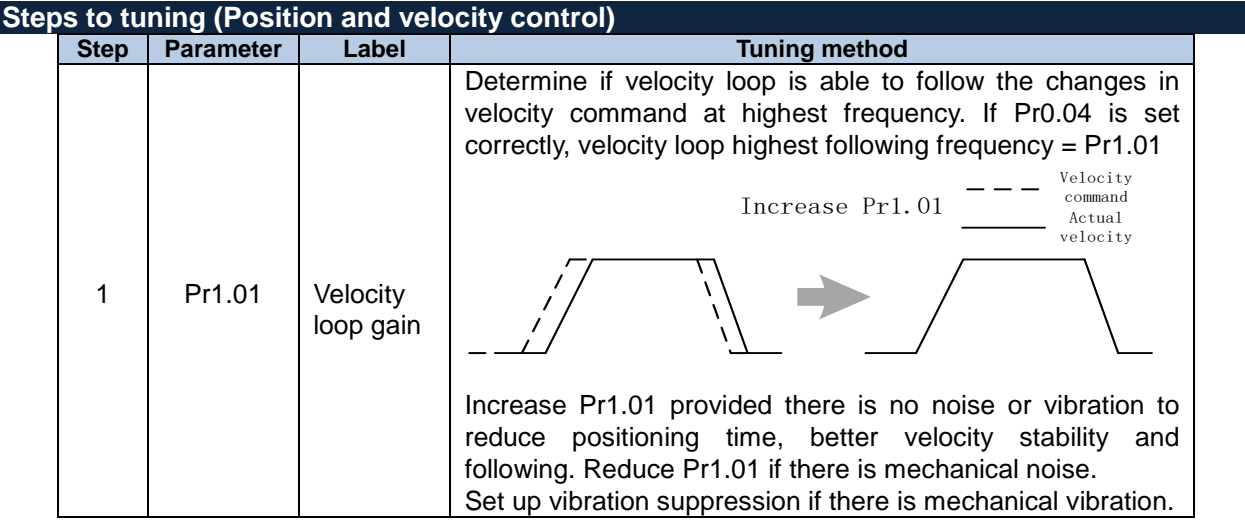

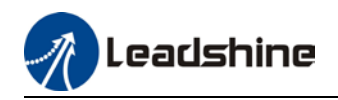

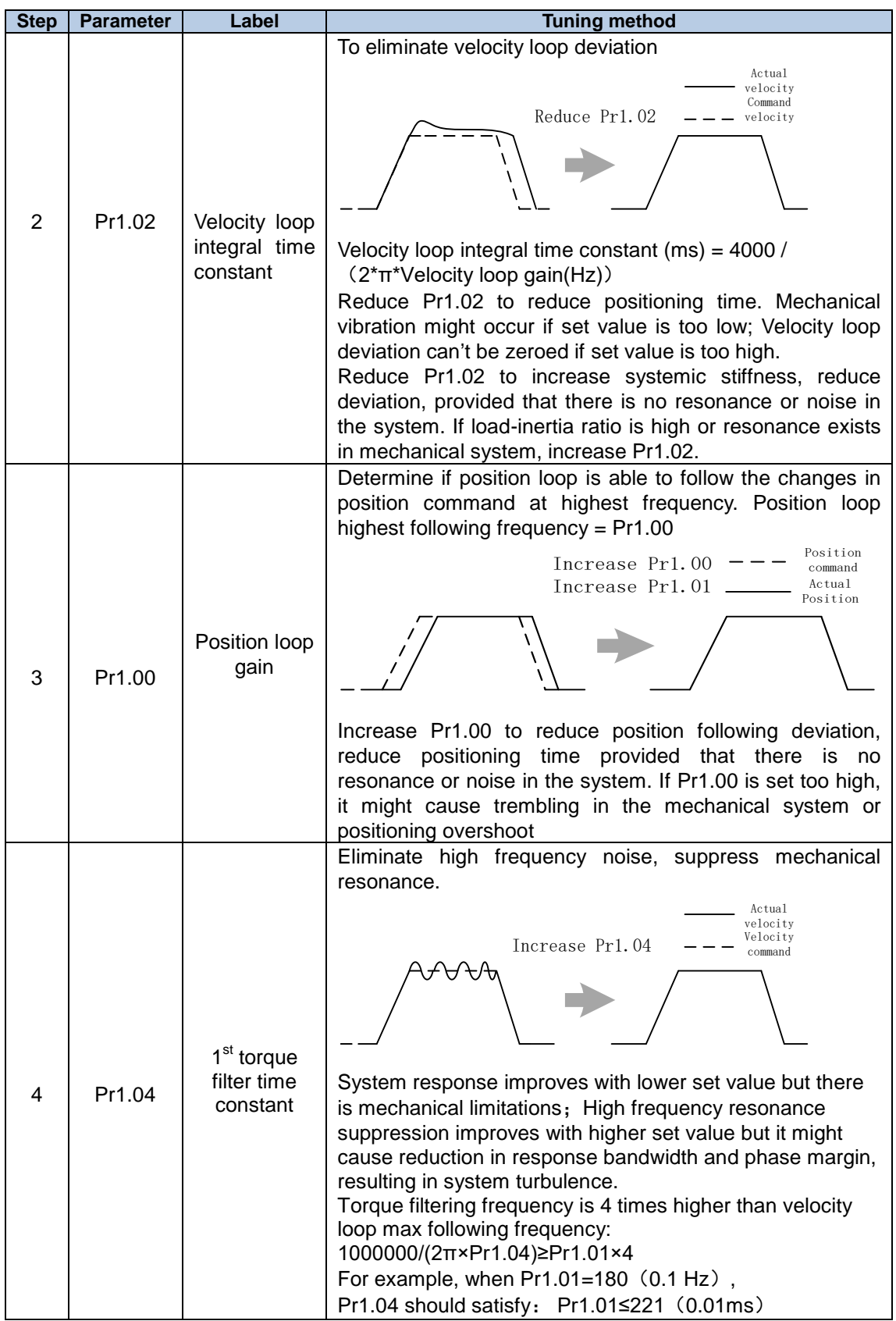

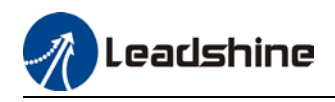

- *1. If vibration occurs with increasing Pr1.01, please modify Pr1.04 to suppress vibration.*
- *2. If the parameters are set too high, it might cause current loop response to reduce.*
- *3. To suppress vibration at stop, increase Pr1.01 and decrease Pr1.04.*
- *4. Decrease Pr1.04 if motor vibrates too much at rest.*
- *5. Pr1.04 cannot be set to overly high value as it might cause control system instability because the torque loop response is much higher than velocity loop.*

For servo gain, if any one of the parameters is changed, please modify other gain related parameters accordingly. Make sure to the change at around 5% and follow the rules as below.

- 1) Increase responsiveness
	- a) Reduce torque command filter time
	- b) Increase velocity loop gain
	- c) Decrease velocity loop integral time
	- d) Increase position loop gain
- 2) Decrease responsiveness, prevent vibration and over shoot
	- a) Reduce position loop gain
	- b) Increase velocity loop integral time
	- c) Reduce velocity loop gain
	- d) Increase torque filter time

### 5.4.1 Parameters adjustment under different control modes

Under different control mode, parameters adjustment has to be adjusted in this order: "Inertia measuring" -> "Auto gain adjustment"->" Manual gain adjustments"

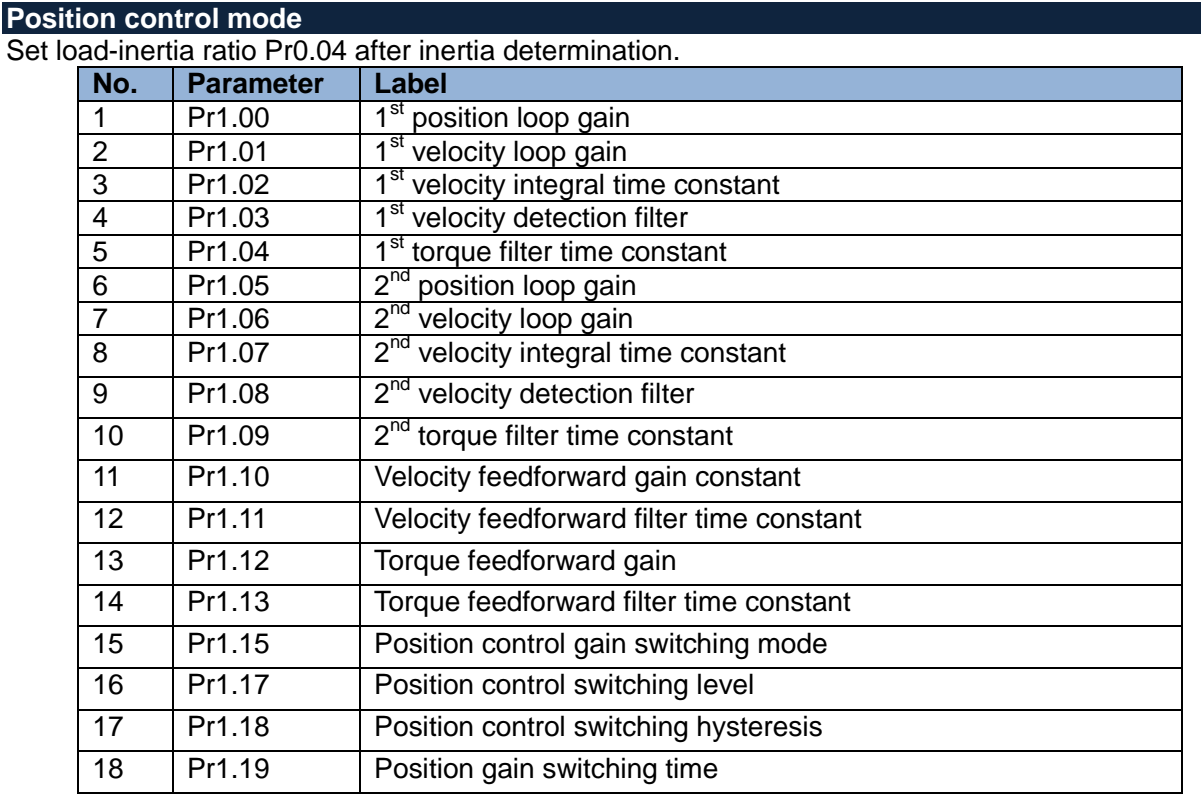

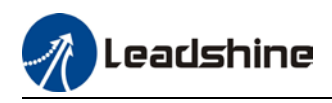

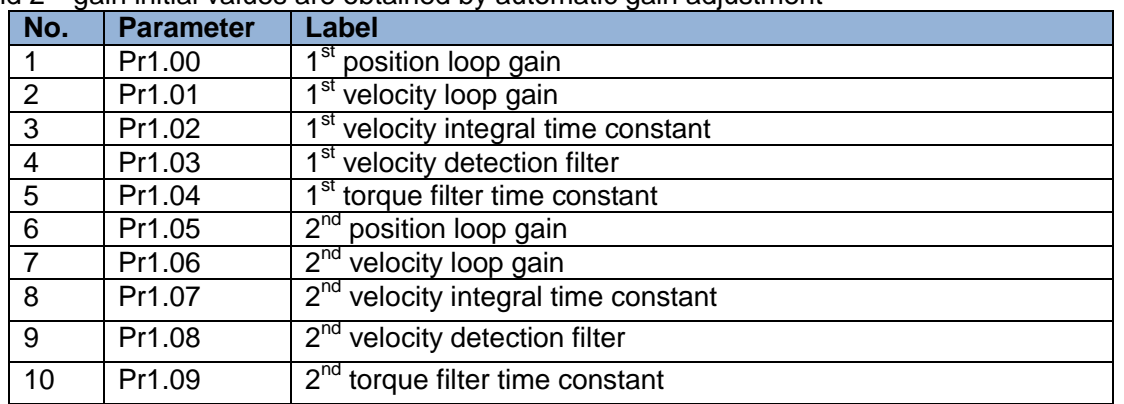

#### $1<sup>st</sup>$  and  $2<sup>nd</sup>$  gain initial values are obtained by automatic gain adjustment

#### Manually adjusted gain parameters

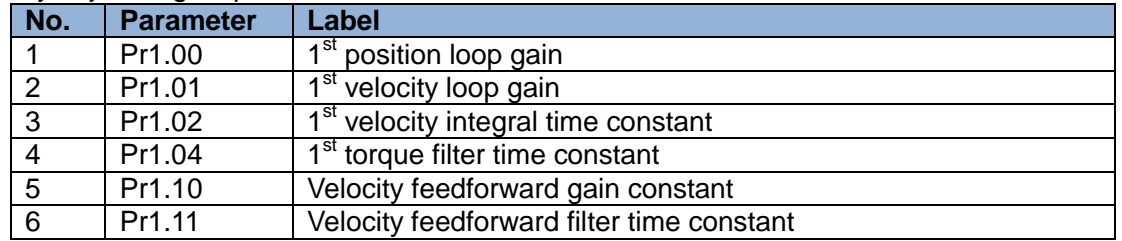

#### **Velocity control mode**

Velocity control mode parameters adjustment is pretty similar to position control mode. Except for position loop gain Pr1.00 and Pr1.05, velocity feedforward gain (Pr1.10)

#### **Torque control mode**

Parameters adjustment for torque control mode has to be differentiate into 2 conditions:

- 1. When actual velocity reaches velocity limit, adjustment will be as per velocity control mode. Motor will switch from torque control to velocity limit as velocity control.
- 2. When actual velocity doesn't reach velocity limit yet, Except for position loop gain, velocity loop gain and feedforward gain, parameter adjustments as per velocity control mode.

If there is no velocity limit and control is through torque command, please deactivate torque and notch filter, set velocity limit to max. value and increase velocity loop gain to as high as possible.

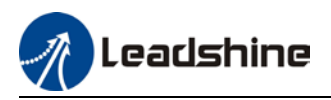

### 5.4.2 Gain switching

Gain switching function can be triggered internally in servo driver. Only valid under position or velocity control mode. Following effects can be realized by gain switching:

- 1. Switch to lower gain when motor stops to suppress vibration
- 2. Switch to higher gain when motor is moving at a low velocity to shorten positioning time
- 3. Switch to higher gain when motor is moving at a high velocity to improve command following behavior.

Diagram below shows gain switching when motor stops.

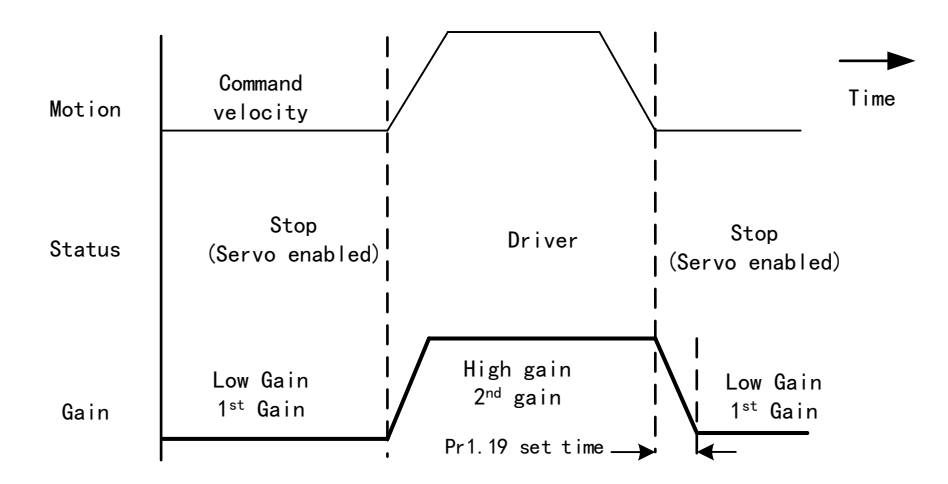

 $1<sup>st</sup>$  gain (Pr1.00-Pr1.04) and  $2<sup>nd</sup>$  gain (Pr1.05-Pr1.09) switching can be realized through manual and positioning mode. Switching condition is set through Pr1.15. Gain switching is invalid under standard mode.

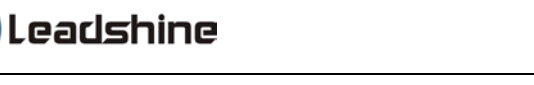

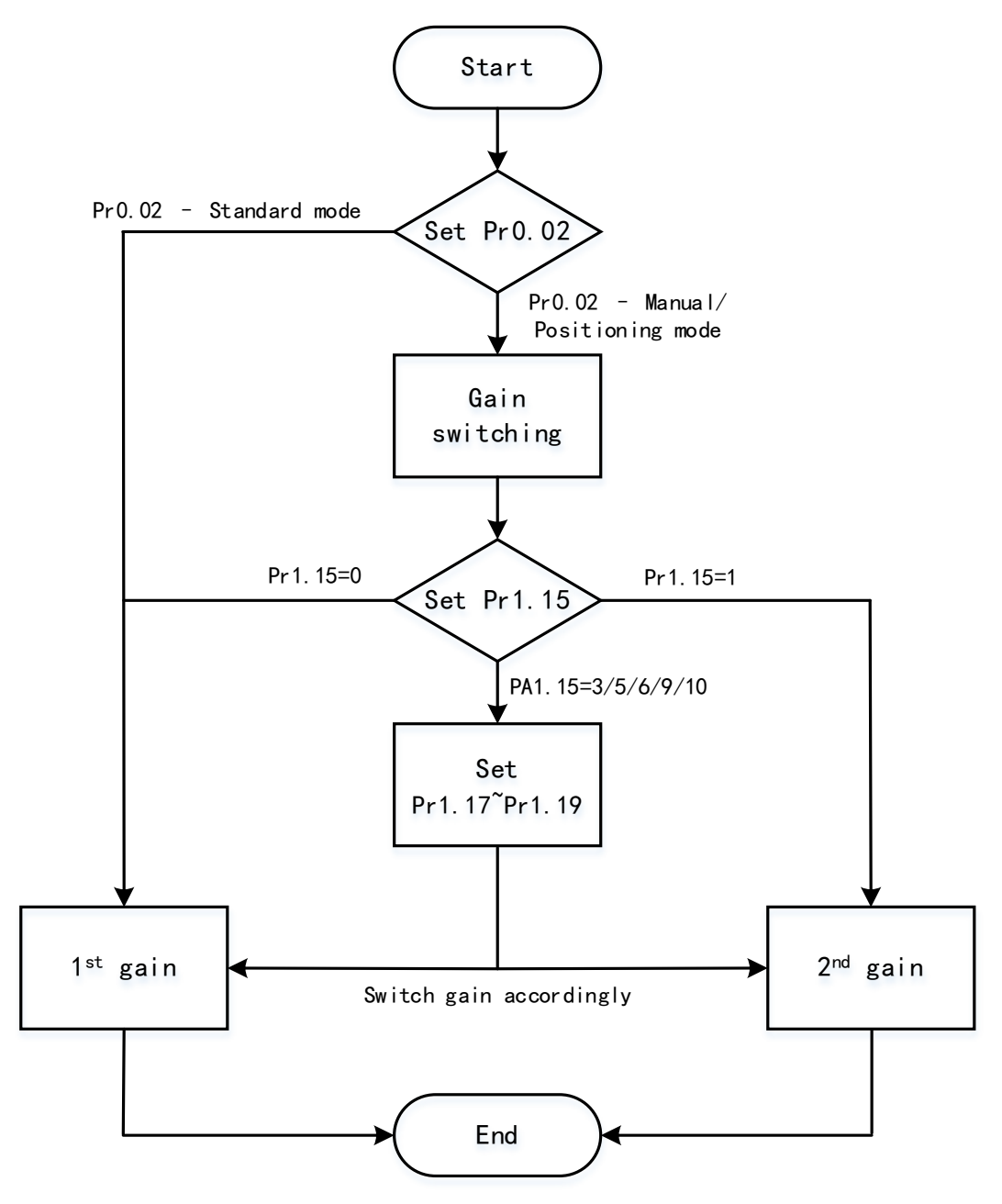

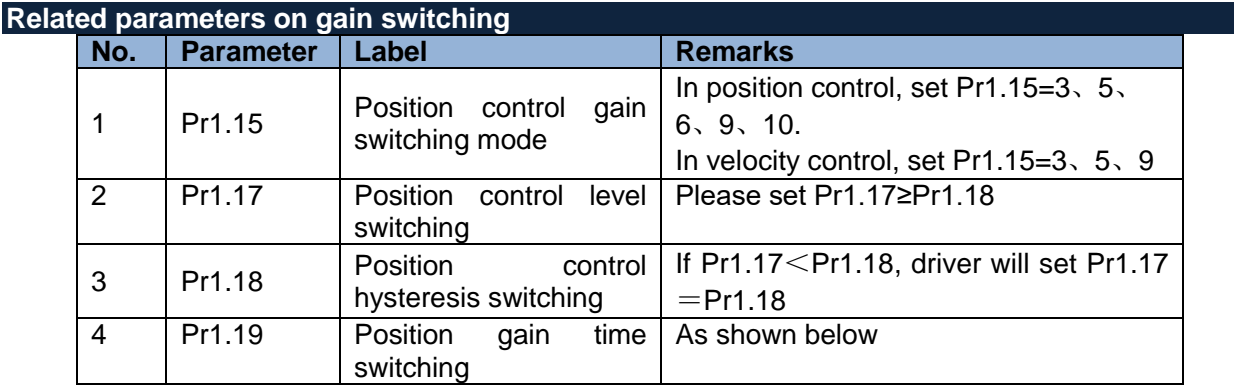

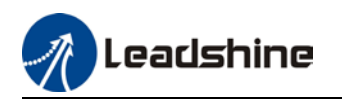

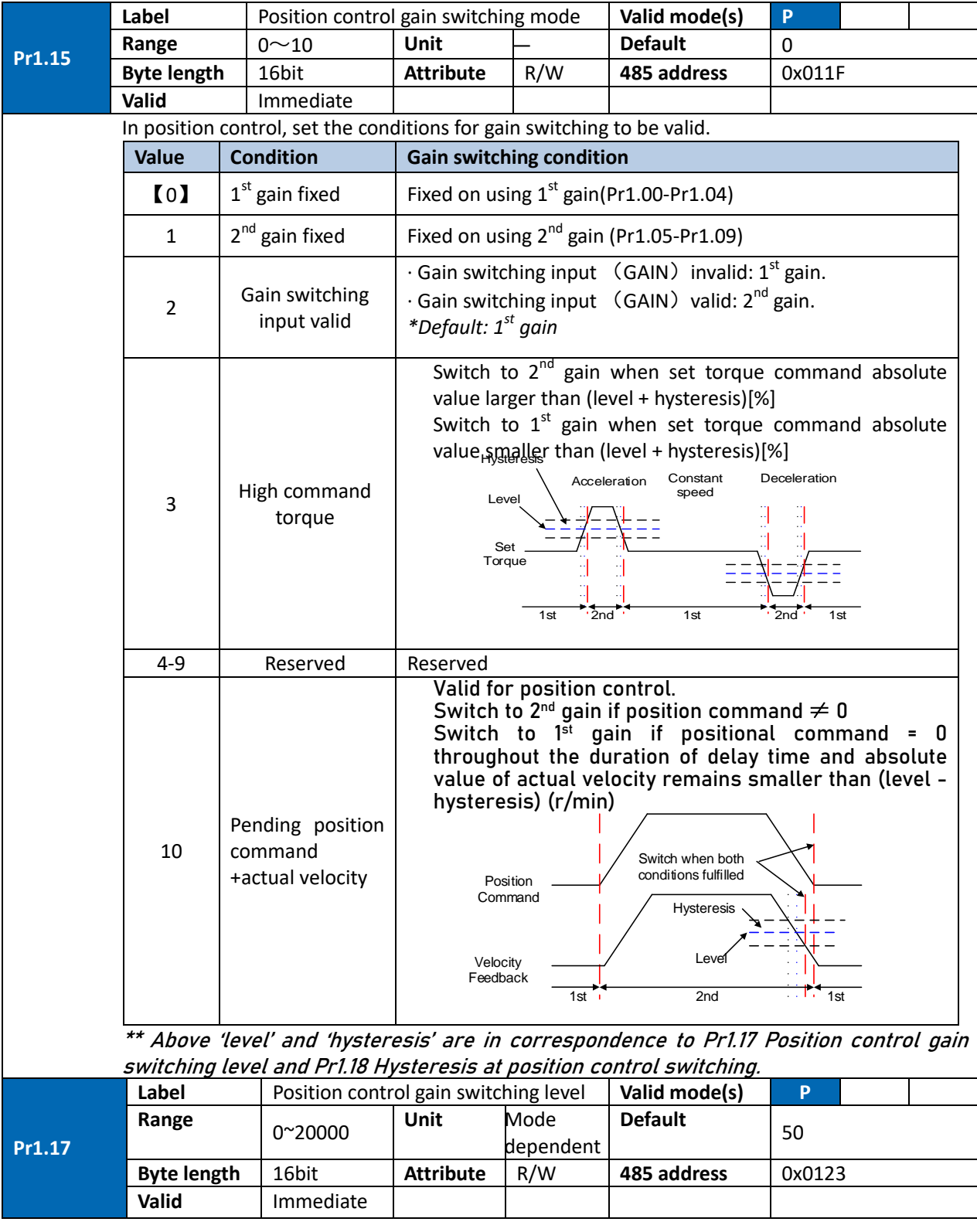

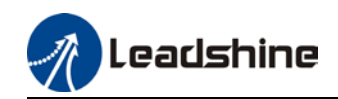

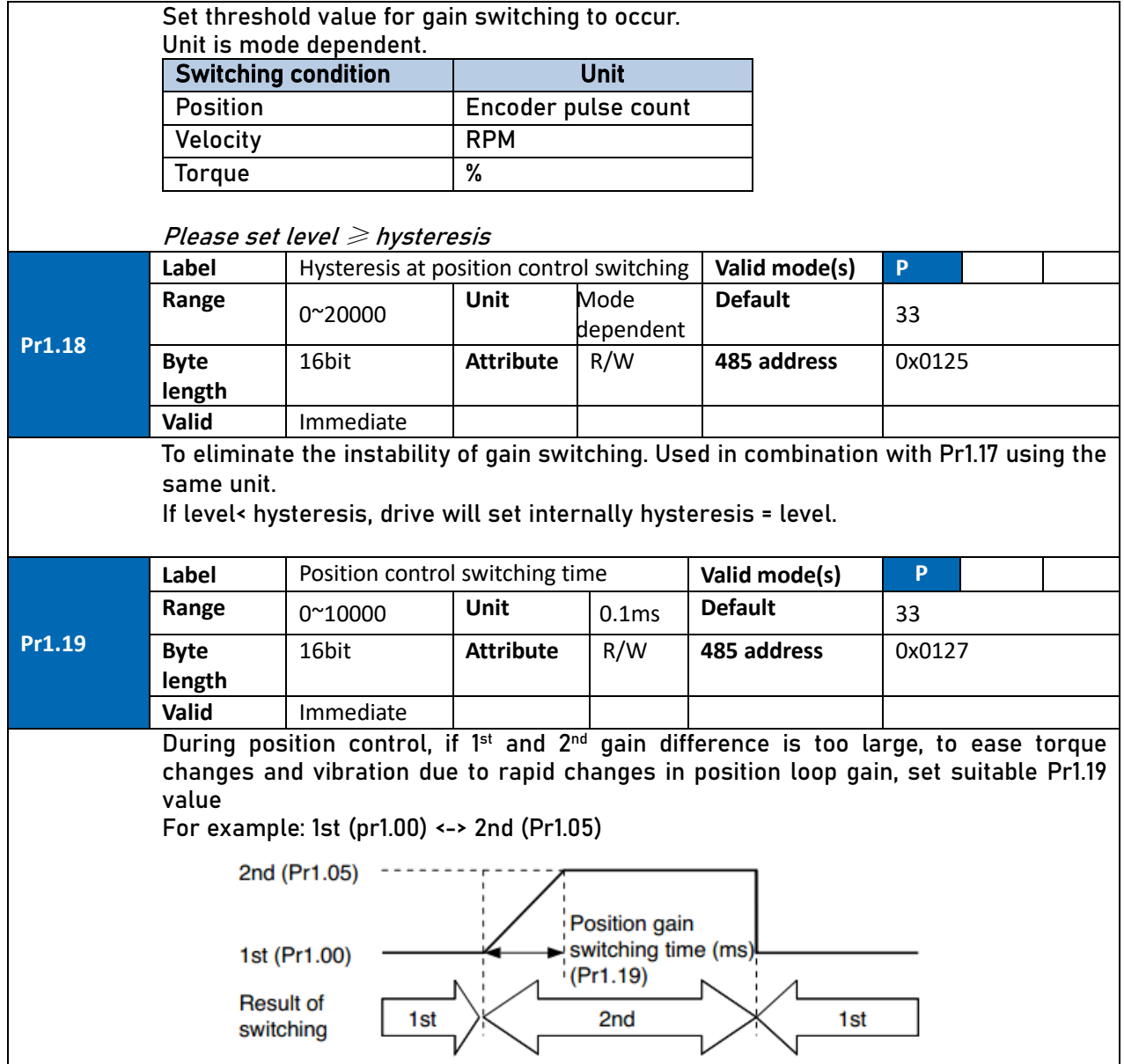

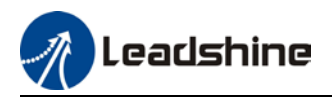

## 5.5 3rd gain switching

Besides switching between 1<sup>st</sup> and 2<sup>nd</sup> gain, a 3<sup>rd</sup> gain switching is added to set gain at the moment of stopping to reduce positioning time.

Only available under position mode and Pr6.05  $\neq$  0, set Pr6.06 for 3<sup>rd</sup> gain value. When 2<sup>nd</sup> gain switches to 1<sup>st</sup> gain, it has to go through 3<sup>rd</sup> gain, switching time is set in Pr1.19.

Diagram below shows when  $Pr1.15 = 7$ .

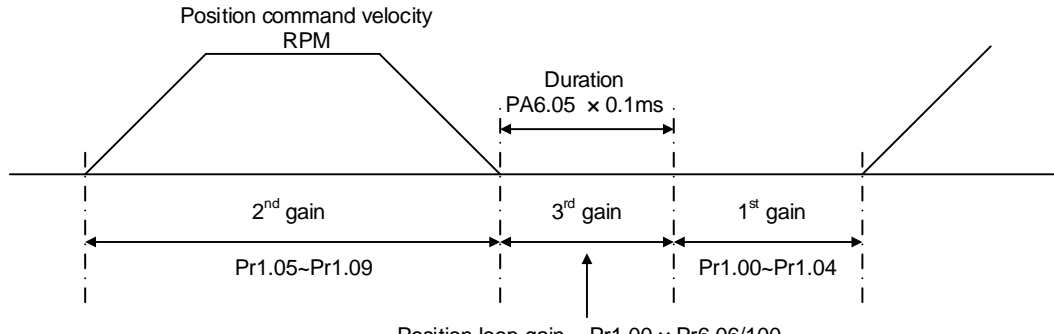

Position loop gain =  $Pr1.00 \times Pr6.06/100$ Velocity loop gain =  $Pr1.01 \times Pr6.06/100$ Velocity loop integral time constant, velocity detection filter, torque filter time constant will still be applied in  $1<sup>st</sup>$  gain

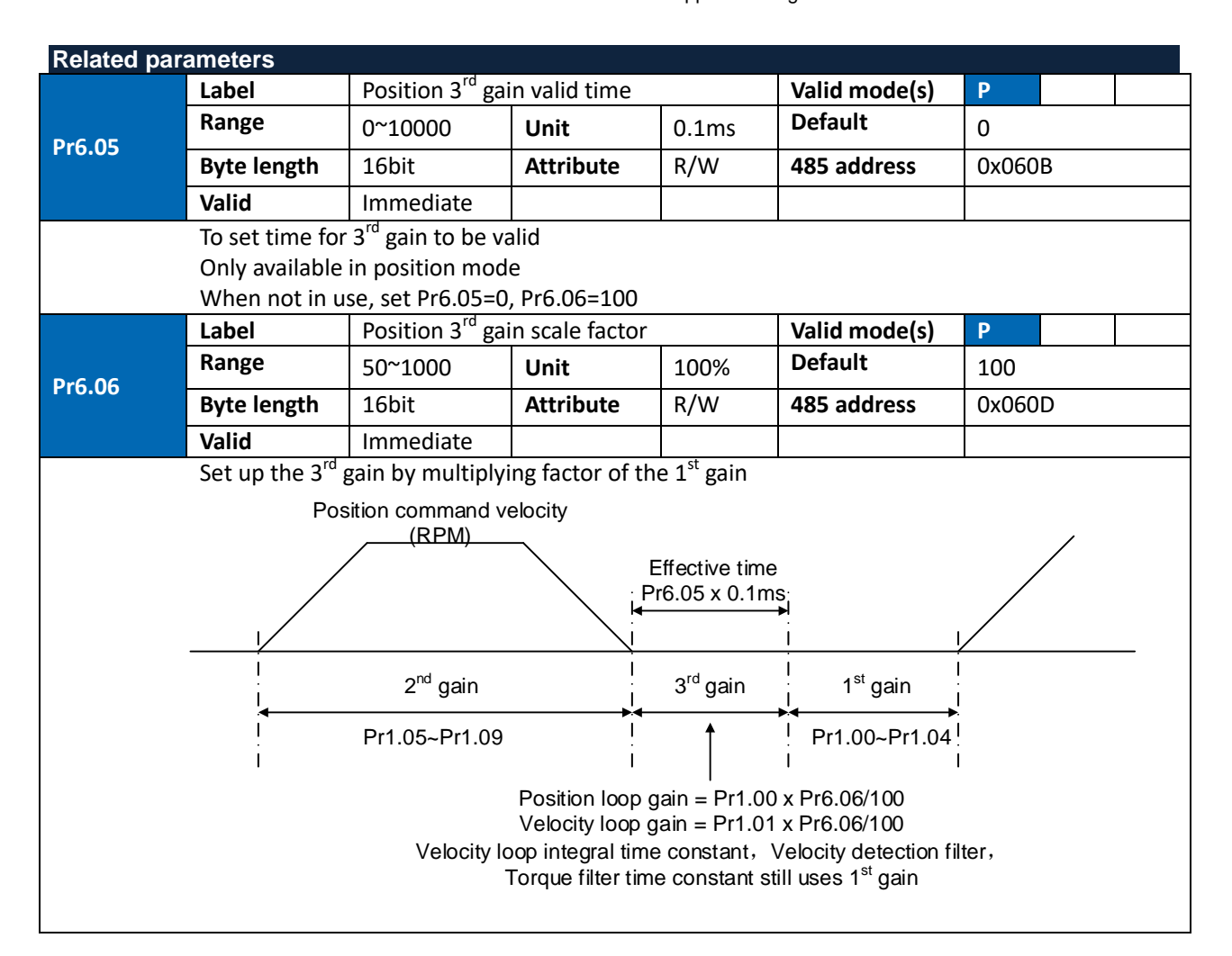

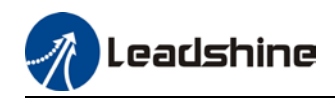

Above diagram is illustrated using Pr1.15 = 7.  $3^{rd}$  gain=  $1^{st}$  gain \* Pr6.06/100 Only effective under position control mode. 3<sup>rd</sup> gain valid when Pr6.05  $\neq$  0. Set 3<sup>rd</sup> gain value in Pr6.06. When  $2^{nd}$  gain switches to  $1^{st}$  gain, it will go through  $3^{rd}$ , switching time is set in Pr1.19.

## 5.6 Model following control

Model following control is a type of closed loop control system. First, an ideal model is constructed and acts as a reference for actual model in a closed loop control. Model following control can be treated as a control mode with 2 flexibilities: Model reference can be used to improve command responsiveness and closed loop control used to increase responsiveness of the system towards interference. They don't affect each other.

Model following control can be used in position loop control to increase responsiveness to commands, reduce positioning time and following error. This function is only available in position control mode.

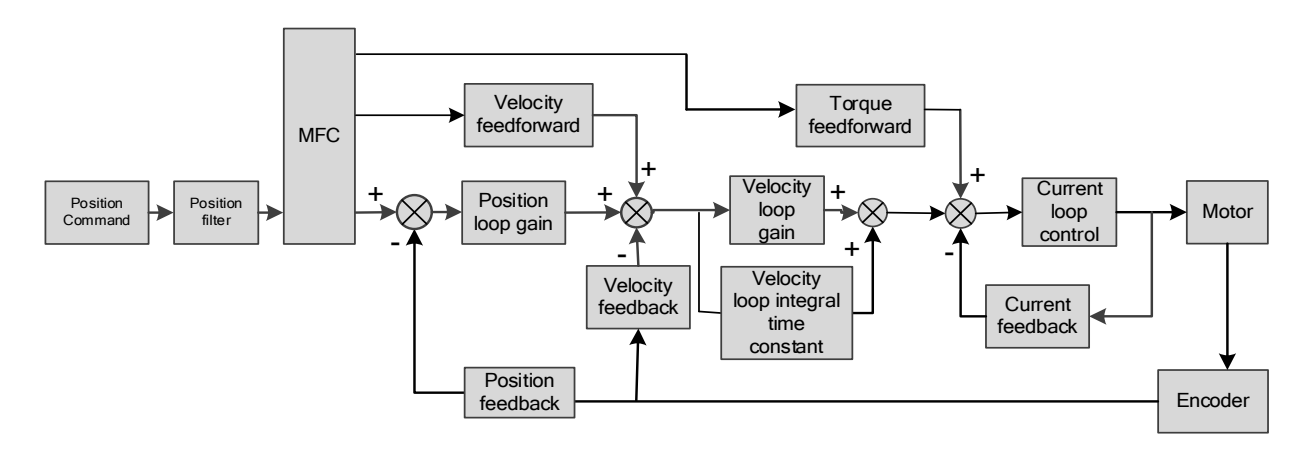

#### **To adjust model following control**

- 1. Automatic adjustment Set model following bandwidth  $P_10.00 = 1$  for automatic adjustment. Now,  $P_10.00 = P_11.01$ , model following bandwidth is adjusted automatically according to different velocity loop gain.
- 3. Manual adjustment

Please used manual adjustment if

- Automatic adjustment is not satisfactory.
- Responsiveness needs further improvement in comparison with automatic adjustment.
- There is a need to set servo gain or model following control parameters manually.

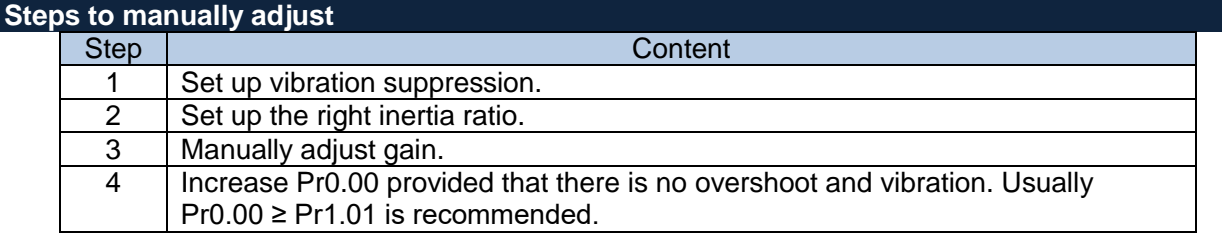

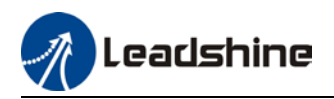

Model following bandwidth determines the responsiveness of the servo system. Increase the value set will increase responsiveness and reduce positioning time. Overshoot can be prevented if it is set at a lower value but responsiveness will be lowered. Model following bandwidth shouldn't be too large for mechanical structure with lower stiffness, excessive position deviation alarm might occur under high velocity.

## 5.7 Feedforward gain

In position control, velocity feedforward is calculated by comparing the velocity control command calculated internally and velocity command calculated from position feedback. Comparing to control only using feedbacks, this will reduce position deviation and increase responsiveness. Besides, by comparing the torque needed during motion from velocity control command in comparison with velocity feedback, torque feedback can be calculated to improve system responsiveness.

### 5.7.1 Velocity feedforward

Velocity feedforward can be used in position control mode. When the function is enabled, it can increase velocity responsiveness, reduce position deviation during constant velocity.

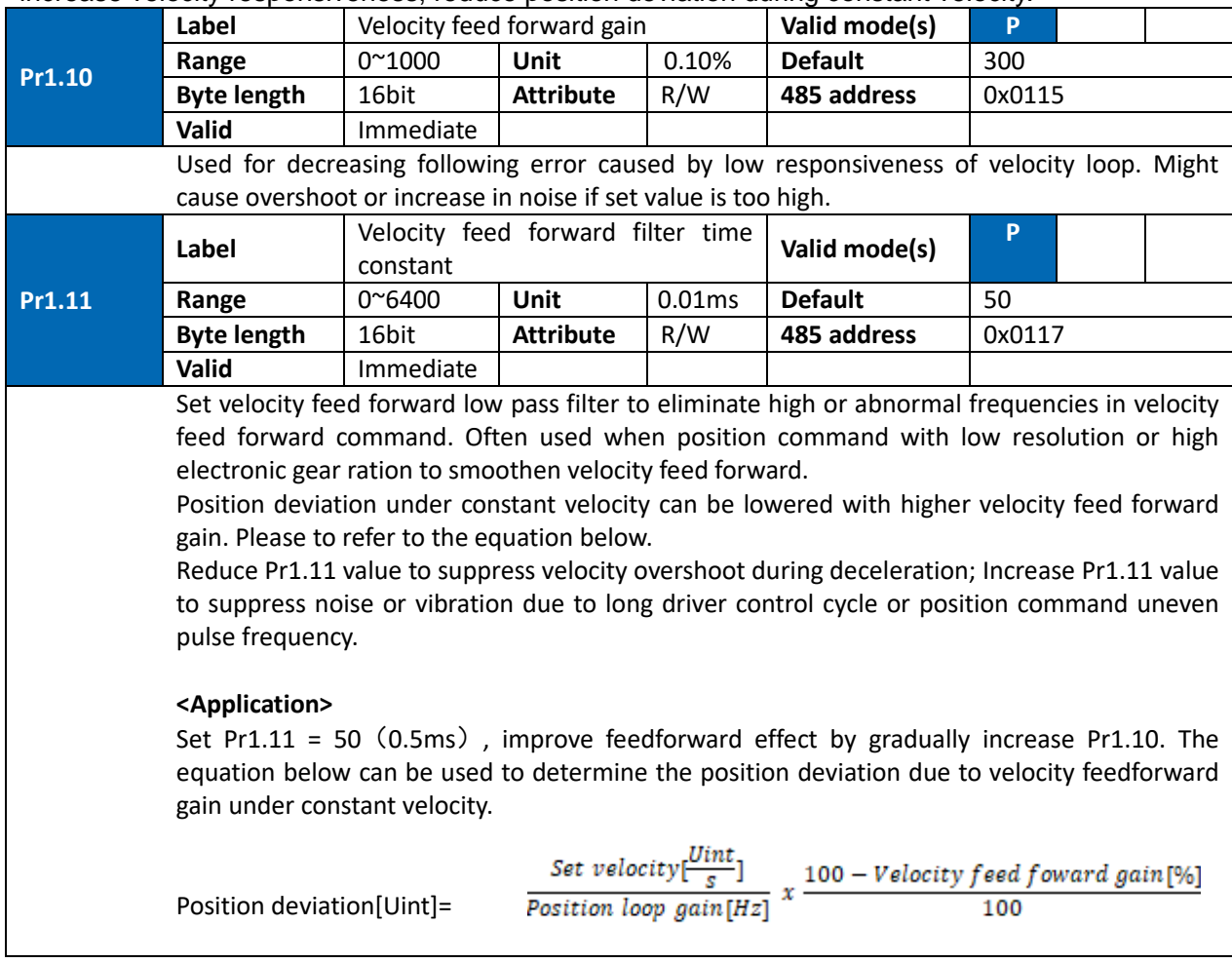

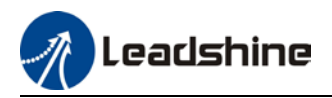

#### **Velocity feedforward application**

Set Pr1.11 to around 50 (0.5ms), then tune Pr1.10 from 0 to bigger values until the velocity feedforward achieves better performance. Under constant velocity, the position deviation in a motion will decrease as the velocity feedforward gain increase.

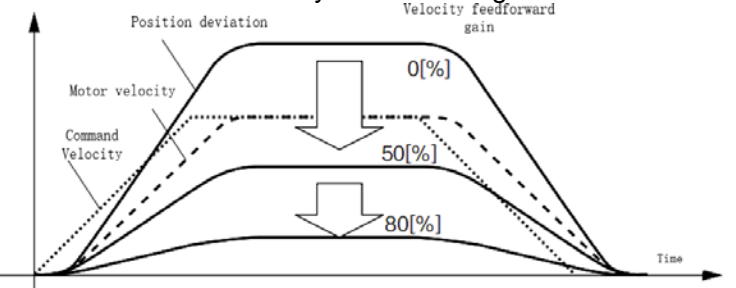

#### **Steps to tuning:**

- 1. Increase Pr1.10 to increase responsiveness but velocity overshoot might occur during acc- /deceleration.
- 2. By reducing Pr1.11, velocity feedforward would be more effective and vice versa. Pr1.10 and Pr1.11 need to be tuned to a balance.
- 3. If mechanical noise exists under normal working conditions, please increase Pr1.11 or use position command filter (1 time delay/ FIR smoothing filter)

### 5.7.2 Torque feedforward

Position control mode: Torque feedforward can increase the responsiveness of torque command, decrease position deviation during constant acc-/deceleration.

Velocity control mode: Torque feedforward can increase the responsiveness of torque command, decrease velocity deviation during constant velocity.

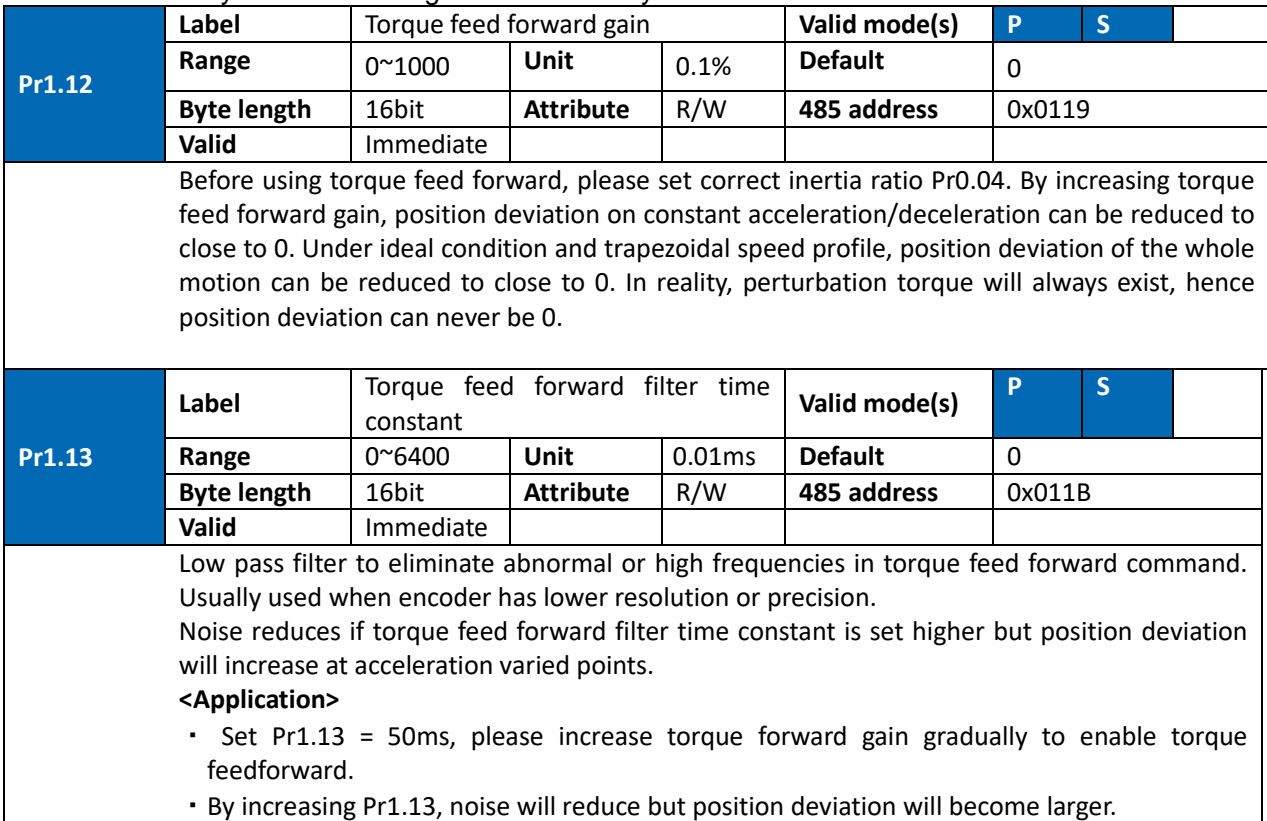

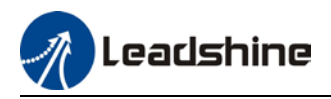

#### **Torque feedforward application**

Set Pr1.13 to around 50 (0.5ms), then tune Pr1.10 from 0 to bigger values until torque feedforward achieves better performance. Under constant acc-/deceleration, the position deviation in a motion will decrease as the velocity feedforward gain increase.

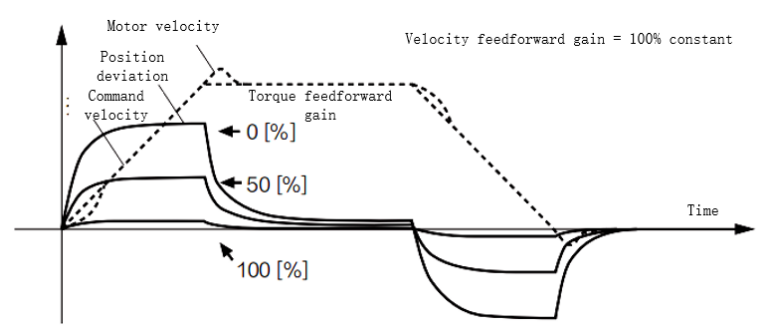

# **Steps to tuning:**<br>3. Increase Pr1

- Increase Pr1.12 to increase responsiveness but velocity overshoot might occur during acc-/deceleration.
- 4. By reducing Pr1.13, torque feedforward would be more effective and vice versa. Pr1.12 and Pr1.13 need to be tuned to a balance and reduce noise.

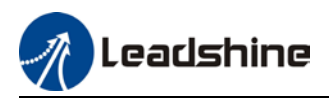

## 5.8 Friction compensation function

This function is to compensation for changes in load to reduce the effect of friction in motion. The compensation value is directional.

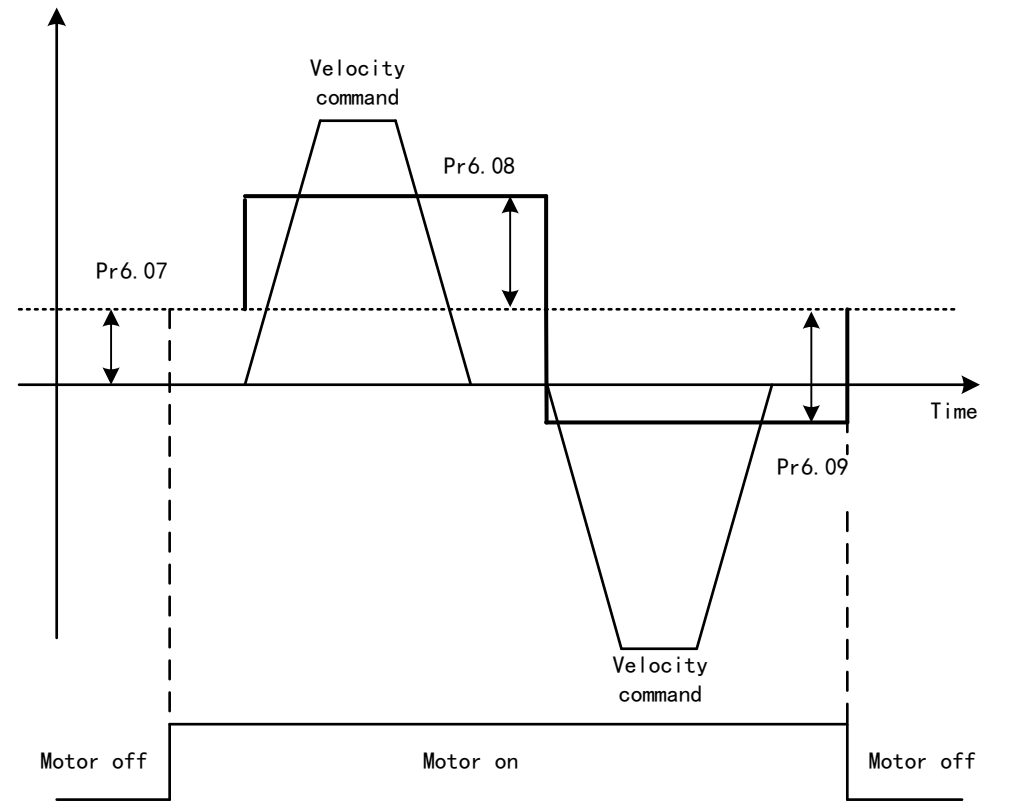

Vertically loaded axis: A constant eccentric load torque is applied on the motor. By adjusting Pr6.07, positioning deviation due to different motional direction can be reduced.

Belt-driven axis: Due to large radial load with dynamic frictional torque. Positioning time delay and deviation can be reduced by adjusting Pr6.08 and Pr6.09.

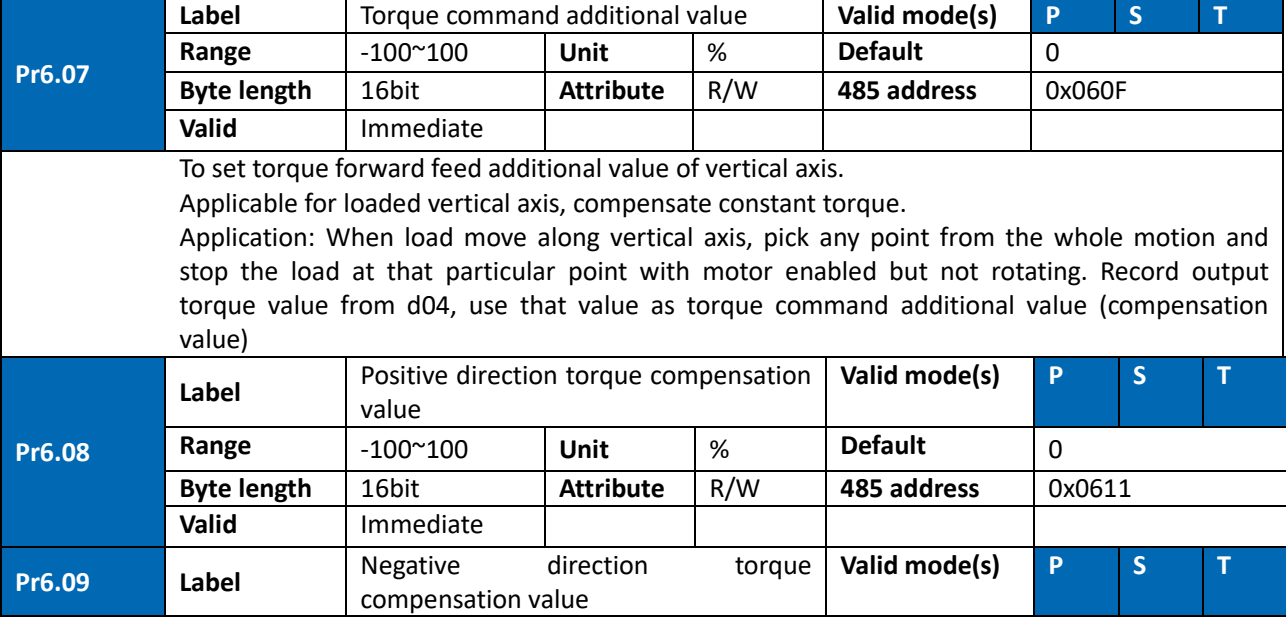

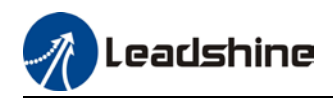

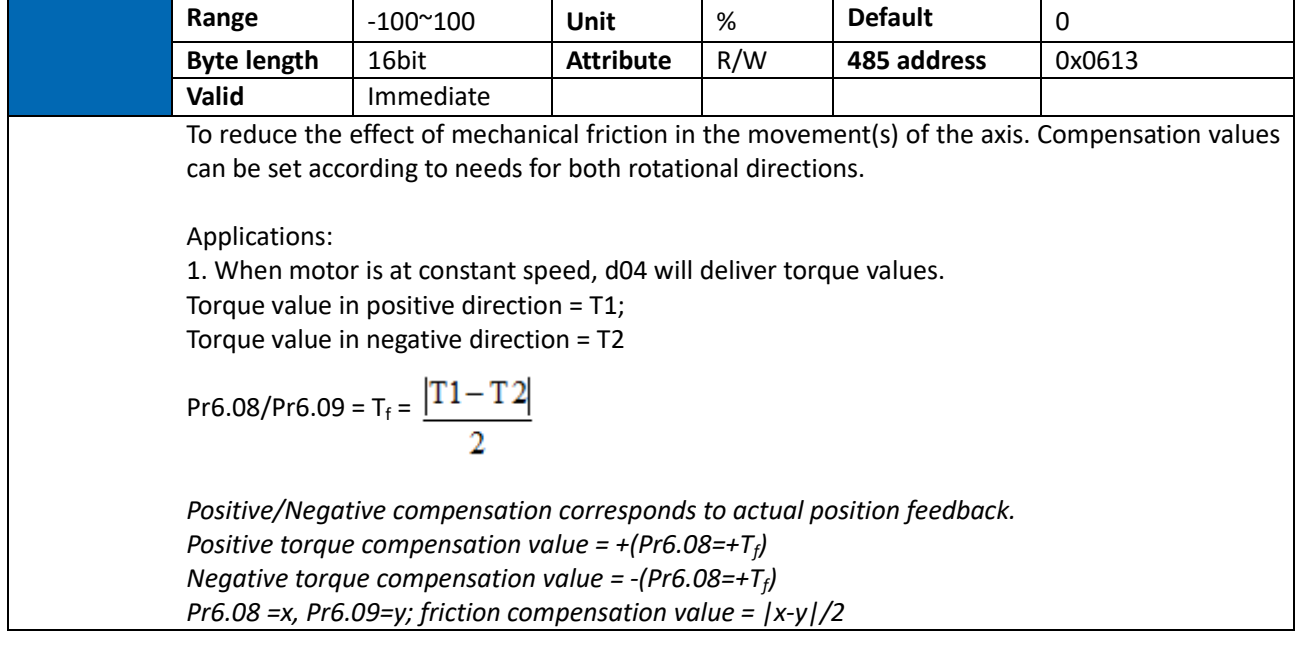

## 5.9 Safety Functions

### 5.9.1 Max. motor rotational speed limitation

Motor rotational speed limits can be set on Pr3.24. If command speed is 1500r/min, but Pr3.24 is set to 1000r/min, motor rotational speed will only go up to 1000r/min.

Motor overspeed threshold value can be set in Pr5.13, if the rotational speed is exceeded during operation, Er1A0 might occur.

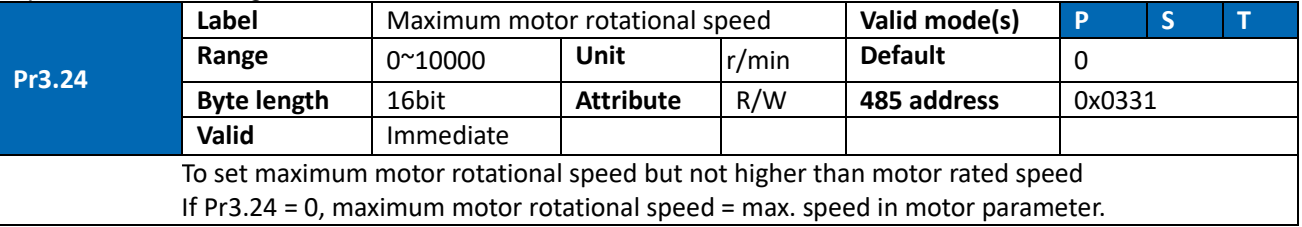

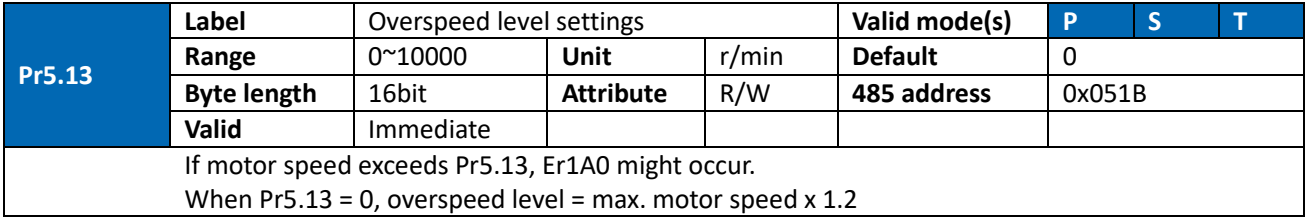

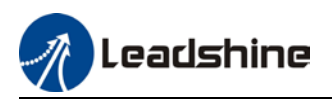

### 5.9.2 Max. duration for motor to stop after disabling

Set max time duration for motor to stop after disabling. If the time taken for motor to stop exceeds the duration set in Pr6.14 and motor speed is still higher than Pr4.39, holding brake will be activated. If motor doesn't have holding brake, dynamic braking will be activated to force stop the motor.

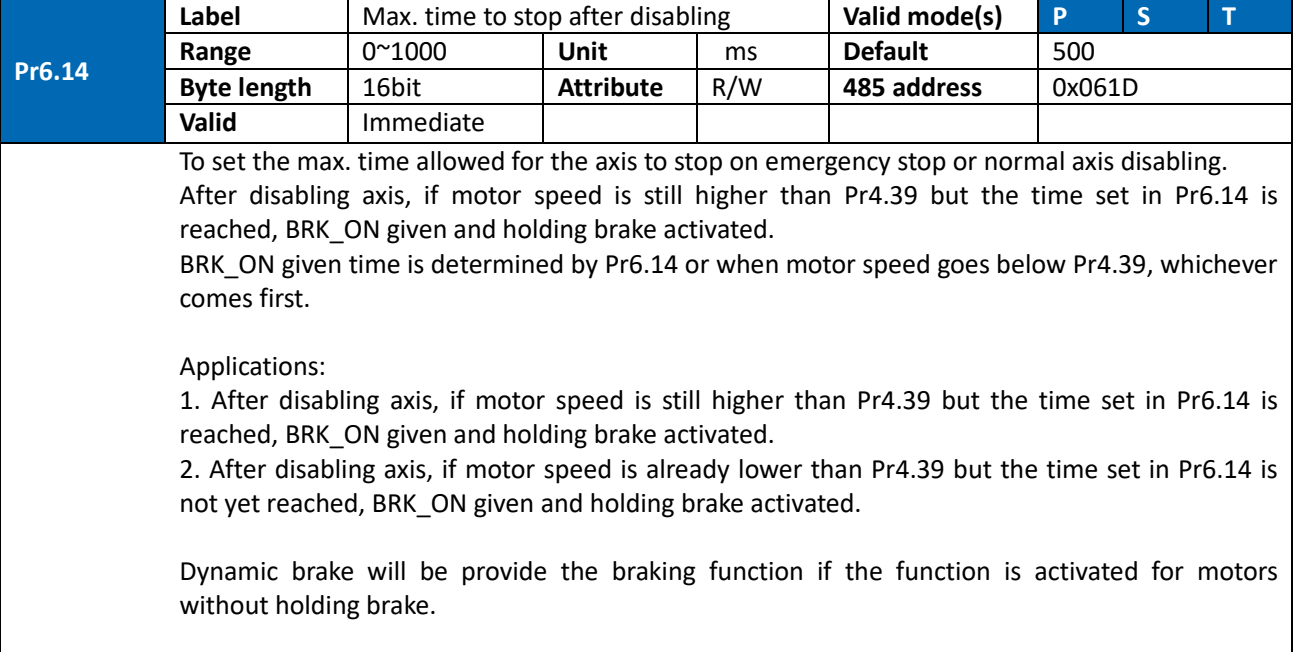

### 5.9.3 External brake deactivation output signal BRK-OFF

Please refer to Pr4.11 to set up the I/O output function parameters. When enabled and timing conditions are fulfilled, the set I/O output will deliver ON signal.

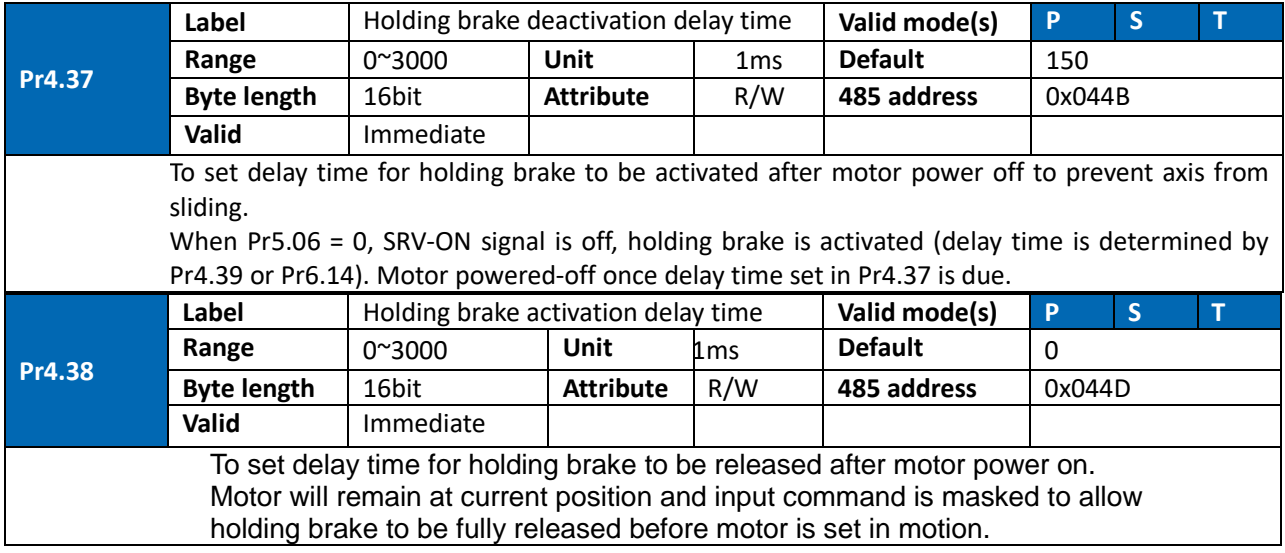

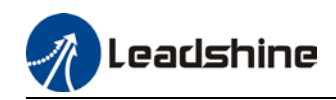

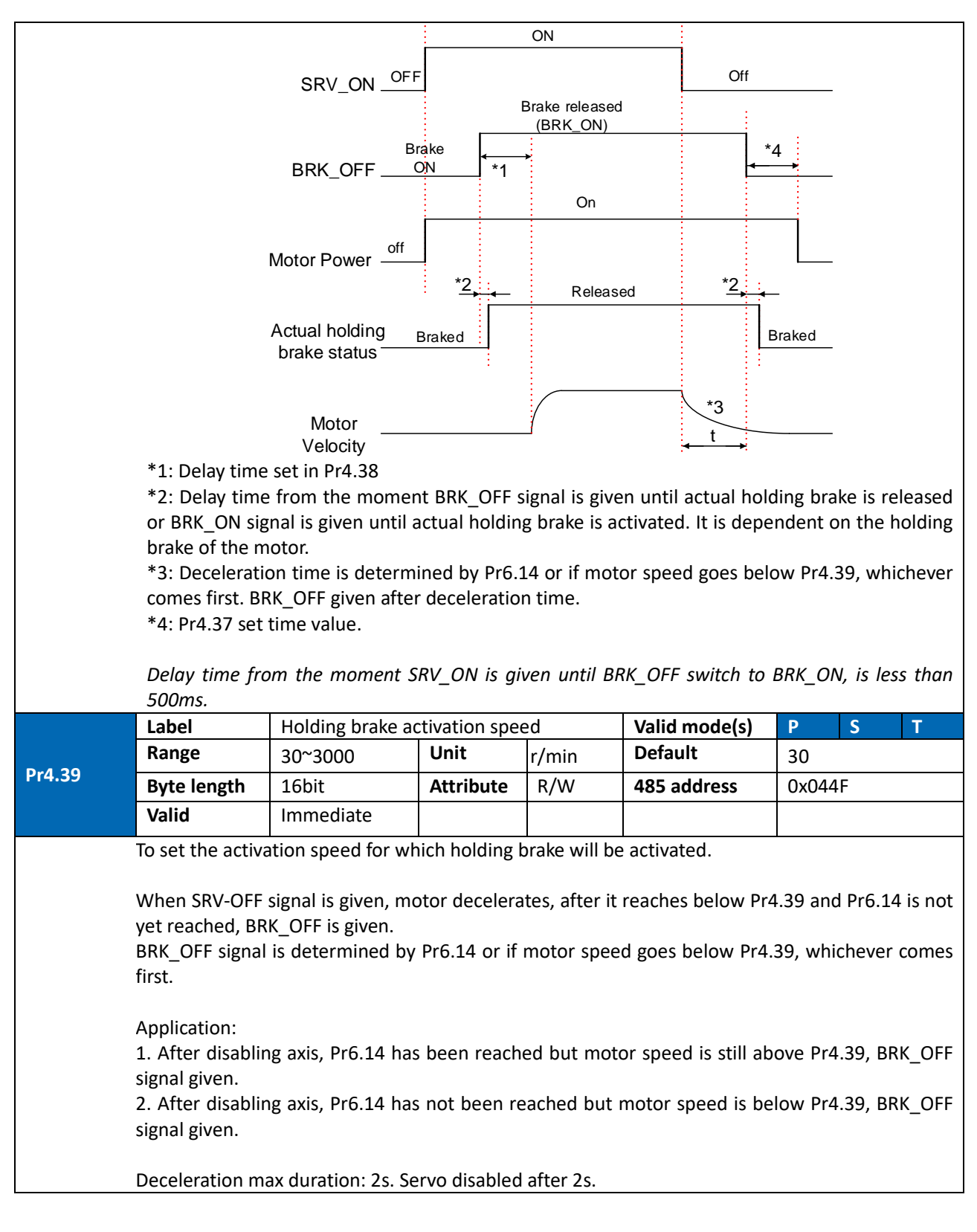

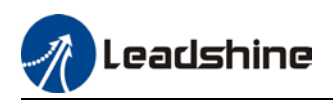

### 5.9.4 Servo stopping mode

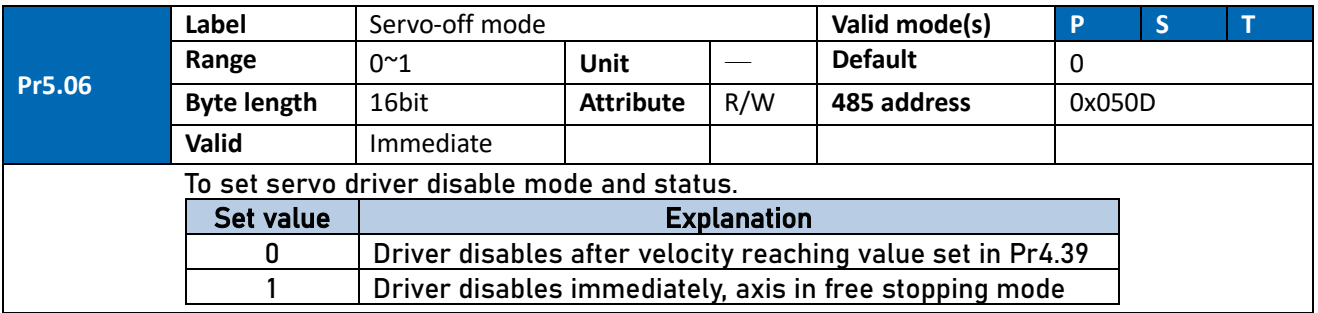

## 5.9.5 Emergency stop function

Emergency stop is used when an alarm occurs or a servo prohibition signal is received when servo driver is enabled.

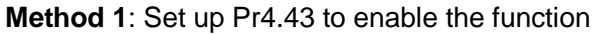

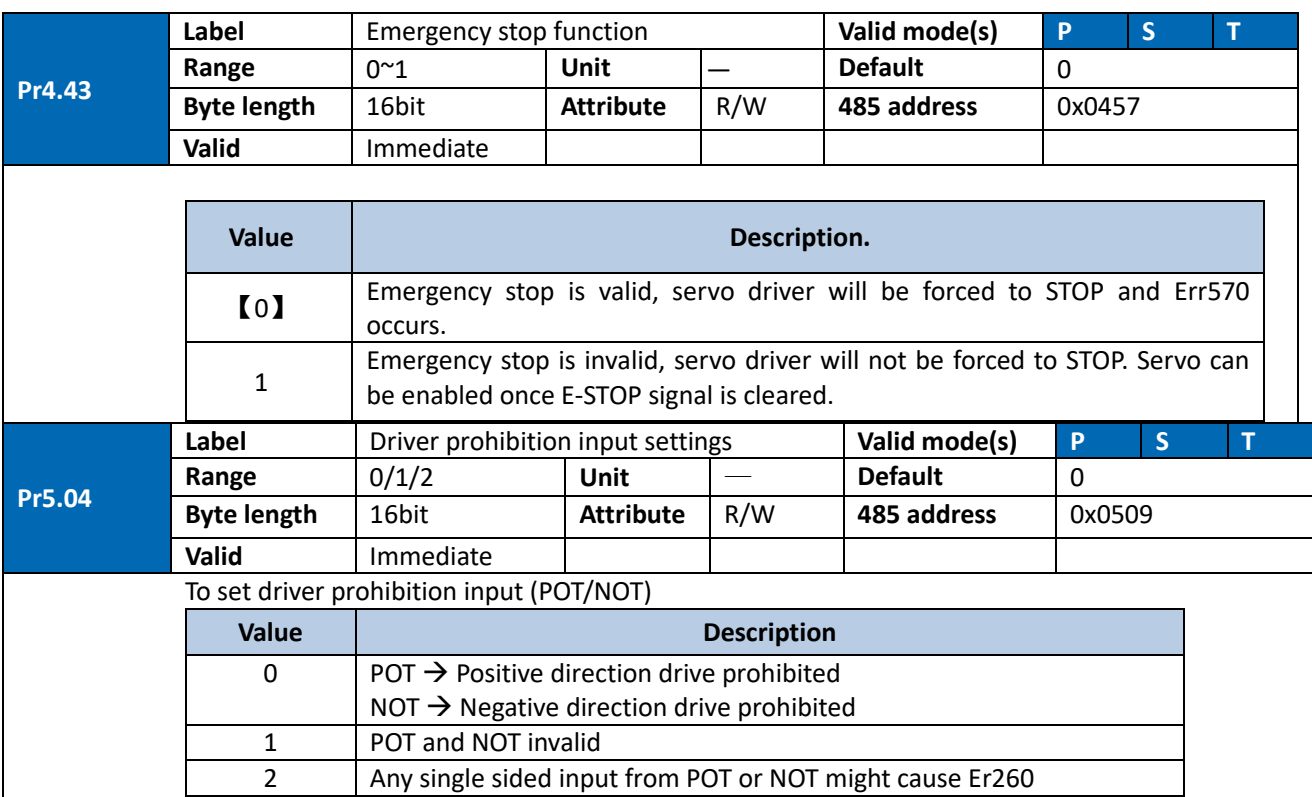

**Method 2**: Using RS485 address through master device to activate this function.

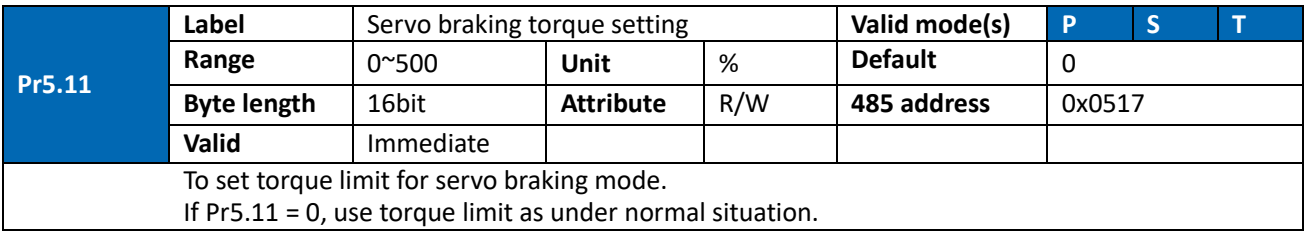

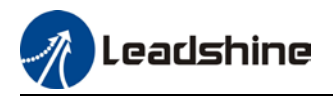

Please note that if Pr5.11 set value is too low, emergency stop will take longer.

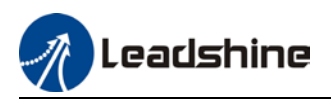

## 5.10 Vibration Suppression

### 5.10.1 Mechanical resonance suppression

Mechanical system has certain resonance frequencies. When servo gain is increased, resonance might occur at around mechanical resonant frequencies, preventing gain value from increasing. In such situation, notch filter can be used to suppress resonance to set higher gains or lower vibration.

#### **To suppress mechanical resonance:**

- 1. Torque command filter time constant Set filter time constant to reduce gain at around resonant frequencies Torque command filter blocked frequencies (Hz) fc=1/ [2π×Pr1.04(0.01ms)×0.00001)]
- 2. Notch filter Notch filter suppress mechanical resonance by reducing gain at certain frequencies. When notch filter is correctly set, resonance can be suppressed and servo gain can be increased.

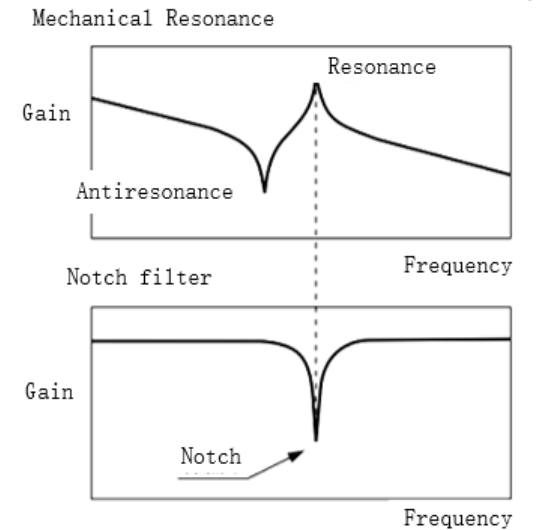

**Notch filter bandwidth** 

Center frequency of the notch filter, frequency bandwidth with reduction of -3dB. **Notch filter depth** 

The ratio between input and output of center frequency. When depth  $= 0$ , center frequency output is totally off and when depth  $= 100$ , Hence when notch filter depth is set at lower value, the depth is higher and better at suppressing mechanical resonance but it might cause system instability.

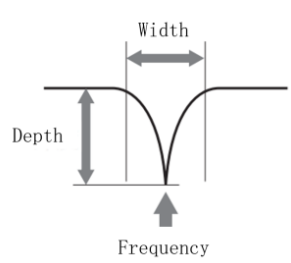

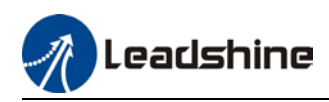

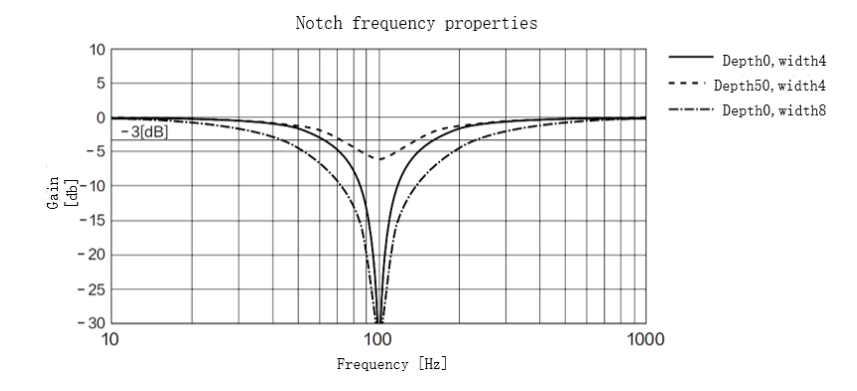

If the analytic result from mechanical properties analysis tool doesn't show any obvious peak but vibration did occur, it might not be due to mechanical resonance, it may be that servo gain has reached its limit. This kind of vibration can't be suppressed by using notch filter, only by reducing gain and torque command filter time.

#### **To use notch filter**

#### **Automatic notch filter**

- 1. Set Pr2.00 = 1 for auto notch filter adjustment
- 2. If Pr0.03 stiffness increases, 3<sup>rd</sup> group of notch filter (Pr2.07/Pr2.08/Pr2.09) updates automatically when driver is enabled.  $Pr2.00 = 0$ , auto adjustments stop.

If resonance is suppressed, it means self-adjusting notch filter is working. If resonance occurs when mechanical stiffness increases, please use manual notch filter, set filter frequency to actual resonant frequency.

#### **Manual notch filter**

There are 2 ways to use manual notch filter.

1. After enabling self-adjusting notch filter, set the values from  $3<sup>rd</sup>$  group of filters to 1<sup>st</sup> group of notch filter (Pr2.01/Pr2.02/Pr2.03), see if resonance is suppressed. If there is other resonance, set Pr2.00 = 1, then set the values from  $3<sup>rd</sup>$  group of filters to  $2<sup>nd</sup>$  group of notch filter (Pr2.04/Pr2.05/Pr2.06)

2. Get resonant frequency, notch filter bandwidth and depth and set it into the corresponding parameters through Motion Studio.

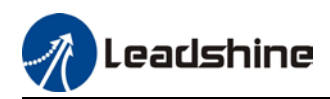

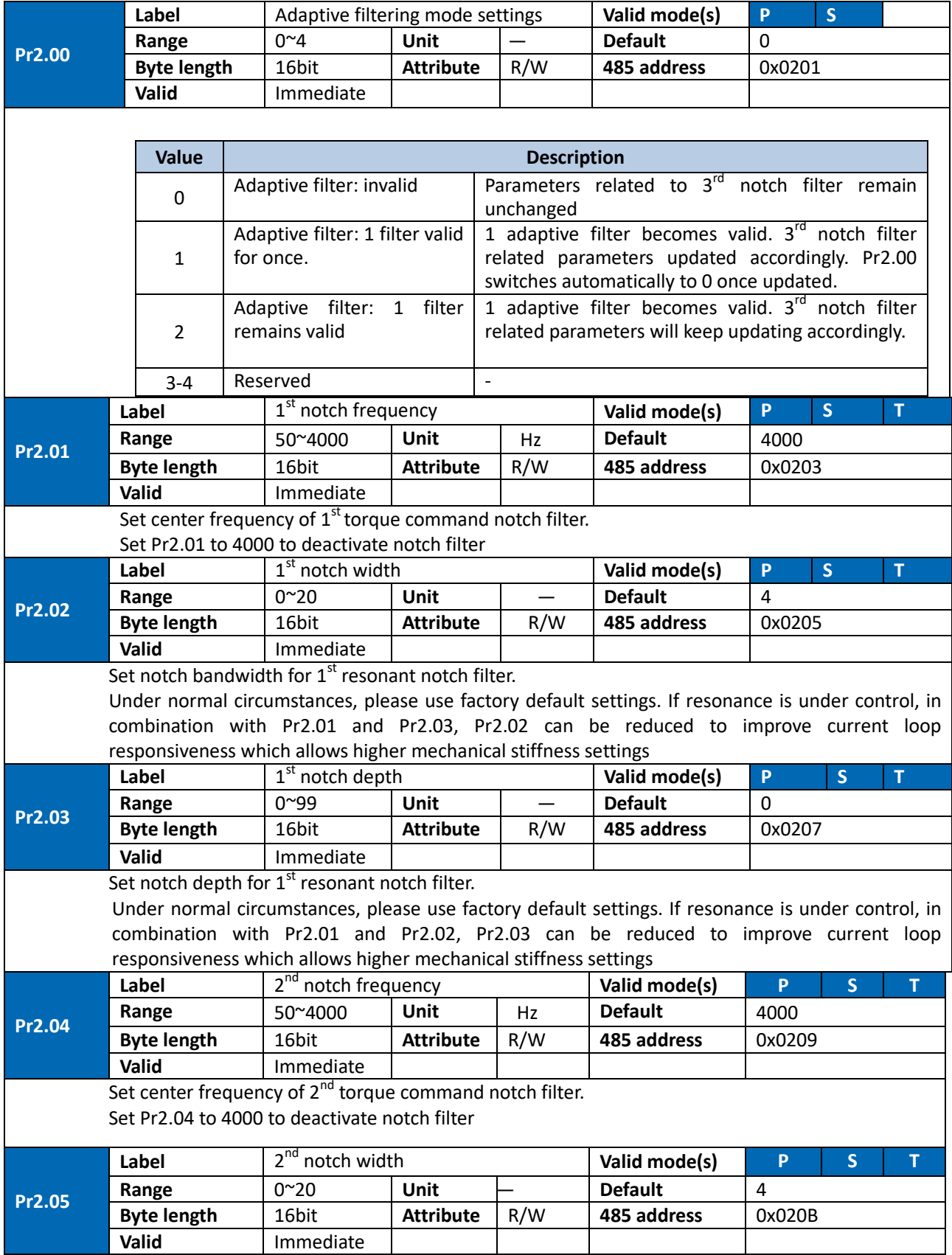

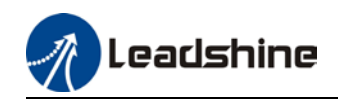

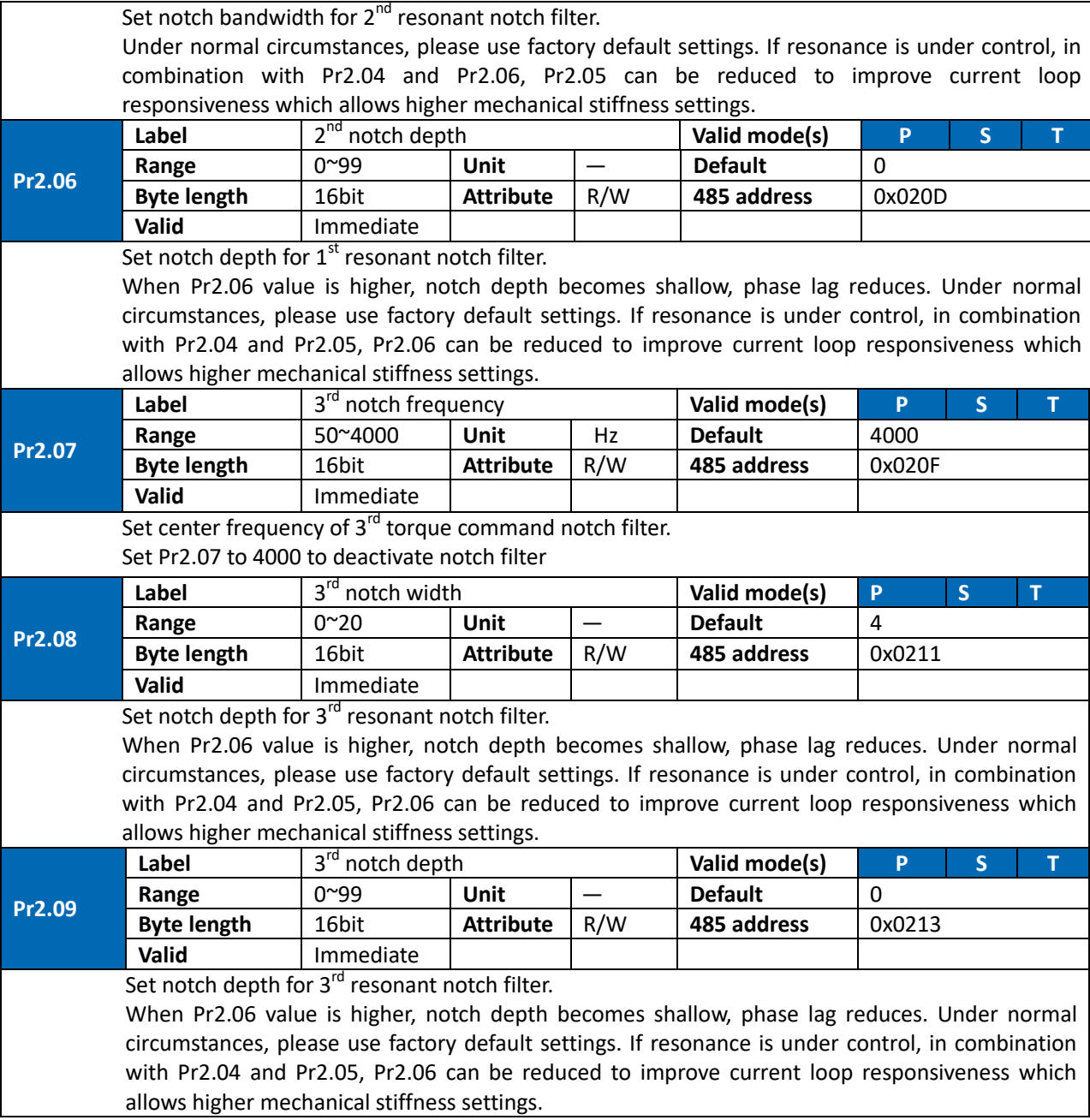

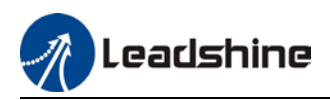

### 5.10.2 End vibration suppression

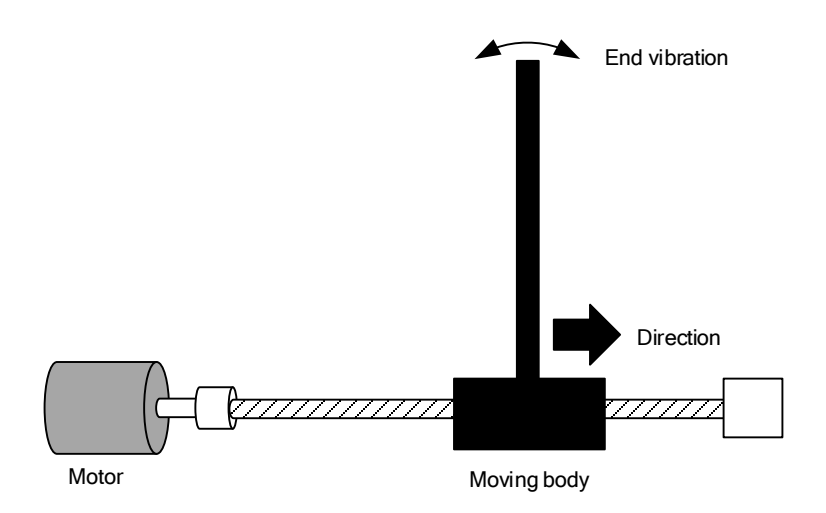

If the mechanical has an end that is long and heavy, it might cause end vibration at emergency stop and affect the positioning. Usually happens on long armed axis with loose end. The frequency is usually within 100Hz which is lower than mechanical resonant frequencies. It is called low-frequency resonance which can be prevented by applying low frequency suppression function.

#### **To apply low frequency suppression**

- 1. Trace current/ position deviation waveform when motion stops.
- 2. Measure the vibration cycle T1 of current waveform.
- 3. Convert T1 into low frequency resonance by F1 = 1/T1
- 4. Write F1 into Pr2.14
- 5. If some other low frequency resonance occurs, please repeat step 1-3 and write F2 into Pr2.16.

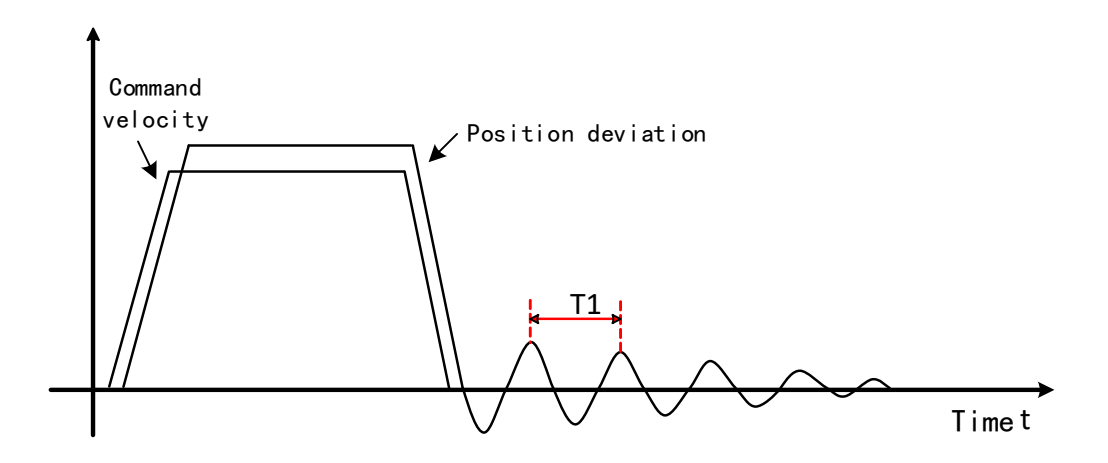

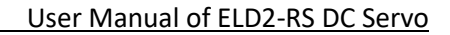

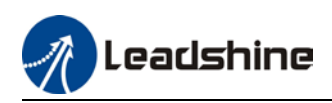

#### The result of suppressing low frequency resonance

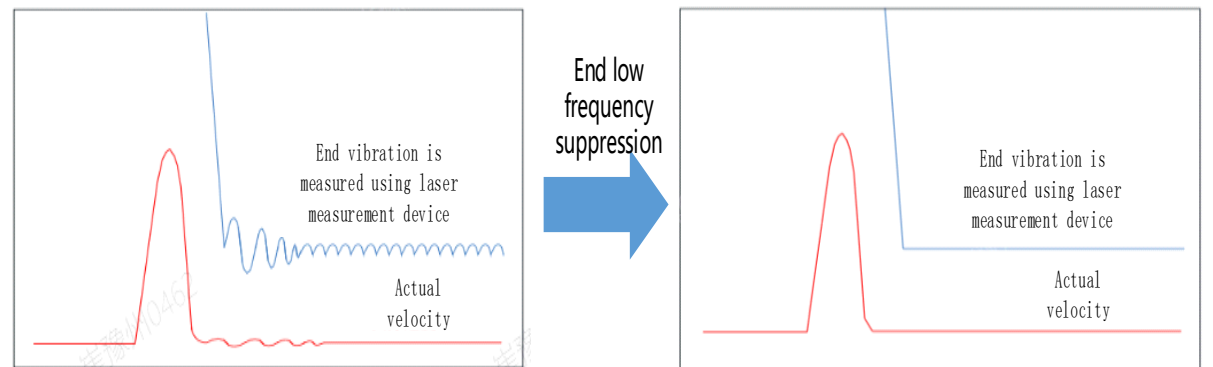

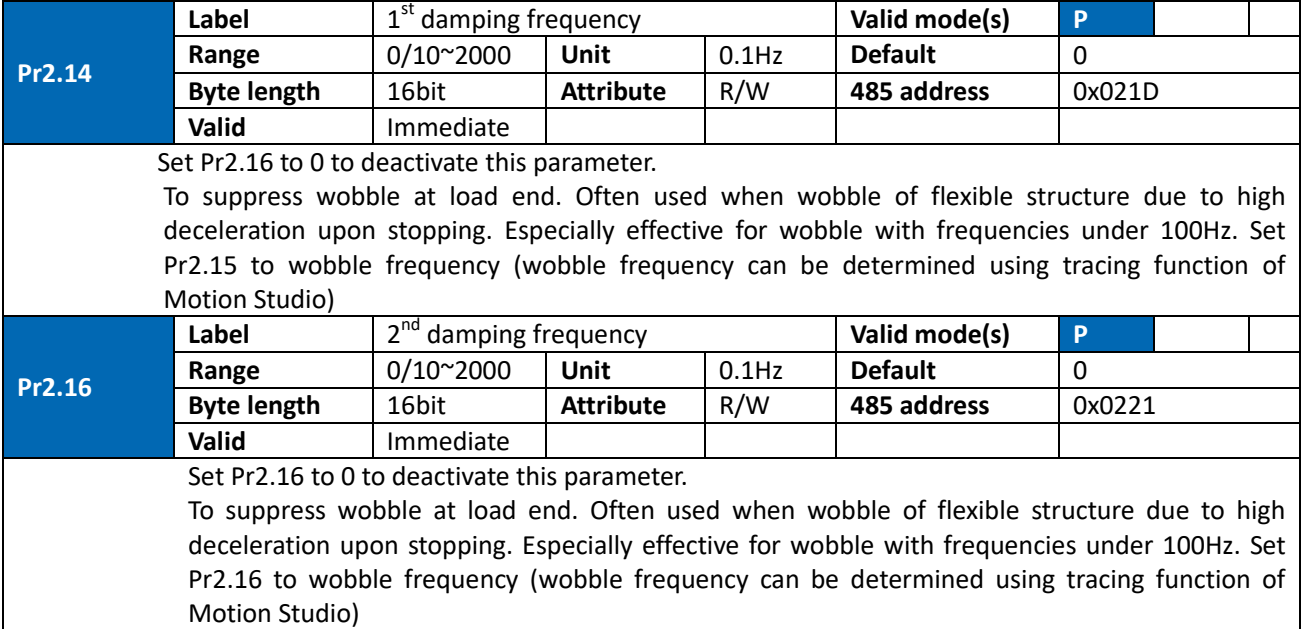

## 5.11 Multiturn absolute encoder

Multiturn absolute encoder records the position and the revolution counts of the motor. When driver is powered-off, multiturn absolute encoder will backed up the data using battery and after powering on, the data will be used to calculated absolute mechanical position and there is no need for a mechanical homing process. Use widely in robotic arms and CNC machines.

If it is the first time using the encoder, please home the mechanical axis and initialize the absolute position of the encoder to zero. Set up a homing point and only home when there is an alarm. Please stop the axis before reading any position data to prevent inaccuracy.

### 5.11.1 Parameters setting

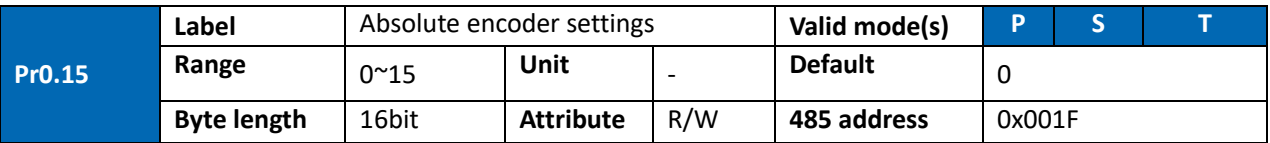

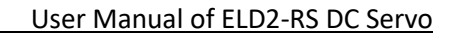

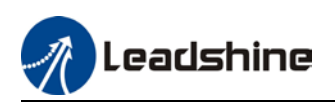

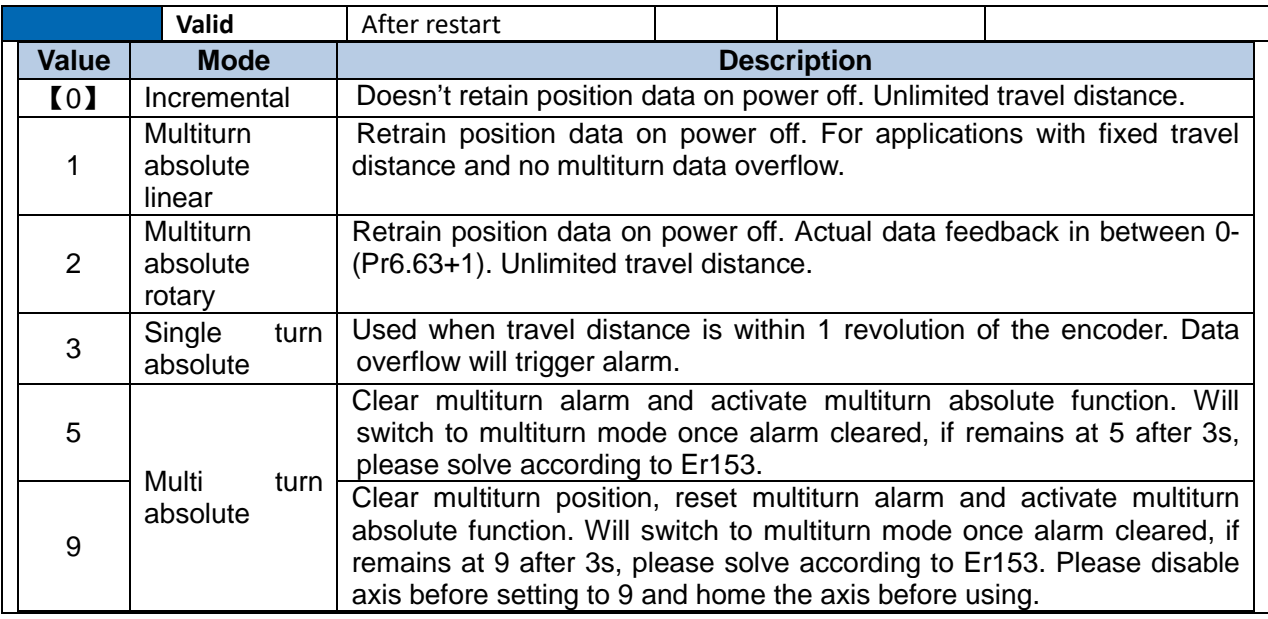

### 5.11.2 Read absolute position

1、Steps:

1) First, select a motor with multiturn absolute encoder, install battery and confirm whether the driver version supports the specific motor;

2) Set Pr0.15 = 1. If it is the first time of installation, Err153 will occur because battery is newly installed and position data is invalid. Please home the axis and initialize the absolute position of the encoder to zero.

3) When absolute homing point is set and there is no fault with the battery, the alarm will be cleared

4) Finally, the user can read the absolute position. Position won't be lost even if the driver is powered off.

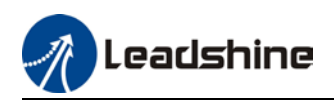

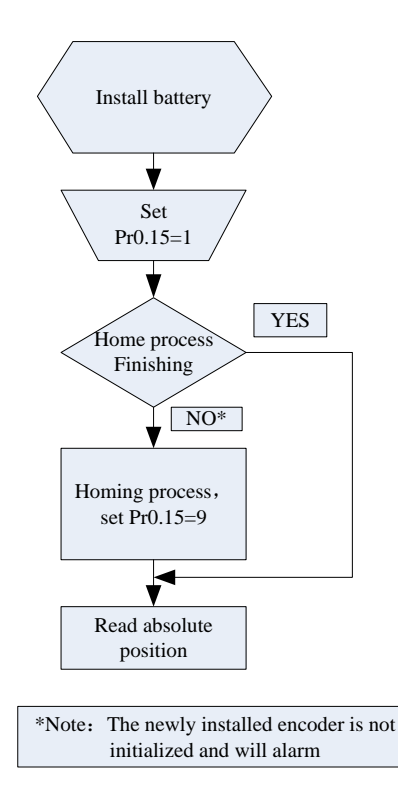

#### 2、Read absolute position

When the rotor turns in clockwise direction, the revolution count will be negative; turns in counter clockwise direction, the count will be positive. No. of revolutions will be from -32767 to +32767. If the count number reaches +32767 in counter clockwise direction, the count will revert back to -32768, -32767 and vice versa for clockwise direction.

As for position data, it depends on the precision of the encoder. For 17 bit =  $0-131071$ , 23 bit =  $0-$ 8388607

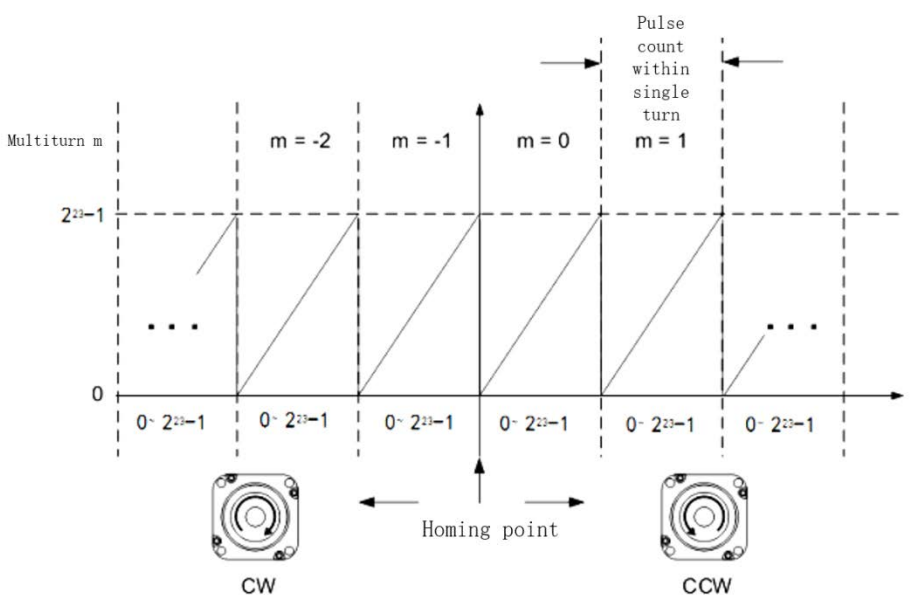

#### 3、Clear multiturn position

Before clearing multiturn position, axis needs to be homed. After clearing multiturn position, revolution count = 0 but absolute position remains unchanged and Err153 alarm will be cleared.

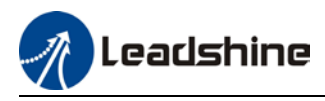

Please make sure the homing point is within the range of 1 revolution of the rotor. Installation and setup of the homing point can be set with the use of auxiliary function D21 on the front panel. By setting Pr0.15 to 9, multiturn position will be cleared.

Please take notice of motor position during power on. Range of motion of a motor depends on the position of the motor during power on (23-bit absolute encoder as example).

### 5.11.3 Absolute Encoder Related Alarm

The alarm can determine if absolute value encoder is valid. If battery power is low, not a motor with absolute encoder, encoder error etc. occurs, user can find out about the error from alarm output or on the front panel. Controller will stop any operation until alarm is cleared.

#### Alarm output:

Err153 will be shown on front panel or by I/O ALM signal and from controller.

#### Err153 might occur,

 $(1)$  If absolute encoder is used for the first time and due to installation of new batteries Axis needs to be homed and multiturn data needs to be cleared.

(2) If battery voltage is lower than 3.2v. Replace battery and restart the motor.

 $(3)$  If battery voltage is lower than 2.5 v or battery power was cut off. Replacing the battery won't clear the alarm. Axis needs to be homed and multiturn data needs to be cleared.

4、Alarm processing flow chart

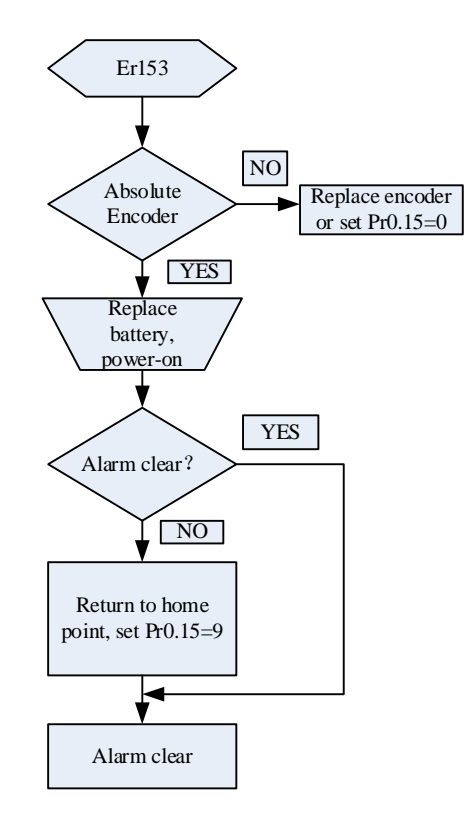

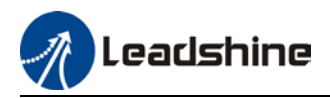

# 5.12 Regenerative resistor settings

When motor torque is acting the opposite direction of the rotational direction (i.e. Deceleration, vertical drop axis), energy will flow back into the drive. This will caused the capacitors inside the drive to increase in voltage which might cause over capacity. Regenerative resistor is required here to prevent over capacity of the capacitors.

Regenerative energy can be reduced by reducing rotational inertia, increasing deceleration time, decrease load torque or reduce max. rotational velocity.

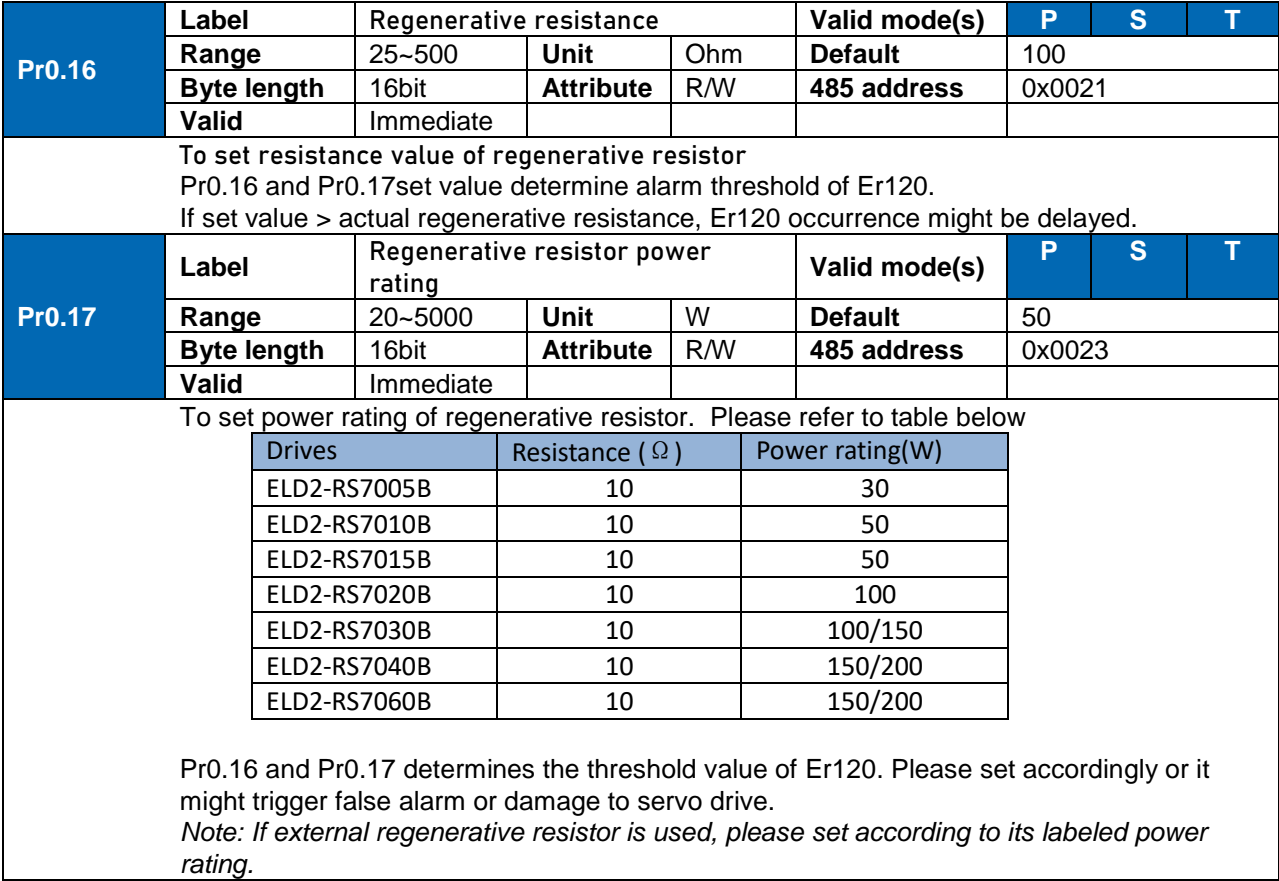

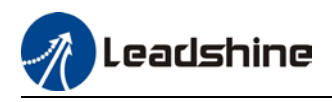

# **Chapter 6 Modbus communication**

## 6.1 Communication connection

- RS232 tuning port Connect to PC tuning software (CN7)
- RS485 communication Connect to other drives or master device (CN5)

#### **RS485 network of multiple servo drives**

If there is a need to connect multiple ELD2-RS series servo drives together, it is recommended to connect the drivers in series and no longer than 3 meters of CABLE-TX\*M\*-LD2 cable between each nodes (drivers) as shown below.

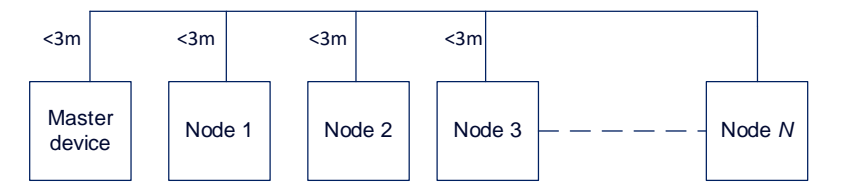

- *Keep the connection cable between each node as short as possible. Not longer than 3m.*
- *Install a terminal resistor each end. Recommended resistance: 120 Ohm.*
- *Please use shielded twisted pair connection cables.*
- *Connect to reference ground of the driver.*
- *Connect shielded foil of the cables to Protective Earth PE terminal.*
- *Please separate them from power cable or any cable with strong interference.*

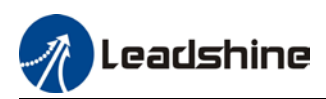

# 6.2 Modbus RS485 communication parameters and ports

### **Communication parameters**

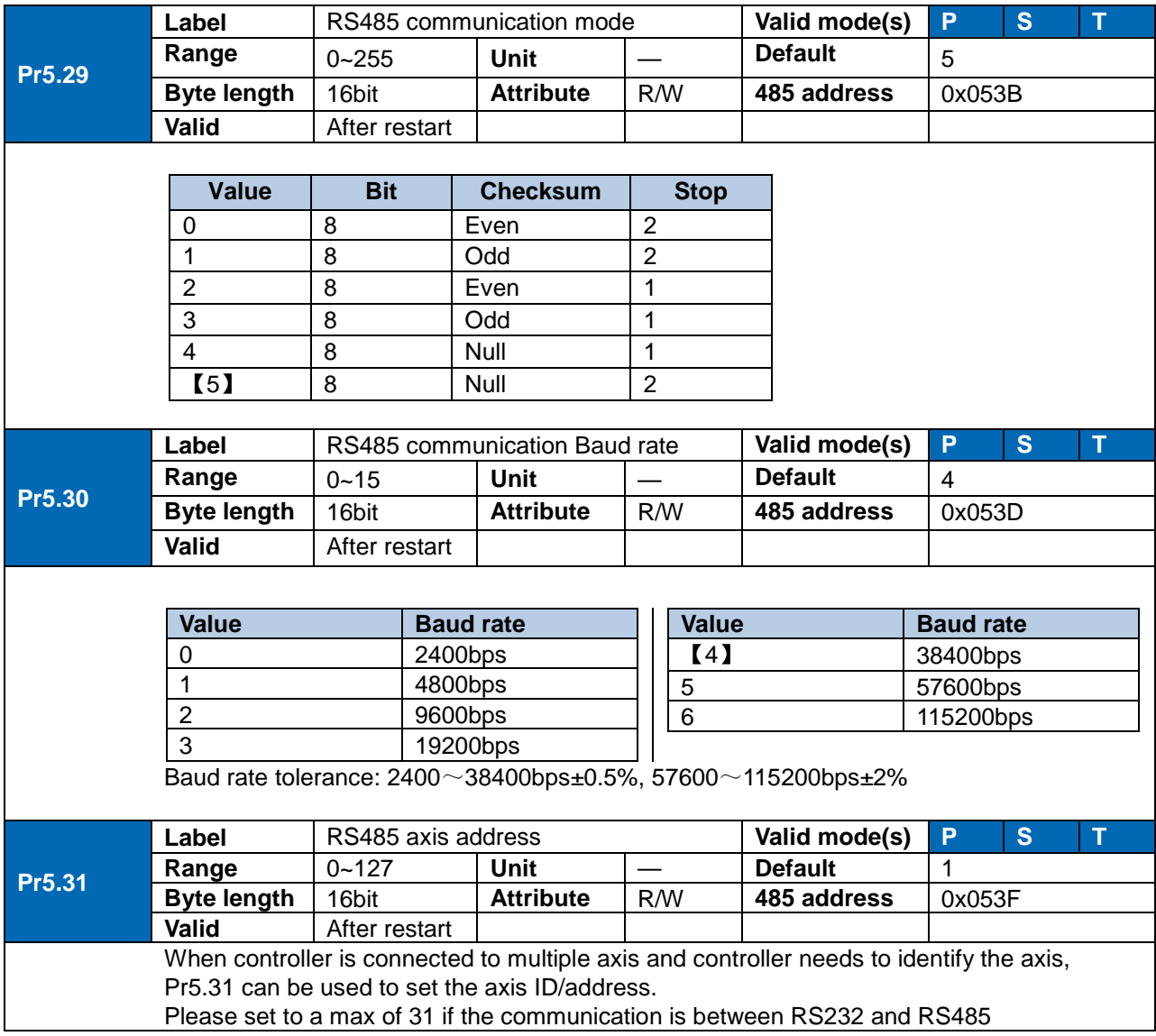

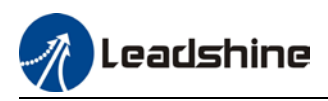

Switch SW to modify Baud rate and terminal resistor. Please refer to the table below.

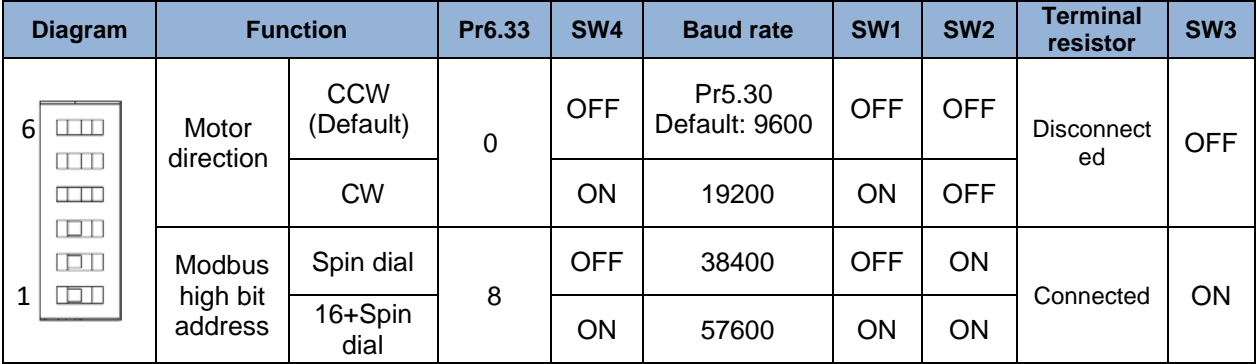

#### ID spin dial

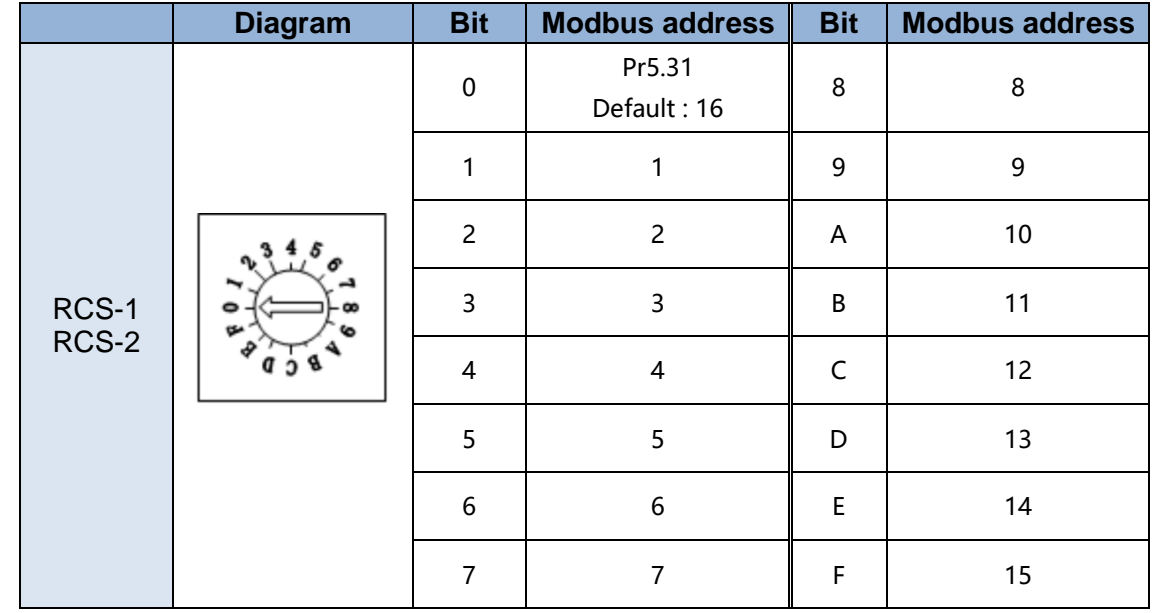

#### **Communication Port**

To be connected to other drives or master device (controller) – CN5

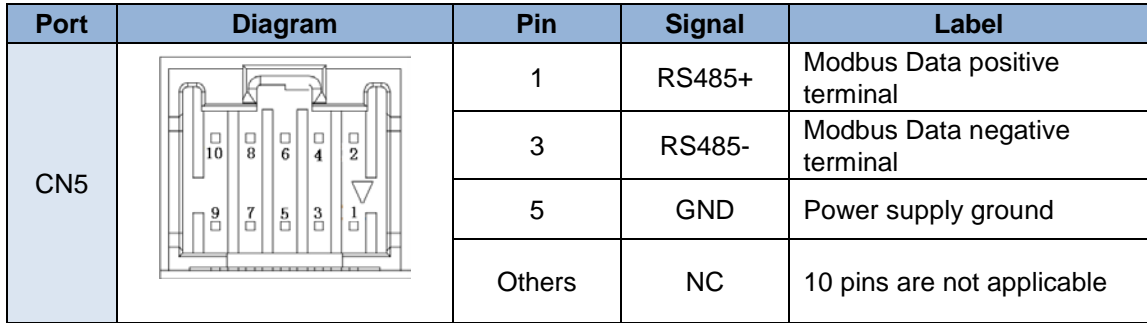

Note:

- **Molex 55959-1030 Connector Header (Driver side)**
- Molex 51353-1000 10-pin rectangle connector 1pcs for each axis (Provided)
- Molex 56134-9000 female terminal reel 10pcs for each axis (Provided)

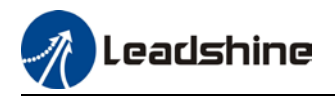

## 6.3 Modbus Protocol

ELD2-RS series servo drives contain 16-bit including function code 0x03, 0x06 and 0x10.

- 0x03: Read data function code
- 0x06: Write single data function code
- 0x10: Write multiple data function code

### 6.3.1 Read Data 0x03

Read Data function code 0x03 can be used to read 1 – 100 16-bit data. For example, from servo drive to slave as 1 and reading 2 data. (H: High 8-bit, L: Low 8-bit)

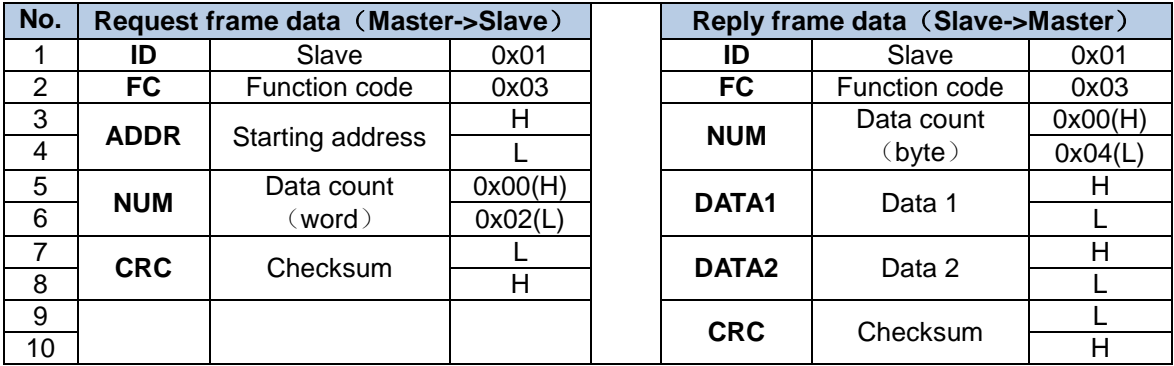

 *Request frame and reply frame should have the same set of data as shown below.*

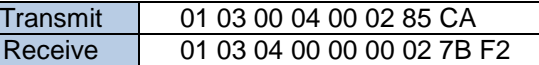

**Send Frame:** Request Frame. Master device writes a 2-Word (16 bit) data (0x0004) into slave servo drive with ID no. 1. Before frame transmission, 6 byte CRC checksum is 0xCA85

**Receive Frame:** Reply frame. Master device reads 4 byte (8bit) data from slave servo drive with ID no.1 successfully. Before receiving frame, 7 byte CRC checksum is 0xF27B.

### 6.3.2 Write single data 0x06

Function code 0x06 is to write single 16-bit data into servo drive. For example, from servo drive to slave station 1 and write 1 data. (H: High 8-bit, L: Low 8-bit).

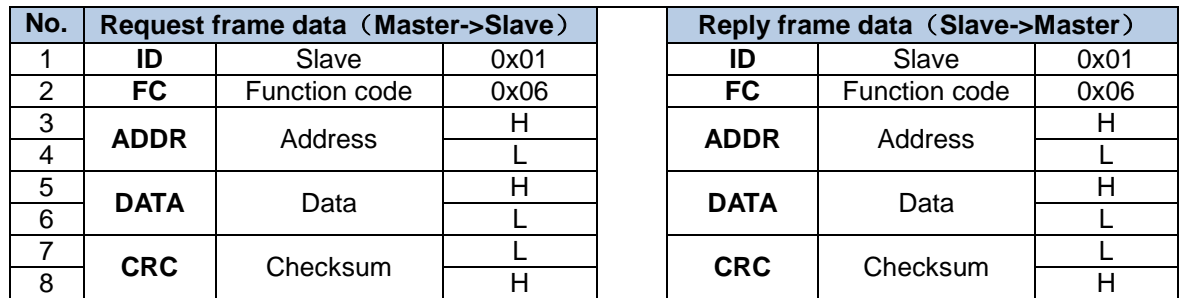

Communication data is as shown below (Transmit and receive data should be the same):

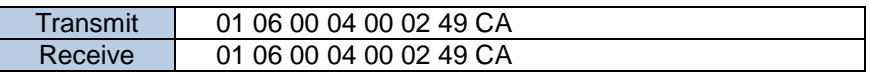

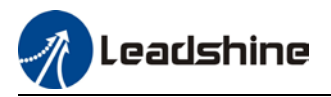

**Send Frame:** Request Frame. Master device writes a 1 Word (16 bit) data (0x0002) into slave servo drive with ID no. 1 (Address 0x0004). 6-byte CRC value is 0xCA49 before frame sending.

**Receive Frame:** Reply frame. Master device writes data into slave servo drive with ID no. 1 and get same data frame back.

### 6.3.3 Write multiple data 0x10

Function code 0x10 is to write multiple 16-bit data into servo drive. For example, from servo drive to slave as 1 and reading 2 data. (H: High 8-bit, L: Low 8-bit).

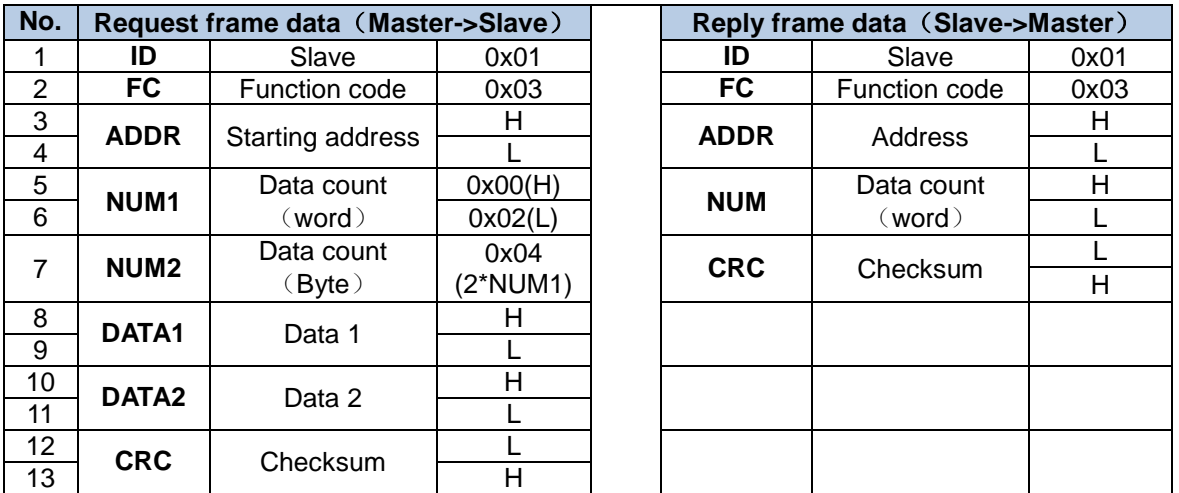

*Servo parameters are 32-bit with high 16-bit at the front and low 16-bit at the back. 2 continuous communication addresses will be distributed starting with even number (High 16-bit uses even number address, low 16-bit uses odd number address. Word byte frame word is also with high 8-bit at the front and low 8-bit at the back.*

32-bit data written from starting address 0x0000 (Servo driver with axis address 01):

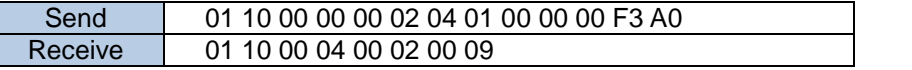

Send Frame: Request Frame. Master device writes a 2 Word (16 bit), 4 bytes data (0x0000 0000) into slave servo drive with ID no. 1 (Address 0x0000). 11-byte CRC value is 0xAFF3 before frame sending.

**Receive Frame:** Reply frame. Master device writes a 2 Word value into slave servo drive with ID no. 1 (Address 0x0000). 6-byte CRC value is 0xC841 before frame sending.

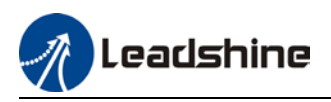

### 6.3.4 Reply error

When driver receives request frame data format with error, driver will feedback error reply data frame to master device.

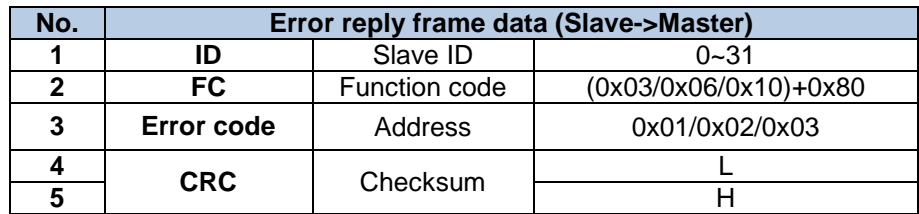

Error code table:

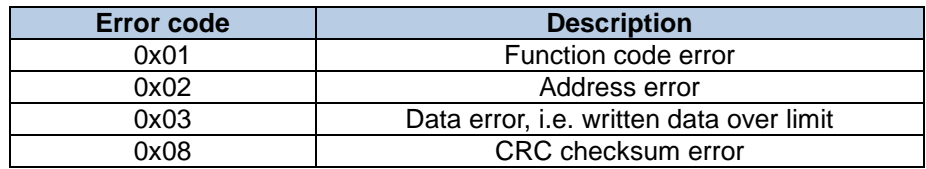

Communication data:

**Receive frame:** Slave servo drive's reply frame. Request frame data CRC from master device, servo drive will not respond to current request.

> [Send]01 11 00 04 00 02 04 01 00 00 00 F3 A0 [Receive]01 91 01 4C 56

**Receive frame:** Slave servo drive's reply frame. Request frame data function from master device error or slave station does not support this function, unable to respond to current request.

#### [Send]01 11 00 04 00 02 04 01 00 00 00 A2 65 [Receive]01 91 01 8C 50

### 6.3.5 Auxiliary function parameters

Auxiliary functions are activated by sending control word. Done status can be monitored using status word. Status reset to initialization after reading status word.

#### **Control Word:**

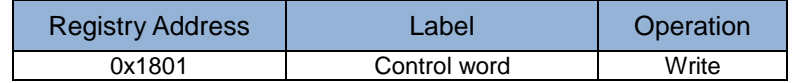

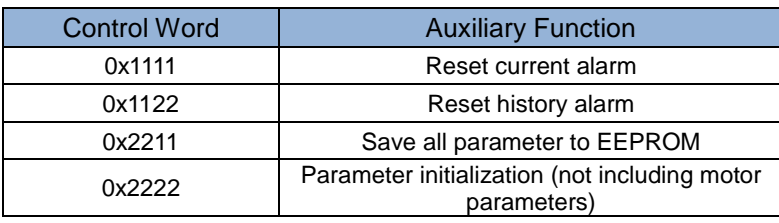

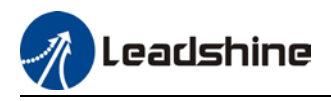

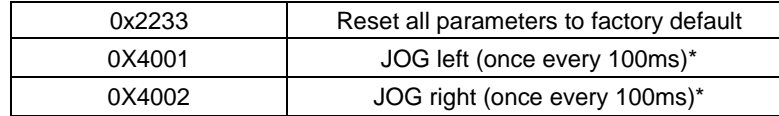

Note: Continuous JOG motion is only possible if signal is triggered with interval time under 100ms. Step motion if interval time >100ms.

Parameter saving status word:

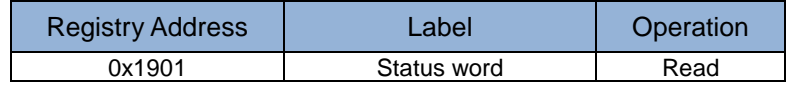

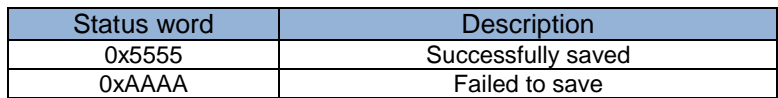

### 6.3.6 Alarm info parameters

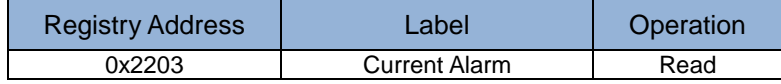

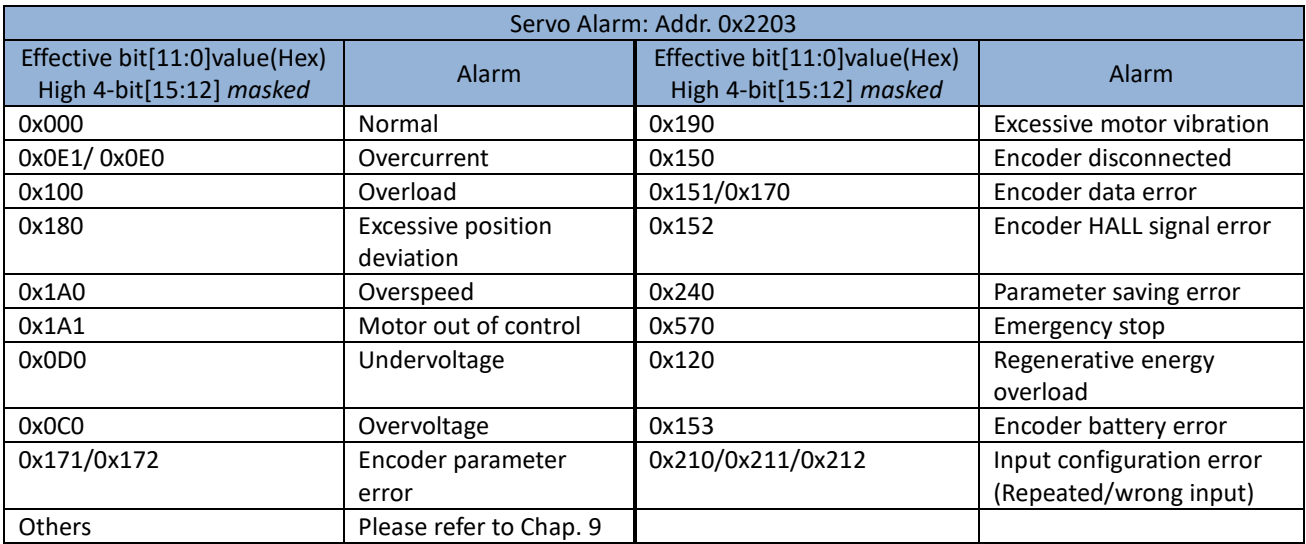
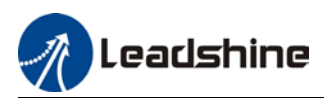

## 6.4 Frequently occurred issues and solutions with RS485 communication.

### **Terminal resistor**

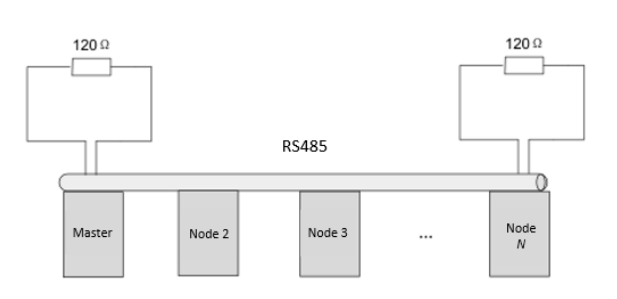

Terminal resistor is to be connected at the start and end of the device network. Recommended resistance of the terminal resistor: 120 Ohm. Measure the resistance within the network using a multimeter and refer to the table below.

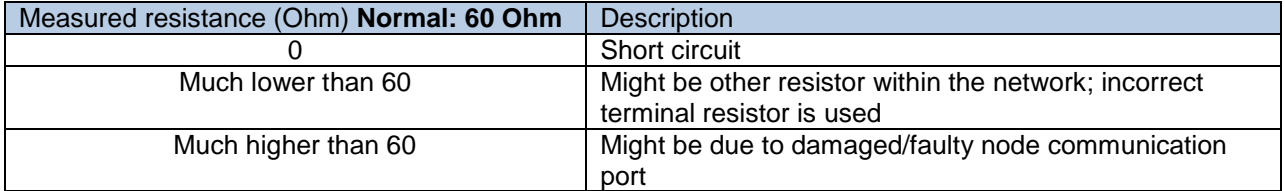

#### **Incorrect wiring connection**

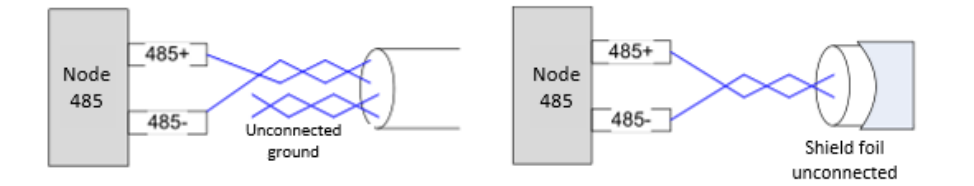

Please make sure RS485 communication connection is normal using a multimeter. Then, make sure the reference ground is corrected connected. If there is not no reference ground, please leave it unconnected. Same goes for cable shield foil.

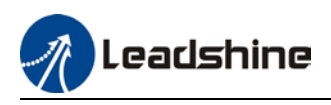

**Signal interference**

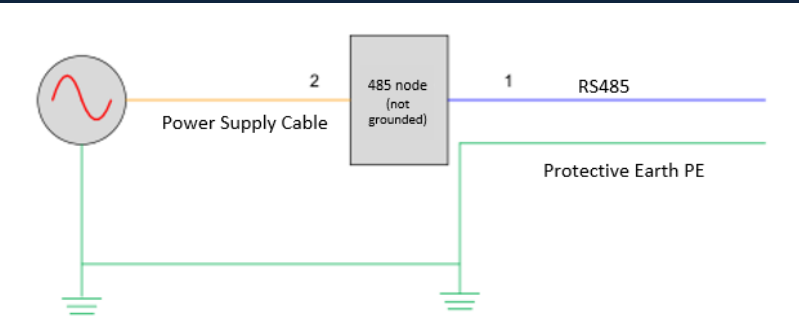

**External interference**: Magnetic ring can be intertwined within cable 1 and 2 to prevent external interference.

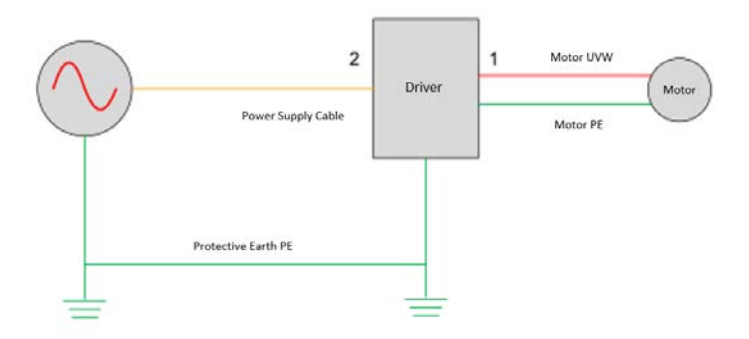

**Driver interference:** If interference occurs within the driver, please intertwine magnetic rings on cable 1 and 2. Please loop UVW cables around the magnetic ring for at least 3 rounds. Do not loop PE wire into the magnetic ring.

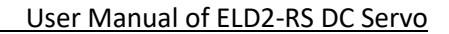

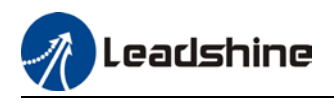

#### **Step-by-step problem solving**

1: Verify if communication parameters setting are correct (ID not repeated, uniform Baud rate and data format);

- 2: If terminal resistor used is correct;
- 3: If wiring connection is correct;
- 4: Verify grounding and PE connection;
- 5: Communication cables should be separated from power cables.

Servo drives are devices of good anti-interference. However, during installation, interference still might occur due to wiring and grounding issues. Please refer to the table below if such problems persist.

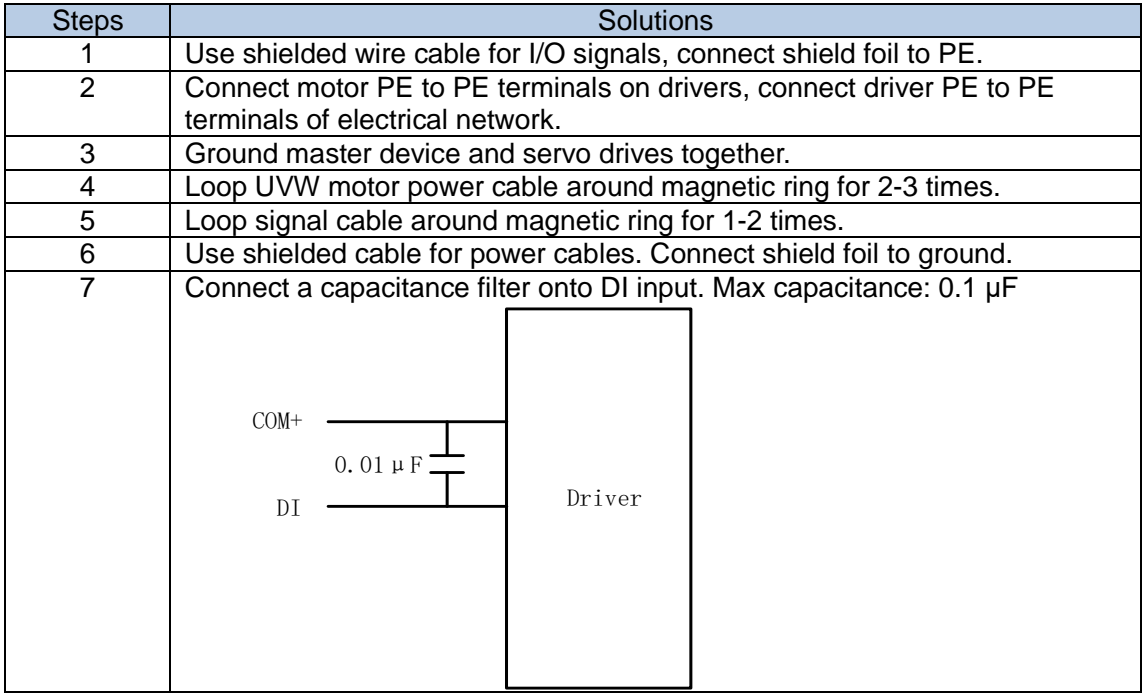

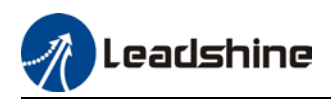

# **Chapter 7 PR mode**

PR function is a control module in servo drive that controls single axis motion using PRocedure program. Main single axis motion control functions included homing, path, position limit and emergency stop. Using PR functions can save the resources on the main controller.

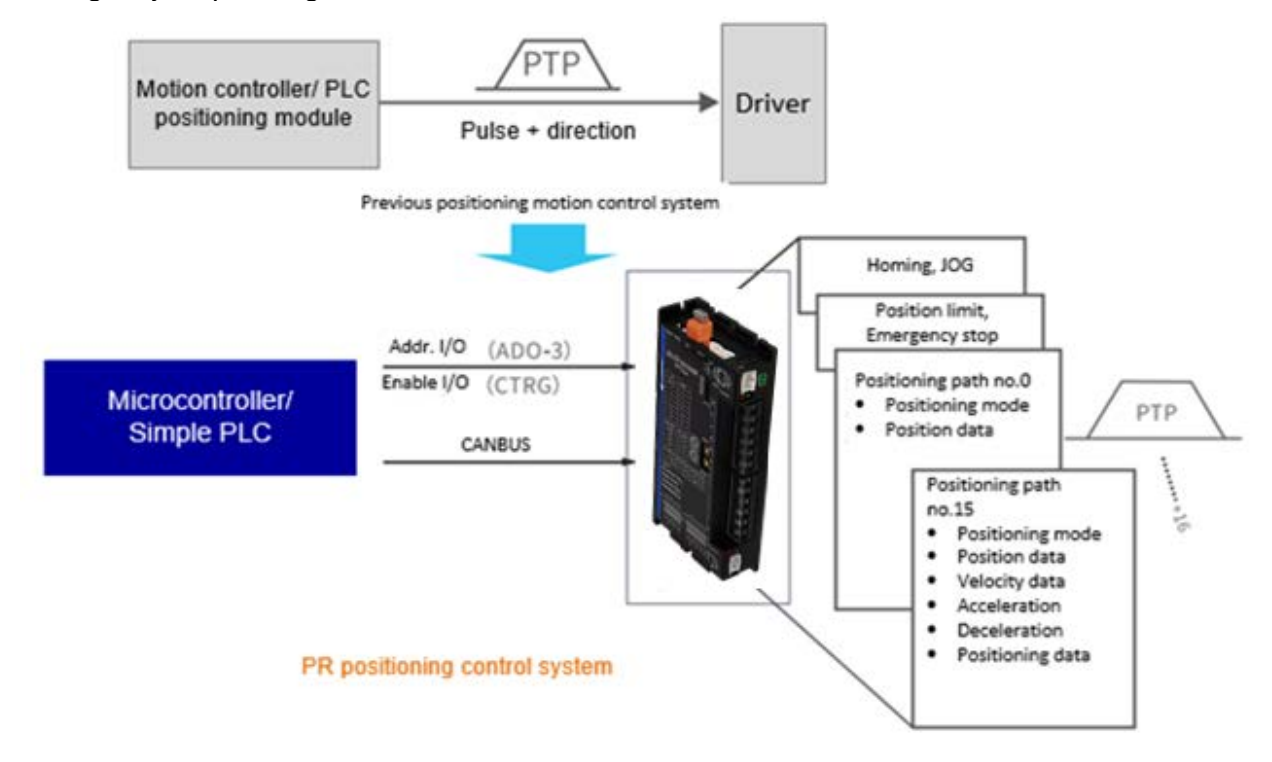

*Please set Pr0.01 = 6 when using PR functions. All position unit: 10000 Pulse/r*

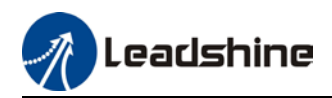

# 7.1 PR functions introduction

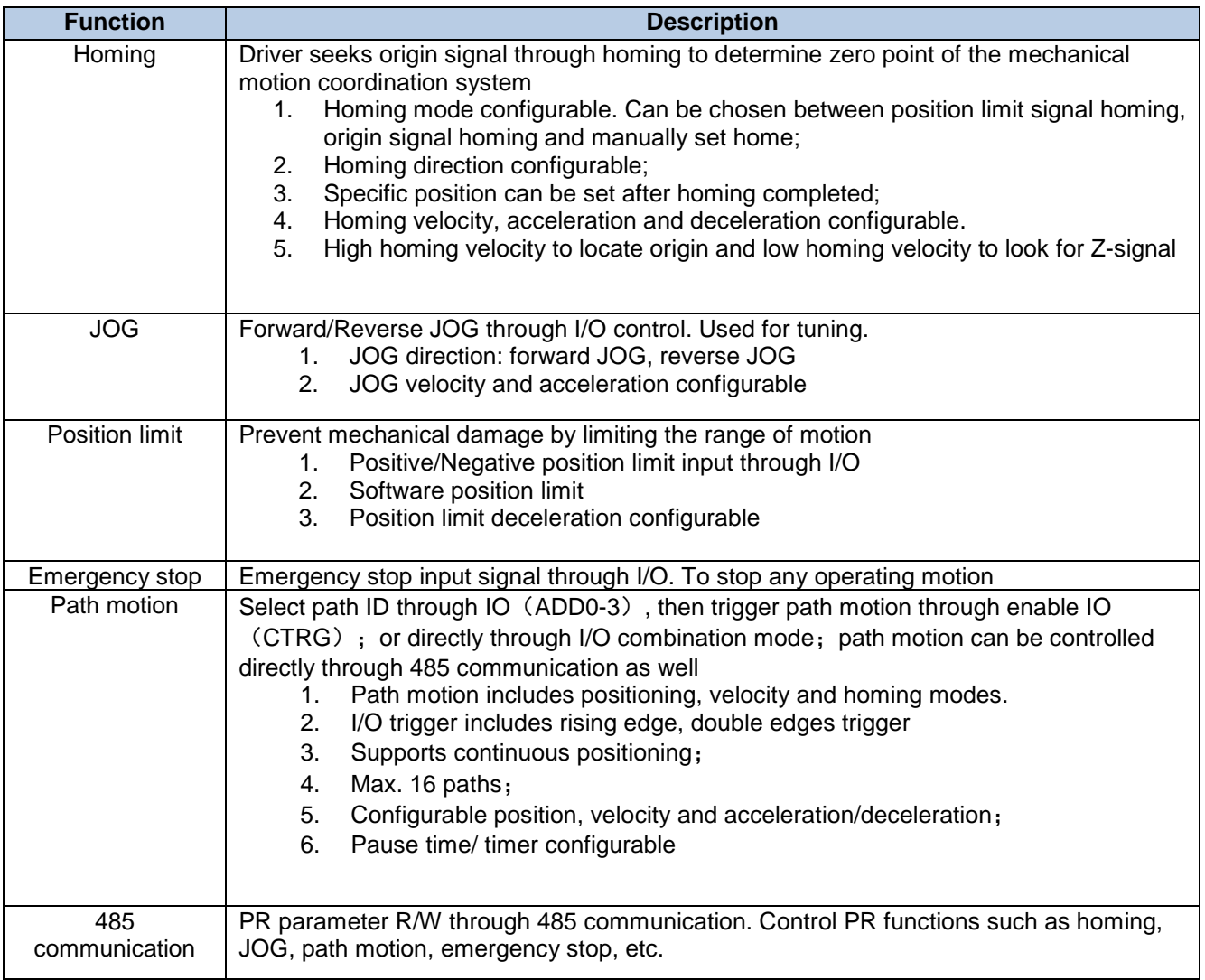

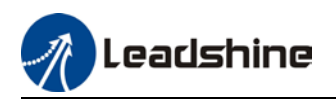

## 7.2 Control parameters

All PR motion related parameters including trigger, status output, limits, emergency stop, JOG, homing, etc.

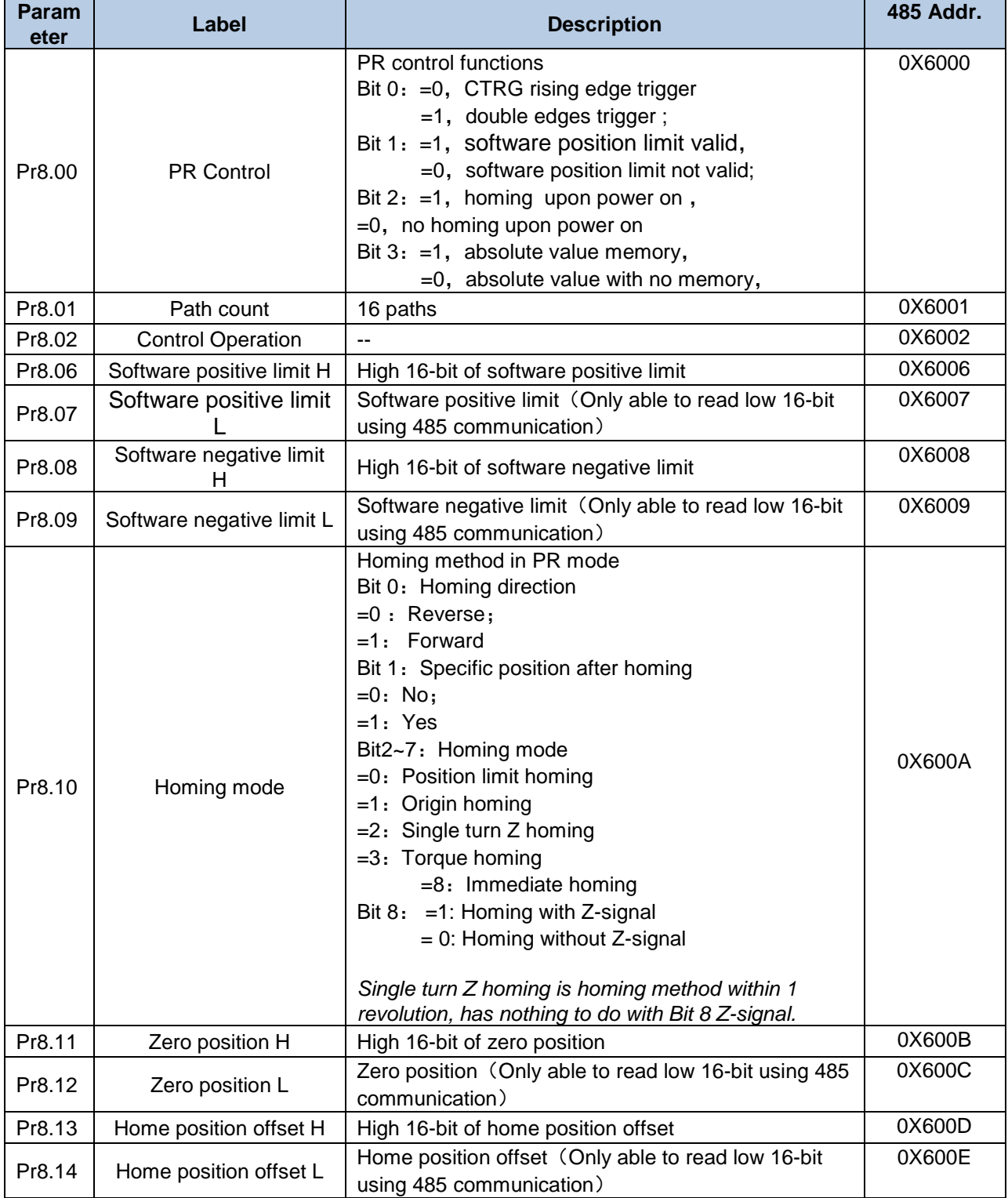

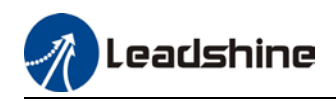

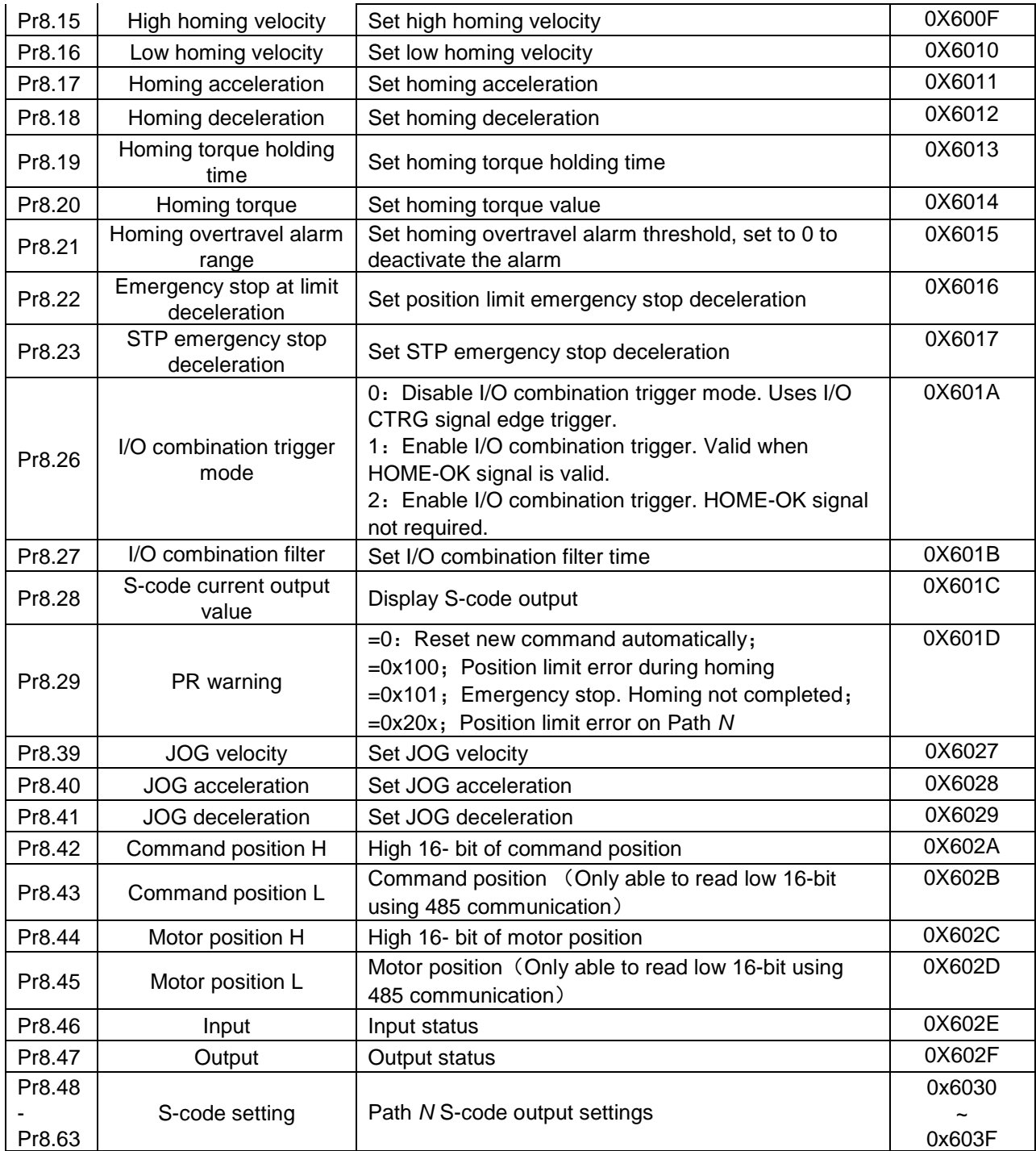

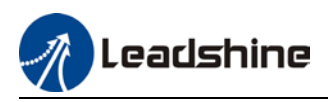

## 7.3 PR Motion

### 7.3.1 Homing

Homing is divided into 5 methods according to home signal: Single turn Z-phase homing, position limit homing, origin homing, torque homing, manually set home. Position limit homing, origin homing and torque homing can be with or without Z-signal. Homing can be triggered upon power on or using I/O after servo enabled.

Homing sequence diagram

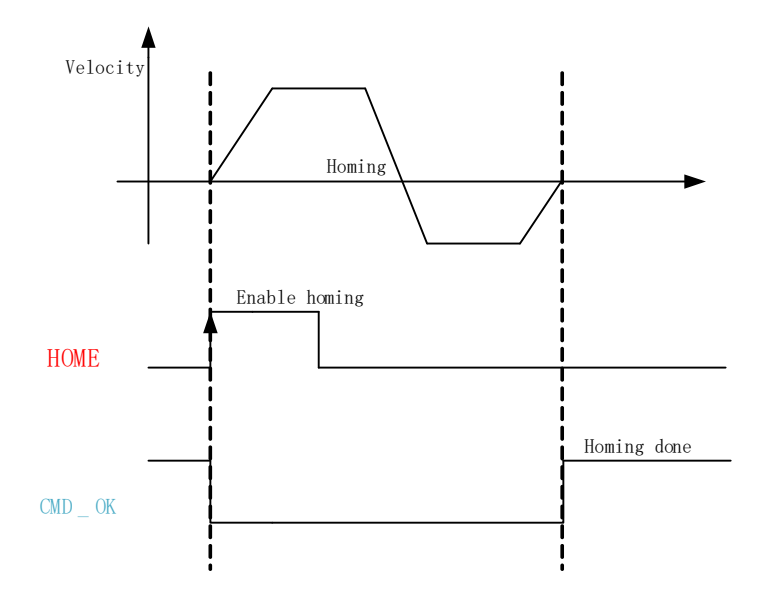

- 1. **HOME**: Homing trigger signal. When HOME is valid, homing will be done according to set homing method.
- 2. **CMD\_OK**: Command completed signal. Invalid when command is being carried out, valid when command is done.
- 3. Please refer to Pr8.10 to set homing methods and other homing mode related settings. It is recommended to use Motion Studio to modify the control parameters in PR mode.

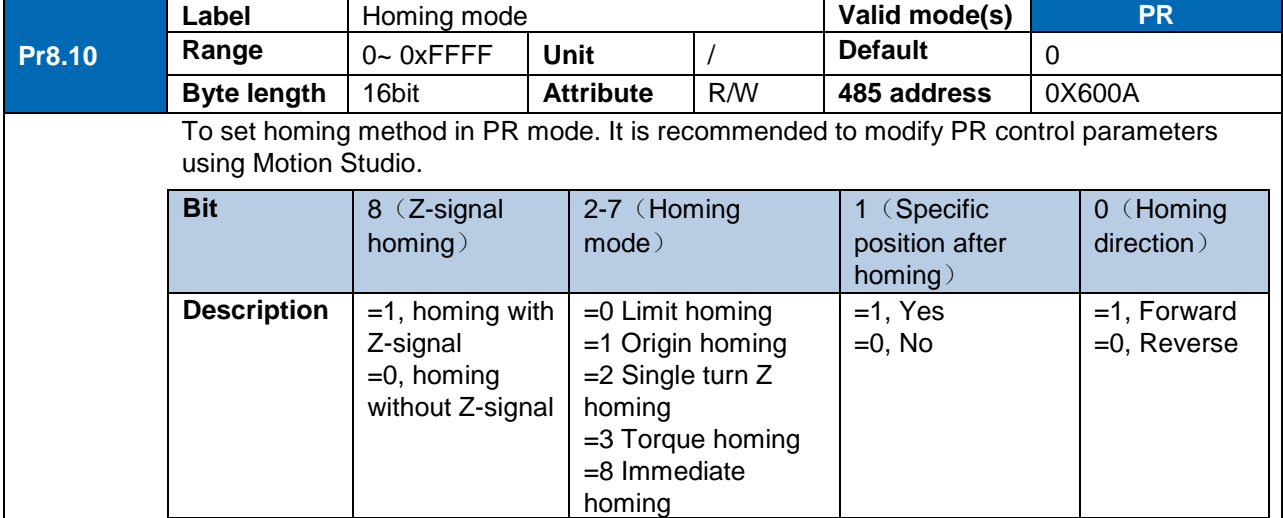

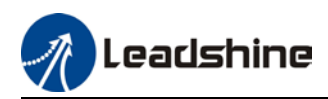

### **Position limit, origin and torque homing with Z-signal**

#### 1. Negative limit homing

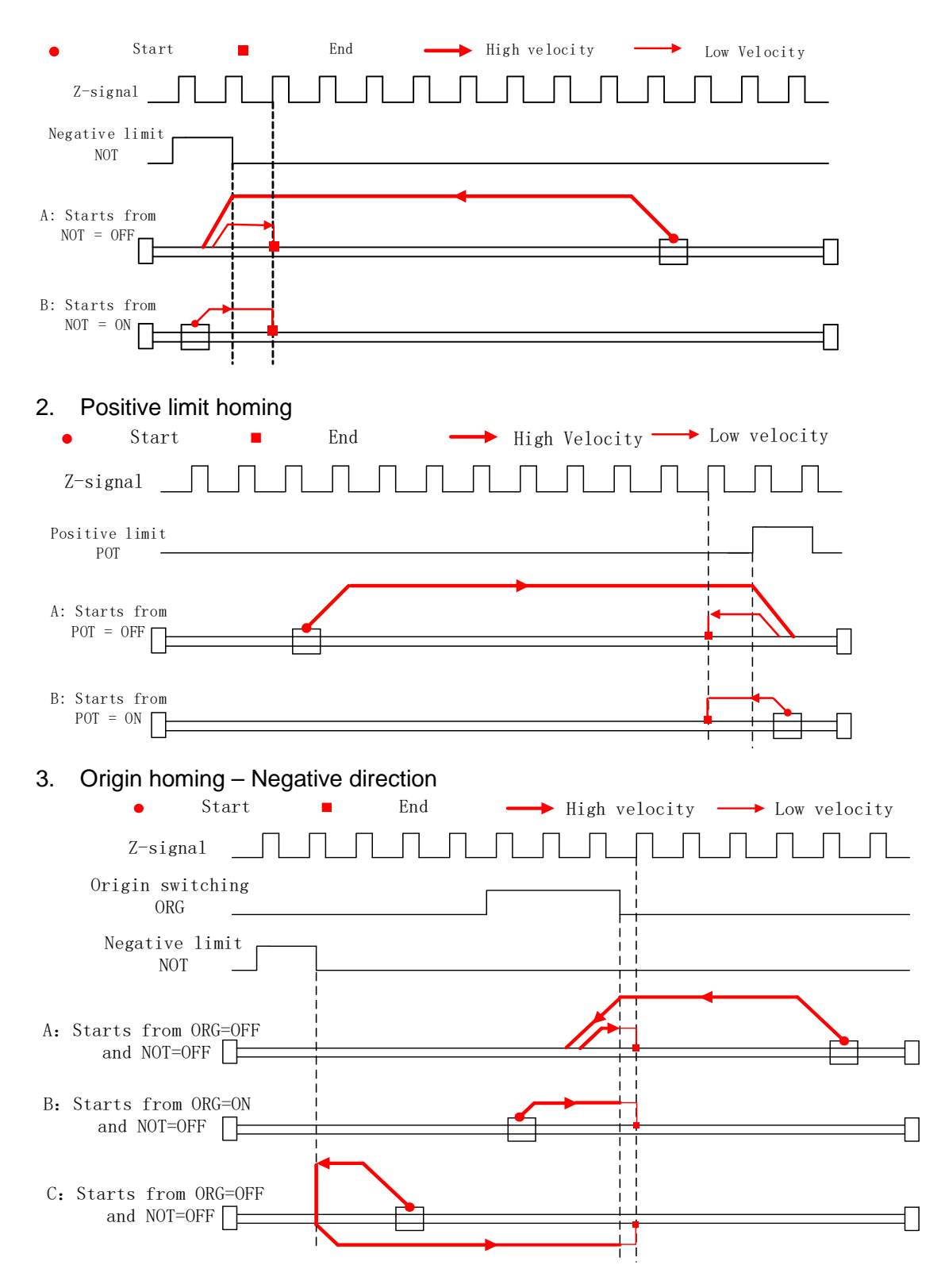

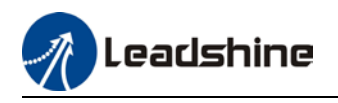

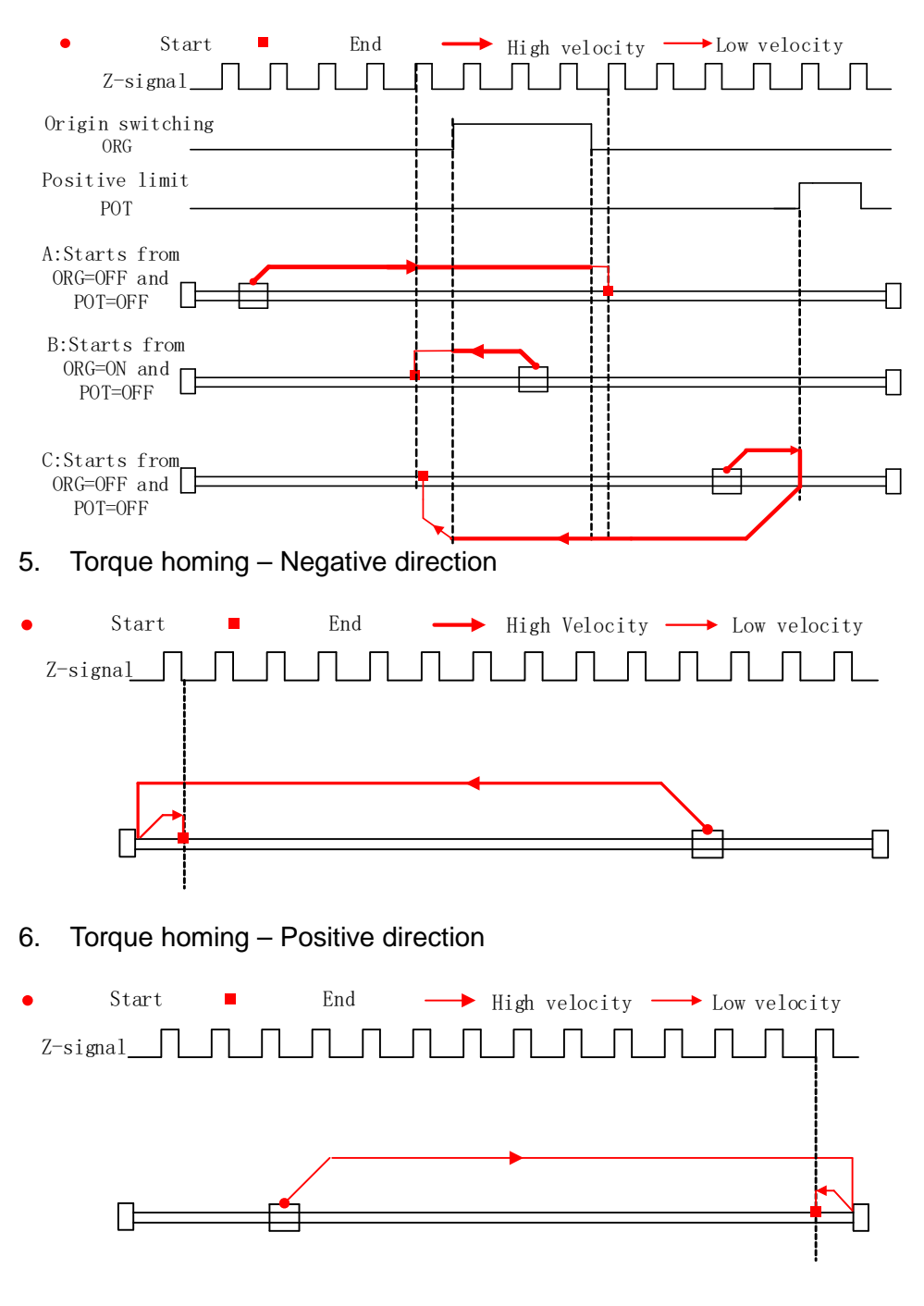

### 4. Origin homing – Positive direction

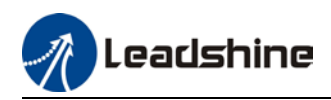

#### **Position limit, origin, torque and manual set home (Homing with single condition)**

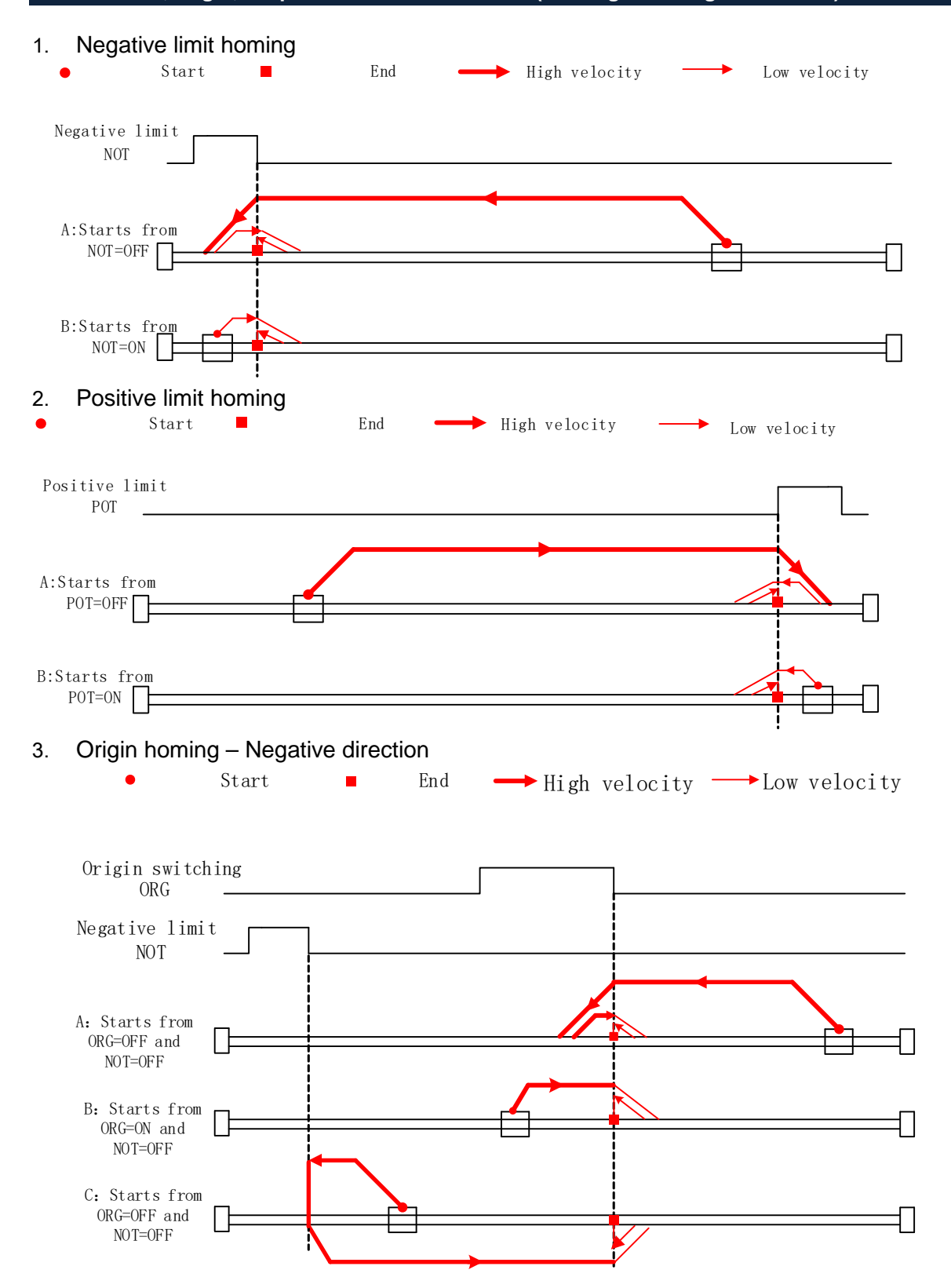

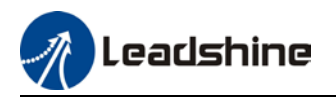

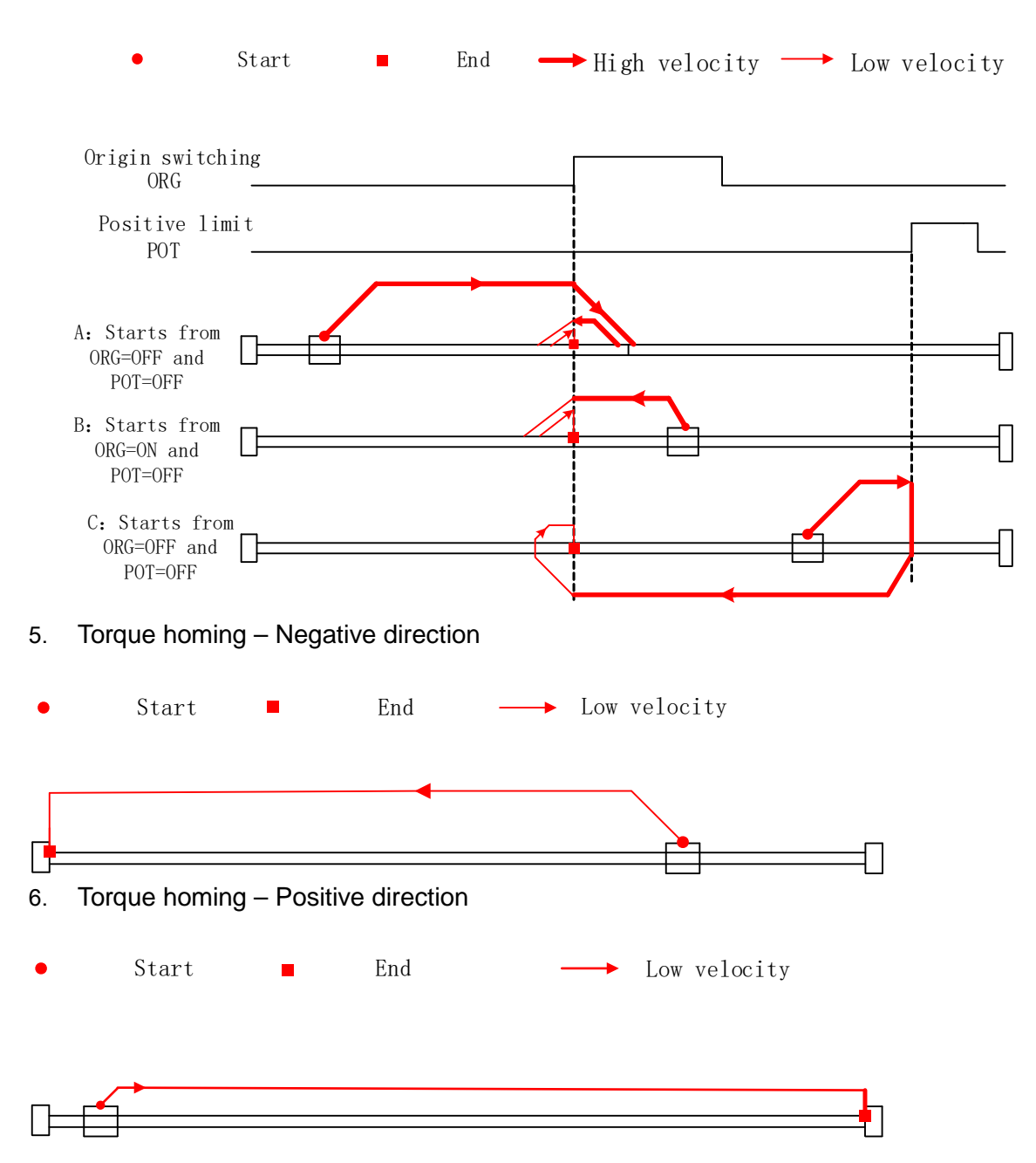

### 4. Origin homing – Positive direction

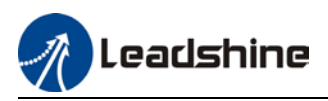

### 7.3.2 Position limit and emergency stop

For safety concerns, PR mode is designed to trigger emergency stop when position limit or emergency stop signal is valid. Please refer to the sequence diagram below.

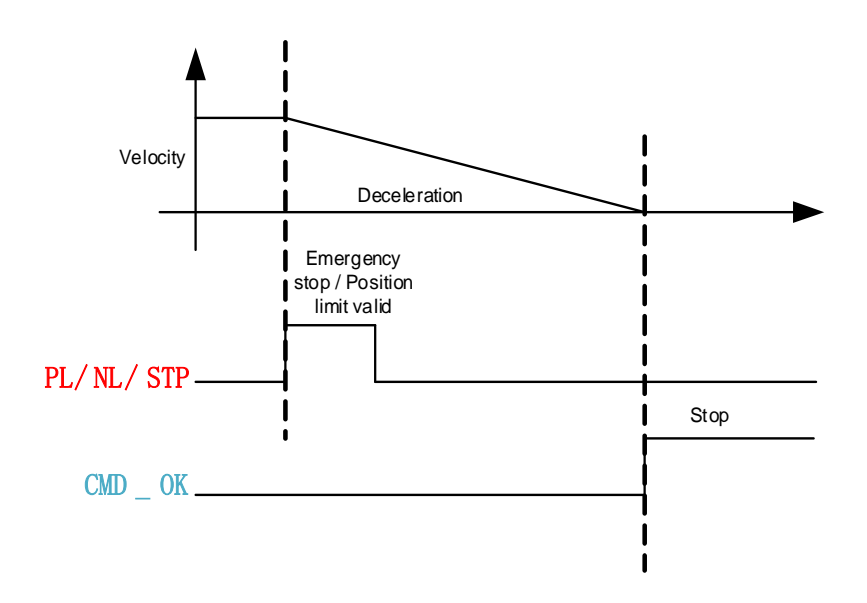

## 7.3.3 JOG

JOG is used to make tuning more convenient. Please refer to the sequence diagram below for motion profile during JOG

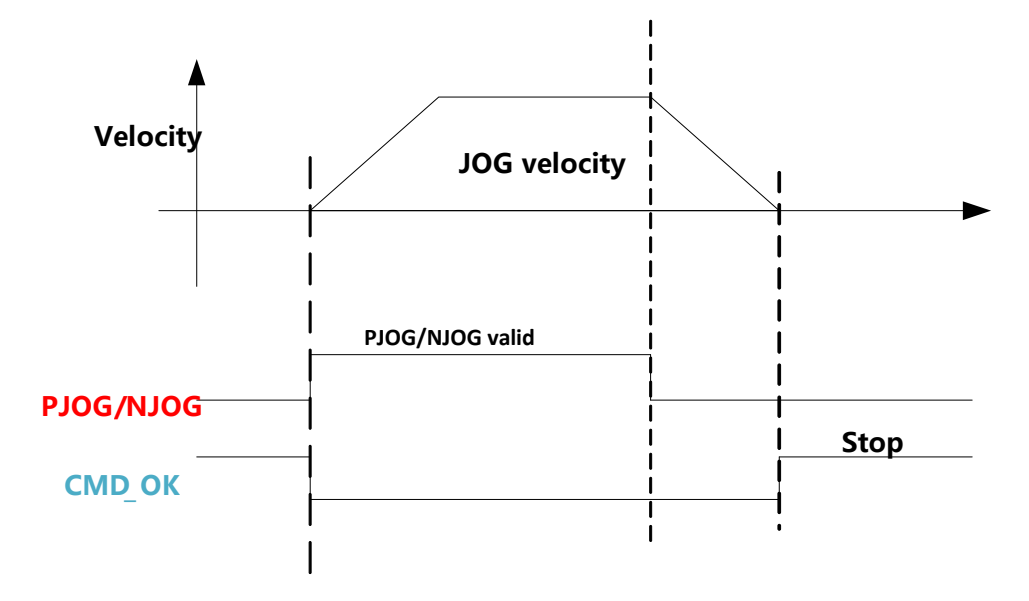

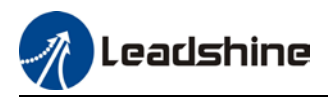

## 7.3.4 Path motion

Path motion: Segmented, continuous, interrupted. Path positioning: Position, velocity, homing.

PR path is to a total of 16 paths. Every path can be set with motion type, positioning mode, velocity, acceleration, deceleration and pause time independently.

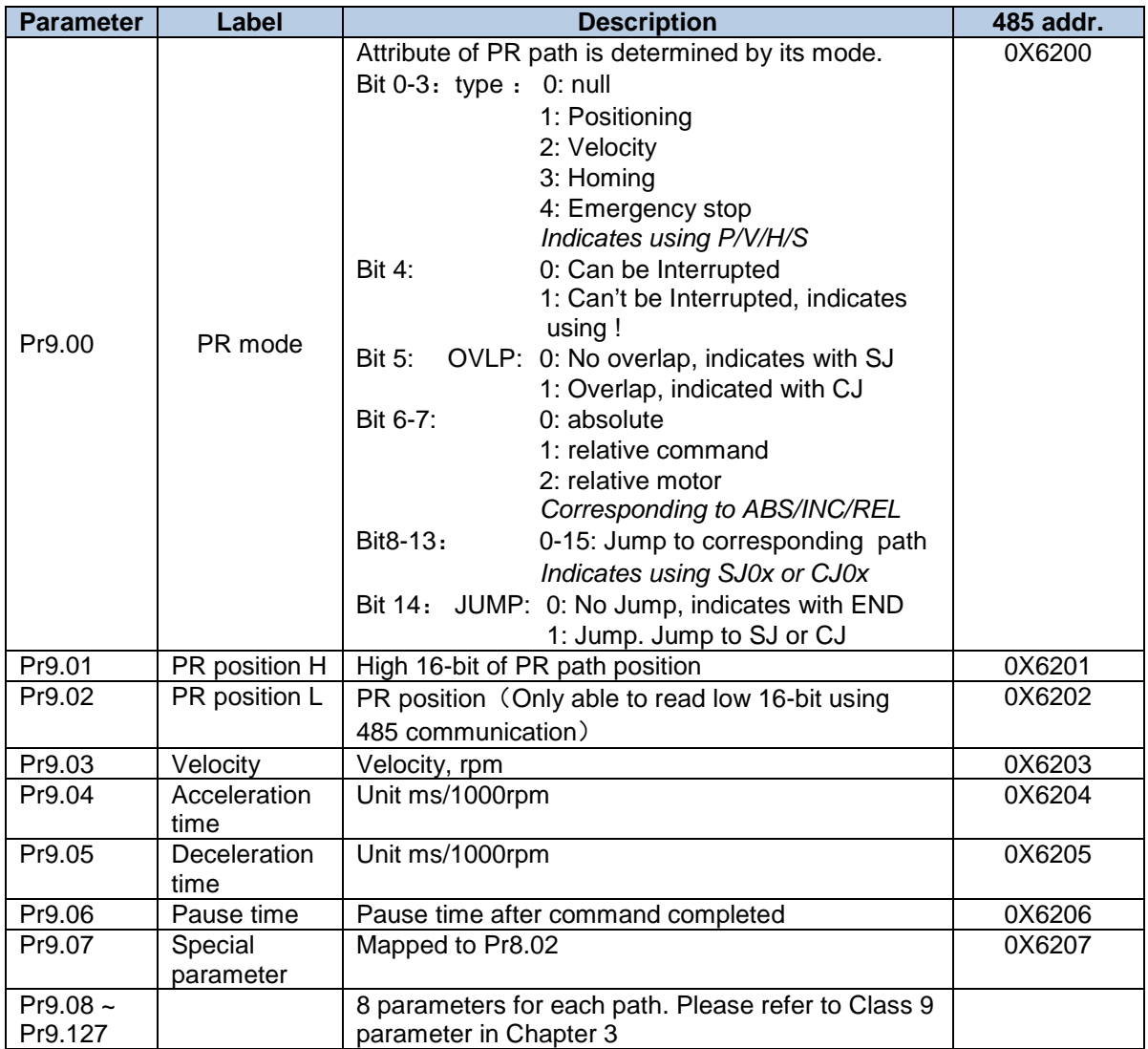

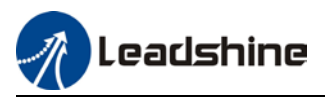

**Path motion**

### **Segmented trigger**

CTRG rising edge/double edges trigger (Pr8.00) a segmented motion. Please refer to the sequence diagram below with rising edge trigger of path 5.

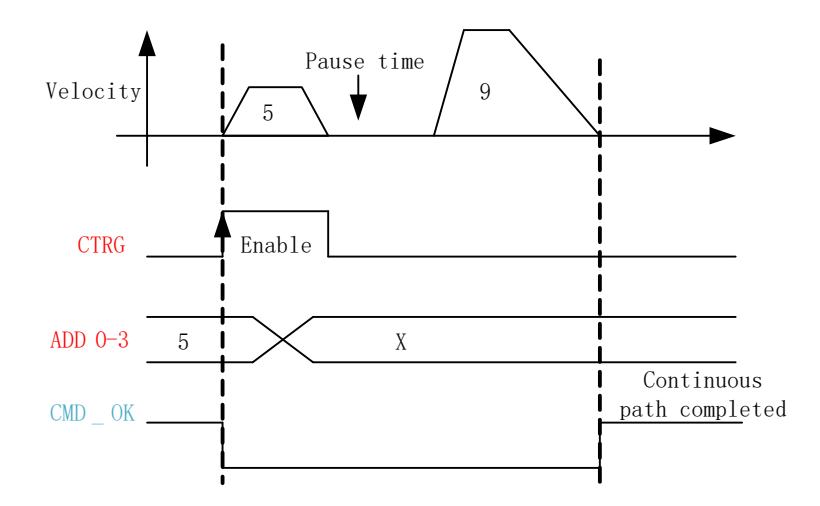

### **Multi-path interrupted motion**

In multi-path motion, path motion that is triggered later will interrupt path motion that has already started. Please refer to the sequence diagram below

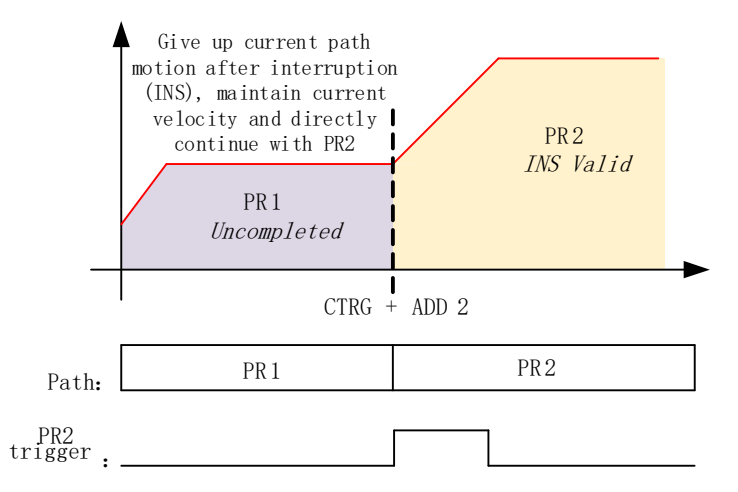

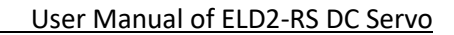

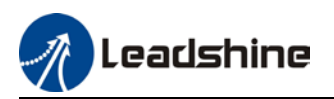

### **Non-overlap continuous motion**

Path motion continues by another, no trigger needed for the next one to start.

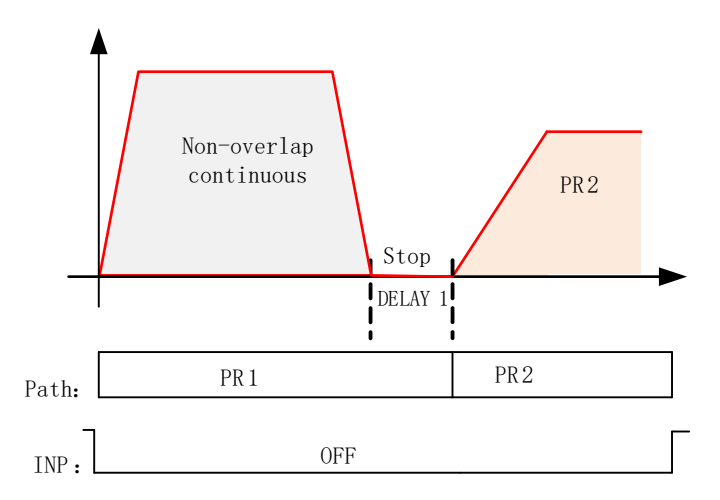

### **Overlapping continuous motion**

Path motion starts immediate after the previous path motion is completed without deceleration or trigger in between.

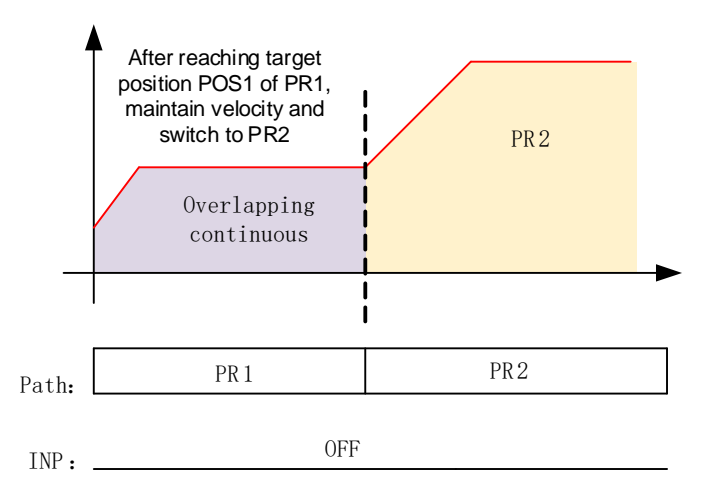

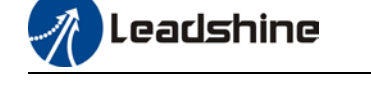

## 7.4 PR Control

## 7.4.1 PR module in Motion Studio

Using Pr-Motion function in Motion Studio, PR parameters can be set including trigger settings, software position limit, JOG, homing, emergency stop, etc. Manual triggering of homing, path motion or emergency stop can also be triggered on this interface.

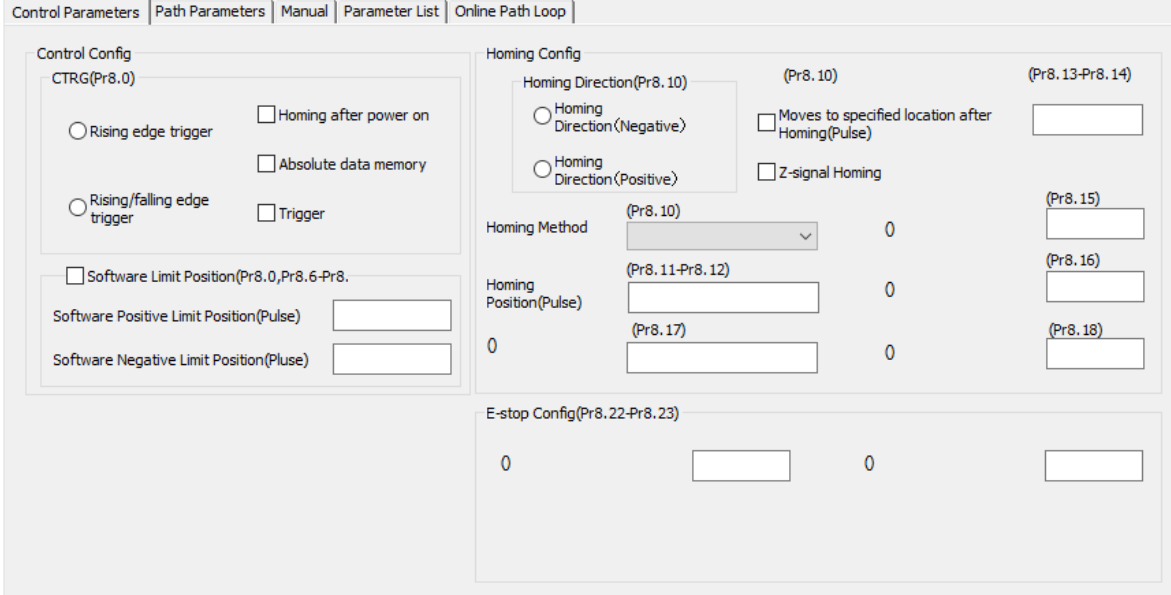

Most of PR control related parameters can be set on this page.

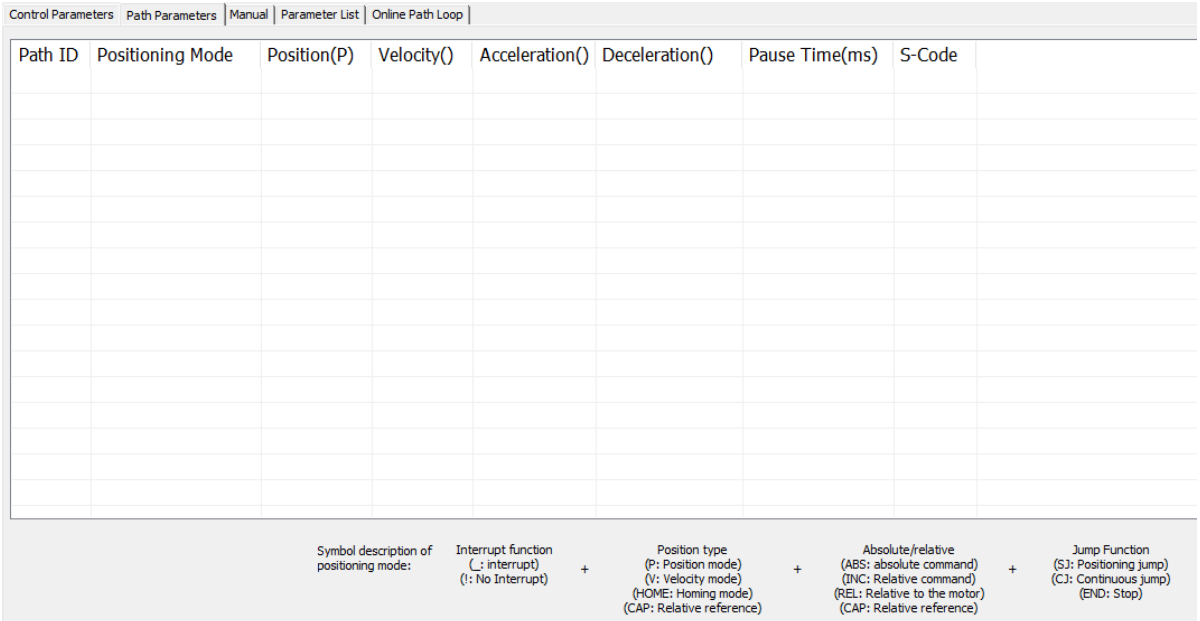

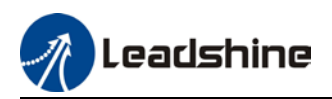

### All class 9 parameters for 0-15 paths can be found here once connected to a servo drive that supports PR mode.

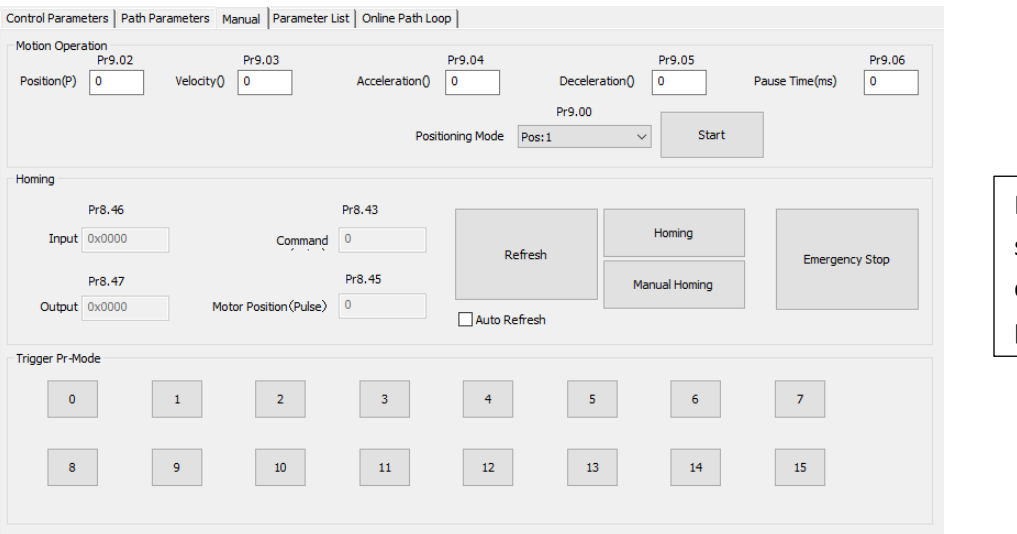

Manual control of servo drive in PR mode can be done in this page.

Control Parameters | Path Parameters | Manual | Parameter List | Online Path Loop |

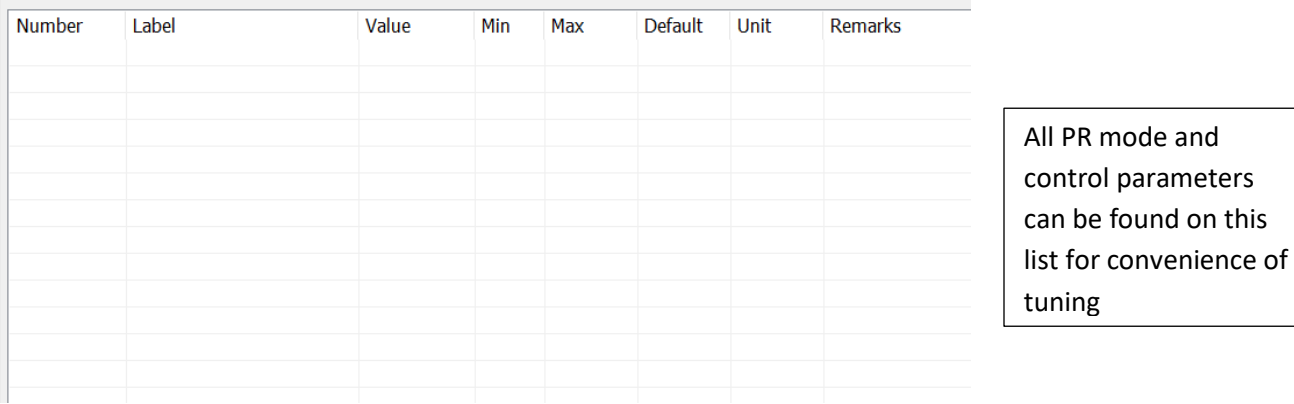

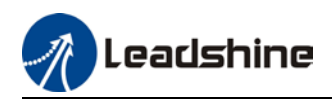

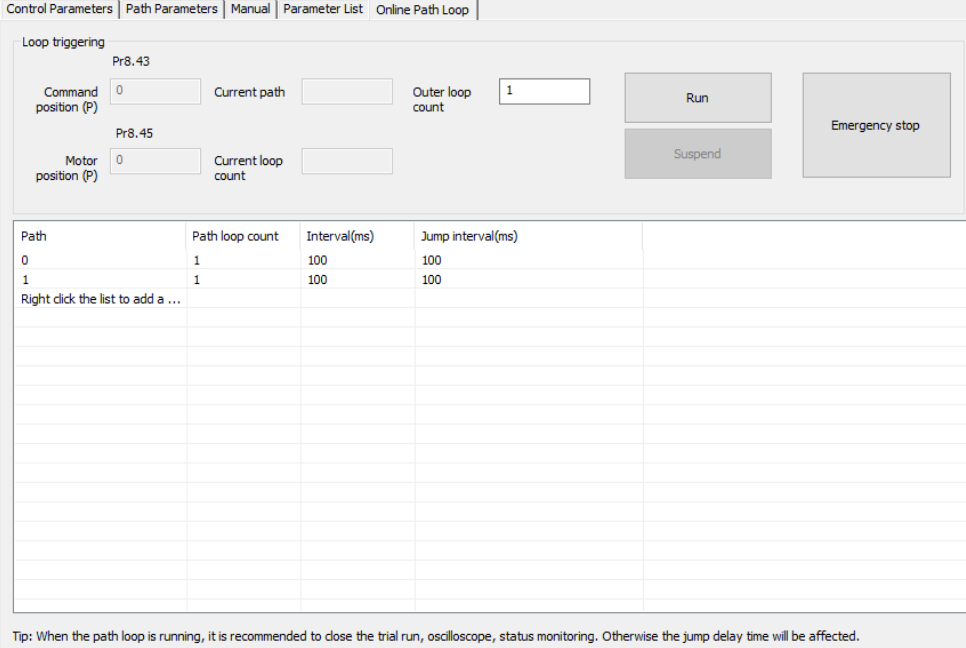

## 7.4.2 Physical I/O

Path motion, feedback status, etc can be triggered through I/O in PR mode. Please refer to the table below for I/O assignments in PR mode.

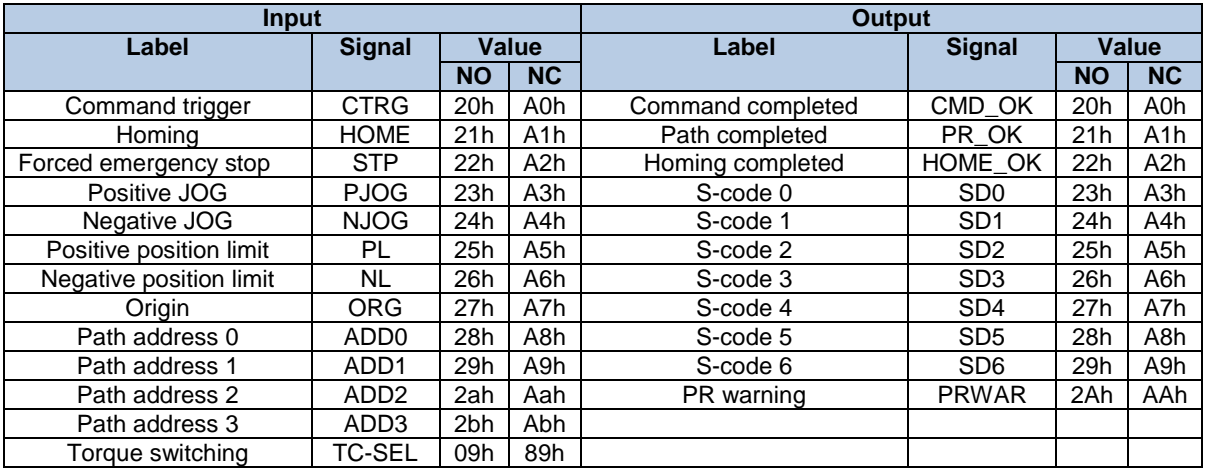

### **S-code**

S-code (Status code) is the S-code of currently operating PR positioning data.

Every PR path has a S-code setting.

| S-code             | Sx.H                              |             | Sx.L            |             |
|--------------------|-----------------------------------|-------------|-----------------|-------------|
| <b>Bit</b>         | 15                                | $8 - 14$    |                 | $0 - 6$     |
| <b>Description</b> | S-code valid when completed.      | S-code upon | S-code valid    | S-code upon |
|                    | 0: Invalid, retain previous value | completion  | upon activation | activation  |
|                    | 1: Valid                          |             | 0: Invalid      |             |
|                    |                                   |             | 1: Valid        |             |

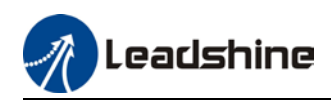

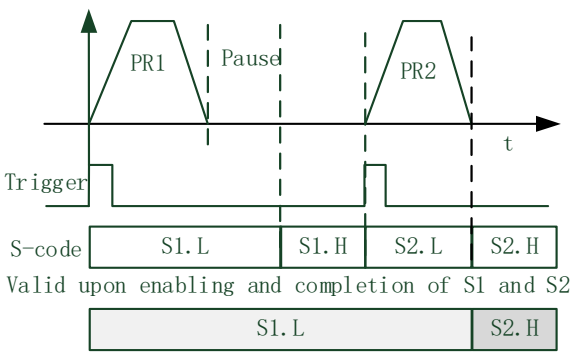

Valid when S1 enabled and S2 completed

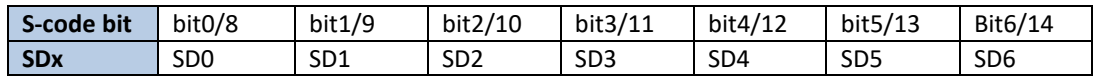

### **I/O trigger**

Path motion trigger: Edge trigger/combination trigger(Pr8.26). Edge trigger is triggering path combination motion using I/O. I/O combination trigger uses electrical level as trigger rather than signal edge. No valid motion for path 0 and I/O combination triggers motion once after I/O filter when converted to non-zero paths.

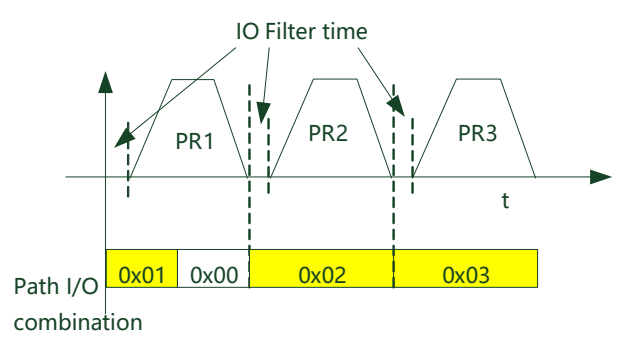

*\*\*Path combination 0 is invalid because I/O combination x>0->x can be triggered for multiple times when using incremental position.*

*\*In I/O combination trigger mode 2, path motion will be triggered upon servo drive power on if I/O combination not set to 0. Please be careful.*

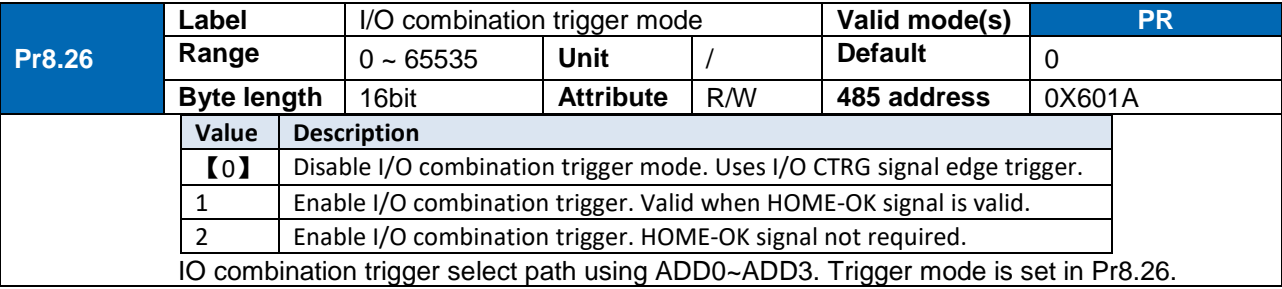

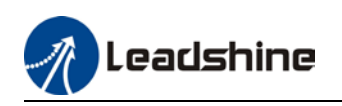

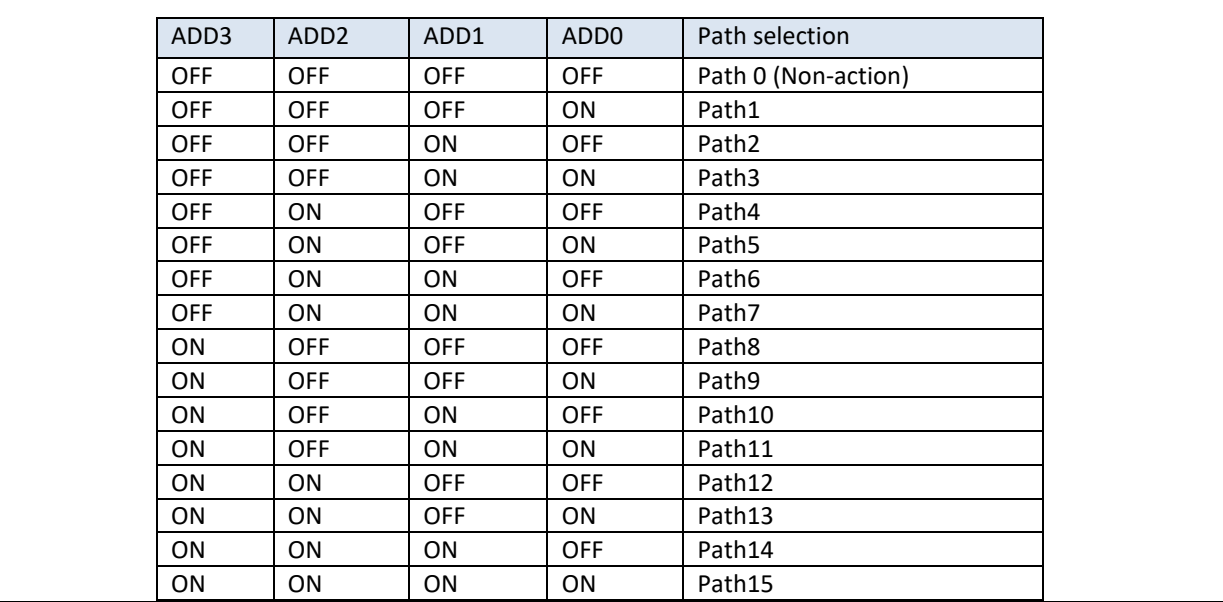

## 7.4.3 485 communication

485 communication can be used to achieve the same functions as with I/O, modifying PR related parameters and trigger path motions. Through this communication protocol, controlling of multiple axes can be realized, saving wiring works with flexibility in the system. 485 communication includes 2 kinds of mode: Fixed trigger and immediate trigger.

### **485 communication parameters**

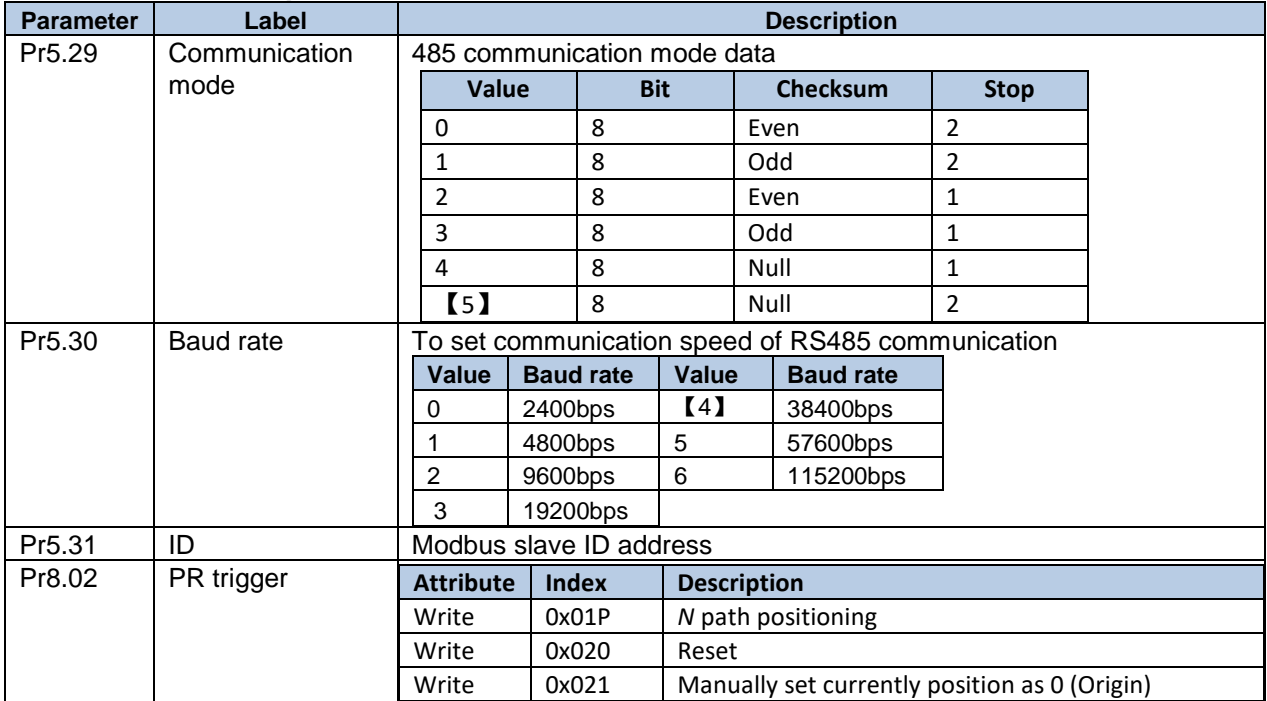

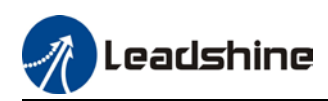

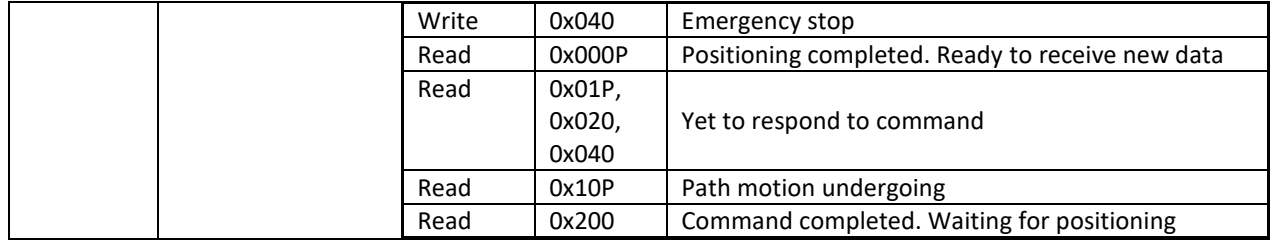

PR mode communication address:

Class 8 parameters: 0x6000+(Param-ID-800). For example Pr8.06: 0x6000+(806-800)=0x6006 Class 9 parameters: 0x6200+(Param-ID-900). For example Pr9.06: 0x6200+(906-900)=0x6206

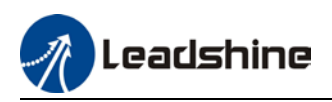

### 7.4.4 Path trigger

### **Fixed trigger**

Fixed triggering method is to set all 16 paths homing and other settings, then through Pr8.02 (trigger register to replace CTRG and HOME) to enable path. Recommended for simple applications with fixed motions.

Steps:

1. Set homing and path attributes using Motion Studio. Power on driver for parameters to be valid.

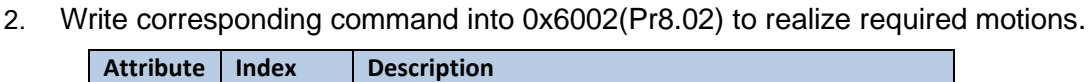

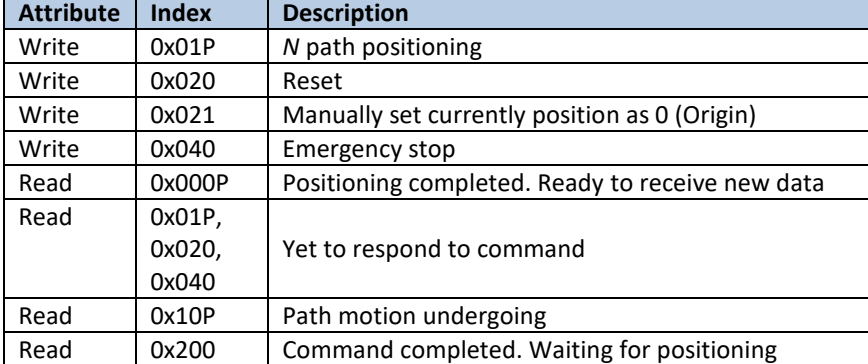

#### **Immediate trigger**

Immediate trigger is more flexible while fixed triggering is restricted by 16 paths position. Path motion is triggered immediately once path is written. Motions such as position, velocity or homing are realized through data frame.

This triggering method uses PR0 with 8 datum from which Pr9.07 mapped into Pr8.02. When 0x10 is written into Pr8.02, it will trigger PR0 motion immediately.

Steps:

- 1. Set homing and path attributes using Motion Studio. (Homing parameters must be set) Power on driver for parameters to be valid.
- 2. Control specific path using Pr8.02.
- 3. Realize path motion by writing into Pr9.00 Pr9.07 with Pr9.07 = 0x10

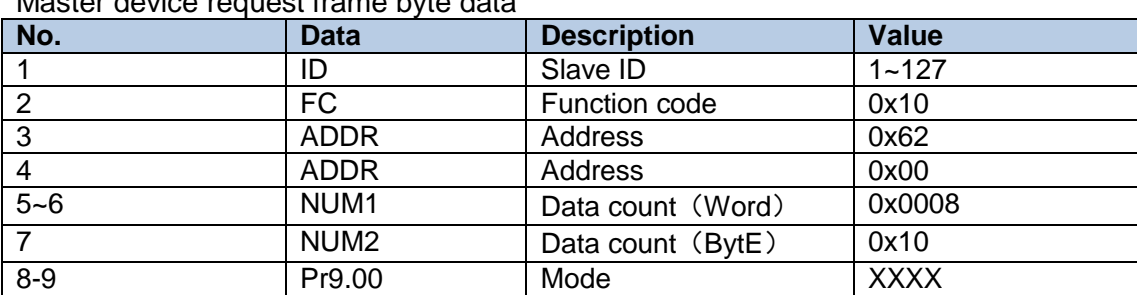

Master device request frame byte data

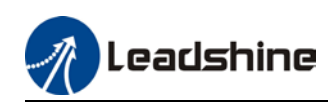

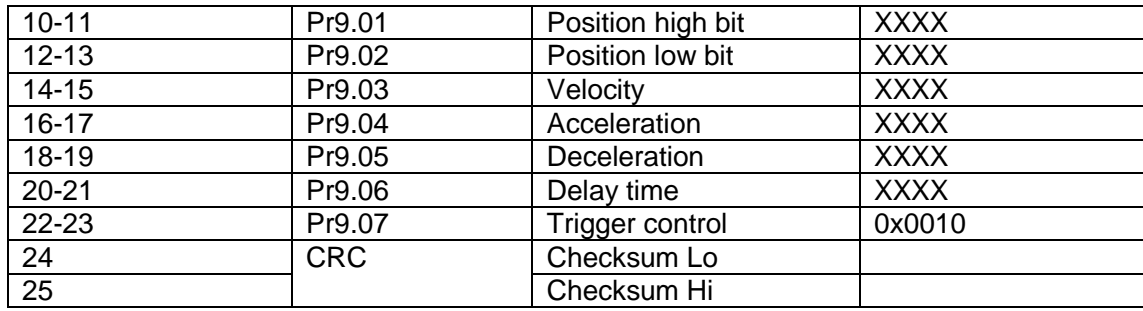

Slave response frame byte data

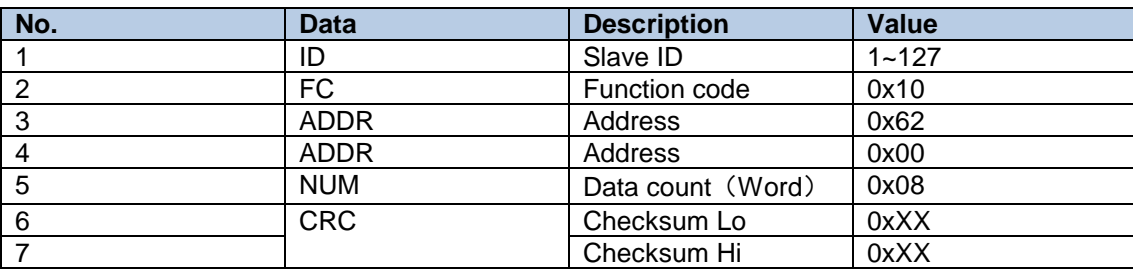

## 7.5 PR motion

### 7.5.1 Trigger using physical I/O

1. Set up servo drive parameter such as Pr0.01 = 6. Required PR I/Os are set in Pr4.00-Pr4.15

2. Set up PR control parameters such as trigger, homing, emergency stop, velocity, etc as shown below

3. Set PR path parameter such as motion type, S-code, etc as shown below. The interface is divided into 3 parts:

**Function buttons**: Upload, download parameters to/from drives, save parameter, backup and reset to factory default.

**Parameters**: Set PR path related parameters here

**Descriptions**: Short explanation on each PR path motion types

*Remember to upload parameters to drive and save to drive after parameters setup.*

4. Set up homing, trigger, I/O in PR mode as shown below:

*\*\*Please select required path when using edge trigger. Make sure the corresponding path is chosen in I/O path selection*

*\*Please set up I/O combination filter time when using I/O combination trigger. Make sure I/O signal filter time covers the change in signal level.* 

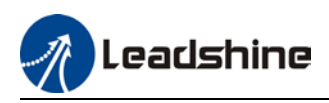

## 7.5.2 Control using 485 communication

485 communication data frame format

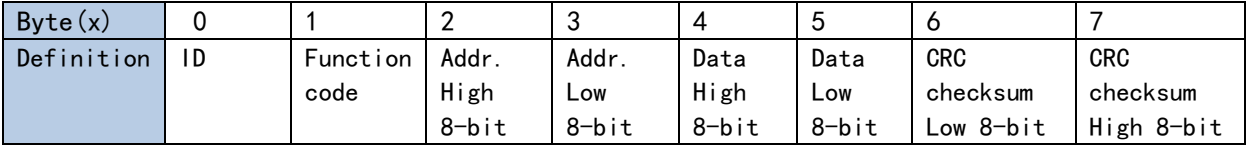

Please refer to Modbus communication in Chapter 6 to use Word function code writing. The request and respond frame data format is similar.

1. Set PR0 to travel to absolute position = 200000 (10000 pulse/rev)

| No. | 485 communication data frame | <b>Description</b>                         |
|-----|------------------------------|--------------------------------------------|
|     | 01 06 62 00 00 01 57 B2      | Set PR0 mode as absolute position          |
| -2  | 01 06 62 01 00 03 87 B3      | Set PR0 position high bit                  |
| -3  | 01 06 62 02 0D 40 32 D2      | Set PR0 position low bit                   |
| 4   | 01 06 62 03 02 58 66 E8      | Set PR0 velocity                           |
| 5   | 01 06 62 04 00 32 56 66      | Set PR0 acceleration                       |
| -6  | 01 06 62 05 00 32 07 A6      | Set PR0 deceleration                       |
|     | 01 06 60 02 00 10 37 C6      | <b>Trigger PR0 motion</b>                  |
| 8   | 01 06 60 02 00 40 37 FA      | Send Emergency stop datagram when required |

2. Set PR0 to travel relative distance = 10000 (10000 pulse/rev)

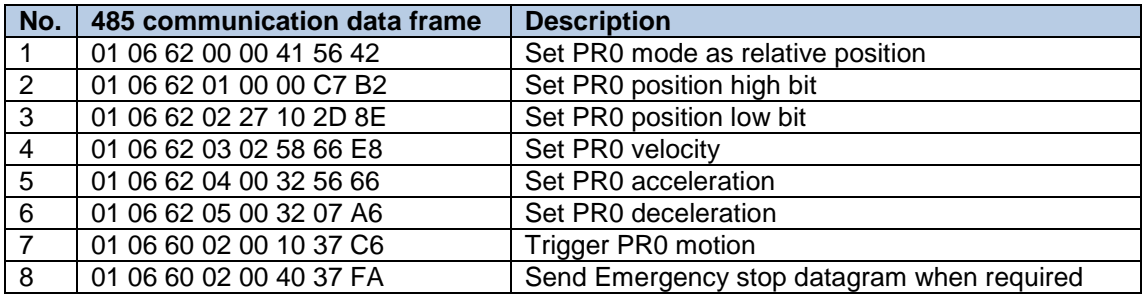

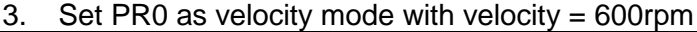

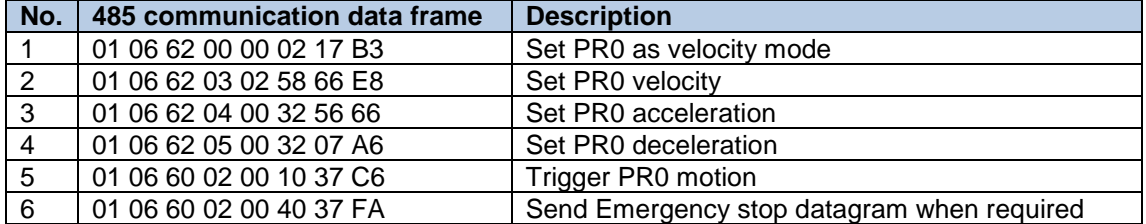

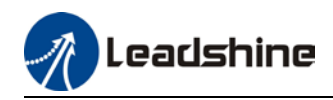

### 4. Set PR1 to travel to absolute position = 200000 (10000 pulse/rev)

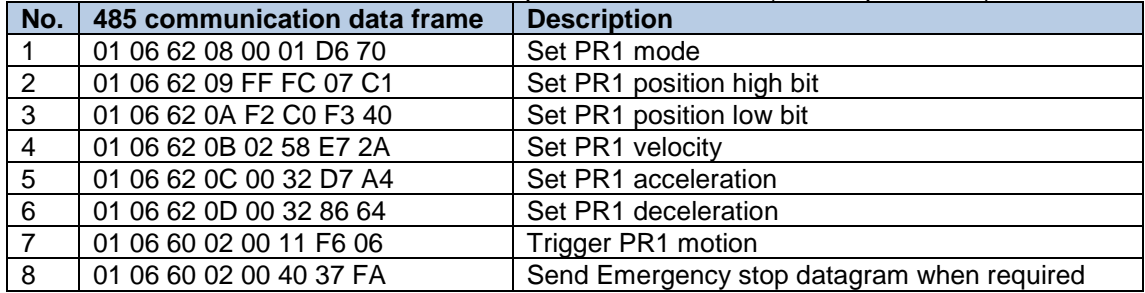

### 5. Set PR1 as velocity mode with velocity = 300rpm

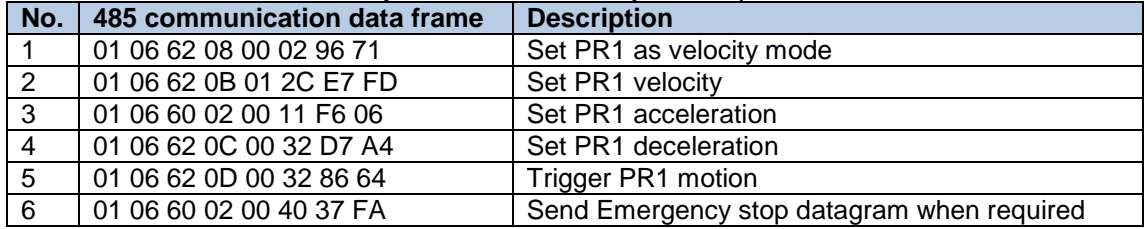

### 6. Homing

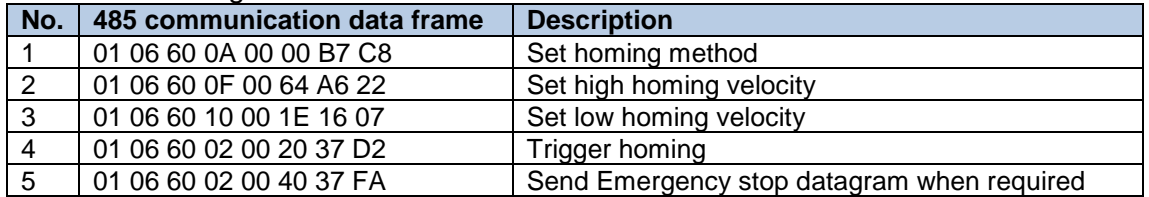

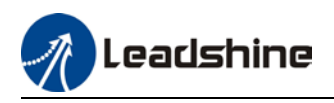

# **Chapter 8 Warning and Alarm**

## 8.1 Servo Drive alarm indicator

#### **Green LED: Power ON/Motor enable**

ON for once: Power ON Always ON: Motor Enable Blinking: Motor Disable OFF: Power OFF

**Red LED: Alarm indicator** (Motor stops when alarm indicator is ON) Blink for 5s/cycle (Please refer to the table below) OFF: Alarm cleared

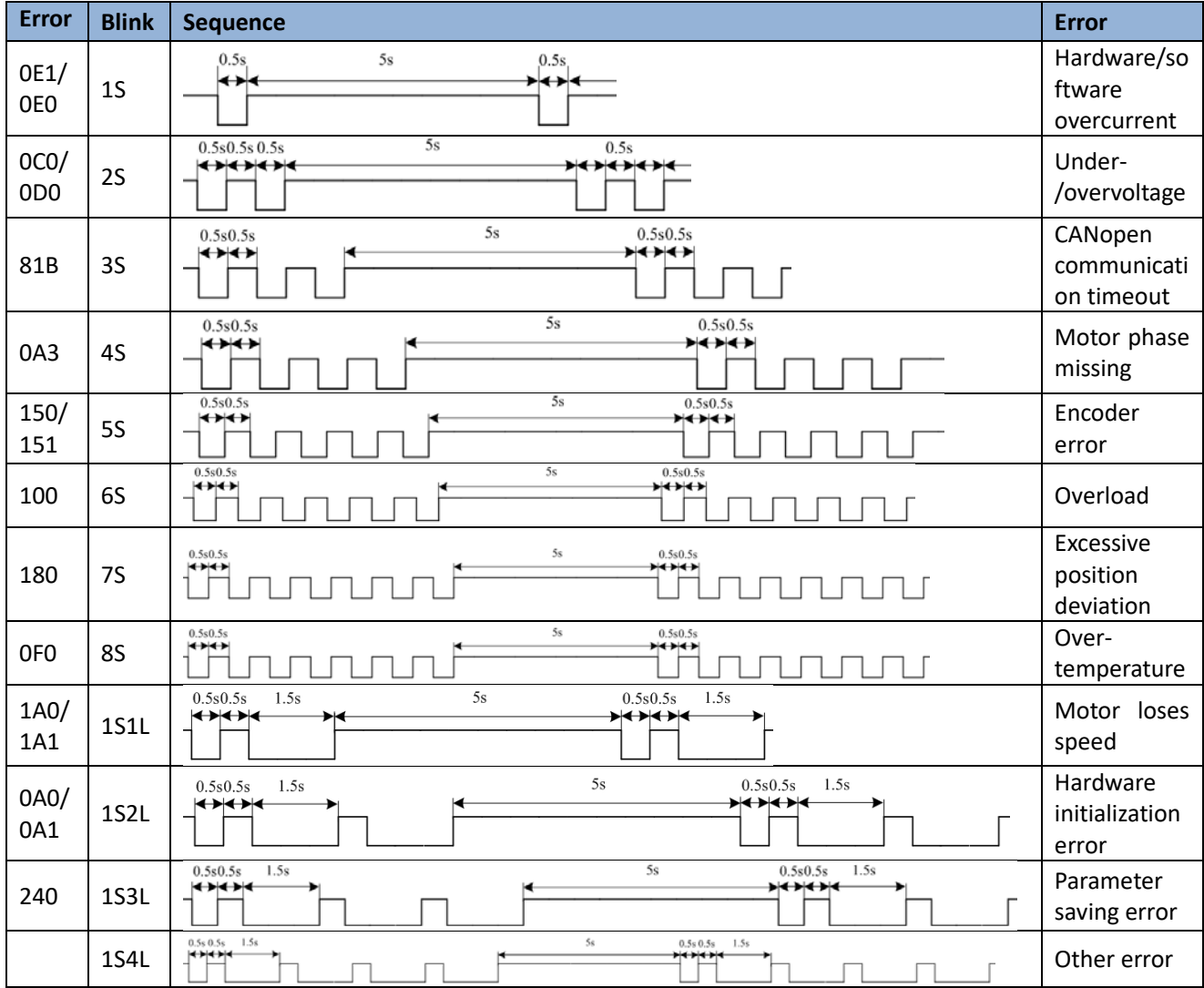

*S: Short, L: Long. 1S4L represents 1 short blink and 4 long blinks*

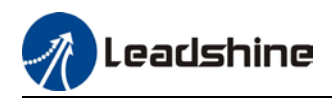

## 8.2 Servo drive alarm

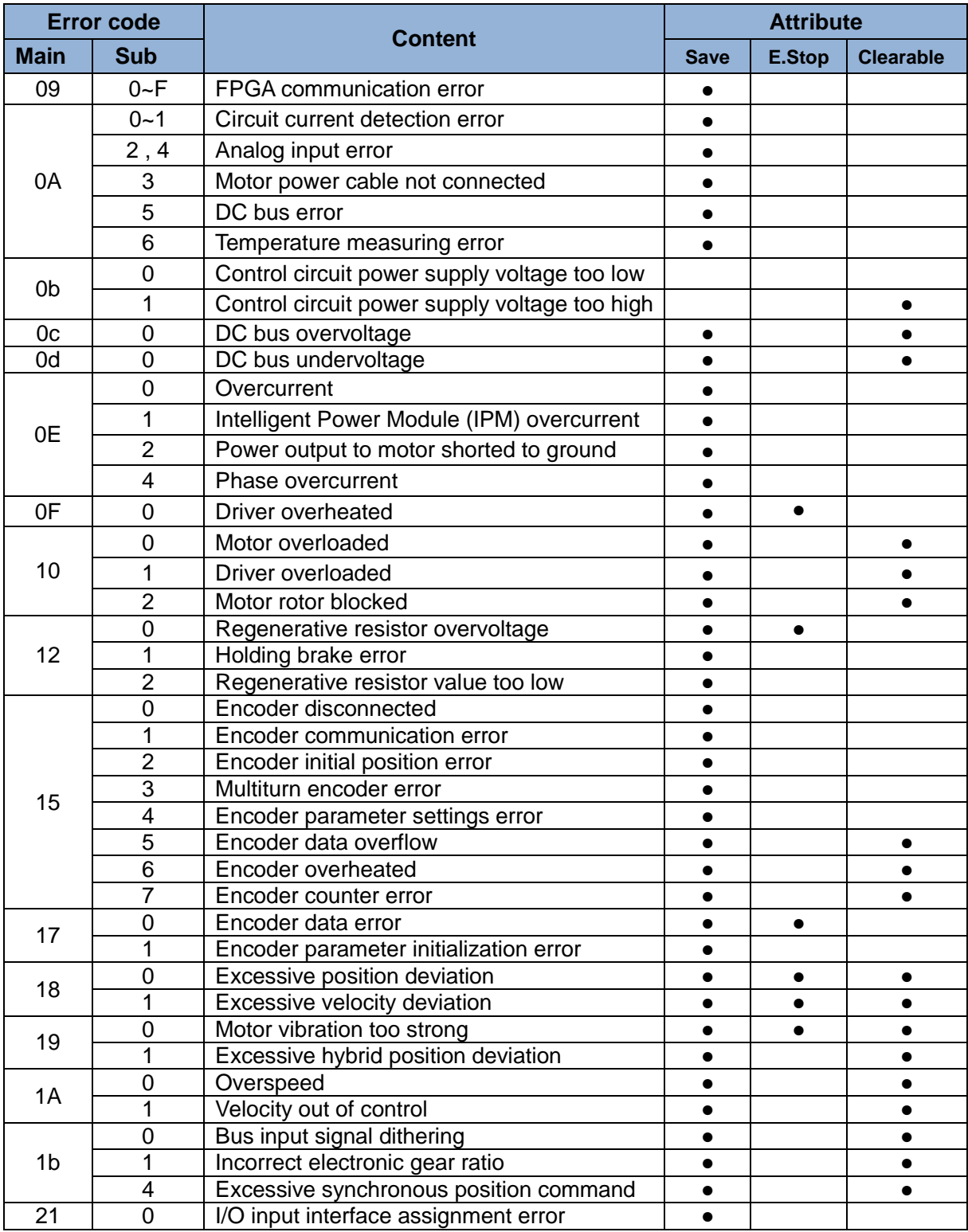

### **Table 8.1 Error Code List**

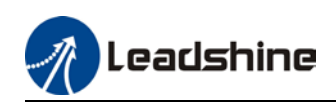

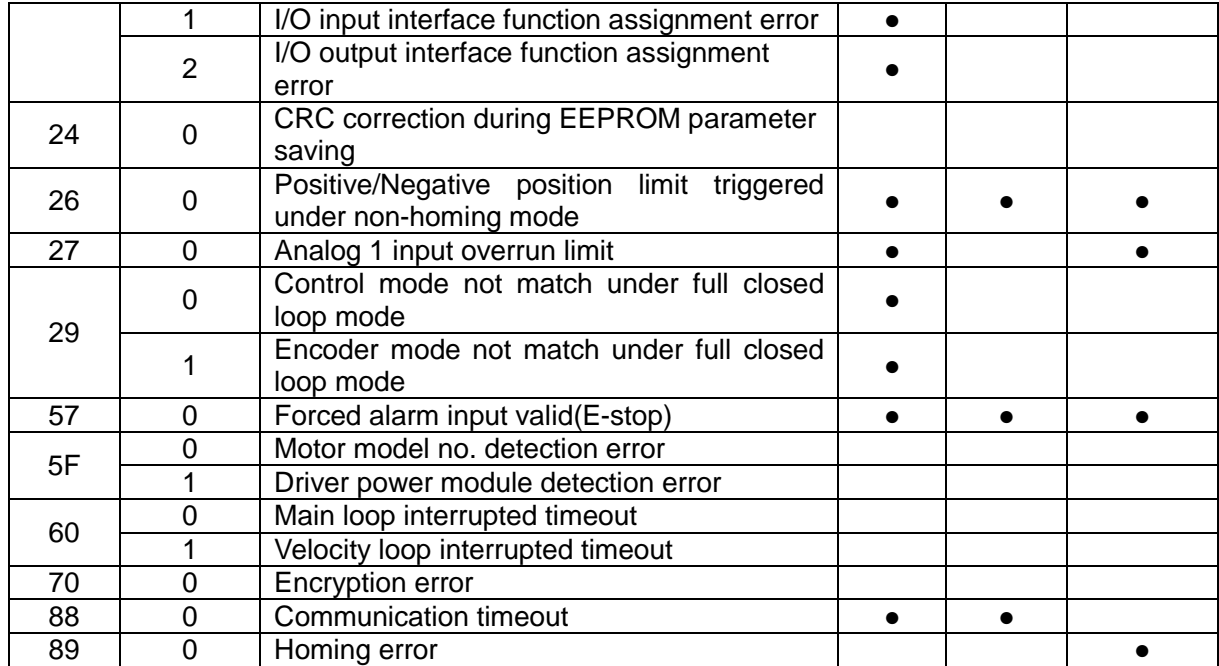

# 8.3 Alarm Handling

*\*\*When error occurs, please solve accordingly. Then, restart. If the solutions described don't work, please consider replacing the driver.*

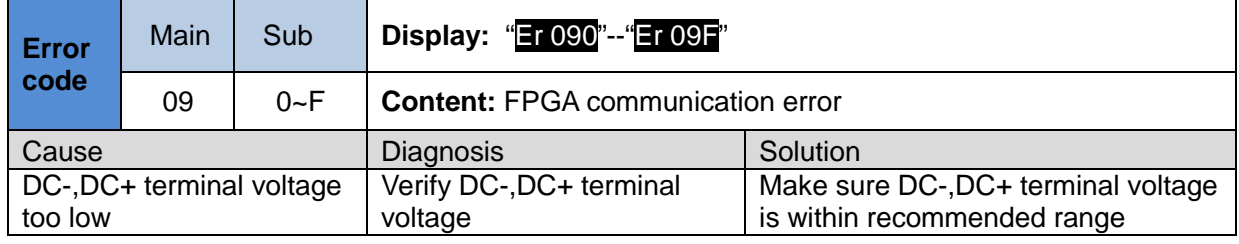

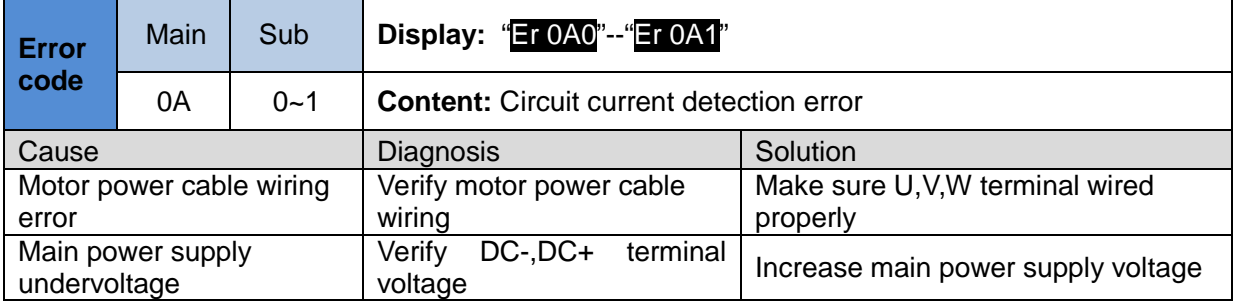

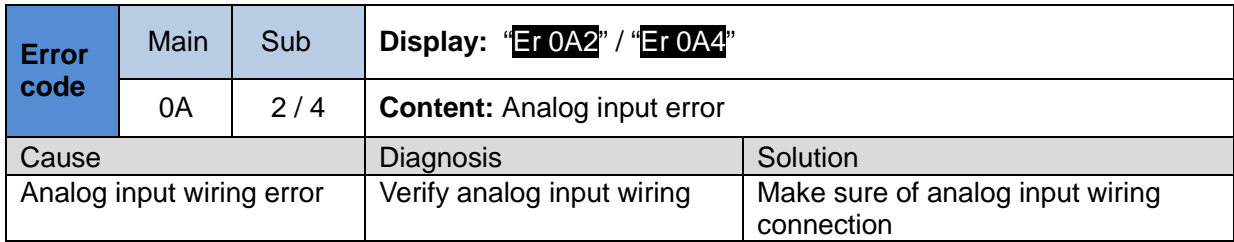

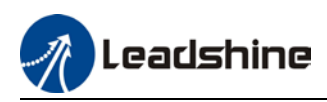

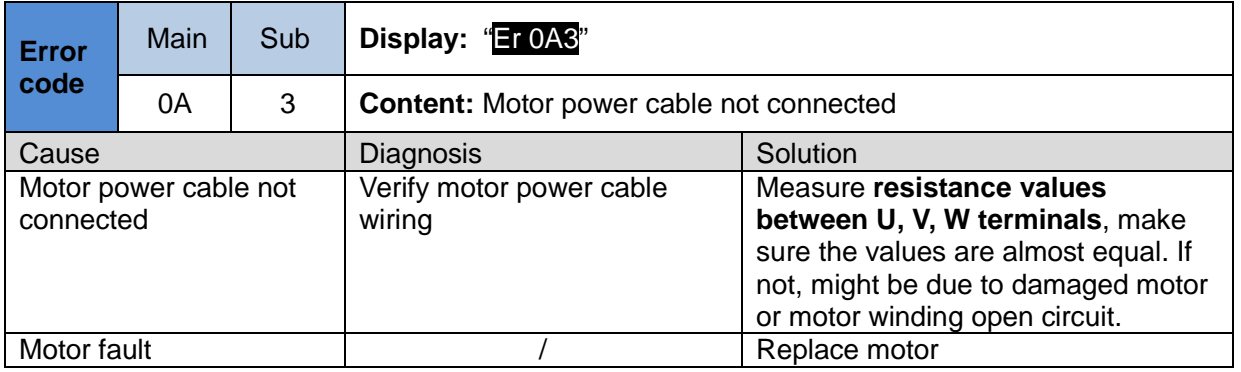

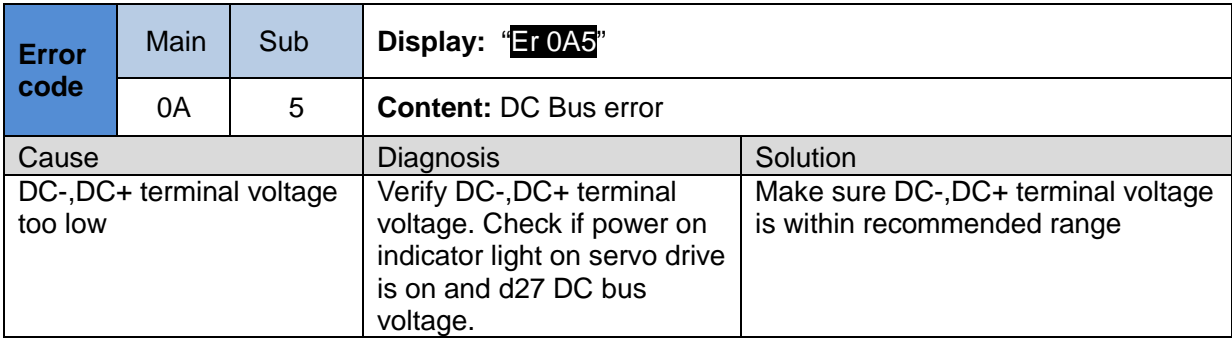

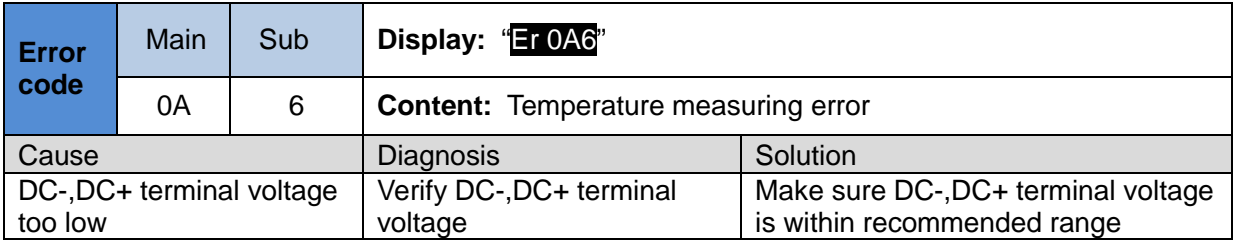

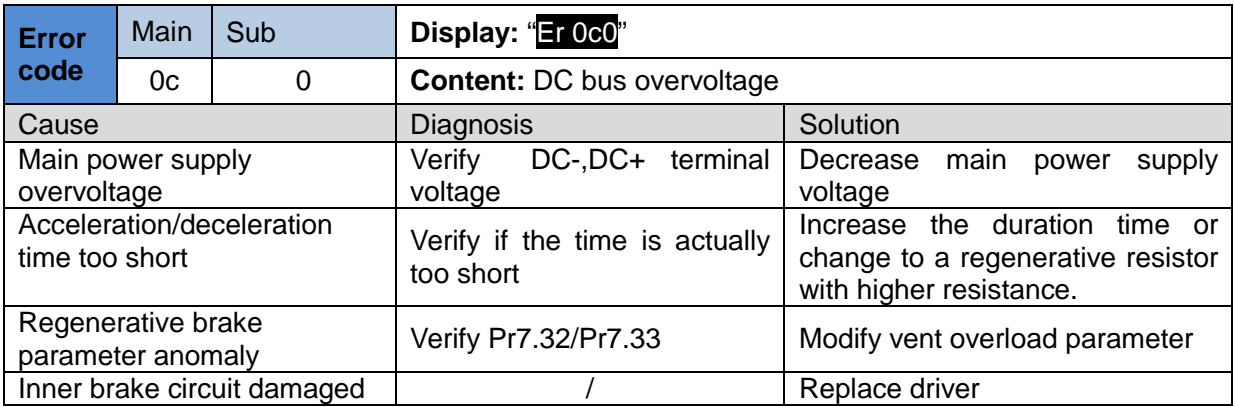

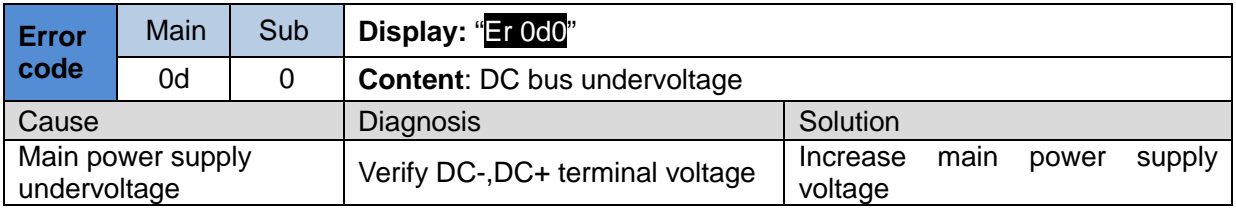

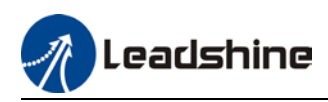

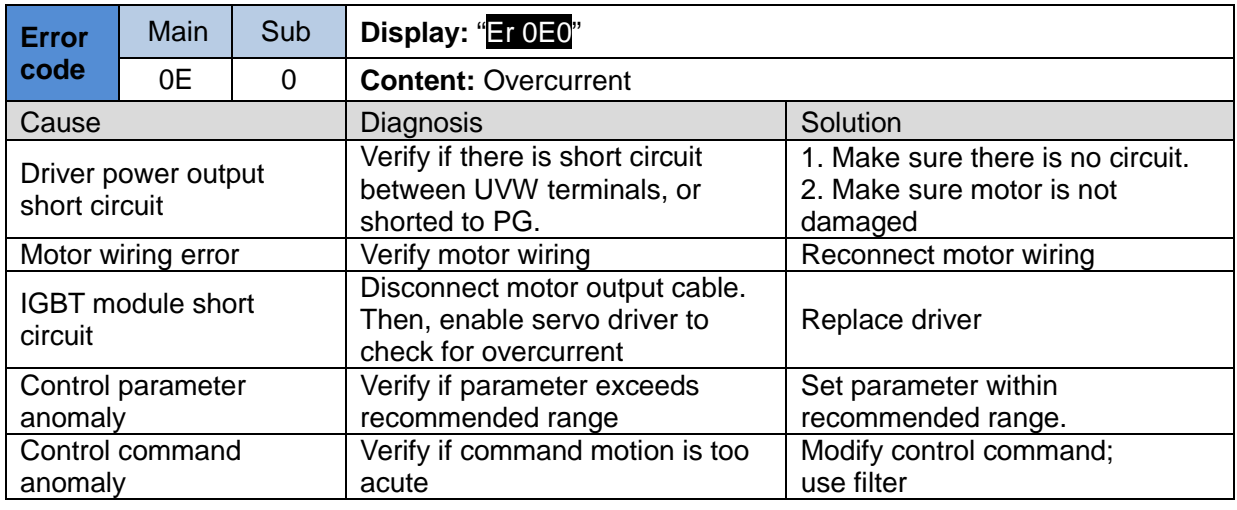

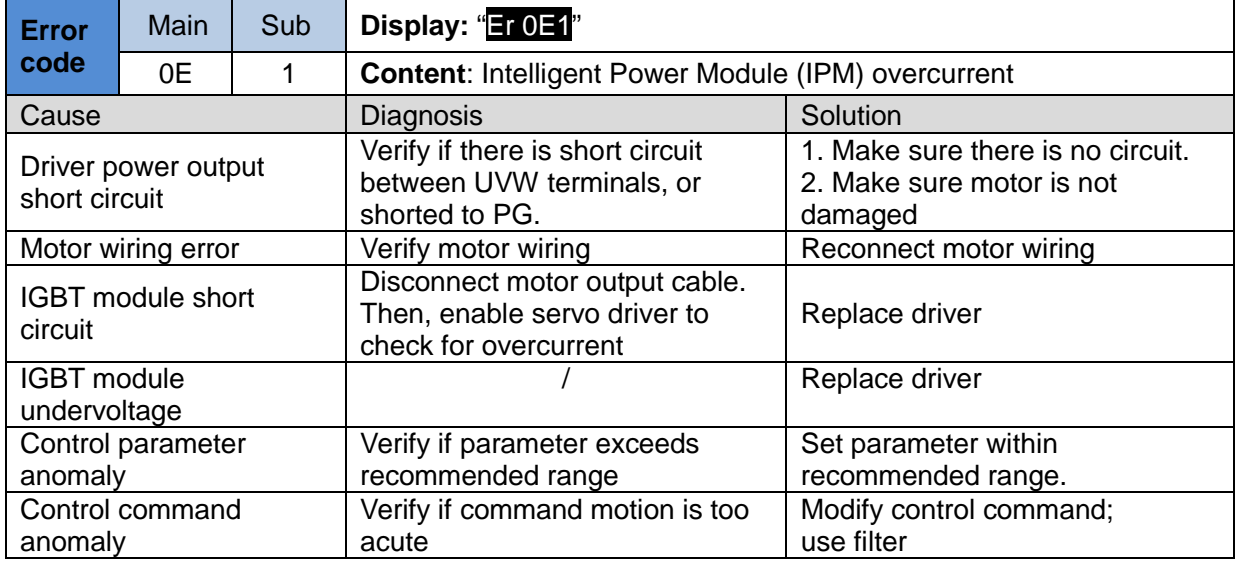

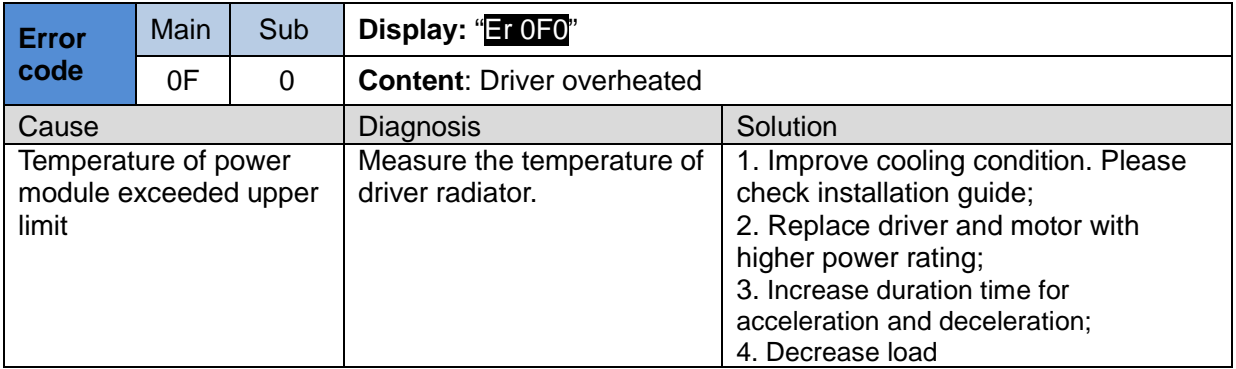

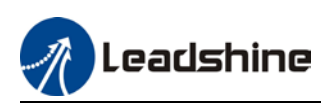

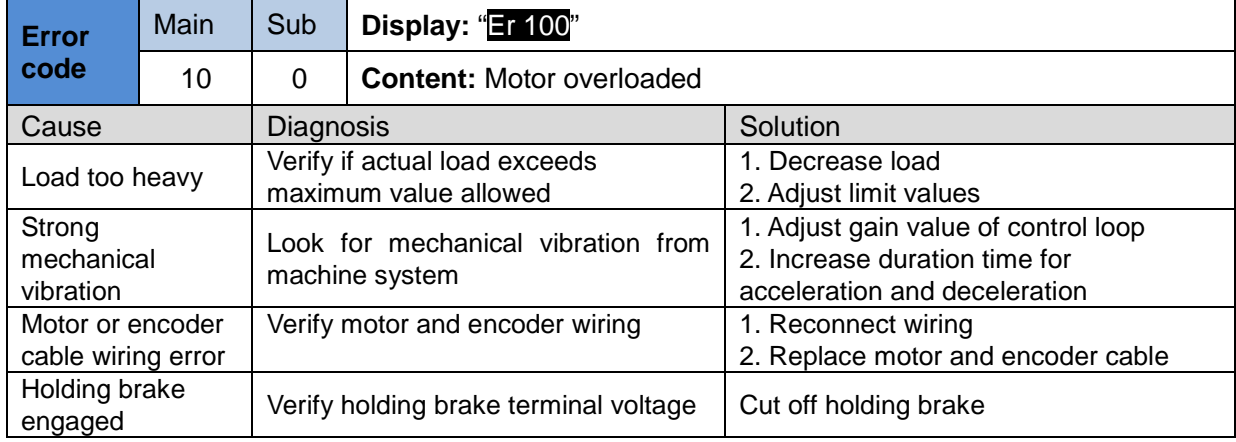

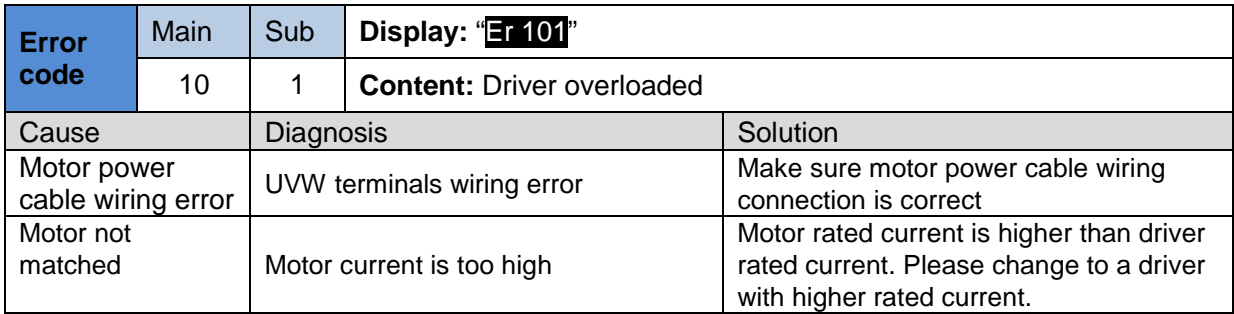

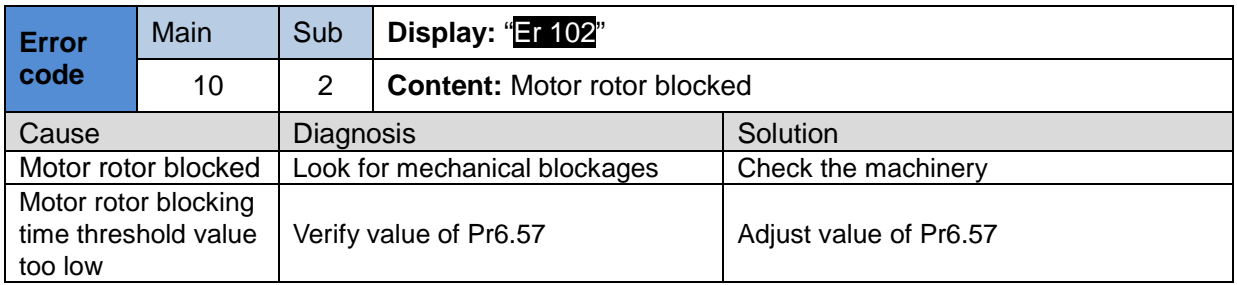

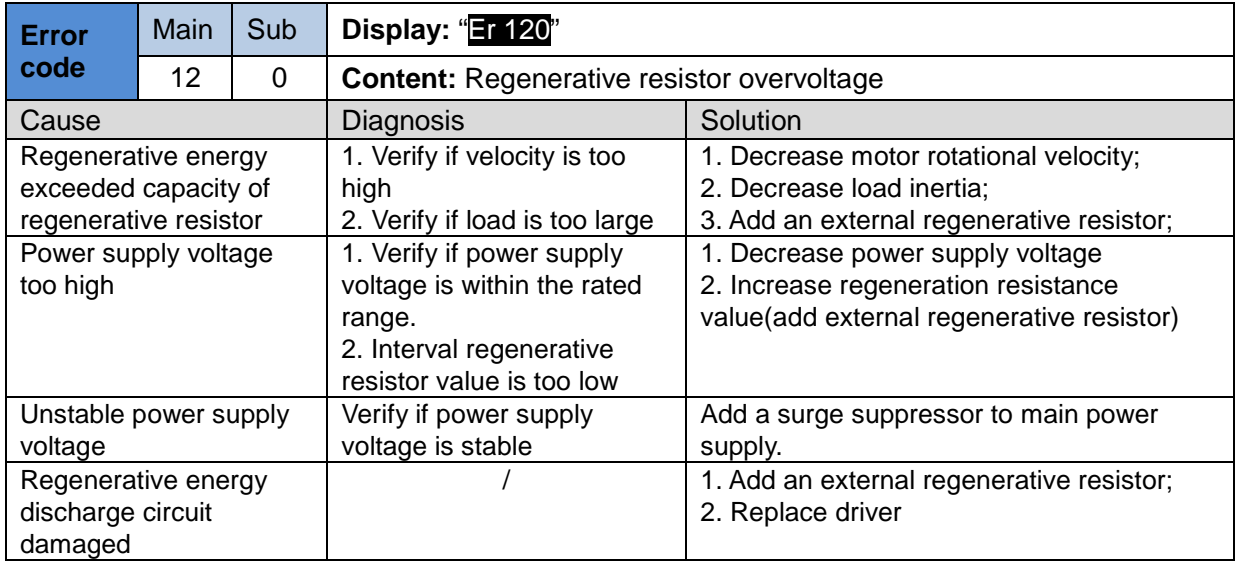

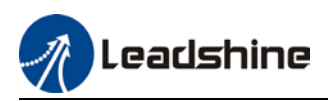

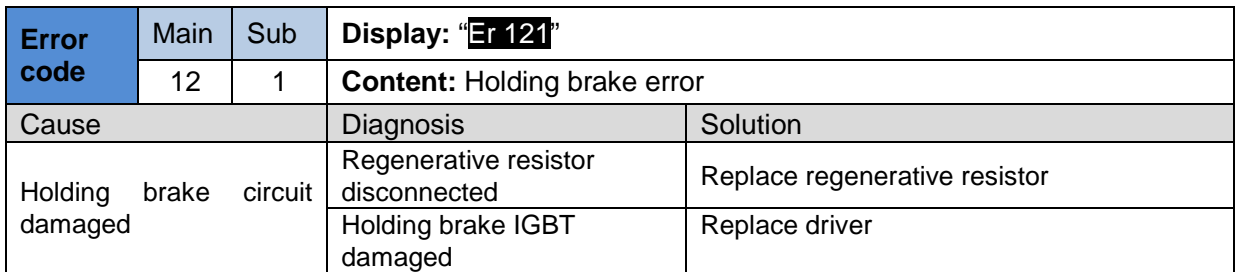

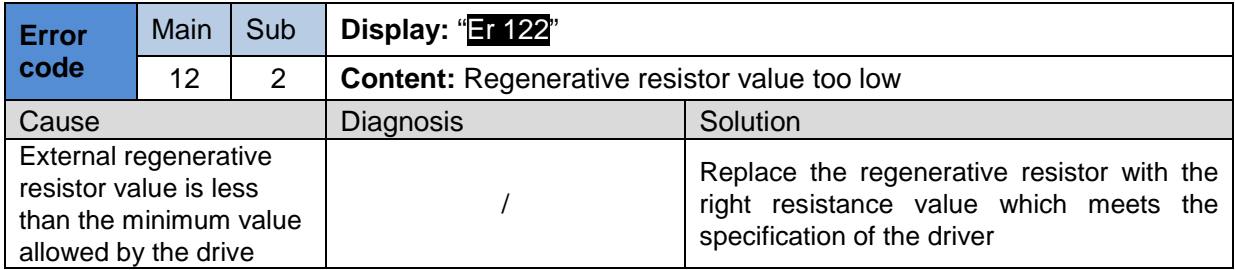

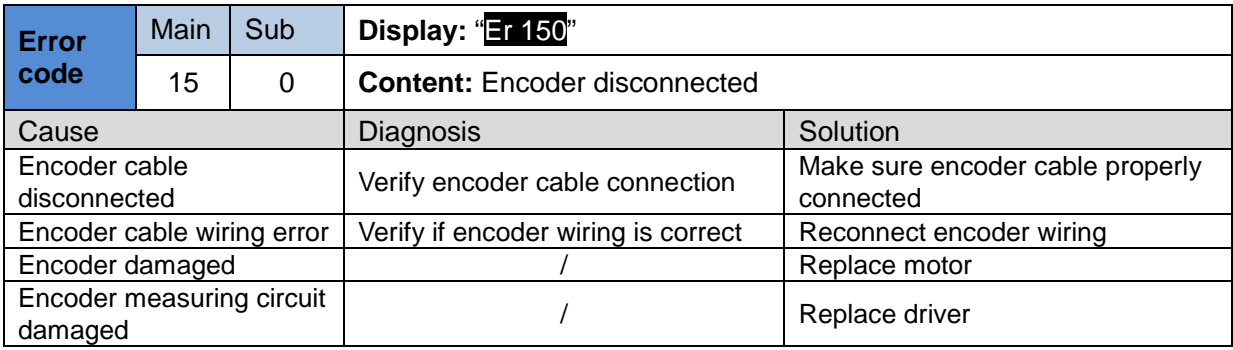

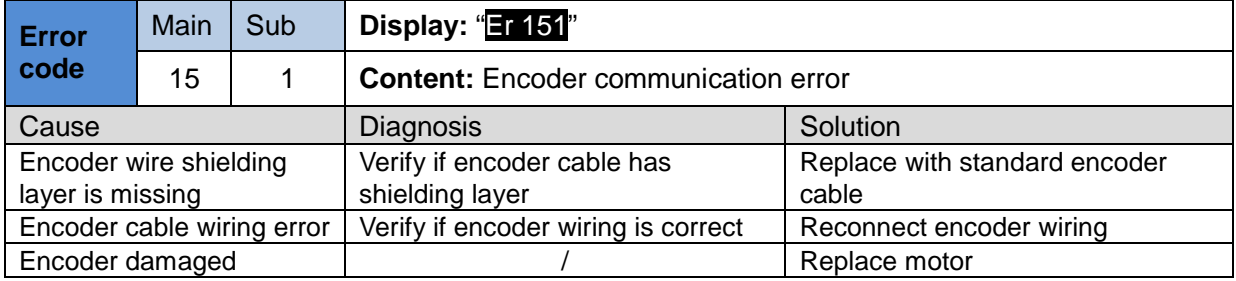

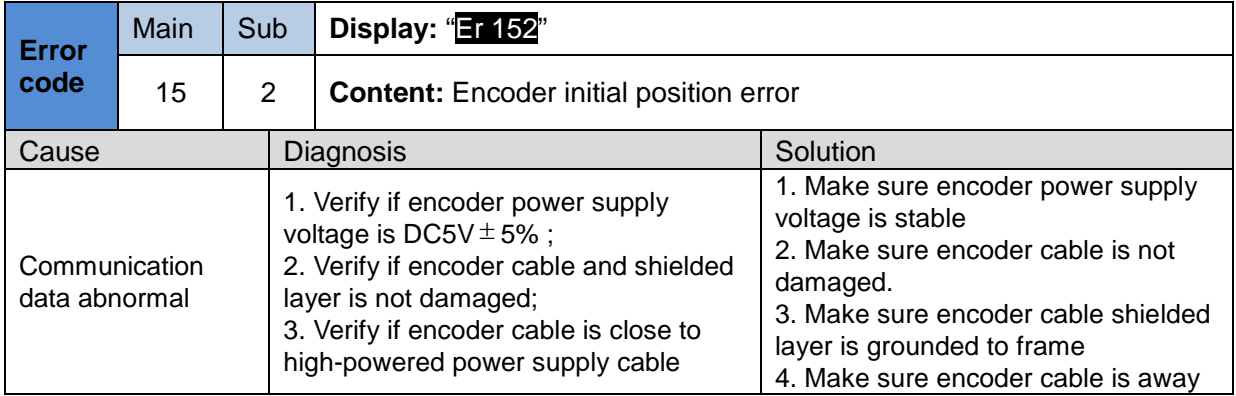

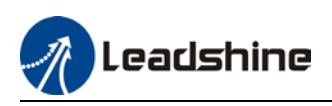

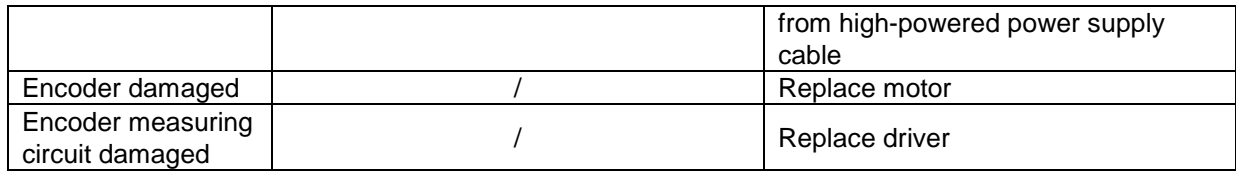

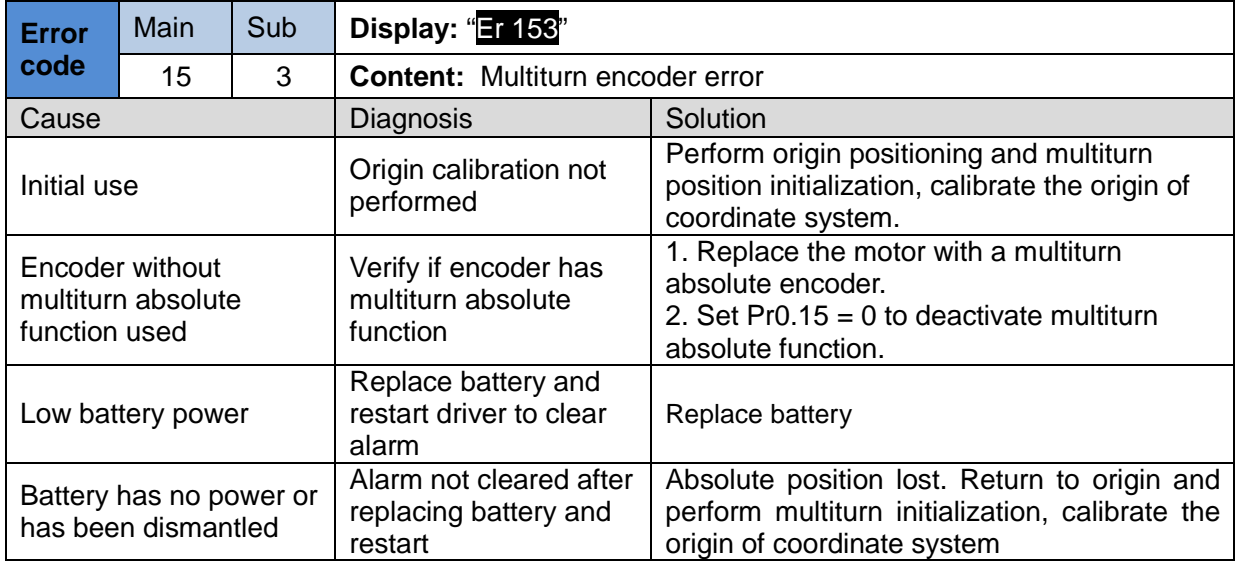

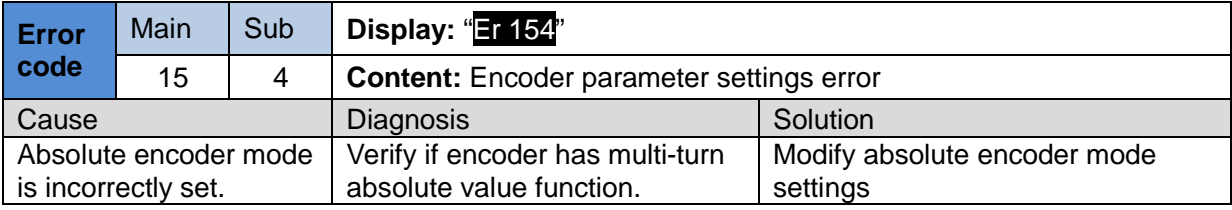

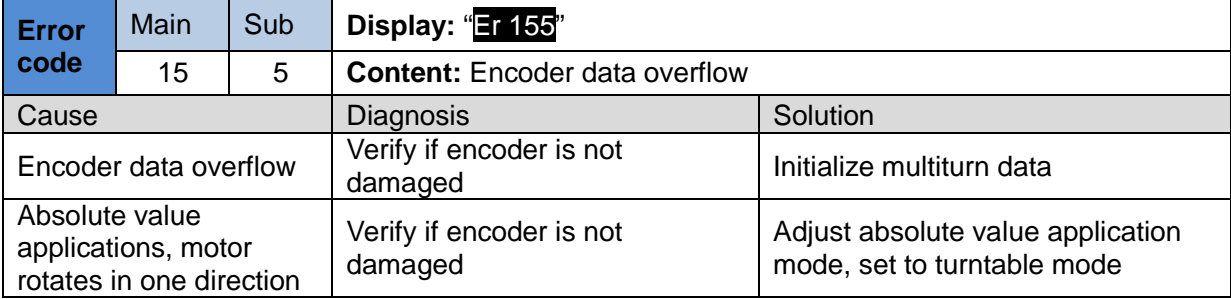

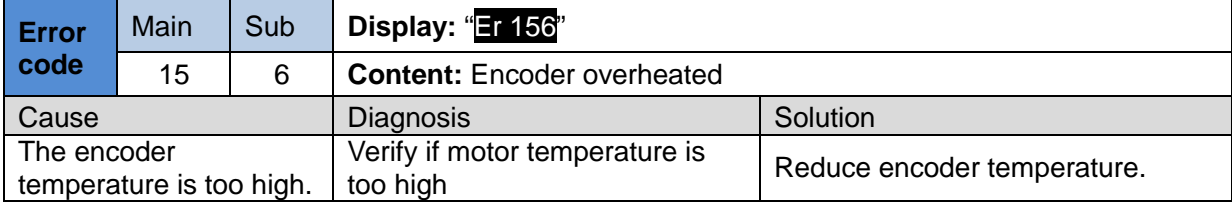

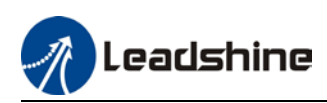

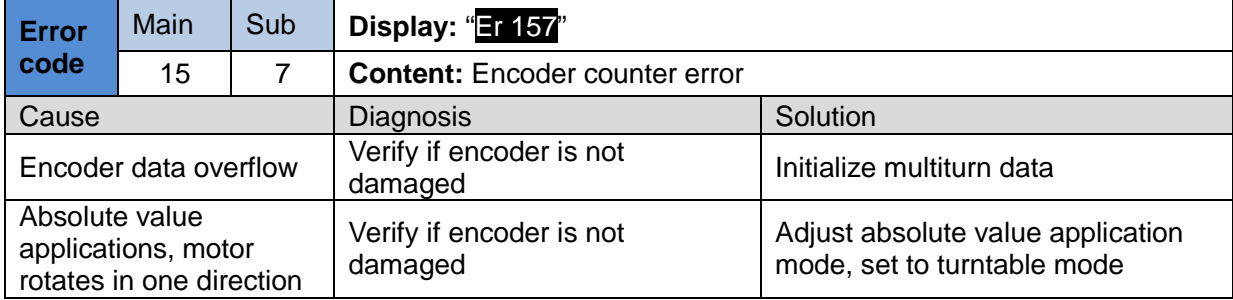

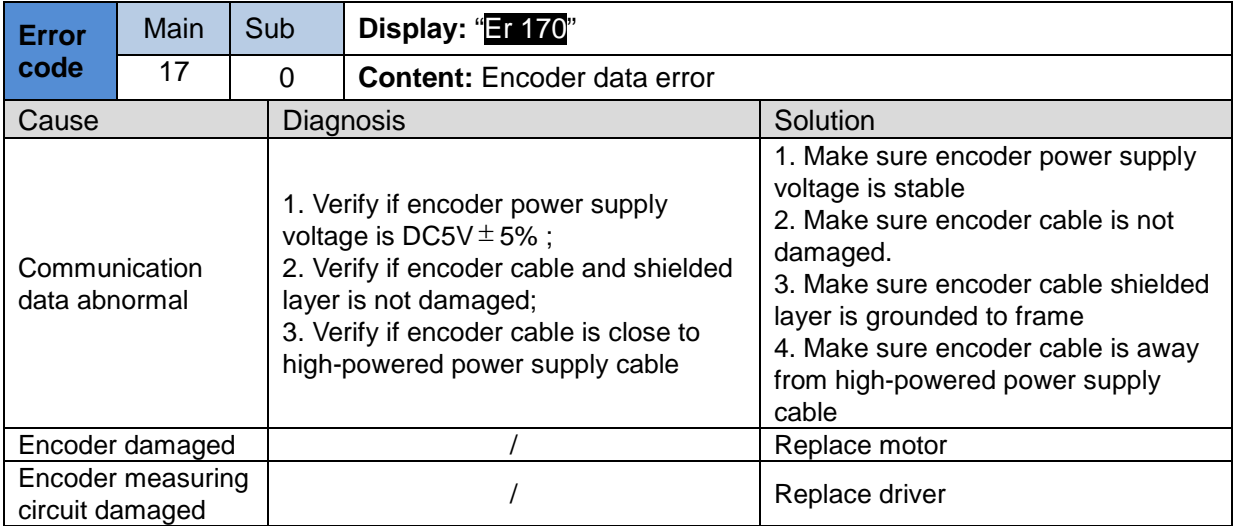

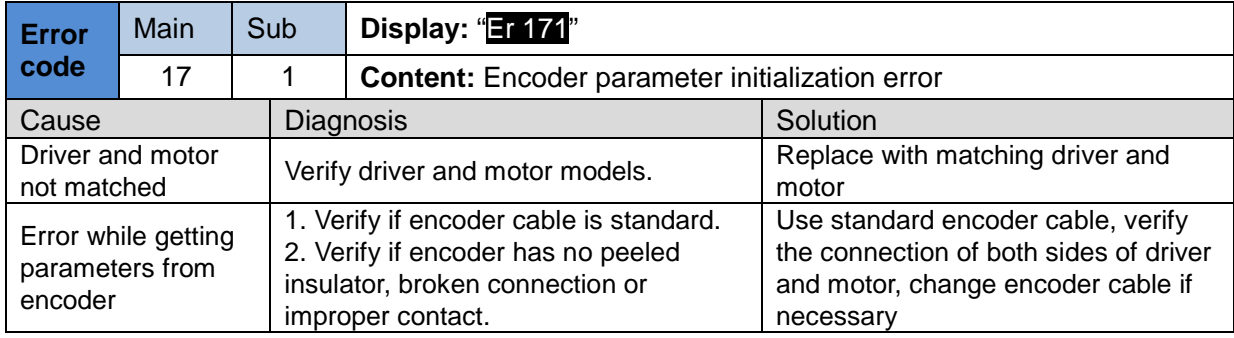

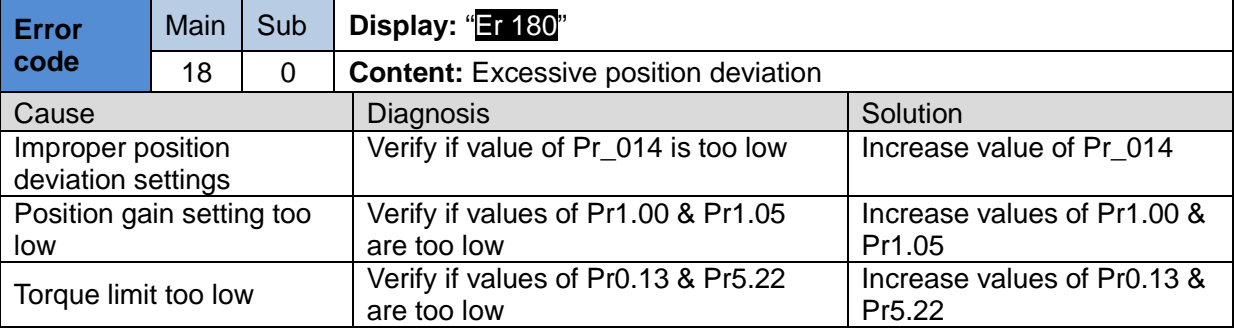

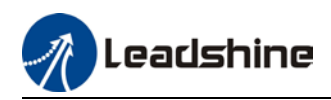

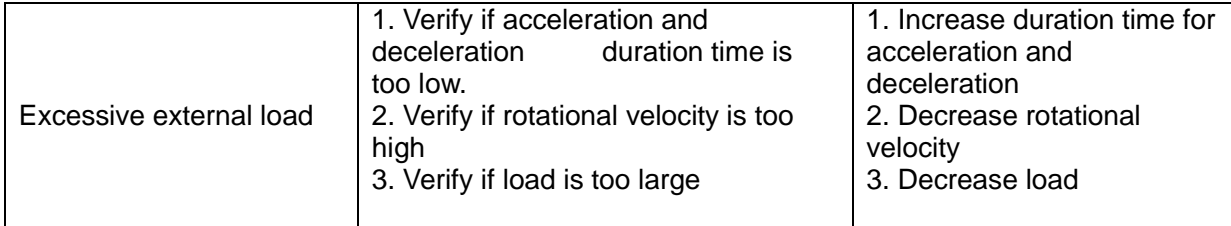

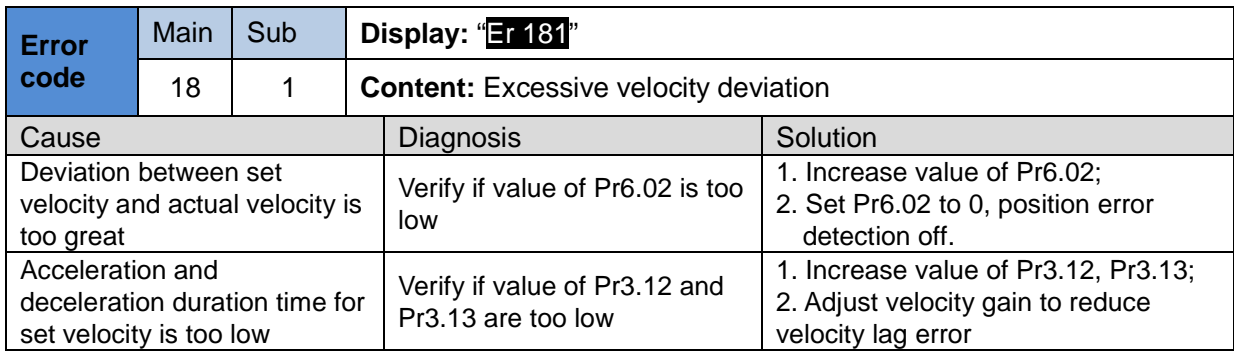

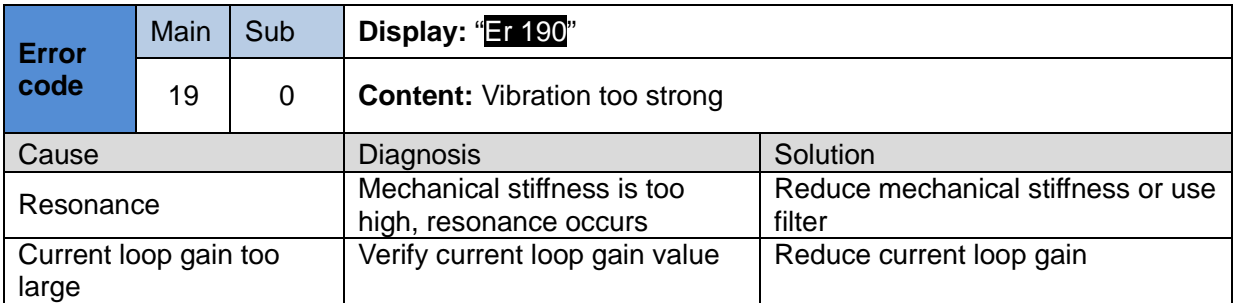

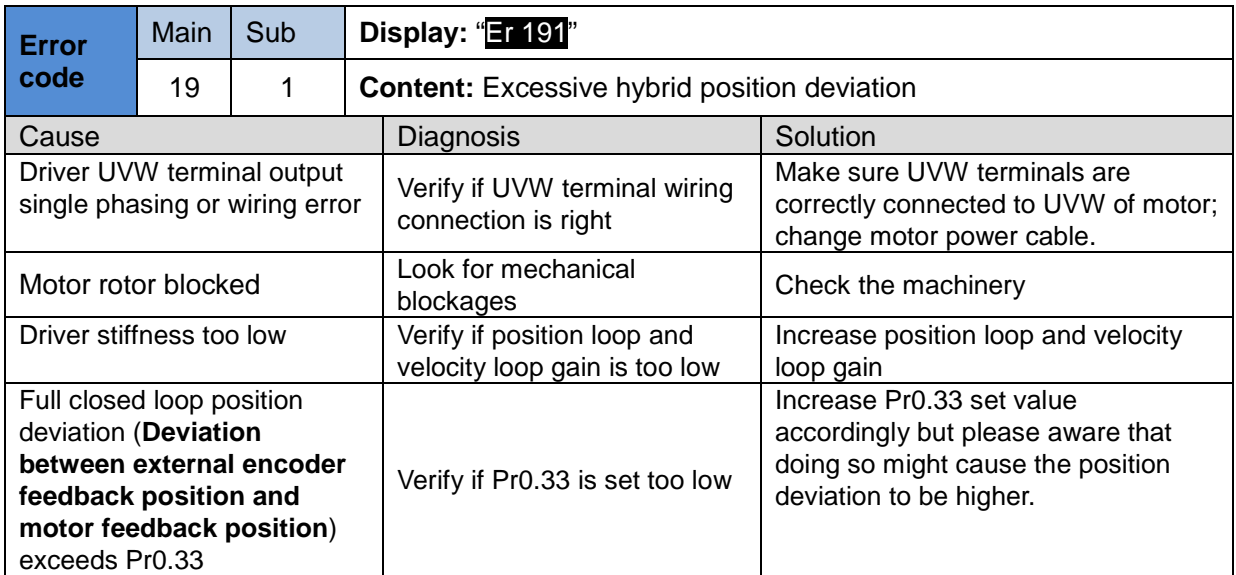
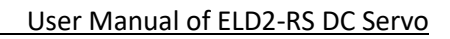

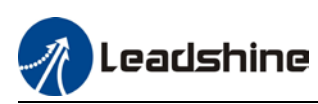

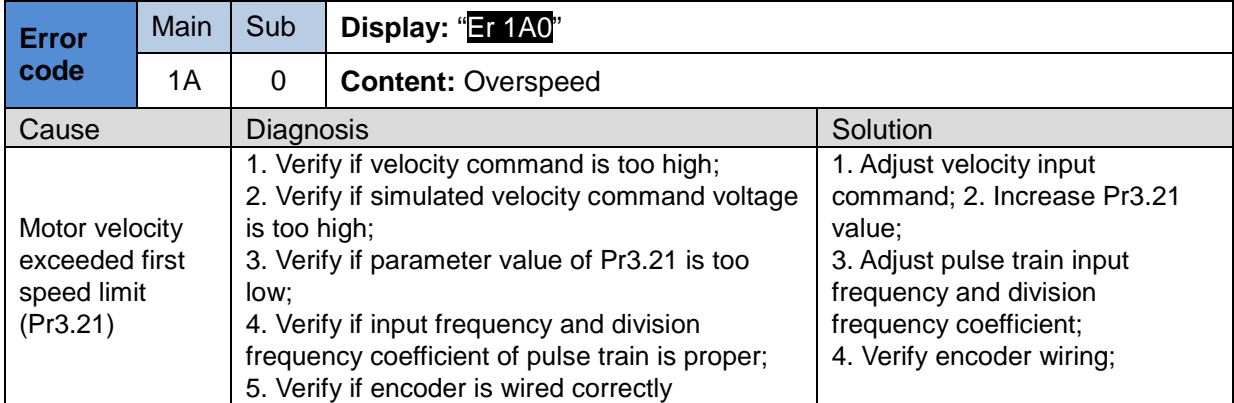

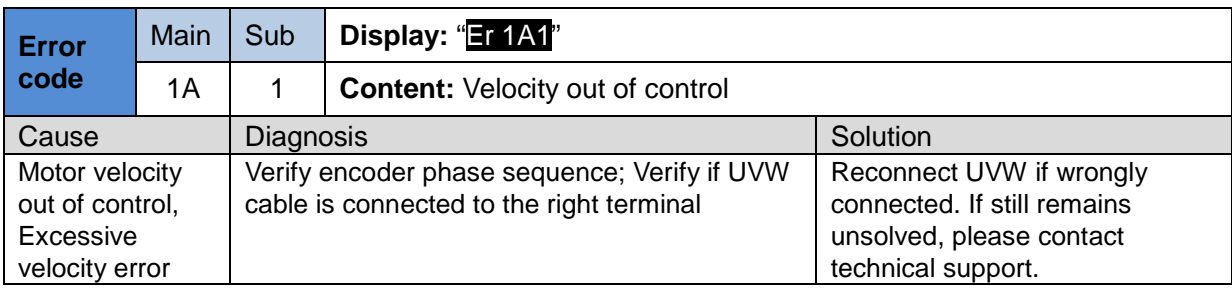

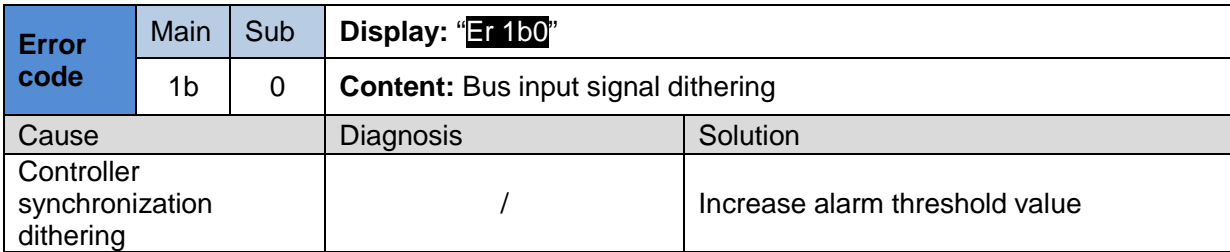

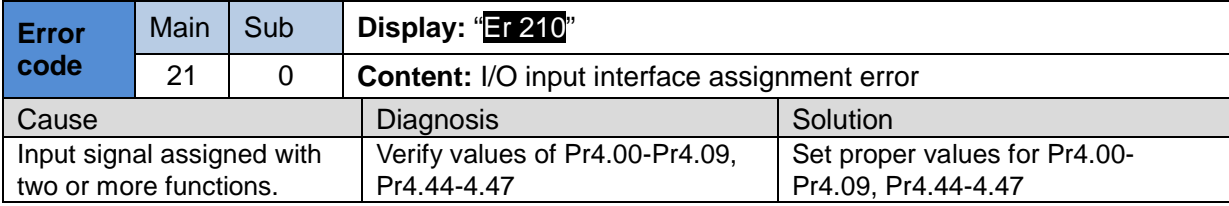

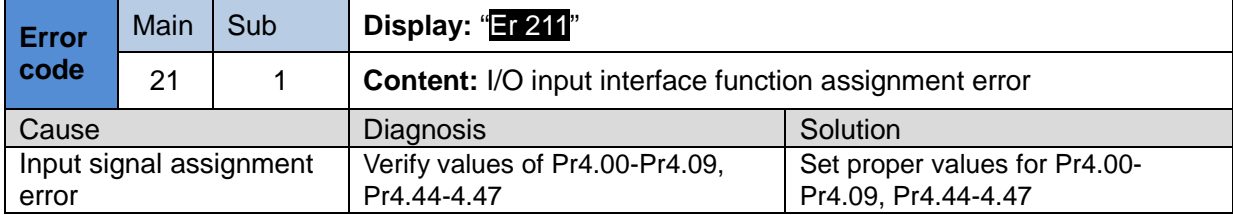

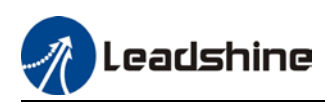

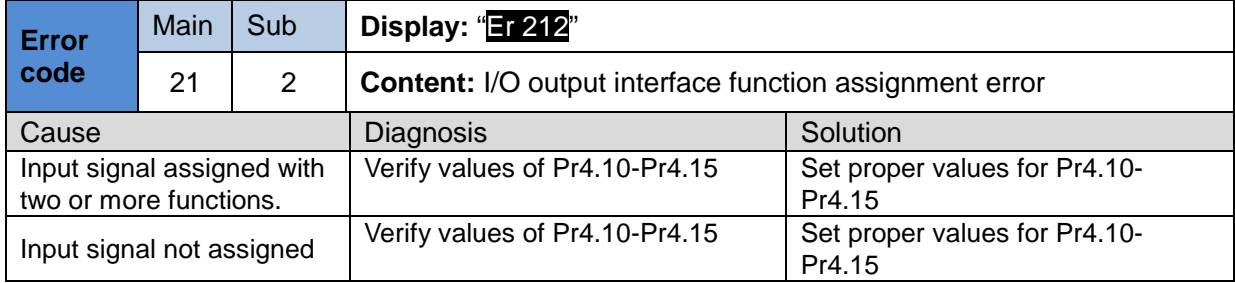

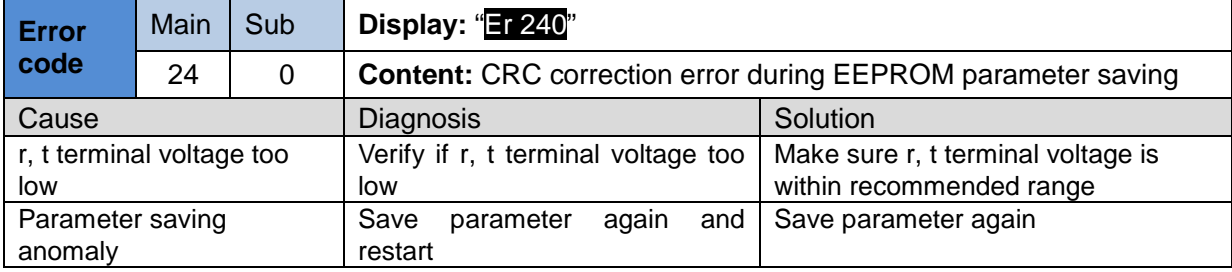

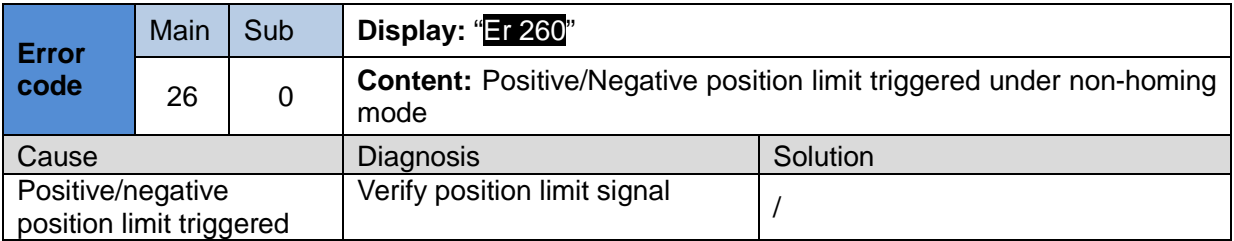

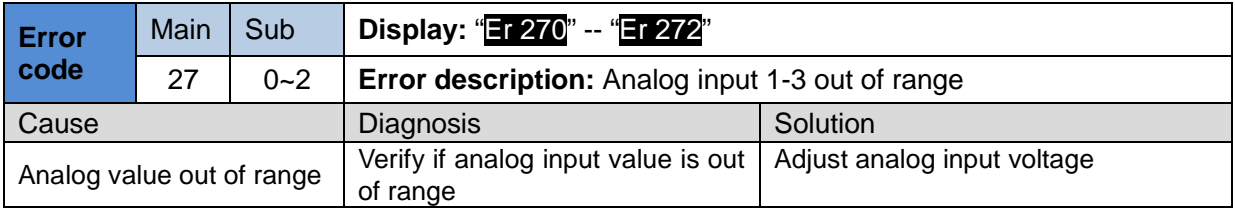

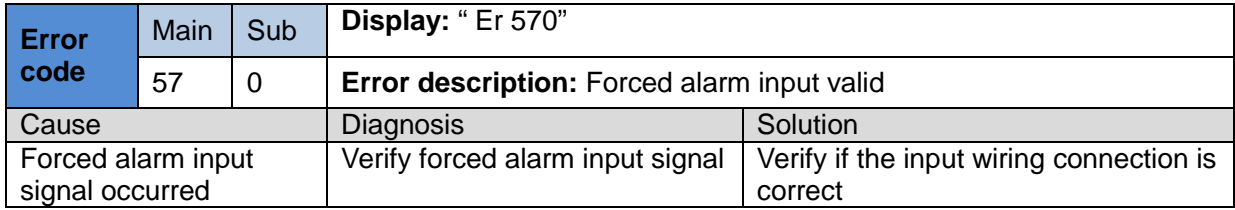

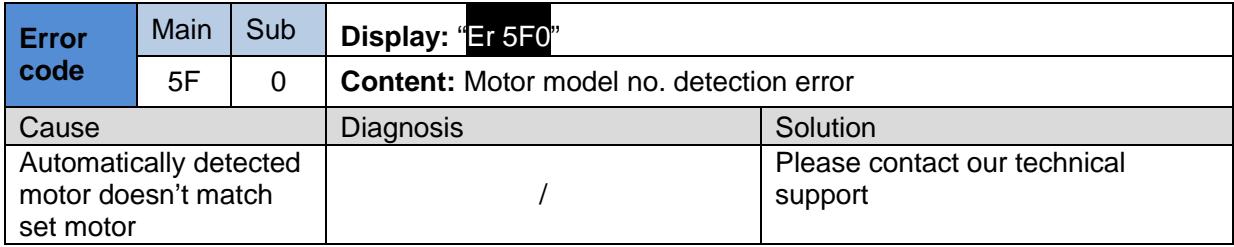

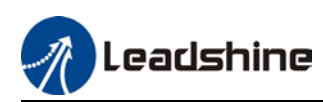

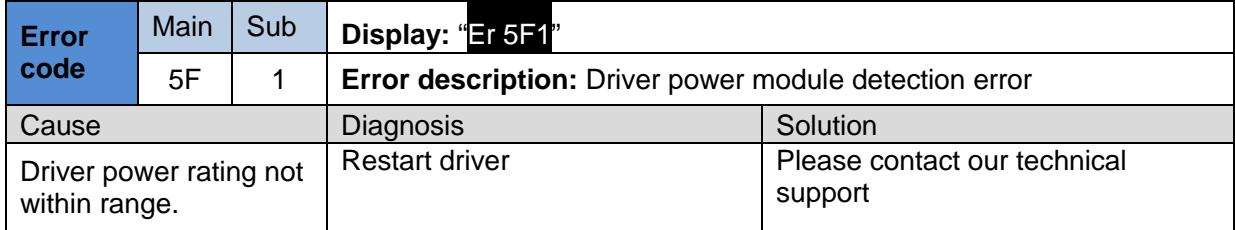

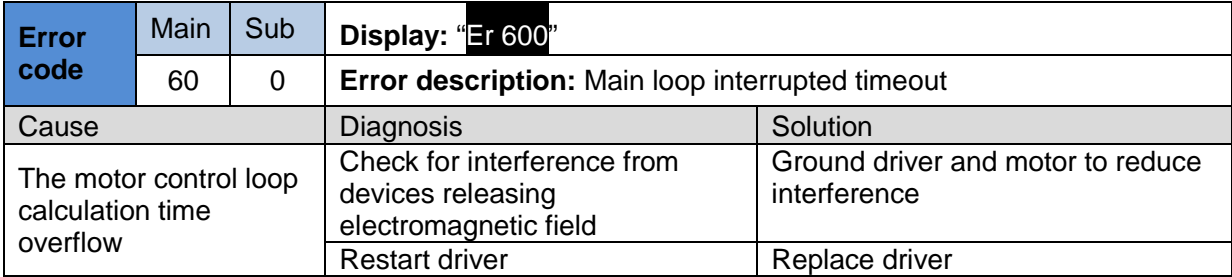

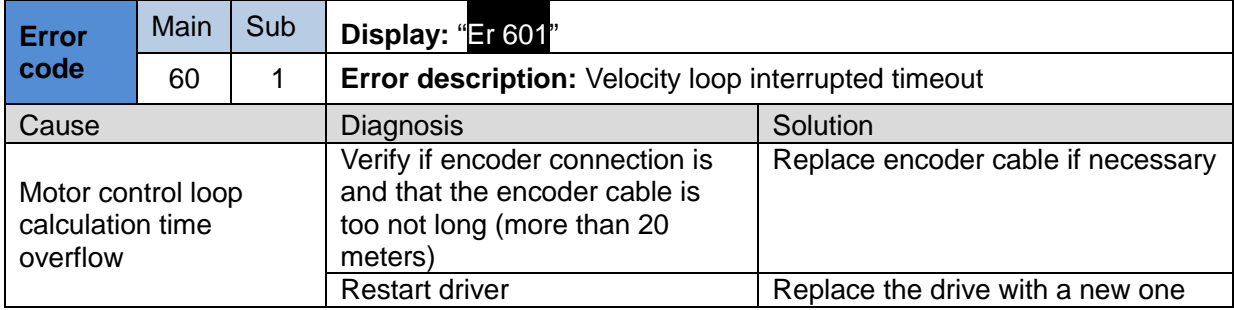

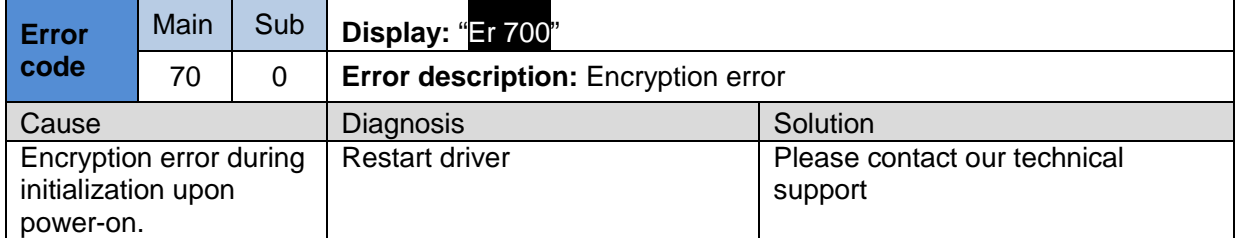

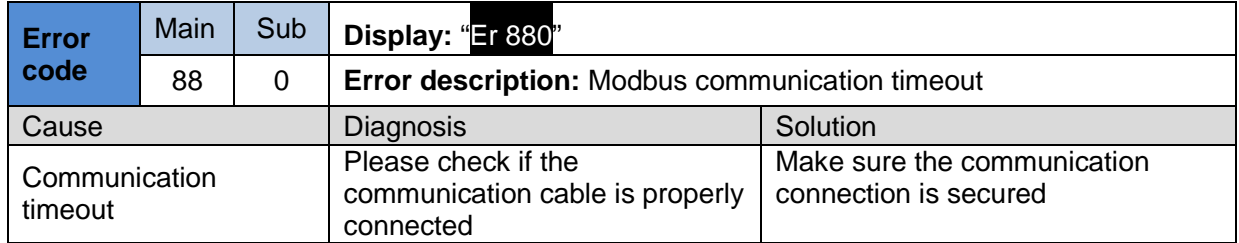

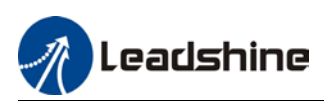

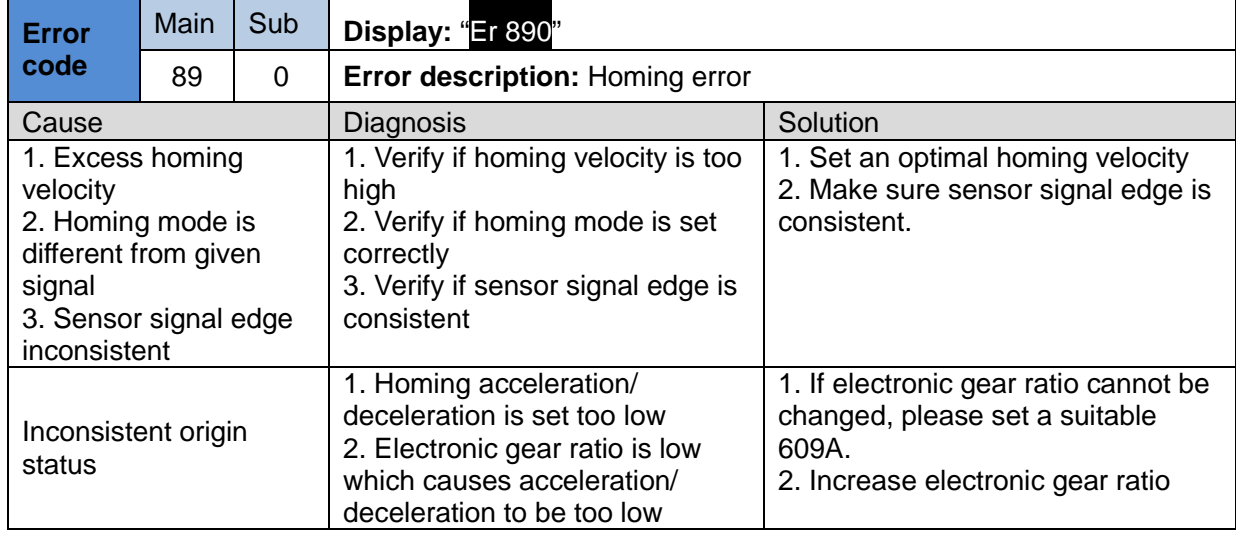

# 8.4 Alarm clearing

### 8.4.1 Servo Drive Alarm Clearing

#### Clearable Alarm Please clear alarm using Motion Studio after solving the error by clicking on the "Clear" button.<br>Alarm Current | History | Cause(s) of motor not rotating | Device Alarm Code Alarm label Clearable Error Level Axis1 Err0B2 No  $\overline{2}$ Clear

#### Non-clearable Alarm

Please restart drive to clear alarm

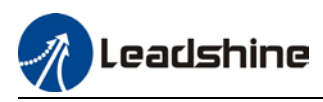

# **Contact Us Leadshine Technology Co., Ltd.**

### **Headquarters**

Address: 15-20/F, Block B, Nanshan I Valley, No.3157, Nanshan District, Shenzhen City, Guangdong Province, China Tel: +86 755 26411692 Fax: +86 755 26402718 Website: [www.leadshine.com](https://www.leadshine.com/contact/www.leadshine.com) Emails: [sales@leadshine.com](mailto:sales@leadshine.com)

# Leadshine Global Retailers Network

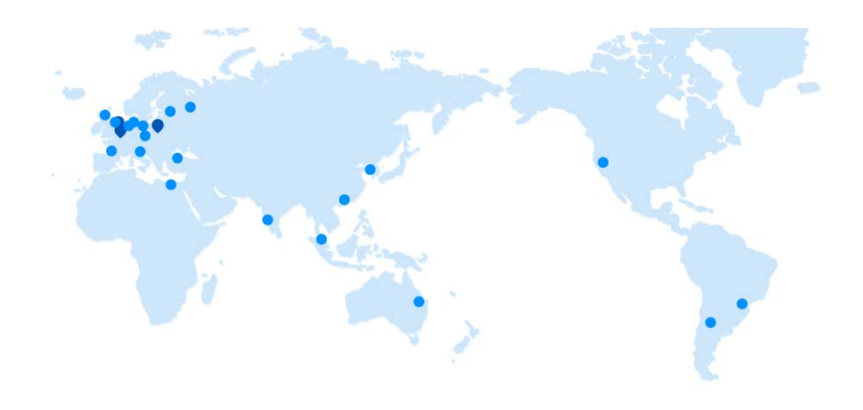

Get in touch with us or any of your local Leadshine certified retailers by visiting our global website.

#### Technical Support

Tel: 86-755-2641-8447 86-755-2641-8774 (Asia, Australia, Africa) 86-755-2665-5136 (North and South America) 86-755-8654-2465 (Europe) Fax: 86-755-2640-2718 Email: [tech@leadshine.com](mailto:tech@leadshine.com)

#### Sales Hot Line

Tel: 86-755-2641-7674 (Asia, Australia, Africa) 86-755-2641-7617 (North and South America) 86-755-2640-9254 (Europe) Email: sales@leadshine.com

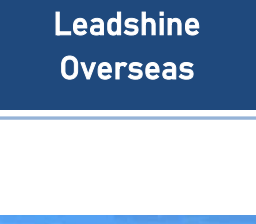

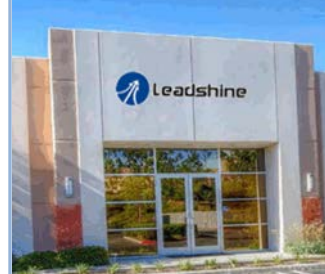

## **Leadshine** America, Inc.

North America **Office** 

Address: 26050 Towne Centre Dr. Foothill Ranch California United States Tel: 1-949-608-7270 Fax: 1-949-638-7298 Website: [www.leadshineus](http://www.leadshineusa.com/) [a.com](http://www.leadshineusa.com/) Emails: [sales@leadshin](mailto:sales@leadshineusa.com) [eusa.com](mailto:sales@leadshineusa.com)